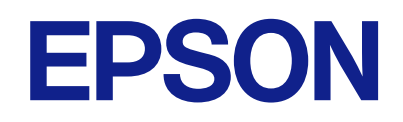

# **ES-C380W راهنامي کاربر**

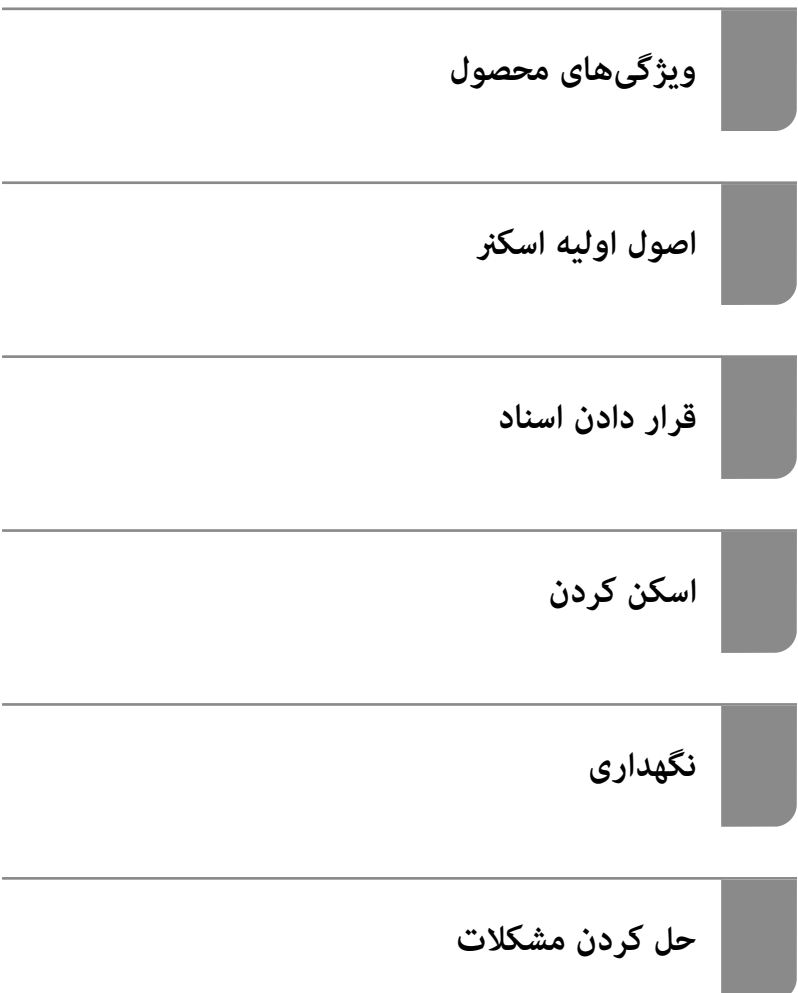

#### *محتوا*

## *درباره این [دفترچه](#page-5-0) راهنام*

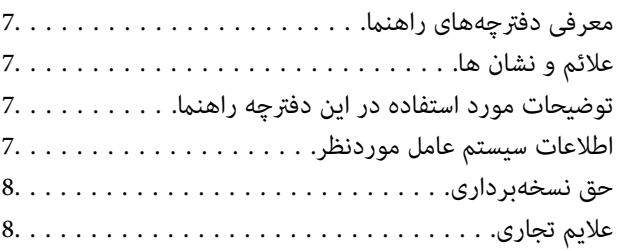

#### *[دستورالعملهای](#page-9-0) مهم*

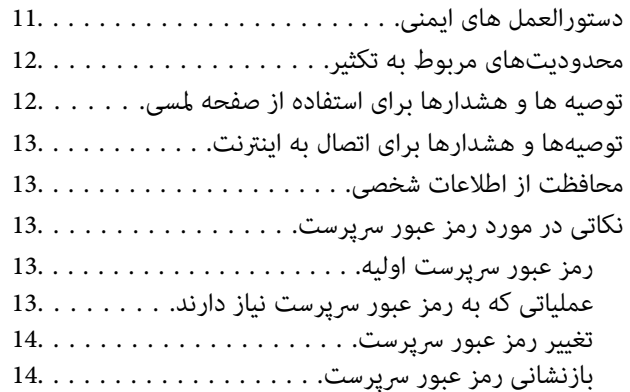

#### *[ویژگیهای](#page-14-0) محصول*

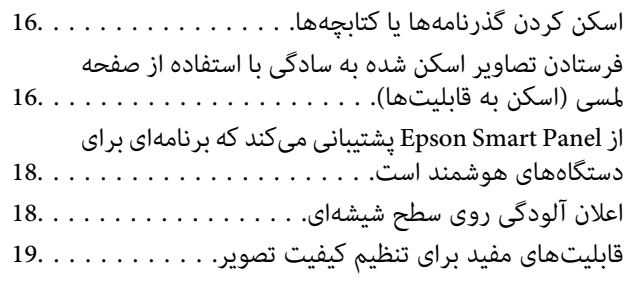

#### *[اصول اولیه اسکرن](#page-21-0)*

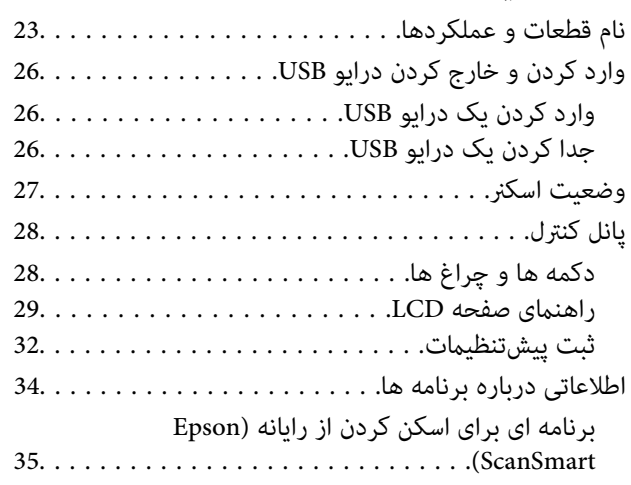

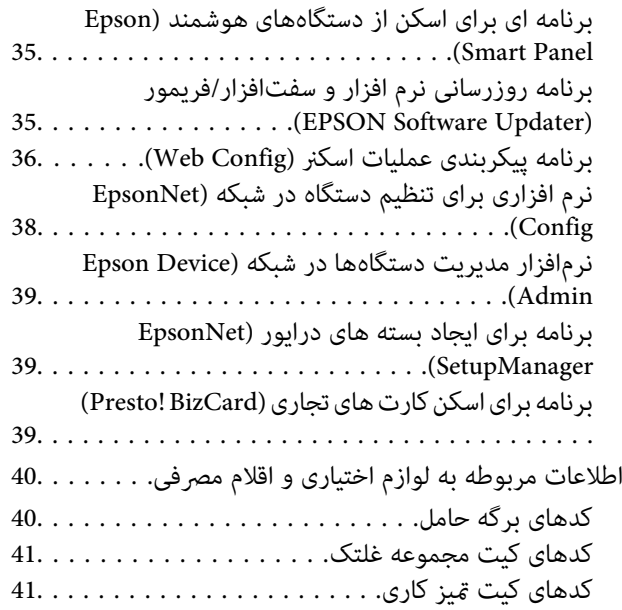

## *قرار دادن [اسناد](#page-41-0)*

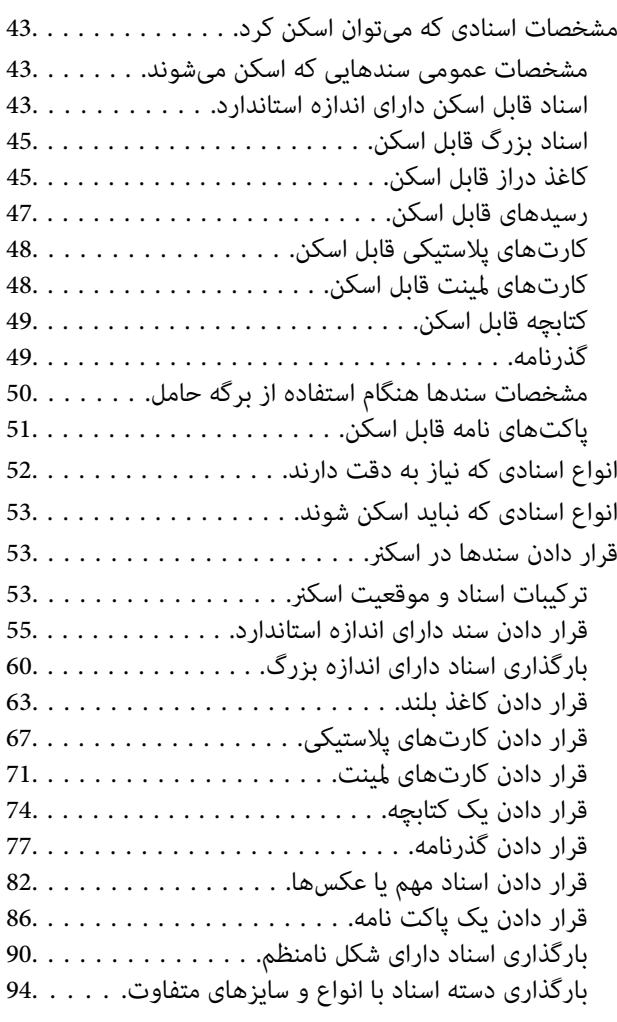

#### *[اسکن](#page-98-0) کردن*

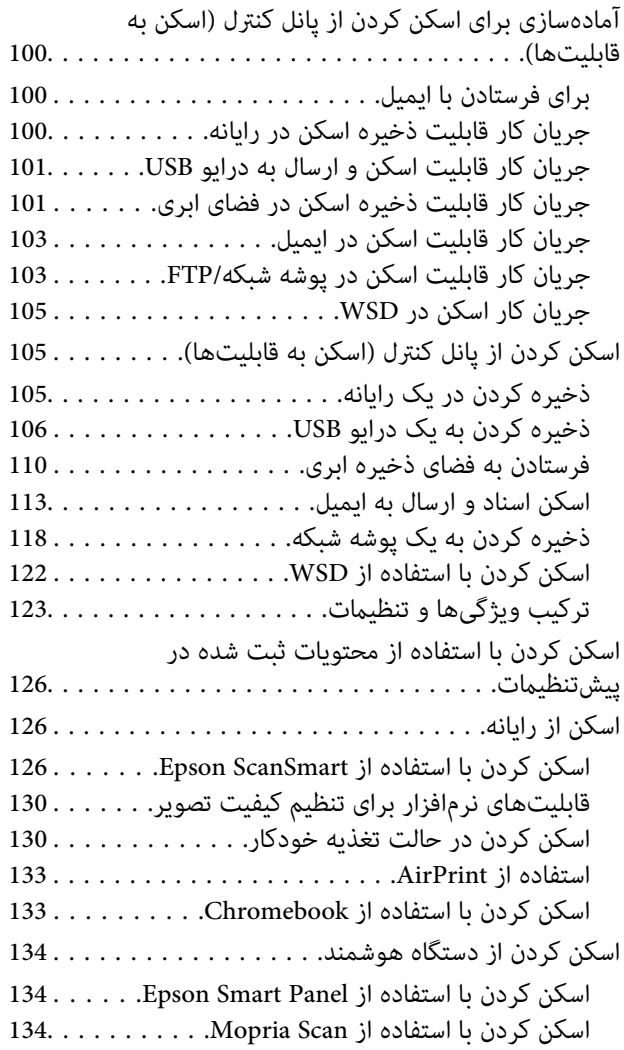

## *[تنظیامت](#page-135-0) لازم برای اسکن کردن*

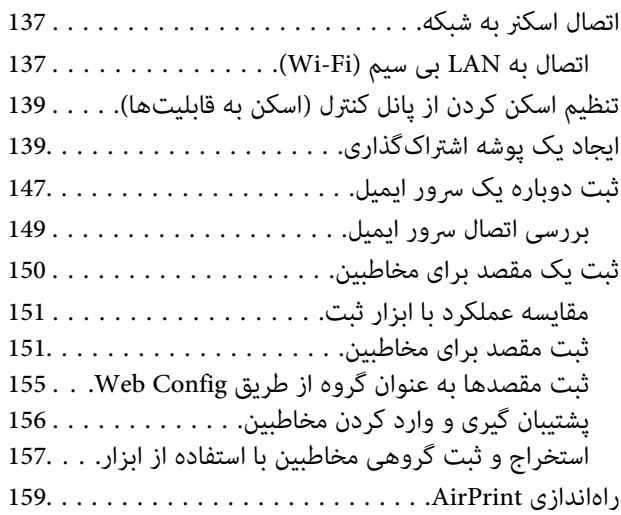

#### *[گزینههای](#page-159-0) منو تنظیامت*

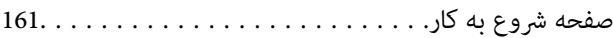

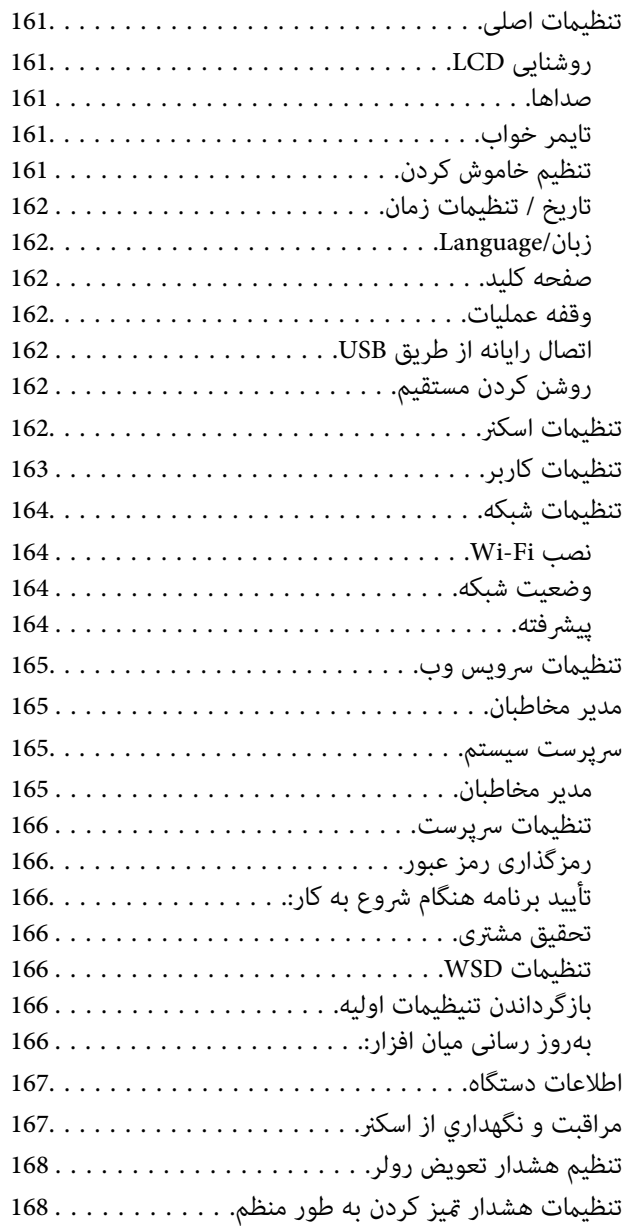

## *[قابلیتهای](#page-168-0) مفید*

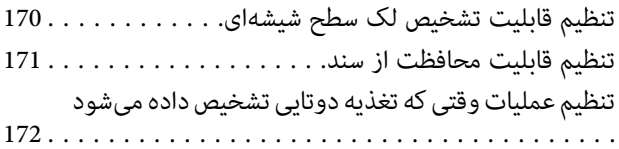

#### *[نگهداری](#page-173-0)*

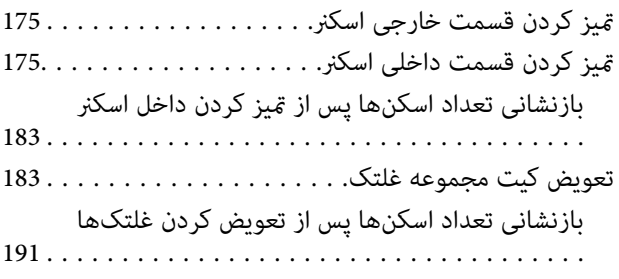

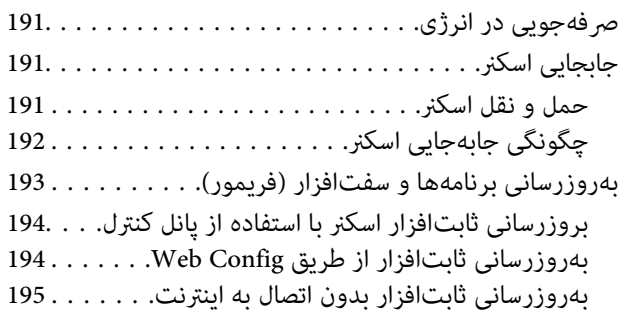

#### *حل کردن [مشکلات](#page-195-0)*

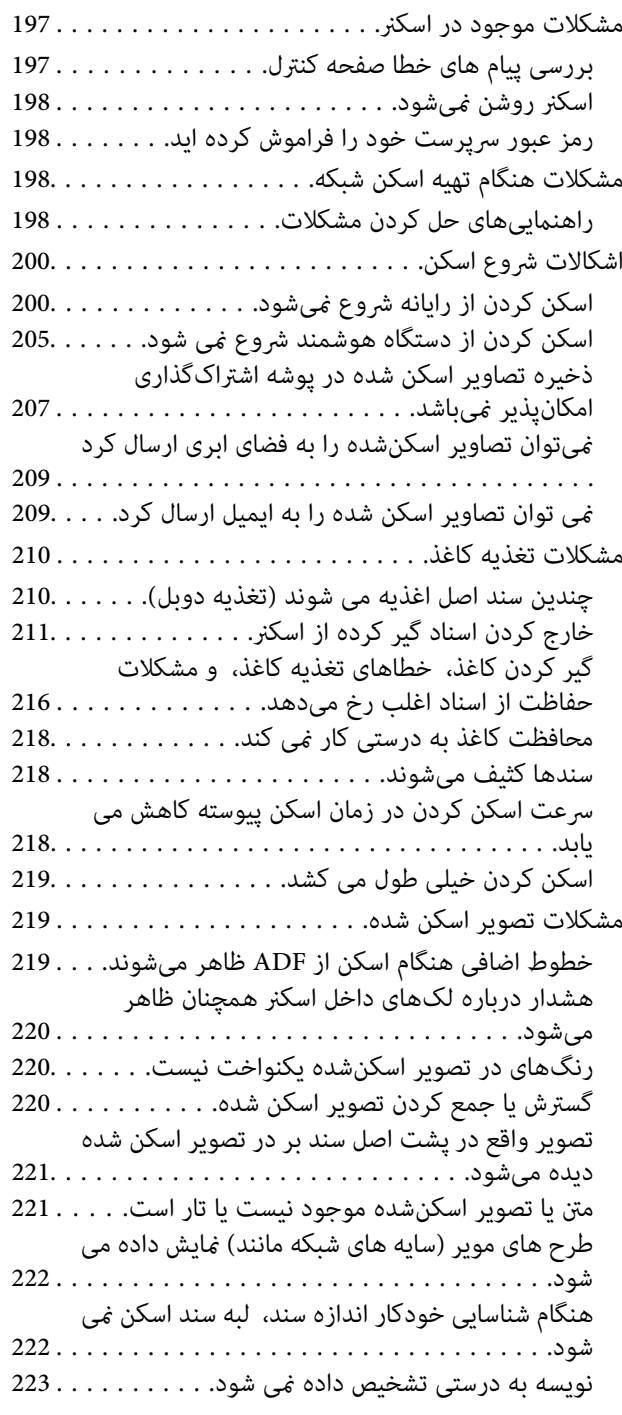

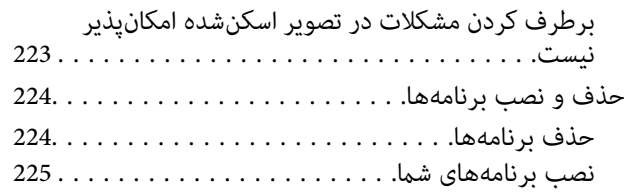

## *افزودن یا تعویض رایانه یا [دستگاهها](#page-225-0)*

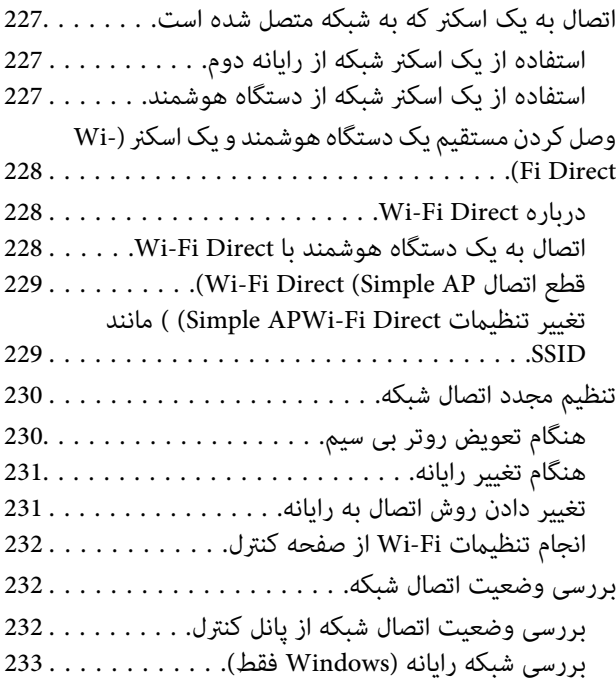

#### *اطلاعات [سرپرست](#page-234-0)*

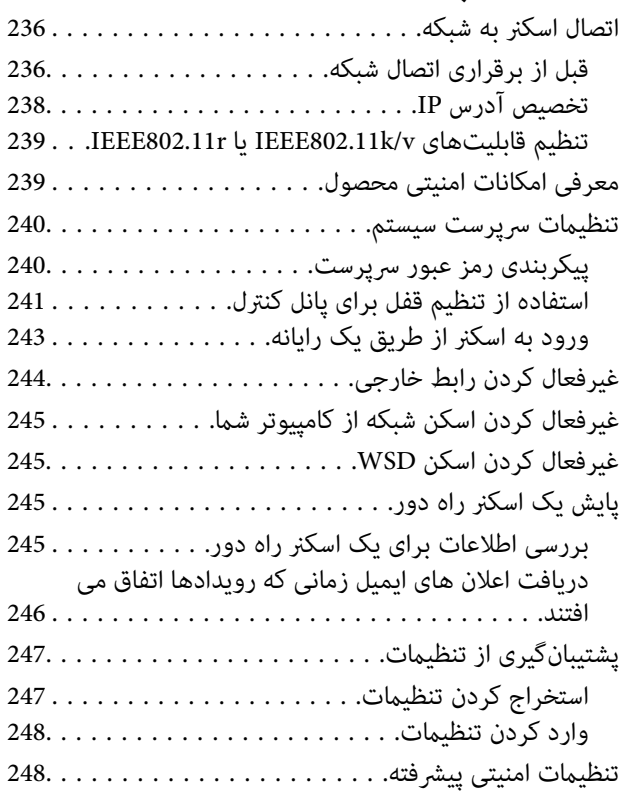

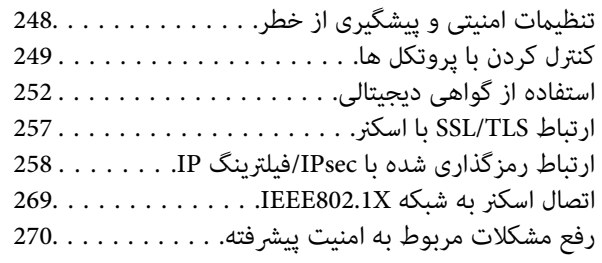

#### *[مشخصات](#page-277-0) فنی*

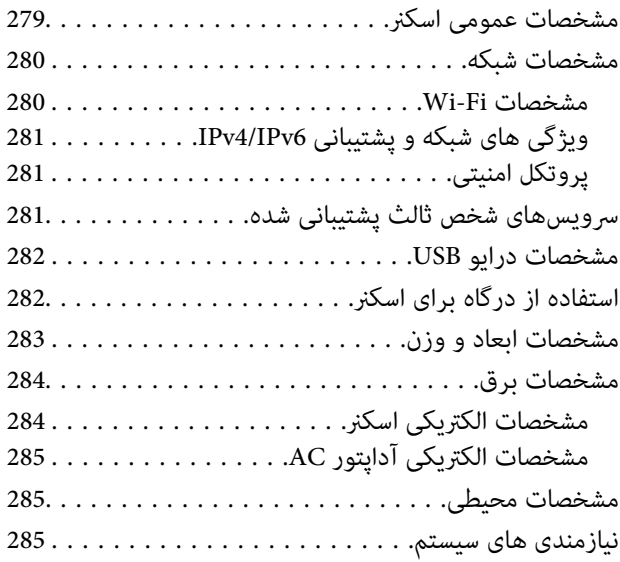

## *[استانداردها و تأییدیهها](#page-285-0)*

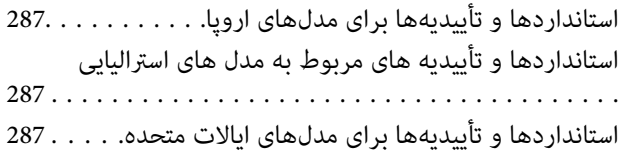

## *جایی که می توانید راهنام را [دریافت](#page-288-0) کنید*

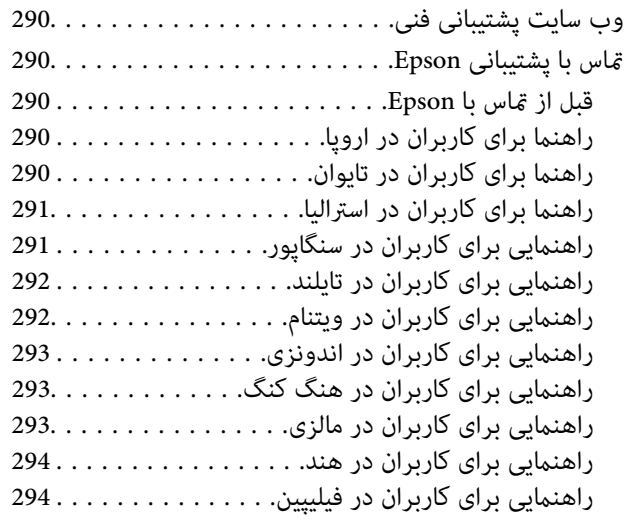

# **درباره این دفترچه راهنام**

<span id="page-5-0"></span>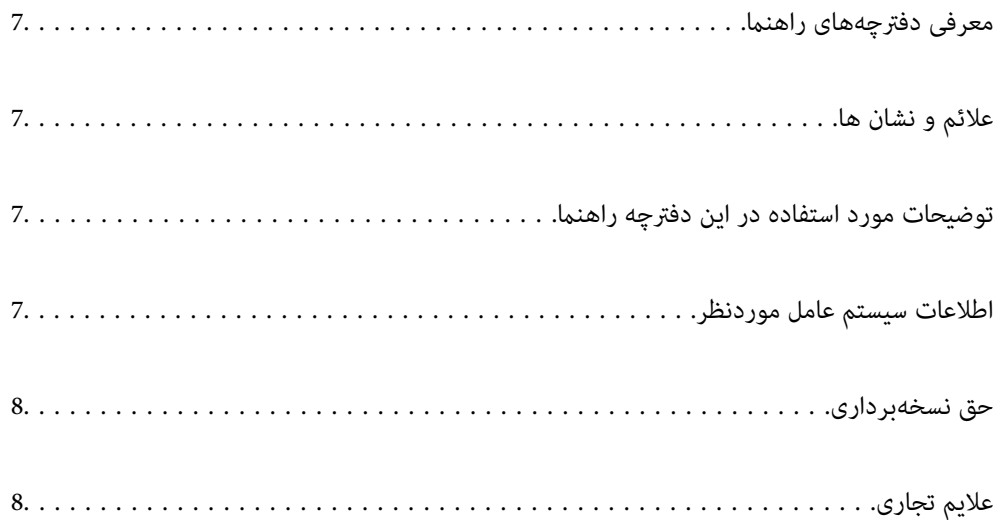

## **معرفی دفترچههای راهنام**

<span id="page-6-0"></span>آخرین نسخه دفترچههای راهنامی زیر از وبسایت پشتیبانی Epson قابل دسترسی هستند.

(اروپا(<http://www.epson.eu/support>

(اروپا از خارج (<http://support.epson.net/>

❏از اينجا شروع كنيد (دفترچه راهنامی کاغذی) اطلاعات مورد نیاز برای راه اندازی محصول و نصب برنامه را در اختیارتان قرار میدهد.

راهنمای کاربر (دفترچه راهنمای دیجیتالی)  $\Box$ 

دستورالعملهای مربوط به کار با دستگاه، سرویس و نگهداری و برطرف کردن مشکلات را ارائه میدهد.

علاوه بر کتابچههای راهنما، به قسمت راهنمای موجود در برنامههای مختلف Epson رجوع کنید.

## **علائم و نشان ها**

## *!احتیاط:*

 *دستورالعمل هایی که باید با دقت دنبال شود تا از آسیب بدنی جلوگیری شود.* !

*مهم:*c

 *دستورالعمل هایی که باید مورد توجه قرار گیرد تا از آسیب به تجهیزات جلوگیری شود.*

*نکته: اطلاعات تکمیلی و مرجع ارائه می .دهد* 

#### **اطلاعات مرتبط**

| به بخش های مربوطه پیوند می دهد.

## **توضیحات مورد استفاده در این دفترچه راهنام**

- تصاویر صفحه نمایش مربوط به برنامهها از Windows 10 یا macOS High Sierra گرفته شدهاند. محتوای نمایش داده شده بر روی صفحه<br>نمایش بسته به مدل و موقعیت متفاوت است.
- تصاویر مورد استفاده در این دفترچه راهنما تنها بهعنوان *غ*ونه است. اگرچه ممکن است این موارد اندکی با محصول واقعی تفاوت داشته<br>باشند، اما شیوه کار آنها یکسان است.

## **اطلاعات سیستم عامل موردنظر**

#### **Windows**

در این کتابچه راهنما، عباراتی از قبیل «Windows 11»، «Windows 11»، «Windows 8.1»، «Windows 8» و «Windows 7» به<br>سیستمعاملهای زیر اشاره دارند. به علاوه «Windows» برای اشاره به قامی نسخه ها استفاده می شود.

11 RWindows❏ ® سیستم عامل Microsoft

10 RWindows❏ ® سیستم عامل Microsoft

8.1 RWindows❏ ® سیستم عامل Microsoft

8 RWindows❏ ® سیستم عامل Microsoft

 $Microsoft<sup>®</sup> Windows<sup>®</sup> 7$ سیستم عامل Microsoft®

#### **Mac OS**

<span id="page-7-0"></span>در این کتابچه راهنما، «macOS 11.x» ,«macOS 10.14.x» ,«macOS 10.14.x» ,«macOS 10.15.x» ,«macOS 11.x» ,<br>OS X 10.11.x » و «OS X 10.11.x» به صورت گروهی به «Mac OS» اشاره دارند.

## **حق نسخهبرداری**

تکثیر و نگهداری این نشریه در سیستمهای بازیابی یا انتقال هر بخش از آن به روشهای مختلف الکترونیکی، مکانیکی، فتوکپی، ضبط یا جز آن بدون کسب مجوز کتبی از شرکت Seiko Epson ممنوع است. استفاده از اطلاعات مندرج در اینجا مشمول مسئولیت حق اختراع نیست. بابت خسارات ناشی از استفاده اطلاعات در اینجا هیچ مسئولیتی پذیرفته نمیشود. اطلاعات مندرج در اینجا فقط برای محصولات Epson طراحی شده<br>است. Epson بابت استفاده از این اطلاعات برای محصولات دیگر مسئولیتی نمی،پذیرد.

نه شرکت Seiko Epson و نه شرکتهای وابسته آن در قبال خسارت، زیان، هزینه یا مخارج تحمیل شده به خریدار یا اشخاص ثالث در نتیجه تصادف، سوءاستفاده یا استفاده نادرست از این محصول یا اصلاحات، تعمیرات یا تغییرات غیرمجاز محصول یا (به استثنای ایالات متحده) کوتاهی در رعایت دستورالعملهای بهرهبرداری و نگهداری شرکت Seiko Epson در برابر خریدار این محصول یا اشخاص ثالث مسئولیتی<br>نخواهد داشت.

شرکت Seiko Epson و شرکتهای وابسته به آن در قبال خسارات یا مشکلات ناشی از استفاده از گزینهها یا محصولات مصرفی غیر از مواردی<br>که شرکت Seiko Epson "محصولات اصل Epson" یا "محصولات مورد تایید Epson" اعلام کرده است، مسئولیتی نخ

شرکت Seiko Epson بابت خسارات ناشی از تداخل الکترومغناطیسی بر اثر مصرف کابلهای رابط غیر از آنهایی که شرکت Seiko Epson<br>"محصولات مورد تایید Epson" اعلام کرده است، مسئولیتی ندارد.

Seiko Epson Corporation 2023 ©

محتوای این راهنما و مشخصات این محصول ممکن است بدون اعلام قبلی تغییر کند.

## **علایم تجاری**

- Seiko Epson ثبتشده تجاری آنهاعلائم لوگوهای و EXCEED YOUR VISION ، EPSON EXCEED YOUR VISION ، EPSON❏ .هستند
	- Microsoft<sup>®</sup> and Windows<sup>®</sup> are registered trademarks of Microsoft Corporation.  $\Box$

Apple, Mac, macOS, OS X, Bonjour, Safari, and AirPrint are trademarks of Apple Inc., registered in the U.S. and other<del></del> countries.

Use of the Works with Apple badge means that an accessory has been designed to work specifically with the technology identified in the badge and has been certified by the developer to meet Apple performance standards.

Chrome, Chromebook, Google Play and Android are trademarks of Google LLC.❏

Mopria<sup>®</sup> and the Mopria<sup>®</sup> Logo are registered and/or unregistered trademarks and service marks of Mopria Alliance, Inc. in the United States and other countries. Unauthorized use is strictly prohibited.

Firefox is a trademark of the Mozilla Foundation in the U.S. and other countries.❏

اطلاعیه عمومی: سایر نامهای محصول که در اینجا استفاده میشود فقط برای اهداف شناسایی هستند و ممکن است علامتهای تجاری<br>مالکان مربوطه آنها باشند. Epson حقوق مربوط به این مارک ها را از خود سلب می کند.

# **دستورالعملهای مهم**

<span id="page-9-0"></span>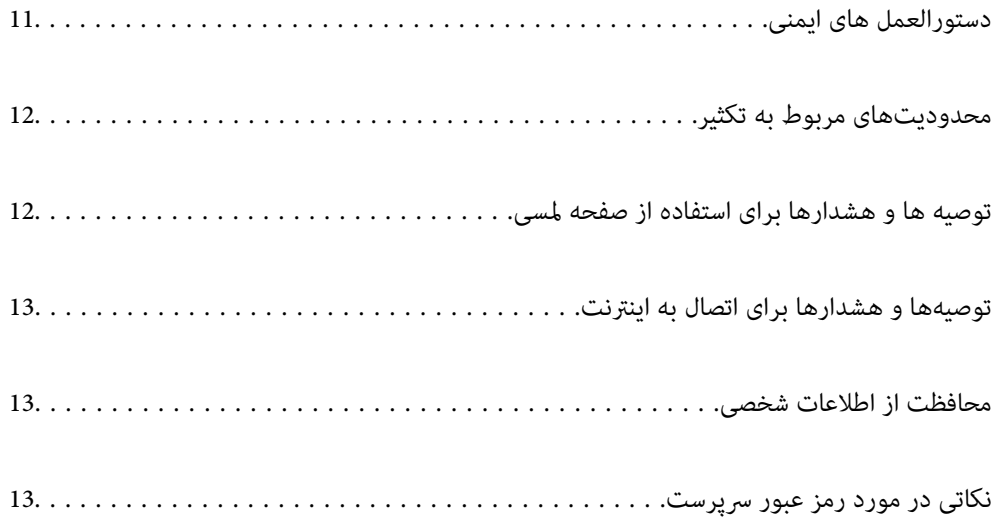

## **دستورالعمل های ایمنی**

<span id="page-10-0"></span>برای استفاده ایمن از این محصول و لوازم جانبی این دستورالعمل ها را مطالعه و دنبال کنید. این دفترچه راهنما را برای مراجعه بعدی نگه<br>دارید. همینطور، همه دستورالعمل ها و هشدارهای علامت گذاری شده در این محصول و لوازم جانبی را

آ برخی از مادهای استفاده شده در محصول شما و لوازم جانبی برای حصول اطمینان از تأمین ایمنی و استفاده صحیح از محصول هستند. برای<br>آشنایی با معنای مادها، از وب سایت زیر بازدید مایید.

<http://support.epson.net/symbols>

- ▲ محصول و لوازم جانبی را در سطحی صاف و پایدار قرار دهید در مّام جهات فضای بیشتری نسبت به پایه محصول و لوازم جانبی داشته<br>باشد. اگر محصول و لوازم جانبی را در کنار دیوار قرار میدهید، باید بین پشت محصول و دیوار بیش از 10 سا
- محصول و لوازم جانبی را نزدیک به کامپیوتر قرار دهید تاکابل رابط بهراحتی به آن برسد. محصول و لوازم جانبی یا آداپتور برق متناوب را در  $\Box$ فضای باز، در نزدیکی گرد و غبار بیش از حد، منبع آب و حرارت یا در مکانهای در معرض شوک، لرزش، درجه حرارت یا رطوبت بالا، نور<br>مستقیم خورشید، منابع نور قوی یا دارای تغییرات سریع دما یا رطوبت قرار نداده یا در این محلها نگهداری
	- با دستان خیس از آن استفاده نکنید. $\Box$
	- ❏محصول و لوازم جانبی را در نزدیکی پریز برق قرار دهید تا آداپتور آن را بتوان بهراحتی از برق کشید.
- سیم آداپتور برق متناوب باید طوری قرار داده شود که در معرض خراش، بریدگی، ساییدگی، تاخوردگی و پیچخوردگی نباشد. چیزی بر روی $\Box$ سیم قرار ندهید و اجازه ندهید کسی پا بر روی آداپتور برق متناوب یا سیم بگذارد یا از روی آن رد شود. بسیار مراقب باشید که سیم در<br>قسمت انتهای آن صاف باشد.
- حا فقط از سیم برقی که به همراه محصول ارائه شده استفاده کنید و از سیم سایر دستگاه ها استفاده نکنید. استفاده از سیم ها برای این<br>محصول یا استفاده از سیم برق ارائه شده با سایر تجهیزات می تواند منجر به شوک الکتریکی یا آتش سوز
- ا فقط از آداپتور برق متناوب ارائه شده به همراه محصول استفاده کنید. استفاده از هر آداپتور دیگری میتواند منجر به آتشسوزی، شوک $\Box$ <br>الکتریکی یا جراحت شود.
- ـــا آداپتور برق متناوب برای استفاده به همراه محصولاتی طراحی شده که به همراه آنها ارائه گردیده است. از آن برای سایر دستگاههای<br>الکترونیکی استفاده نکنید مگر اینکه مجاز شمرده شده باشد.
- ❏فقط ازنوع منبع تغذیهذکر شدهبرروی برچسب آداپتور برق متناوباستفادهکنید همیشه و برق را بهطورمستقیم ازپریزبرق خانگی استاندارد و با آداپتور برق متناوب مطابق با استانداردهای ایمنی محلی مربوطه تأمین کنید.
- $\blacksquare$ در هنگام اتصال این محصول و لوازم جانبی به کامپیوتر یا دستگاههای دیگر با استفاده از کابل، از صحیح بودن جهت اتصالها اطمینان حاصل مایید. هر اتصال تنها دارای یک جهت صحیح است. وارد کردن اتصال در جهت اشتباه ممکن است به هر دو دستگاه متصل شده با کابل آسیب برساند.
- ❏از پریزهای مدارهای مربوط به دستگاه فتوکپی یا سیستمهای کنترل هوا که بهطور مرتب خاموش و روشن میشوند، استفاده نکنید.
- $\blacksquare$ اگر از سیم رابط جهت محصول استفاده میکنید، مطمئن شوید که مجموع آمپر اسمی دستگاههای متصل به سیم رابط از میزان آمپر اسمی سیم تجاوز نکند . همچنین مطمئن شوید که مجموع آمپر اسمی متام دستگاههای متصل به پریز دیوار از آمپر اسمی پریز دیوار تجاوز ننامید.
- ـــا هرگز شخصاً اقدام به جدا کردن قطعات، دستکاری یا تعمیر آداپتور برق متناوب، محصول یا لوازم جانبی محصول نکنید مگر اینکه این مسئله<br>بهطور مشخص در راهنمای محصول توضیح داده شده باشد.
- ـــا چیزی را وارد سوراخهای محصول نکنید زیرا ممکن است به نقاط دارای ولتاژ خطرناک برخورد کند یا موجب اتصال کوتاه قطعات شود.<br>مراقب خطرات شوک الکتریکی باشید.
- ـــا اگر دوشاخه آسیب دیده است، سیم را عوض کنید یا با برقکار واجد شرایط مشورت نمایید. اگر دوشاخه دارای فیوزهایی<br>با اندازه و توان اسمی صحیح تعویض نمایید.
- ❏در مواردزیر محصول، لوازم جانبی و آداپتور برق متناوب را از برق بکشید و کار تعمیر را به پرسنل واجد شرایط بسپارید: آداپتور برق متناوب یا پریز آسیب دیده باشد؛ مایعی وارد محصول، لوازم جانبی یا آداپتور برق متناوب شده باشد؛ محصول یا آداپتور برق متناوب افتاده باشد یا قاب آن آسیب دیده باشد؛ محصول، لوازم جانبی یا آداپتور برق متناوب بهطور معمول کار نکند یا تغییرات واضحی در عملکرد آن مشهود باشد. (کنترلهایی که در دستورالعملهای اجرایی به آنها پرداخته نشده است را تنظیم نکنید).
- <span id="page-11-0"></span> $\Box$  قبل از میز کردن، محصول و آداپتور برق متناوب را از برق بکشید. تنها با یک پارچه مرطوب پاک کنید. از پاک کننده های مایع یا افشانه ای به<br>جز مواردی که به طور مشخص در راهنمای محصول توضیح داده شده باشد استفاده نکنید.
	- $\Box$ اگر  $\zeta$ خواهید از محصول برای مدت زمانی طولانی استفاده کنید، لازم است آداپتور برق متناوب را از پریز برق بکشید.
	- ❏بعد از تعویض قطعات مصرفی، آنها را به شیوه صحیح و طبق قوانین منطقه خود دور بریزید. قطعات آنها را از هم جدا نکنید.
- ـــا محصول باید حداقل 22 سانتیمتر از ضربانساز قلب دور نگهداشته شود. ممکن است امواج رادیویی این محصول بر عملکرد ضربانساز قلب<br>تأثیر نامطلوبی داشته باشد.
- از این محصول در داخل تأسیسات پزشکی یا در نزدیکی تجهیزات پزشکی استفاده نکنید. ممکن است امواج رادیویی این محصول بر عملکرد<br>تجهیزات پزشکی الکتریکی تأثیر نامطلوبی داشته باشد.
- از این محصول در نزدیکی دستگاههای کنترل خودکار مانند دربهای اتوماتیک یا اخطار آتشسوزی استفاده نکنید. ممکن است امواج<br>رادیویی این محصول بر عملکرد این قبیل دستگاهها تأثیر نامطلوبی داشته باشد و به دلیل عملکرد نادرست منجر به ب
- ❏اگرصفحهLCDآسیبدیدهاست، بافروشنده خود متاسبگیرید. اگرمحلول کریستال مایع بادستشاممتاسپیداکرد، آنهارا بطورکامل با آب و صابون بشویید. اگرمحلول کریستال مایع با چشامن شام متاسپیداکرد، فورا آنهارا با آببشویید. اگربعداز شسنت کامل، چشمتان ناراحت است یا مشکل دید دارید فورا به پزشک مراجعه کنید.

## **محدودیتهای مربوط به تکثیر**

برای اطمینان از استفاده مسئولانه و قانونی از این محصول، محدودیتهای زیر را رعایت کنید.

تکثیر موارد زیر بر اساس قانون ممنوع است:

❏ حسابصورت های بانکی، اسکناسها، اوراق بهادار دولتی قابل عرضه در بازار، اوراق قرضه دولتی و اوراق بهادار شهرداری

برهای پستی استفاده نشده، کارت پستالهای <del>م</del>بردار و سایر اقلام رسمی پستی که هزینه پستی آنها معتبر است $\Box$ 

❏متبرهای درآمد دولتی و اوراق بهادار صادر شده بر اساس روال قانونی

در هنگام تکثیر موارد زیر احتیاط کنید:

اوراق بهادار خصوصی قابل عرضه در بازار (گواهی سهام، اوراق قابل معامله، چکـها و غیره)، مجوزهای ماهانه، بلیط امتیاز و<br>غیره.

❏گذرنامه، گواهینامه رانندگی، گواهی معاینه فنی خودرو، مجوز عبور از جاده، بن غذا، بلیت و غیره.

*ممکن است تکثیر این موارد نیز بر اساس قانون ممنوع باشد. نکته:*

استفاده مسئولانه از اقلام دارای حق تکثیر:

در صورت تکثیر نادرست مطالب دارای حق تکثیر، امکان سوء استفاده از محصولات وجود دارد. با کسب مجوز از دارنده حق تکثیر قبل از تکثیر نمودن مطالب منتشر شده (مگر در صورت مشاوره با یک وکیل آگاه) مسئولیتپذیری و احترام به حقوق دیگران را رعایت کنید.

## **توصیه ها و هشدارها برای استفاده از صفحه لمسی**

حا ممکن است صفحه LCD تعدادی نقاط روشن و تاریک داشته باشد و به دلیل عملکردهای خود روشنایی ناهمواری داشته باشد. این موارد<br>عادی است و نشان دهنده این نیست که دستگاه آسیب دیده است.

❏برای متیز کردن فقط از یک پارچه خشک و نرم استفاده کنید. از متیزکننده های شیمیایی یا مایعات استفاده نکنید.

یا درپوش جلوی صفحه لمسی در صورت فشار سنگین روی آن می شکند. اگر سطح پانل حالت ترک یا ورقه شدن دارد با فروشنده خود تماس<br>بگیرید و سعی نکنید قطعات شکسته را خارج کنید یا به آنها دست بزنید.

صفحه لمسی را به آرامی با انگشت خود لمس کنید. فشار وارد نیاورید یا با ناخن راه اندازی نکنید.  $\Box$ 

برای انجام کارها از اجسام نوک تیز مثل نوک خودکار یا مداد تیز استفاده نکنید. $\Box$ 

<span id="page-12-0"></span>▲ تراکم ایجاد شده در صفحه لمسی که در نتیجه تغیرات ناگهانی دما و رطوبت ایجاد می شود می تواند منجر به عملکرد نامناسب دستگاه<br>شود.

## **توصیهها و هشدارها برای اتصال به اینترنت**

این دستگاه را مستقیم به اینترنت وصل نکنید. آن را به شبکه ای که با روتر یا فایروال محافظت می شود وصل کنید.

## **محافظت از اطلاعات شخصی**

اگر میخواهید اسکنر خود را به شخص دیگری واگذار کنید یا دور بیندازید، همه اطلاعات شخصی موجود در حافظه اسکنر را با انتخاب منوهای پانل کنترل به شرح زیر پاک کنید.

**تنظیم** > **سرپرست سیستم** > **بازگرداندن تنیظیامت اولیه** > **همه تنظیامت**

## **نکاتی در مورد رمز عبور سرپرست**

این دستگاه به شما امکان میدهد رمز عبور سرپرست را تنظیم کنید تا از دسترسی اشخاص ثالث غیرمجاز یا تغییر تنظیمات دستگاه یا تنظیمات شبکه ذخیرهشده در دستگاه هنگام اتصال آن به شبکه جلوگیری .کنید

اگر رمز عبور سرپرست را تنظیم کنید، هنگام تغییر تنظیمات در نرمافزارهای پیکربندی مانند Web Config باید رمز عبور را وارد کنید. رمز عبور سرپرست اولیه روی اسکرن تنظیم شده است، اما میتوانید آن را به هر رمز عبوری تغییر دهید.

## **رمز عبور سرپرست اولیه**

رمزعبور سرپرست اولیه بسته به برچسب چسباندهشده به محصول متفاوت است. اگر برچسب « PASSWORD «به پشت چسبانده شده است، عدد 8 رقمی درجشده روی برچسب را وارد کنید. اگر برچسب «PASSWORD» چسبانده نشده است، شماره سریال روی برچسب چسباندهشده به پایه محصول را برای رمز عبور سرپرست اولیه وارد کنید.

توصیه میکنیم رمز عبور سرپرست اولیه را از تنظیمات پیشفرض عوض کنید.

*هیچ نام کاربری بهعنوان پیشفرض تنظیم نشده است. نکته:*

#### **عملیاتی که به رمز عبور سرپرست نیاز دارند**

اگر در طی عملیات زیر در پیاموارهای از شما خواسته شد رمز عبور سرپرست را وارد کنید، رمز عبور سرپرست تنظیم *شد*ه روی محصول را وارد .کنید

Web Config هنگام ورود به تنظیمات پیشرفته

هنگام کار کردن با منویی در پانل کنترل که سرپرست قفل کرده است $\Box$ 

هنگام تغییر تنظیمات دستگاه در برنامه $\Box$ 

❏هنگام بهروزرسانی ثابتافزار دستگاه

هنگام تغییر دادن یا بازنشانی رمز عبور سرپرست $\Box$ 

#### **تغییر رمز عبور سرپرست**

میتوانید از پانل کنترل محصول یا در Config Web تغییر دهید.

<span id="page-13-0"></span>هنگام تغییر رمز عبور، رمز عبور جدید باید 8 تا 20 نویسه داشته باشد و فقط شامل نویسهها و مادهای الفبایی-عددی تکبایتی باشد.

#### **اطلاعات مرتبط**

| "پیکربندی رمز عبور [سرپرست" در](#page-239-0) صفحه 240

#### **بازنشانی رمز عبور سرپرست**

میتوانید رمز عبور سرپرست را از پانل کنترل محصول یا در Web Config به تنظیمات اولیه بازنشانی کنید. اگر رمز عبور را فراموش کردهاید و<br>میتوانید آن را به تنظیمات پیشفرض بازنشانی کنید، محصول باید تعمیر شود. با فروشنده محلی مّاس *بازنشانی رمز عبور سرپرست، نام کاربری را نیز بازنشانی میکند. نکته:*

# **ویژگیهای محصول**

<span id="page-14-0"></span>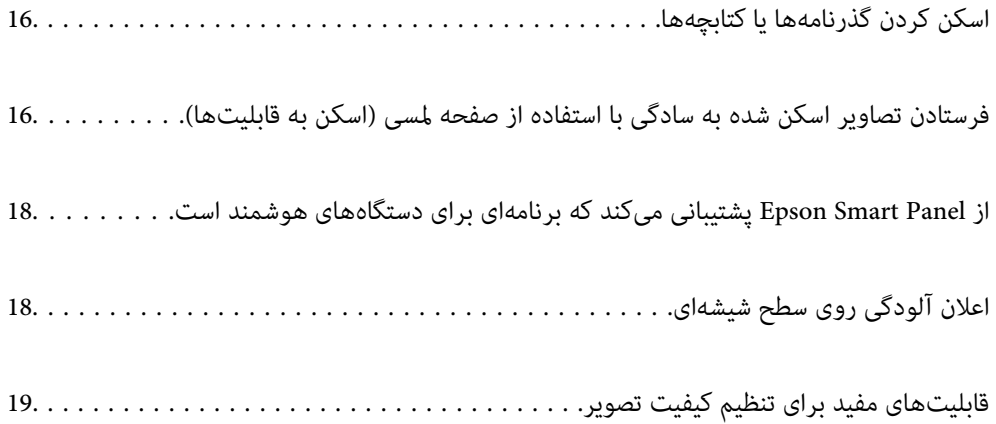

## **اسکن کردن گذرنامهها یا کتابچهها**

اسنادی مانند گذرنامهها یا کتابچهها را میتوانید با تنظیم روی موقعیت مسیر مستقیم اسکن کنید.

<span id="page-15-0"></span>نرمافزار اسکن به شام اجازه میدهد فقط صفحات دارای مشخصات هویت گذرنامهتان را ذخیره کنید . (فقط برای Windows(

برای کسب اطلاعات بیشتر به درایور اسکن (Epson Scan 2) مراجعه کنید.

*Panel Smart Epson فقط اسکن گذرنامه را پشتیبانی میکند. نکته:*

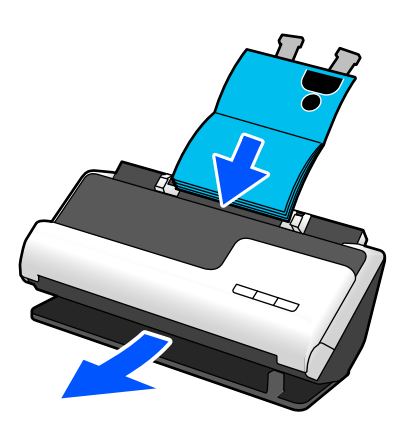

**اطلاعات مرتبط**

- | "وضعیت [اسکرن" در](#page-26-0) صفحه 27
	- | ["گذرنامه" در](#page-48-0) صفحه 49
- | "کتابچه قابل [اسکن" در](#page-48-0) صفحه 49

## **فرستادن تصاویراسکن شدهبه سادگیبا استفادهازصفحهلمسی (اسکن به قابلیتها)**

میتوانید به سادگی با استفاده از صفحه لمسی روی محصول و بدون استفاده از یک کامپیوتر اسکن کنید.

با استفاده از اسکن به قابلیت ها، میتوانید تصویر اسکن شده را به مقصدهای منتخب (مانند پوشه شبکه، ایمیل، سرویس ابری یا درایو USB) ارسال کنید.

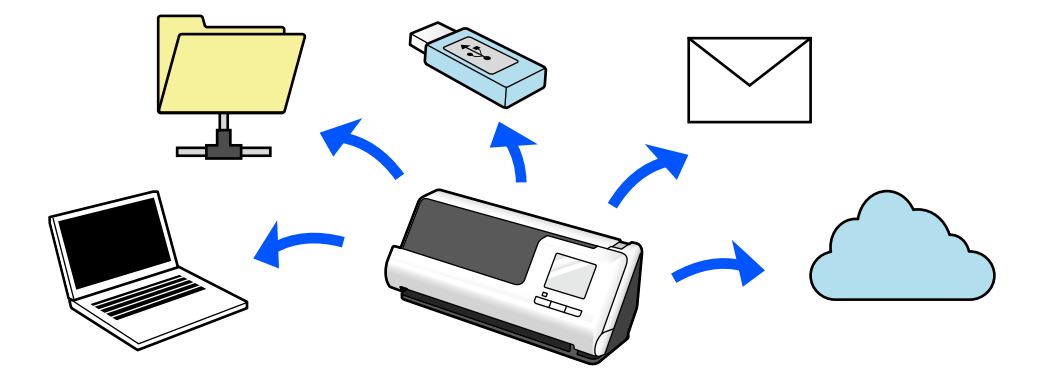

قابلیتی که استفاده میکنید، به مقصد تصویر اسکن شده بستگی دارد.

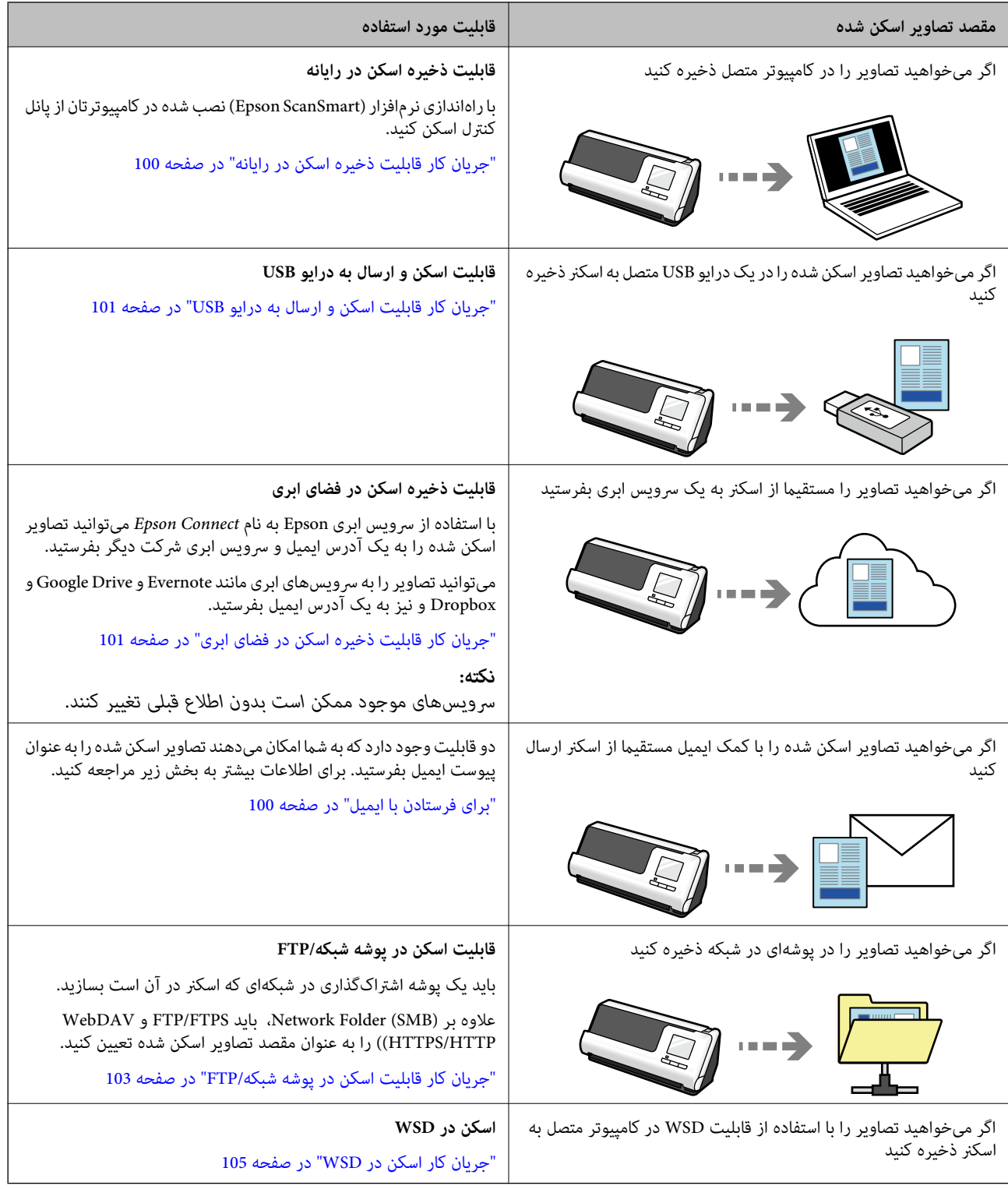

#### **اطلاعات مرتبط**

| "آمادهسازی برای اسکن کردن از پانل کنترل (اسکن به [قابلیتها\)" در](#page-99-0) صفحه 100

## <span id="page-17-0"></span>**از Panel Smart Epson پشتیبانی کندمی کهبرنامهای برای دستگاههای هوشمند است**

**Panel Smart Epson برای عملیاتهای حسی**

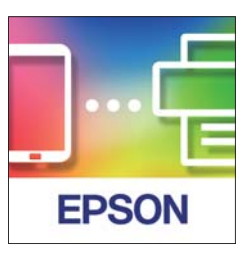

- می توانید عملیاتهای زیر را انجام دهید.
- میتوانید از دستگاه هوشمندتان اسکن کنید و نتایج اسکن را در دستگاه هوشمندتان ذخیره کنید.  $\Box$ 
	- ❏به آسانی میتوانید دادههای اسکن شده را در خدمات حافظه ابری بارگذاری کنید.
	- ❏به آسانی میتوانید با دنبال کردن دستورالعمل ارائه شده، تنظیامت Fi-Wi را انجام دهید.
		- میتوانید دلایل خطاهای ناشی از دستگاه هوشمند و راهکارهای آنها را بررسی کنید. $\Box$

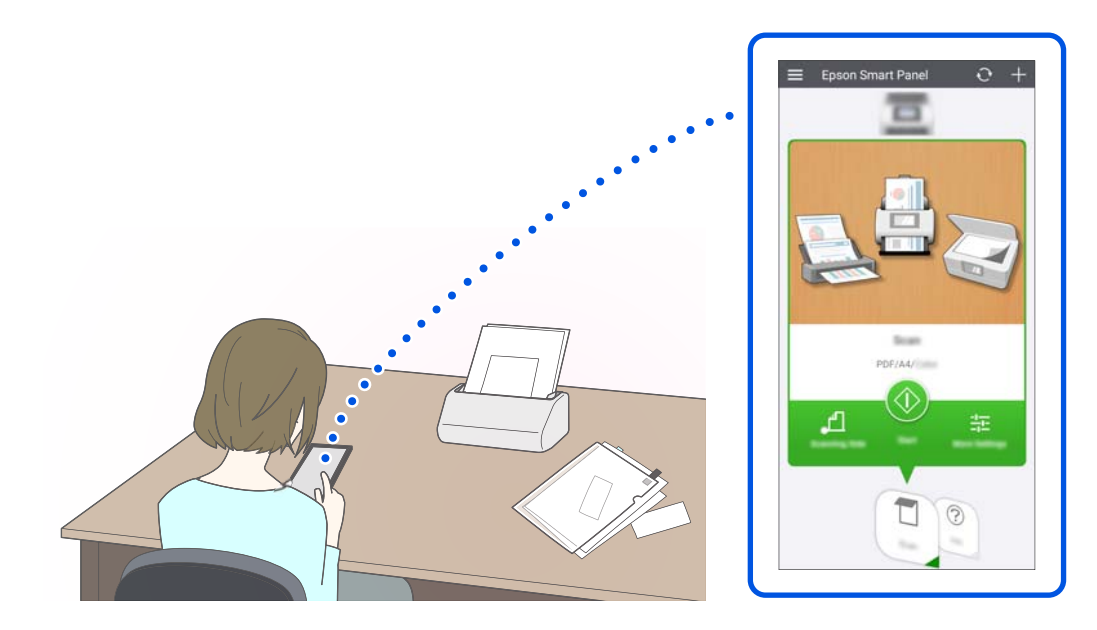

- **اطلاعات مرتبط**
- $\,$  "برنامه ای برای اسکن از دستگاههای هوشمند (Epson Smart Panel)" در صفحه 35 $\,$

## **اعلان آلودگی روی سطح شیشهای**

این اسکنر میتواند آلودگی روی سطح شیشهای را تشخیص دهد، و به شما اطلاع میدهد قبل از اینکه آلودگی باعث ایجاد خطوط در تصاویر اسکن شده شود، سطح شیشه را تمیز کنید.

به راحتی میتوانید سطح شیشه را متیز نگه دارید و از افت کیفیت تصویر خودداری کنید.

این ویژگی به طور پیشفرض خاموش است.

<span id="page-18-0"></span>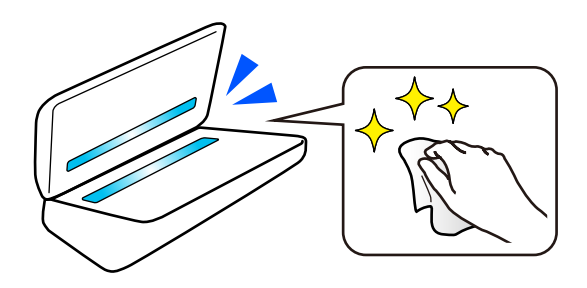

**اطلاعات مرتبط** ■ "تنظیم قابلیت تشخیص لک سطح شیشهای" در صفحه 170 | "متیز کردن قسمت داخلی [اسکرن" در](#page-174-0) صفحه 175

## **قابلیتهای مفید برای تنظیم تصویر کیفیت**

**اسکن خودکار با رنگ بهینه**

میتوانید به صورت خودکار رنگ سند را تشخیص دهید و سپس آن را اسکن کنید. حتی زمانی که اسناد رنگی و سیاه و سفید باهم ترکیب<br>میشوند، باهم میتوانند در رنگ بهینه (نوع تصویر) اسکن شوند.

سند رنگی : با استفاده از رنگی اسکن کنید.

اسناد سياه و سفيد با درجه بندی (قسمتهای خاکستری): با استفاده از خاکستری اسکن کنيد.

اسناد سياه و سفيد بدون درجهبندی (قسمتهای خاکستری): با استفاده از سیاه و سفید اسکن کنید.

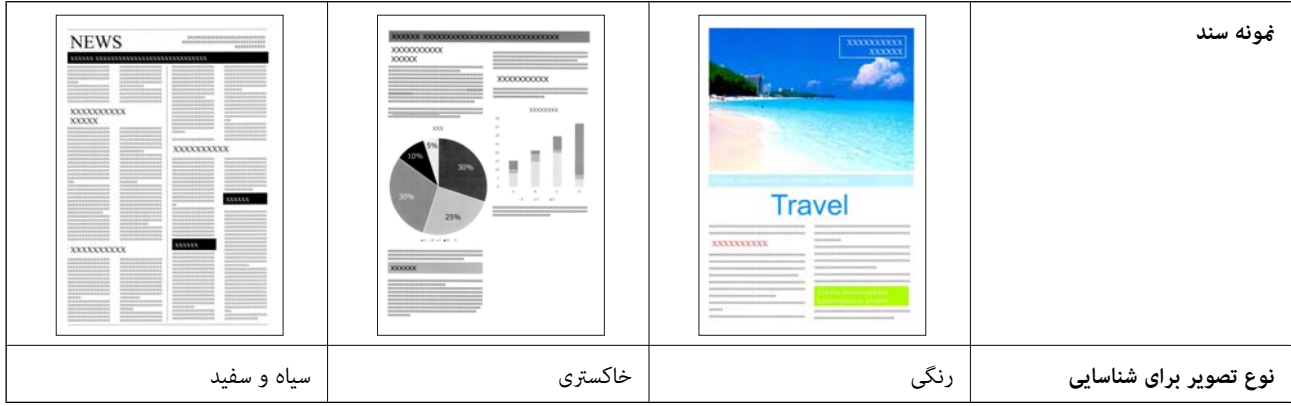

گزینه **خودکار** را به عنوان **نوع تصویر** در درایور اسکنر (Epson Scan 2) انتخاب کنید.

هنگام اسکن کردن از پانل کنترل، **رنگ/سایه خاکستری/سیاه و سفید** یا **رنگ/سیاه و سفید** یا **رنگ/مقیاس خاکستری** را به عنوان **نوع تصویر**<br>انتخاب کنید. نوع تصویر که میتواند انتخاب شود، بسته به قابلیت مورد استفاده و فرمت فایل ذخیر

**نکته:**<br>هنگام استفاده از Epson Smart Panel، تنظیم **نوع تصویر** روی **خودکار** باعث اسکن شدن تصویر به صورت رنگی یا خاکستری میشود.

**قابلیت ارتقای منت**

میتوانید متنی را که خواندنِ آن به دلیل پسزمینهها و عوامل دیگر سخت است، به صورت واضح اسکن کنید. بسته به سند، میتوانید متن را برجسته کنید و قسمتهای نقطهدار در پسزمینه سند را حذف کنید.

> میتوانید آن را در زبانه **تنظیامت پیشرفته**> **ارتقای منت** > **تنظیامت** در درایور اسکرن ( 2 Scan Epson (تنظیم کنید. **هنگام اسکن کردن در رنگی یا خاکستری**

قابلیتهای زیر موجود هستند.

*هنگام اسکن کردن از پانل کنترل، میتوانید فقط از قابلیت کامپیوتر استفاده کنید. نکته:*

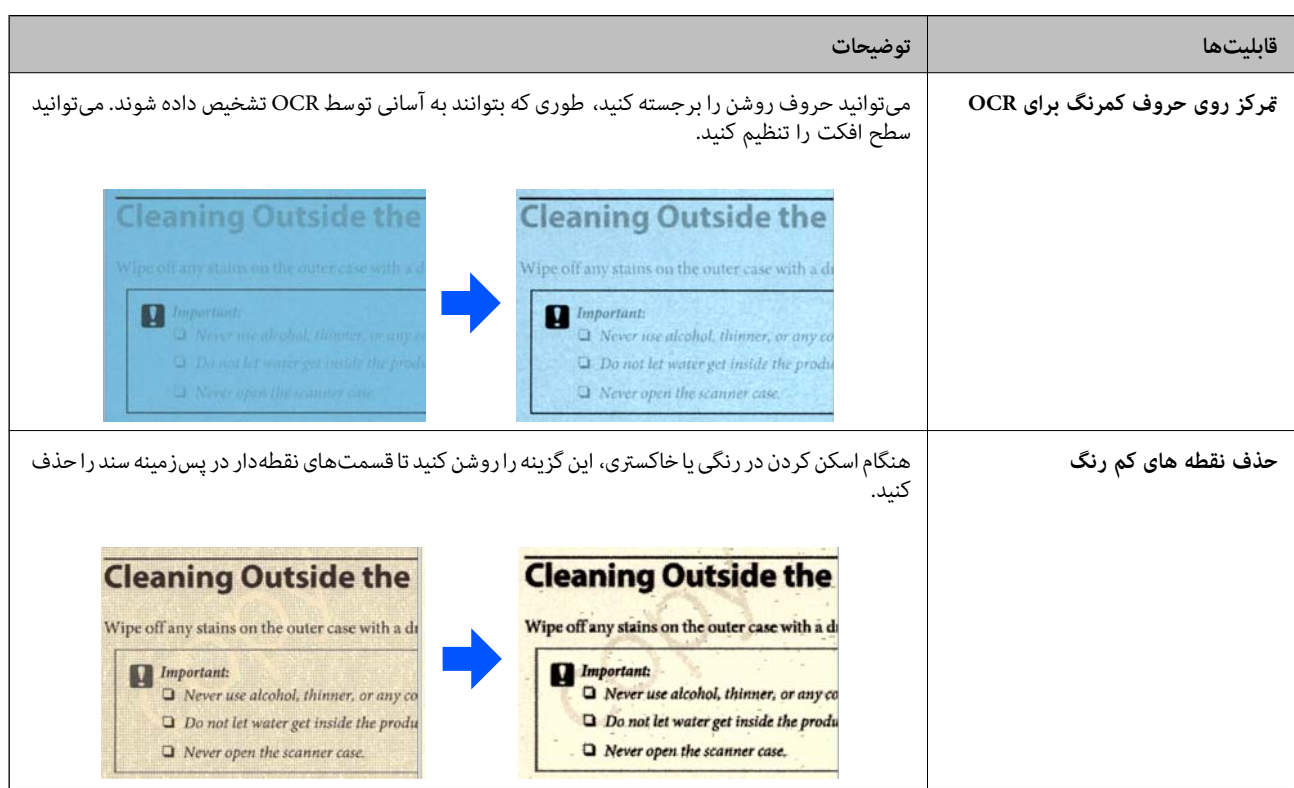

#### **هنگام اسکن کردن در سیاه و سفید**

قابلیتهای زیر موجود هستند.

*از اینها همچنین در هنگام اسکن کردن از پانل کنترل نیز میتوانید استفاده کنید. نکته:*

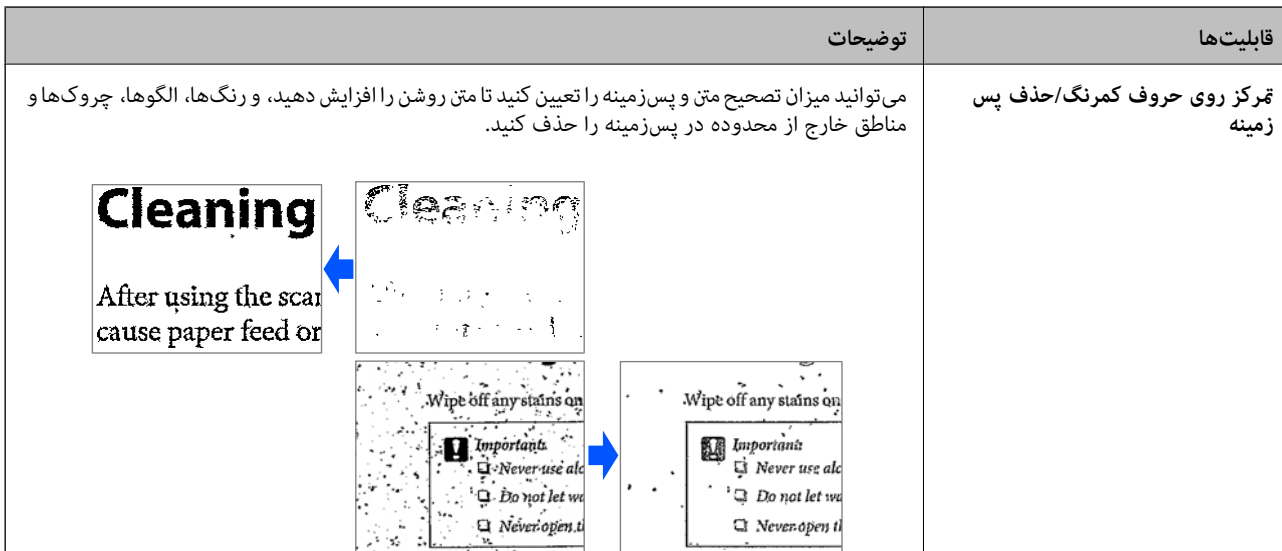

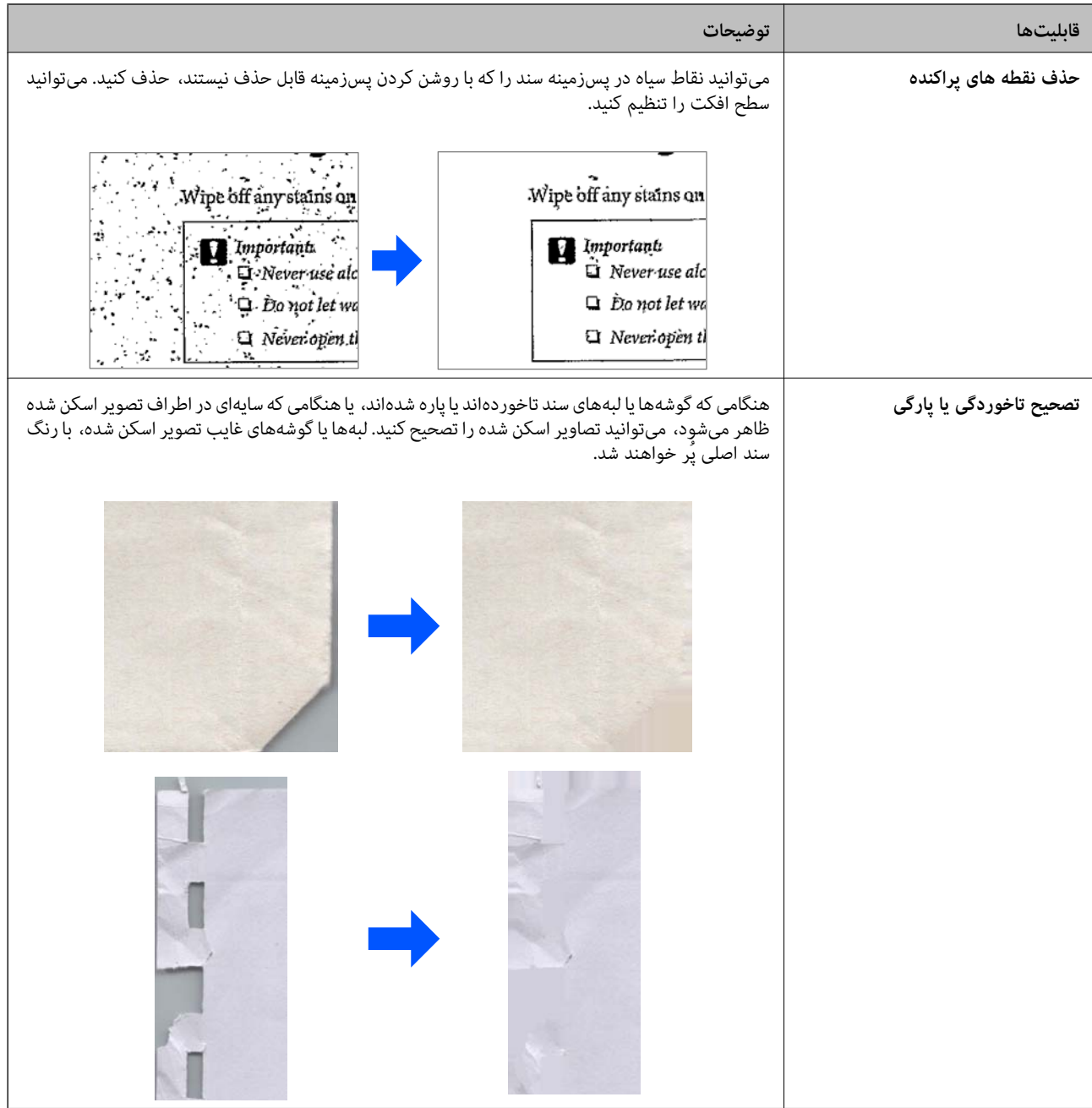

#### **اطلاعات مرتبط**

| "قابلیتهای نرمافزار برای [تنظیم کیفیت تصویر" در](#page-129-0) صفحه 130

# **اصول اولیه اسکرن**

<span id="page-21-0"></span>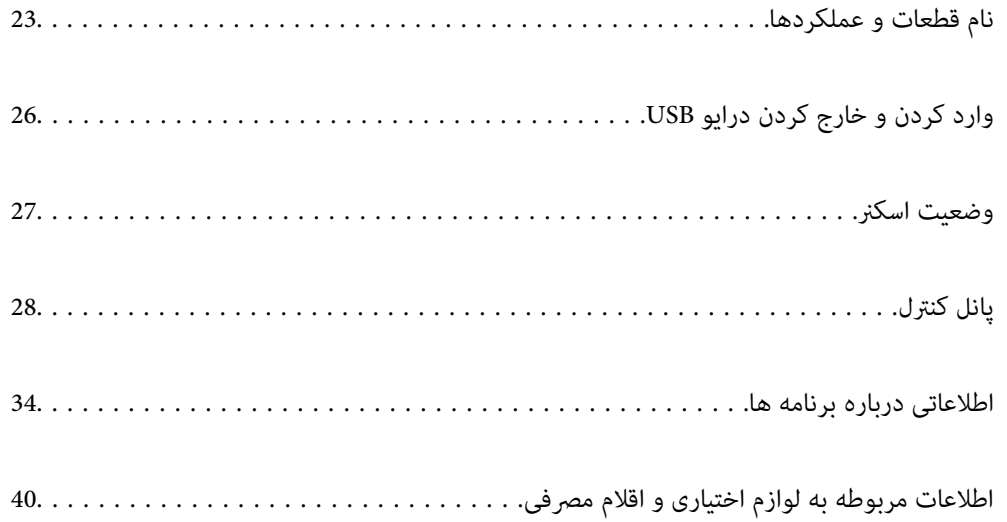

**نام قطعات عملکردها و** 

**قسمت جلو**

<span id="page-22-0"></span>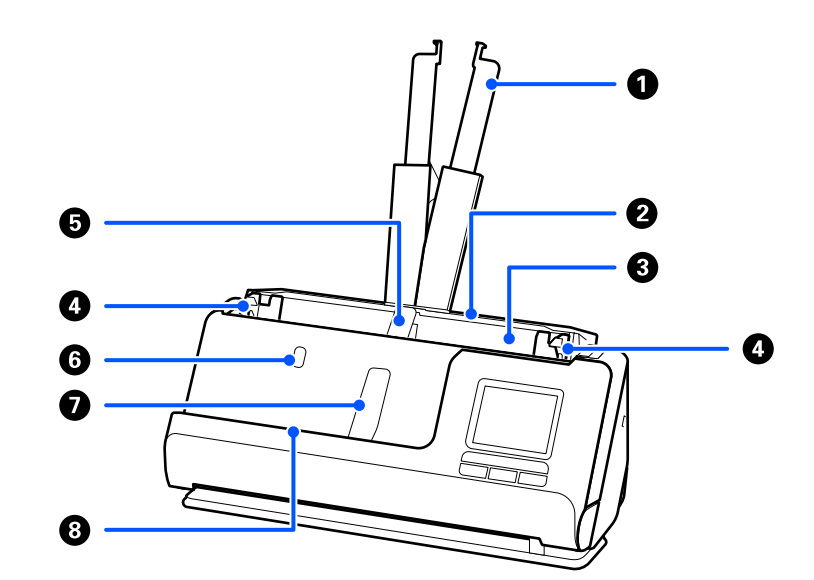

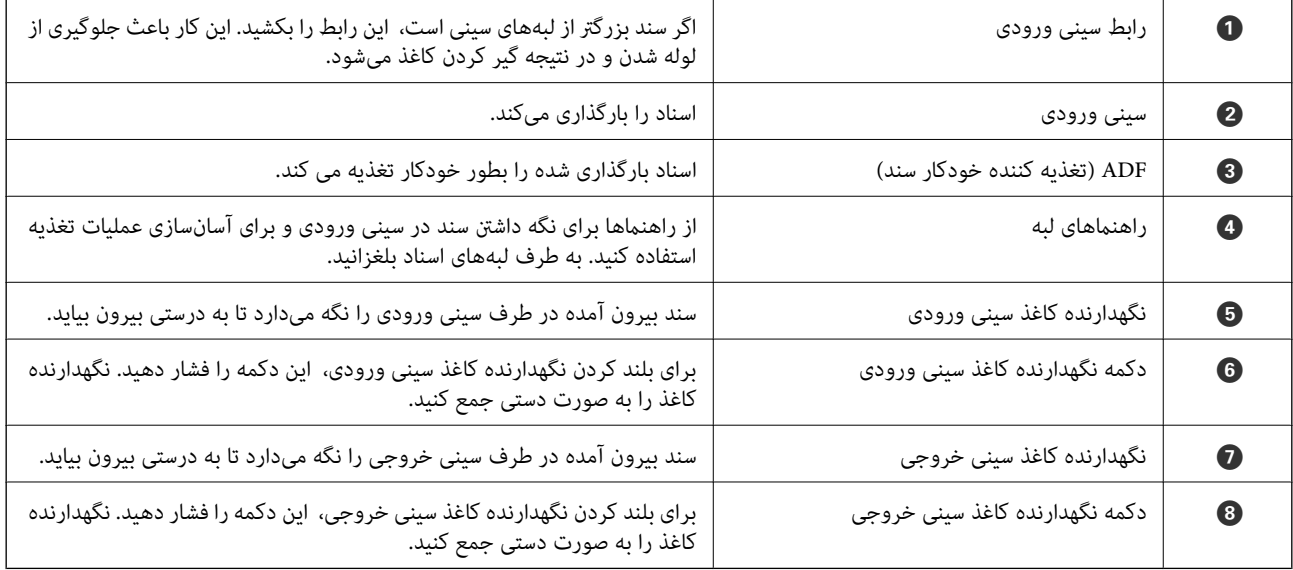

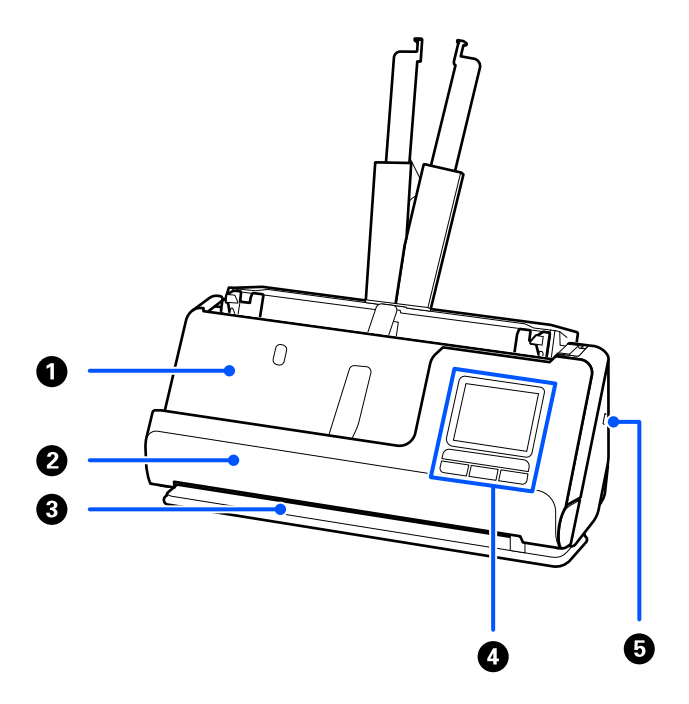

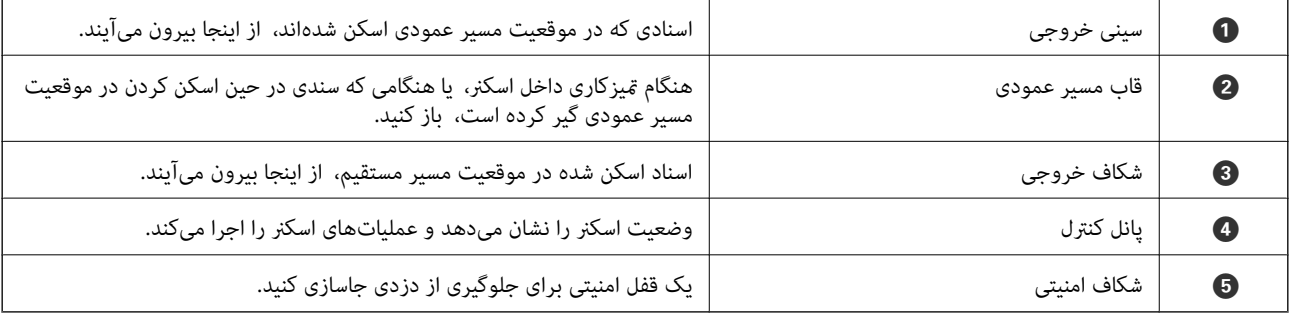

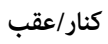

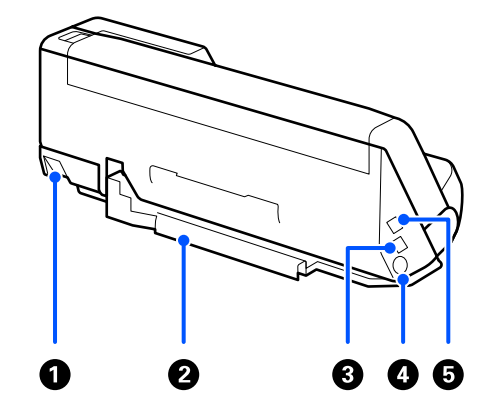

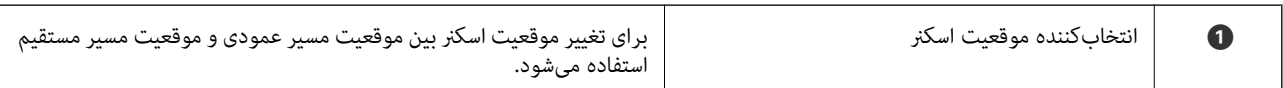

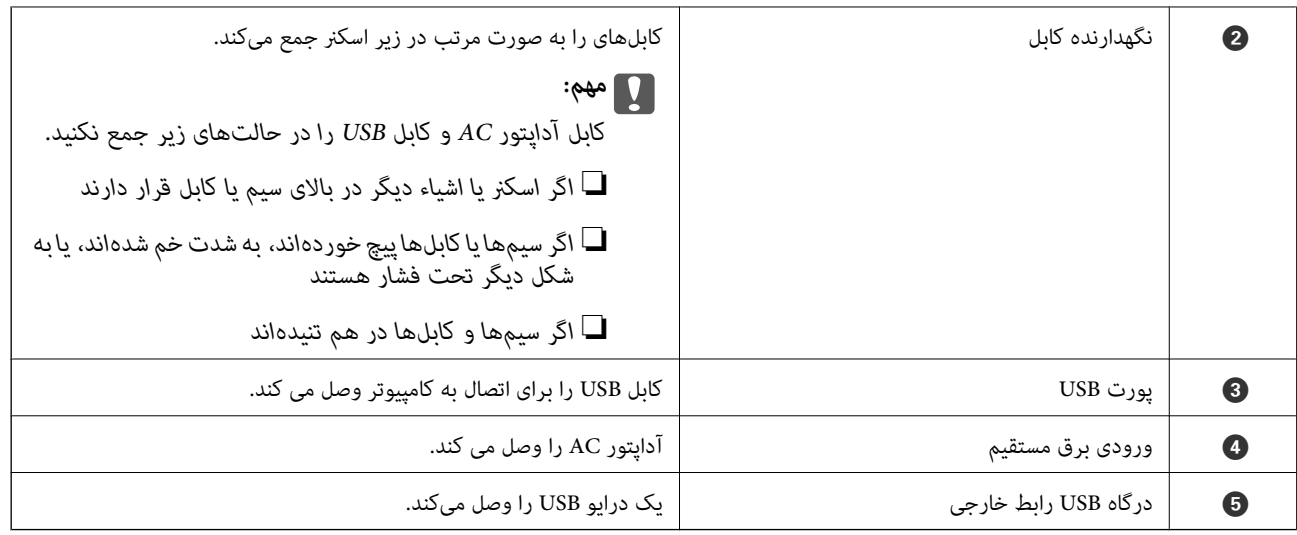

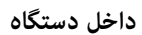

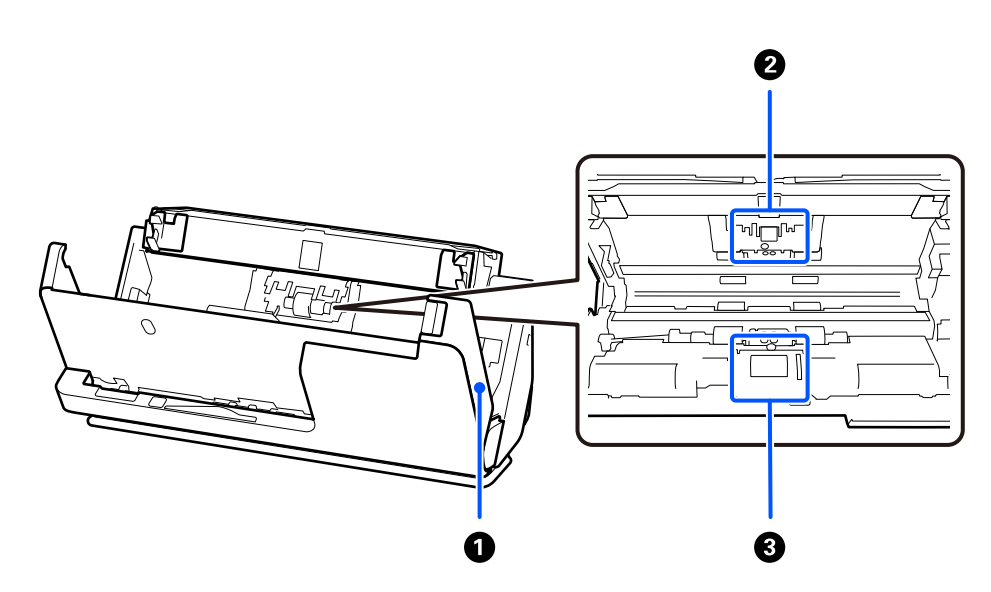

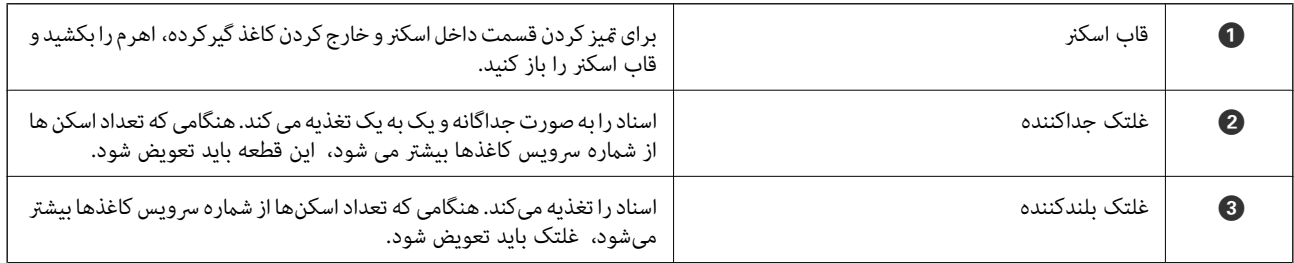

**اطلاعات مرتبط**

| "متیز کردن قسمت داخلی [اسکرن" در](#page-174-0) صفحه 175

| "تعویض کیت مجموعه [غلتک " در](#page-182-0) صفحه 183

## <span id="page-25-0"></span>**وارد کردن و خارج کردن درایو USB**

#### **وارد کردن یک درایو USB**

یک دستگاه USB را در درگاه USB رابط خارجی وارد .کنید

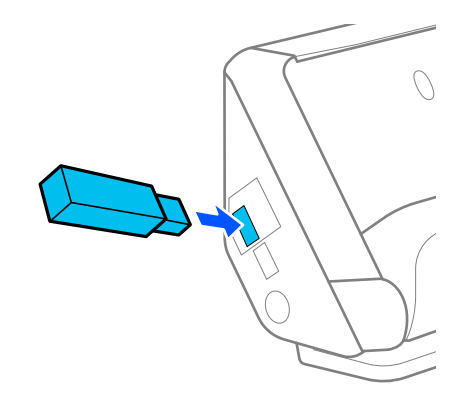

**اطلاعات مرتبط** | "جریان کار قابلیت [اسکن و ارسال](#page-100-0) به درایو [USB](#page-100-0) "در [صفحه](#page-100-0) 101

#### **جدا کردن یک درایو USB**

درایو USB را جدا کنید.

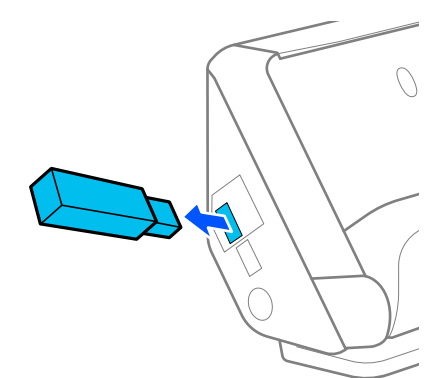

*مهم:*c اگر دستگاه درایو USB را حین انتقال اطلاعات به اسکنر جدا کنید، ممکن است دادههای روی درایو USB از دست بروند.  $\Box$ ❏ *در هنگام انتقال دادهها، یک پیام روی پانل کنترل منایش داده میشود.*

همچنین، در صورت لزوم از داده های موجود در دستگاه ذخیره سازی خارجی در رسانه دیگر نیز نسخه پشتیبان تهیه کنید. داده ها ممکن است مفقود شوند یا در موقعیت های زیر مخدوش گردند.

هنگامی که تحت تأثیر الکتریسیته ساکن یا نویز الکتریکی قرار گیرد $\Box$ 

هنگام استفاده نادرست $\Box$ 

هنگام خراب شدن یا تعمیر  $\Box$ ❏هنگام آسیب با بلایای طبیعی

## **وضعیت اسکرن**

وضعیت اسکرن را میتوانید متناسب با استفاده از آن تغییر دهید.

## *!احتیاط:* !

<span id="page-26-0"></span>*هنگام تغییر وضعیت اسکرن، مراقب باشید تانانگشتان یا کابلهای دستگاه گیر نکنند. ممکن است جراحت شخصی یا صدمهدستگاه رخ دهد.*

برای اطلاعات بیشتر درباره ترکیبات موقعیتهای اسکرن و اسناد، صفحه اطلاعات مربوطه را ببینید.

#### **موقعیت مسیر عمودی**

هنگام اسکن کردن برگهای چندگانه اسناد دارای اندازه استاندارد، یا هنگام اسکن کردن کاغذ نازک یا رسیدها، انتخابکننده موقعیت اسکنر را بکشید تا اسکنر را به جلو و به موقعیت مسیر عمودی کج کنید. هنگام اسکن کردن در موقعیت مسیر عمودی، اسناد بارگذاری<br>ورودی، از سینی خروجی در بالای اسکنر بیرون میآیند.

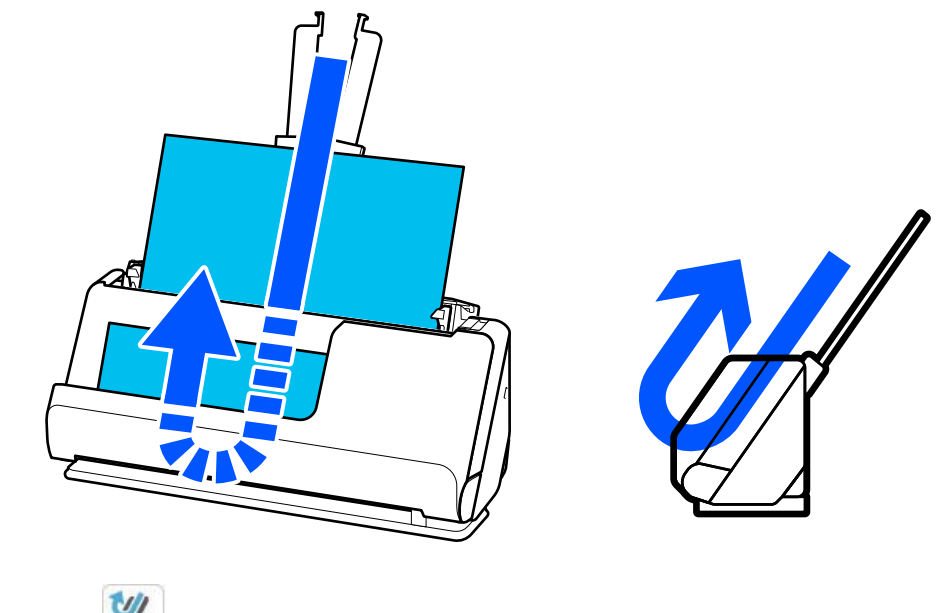

هنگامی که موقعیت مسیر عمودی تغییر میکند، علامت موقعیت اسکنر در پانل کنترل به  $\sum\limits_{i=1}^{}$ عوض میشود.

#### **موقعیت مسیر مستقیم**

<span id="page-27-0"></span>هنگامی اسکن کردن اسناد ضخیم مانند گذرنامهها، انتخابکننده موقعیت اسکنر را بکشید تا اسکنر را به عقب و به موقعیت مسیر مستقیم کج کنید. هنگام اسکن کردن در موقعیت مسیر مستقیم، اسناد بارگذاری شده در سینی ورودی، از شکاف خروجی در جلوی اسکرن بیرون میآیند.

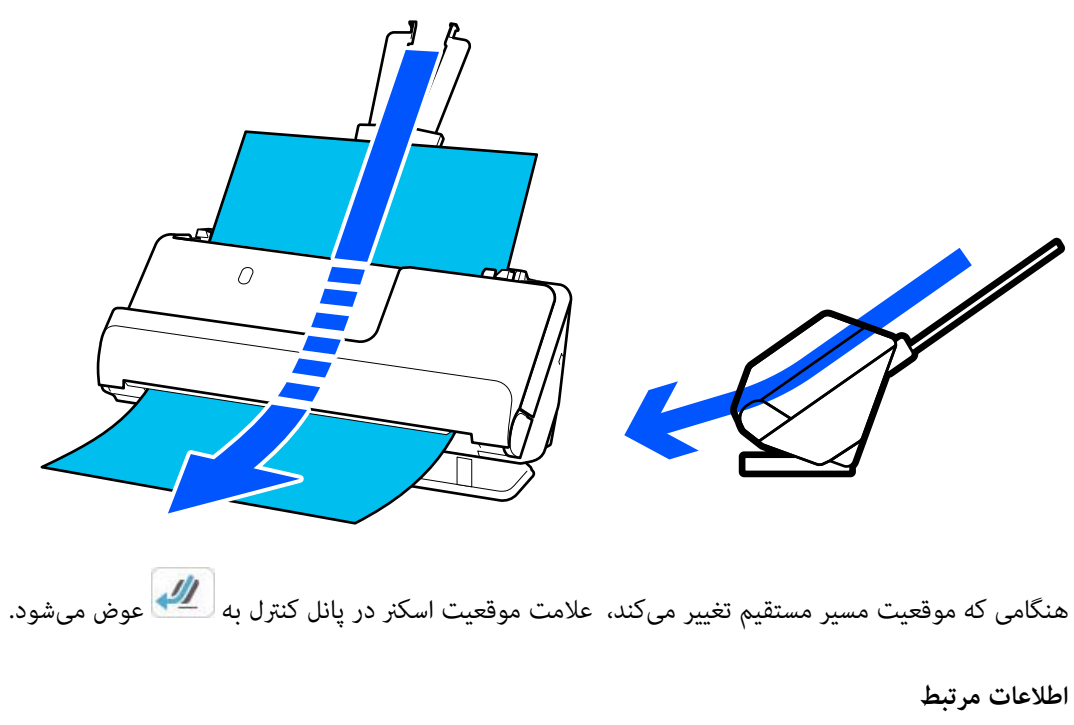

## ♦ "ترکیبات [اسناد و موقعیت](#page-52-0) اسکنر" در صفحه 53

## **پانل کنترل**

#### **دکمه ها و چراغ ها**

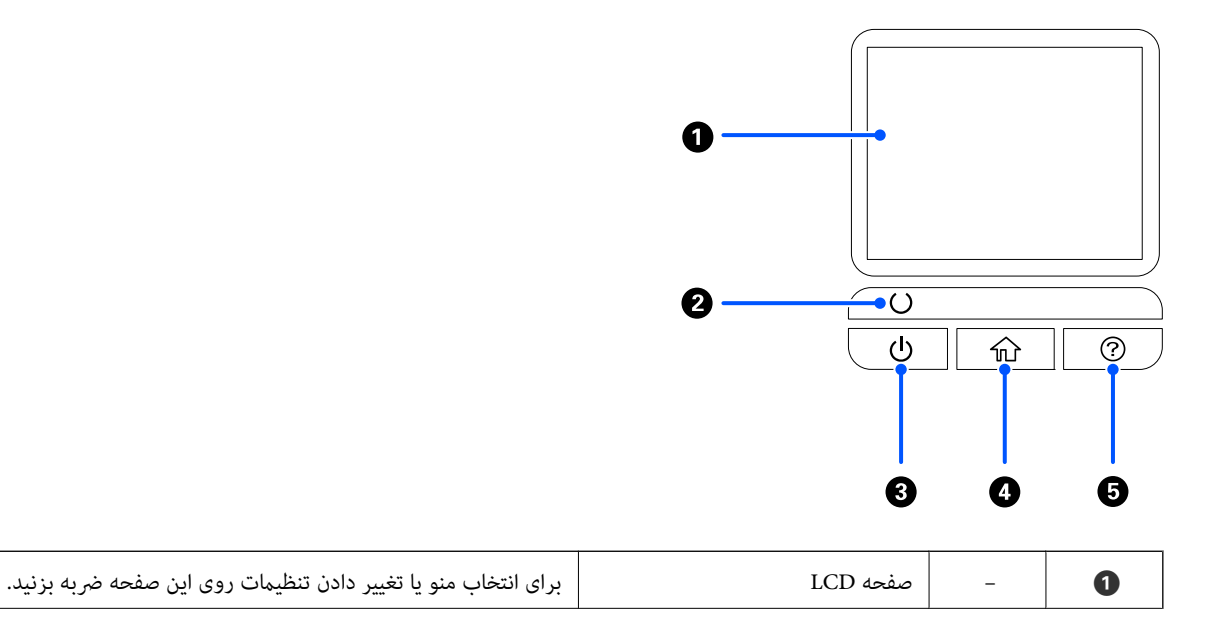

<span id="page-28-0"></span>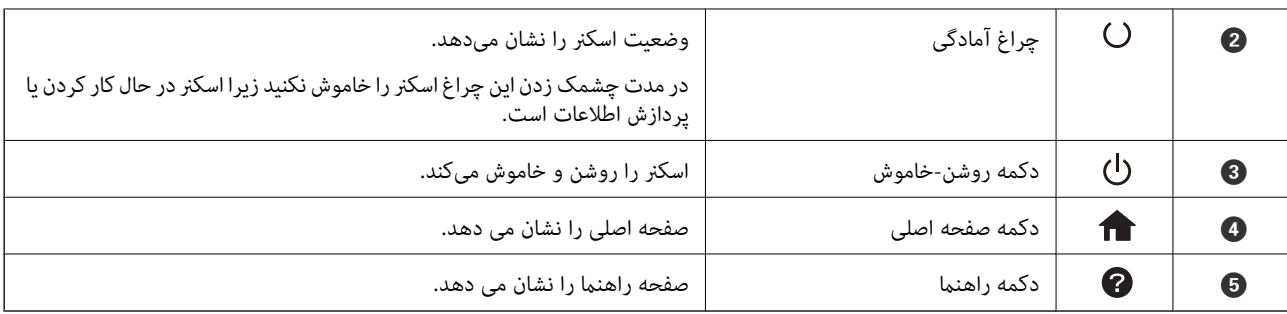

## **راهنامی صفحه LCD**

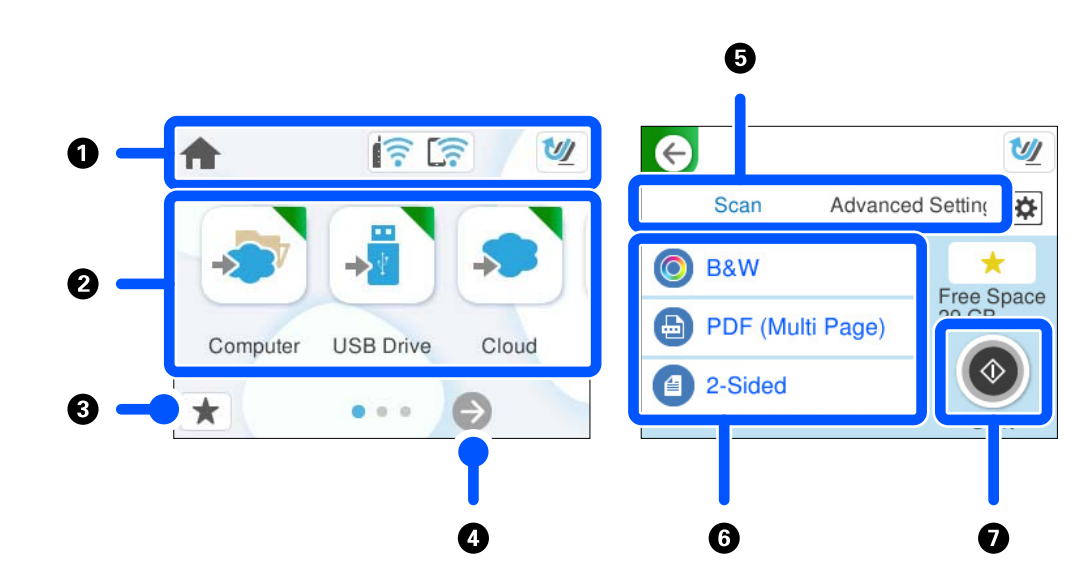

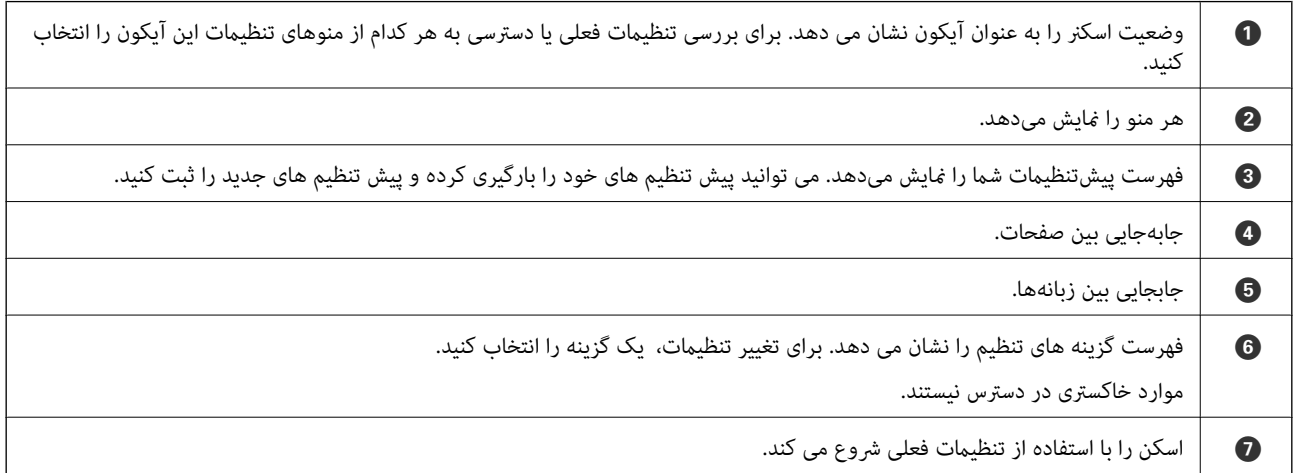

#### **آیکون های نشان داده شده روی صفحه LCD**

آیکون های زیر بسته به وضعیت اسکرن ظاهر می شوند.

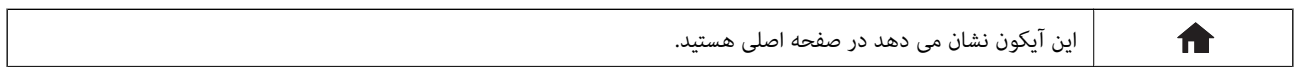

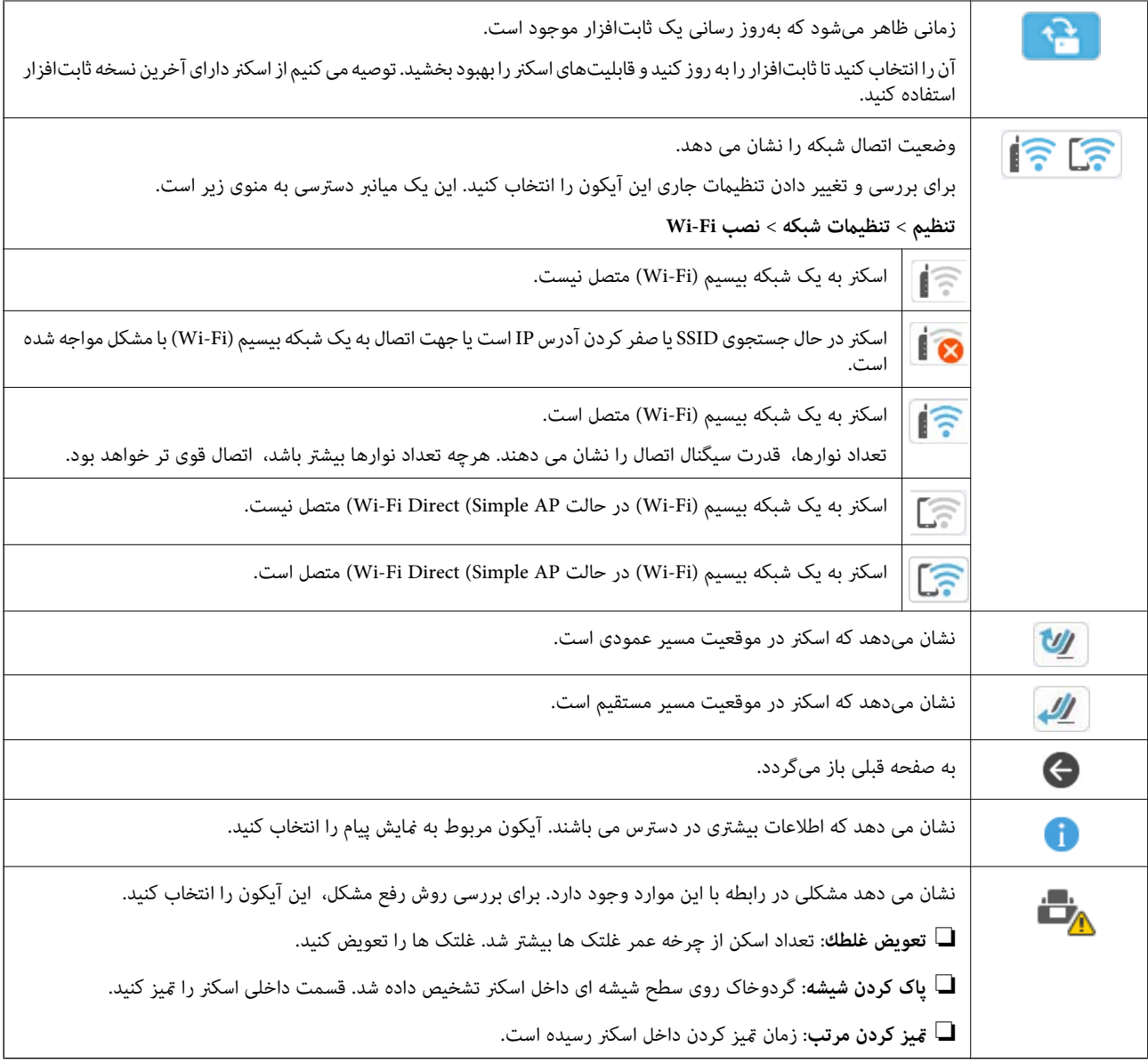

## **عملیات صفحه لمسی**

صفحه لمسی با عملکردهای زیر سازگار است.

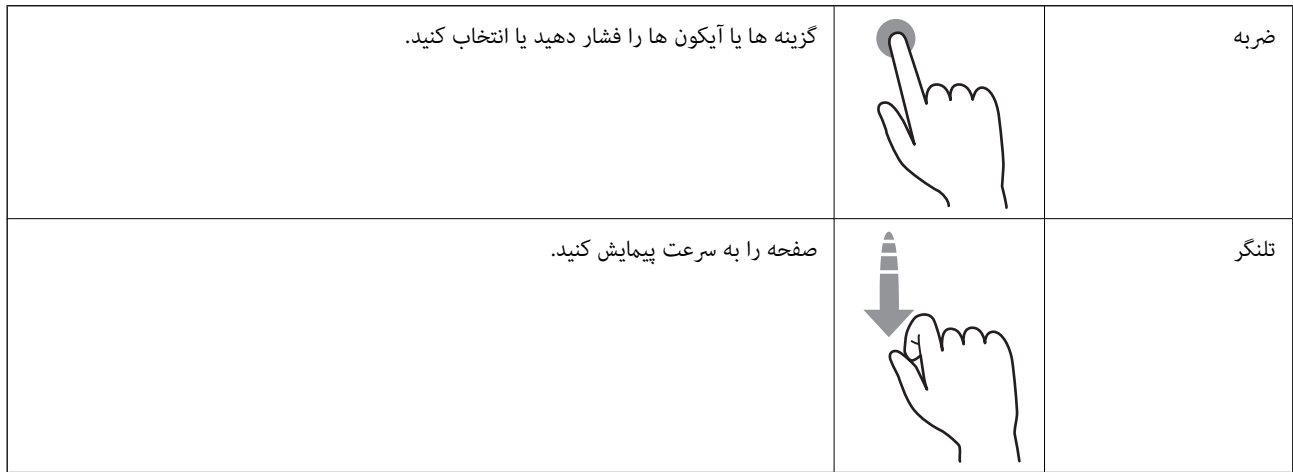

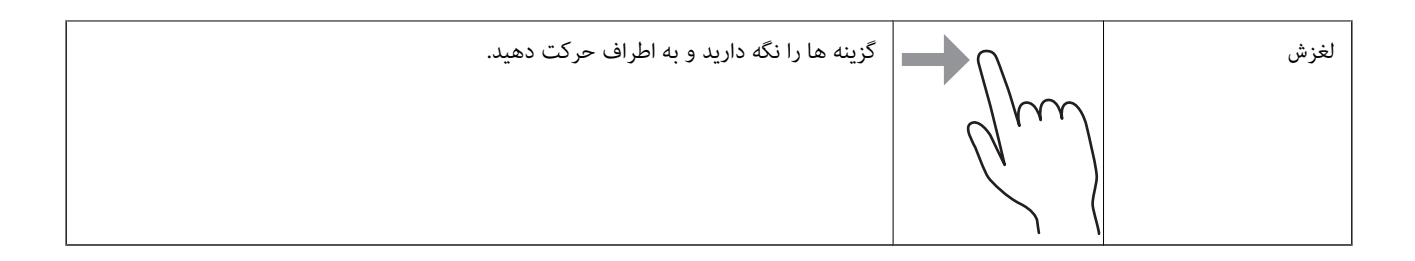

#### **وارد کردن نویسه**

با استفاده از صفحه کلیدروی صفحه می توانیددر هنگام ثبت مخاطب، انجام تنظیامت شبکه و موارد دیگر نویسه ها و آیکون ها را وارد .کنید

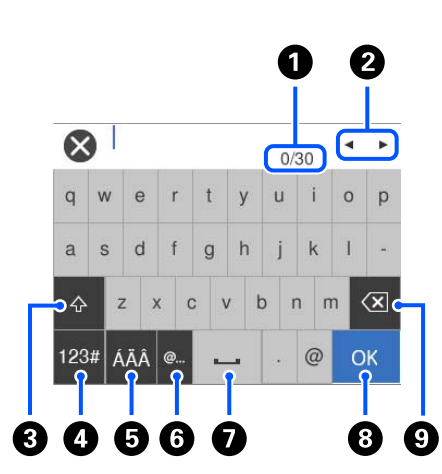

## *آیکون های قابل استفاده به گزینه تنظیم بستگی دارد. نکته:*

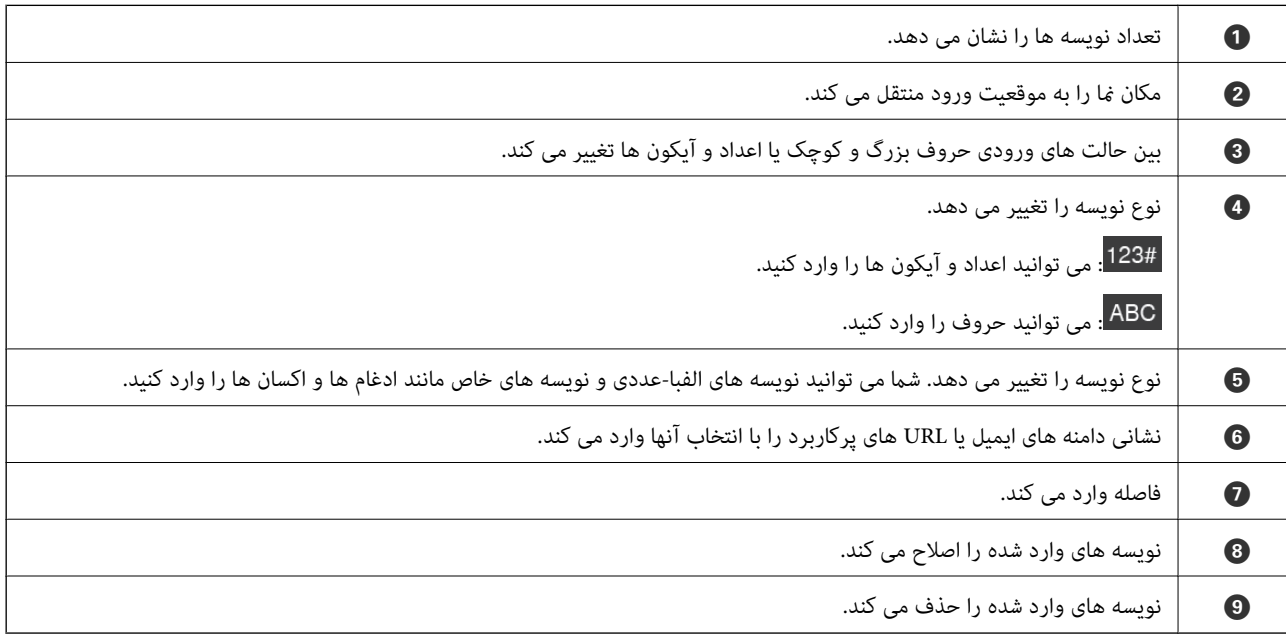

#### **مشاهده انیمیشن ها**

<span id="page-31-0"></span>صفحه پانل کنترل به شما امکان میدهد انیمیشنهایی را درباره چگونگی اجرای عملیاتهایی مانند قرار دادن اسناد و انجام نگهداری ببینید.

❏برای منایش صفحه راهنام، دکمه پانل کنترل را فشار دهید. ابتدا **چگونه** و سپس موارد موردنظر برای مشاهده را انتخاب .کنید

**اسکرونه** را در پایین صفحه بهره برداری انتخاب کنید: پویا*نه*ایی حساس به زمینه را نشان می دهد. توجه داشته باشید که انیمیشن بسته به مدل<br>اسکنر متفاوت می باشد.

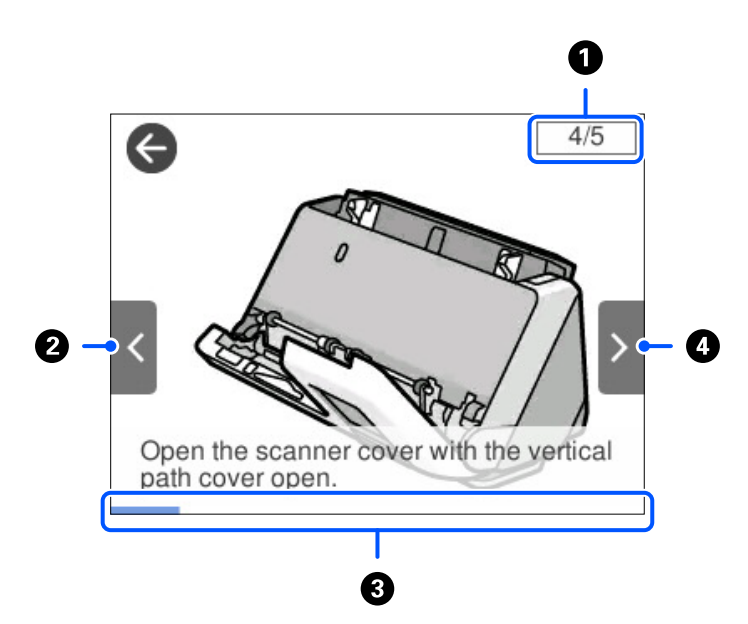

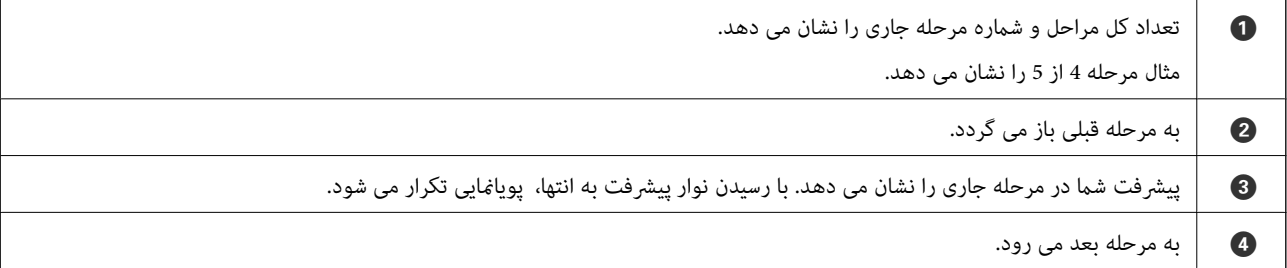

#### **ثبت پیش تنظیامت**

می توانید تنظیمات اسکن که اغلب استفاده میشوند را با گزینه **پیشتنظیمات** ثبت کنید. میتوانید تا 24 مورد پیشتنظیم را ثبت کنید. *نکته:*

❏ *تنظیامت جاری اسکن را میتوانید با انتخاب گزینه در صفحه شروع اسکن ثبت کنید.*

❏ *می توانید Presets را در Config Web ثبت کنید. زبانه Scan < Presets را انتخاب کنید.*

1. گزینه **پیشتنظیامت** را در صفحه اصلی در پانل کنترل انتخاب .کنید

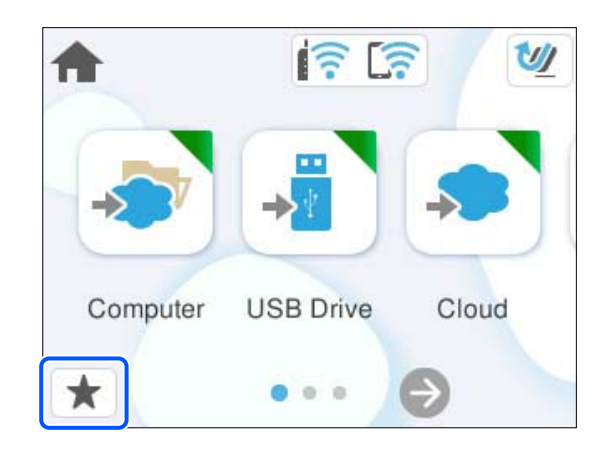

2. را انتخاب کنید.

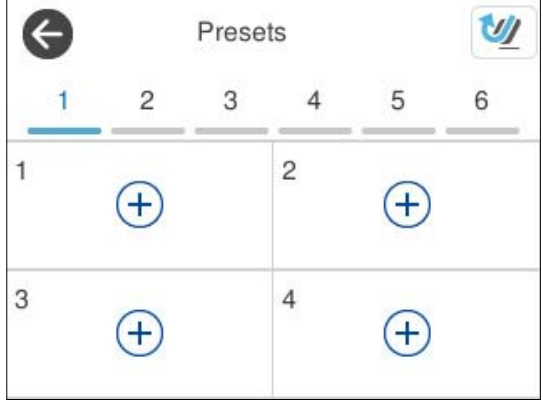

3. منوی مورد نظر برای ثبت یک تنظیم از پیش تعیین شده را انتخاب کنید.

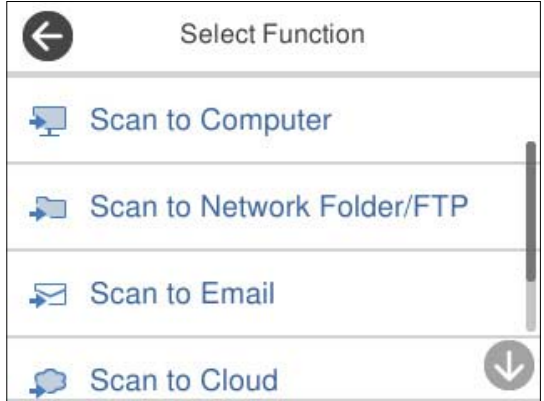

- 4. هر مورد را تنظیم کنید و سپس  $\overline{\mathbb{A}}$  را انتخاب کنید.
	- 5. یک پیشتنظیم ثبت کنید.

**انام**: نام را تنظیم کنید.

❏**تنظیم مناد**: تصویر و رنگ آیکن مدنظر جهت منایش را .کنید تنظیم

<span id="page-33-0"></span>❏**تنظیم ارسال فوری**: بلافاصله با انتخاب یک پیش ،تنظیم اسکن بدون تأیید شروع میشود.

❏**فهرست مطالب**: تنظیامت اسکن را بررسی .کنید

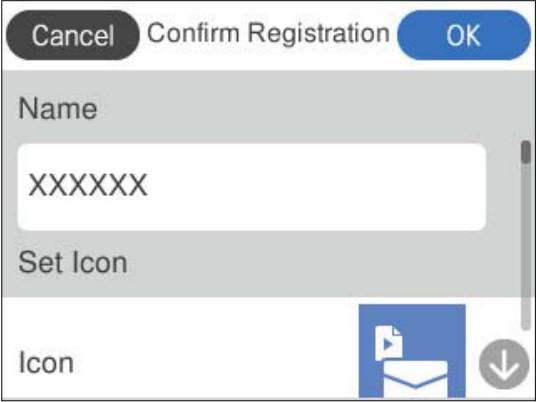

6. **OK** را انتخاب .کنید

#### **شرح منو پیشتنظیامت**

◆ را برای هر پیشتنظیم انتخاب کنید تا محتویات ثبت شده پیشتنظیم را تغییر دهید یا تنظیمات اسکن را مَایش دهید.

تغییر نام:

نام پیشتنظیم را تغییر میدهد.

تغییر ماد:

تصویر آیکن و رنگ پیشتنظیم را تغییر می دهد.

تنظیم ارسال فوری:

بلافاصله با انتخاب تنظیامت از پیش تعیین شده، اسکن بدون تأیید شروع می شود.

تغییر محل:

ترتیب منایش تنظیامت از پیش تعیین شده را تغییر میدهد.

حذف:

مورد پیشتنظیم را حذف میکند.

تأیید جزئیات:

تنظیمات پیشتنظیم اسکن را *غ*ایش میدهد. با انتخاب گزینه ا**ستفاده از این تنظیمات**، مورد پیشتنظیم را بارگیری کنید.

## **اطلاعاتی درباره برنامه ها**

این بخش محصولات برنامه موجود برای اسکنر شما را معرفی می کند. جدیدترین برنامه را می توانید از وب سایت Epson نصب کنید.

#### **برنامه ای برای اسکن کردن از رایانه ( ScanSmart Epson(**

<span id="page-34-0"></span>این برنامه به شام امکان می دهد اسناد را به راحتی اسکن کرده و سپس تصاویر اسکن شده را در چند مرحله ساده ذخیره کنید. برای دریافت اطلاعات بیشتر در مورد استفاده از این قابلیت های Epson ScanSmart به راهنمای آن مراجعه کنید.

#### **شروع در Windows**

Windows 11❏

روی دکمه شروع کلیک کنید و سپس **همه برنامهها** > **Software Epson** < **ScanSmart Epson** را انتخاب .کنید

Windows 10❏

روی دکمه شروع کلیک کنید و سپس **Software Epson** < **ScanSmart Epson** را انتخاب کنید.

Windows 8.1/Windows 8❏

نام برنامه را در قسمت جستجو وارد و سپس مناد نشاندادهشده را انتخاب کنید.

#### Windows 7❏

روی دکمه شروع کلیک کنید و سپس **همه برنامهها** > **Software Epson** < **ScanSmart Epson** را انتخاب .کنید

**شروع در OS Mac**

مسیر **برو** > **برنامهها** > **Software Epson** < **ScanSmart Epson** را انتخاب کنید.

#### **برنامه ای برای اسکن از دستگاههای هوشمند ( Panel Smart Epson(**

Epson Smart Panel برنامهای که به شما امکان میدهد سندها را از طریق تلفنهای هوشمند و تبلت اسکن کنید. اطلاعات اسکن شده را<br>میتوانید در دستگاههای هوشمند یا سرویسهای ابری ذخیره کنید و توسط ایمیل ارسال نمایید.

حتی اگر یک مودم بیسیم ندارید، با Wi-Fi Direct میتوانید دستگاههای هوشمند دارای قابلیت Wi-Fi را به صورت خودکار به اسکنر وصل .کنید

میتوانید Panel Smart Epson را از Store یا play Google دانلود و نصب کنید.

#### **برنامه روزرسانی نرم افزار و سفتافزار/فریمور ( Updater Software EPSON(**

EPSON Software Updater برنامه ای است که نرم افزار جدید را نصب نموده و ثابت افزار و دفترچه راهنماها را از طریق اینترنت بروزرسانی می کند. اگر در نظر دارید به طور مرتب اطلاعات بروزرسانی را بررسی کنید، فواصل زمانی برای بررسی بروز رسانی ها را می توانید در تنظیمات بروزرسانی خودکار EPSON Software Updater تعیین کنید.

#### **شروع در Windows**

Windows 11❏

روی دکمه شروع کلیک کنید و سپس **apps All** < **Software Epson** < **Updater Software EPSON** را انتخاب کنید.

Windows 10❏

روی دکمه شروع کلیک کنید و سپس **Software Epson** < **Updater Software EPSON** را انتخاب .کنید

Windows 8.1/Windows 8❏

نام برنامه را در قسمت جستجو وارد کنید و سپس آیکون نشان داده شده را انتخاب منایید.

Windows 7❏

روی دکمه شروع کلیک کنید و سپس **همه برنامه ها** > **Software Epson** < **Updater Software EPSON** را انتخاب .کنید

**شروع در OS Mac**

مسیر **برو** > **برنامهها** > **Software Epson** < **Updater Software EPSON** را انتخاب کنید.

#### **برنامه پیکربندی عملیات اسکرن ( Config Web(**

<span id="page-35-0"></span>Web Config برنامهای است که در مرورگرهای وب نظیر Microsoft Edge و Safari در رایانه یا دستگاه هوشمند اجرا میشود. می توانید وضعیت اسکنر را تأیید کنید یا سرویس شبکه و تنظیمات اسکنر را تغییر دهید. برای استفاده از Web Config ، اسکنر و رایانه یا دستگاه را به شبکه<br>یکسانی متصل کنید.

از مرورگرهای زیر پشتیبانی میشود. از جدیدترین نسخه استفاده کنید.

Safari ، Chrome ، Firefox ، Windows Internet Explorer ، Microsoft Edge

*نکته:* ممکن است هنگام استفاده از این دستگاه در پیاموارهای از شما خواسته شود رمز عبور س<sub>ر</sub>پرست راوارد کنید. برای اطلاع از جزئیات بیشت<sub>ر</sub> در مورد رمز<br>عبور سرپرست، بخش زیر را ببینید.

*"نکاتی در مورد رمز عبور [سرپرست" در](#page-12-0) صفحه 13*

**اطلاعات مرتبط**

| "عدم دسترسی به [Config Web "در](#page-198-0) صفحه 199

#### **اجرای Config Web در یک مرورگر وب**

اسکنر، با نرمافزار یکپارچه به نام Web Config تحویل داده میشود (یک صفحه وب که در آن میتوانید تنظیمات را انجام دهید). برای دسترسی به پیکربندی وب، کافی است نشانی IP یک اسکرن متصل به شبکه را در مرور وبتان وارد .کنید

1. نشانی IP اسکرن را بررسی كنید.

گزینه **تنظیم** > **تنظیمات شبکه > وضعیت شبکه** را در پانل کنترل اسکنر انتخاب کنید، سپس روش اتصال فعال (**وضعیت Wi-Fi یا وضعیت**<br>Wi-Fi Direct) را انتخاب کنید تا نشانی IP اسکنر را تأیید کنید.

آدرس IPمنونه : 192.168.100.201

2. یک مرورگر وب را از رایانه یا دستگاه هوشمند راهاندازی کنید، سپس نشانی IP اسکن<sub>ر</sub> را در نوار آدرس وارد کنید.

فرمت :http//:نشانی IP اسکرن/

مثال: /100.201/http://192.168.100.201

اگر یک صفحه هشدار در مرورگرتان ظاهر شد، میتوانید با اطمینان هشدار را نادیده و بگیرید صفحه وب را منایش دهید ( Web Config). از آنجا که اسکنر از یک گواهی خود-امضاء شونده هنگام دسترسی به HTTPS استفاده می کند وقتی Web Config را راه اندازی کنید، یک هشدار در مرورگر *ن*مایش داده می شود؛ این بدان معنا<sup>ً</sup> نیست که مشکلی وجود دارد و با خیال راحت می توانید از آن *صر*فنظر<br>کنید. بسته به مرورگرتان، ممکن است لازم باشد روی **تنظیمات پیشرفته** کلیک کنید تا صفحه وب را ببی
مثال: برای Edge Microsoft

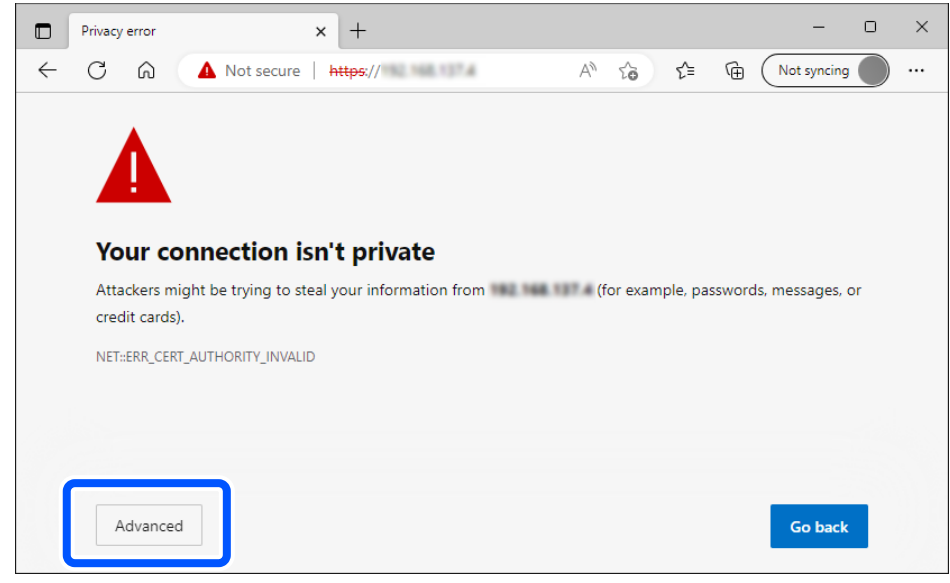

#### *نکته:*

❏ *اگر یک صفحه هشدار ظاهر نشد، به مرحله بعد بروید.*

- ❏ *برای نشانیهای 6IPv، از فرمت زیر استفاده کنید. فرمت : http//:]نشانی IP اسکرن /] http://[2001:db8::1000:1]/ مثال:*
- 3. برای تغییر تنظیمات اسکز، باید به عنوان یک سرپرست Web Config وارد شوید.

```
روی in Log در گوشهبالا سمتراستصفحه کلیک کنید . Name User و password Current راوارد و کنید سپس روی OK کلیک
                                                                                                             .کنید
                                           در بخش زیر، مقادیر اولیه برای اطلاعات سرپرست Config Web ارائه میشوند.
                                                                                        ·نام کاربری: هیچکدام (خالی)
                                                            ·رمز عبور: بستگی به برچسب چسباندهشده به محصول دارد.
      اگر برچسب « PASSWORD «به پشت چسبانده شده است، عدد رقمی 8 درجشده روی برچسب را وارد کنید. اگر برچسب
«PASSWORD» چسبانده نشده است، شماره سریال روی برچسب چسباندهشده به پایه محصول را برای رمز عبور سرپرست اولیه وارد
                                                                                                             .کنید
           اگر out Log در قسمت بالا سمت راست صفحهمنایش نشان داده میشود، شام ً قبلا بهعنوان سرپرست وارد سیستم شدهاید. نکته:
                                                                                                        اطلاعات مرتبط
                                                                               <mark>+</mark> "ثبت یک مقصد (Email)" در صفحه 151
```

```
ا الله عقصد ((Network Folder (SMB)) "در صفحه 152
                | "ثبت یک مقصد ( FTP "(در صفحه 153
```
 $| 154$  "ثبت یک مقصد ((SharePoint(WebDAV)" در صفحه 154

#### **Windows در Web Config اجرای**

هنگام وصل کردن رایانه به اسکنر با استفاده از WSD، مراحل زیر را برای اجرای Web Config دنبال کنید.

- 1. فهرست اسکنر را در رایانه باز کنید.
	- Windows 11❏

روی دکمه شروع کلیک کنید و سپس **بلوتوث و دستگاهها** > **چاپگرها و اسکرنها** را انتخاب کنید.

Windows 10<del></del>**□** 

رویدکمهشروع کلیک کنید و سپس**سیستم** > **Windowsپانلکنترل** > **مشاهدهدستگاهها و چاپگرها**رادر**سختافزار و صدا** انتخاب کنید.

Windows 8.1/Windows 8❏

**دسک تاپ** > **تنظیامت** > **پانل کنترل** > **مشاهده دستگاه ها و چاپگرها** از **سخت افزار و صدا** (یا **سخت افزار**) را انتخاب کنید.

Windows 7❏

روی دکمه شروع کلیک کنید و **پانل کنترل** > **مشاهده دستگاه ها و چاپگرها** از **سخت افزار و صدا** را انتخاب کنید.

- 2. روی اسکرن کلیک راست کرده و **ویژگی ها** را انتخاب .کنید
- 3. زبانه **سرویس وب** را انتخاب کرده و روی URL کلیک کنید.

```
از آنجا که اسکنر از یک گواهی خود-امضاء شونده هنگام دسترسی به HTTPS استفاده می کند وقتی Web Config را راه اندازی کنید، یک
    هشدار در مرورگر فایش داده می شود؛ این بدان معنا نیست که مشکلی وجود دارد و با خیال راحت می توانید از آن صرفنظر
                                                                                                                 .کنید
                                                                                                                نکته:
                                             ❏ در بخش زیر، مقادیر اولیه برای اطلاعات سرپرست Config Web ارائه میشوند.
                                                                                         ·نام کاربری: هیچکدام (خالی)
                                                             ·رمز عبور: بستگی به برچسب چسباندهشده به محصول دارد.
        اگر برچسب « PASSWORD «به پشت چسبانده شده است، عدد 8 رقمی درجشده روی برچسب را وارد کنید. اگر برچسب
«PASSWORD» چسبانده نشده است، شماره سریال روی برچسب چسباندهشده به پایه محصول را برای رمز عبور سرپرست اولیه وارد<br>کنند.
```
اگر گزینه Log out در قسمت بالای سمت راست صفحه غایش مشخص شود، شما قبلاً به عنوان سرپرست وارد سیستم شدهاید.  $\Box$ 

### **نرم افزاری برای تنظیم دستگاه در شبکه ( Config EpsonNet(**

EpsonNet Config برنامهای است که به شما امکان میدهد نشانیها و پروتکلهای رابط شبکه را تنظیم کنید. برای کسب اطلاعات بیشتر، به<br>راهنمای عملکردهای EpsonNet Config یا راهنمای برنامه مراجعه کنید.

#### **شروع در Windows**

Windows 11❏

روی دکمه شروع کلیک کنید و سپس **همه برنامهها** > **EpsonNet** < **Config EpsonNet** را انتخاب کنید.

Windows 10<del></del>**□** 

روی دکمه شروع کلیک کنید و سپس **EpsonNet** < **Config EpsonNet** را انتخاب کنید.

Windows 8.1/Windows 8❏

نام برنامه را در قسمت جستجو وارد و سپس مناد نشاندادهشده را انتخاب کنید.

Windows 7/Windows Vista❏

```
روی دکمه شروع کلیک کرده و همه برنامه ها یا برنامه ها > EpsonNet < SE Config EpsonNet < Config EpsonNet را انتخاب
                                                                                                             کنید.
```
#### **شروع در OS Mac**

کنید. انتخاب را **EpsonNet Config** < **EpsonNet Config SE** < **EpsonNet** < **Epson Software** < **ها برنامه** > **برو**

### **نرمافزار مدیریت دستگاهها در شبکه ( Admin Device Epson(**

نرمافزار Admin Device Epson یک برنامه چندمنظوره است که دستگاه متصل به شبکه را مدیریت میکند.

عملکردهای زیر در دسترس میباشند.

نظارت یا مدیریت تا حداکثر 2000 چاپگر یا اسکنر از طریق بخش موردنظر شبکه  $\Box$ 

تهیه یک گزارش جامع مانند وضعیت محصول یا اقلام مصر فی  $\Box$ 

❏بروزرسانی ثابتافزار محصول

معرفی دستگاه به شبکه  $\Box$ 

تنظیمات یکپارچه را برای چندین دستگاه اعمال کنید.  $\Box$ 

برنامه Epson Device Admin را میتوانید از وبسایت پشتیبانی Epson دانلود کنید. برای دریافت اطلاعات بیشتر، به اسناد یا راهنمای<br>Epson Device Admin مراحعه کنید.

### **برنامه برای ایجاد بسته های درایور ( SetupManager EpsonNet(**

EpsonNet SetupManager نرم افزاری برای ایجاد یک بسته برای نصب آسان اسکنر می باشد، مانند نصب درایور اسکنر و نصب. این نرم افزار<br>به سرپرست اجازه می دهد تا بسته های نرم افزاری منحصر به فرد ایجاد کرده و بین گروه ها توزیع نماید.

برای کسب اطلاعات بیشتر از وب سایت Epson بازدید کنید. [http://www.epson.com](http://www.epson.com/)

### **برنامه برای اسکن کارت های تجاری ( BizCard! Presto(**

Presto! BizCard توسط NewSoft محدوده کاملی از عملکردهای مدیریت تماس را برای افزودن کارت های تجاری بدون لزوم تایپ کردن فراهم می کند. از سیستم شناسایی BizCard برای اسکن کردن کارت های تجاری، ویرایش و همگام سازی اطلاعات با پرکاربردترین نرم افزار<br>مدیریت پایگاه داده استفاده کنید. به سادگی می توانید اطلاعات تماس خود را ذخیره و مدیریت نمایید.

برای کسب اطلاعات بیشتر درباره استفاده از نرمافزار و عملکردهای آن، به راهنمای نرمافزار مراجعه کنید.

#### **شروع در Windows**

Windows 11❏

روی دکمه شروع کلیک کنید و سپس **همه برنامهها** > **NewSoft** < **BizCard! Presto** را انتخاب کنید.

Windows 10❏

روی دکمه شروع کلیک کنید و سپس **NewSoft** < **BizCard! Presto** را انتخاب کنید.

#### Windows 8.1/Windows 8❏

نام برنامه را در قسمت جستجو وارد و سپس مناد نشاندادهشده را انتخاب کنید.

Windows 7❏

روی دکمه شروع کلیک کنید و سپس **همه برنامهها** > **NewSoft** < **BizCard! Presto** را انتخاب کنید.

#### **شروع در OS Mac**

**برو** > **برنامه ها** > **BizCard! Presto** را انتخاب کنید.

# **اطلاعات مربوطه به لوازم اختیاری و اقلام مصرفی**

### **کدهای برگه حامل**

<span id="page-39-0"></span>استفاده از یک برگه حامل به شما امکان میدهد که سندها یا عکسهای دارای اشکال نامنظم را که ممکن است به راحتی مخدوش شوند اسکن<br>کنید. میتوانید فقط یک برگه حامل موقعیت مسیر مستقیم بارگذاری کنید.

میتوانید گذرنامهها به همان شکلی که هستند اسکن کنید، ولی اگر بخواهید در طول اسکن از گذرنامه محافظت کنید، از یک ورق محافظ<br>گذرنامه استفاده کنید.

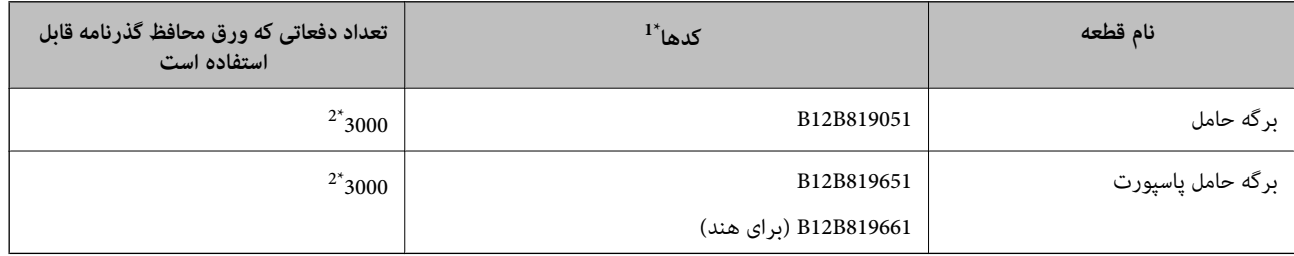

1\* منی توانید از هیچ برگه حامل یا برگه حامل پاسپورت به جز کدهای مشخص شده استفاده کنید.

2\* این عدد راهنامی دوره تعویض است از. برگه حامل یا برگه حامل پاسپورت دارای خراشیدگی استفاده نکنید.

*نکته:*

میتوانید تنها از برگه حامل/برگه حامل پاسپورت هنگام اسکن کردن از یک رایانه یا هنگام اسکن کردن از طریق پانل کنترل اسکنر با استفاده از ویژگی<br>**کامپیوتر** استفاده کنید.

هنگام اسکن کردن از طریق پانل کنترل اسکنر با استفاده از ویژگیهای زیر غیتوانید از گزینه برگه حامل/برگه حامل پاسپورت استفاده کنید:

❏ *پوشه شبکه/FTP*

❏ *ایمیل*

❏ *اینترنتی*

❏ *درایو USB*

**اطلاعات مرتبط**

- | ["مشخصات عمومی سندهایی](#page-42-0) که اسکن میشوند" در صفحه 43
	- | ["بارگذاری](#page-59-0) اسناد دارای اندازه بزرگ" در صفحه 60
		- | "قرار دادن یک [کتابچه" در](#page-73-0) صفحه 74
			- | "قرار دادن [گذرنامه" در](#page-76-0) صفحه 77
	- | "بارگذاری اسناد دارای شکل [نامنظم" در](#page-89-0) صفحه 90

### **کدهای کیت مجموعه غلتک**

 $\mathbf{A}$ 

هنگامی که تعداد اسکن ها از شماره سرویس بیشتر می شود، قطعه های (غلتک بلندکننده و یک غلتک جداکننده) باید تعویض شوند. آخرین تعداد اسکنها را میتوانید در پانل کنترل یا Epson Scan 2 Utility بررسی کنید.

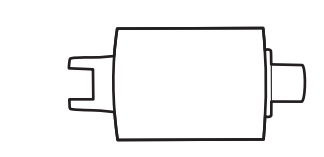

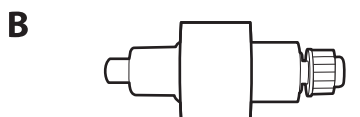

A: غلتک بلندکننده B ، : جداکننده غلتک

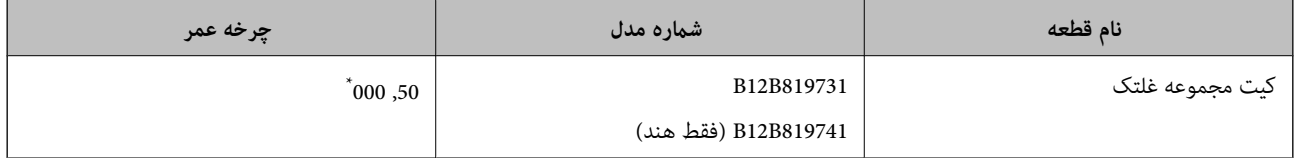

 \* این عددبه واسطه اسکنهای پشت سرهم با استفاده از کاغذهای سندآزمایش Epson حاصل میشود و یک راهنام برای دوره تعویض است. بسته بهانواع مختلف کاغذ، نظیر کاغذی که غبار زیادی تولید میکند یا کاغذی که دارای سطح ناصافی است که باعث کوتاه شدن چرخه عمر میشود، ممکن است دوره تعویض<br>متفاوت باشد. زمان تعویض همچنین به دفعات اسکن کردن و قیزکاری بستگی دارد.

#### **اطلاعات مرتبط**

- | "تعویض کیت مجموعه [غلتک " در](#page-182-0) صفحه 183
- | "بازنشانی تعداد اسکنها پس از تعویض کردن [غلتک ها" در](#page-190-0) صفحه 191

### **کدهای کیت متیز کاری**

هنگام قیز کردن قسمت داخلی اسکنر از این استفاده کنید. این کیت از مایع قیز کننده و یک دستمال مخصوص تشکیل شده است.

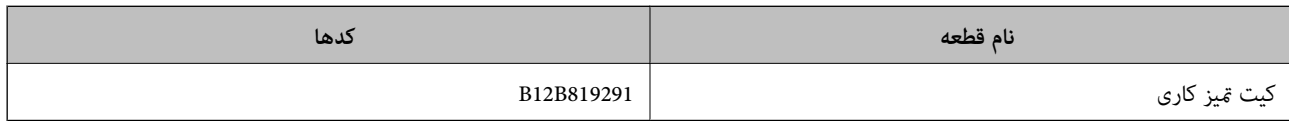

**اطلاعات مرتبط**

| "متیز کردن قسمت داخلی [اسکرن" در](#page-174-0) صفحه 175

# **قرار دادن اسناد**

<span id="page-41-0"></span>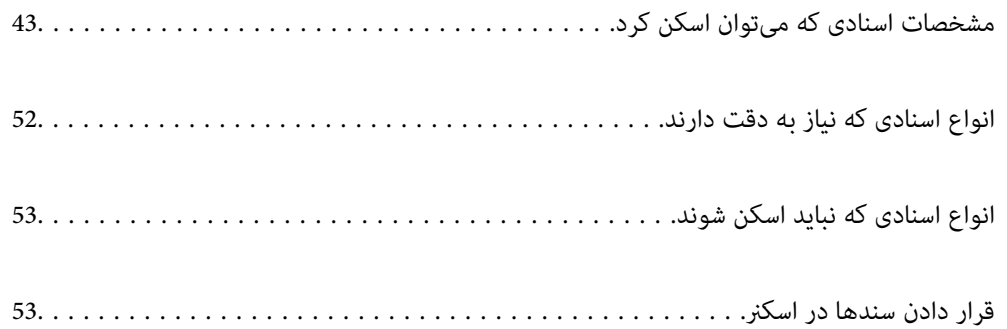

## **مشخصات اسنادی که میتوان اسکن کرد**

در این بخش مشخصات و شرایط سندهایی که می توان در ADF قرار داد توضیح داده می شود.

## **مشخصات عمومی سندهایی که اسکن میشوند**

<span id="page-42-0"></span>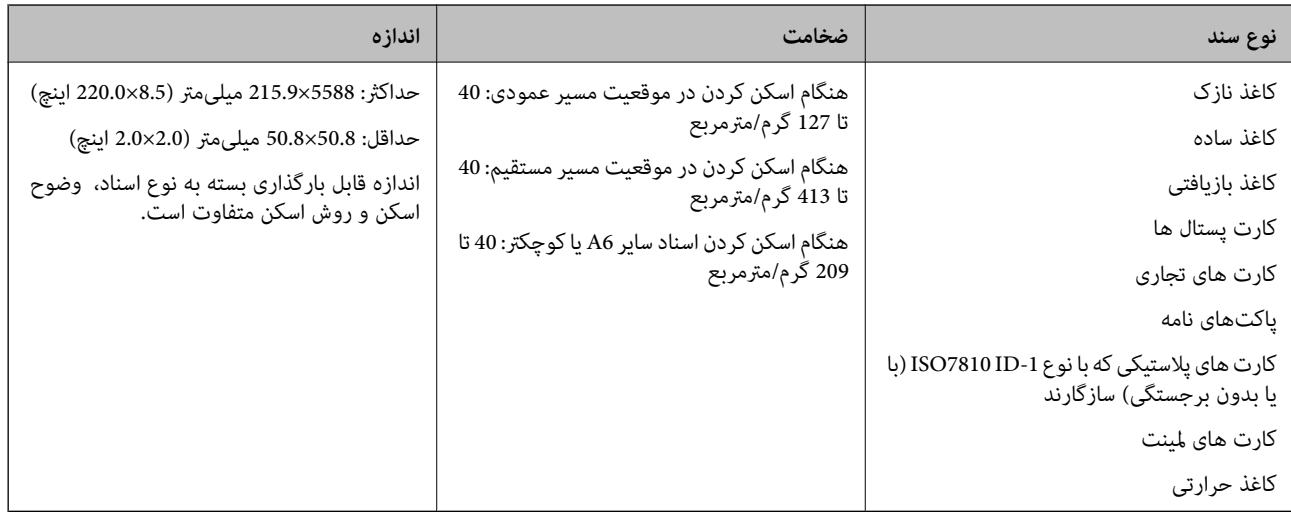

#### *نکته:*

❏ *لبه جلویی همه سندها باید صاف باشد.*

❏ *اطمینان حاصل کنید که تاشدگی لبه جلویی سندها در داخل محدوده زیر باشد.*

A *باید 5 میلیمتر یا کمتر باشد.*

B *باید 3 میلیمتر یا کمتر باشد.*

C *بایدبیشتر از یامساوی* B *باشداگر* B *کمتر از 1 میلیمتر باشد. هنگامی که* B *بیشتر از 1 میلیمتر است، باید حداقل 10برابر بزرگتر از* B *باشد.*

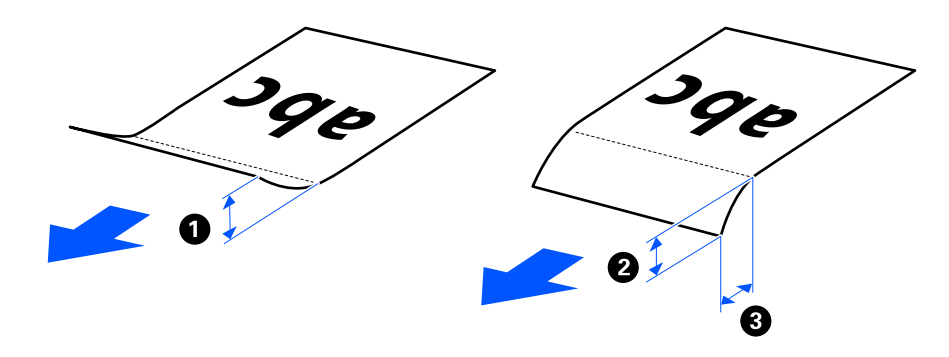

■ حتی اگر سند دار ای مشخصات اسنادی باشد که می توان در ADF قرار داد، بسته به ویژگی ها یا کیفیت کاغذ، ممکن است نتوان آن ر ا از ADF تغذیه<br>کرد. علاوه بر این، ممکن است برخی اسناد کیفیت اسکن را کاهش دهند.

### **اسناد قابل اسکن دارای اندازه استاندارد**

اینها مشخصات اسناد دارای اندازه استاندارد است که میتوانید اسکن کنید.

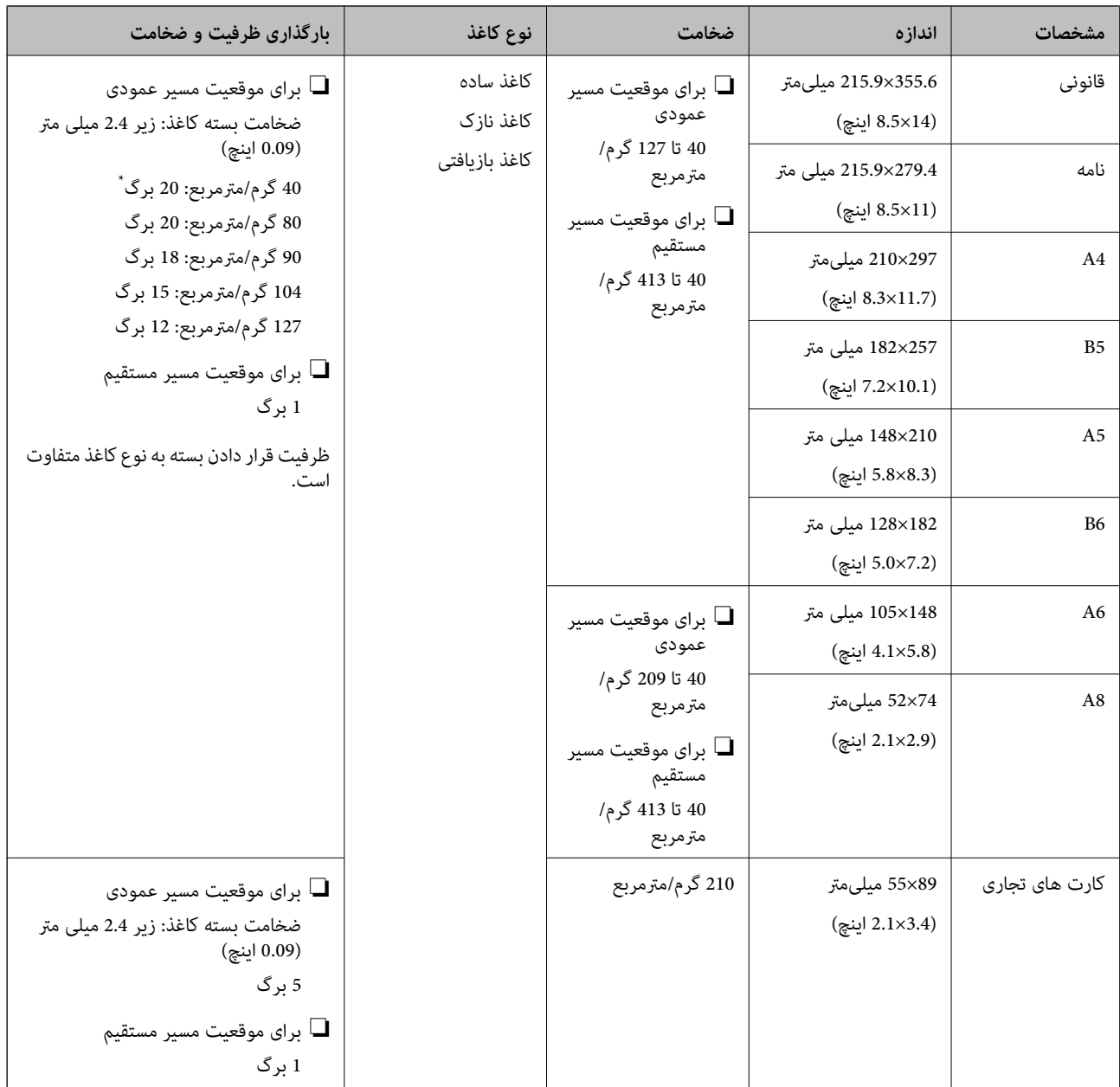

\* هنگام اسکن کردن کاغذهای نازک، توصیه میکنیم نگهدارنده خروجی کاغذ را در هر دو نقطه باز کنید.

### **هنگام اسکن کردن اسناد دارای اندازه استاندارد (موقعیت اسکرن را کنترل کنید)**

هنگام اسکن کردن کاغذ ساده با اندازه استاندارد، در موقعیت مسیر عمودی اسکن کنید.  $\Box$ 

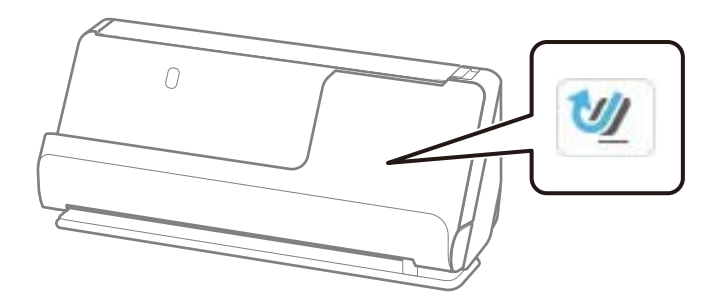

<span id="page-44-0"></span>حا هنگام اسکن کردن گواهینامهها و سایر اسناد ضخیم (اسناد دارای ضخامت 127 گرم/مترمربع یا بالاتر)، در موقعیت مسیر مستقیم اسکن اسکن جنگیر اسکن استفاقیم اسکن با بالات<br>کنید و هر بار فقط یک سند را بارگذاری کنید.

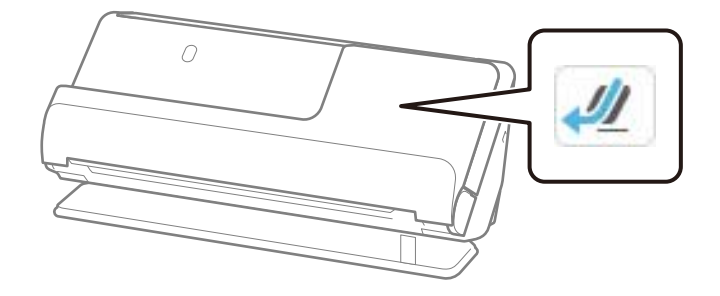

**اطلاعات مرتبط**

- | "قرار دادن سند دارای اندازه [استاندارد" در](#page-54-0) صفحه 55
	- | ["بارگذاری](#page-59-0) اسناد دارای اندازه بزرگ" در صفحه 60

### **اسناد بزرگ قابل اسکن**

اینها مشخصات اسناد بزرگ است که میتوانید اسکن کنید.

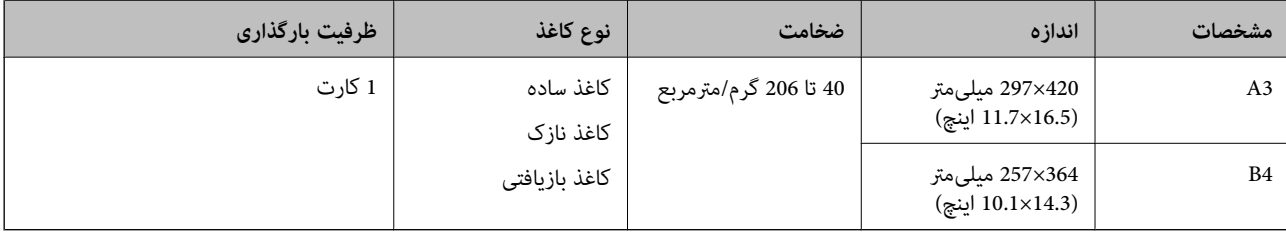

#### **هنگام اسکن کردن اسناد بزرگ (موقعیت اسکرن را کنترل کنید)**

هنگام اسکن کردن اسناد بزرگ، در موقعیت مسیر مستقیم اسکن کنید.

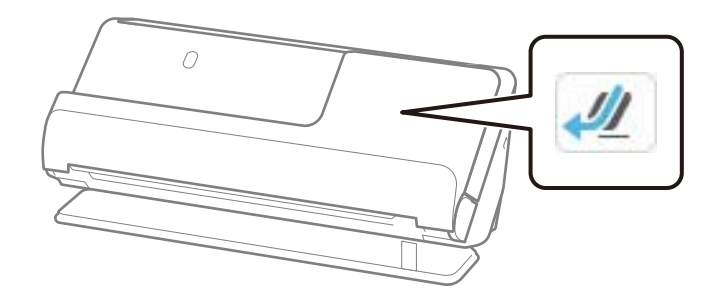

**اطلاعات مرتبط** | ["بارگذاری](#page-59-0) اسناد دارای اندازه بزرگ" در صفحه 60

### **کاغذ دراز قابل اسکن**

اینها مشخصات کاغذ دراز است که میتوانید اسکن کنید.

#### *نکته:*

❏ *هنگام اسکن کردن کاغذ بلند، سرعت اسکن کاهش مییابد.*

❏ *کاغذ دراز رامنیتوانید از پانل کنترل اسکن کنید.*

❏ *کاغذهای بلند رامنیتوانید با استفاده از Panel Smart Epson اسکن کنید.*

<span id="page-45-0"></span>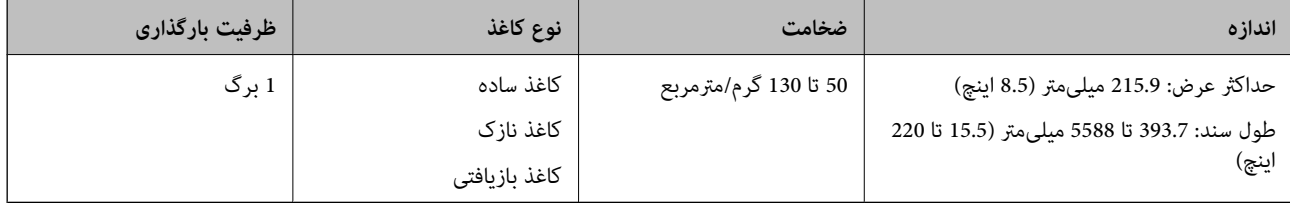

**هنگام اسکن کردن کاغذ دراز (موقعیت اسکرن را کنترل کنید)**

هنگام اسکن کردن کاغذ دراز، در موقعیت مسیر مستقیم اسکن کنید.

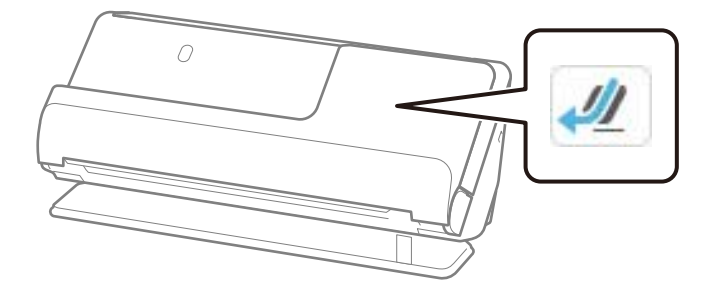

**اطلاعات مرتبط**

| "قرار دادن کاغذ [بلند" در](#page-62-0) صفحه 63

### **حداکرث طول کاغذ بلند**

جدول زیر حداکرث طول را با توجه به وضوح اسکن و روش اسکن نشان میدهد.

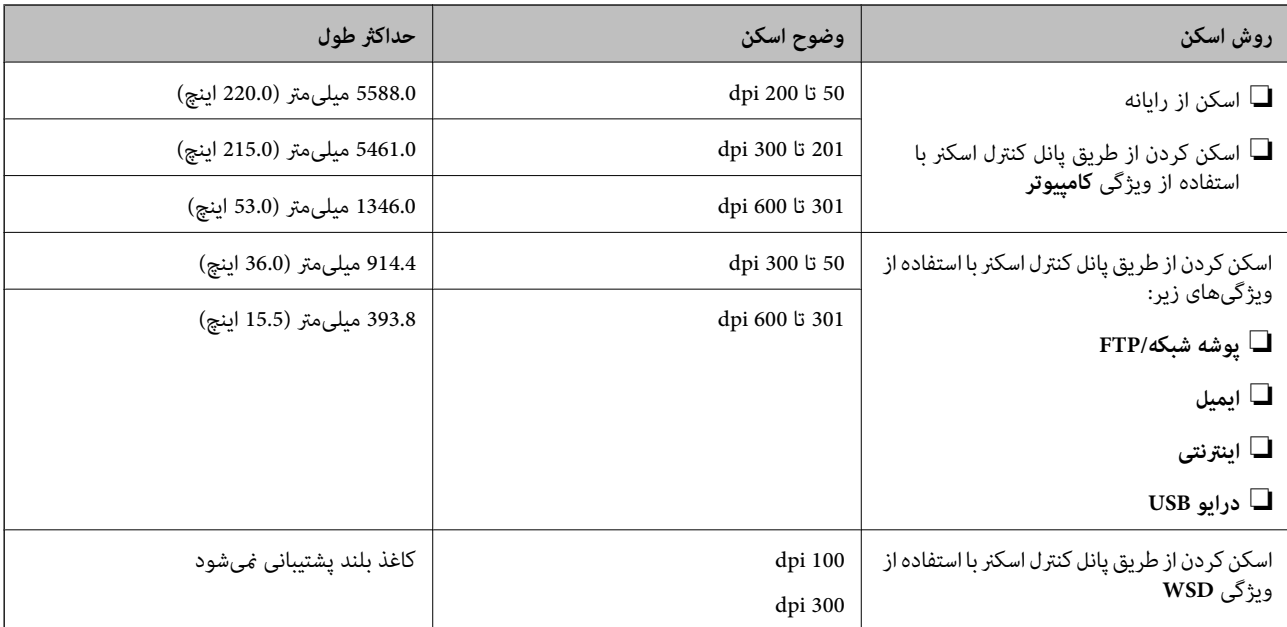

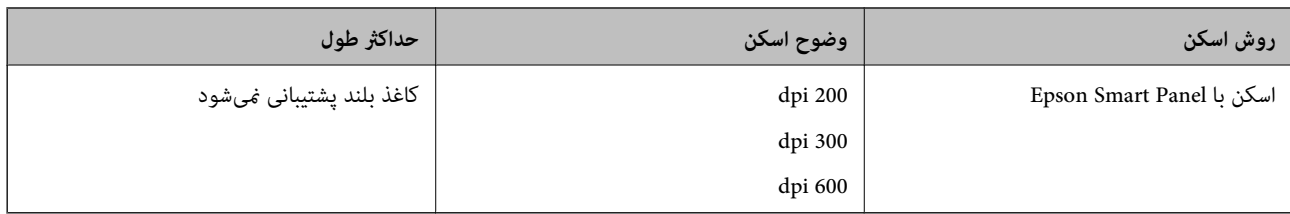

### **رسیدهای قابل اسکن**

اینها مشخصات رسیدهایی است که میتوانید اسکن کنید.

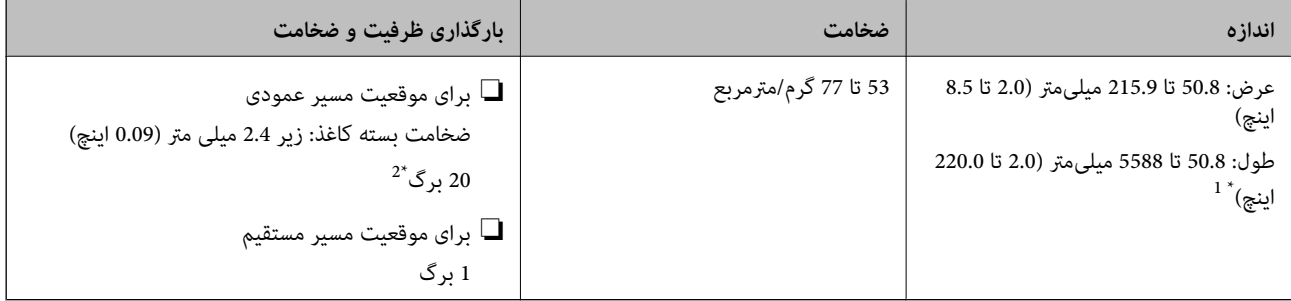

موقعیت اسکنر را بسته به طول رسید مورد نظر برای اسکن، تنظیم کنید.

2\* هنگام اسکن کردن رسیدها در موقعیت مسیر عمودی، توصیه میکنیم نگهدارنده خروجی کاغذ را در هر دو نقطه باز کنید.

#### **هنگام اسکن کردن رسیدها (موقعیت اسکرن را کنترل کنید)**

هنگام اسکن کردن رسیدهایی که کوتاهتر از 393.7 میلیمتر (15.5 اینچ) هستند، اسکن را در موقعیت مسیر عمودی قرار دهید.

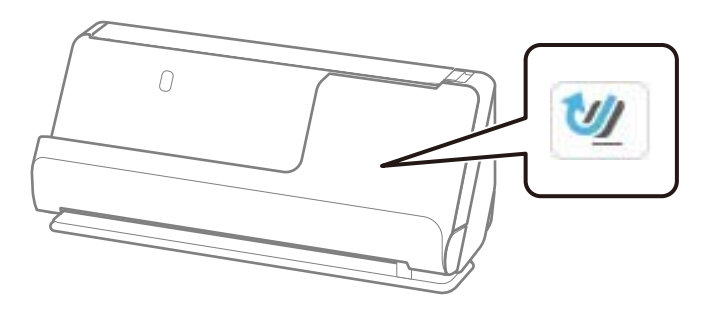

ط هنگام اسکن کردن رسیدهایی که طول آنها بیشتر از 393.7 میلیمتر (15.5 اینچ) است، اسکنر را در موقعیت مسیر مستقیم قرار دهید و هر بار<br>فقط یک سند بارگذاری کنید.

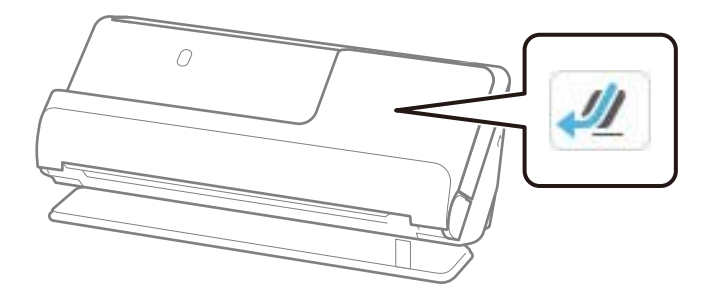

**اطلاعات مرتبط** | "قرار دادن سند دارای اندازه [استاندارد" در](#page-54-0) صفحه 55

#### | "قرار دادن کاغذ [بلند" در](#page-62-0) صفحه 63

### **کارتهای پلاستیکی قابل اسکن**

اینها مشخصات کارتهای پلاستیکی است که میتوانید اسکن کنید.

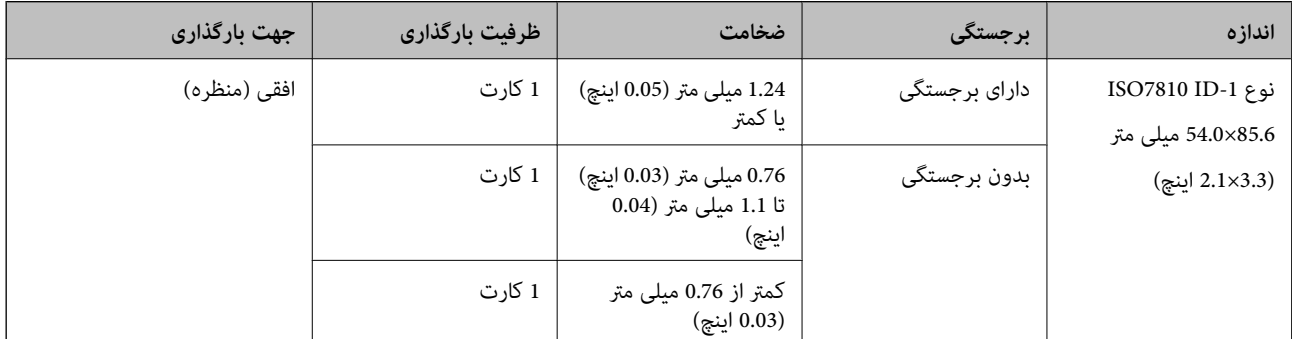

#### **هنگام اسکن کارت کردن های پلاستیکی (موقعیت اسکرن را کنترل کنید)**

هنگام اسکن کردن کارت های پلاستیکی، در موقعیت مسیر مستقیم اسکن کنید.

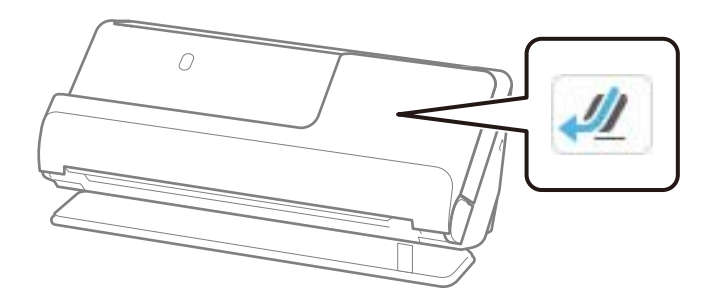

**اطلاعات مرتبط** | "قرار دادن کارتهای [پلاستیکی" در](#page-66-0) صفحه 67

### **کارتهای لمینت قابل اسکن**

اینها مشخصات کارتهای لمینت است که میتوانید اسکن کنید.

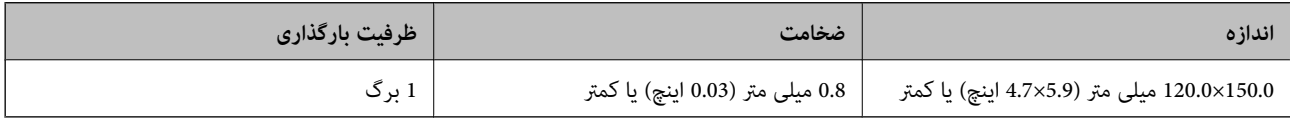

*کارتهای لمینت رامنیتوانید با استفاده از Panel Smart Epson اسکن کنید. نکته:*

#### **هنگام اسکن کارت کردن های لمینت (موقعیت اسکرن را کنترل کنید)**

هنگام اسکن کردن کارت های لمینت، در موقعیت مسیر مستقیم اسکن کنید.

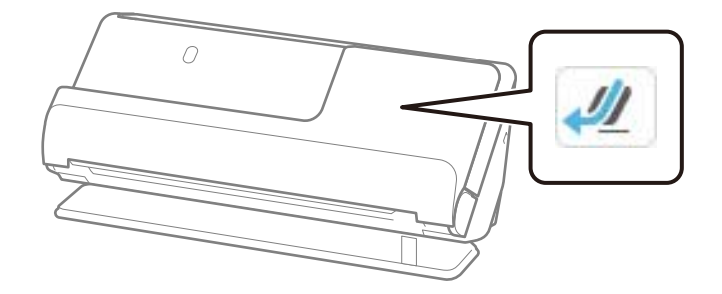

### **کتابچه قابل اسکن**

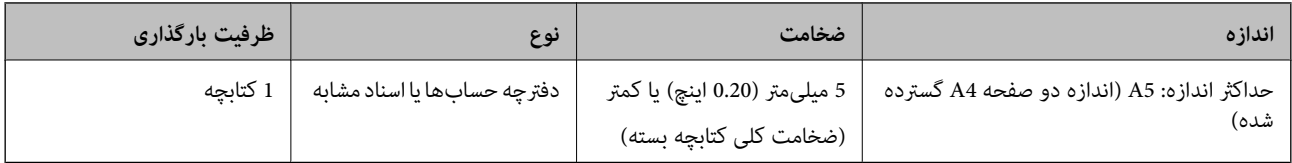

*کتابچهها رامنیتوانید با استفاده از Panel Smart Epson اسکن کنید. نکته:*

#### **هنگام اسکن کردن کتابچهها (موقعیت اسکرن را کنترل کنید)**

هنگام اسکن کردن کتابچهها، در موقعیت مسیر مستقیم اسکن کنید.

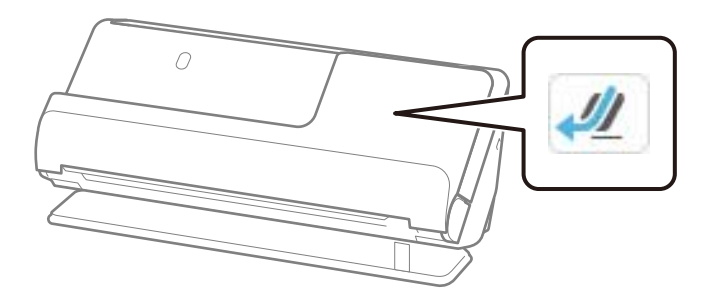

**اطلاعات مرتبط** | "قرار دادن یک [کتابچه" در](#page-73-0) صفحه 74

### **گذرنامه**

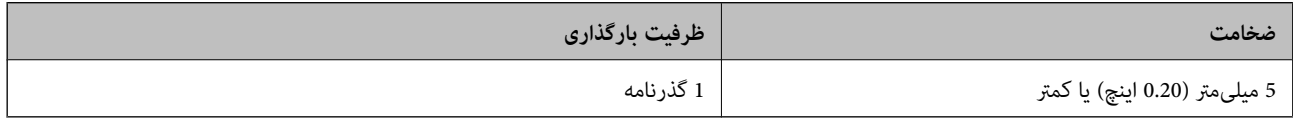

همزمان میتوانید فقط یک گذرنامه را بارگذاری کنید، حتی در زمان اسکن کردن با ورق محافظ گذرنامه.

**هنگام اسکن کردن گذرنامهها (موقعیت اسکرن را کنترل کنید)**

هنگام اسکن کردن گذرنامهها، در موقعیت مسیر مستقیم اسکن کنید.

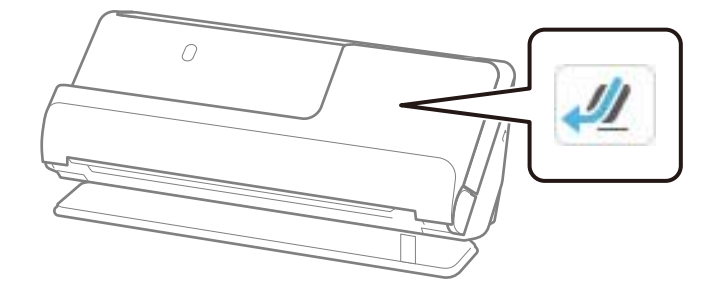

**اطلاعات مرتبط** | "قرار دادن [گذرنامه" در](#page-76-0) صفحه 77

### **مشخصات سندها هنگام استفاده از برگه حامل**

برگه حامل اختیاری، یک برگه است که برای انتقال سندها از طریق اسکنر طراحی شده است. می توانید سندهای بزرگتر از اندازه A4/<br>نامه، سندهای مهم یا عکس هایی که نباید آسیب ببینند، کاغذ نازک، سندهای دارای شکل نامنظم و غیره را اس

در زیر فهرستی از اسنادی را که با استفاده از برگه حامل قابل اسکن هستند میبینید.

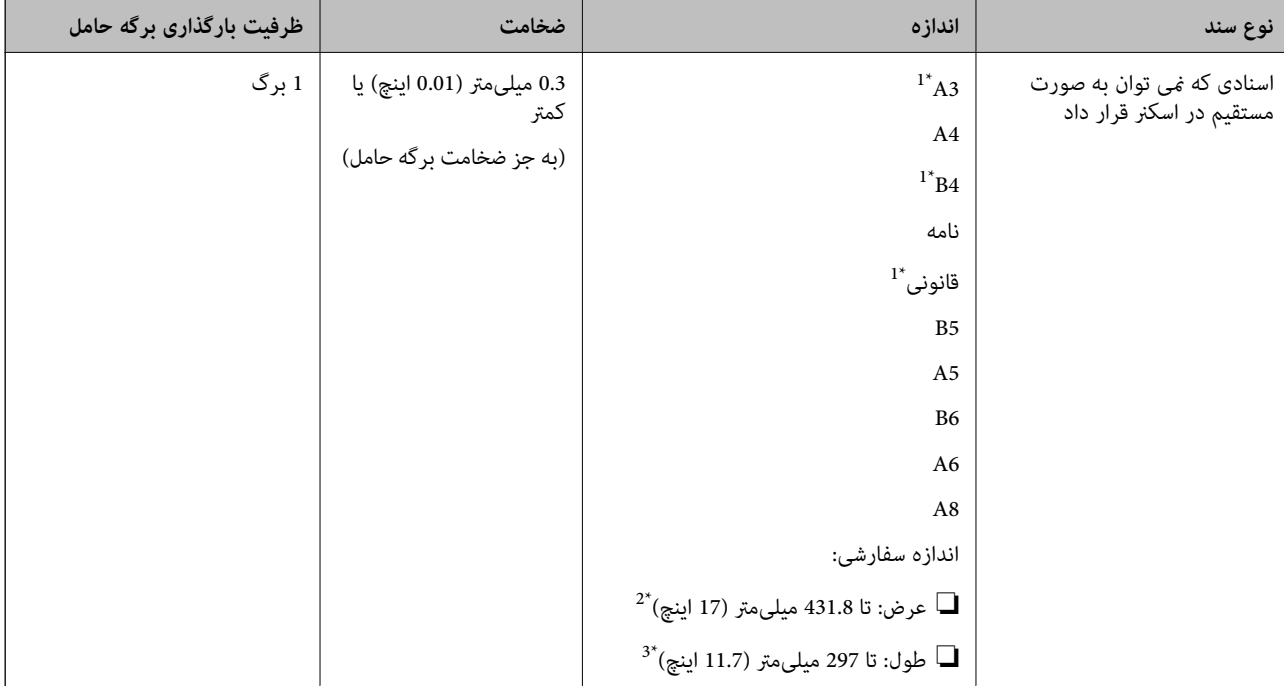

- 1\* از وسط تا کنید تا در جای خود بگذارید.
- 2\* اسناد عریضتر از 215.9 میلیمتر ( 8.5 ) اینچ باید از وسط تا شوند.
- \*3 هنگام اسکن کردن سندی با طول تقریبی 297 میلی متر (11.7 اینچ)، لبه جلویی سند باید در قسمت شیرازه برگه حامل قرار داده شود. درغیراین صورت ممکن است طول تصویر اسکن شده بیشتر از حد انتظار باشد زیرا زمانی که **شناسایی خودکار** را به عنوان تنظیم **اندازه سند** در نرم افزار انتخاب می کنید، اسکر تا انتهای<br>برگه حامل را اسکن می کند.

#### **هنگام اسکن کردن با استفاده از یک ورق محافظ (موقعیت اسکرن را کنترل کنید)**

هنگام اسکن کردن با استفاده از یک ورق محافظ، در موقعیت مسیر مستقیم اسکن کنید.

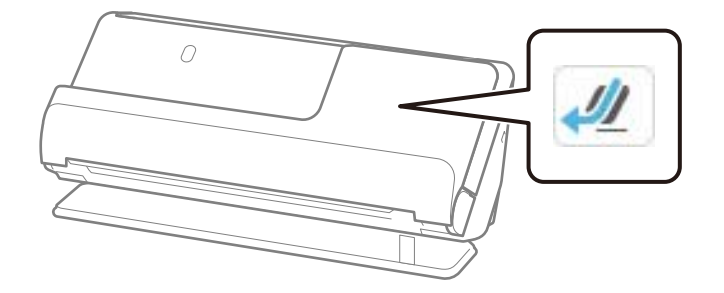

**اطلاعات مرتبط** | "کدهای برگه [حامل" در](#page-39-0) صفحه 40 | "بارگذاری اسناد دارای شکل [نامنظم" در](#page-89-0) صفحه 90

### **پاکتهای نامه قابل اسکن**

اینها مشخصات پاکتهای نامه است که میتوانید اسکن کنید.

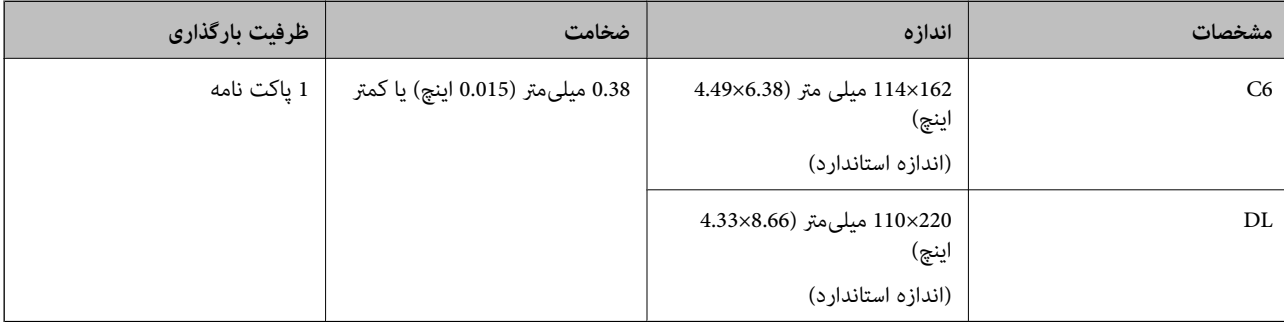

**هنگام اسکن کردن پاکتهای نامه (موقعیت اسکرن را کنترل کنید)**

هنگام اسکن کردن پاکتهای نامه، در موقعیت مسیر مستقیم اسکن کنید.

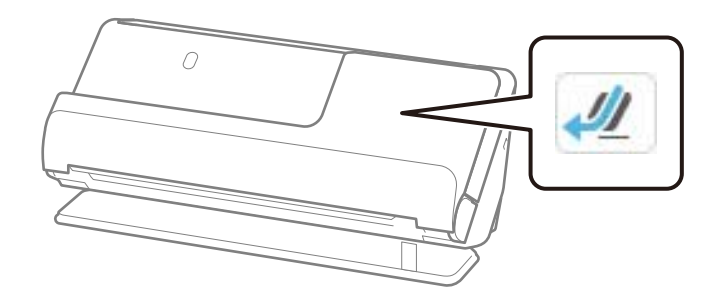

**اطلاعات مرتبط**

 $\,$  "قرار دادن یک پاکت [نامه" در](#page-85-0) صفحه $\,$   $\blacklozenge\,$ 

## **انواع اسنادی که نیاز به دقت دارند**

انواع اسناد زیر ممکن است با موفقیت اسکن نشوند.

<span id="page-51-0"></span>❏اسناد دارای سطوح خاص مانند کاغذ شیشهای، کاغذ حرارتی، یا کاغذ پوششدار.

❏اسناد دارای یک سطح ناصاف بزرگ نظیر کاغذ سربرگ.

❏اسنادی که به تازگی چاپ شدهاند

سندهای دارای خطوط تاشدگی $\Box$ 

❏سندهای پرفراژ شده

سندهای دارای برچسب $\Box$ 

❏کاغذ کربنی و کاغذ غیرکربنی

اسناد لوله شده $\Box$ 

❏اسناد دارای چروک یا پارگی

#### *مهم:*c

کاغذ غیر کربنی شامل مواد شیمیایی است که ممکن است به غلتکهای درون اسکنر آسیب برساند. در صورت اسکن کاغذ بدون نیاز به کاربن، غلتک بلندکننده و غلتک جداکننده را به طور منظم قیز کنید. همچنین، اسکن کاغذ بدون نیاز به کاربن نسبت به اسکن کاغذ معمولی<br>می تواند باعث کوتاه شدن عمر غلتک ها شوند.

#### *نکته:*

❏ *اسناد چروک اگر پیش از اسکن کردن، چروکهایشان صاف شوند، ممکن است بهتر اسکن شوند.*

▲ برای اسکن کردن سندهای ظریف یا سندهایی که به سادگی چروک می شوند، از برگه حامل استفاده کنید (به صورت جداگانه به فروش می *رسد .)*

▲ برای اسکن اسنادی که به غلط به عنوان تغذیه های دوبل شناحته شده اند، گزینه **تشخیص فید دوتایی** (عملکرد لغو شناسایی تغذیه دوتایی) را تنظیم کنید تا**رور (Cff روی پانل کنترل قبل از استفاده از اسکن یا انتخاب <b>خاموش** در **شناسایی تغذیه دوتایی** روی زبانه **تنظیمات اصلی** در پنجره Epson<br>Scan 2 قرار بگیرد.

هنگام استفاده از Epson ScanSmart, میتوانید صفحه Epson Scan 2 رابا کلیک کردن دکمه Settings > زبانه Scanner Settings ><br>Scan Settings باز کنید.

❏ *برچسبها بایدبه طور محکم به سندها چسبیدهباشندبه طوری که چسبازآنها بیرون نزدهباشد. هنگاماسکن کردن یکسنددارای برچسب یا* برچسبهایی که به نظر میرسد به راحتی جدا میشوند، از یک ورق محافظ استفاده کنید و سند را در حالی که اسک<del>ر</del> در موقعیت مسیر مستقیم<br>است اسکن کنید.

❏ *سعی کنید اسناد لوله شده را پیش از اسکن کردن صاف کنید.*

▲ برای اسناد دارای تاخوردگی، سند را طوری صاف کنید که طول تاخوردگی پیش از بارگذاری آن، 5 میلیمتر (0.2 اینچ) یا کمتر باشد. *"قرار دادن سند [دارای اندازه استاندارد" در](#page-54-0) صفحه 55*

#### **اطلاعات مرتبط**

- | "اصول اولیه [اسکرن" در](#page-21-0) صفحه 22
- | "قرار دادن اسناد مهم یا [عکسها" در](#page-81-0) صفحه 82
- | "بارگذاری اسناد دارای شکل [نامنظم" در](#page-89-0) صفحه 90
	- | ["نگهداری" در](#page-173-0) صفحه 174

## **انواع اسنادی که نباید اسکن شوند**

انواع سندهای زیر نباید اسکن شوند.

❏عکسها

❏کتابچه ها

<span id="page-52-0"></span>❏گذرنامههایی که ضخامت آنها، بهدلیل گیر کردن صفحات روادید یا روادید تکمیلی در داخل گذرنامه، بیشتر از 5 میلیمتر است.

سندهای غیر کاغذی (نظیر فایلهای شفاف، پارچه ای و فویل های فلزی) $\Box$ 

سندهای دارای سوزن منگنه یا گیره کاغذ $\Box$ 

اسنادی که با چسب چسبیده اند $\Box$ 

❏اسناد پاره شده

اسناد دارای چین و چروک یا تاشدگی زیاد $\Box$ 

❏سندهای شفاف نظیر فیلم OHP

❏سندهای دارای کاغذ کربنی در پشت

❏اسناد دارای جوهر خشک نشده

❏اسناد دارای یادداشتهای چسبان

#### *نکته:*

- ❏ *عکسها، آثار هرنی ارزشمندیامدارکمهمی کهمنیخواهیدآسیبببینندیا تغییر شکل دهندرا به صورت مستقیم دراسکرن قرارندهید. تغذیه* نادرست ممکن است باعث ایجاد چین و چروک یا آسیب دیدن سند شود. هنگام اسکن کردن چنین سندهایی، اطمینان حاصل کنید که از یک بر گه *حامل استفاده می کنید (به صورت جداگانه به فروش می رسد .)*
- یاگر از یک برگه حامل استفاده کنید (بهصورت جداگانه به فروش میرسد) میتوانید اسناد پاره شده، دارای چین و چروک یا تا شده رابه آسانی اسکن<br>کنید.
- *اسکن کنید.* ❏ *برای گذرنامههای ضخیم و گذرنامههایی کهلبه صحافی آنهاکمی باز شدهاست، با استفادهاز «برگه حامل گذرنامه» (جداگانهفروختهمیشود)*

#### **اطلاعات مرتبط**

- | "قرار دادن اسناد مهم یا [عکسها" در](#page-81-0) صفحه 82
- | "بارگذاری اسناد دارای شکل [نامنظم" در](#page-89-0) صفحه 90

## **قرار دادن سندها در اسکرن**

### **ترکیبات اسناد و موقعیت اسکرن**

این محصول بسته به سند اصل که در حال اسکن است، از دو موقعیت مختلف برای اسکن استفاده میکند.

این بخش، ترکیبات اسناد و موقعیت اسکنر را شرح میدهد. برای جزئیات مربوط به چگونگی تغییر موقعیت، صفحات اطلاعات مربوطه یا<br>فرایندهای مربوط به قرار دادن انواع اسناد را ببینید.

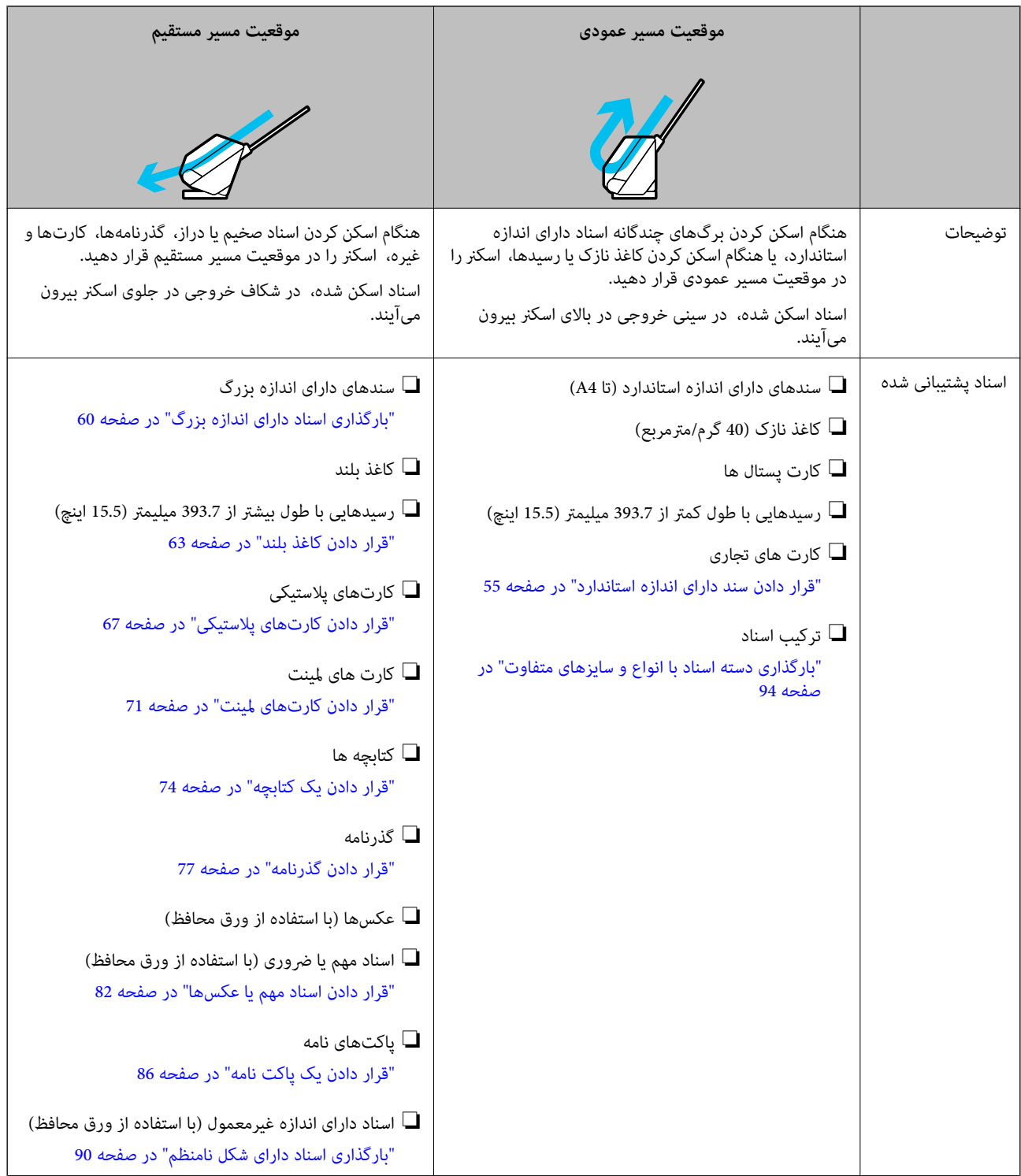

### **اطلاعات مرتبط**

| "وضعیت [اسکرن" در](#page-26-0) صفحه 27

### **قرار دادن سند دارای اندازه استاندارد**

<span id="page-54-0"></span>1. مطمئن شوید که آیکون موقعیت اسکنر است الست (موقعیت مسیر عمودی).

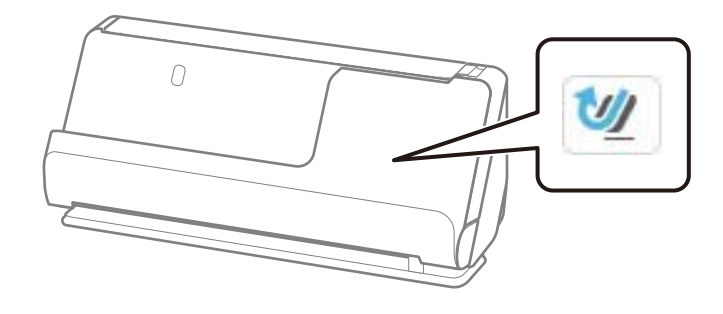

اگر <mark>میلهه</mark> (موقعیت مسیر مستقیم) ظاهر باشد، انتخابکننده موقعیت اسکنر را بکشید تا اسکنر را به جلو کج کنید.

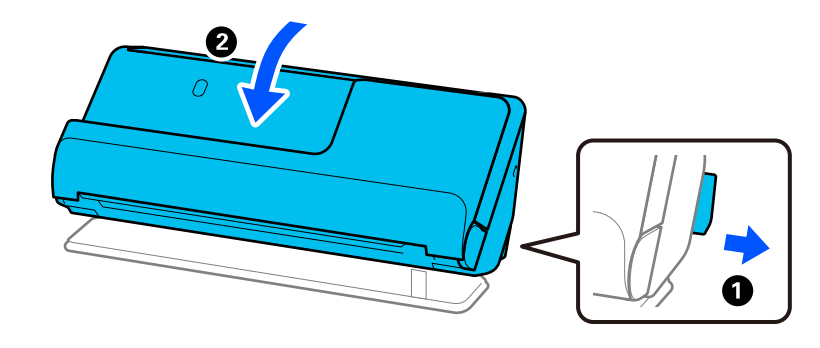

2. سینی ورودی را باز کنید.

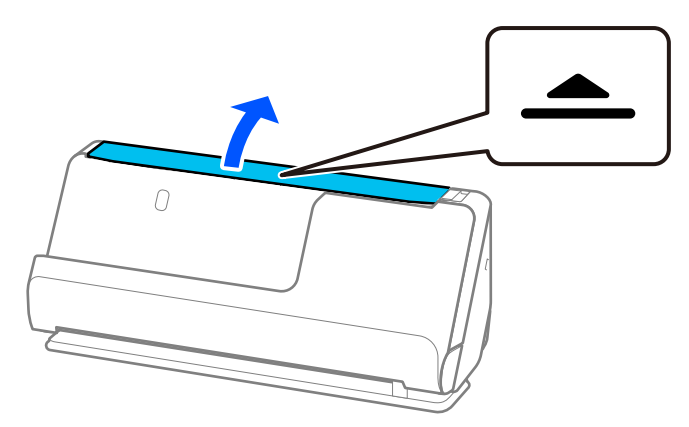

3. رابط سینی ورودی را بلند کنید.

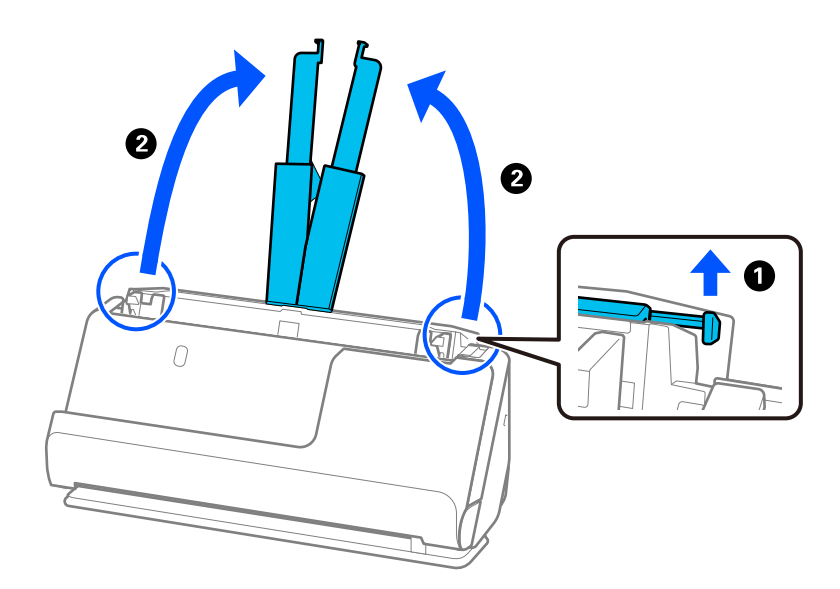

4. راهنامهای لبه را به سمت لبههای سینی ورودی حرکت دهید.

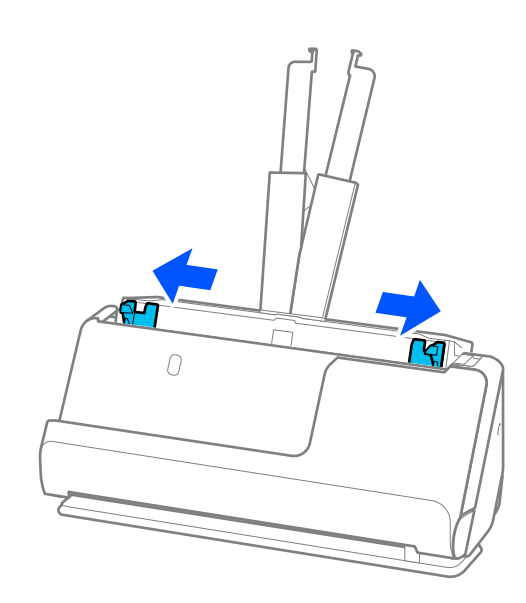

5. سندها را باد بزنید.

هر دو انتهای سندها را نگه داشته و آنها را چند بار باد بزنید.

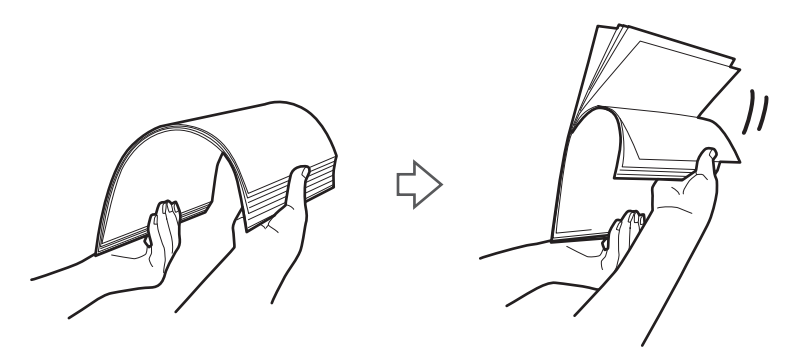

6. لبههای سندها را تراز کنید و در حالی که سمت موردنظر برای اسکن رو به بالااست، لبههای جلویی را به داخل شکل گوه .بلغزانید

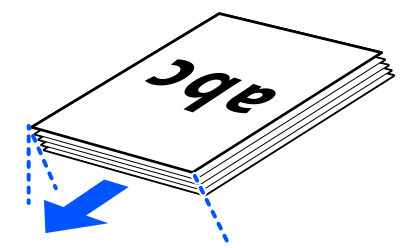

7. سندها را طوری در داخل سینی ورودی ADF قرار دهید که رو به بالاباشند و لبه بالایی رو بهADF باشد. کاغذ را در ADF وارد کنید تا جایی که با مقاومت روبرو شود.

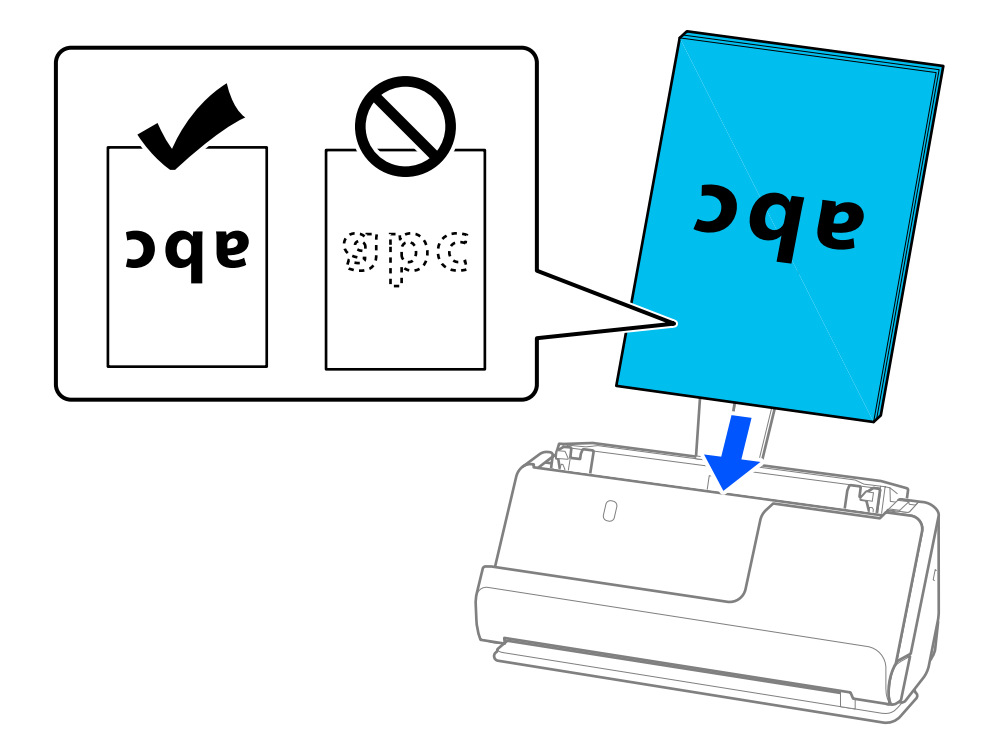

هنگام اسکن کردن سندهای دارای سوراخ های پانچ نظیر کاغذ کلاسور، سندها را طوری قرار دهید که سوراخ ها به طرف چپ، راست یا پایین باشند. اسناد را طوری قرار دهیدکه سوراخی در فاصله 15 میلیمتری ( 0.6 اینچی ) از سمت چپ و راست ( 30 میلیمتری ( 1.2 چین بستند. ستند. از دری سرور ستاند. با این وجود، سوراخ ها می توانند در داخل 30 میلی متری (1.2 اینچی) از لبه جلویی سندها<br>اینچی) در مجموع) از مرکز اسناد نباشد. با این وجود، سوراخ های پانچ دارای دندانه یا تاشدگی نباشند.<br>قرار

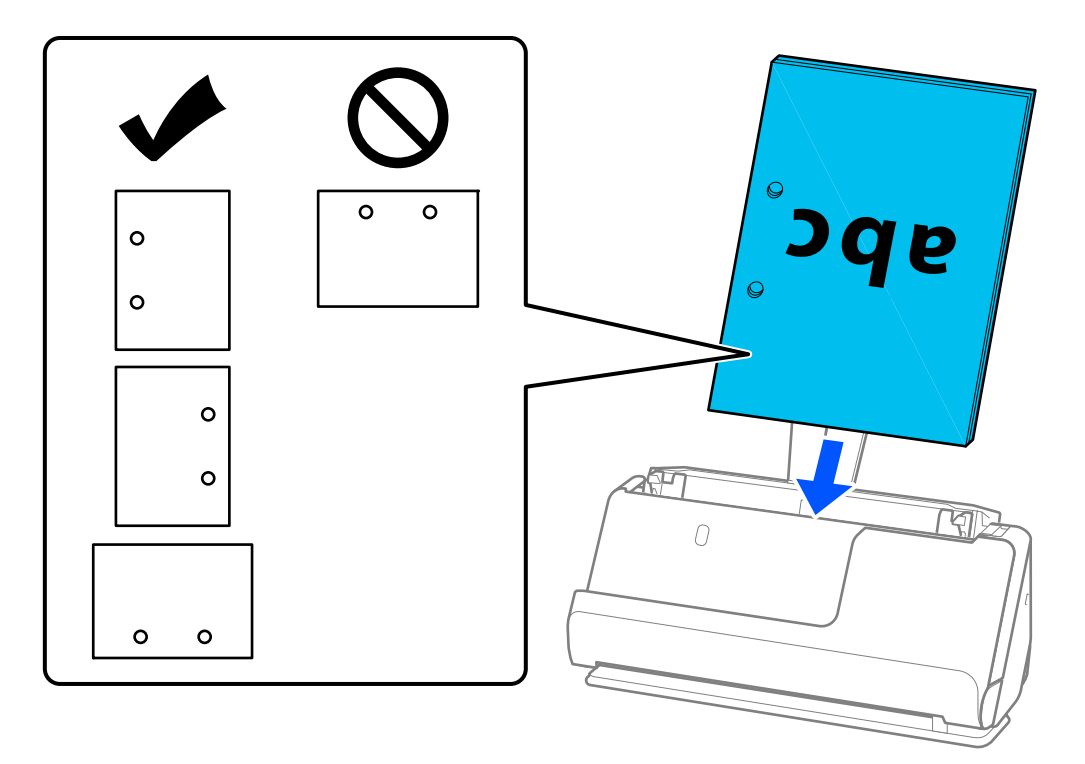

اسناد تاخورده را طوری قرار دهید که داخل تاخوردگی در جلوی اسکنر و در طرف ADF باشد. میتوانید تا 10 برگ بارگذاری کنید. اگر  $\Box$ اسناد دارای یک تاخوردگی تیز باشند، ممکن است به درستی تغذیه نشوند. برای اسنادی مانند اینها، آنها را صاف کنید طوری که طول<br>تاخوردگی پیش از بارگذاری آن، 5 میلیمتر (0.2 اینچ) یا کمتر باشد.

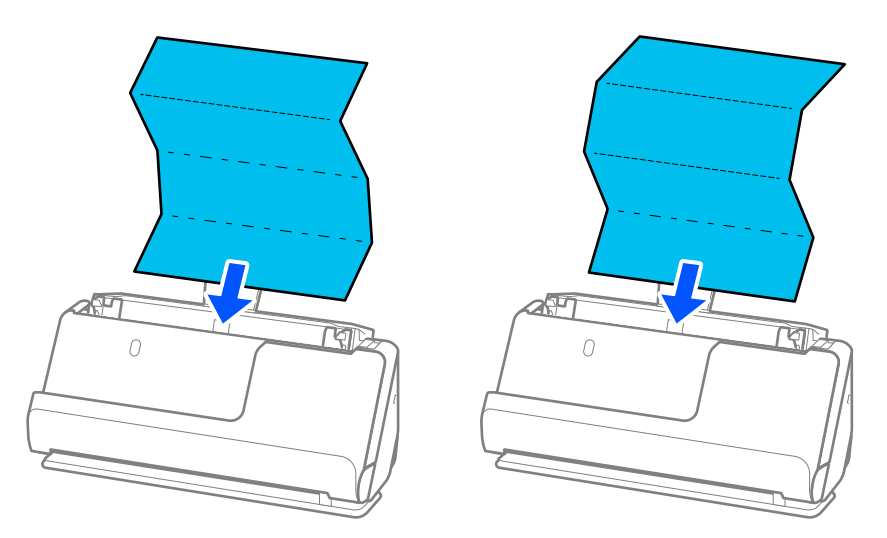

ا هنگام اسکن کردن گواهینامهها و سایر اسناد ضخیم (اسناد دارای ضخامت 127 گرم/مترمربع یا بالاتر)، اسکنر را در موقعیت مسیر اسناد ضخیم اسند<br>مستقیم قرار دهید و هر بار فقط یک سند را بارگذاری کنید.

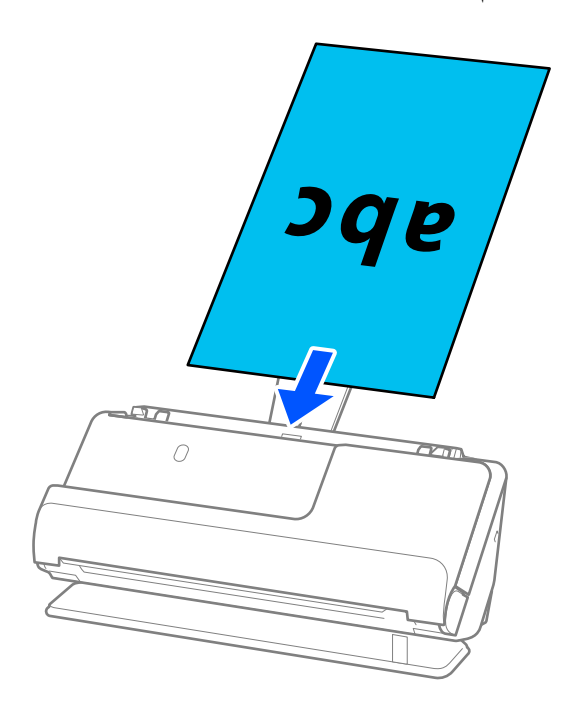

میتوانید موقعیت اسکنر را با علامت موقعیت اسکنر در پانل کنترل کنید. اگر مطلقات اسکر در موقعیت مسیر مستقیم<br>. است. اگر <sup>است و</sup> ظاهر شود، اهرم را پشت بکشید تا اسکن<sub>ر</sub> را به عقب کج کنید. هنگام اسکن کردن در موقعیت مسیر مستقیم، مطمئن شوید که در جلو اسکرن فضای کافی برای اسناد خروجی وجود دارد. همچنین اگر اسناد بیرون آمده، با سطح میزی که اسکنر روی آن است برخورد کنند و این امر بر تصویر اسکن شده تاثیر بگذارد، اسکنر را<br>به سمت لبه میز حرکت دهید تا اسناد بیرون آمده بیفتند و مستقیما آنها را بگیرید.

8. راهنماهای لبه را تنظیم کنید تا با لبههای سند مطابقت کنند، طوری که فاصلهای نماند. درغیراینصورت ممکن است سند با خمیدگی وارد<br>شود.

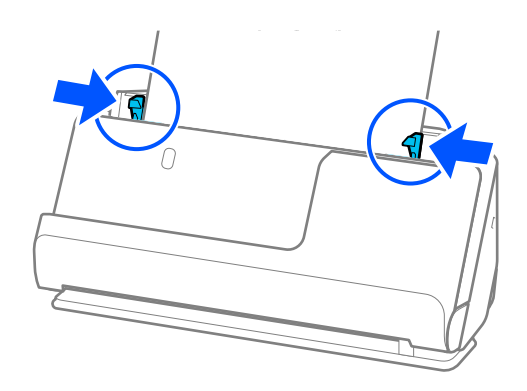

*نکته:*

- <span id="page-59-0"></span>■ اگر سند بزرگتر از الحاقیه سینی ورودی باشد، سند را با یک دست بگیرید تا از افتادن آن از *ADF ج*لوگیری کنید. همچنین هنگام اسکن کردن<br>یک سند، هر دو طرف سند را با دستـهایتان بگیرید تا از کج شدن آن جلوگیری کنید.
- هنگام اسکن کردن اسناد دارای کاغذ نازک مانند بروشورها یا رسیدها، یا هنگام اسکن کردن اسنادی که پس از اسکن شدن احتمالا پیچ<br>میخورند، توصیه میکنیم نگهدارنده خروجی کاغذ را در هر دو طرف باز کنید.
	- *پس از بارگذاری سند، دکمهها را فشار دهید (دو طرف) تا نگهدارنده خروجی کاغذ را بلند کنید.*

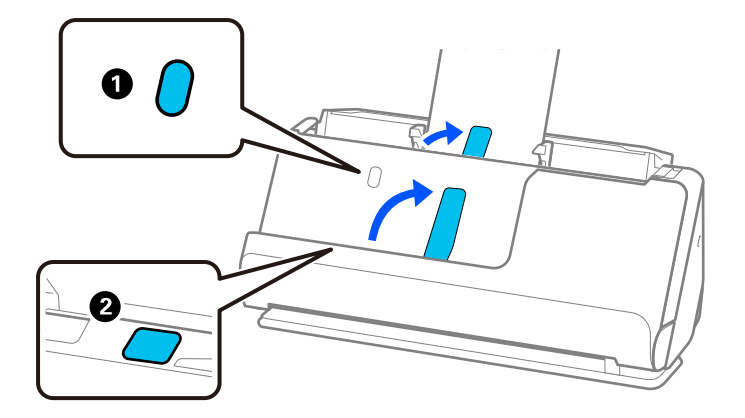

- هنگام اسکن کردن اسنادی مانند کارتهای ویزیت که احتمال دارد پس از اسکن شدن پیچ بخورند، توصیه میکنیم در موقعیت مسیر مستقیم<br>اسکن کنید و هر بار فقط یک کارت را بارگذاری کنید.
- اگر فر آیند اسکن ر۱در میانه کار اسکن دسته اسناد لغو کنید، سند دوم کمی وارد ADF میشود و سپس کار اسکن متوقف میشود. قاب اسکنر را<br>باز کنید و بردارید، سپس صفحه را دوباره به همراه صفحه اول و دیگر اسناد بارگذاری کنید.
- بسته به نوع کاغذ و محیطی که اسکنر در آن است، سند ممکن است پس از اسکن شدن، از جلوی اسکنر بیفتد. در این حالت، اسناد کمتری را<br>نسبت به تعدادی که قابل بارگذاری است، در اسکنر بارگذاری کنید.

### **بارگذاری اسناد دارای اندازه بزرگ**

*نکته:*

❏ *هنگام اسکن کردن اسناد چروک، شکننده یا ذیقیمت، از یک برگه حامل استفاده کنید. "قرار دادن اسناد مهم یا [عکسها" در](#page-81-0) صفحه 82*

❏ *مطمئن شوید که در جلو اسکرن فضای کافی برای اسناد خروجی وجود دارد.*

1. مطمئن شوید که آیکون موقعیت اسکنر <sup>اسک</sup> است (موقعیت مسیر مستقیم).

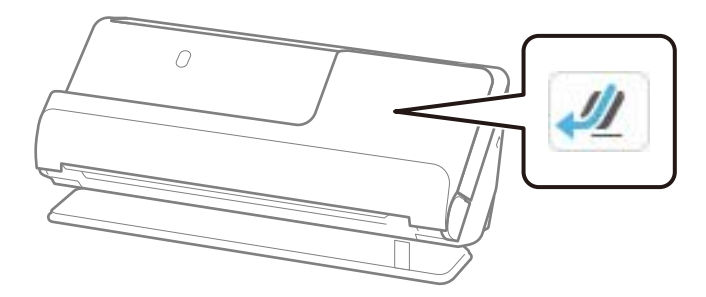

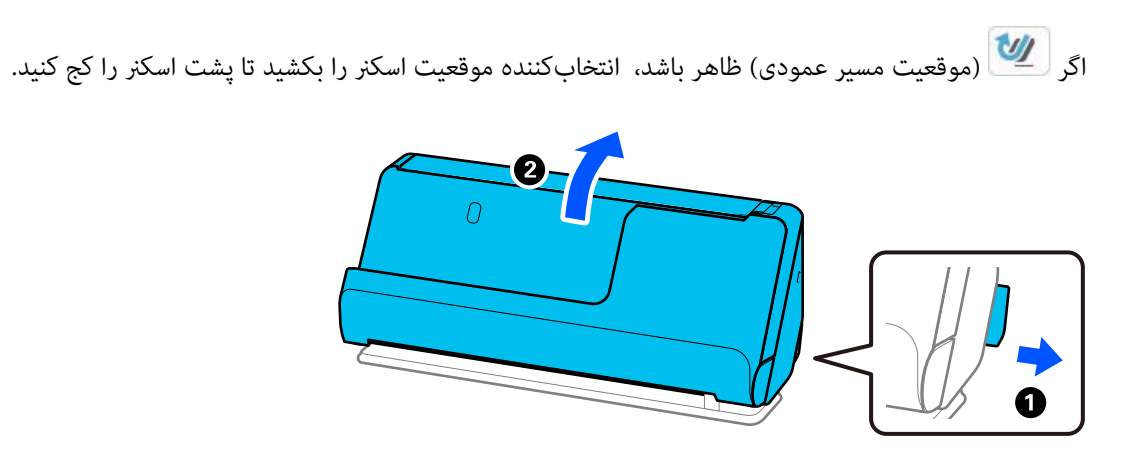

2. سینی ورودی را باز کنید.

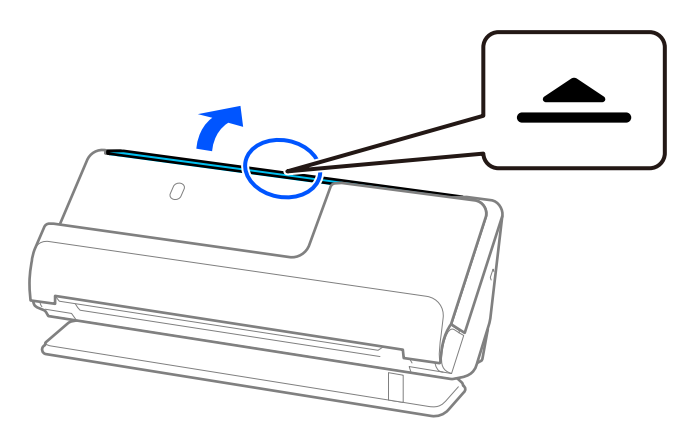

3. رابط سینی ورودی را بلند کنید.

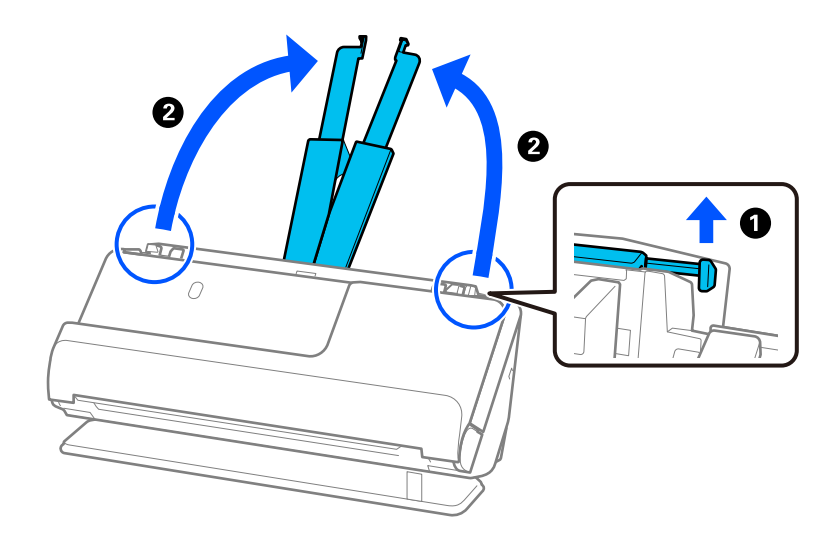

4. راهنامهای لبه را به سمت لبههای سینی ورودی حرکت دهید.

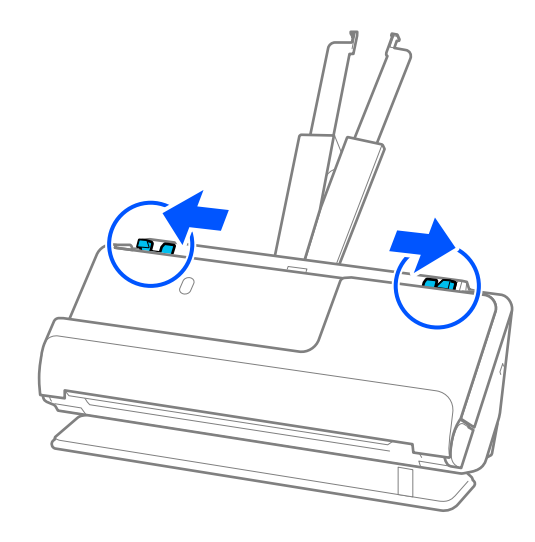

5. سند را از وسط تا کنید تا سمت موردنظر برای اسکن رو به بیرون قرار گیرد.

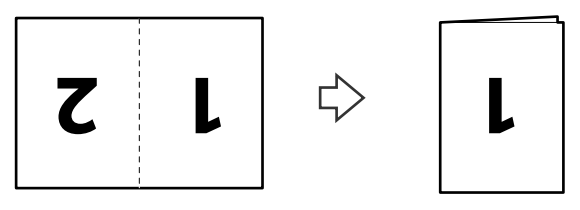

6. سند را در حالی که طرف 1« » رو به بالا و لبه راهنام به طرف ADF است، قرار دهید. کاغذ را در ADF وارد کنید تا جایی که با مقاومت روبرو شود.

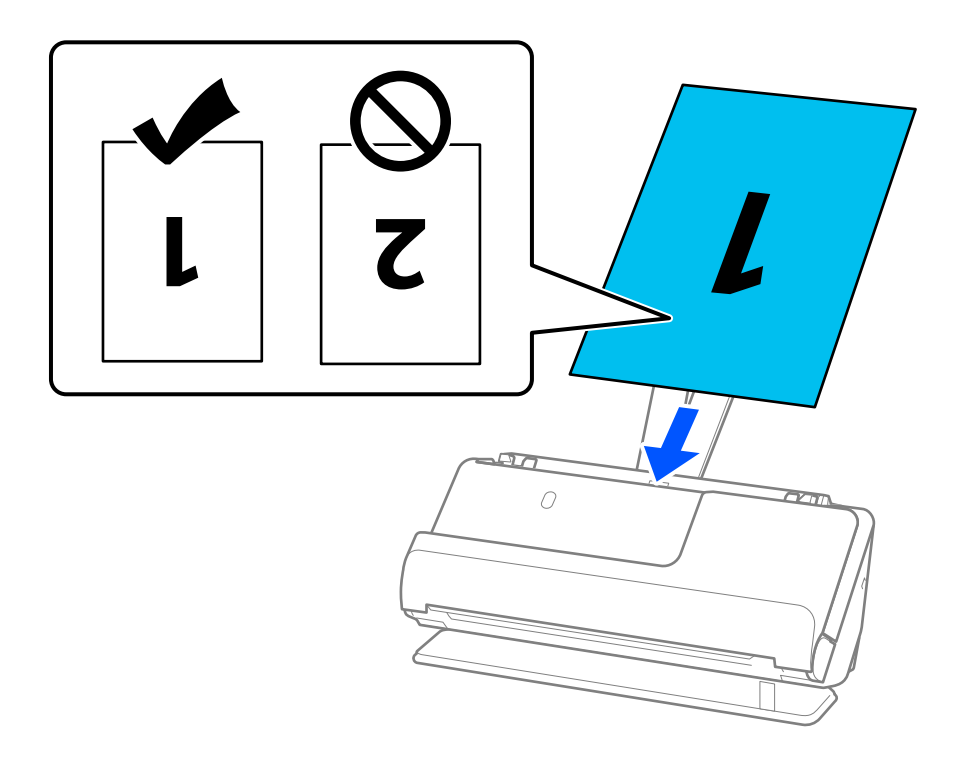

<span id="page-62-0"></span>7. راهنماهای لبه را تنظیم کنید تا با لبههای سند مطابقت کنند، طوری که فاصلهای نماند. درغیراینصورت ممکن است سند با خمیدگی وارد<br>شود.

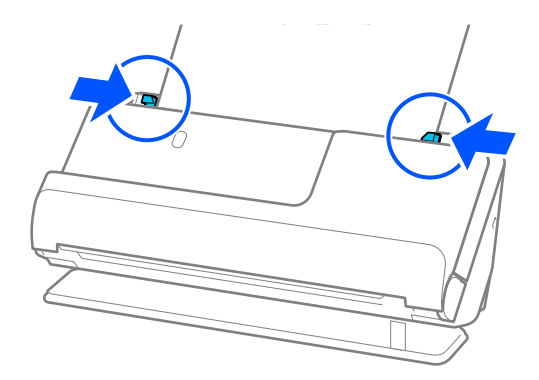

*برای اسکن هر دو و اندازه وصله با هم، تنظیامت مناسب را در پنجره 2 Scan Epson اعامل کنید. نکته:*

هنگام استفاده از Epson ScanSmart، میتوانید صفحه Epson Scan 2 را با کلیک کردن دکمه Settings > زبانه Scanner Settings ><br>Scan Settings باز کنید.

**دو طرفه را از طرف اسکن و چپ و راست را از اتصال تصاویر به یکدیگر** در پنجره *Epson Scan 2* انتخاب کنید. برای اطلاعات بیشتر به راهنمای<br>*Epson Scan 2* مراجعه کنید.

#### **اطلاعات مرتبط**

| "کدهای برگه [حامل" در](#page-39-0) صفحه 40

### **قرار دادن کاغذ بلند**

*مطمئن شوید که در جلو اسکرن فضای کافی برای اسناد خروجی وجود دارد. نکته:*

1. مطمئن شوید که آیکون موقعیت اسکنر است (موقعیت مسیر مستقیم).<br>ا

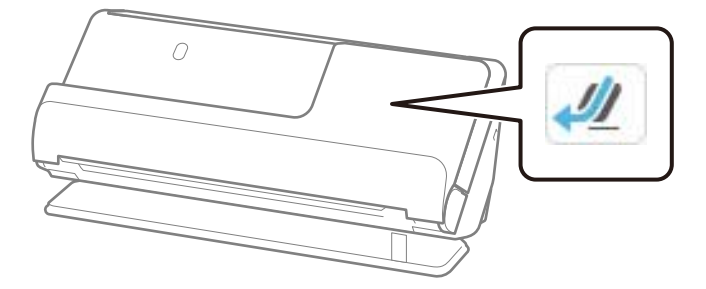

- اگر  $\left|\bm{v}\right|$  (موقعیت مسیر عمودی) ظاهر باشد، انتخابکننده موقعیت اسکنر را بکشید تا پشت اسکنر را کج کنید. **Q**  $\overline{0}$ 
	- 2. سینی ورودی را باز کنید.

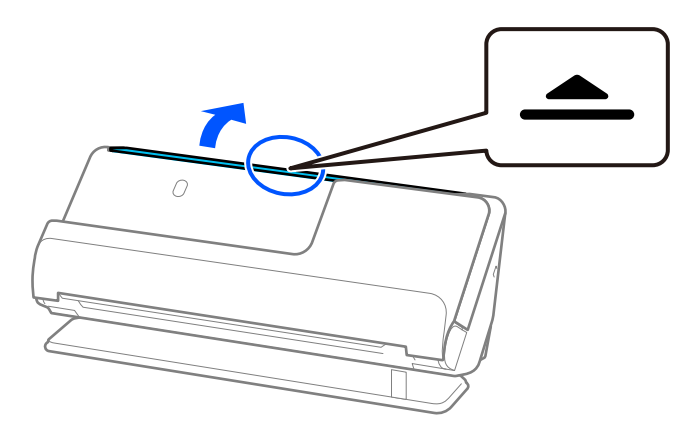

3. رابط سینی ورودی را بلند کنید.

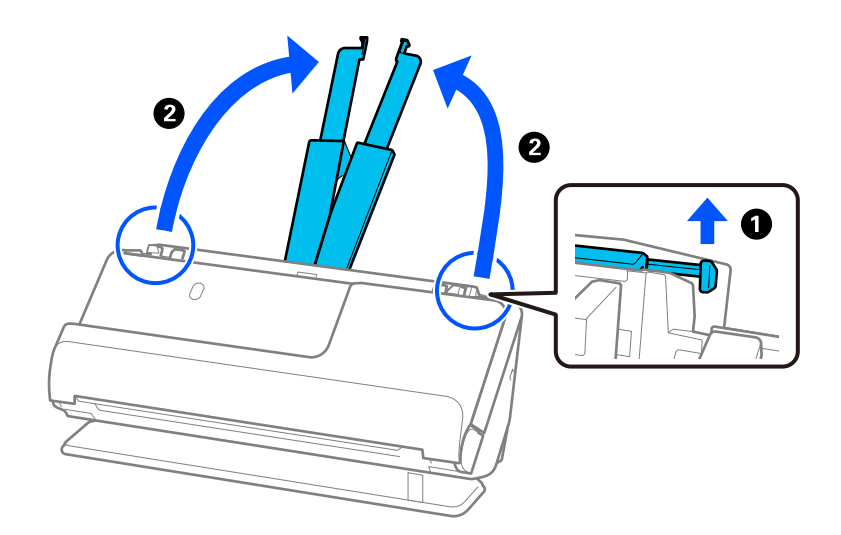

4. راهنامهای لبه را به سمت لبههای سینی ورودی حرکت دهید.

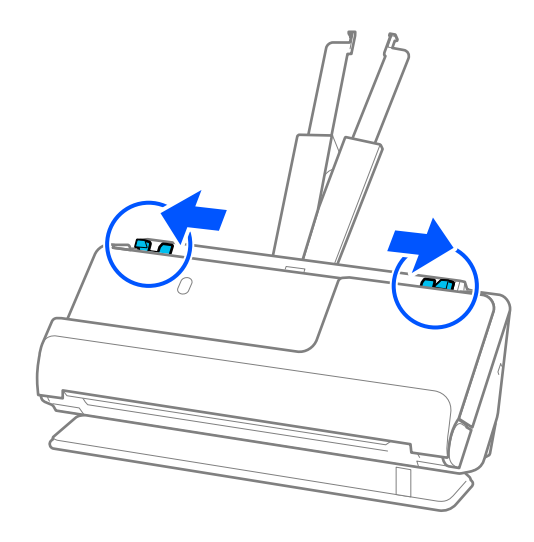

5. سند را مستقیم در داخل سینی ورودی قرار دهید به طوری که رو به بالاباشد و لبه بالایی رو بهADF باشد. کاغذ را در ADF وارد کنید تا جایی که با مقاومت روبرو شود.

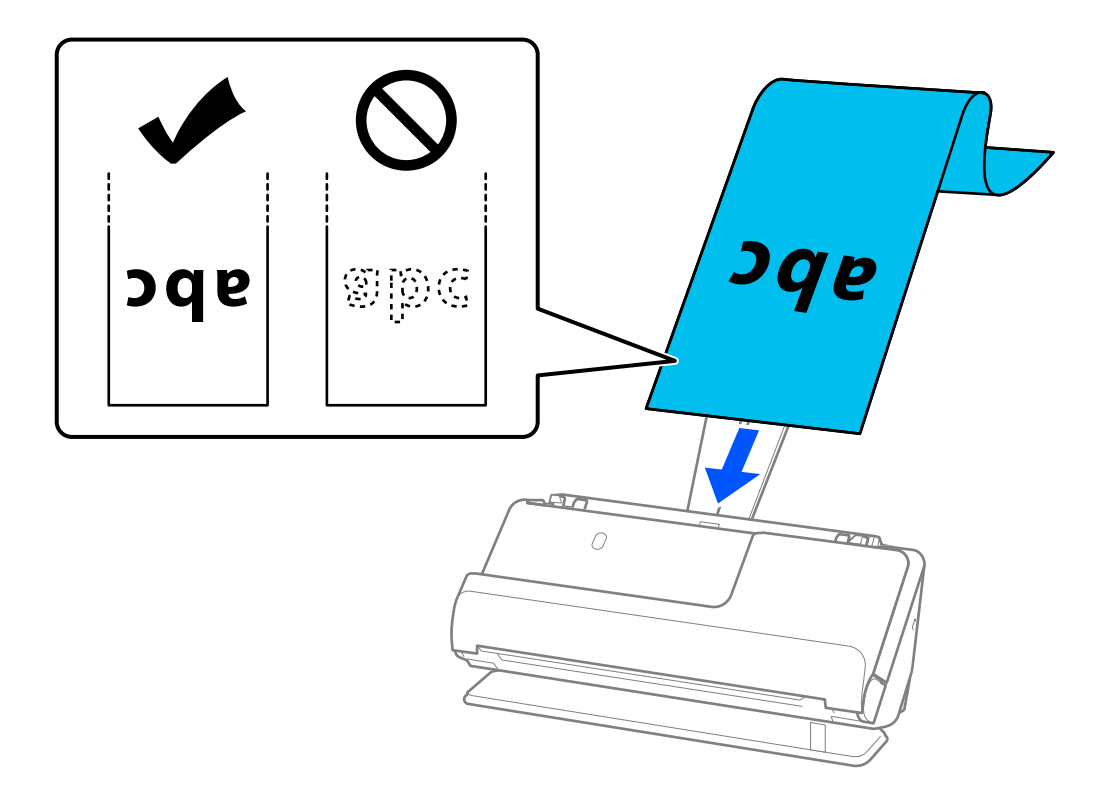

هنگام بارگذاری کاغذ دراز، آن را در قسمت ورودی نگه دارید تا از ADF بیرون نیفتد و نیز قسمت خروجی را طوری نگه دارید که کاغذ<br>خارج شده، گیر نکند یا از سینی خروجی بیرون نیفتد.

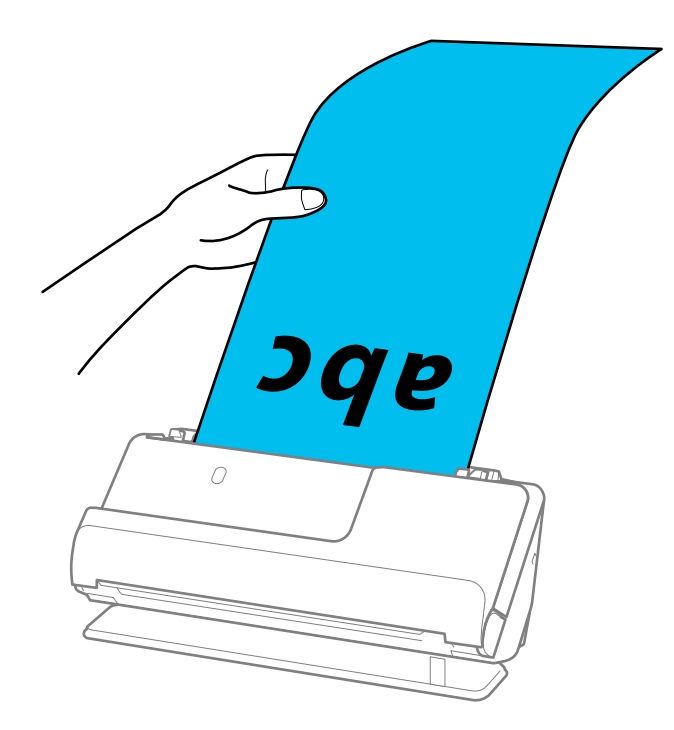

6. راهنماهای لبه را تنظیم کنید تا با لبههای سند مطابقت کنند، طوری که فاصلهای غاند. اگر فاصلهای عاند، سند ممکن است به صورت کج<br>تغذیه شود.

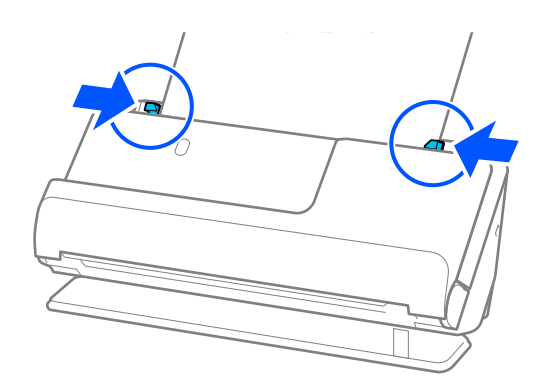

*نکته:*

<span id="page-66-0"></span>ممچنین هنگام اسکن کردن کاغذ دراز، هر دو طرف سند را با دستهایتان بگیرید تا از کج شدن آن جلوگیری کنید.  $\Box$ 

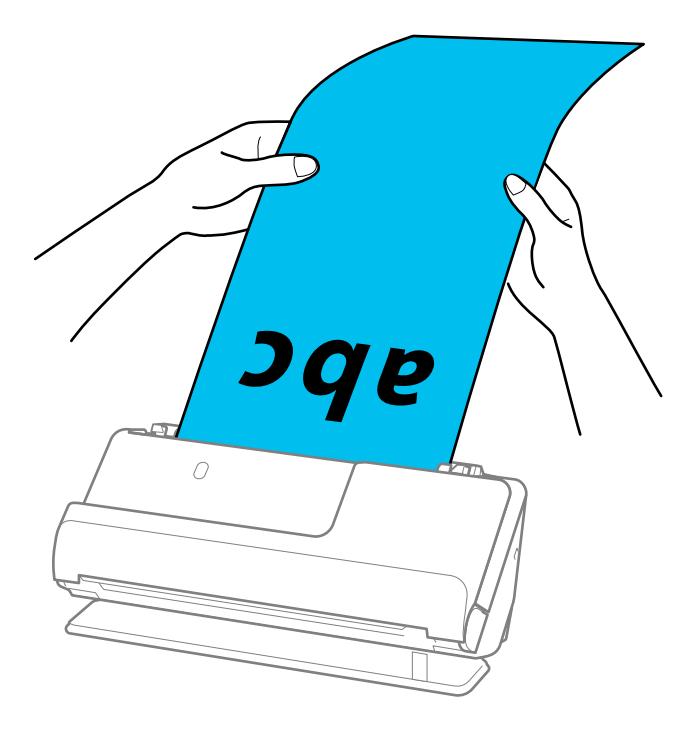

❏ *بسته به وضعیت، طولهای حداکرث زیر را ملاحظه کنید. "حداکرث [طول کاغذ بلند" در](#page-45-0) صفحه 46*

❏ *کاغذ اندازه را باید در پنجره 2 Scan Epson مشخص کنید.*

هنگام استفاده از Epson ScanSmart، میتوانید صفحه Epson Scan 2 را با کلیک کردن دکمه Settings > زبانه Scanner Settings ><br>Scan Settings باز کنید.

*سه روش برای مشخص کردن اندازه کاغذ در پنجره 2 Scan Epson وجود دارد.*

اگر طول کاغذ *3048* میلیمتر (*120* اینچ) یا کمتر است، میتوانید گزینه **تشخیص خودکار (کاغذ طویل)** را انتخاب کنید تا اندازه به صورت<br>خودکار تشخیص داده شود.

*اگر طول کاغذبیشتر از3048میلیمتر ( 120اینچ) است، بایدتنظیم سفارشیرا انتخابکنید و اندازهکاغذراواردمنایید. اگر طول کاغذ 5461* میلیمتر (215 اینچ) یا کمتر است، میتوانید از گَرْینه **شناسایی طولٰ کاغذ** به جای وارد کردن ارتفاع کاغذ استفاده کنید. اگر طول کاغذ بیشتر از<br>*5461* میلیمتر (2*15* اینچ) است، باید عرض و ارتفاع کاغذ را وارد کنید.

**قرار دادن کارتهای پلاستیکی**

*مطمئن شوید که در جلو اسکرن فضای کافی برای اسناد خروجی وجود دارد. نکته:*

1. مطمئن شوید که آیکون موقعیت اسکنر <sup>است )</sup> است (موقعیت مسیر مستقیم).

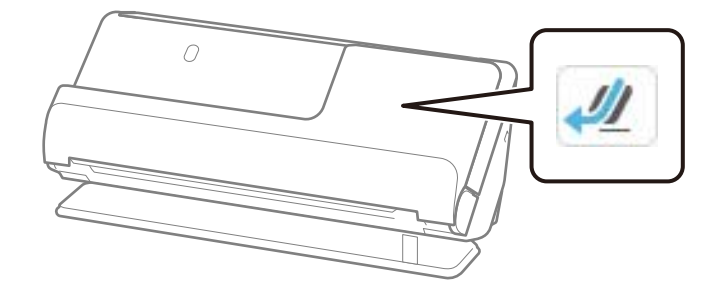

اگر  $\left|\bm{w}\right|$  (موقعیت مسیر عمودی) ظاهر باشد، انتخابکننده موقعیت اسکنر را بکشید تا پشت اسکنر را کج کنید.

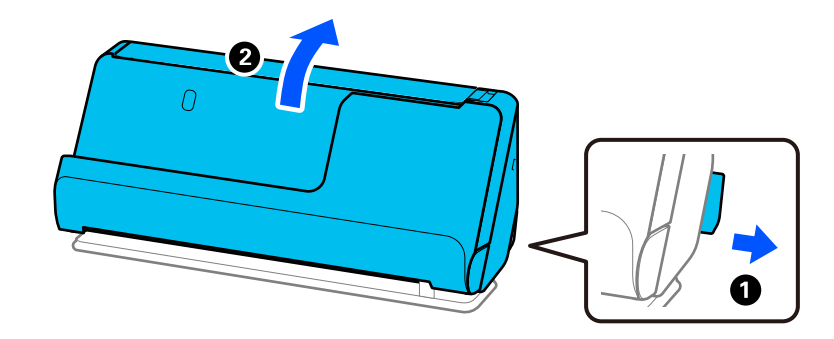

2. سینی ورودی را باز کنید.

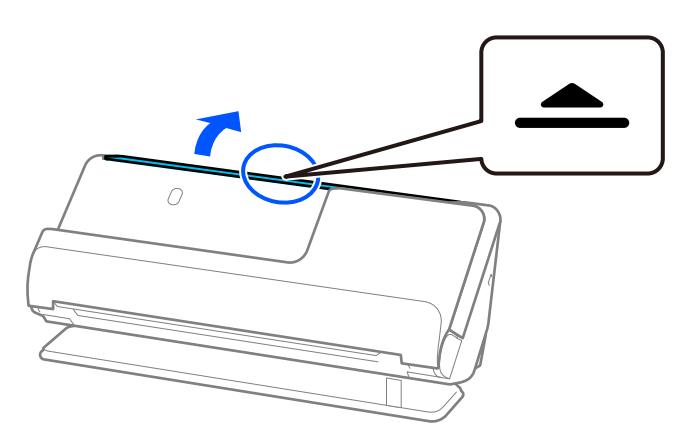

3. رابط سینی ورودی را بلند کنید.

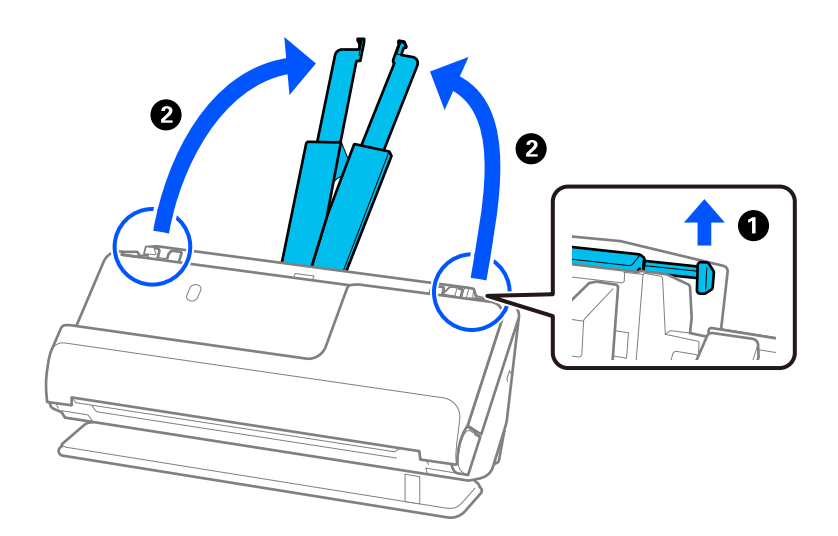

4. راهنماهای لبه را به سمت لبههای سینی ورودی حرکت دهید.

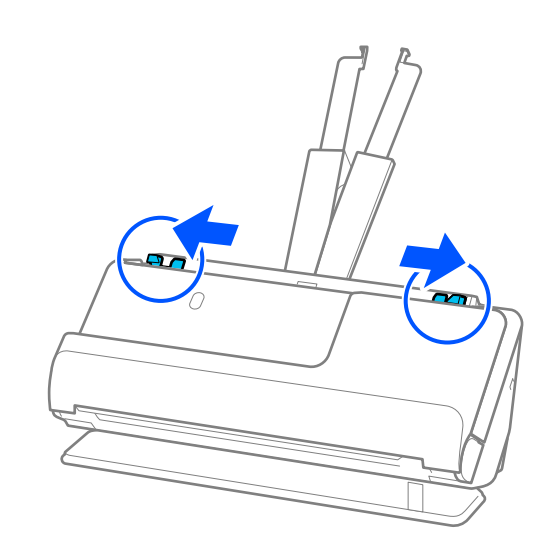

5. کارتهای پلاستیکی را در حالی که طرفی که قرار است اسکن شود رو به بالا و لبه بالایی رو به داخل ADF باشد بارگذاری کنید. کاغذ را در ADF وارد کنید تا جایی که با مقاومت روبرو شود.

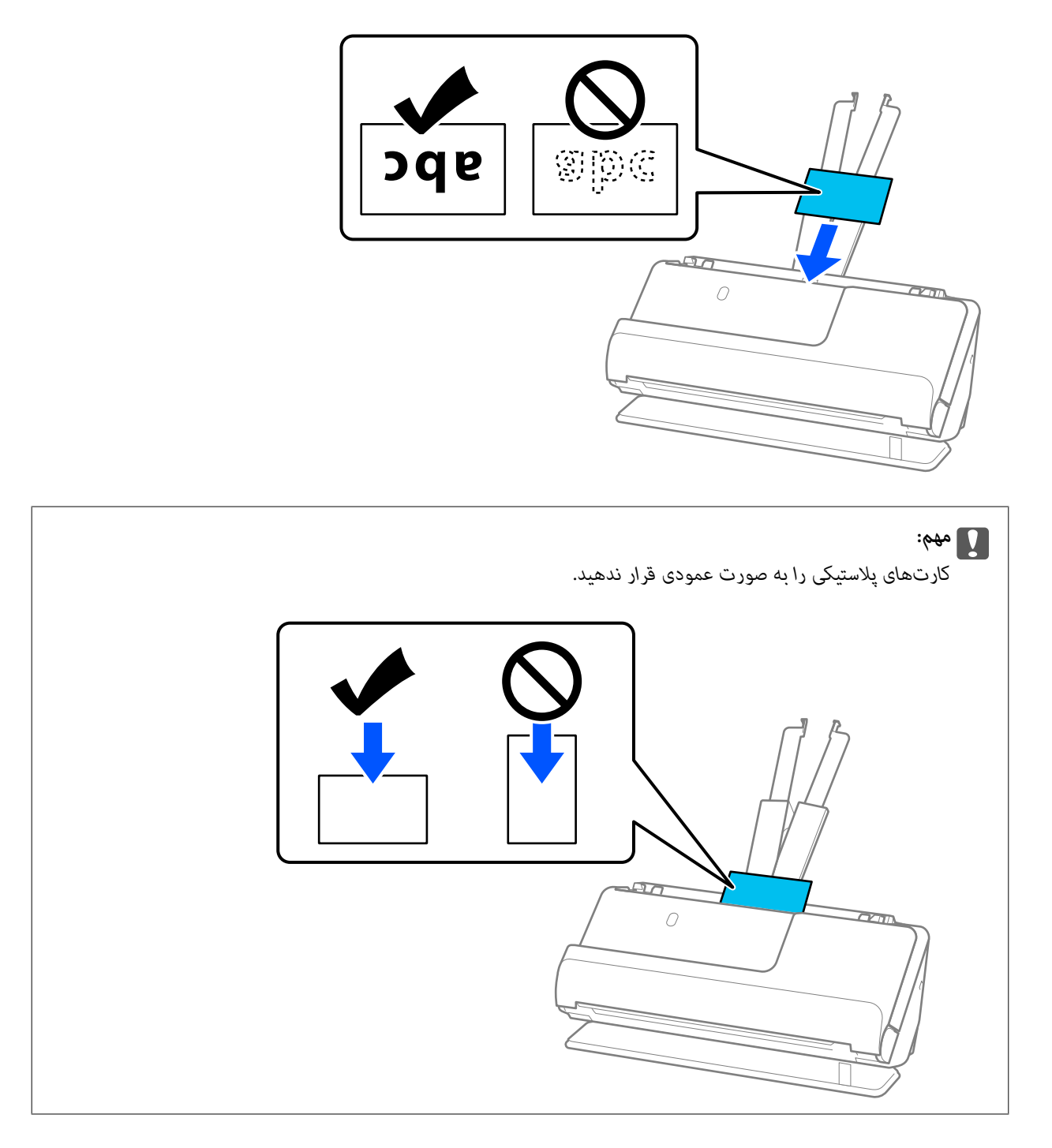

<span id="page-70-0"></span>6. راهنماهای لبه را تنظیم کنید تا با لبههای کارتها مطابقت کنند، طوری که فاصلهای ماند. درغیراینصورت ممکن است سند با خمیدگی<br>وارد شود.

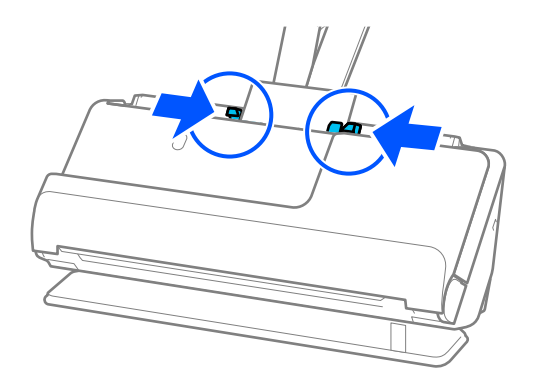

*برای اسکن کارت های پلاستیکی، تنظیامت مناسب را در پنجره 2 Scan Epson اعامل کنید. نکته:*

هنگام استفاده از Epson ScanSmart، میتوانید پنجره Epson Scan 2 را با فشار دادن دکمه Settings > زبانه Scanner Settings ><br>Scan Settings باز کنید.

در زبانه **تنظیمات اصلی** در *Epson Scan 2،* گزینه **کارت پلاستیکی** را در **اندازه سند** انتخاب کنید یا گزینه **خاموش ر**ا در **شناسایی تغذیه دوتایی**<br>انتخاب کنید. برای اطلاعات بیشتر به راهنمای *Epson Scan 2* مراجعه کنید.

اگر **شناسایی تغذیه دوتایی** را در صفحه *2 Epson Scan فعال ذکر ده باشید و خطای تغذ*یه دوتایی ظاهر میشود، کارتها را از *ADF ب*یرون بیاورید<br>و محدداً بار گذاری کنید.

#### **اطلاعات مرتبط**

 $\,$  "قرار دادن کارتهای لمینت" در صفحه $\,$  1

### **قرار دادن کارتهای لمینت**

*مطمئن شوید که در جلو اسکرن فضای کافی برای اسناد خروجی وجود دارد. نکته:*

1. مطمئن شوید که آیکون موقعیت اسکنر است (موقعیت مسیر مستقیم).<br>ا

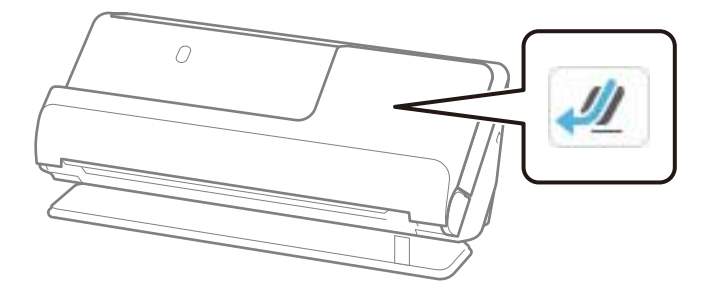

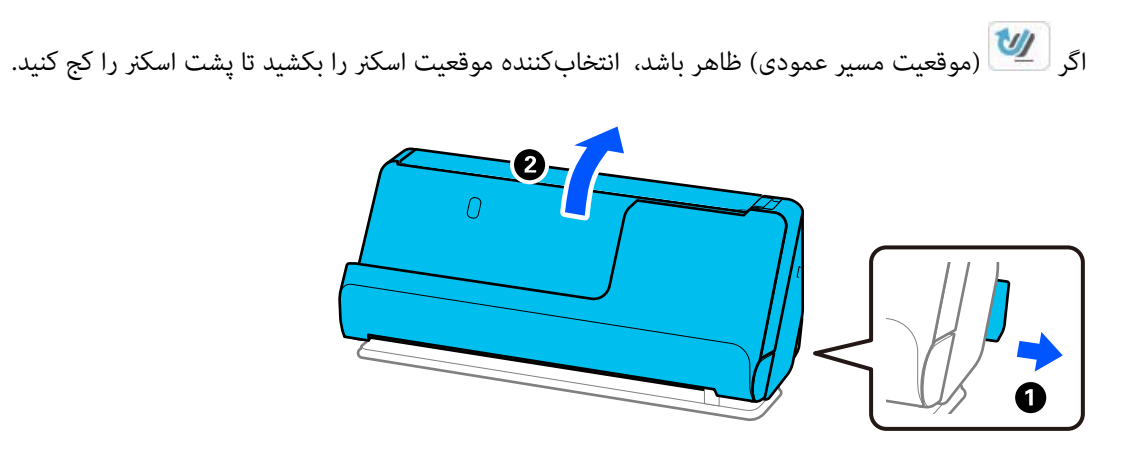

2. سینی ورودی را باز کنید.

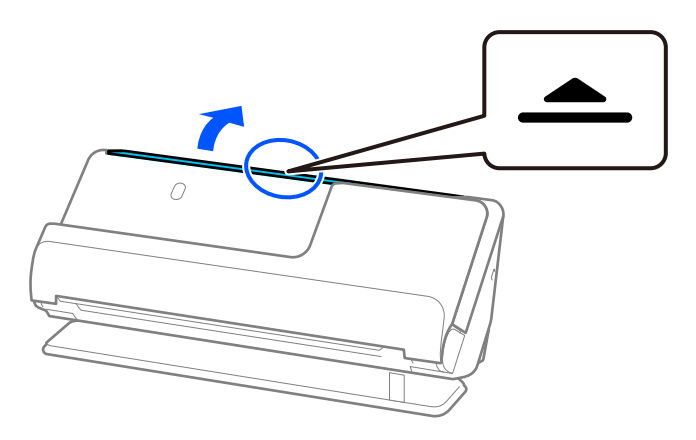

3. رابط سینی ورودی را بلند کنید.

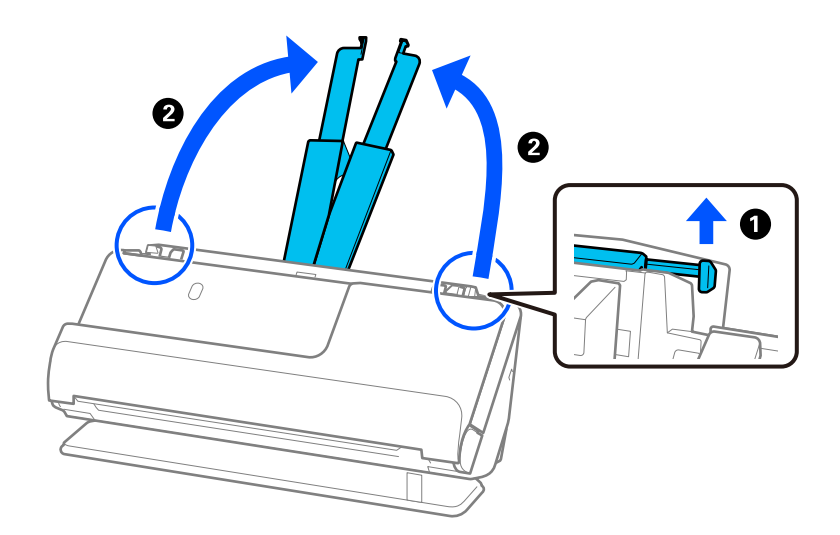
4. راهنامهای لبه را به سمت لبههای سینی ورودی حرکت دهید.

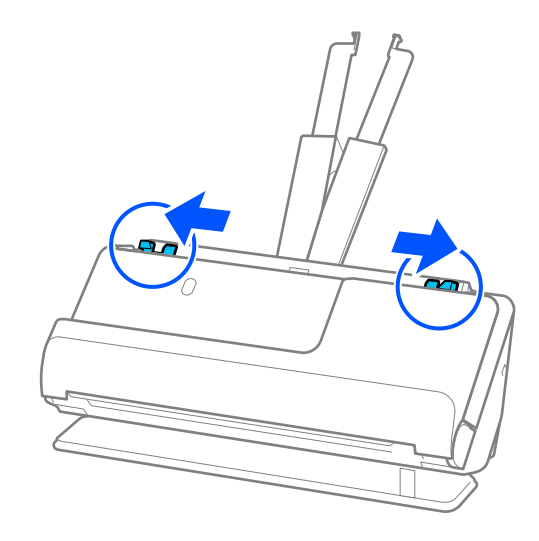

5. کارتهای پلاستیکی را در حالی که طرفی که قرار است اسکن شود رو به بالا و لبه بالایی رو به داخل ADF باشد بارگذاری کنید. کاغذ را در ADF وارد کنید تا جایی که با مقاومت روبرو شود.

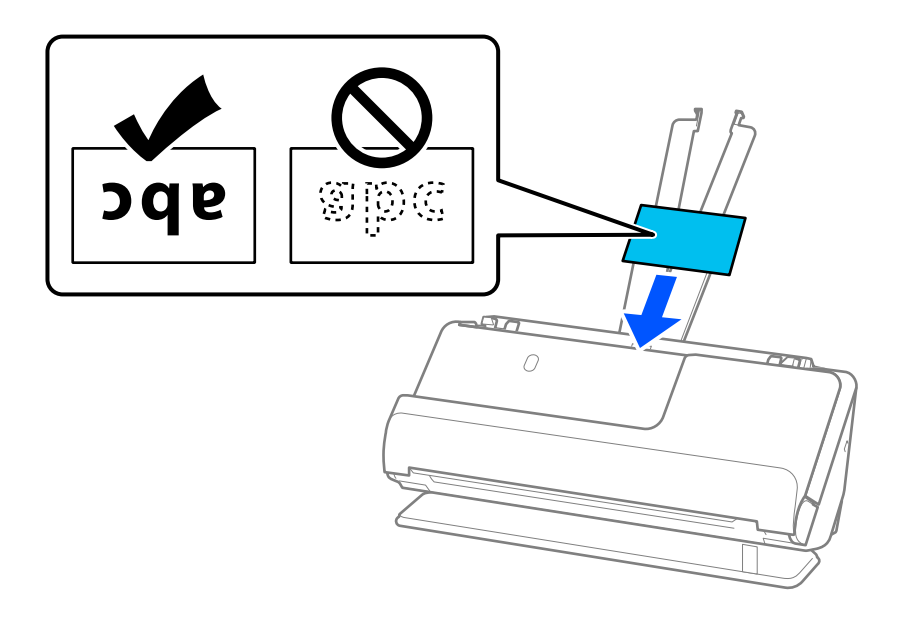

6. راهنماهای لبه را تنظیم کنید تا با لبههای کارتها مطابقت کنند، طوری که فاصلهای غاند. اگر فاصلهای عاند، سند ممکن است به صورت<br>کج تغذیه شود.

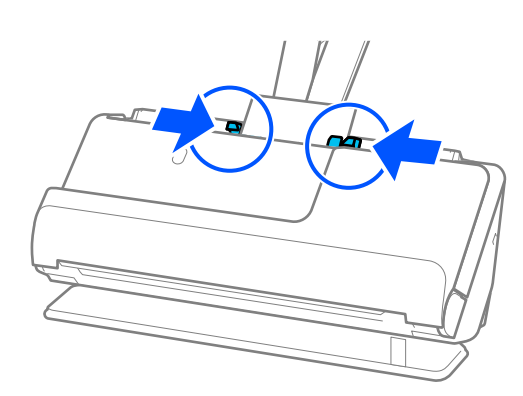

*برای اسکن کارت های لمینت، تنظیامت مناسب را در پنجره 2 Scan Epson اعامل کنید. نکته:*

<span id="page-73-0"></span>هنگام استفاده از Epson ScanSmart, میتوانید صفحه Epson Scan 2 رابا کلیک کردن دکمه Settings > زبانه Scanner Settings ><br>Scan Settings باز کنید.

- برای افزایش دقت تشخیص اندازه، زبانه **تنظیمات اصلی > اندازه سند > تنظیمات > اسکن کارت لمینت شده** را انتخاب کنید. برای اطلاعات<br>بیشتر به راهنمای *Epson Scan 2* مراجعه کنید.
	- زبانه **تنظیمات اصلی > شناسایی تغذیه دوتایی > خاموش** را انتخاب کنید. برای اطلاعات بیشتر به راهنمای *Epson Scan 2 م*راجعه<br>کنید.

اگر **شناسایی تغذیه دوتایی** را در صفحه *Epson Scan 2* فعال نکرده باشید و خطای تغذیه دوتایی ظاهر میشود، کارتها را از *ADF* بیرون<br>پاورید و محدداً بار گذاری کنید.

#### **قرار دادن یک کتابچه**

*مطمئن شوید که در جلو اسکرن فضای کافی برای اسناد خروجی وجود دارد. نکته:*

1. مطمئن شوید که آیکون موقعیت اسکنر است ((موقعیت مسیر مستقیم).<br>ا

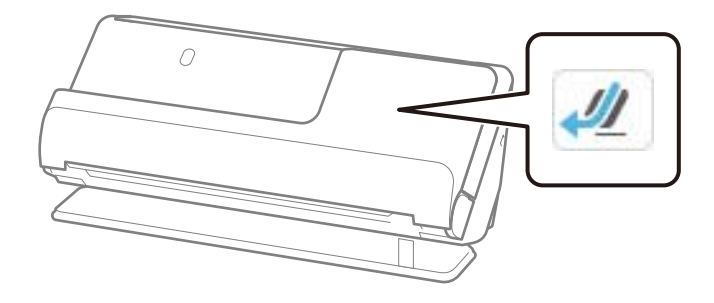

اگر  $\ket{\psi}$  (موقعیت مسیر عمودی) ظاهر باشد، انتخابکننده موقعیت اسکر را بکشید تا پشت اسکر را کج کنید.

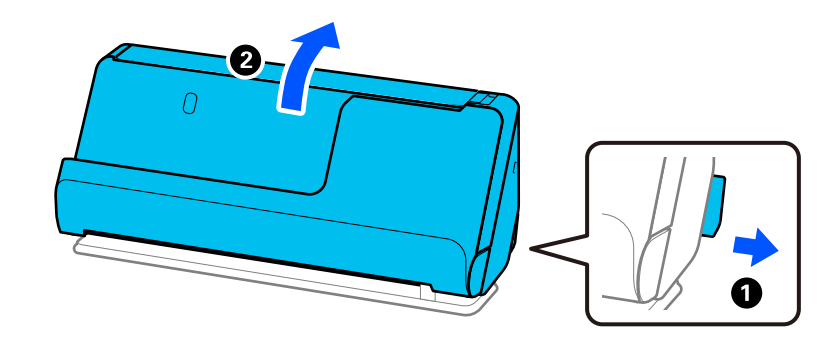

2. سینی ورودی را باز کنید.

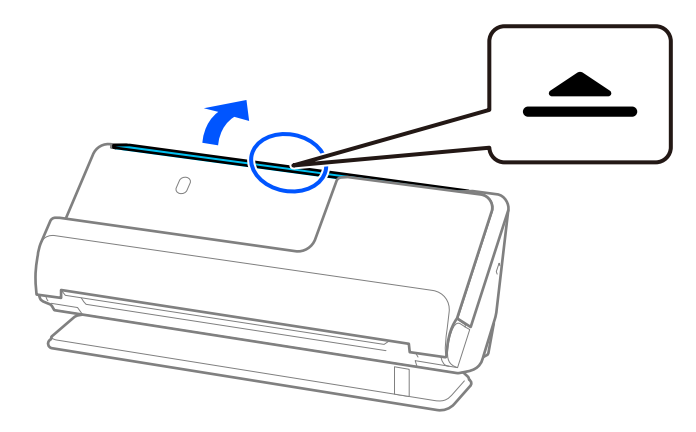

3. رابط سینی ورودی را بلند کنید.

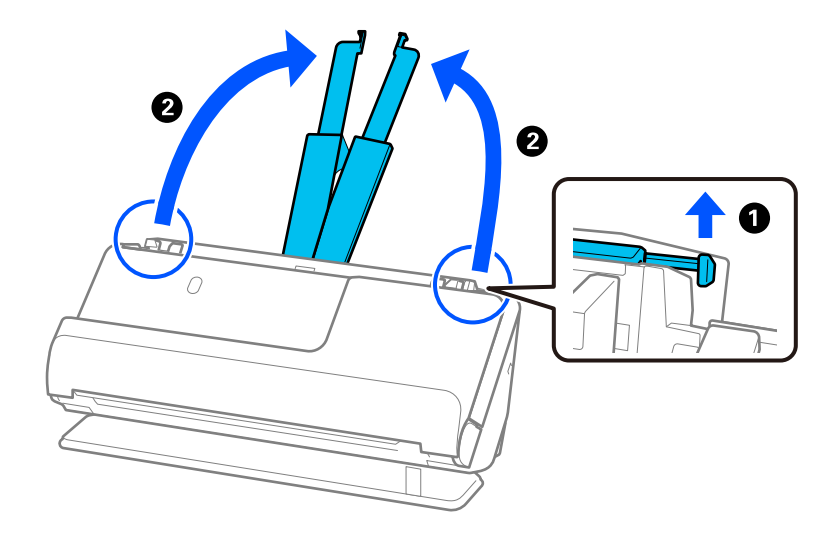

4. راهنماهای لبه را به سمت لبههای سینی ورودی حرکت دهید.

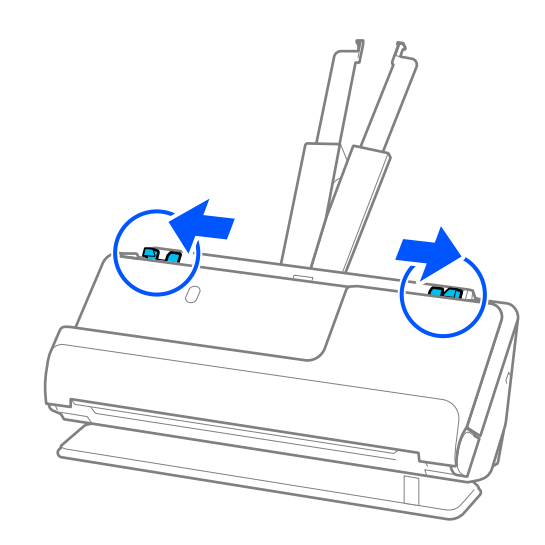

5. کتابچه را در حالی که سمتی که قرار است اسکن شود رو به بالا و سمتی که صفحات بیشتری دارد به طرف ADF است قرار دهید. کاغذ را در ADF وارد کنید تا جایی که با مقاومت روبرو شود.

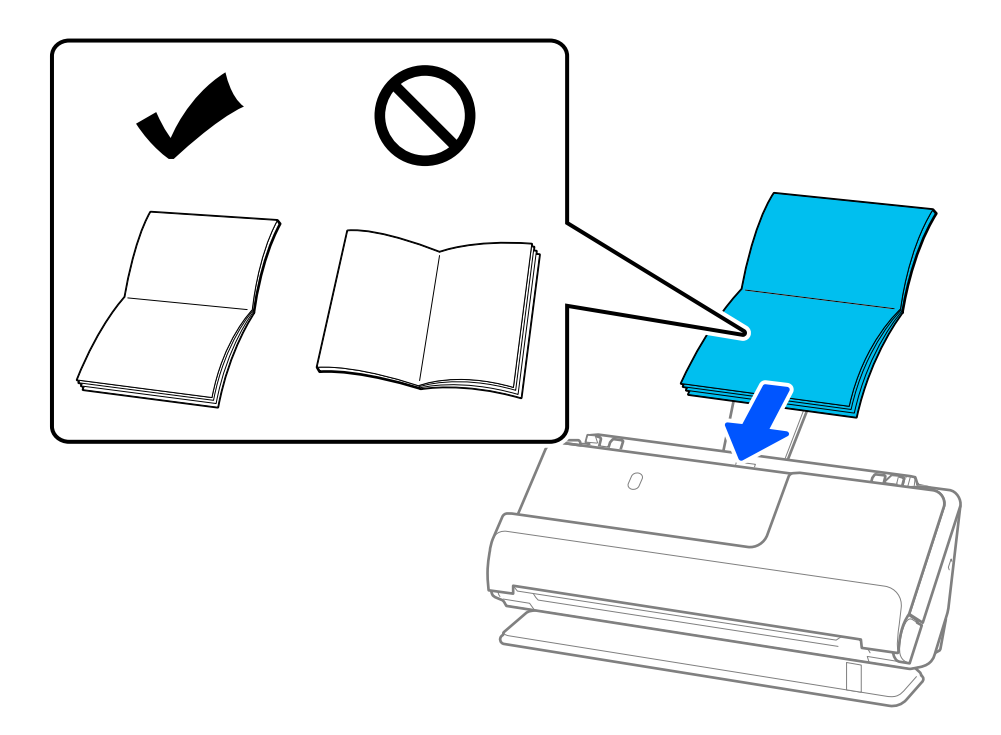

6. راهنماهای لبه را تنظیم کنید تا با لبههای کتابچه مطابقت کنند، طوری که فاصلهای مُاند. اگر فاصلهای ماند، سند ممکن است به صورت کج<br>تغذیه شود.

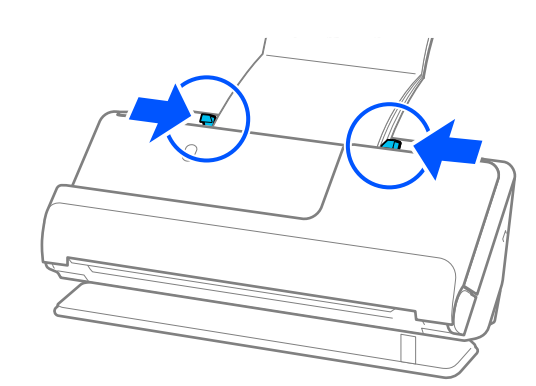

#### *نکته:*

<span id="page-76-0"></span>منگام اسکن کردن کتابچهها، بالای کتابچه را با دست بگیرید تا از بیرون افتادن آن از ADF یا بسته شدن جلوگیری کنید.  $\Box$ 

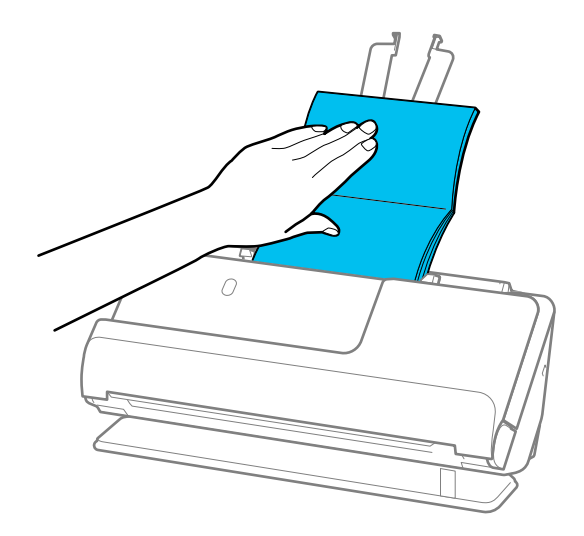

- اگر اسناد بیرون آمده، با سطح میزی که اسکنر روی آن است برخورد کنند و این امر بر تصویر اسکن شده تاثیر بگذارد، اسکنر را به سمت لبه میز<br>حر کت دَهید تا اسناد بیرون آمده بیفتند و مستقیما آنها را بگیرید.
	- ❏ *هنگام اسکن کردن کتابچهها، تنظیامت مناسب را در صفحه 2 Scan Epson انجام دهید.*

هنگام استفاده از Epson ScanSmart، میتوانید صفحه Epson Scan 2 را با کلیک کردن دکمه Settings > زبانه Scanner Settings ><br>Scan Settings باز کنید.

*در صفحه 2 Scan Epson از یکی از روش های زیر برای خاموش کردن شناسایی تغذیه دوتایی استفاده کنید.*

- *· گزینه دفترچه ها را در تنظیامت اسکن انتخاب کنید*
- *· در زبانه تنظیامت اصلی گزینه شناسایی تغذیه دوتایی را روی خاموش تنظیم کنید*

*برای اطلاعات بیشتر به راهنامی 2 Scan Epson مراجعه کنید.*

#### **قرار دادن گذرنامه**

*مطمئن شوید که در جلو اسکرن فضای کافی برای اسناد خروجی وجود دارد. نکته:*

1. مطمئن شوید که آیکون موقعیت اسکنر <sup>اسک</sup> است (موقعیت مسیر مستقیم).

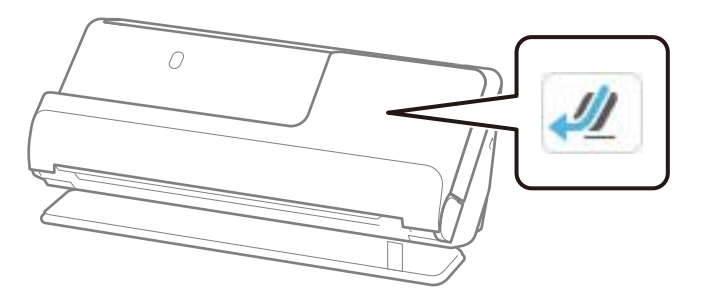

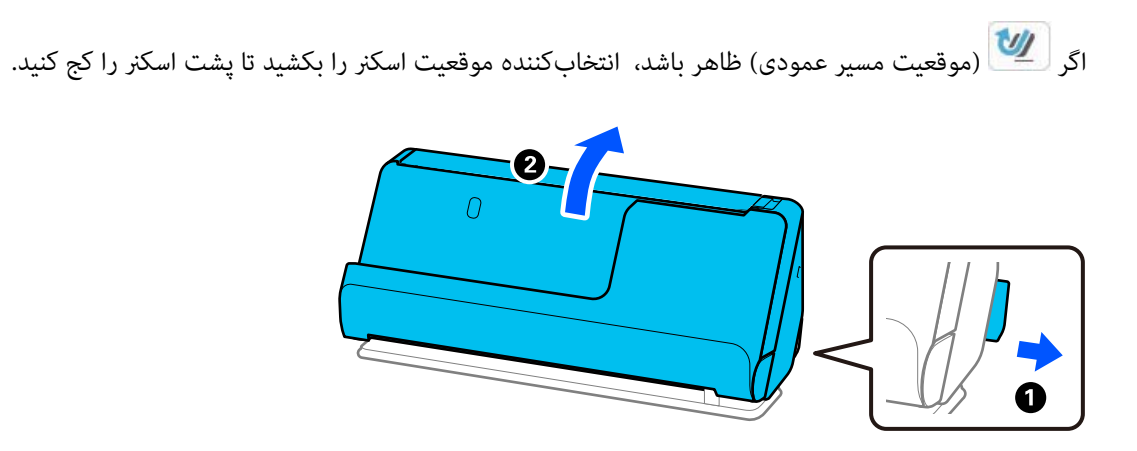

2. سینی ورودی را باز کنید.

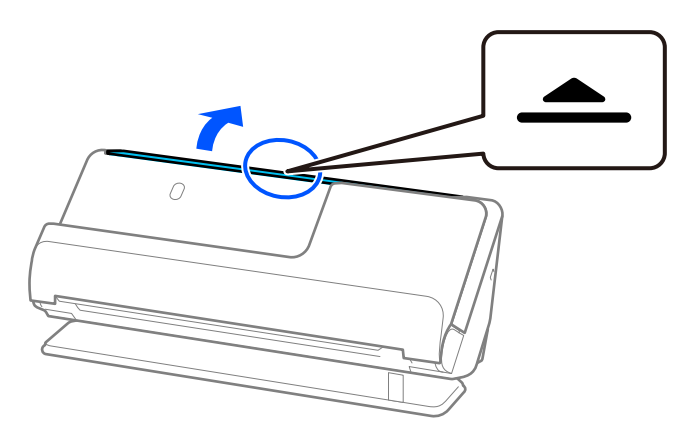

3. رابط سینی ورودی را بلند کنید.

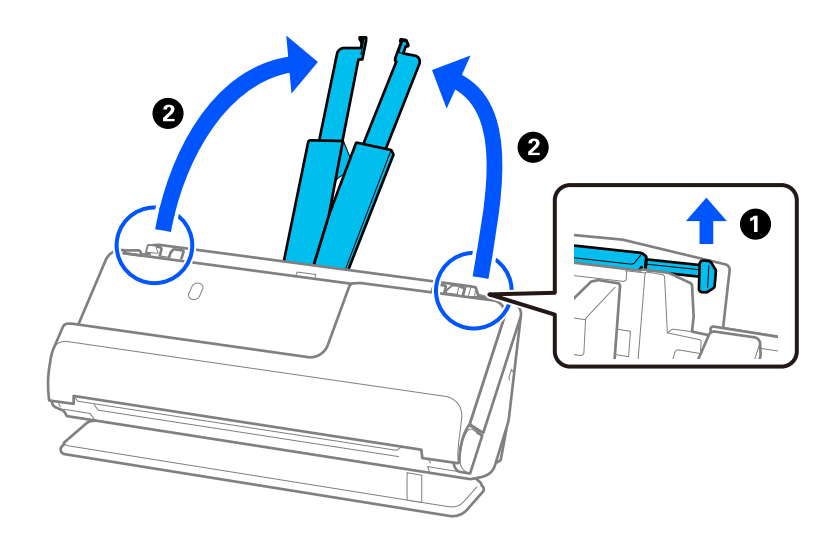

4. راهنامهای لبه را به سمت لبههای سینی ورودی حرکت دهید.

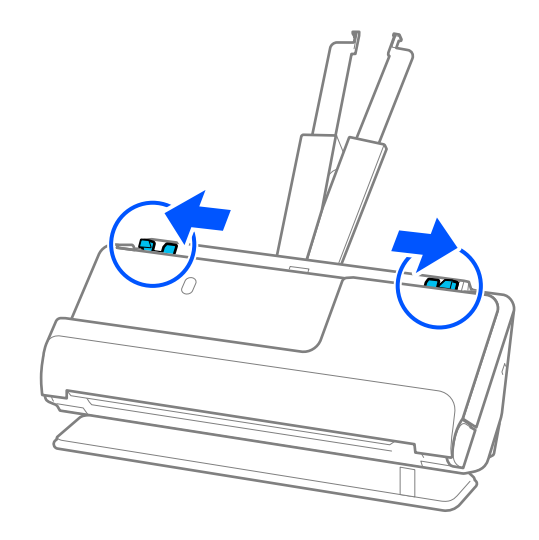

5. گذرنامه را در حالی که سمتی که قرار است اسکن شود رو به بالا و سمت ضخیمتر گذرنامه به طرف داخل ADF است قرار دهید. کاغذ را در ADF وارد کنید تا جایی که با مقاومت روبرو شود.

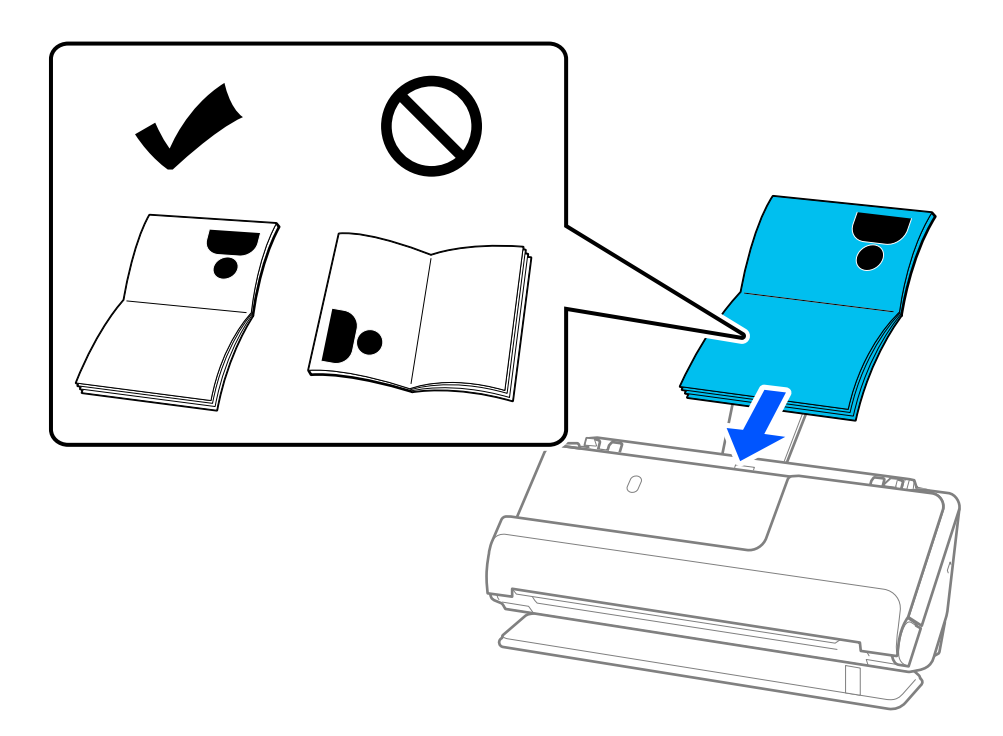

*در موارد زیر، گذرنامه را در عوض با استفاده از برگه حامل پاسپورت اسکن کنید. نکته:*

❏ *اگر میخواهید در زمان اسکن کردن، از گذرنامه محافظت کنید*

❏ *اگر میخواهید گذرنامهها و گذرنامههای ضخیمی را که لبه صحافی آنها کمی باز شده است اسکن کنید*

گذرنامه را در حالی که سمتی که قرار است اسکن شود رو به بالا و سمت ضخیمتر گذرنامه به سمت لبه جلویی است، در بر گه حامل پاسپورت قرار<br>دهید. سپس برگه حامل پاسپورت را طوری در داخل سینی ورودی قرار دهید که لبه بالایی آن رو به داخل

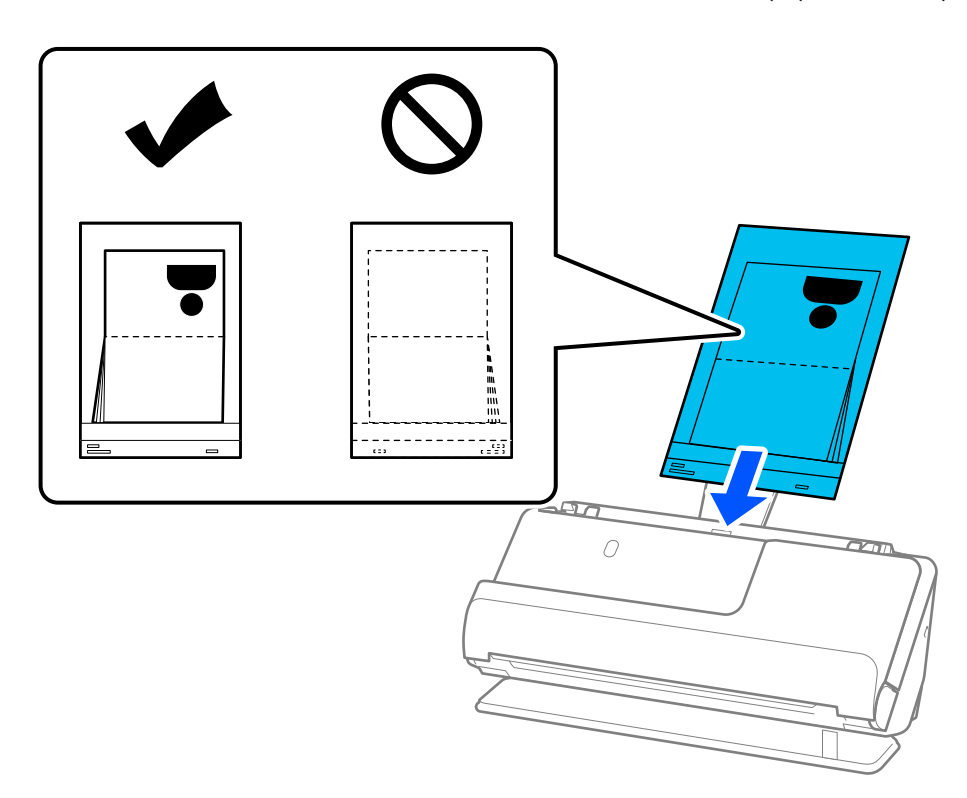

6. راهنماهای لبه را تنظیم کنید تا با لبههای سند مطابقت کنند، طوری که فاصلهای غاند. اگر فاصلهای عاند، سند ممکن است به صورت کج<br>تغذیه شود.

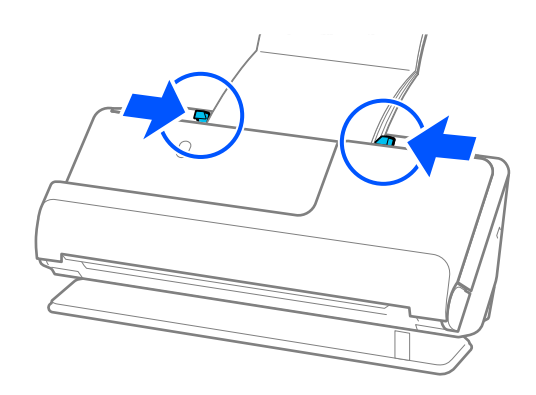

#### *نکته:*

منگام اسکن کردن گذرنامهها، بالای گذرنامه را با دست بگیرید تا از بیرون افتادن آن از ADF یا بسته شدن جلوگیری کنید.  $\Box$ 

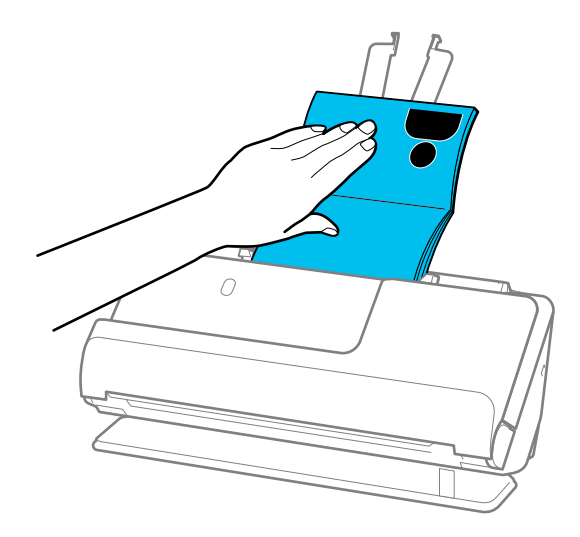

- اگر اسناد بیرون آمده، با سطح میزی که اسکنر روی آن است برخورد کنند و این امر بر تصویر اسکن شده تاثیر بگذارد، اسکنر را به سمت لبه میز<br>حر کت دَهید تا اسناد بیرون آمده بیفتند و مستقیما آنها را بگیرید.
	- ❏ *هنگام اسکن کردن گذرنامه، تنظیامت مناسب را در صفحه 2 Scan Epson انجام دهید.*

هنگام استفاده از Epson ScanSmart، میتوانید صفحه Epson Scan 2 رابا کلیک کردن دکمه Settings > زبانه Scanner Settings ><br>Scan Settings باز کنید.

*در صفحه 2 Scan Epson از یکی از روش های زیر برای خاموش کردن شناسایی تغذیه دوتایی استفاده کنید.*

- *· گزینه پاسپورت را در تنظیامت اسکن انتخاب کنید*
- *· در زبانه تنظیامت اصلی گزینه شناسایی تغذیه دوتایی را روی خاموش تنظیم کنید*

*برای اطلاعات بیشتر به راهنامی 2 Scan Epson مراجعه کنید.*

- از یک برگه حامل پاسپورت یا یک برگه حامل پاسپورت که مخدوش شده یا بیش از 3000 بار اسکن شده است استفاده نکنید.  $\Box$
- فقط از برگه حامل پاسپورت که برای اسکنر شما طراحی شده است استفاده کنید. با شناسایی سه سوراخ مستطیلی کوچک در لبه جلویی، برگه<br>حامل پاسپورت بهصورت خودکار توسط اسکنر شناسایی میشود. سوراخهای موجود در برگه حامل پاسپورت را ةیز

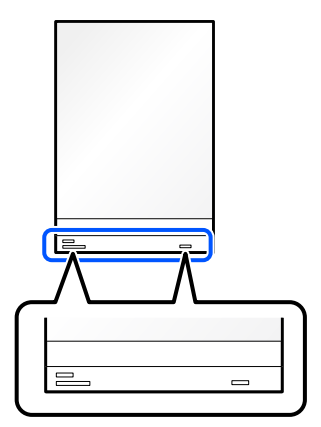

**اطلاعات مرتبط** | "کدهای برگه [حامل" در](#page-39-0) صفحه 40

### **قرار دادن اسناد مهم یا عکسها**

<span id="page-81-0"></span>وقتی انواع سندهای زیر را اسکن می کنید، از برگه حامل استفاده کنید.

❏عکس ها

❏اسناد مهم

❏اسناد چروک

❏اسناد شکننده

*مطمئن شوید که در جلو اسکرن فضای کافی برای اسناد خروجی وجود دارد. نکته:*

1. مطمئن شوید که آیکون موقعیت اسکنر است الست (موقعیت مسیر مستقیم).

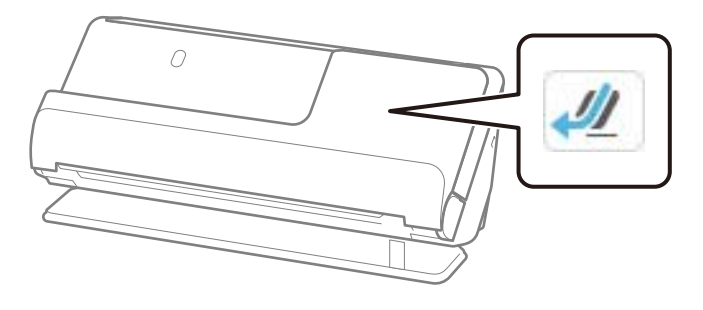

اگر  $\boxed{\boldsymbol{w}}$  (موقعیت مسیر عمودی) ظاهر باشد، انتخابکننده موقعیت اسکنر را بکشید تا پشت اسکنر را کج کنید.

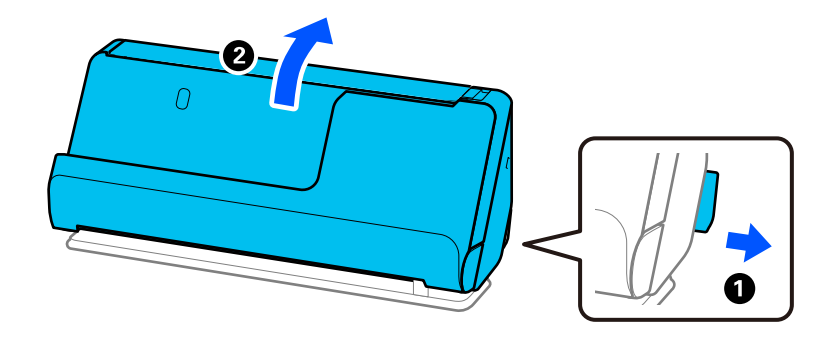

2. سینی ورودی را باز کنید.

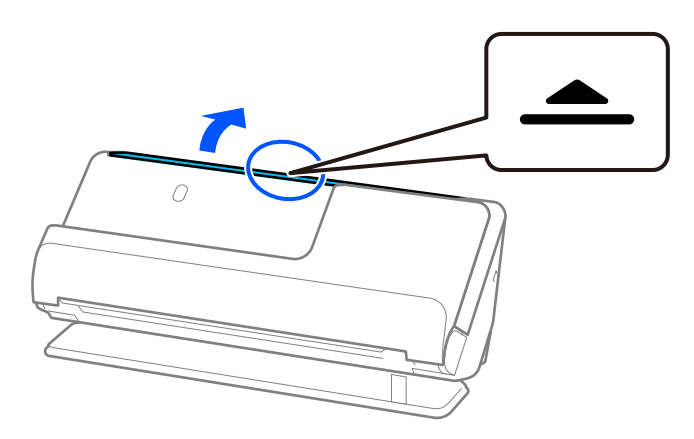

3. رابط سینی ورودی را بلند کنید.

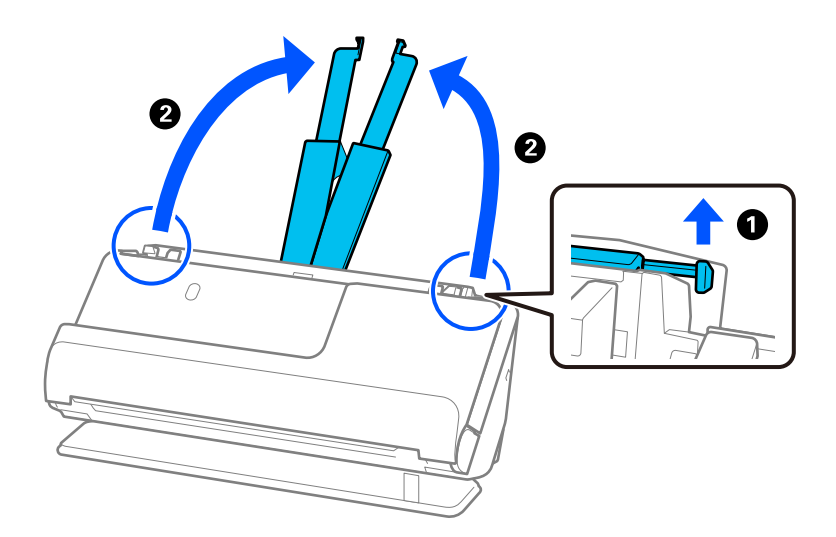

4. راهنماهای لبه را به سمت لبههای سینی ورودی حرکت دهید.

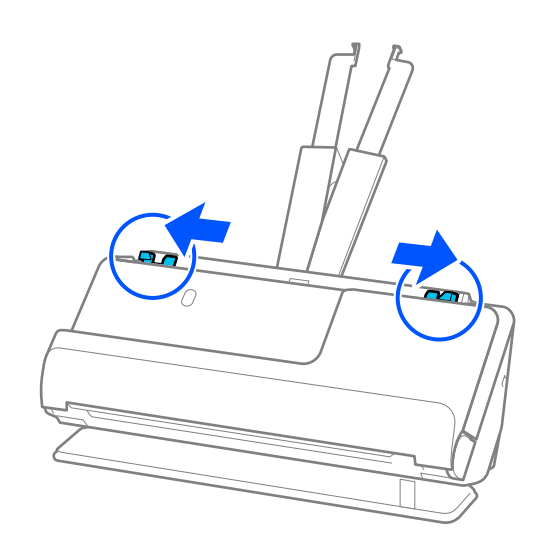

5. سندتان را در برگه حامل قرار دهید. سندتان را طوری قرار دهید که پشت سند رو به آن طرف برگه حامل باشد که شکل دارد. ❏برای اسناد

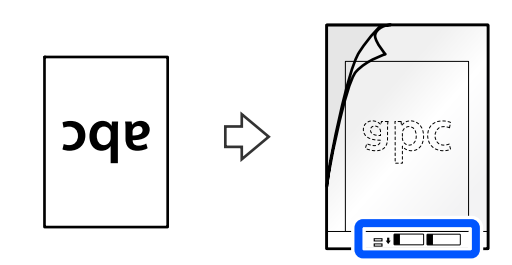

❏برای عکسها

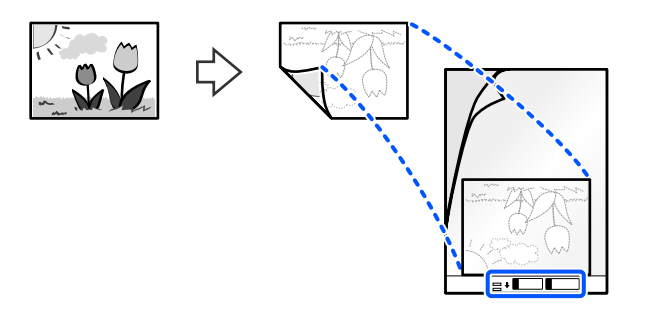

برای اسناد بزرگ، آنها را به دو نیم تا کنید طوری که طرف مورد اسکن رو به بالا باشد و سپس سند را طوری قرار دهید که طرف «2» به<br>سمتِ طرف دارای شکل و در لبه جلویی برگه حامل باشد.

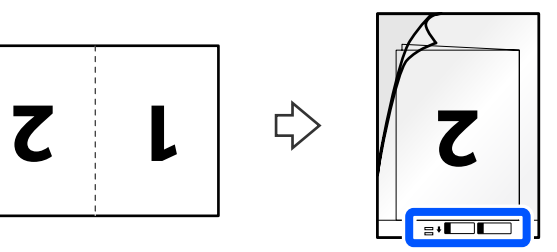

6. برگه حامل را برگردانید.

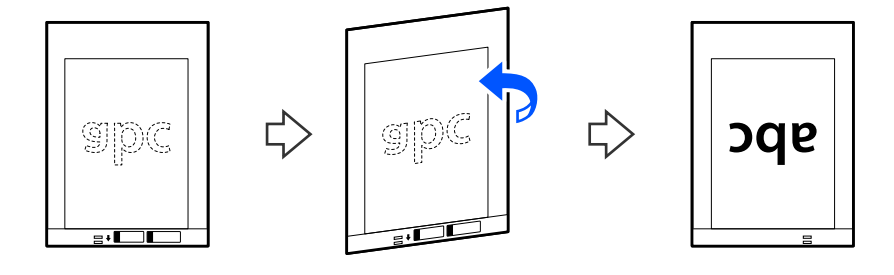

7. برگه حامل را طوری در داخل سینی ورودی قرار دهید که لبه بالایی رو بهADF باشد. کاغذ را در ADF وارد کنید تا جایی که با مقاومت روبرو شود.

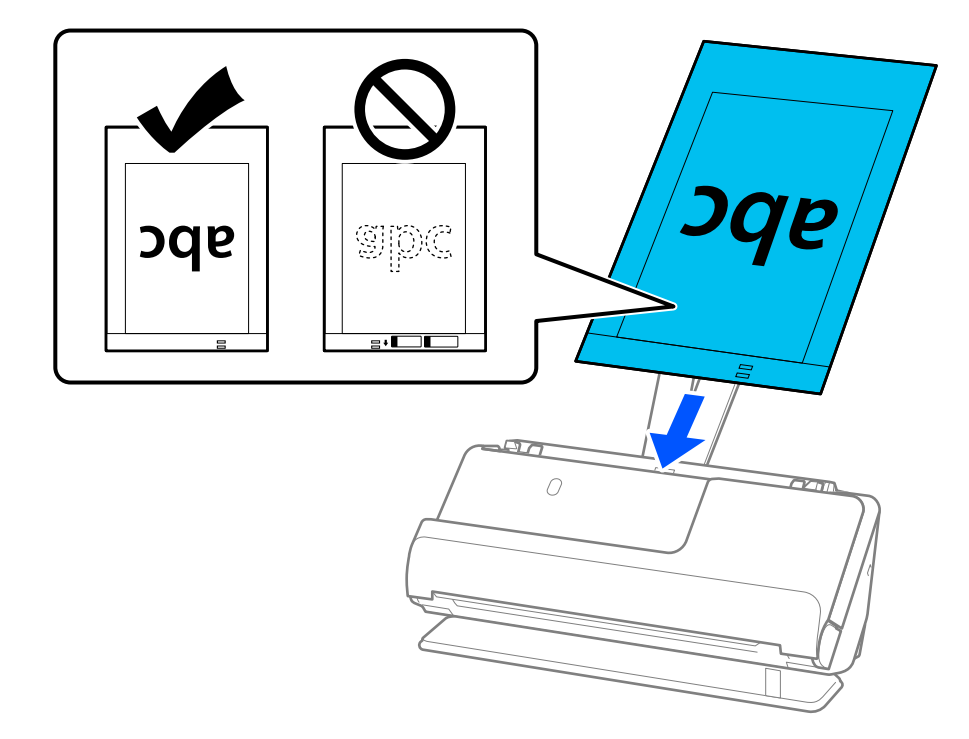

8. راهنامهای لبه را با برگه حامل تنظیم کنید تا فاصلهای مناند. درغیراینصورت ممکن است برگه حامل با خمیدگی وارد شود.

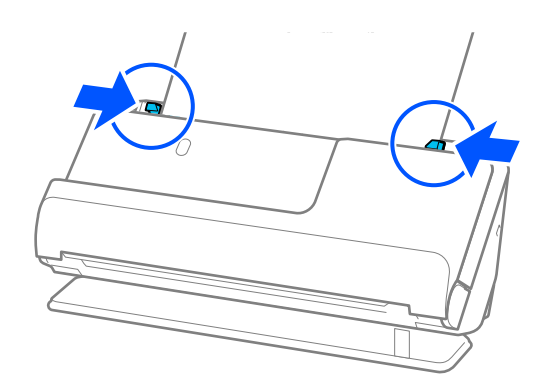

*نکته:*

از یک بر گه حامل یا یک بر گه حامل که مخدوش شده یا بیش از *3000* بار اسکن شده است استفاده نکنید.

<span id="page-85-0"></span>■ اگر غیتوانید اندازه مناسب برای سند مورد نظر جهت اسکن را در فهرست ا**ندازه سند** پیدا کنید، **شناسایی خودکار** را انتخاب کنید.

- هنگام اسکن کردن با یک برگه حامل, گزینه **شناسایی خودکار** را به عنوان ا**ندازه سند** انتخاب کنید تا تصویر را به صورت خودکار اسکن<br>کنید، در حالی که ا**نحراف کاغذ** را به عنوان **تصحیح انحراف سند** اعمال میکنید.
- هنگام اسکن کردن سندی با طول تقریبی *297* میلی متر (7*.11* اینچ)، لبه جلویی سند باید در قسمت شیرازه بر گه حامل قرار داده شود. در غیر<br>این صورت، کل طول برگه حامل ممکن است زمانی که **شناسایی خودکار** به عنوان **اندازه سند** ا
- *دهید.* ❏ *هنگاماسکن کردن یکسندبزرگ، برای اسکن کردن هردواندازه و وصل کردن به هم، تنظیامتمناسبرادر صفحه2 Scan Epson انجام*

هنگام استفاده از Epson ScanSmart, میتوانید صفحه Epson Scan 2 رابا کلیک کردن دکمه Settings > زبانه Scanner Settings ><br>Scan Settings باز کنید.

**دو طرفه** را ا**ز طرف اسکن و چپ و راست** را از ا**تصال تصاویر به یکدیگر** در پنجره *Epson Scan 2* انتخاب کنید. برای اطلاعات بیشتر به<br>راهنمای Epson Scan 2 مراجعه کنید.

■ فقط از برگه حامل که برای اسکنر شما طراحی شده است استفاده کنید. با شناسایی دو سوراخ مستطیلی کوچک در لبه جلویی، برگه حامل<br>بهصورت خودکار توسط اسکنر شناسایی میشود. سوراخها را قیز نگه دارید و روی آنها را نپوشانید.

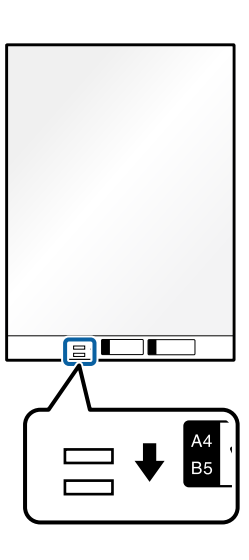

**اطلاعات مرتبط** | "کدهای برگه [حامل" در](#page-39-0) صفحه 40

### **قرار دادن یک پاکت نامه**

*مطمئن شوید که در جلو اسکرن فضای کافی برای اسناد خروجی وجود دارد. نکته:*

1. مطمئن شوید که آیکون موقعیت اسکنر <sup>است )</sup> است (موقعیت مسیر مستقیم).

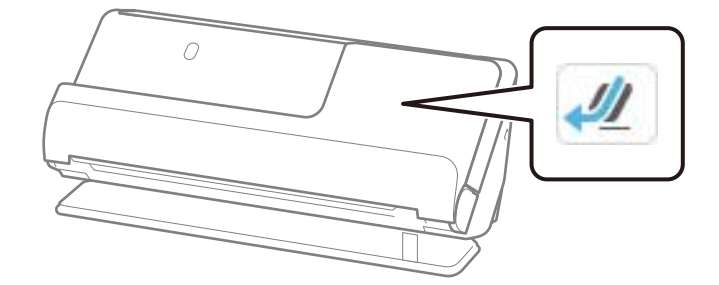

اگر  $\left|\bm{w}\right|$  (موقعیت مسیر عمودی) ظاهر باشد، انتخابکننده موقعیت اسکنر را بکشید تا پشت اسکنر را کج کنید.

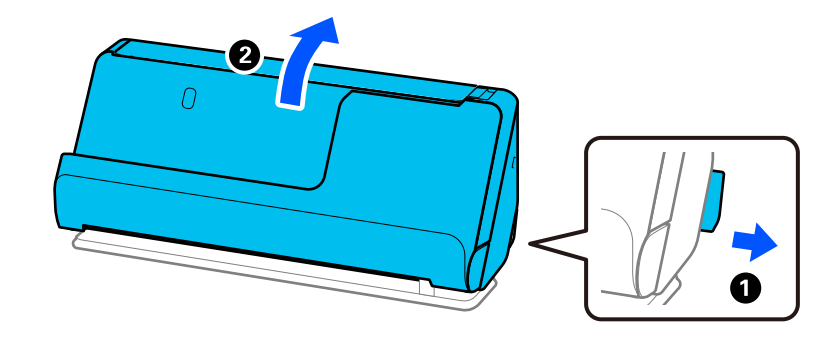

2. سینی ورودی را باز کنید.

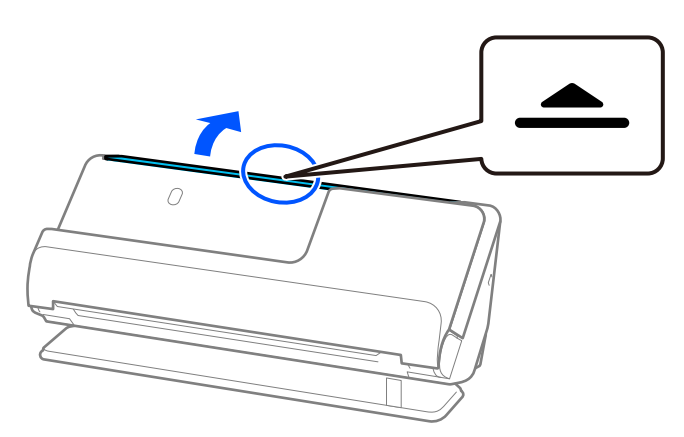

3. رابط سینی ورودی را بلند کنید.

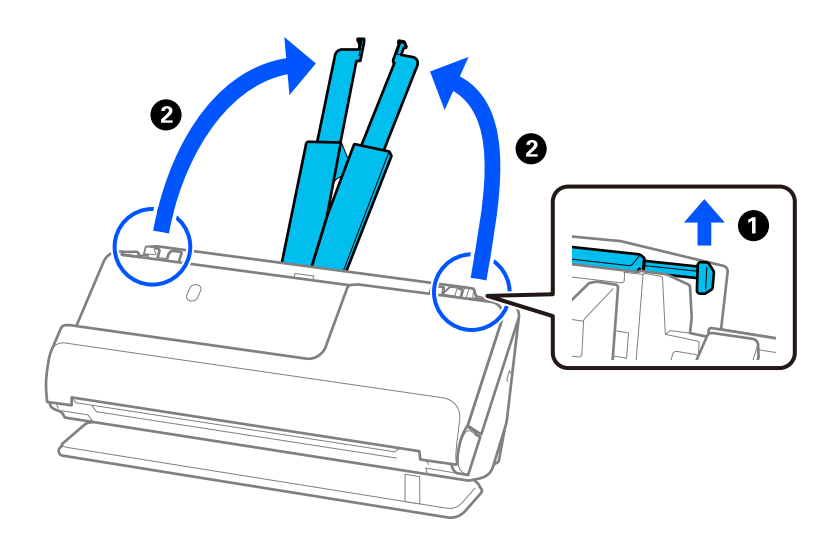

4. راهنماهای لبه را به سمت لبههای سینی ورودی حرکت دهید.

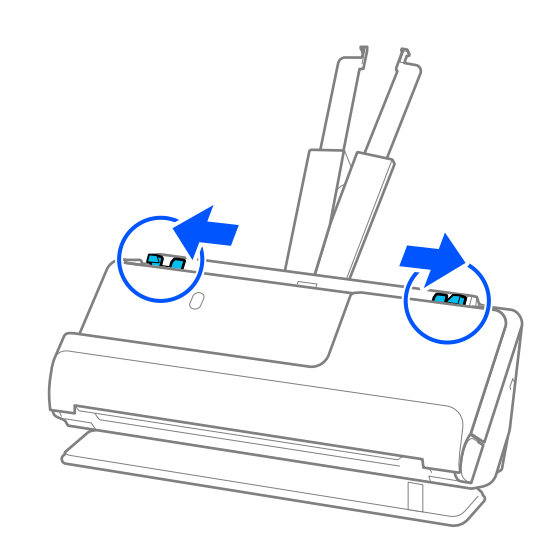

5. پاکت نامه را در جهت پرتره در حالی که طرف مورد نظر برای اسکن رو به بالا باشد قرار دهید. در مورد پاکت نامه هایی که دارای لبه باز (سمت برگردان) در سمت کوتاه تر هستند، می توانیدپاکت نامه را طوری قرار دهید که لبه باز (سمت برگردان) رو به بالا باشد.

پاکت نامه را در ADF وارد کنید تا جایی که با مقاومت روبرو شود.

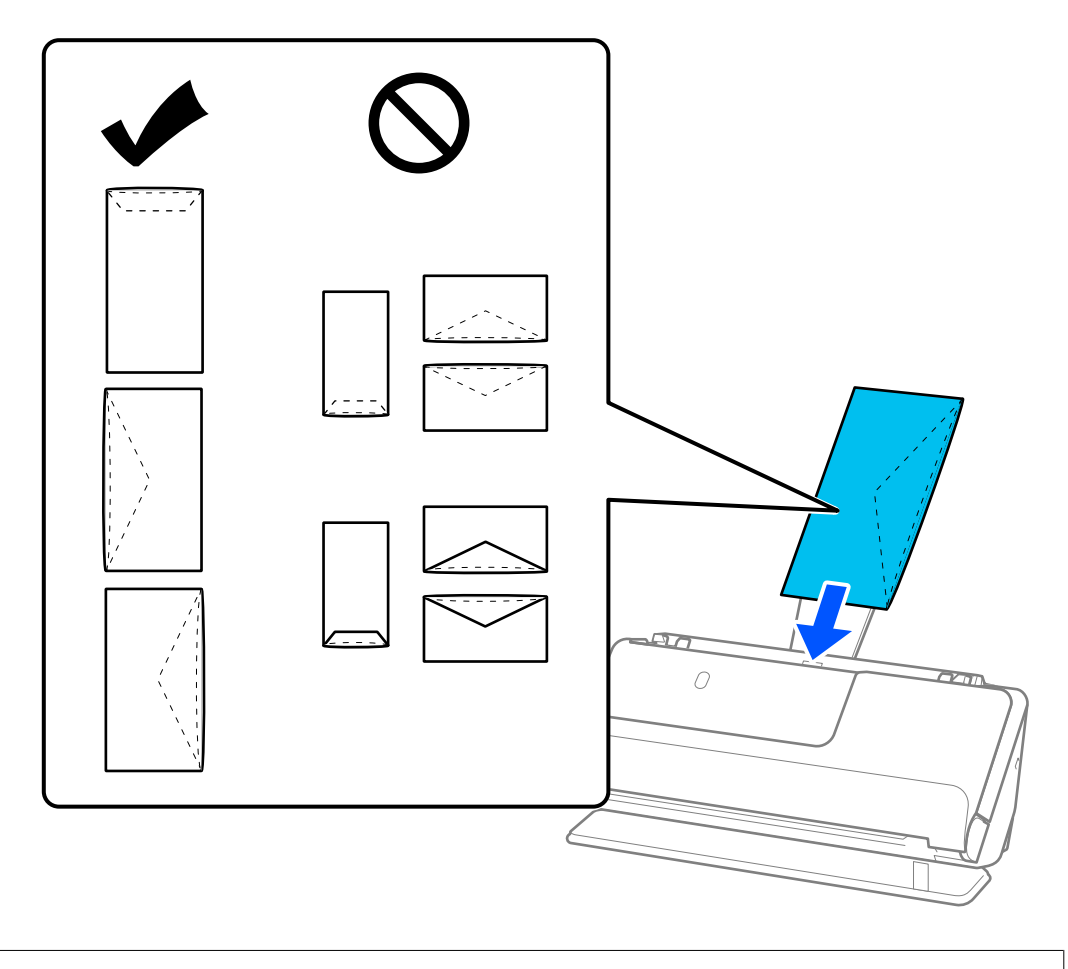

#### *مهم:*c

*پاکت نامههای دارای چسب را قرار ندهید.*

#### *نکته:*

❏ *پاکت نامههایی که با برش صاف لبه برگردان باز نشدهاند، ممکن است به طور صحیح اسکن نشوند.*

پاکت نامههایی که هنوز بسته نشدهاند را میتوان طوری قرار داد که لبه برگردان آنها باز باشد و رو به بالا باشند. **[** 

<span id="page-89-0"></span>6. راهنماهای لبه را تنظیم کنید تا با لبههای پاکت نامه مطابقت کنند، طوری که فاصلهای ماند. درغیر این صورت ممکن است پاکت نامه ها به<br>صورت کج تغذیه شوند.

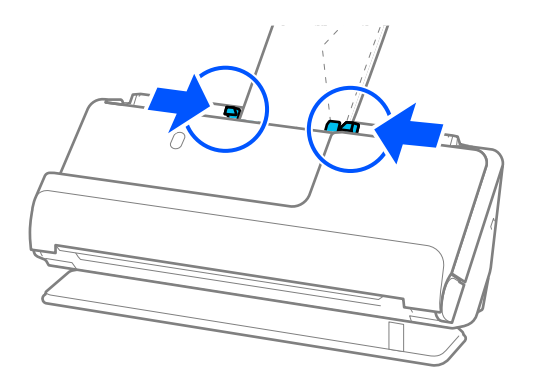

#### *نکته:*

❏ *توصیه می شود زاویه چرخش مناسب یا خودکار را به عنوان تنظیامت چرخاندن در برنامه انتخاب کنید.*

❏ *هنگام اسکن کردن پاکتهای نامه، تنظیامت مناسب را در صفحه 2 Scan Epson انجام دهید.*

هنگام استفاده از Epson ScanSmart, میتوانید صفحه Epson Scan 2 رابا کلیک کردن دکمه Settings > زبانه Scanner Settings ><br>Scan Settings باز کنید.

*زبانه تنظیامت اصلی > شناسایی تغذیه دوتایی > خاموش را انتخاب کنید. برای اطلاعات بیشتر به راهنامی 2 Scan Epson مراجعه کنید.*

اگر **شناسایی تغذیه دوتایی** را در صفحه *Epson Scan 2* فعال نکرده باشید و خطای تغذیه دوتایی ظاهر میشود، پاکتهای نامه را از ADF<br>بیرون بیاورید و مجدداً بارگذاری کنید.

#### **بارگذاری اسناد دارای شکل نامنظم**

*مطمئن شوید که در جلو اسکرن فضای کافی برای اسناد خروجی وجود دارد. نکته:*

1. مطمئن شوید که آیکون موقعیت اسکنر <sup>اسک</sup> است (موقعیت مسیر مستقیم).

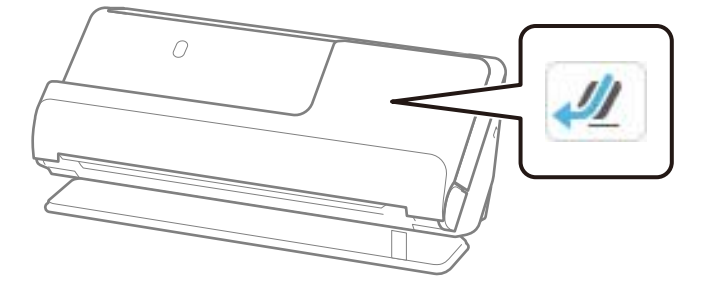

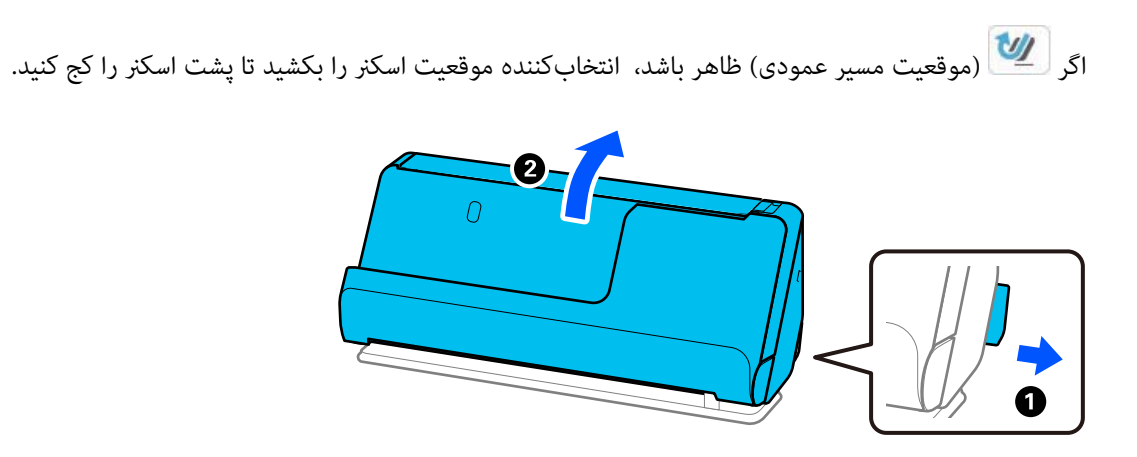

2. سینی ورودی را باز کنید.

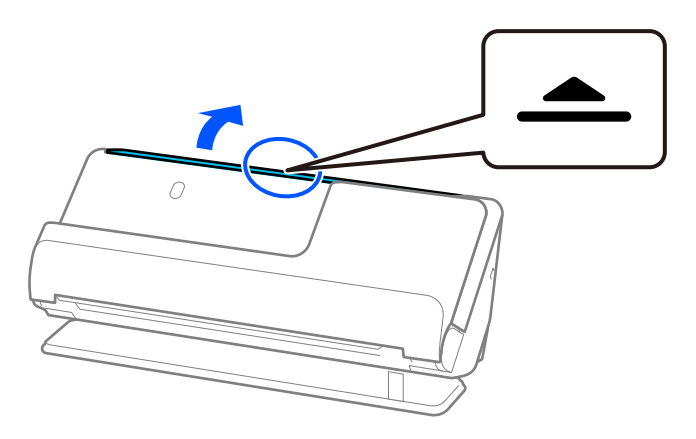

3. رابط سینی ورودی را بلند کنید.

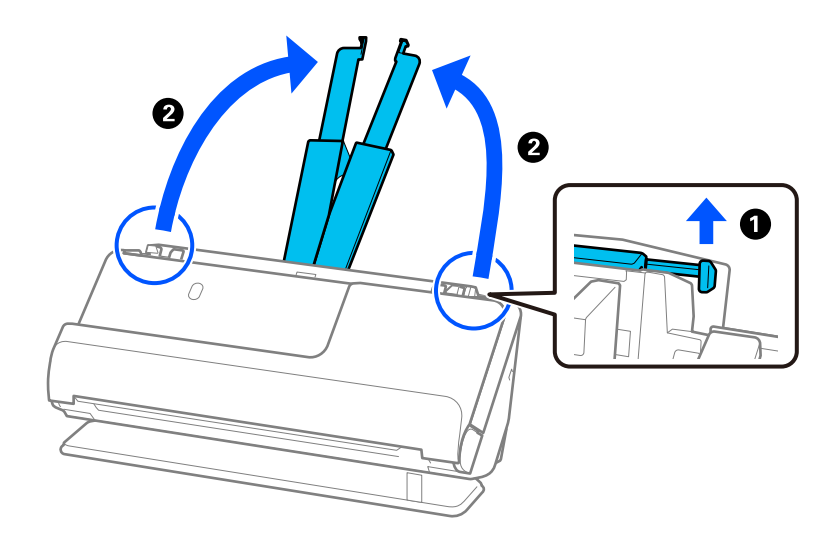

4. راهنامهای لبه را به سمت لبههای سینی ورودی حرکت دهید.

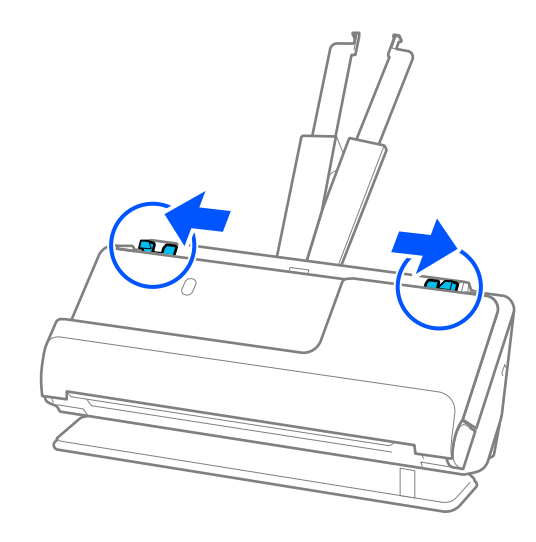

5. سندتان را در برگه حامل قرار دهید.

سندتان را طوری قرار دهید که پشت سند رو به آن طرف برگه حامل باشد که شکل دارد.

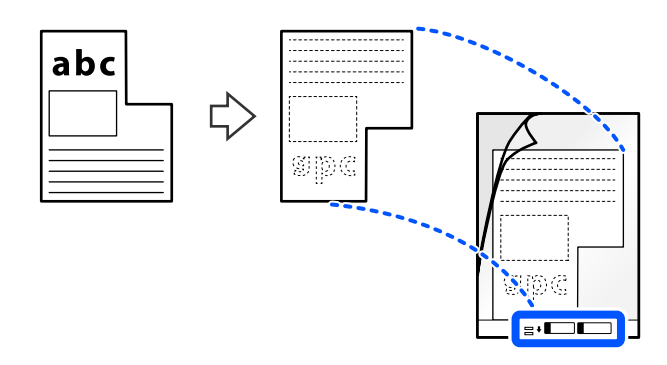

6. ورق محافظ را برگردانید.

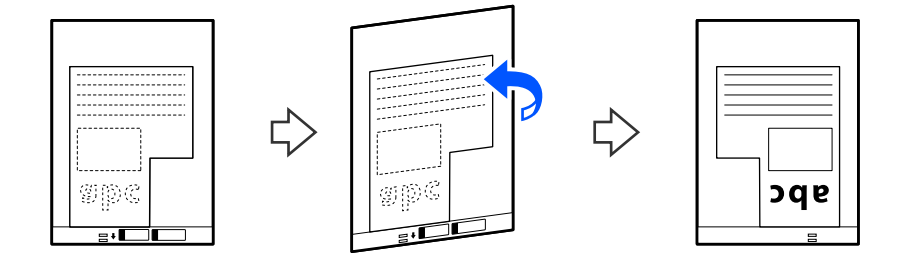

7. برگه حامل را طوری در داخل سینی ورودی قرار دهید که لبه بالایی رو بهADF باشد. ورق محافظ را در ADF وارد کنید تا جایی که با مقاومت روبرو شود.

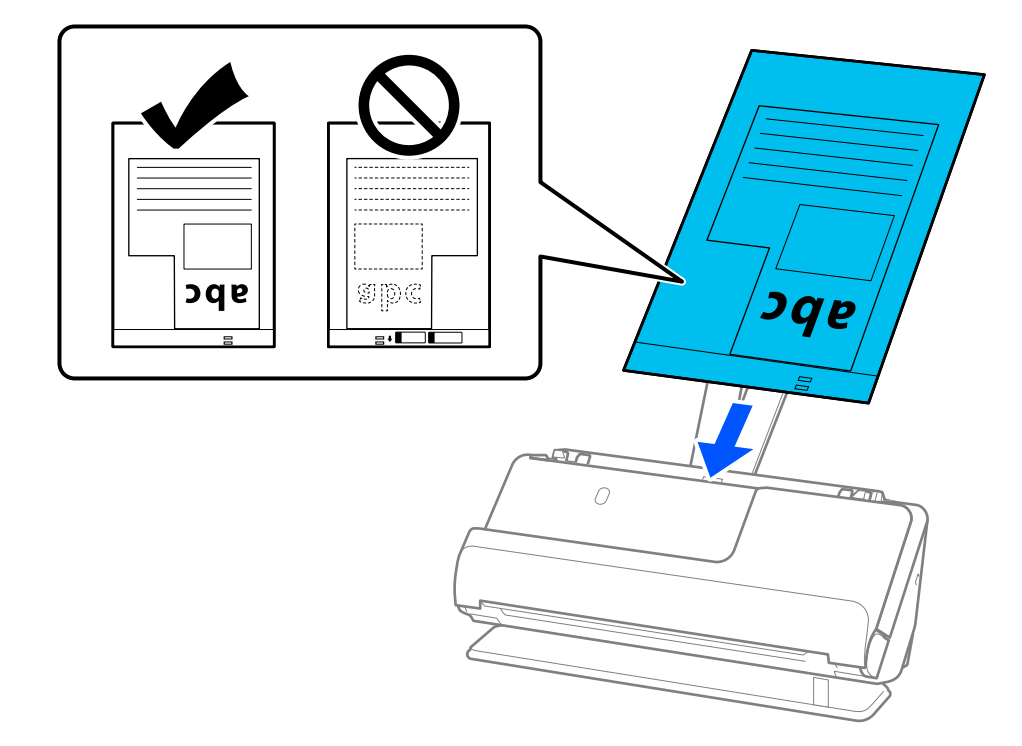

8. راهنامهای لبه را با برگه حامل تنظیم کنید تا فاصلهای مناند. درغیراینصورت ممکن است برگه حامل با خمیدگی وارد شود.

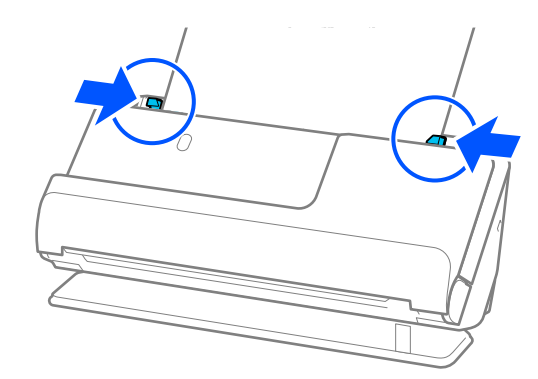

*نکته:*

از یک برگه حامل یا یک برگه حامل که مخدوش شده یا بیش از *3000* بار اسکن شده است استفاده نکنید.

■ | اگر فمیتوانید ا**ندازه سند** را که با سند مورد اسکن تطبیق کند پیدا کنید، باید تنظیمات صفحه Epson Scan 2 را انجام دهید.

<span id="page-93-0"></span>هنگام استفاده از Epson ScanSmart, میتوانید صفحه Epson Scan 2 رابا کلیک کردن دکمه Settings > زبانه Scanner Settings ><br>Scan Settings باز کنید.

*گزینه شناسایی خودکار رادر صفحه2 Scan Epson انتخاب کنیدیا تنظیم سفارشی را انتخاب کنیدتا یک سایز اختصاصی برای سندایجاد کنید.*

■ هنگام اسکن کردن از طریق برگه حامل، گزینه **شناسایی خودکار** را به عنوان **اندازه سند** در *Epson Scan 2* انتخاب کنید تا تصویر را به صورت<br>خودکار اسکن کنید در حالی که **انحراف کاغذ** را به عنوان تنظیم **تصحیح انحراف سند** اعمال

■ فقط از بر گه حامل که برای اسکنر شما طراحی شده است استفاده کنید. با شناسایی دو سوراخ مستطیلی کوچک در لبه جلویی، برگه حامل<br>بهصورت خودکار توسط اسکنر شناسایی میشود. سوراخهای موجود در برگه حامل را قیز و روباز نگه دارید.

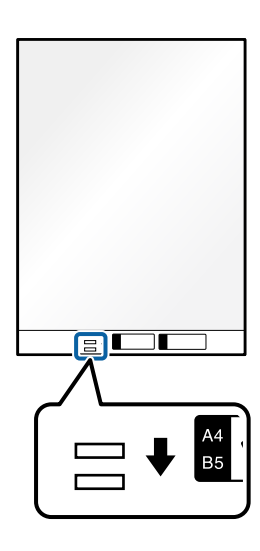

**اطلاعات مرتبط**  $\,$  "کدهای برگه [حامل" در](#page-39-0) صفحه $\,$   $\,$ 

#### **بارگذاری دسته اسناد با انواع و سایزهای متفاوت**

میتوانید دستههای اسناد با سایزهای متفاوت ( 50.8×50.8 میلیمتر (2.0×2.0 اینچ) تا 44 یا سایز نامه) تا ضخامت کل 2.4 میلیمتر (0.1 اینچ) را<br>اسکن کنید.

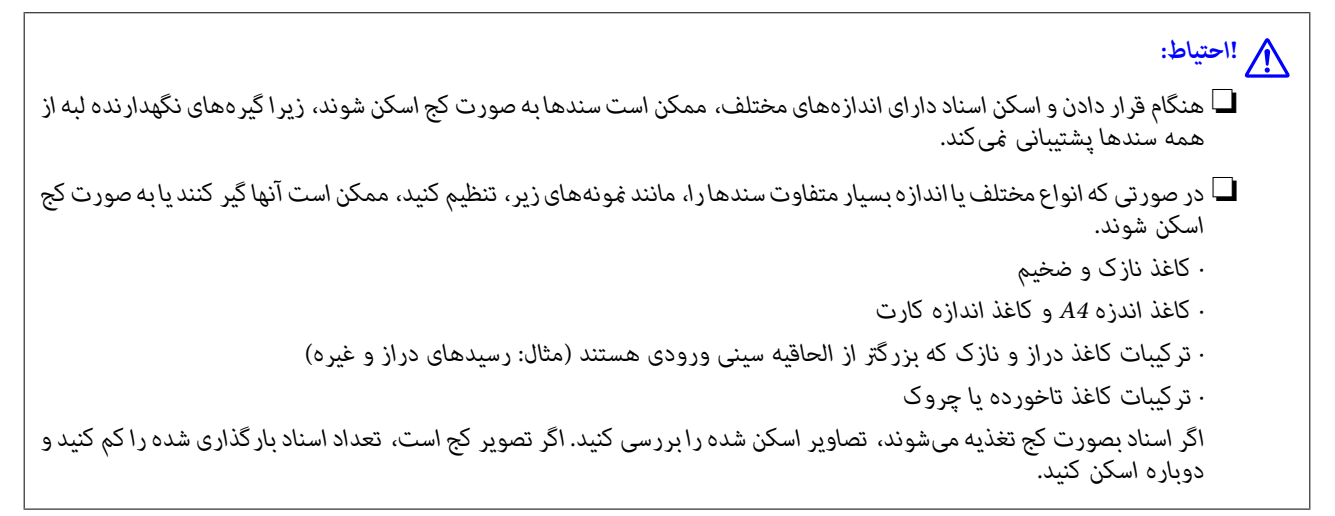

*نکته:*

❏ *یا اینکه میتوانید اسنادی با انواع و ضخامت متفاوت را به صورت یک به یک و با استفاده از حالت خودکار تغذیه قرار دهید. برای استفاده از حالت تغذیه خودکار، تنظیامت مناسب را در صفحه 2 Scan Epson انجام دهید.*

هنگام استفاده از Epson ScanSmart, میتوانید صفحه Epson Scan 2 رابا کلیک کردن دکمه Settings > زبانه Scanner Settings ><br>Scan Settings باز کنید.

در صفحه Epson Scan 2 از **حالت تغذیه خودکار** برای اسکن استفاده کنید در حالی که موقعی اسکنر را با توجه به نوع سند تنظیم میکنید.

1. مطمئن شوید که آیکون موقعیت اسکنر است (موقعیت مسیر عمودی).

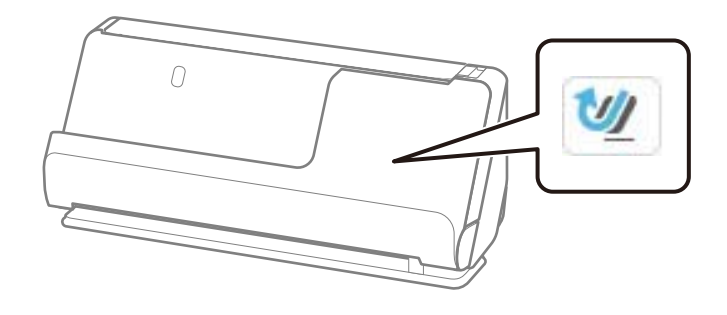

اگر  $\boxed{\nu\llap{/}}$ (موقعیت مسیر مستقیم) ظاهر باشد، انتخابکننده موقعیت اسکنر را بکشید تا اسکنر را به جلو کج کنید.

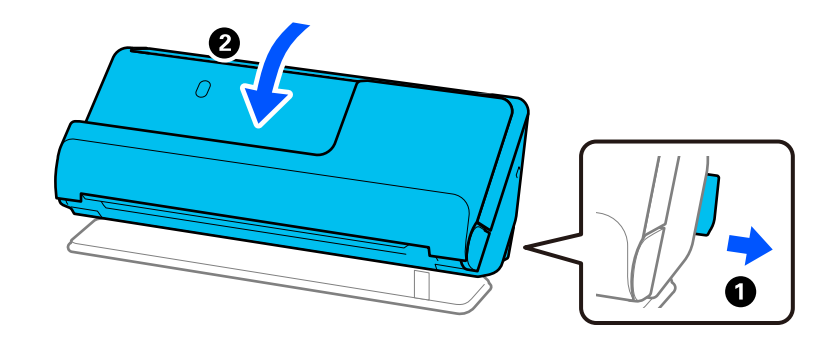

2. سینی ورودی را باز کنید.

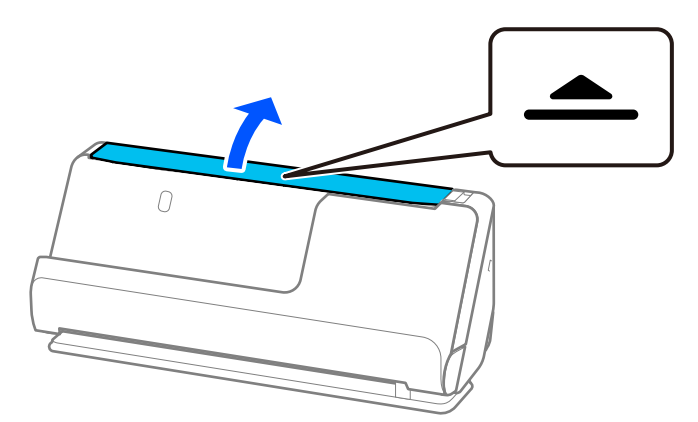

3. رابط سینی ورودی را بلند کنید.

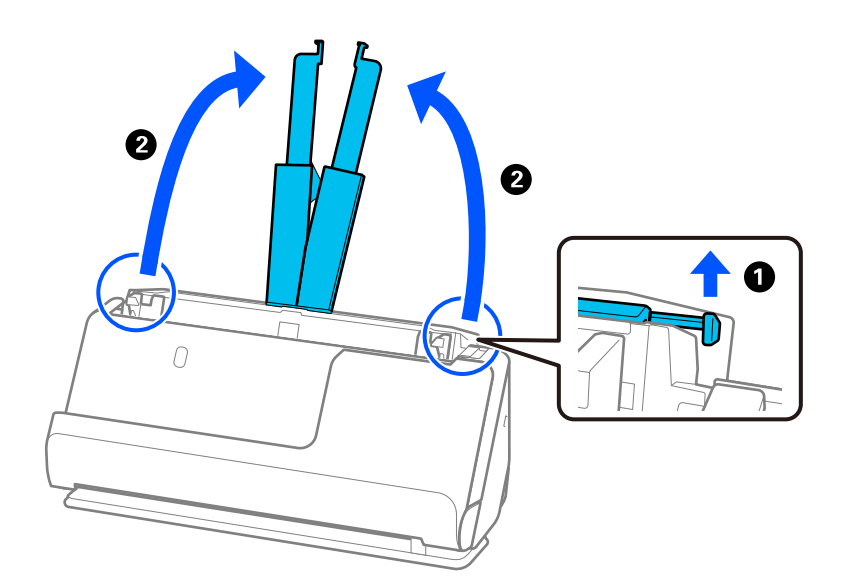

4. راهنماهای لبه را به سمت لبههای سینی ورودی حرکت دهید.

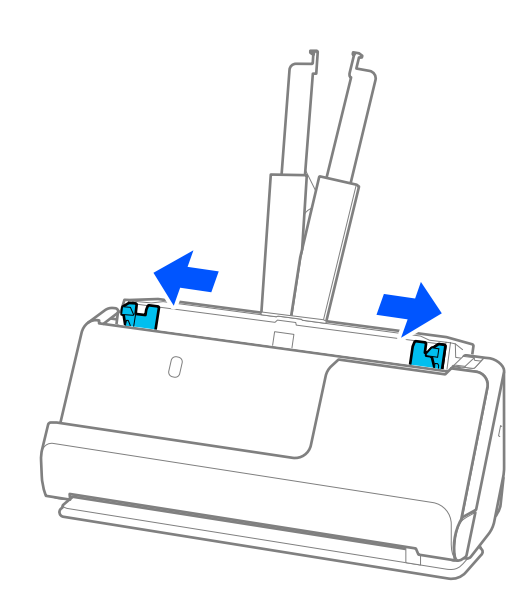

5. سندها را در حالی که طرف مورد نظر برای اسکن رو به بالا است و به ترتیب نزولی اندازه کاغذ قرار دهید طوری که عریضترینها در عقب<br>و باریک ترینها در جلوی سینی ورودی قرار گیرند.

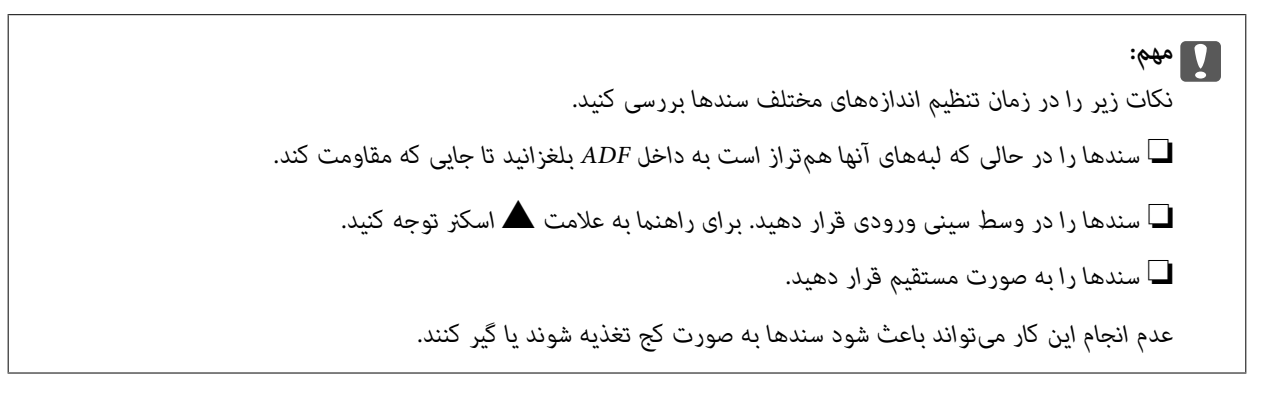

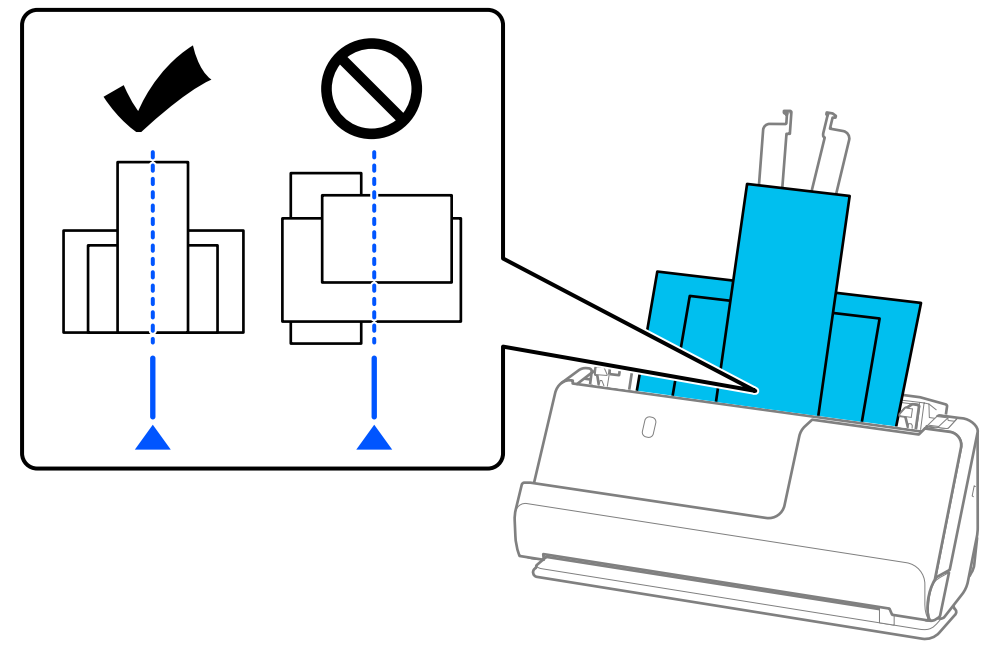

6. گیرههای نگهدارنده لبه را با عریضترین سند همراستا کنید.

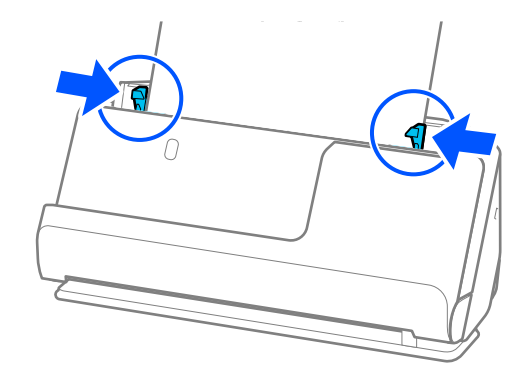

*نکته:*

- اگر فرآیند اسکن را در میانه کار اسکن دسته اسناد لغو کنید، سند دوم کمی وارد *ADF م*یشود و سپس کار اسکن متوقف میشود. قاب اسکنر را باز<br>کنید و بردارید، سپس صفحه را دوباره به همراه صفحه اول و دیگر اسناد بارگذاری کنید.
- بسته به نوع کاغذ و محیطی که اسکنر در آن است، سند ممکن است پس از اسکن شدن، از جلوی اسکنر بیفتد. در این حالت، اسناد کمتری را نسبت به<br>تعدادی که قابل بار گذاری است، در اسکنر بار گذاری کنید.

**اطلاعات مرتبط**

| "اسکن کردن در حالت تغذیه [خودکار" در](#page-129-0) صفحه 130

**اسکن کردن**

<span id="page-98-0"></span>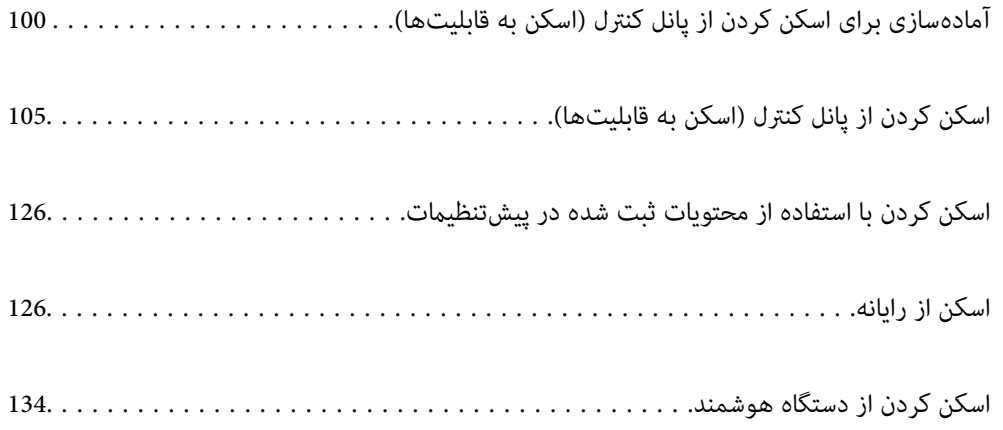

# <span id="page-99-0"></span>**آمادهسازی برای اسکن کردن از پانل کنترل (اسکن به قابلیت ها)**

### **برای فرستادن با ایمیل**

به سادگی با استفاده از پانل لمسی اسکرن، میتوانید تصاویر اسکن شده را به عنوان پیوستهای ایمیل بدون استفاده از کامپیوتر بفرستید. میتوانید از یکی از روشهای زیر استفاده کنید.

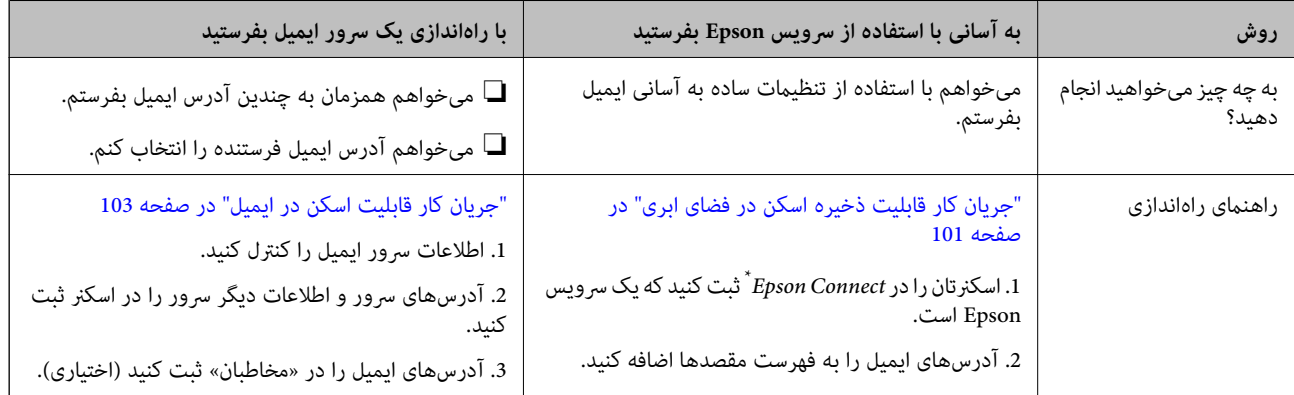

Epson Connect سرویسی است که به شما اجازه میدهد با اینترنت به اسکنرهایتان وصل شوید. به سادگی با ثبت کردن اسکنر و اطلاعات کاربر، میتوانید دادههای اسکن شده را به یک آدرس ایمیل مشخص یا یک سرویس ابری طرف سوم بفرستید. سرویس های Epson Connect ممکن است بدون اطلاع قبلی تغییر کنند.

#### **تفاوتهای قابلیتهای موجود**

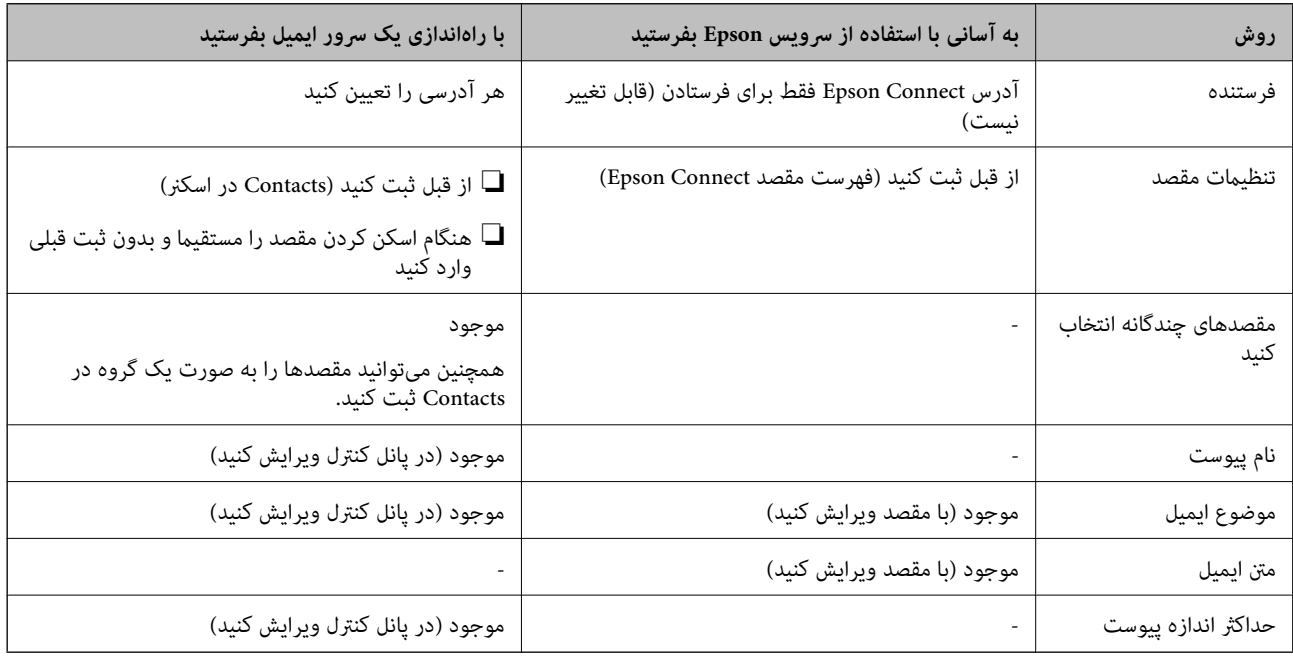

### **جریان کار قابلیت ذخیره اسکن در رایانه**

این بخش شرح میدهد که چگونه میتوان تصاویر اسکن شده را در یک کامپیوتر متصل ذخیره کرد.

<span id="page-100-0"></span>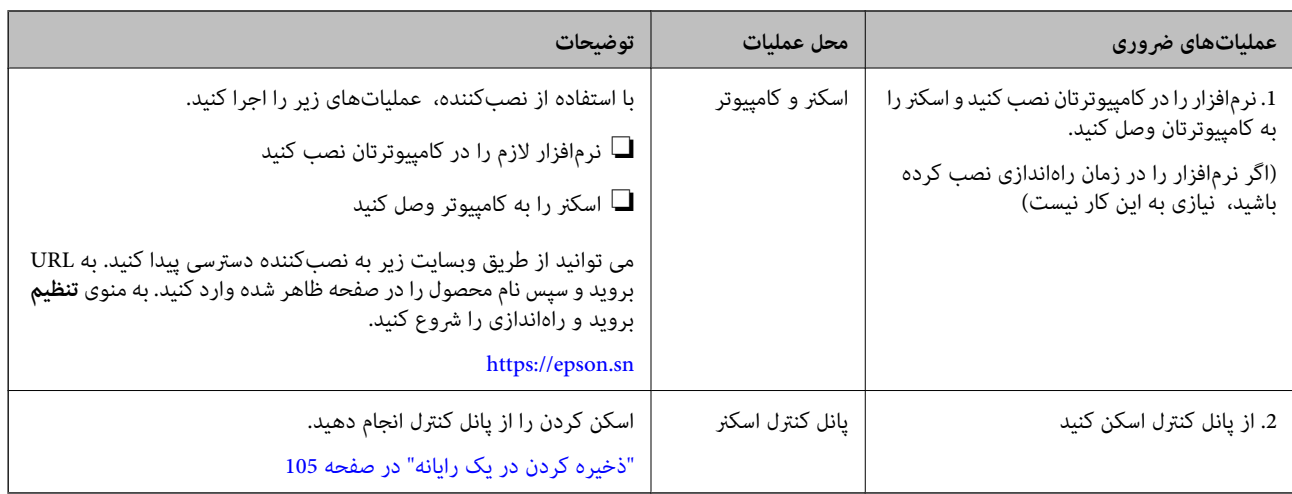

## **جریان کار قابلیت اسکن و ارسال به درایو USB**

این بخش شرح میدهد که چگونه میتوان تصاویر اسکن شده را در یک درایو USB متصل به اسکرن ذخیره کرد.

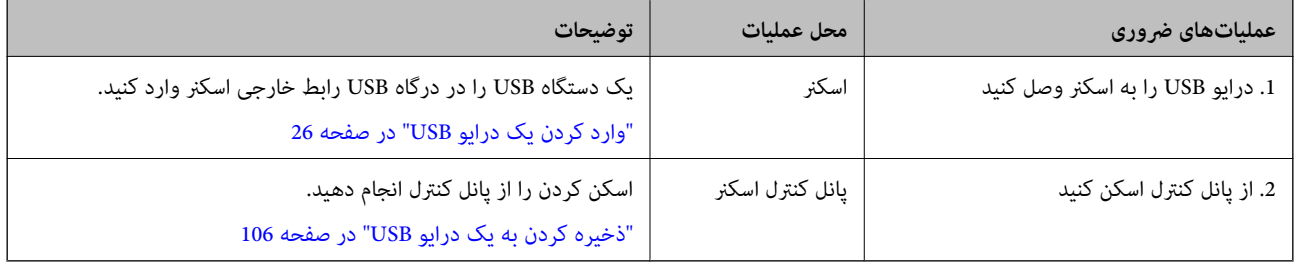

## **جریان کار قابلیت ذخیره اسکن در فضای ابری**

از سرویس ابری Epson به نام *Connect Epson* برای فرستادن تصاویر اسکن شده به مقصدهای ثبت شده استفاده .کنید

❏با ثبت یک آدرس ایمیل به عنوان مقصد، به آسانی میتوانید تصاویر اسکن شده را با ایمیل بفرستید.

با ثبت سرویسهای ذخیره آنلاین طرف سوم (Bropbox ,Google Drive ,Evernote و غیره) به عنوان مقصد، میتوانید تصاویر اسکن .<br>شده را به آنها بفرستید. برای اطلاعات بیشتر درباره ثبت یک حساب، به وبسایت هر کدام از سرویس ها مراجعه کنید. سرویس های موجود<br>ممکن است بدون اطلاع قبلی تغییر کنند.

*برای اطلاعات بیشتر درباره خدمات Connect Epson به وبسایت زیر مراجعه کنید. نکته:*

*<https://www.epsonconnect.com/>*

*(اروپا فقط([http://www.epsonconnect.eu](http://www.epsonconnect.eu/)*

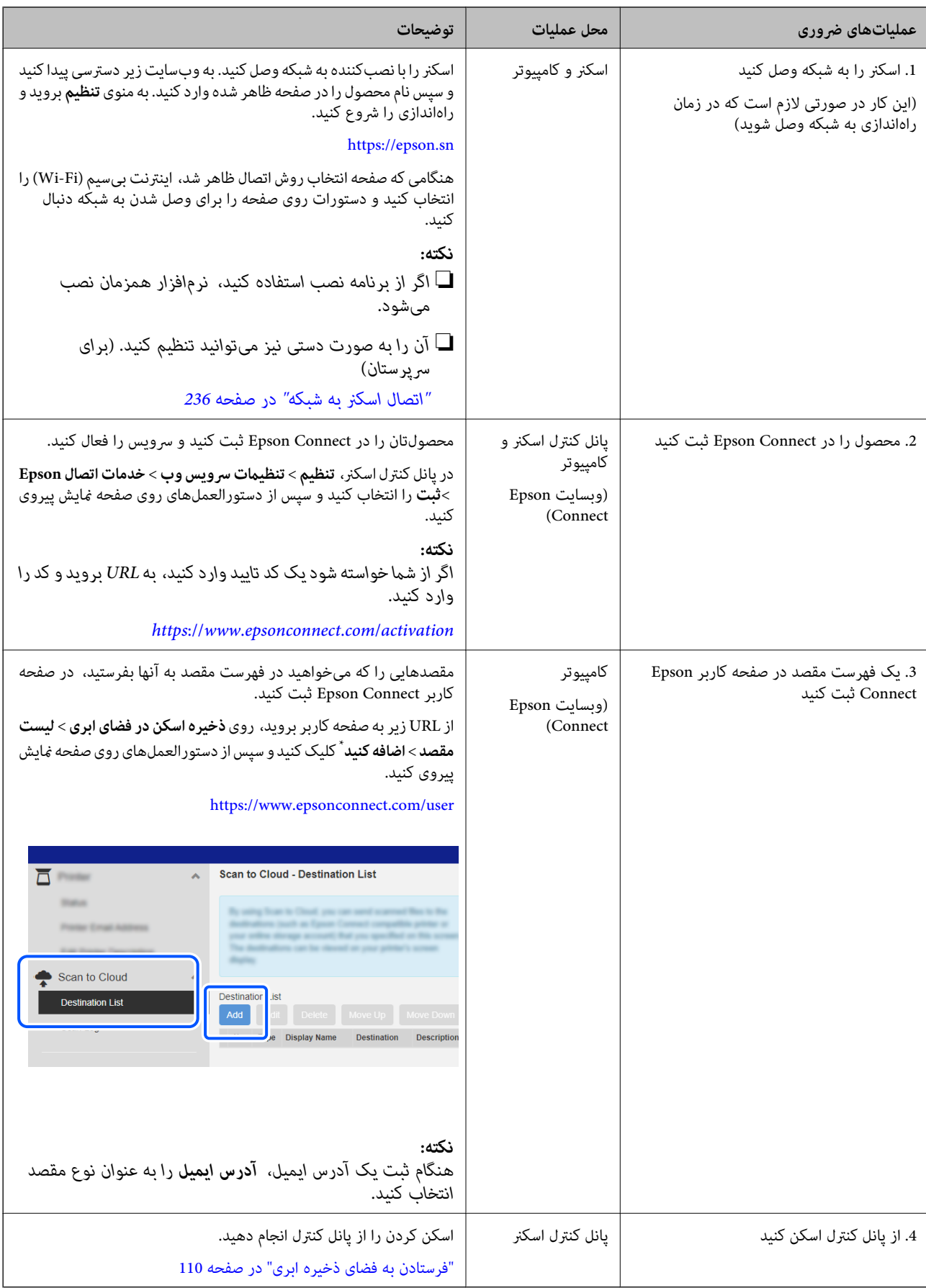

\* سرویسهای Connect Epson ممکن است بدون اطلاع قبلی تغییر .کنند

## **جریان کار قابلیت اسکن در ایمیل**

<span id="page-102-0"></span>به دو روش میتوانید تصاویر اسکن شده را به یک آدرس ایمیل مشخص بفرستید؛ با راهاندازی یک سرور ایمیل یا با استفاده از خدمات ابری<br>Epson Connect.

"برای فرستادن با [ایمیل" در](#page-99-0) صفحه 100

در زیر چگونگی راه اندازی یک سرور ایمیل برای فرستادن تصاویر اسکن شده با ایمیل توضیح داده میشود.

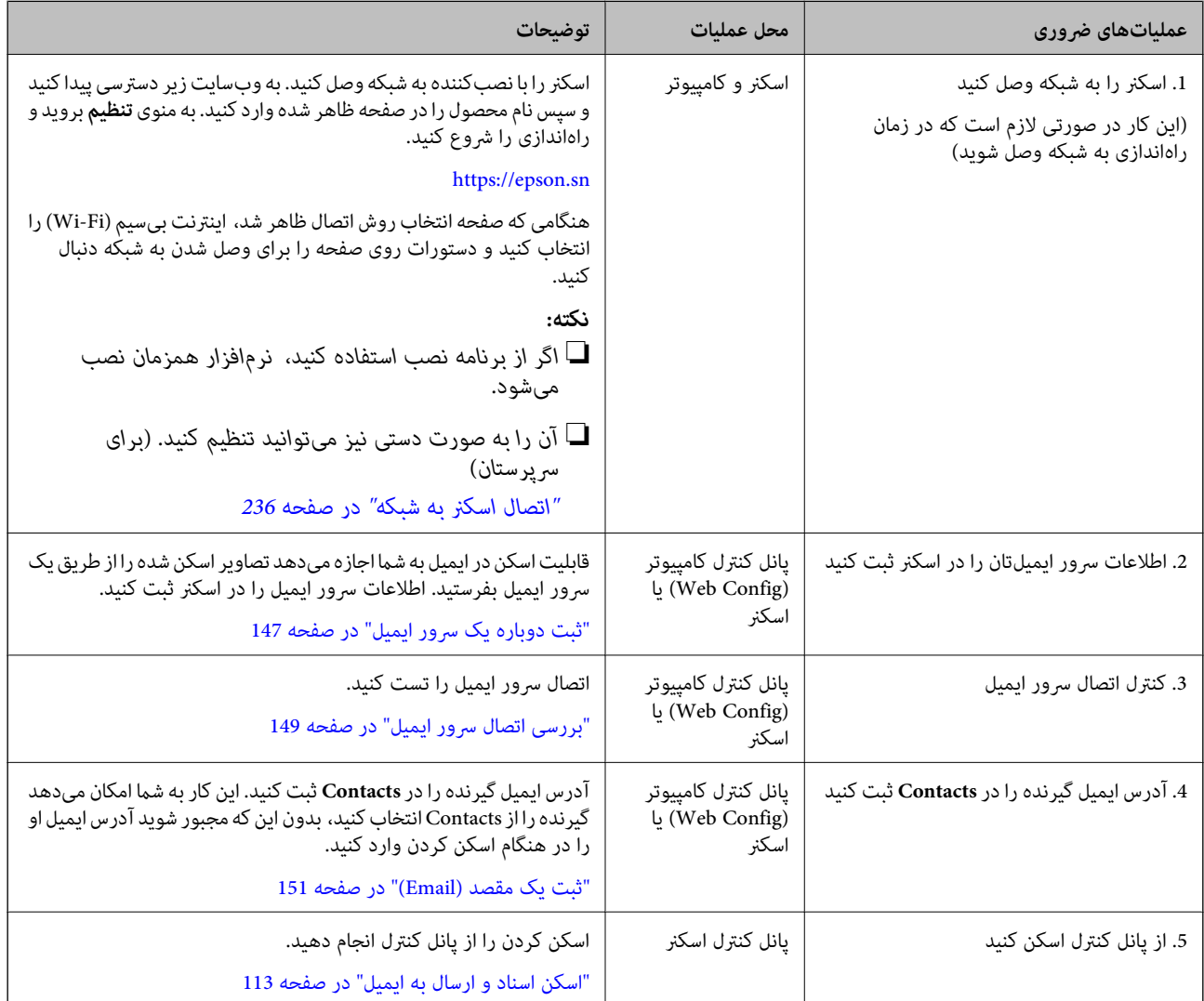

## **جریان کار قابلیت اسکن در پوشه شبکه/FTP**

این بخش از انجام تنظیمات برای پوشه شبکه (SMB) به عنوان یک مثال استفاده میکند.

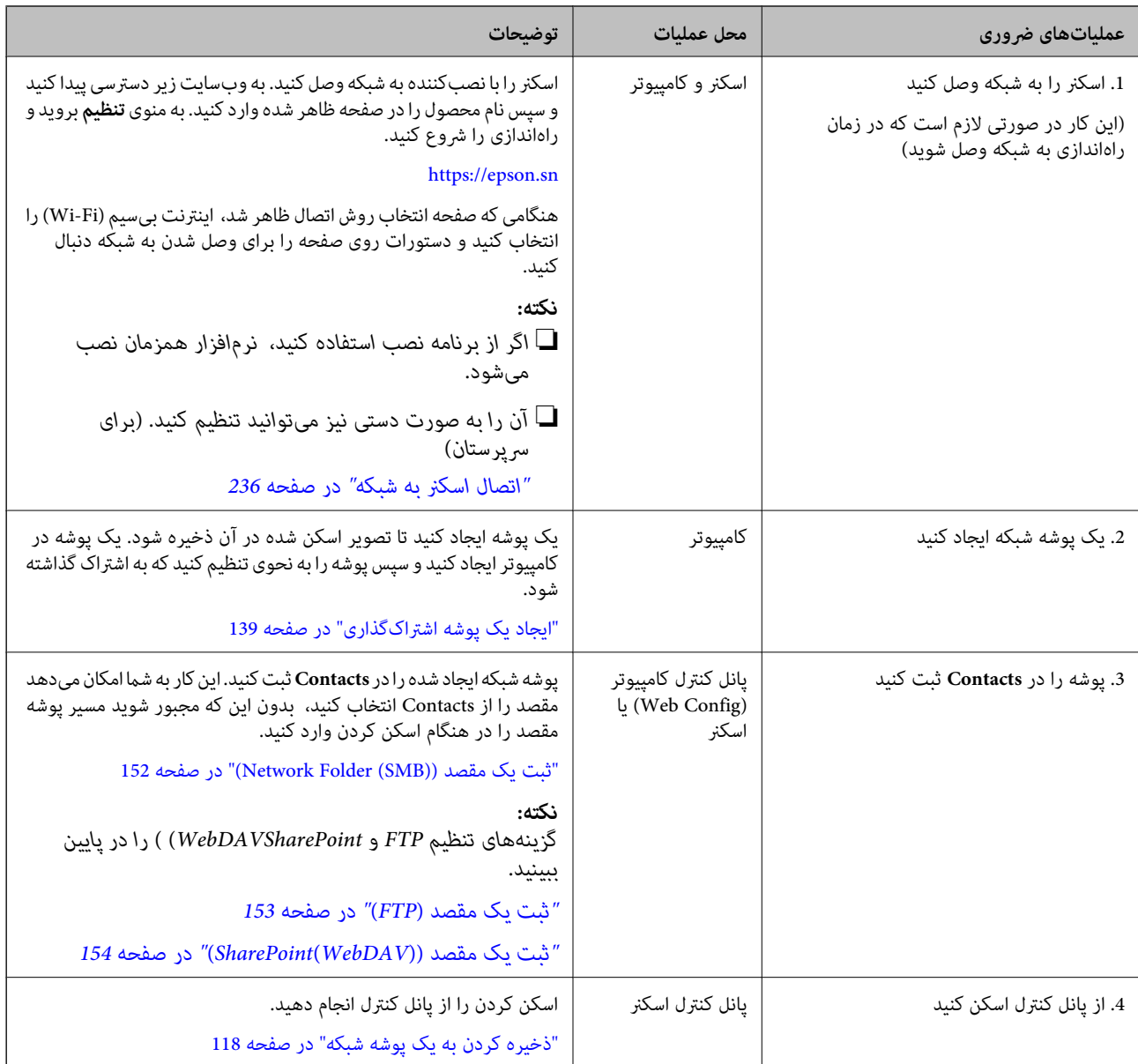

#### **جریان کار اسکن در WSD**

<span id="page-104-0"></span>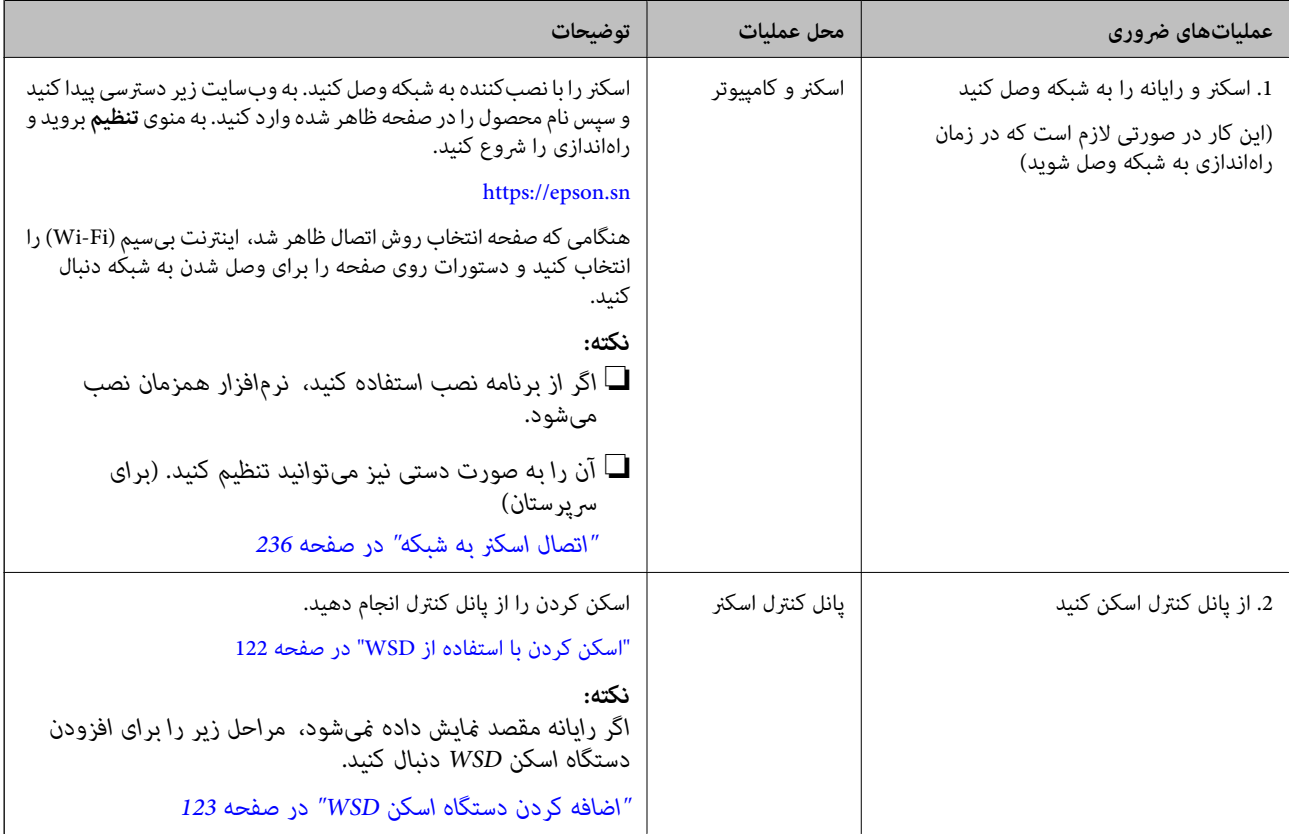

# **اسکن کردن از پانل کنترل (اسکن به قابلیت ها)**

## **ذخیره کردن در یک رایانه**

تصویر اسکن شده را در یک رایانه متصل به اسکرن ذخیره میکند. باید تنظیامت را از قبل انجام دهید. برای اطلاعات بیشتر درباره جریان کار انجام تنظیامت، لینک زیر را ببینید. "جریان کار قابلیت ذخیره اسکن در [رایانه" در](#page-99-0) صفحه 100

- 1. سند را قرار دهید. مثال: برای کاغذ استاندارد "قرار دادن سند دارای اندازه [استاندارد" در](#page-54-0) صفحه 55
- 2. گزینه **کامپیوتر** را در صفحه اصلی در پانل کنترل انتخاب کنید.
- 3. رایانه مورد نظر را برای ذخیره تصاویر اسکن شده انتخاب کنید.
	- 4. قسمت اسکن را از **1 طرفه** یا **2 طرفه** انتخاب .کنید
- 5. را انتخاب کنید و **تنظیامت اسکرن** را بررسی و کنید در صورت لزوم آنها را تغییر دهید. می توانید تنظیامتی مانند **محافظت کاغذ** را تغییر دهید.

6. روی گزینه $\bigcirc$  ضربه بزنید.

<span id="page-105-0"></span>Epson ScanSmart رایانه شما را راه اندازی کرده و شروع به اسکن می کند. هنگامی که اسکن کردن به پایان رسید، دستورات Epson<br>ScanSmart را دنبال کنید تا تصویر را ذخیره کنید.

## **ذخیره کردن به یک درایو USB**

تصویر اسکن شده را میتوانید در یک درایو USB ذخیره کنید.

- 1. سند را قرار دهید. مثال: برای کاغذ استاندارد "قرار دادن سند دارای اندازه [استاندارد" در](#page-54-0) صفحه 55
- 2. یک دستگاه USB را در درگاه USB رابط خارجی اسکرن وارد کنید. "وارد [کردن](#page-25-0) یک درایو [USB](#page-25-0) "در [صفحه](#page-25-0) 26
	- 3. گزینه **درایو USB** را در صفحه اصلی در پانل کنترل انتخاب .کنید
	- 4. گزینه های زبانه **اسکن** مانند قالب ذخیره را تنظیم کنید. ["گزینههای](#page-106-0) تنظیم برای اسکن به یک درایو [USB](#page-106-0) ["](#page-106-0)در [صفحه](#page-106-0) 107

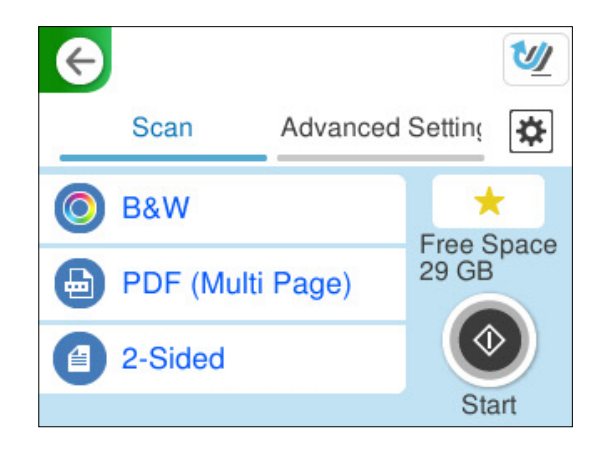

5. زبانه **تنظیمات پیشرفته** را انتخاب کنید، تنظیمات را کنترل کنید و سپس در صورت لزوم آنها را تغییر دهید. "گزینههای [منوی پیشرفته برای](#page-107-0) اسکن کردن به درایو [USB](#page-107-0) ["](#page-107-0)در [صفحه](#page-107-0) 108

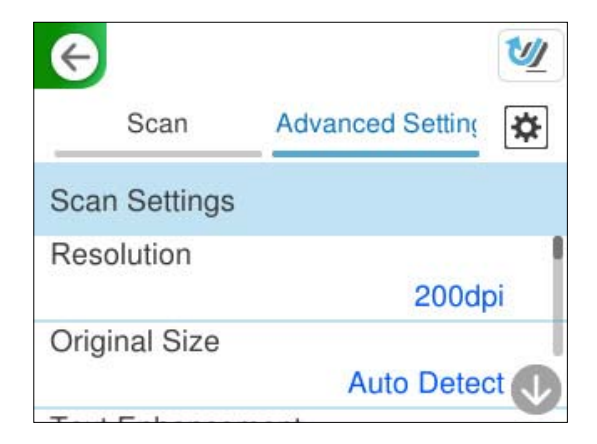

- <span id="page-106-0"></span>6. را انتخاب کنید و **تنظیامت اسکرن** را بررسی و کنید در صورت لزوم آنها را تغییر دهید. می توانید تنظیامتی مانند **محافظت کاغذ** را تغییر دهید.
	- 7. مجدداً زبانه ا**سکن** را انتخاب کنید و سپس روی  $\Phi$  ضربه بزنید. *نکته: برای ذخیره تنظیامت به عنوان پیش تنظیم، گزینه را انتخاب کنید.*

تصاویر اسکن شده در درایو USB مقصد ذخیره میشوند.

### **گزینههای تنظیم برای اسکن به یک درایو USB**

*برخی از موارد ممکن است بسته به سایر تنظیامتی که انجام دادهاید در دسترس نباشند. نکته:*

نوع تصویر:

رنگ عکس خروجی را انتخاب کنید.

هنگام انتخاب موارد زیر، اسکنر به طور خودکار رنگ اسناد را تشخیص داده و با استفاده از رنگ های شناسایی شده، تصاویر را<br>ذخیره می کند.

❏رنگ/سایه خاکستری/سیاه و سفید

تصویر اسکن شدهرا به رنگی 24بیت، خاکستری 8 بیت یا تکرنگ (بایرنی سیاه و سفید) تبدیل میکند. وقتی این گزینه انتخاب شده است، حساسیت موردنظر را برای اینکه هنگام اسکن کردن یک سند غیر-رنگی تعیین شود آیا سند اصلی سایه خاکستری یا تکرنگ است تنظیم کنید.

❏رنگ/سیاه و سفید:

تصویر اسکن شده را به رنگی 24 بیت یا تک رنگ (باینری سیاه و سفید) تبدیل می کند.

رنگ/مقیاس خاکستری:  $\square$ 

تصویر اسکن شده را به رنگی 24 بیت یا خاکستری 8 بیت تبدیل می کند.

انواع تصاویر موجود ممکن است بسته به قالب فایل انتخابشده شما متفاوت باشند. برای اطلاعات بیشتر به بخش زیر مراجعه کنید.

" ترکیبات برای قالب [فایل و نوع](#page-122-0) تصویر" در صفحه 123

قالب فایل:

قالب مورد نظر برای ذخیره تصویر اسکن شده را انتخاب کنید.

وقتی می خواهید به عنوان PDF/A و PDF یا TIFF ذخیره کنید، انتخاب کنید آیا همه اسناد به عنوان یک فایل (چندصفحه<br>ای) ذخیره شوند یا هر سند به صورت مجزا (تک صفحه ای) ذخیره شوند.

❏نسبت فشرده سازی:

میزان فشرده سازی تصویر اسکن شده را انتخاب کنید.

 $\Box$ تنظیمات PDF:

هنگام انتخاب PDF برای قالب ذخیره، از این تنظیامت برای محافظت از فایل های PDF استفاده کنید.

برای ایجاد فایل PDF که برای باز شدن نیاز به رمز عبور دارد، رمز عبور باز کردن سند را تنظیم کنید. برای ایجاد فایل PDF<br>که برای چاپ یا ویرایش شدن به رمز عبور نیاز دارد، رمز عبور مجوزها را تنظیم کنید.

سمت اسکن شونده:

روی سندی که میخواهید اسکن کنید را انتخاب کنید.

❏شیرازه(اصلی :) جهت صحافی سند را انتخاب کنید.

#### <span id="page-107-0"></span>**گزینههای منوی پیشرفته برای اسکن کردن به درایو USB**

*موارد ممکن است بسته به سایر تنظیامتی که انجام دادهاید در دسترس نباشند. نکته:*

وضوح:

وضوح اسکن را انتخاب کنید. جزئیات مربوط به سطوح وضوح قابل انتخاب را در زیر ببینید. ["وضوحهای](#page-124-0) موجود" در صفحه 125

اندازه اصلی:

اندازه سندی که قرار داده اید را انتخاب کنید.

برش حاشیه ها برای اندازه "خودکار":  $\Box$ 

محل برش را در هنگام انتخاب **شناسایی خودکار** .کنید تنظیم

❏اسکن کارت لمینت:

برای سندهای لمینت، قسمت های کم رنگ اطراف لبه ها نیز ممکن است اسکن شوند.

*جلوه های مناسب ممکن است بسته به سند ایجاد نشوند. نکته:*

ارتقای منت:

میتوانید حروف تار در سند را واضح و خوانا کنید. همچنین می توانید انحراف یا ناهمواری پس زمینه را کاهش دهید.

عروف کم رنگ شفاف شود/پس زمینه را بردارید: $\Box$ 

میتوانیدمیزان تصحیح میان منت و پسزمینه را تعیین کنید. هنگامی که نوار لغزنده را به **حروف کم رنگ شفاف شود** نزدیک میکنید، حروف روشن در تصویر اسکن شده برجسته میشوند. هنگامی که نوار لغزنده را به **پس زمینه را بردارید** نزدیک میکنید، رنگ پسزمینه، الگو، چروکها، یا قسمتهای خارج از محدوده در تصویر اسکن شده حذف میشوند.

**لــ**ا لکه های نقطه ای را پاک کنید:

میتوانید نقاط سیاه در پسزمینه سند را که با روشن کردن پسزمینه قابل حذف نیستند، حذف کنید. میتوانید سطح افکت را تنظیم کنید.

*هنگامی که این قابلیت را انتخاب میکنید، ممکن است نقاط کوچک و نیز نقاط سیاه پسزمینه را حذف کند. نکته:*

چرخش:

تصویر اسکن شده را در جهت عقربه های ساعت بچرخانید. زاویه چرخش را بسته به سندی که می خواهید اسکن کنید، انتخاب مایید.

تراکم:

وضوح تصویر اسکن شده را انتخاب کنید.

حذف پس زمینه:

رنگ پس زمینه اصلی اسناد اصلی را از تصویر اسکن شده خارج کنید.
برای استفاده از این قابلیت، رنگ پس زمینه سند باید روشن ترین رنگ سند و یکنواخت باشد. اگر پس زمینه طرحدار باشد یا<br>سند حاوی متن یا شکلی روشن تر از پس زمینه باشد، این قابلیت به درستی کار نمی کند.

حذف سایه:

سایه های سند را که در تصویر اسکن شده ظاهر می شود، حذف کنید.

 $\Box$ کادر $\Box$ 

سایه های لبه سند را حذف کنید.

تصحیح انحراف سند:

انحراف را در عکس اسکن شده، تصحیح کنید. ممکن است این ویژگی نتواند سندهایی که بیش از حد کج وارد شده اند را تصحیح کند.

رد شدن از صفحه های خالی:

از صفحه های خالی حین اسکن صرف نظر کنید، در صورتی که در سندها وجود داشته باشد.

اگر نتیجه چیزی نیست که انتظار داشتید، سطح تشخیص را تنظیم کنید.

*نکته:*

❏ *بعضی از صفحه ها ممکن است به صورت اشتباه به عنوان صفحه خالی رد شوند.*

❏ *وقتی اسناد دو طرفه منگنه شده به هم را اسکن می کنید، این ویژگی قابل استفاده نیست.*

حالت تغذیه خودکار:

حالت تغذیه خودکار را تنظیم کنید. این ویژگی به شما امکان میدهد اسکن کردن را پس از اسکن شدن اسناد به طور خودکار<br>ادامه دهید. این ویژگی برای اسکن اندازههای مختلف یا انواع اسناد اصلی به صورت تک به تک مفید است.

راهنماهای لبه را قبل از قرار دادن اصل سند تنظیم کنید.

روشن (کاملاً خودکار):  $\Box$ 

وقتی سند تنظیم شده و پیام تأیید ادامه منایش داده میشود، شروع به اسکن میکند.

❏روشن (نیمه خودکار :)

وقتی دکمه **شروع اسکن** فشار داده شده و پیام تأیید ادامهمنایش داده میشود، شروع به اسکن میکند.

تشخیص فید دوتایی:

هنگام وارد کردن همزمان چندین سند این اخطار را نشان میدهد.

❏طول:

تغذیه دوبل طول را پیدا کنید. اگر طول سند اسکن شده با سند اولیه فرق داشته باشد، این طور تصور میشود که دو سند در دستگاه قرار گرفته است. تفاوت در طول مدنظر برای تشخیص را میتوانید مشخص کنید.

نام فایل:

❏پیشوند نام فایل:

پیشوند نام تصاویر را به نویسههای حرفی عددی و منادها وارد کنید.

افزودن تاریخ: $\Box$ 

افزودن تاریخ به نام فایل.

افزودن زمان: $\Box$ 

افزودن زمان به نام فایل.

پاک کردن همه تنظیامت تنظیمات اسکن را به مقادیر پیشفرض بازنشانی میکند.

### **فرستادن به فضای ذخیره ابری**

<span id="page-109-0"></span> تصاویر اسکن شده را به مقاصد ثبت شده در *Connect Epson* بفرستید. باید تنظیامت را از قبل انجام دهید. برای اطلاعات بیشتر درباره جریان کار انجام تنظیامت، لینک زیر را ببینید. "جریان کار قابلیت ذخیره اسکن در فضای [ابری" در](#page-100-0) صفحه 101

- 1. سند را قرار دهید. مثال: برای کاغذ استاندارد "قرار دادن سند دارای اندازه [استاندارد" در](#page-54-0) صفحه 55
- 2. گزینه **اینترنتی** را در صفحه اصلی در پانل کنترل انتخاب کنید.
- 3. گزینه  $\bigoplus$  در بالای صفحه و سپس یک مقصد انتخاب کنید.
- 4. گزینه های زبانه **اسکن** مانند قالب ذخیره را تنظیم کنید. "گزینه [های تنظیم حافظه](#page-110-0) ابری برای اسکن" در صفحه 111

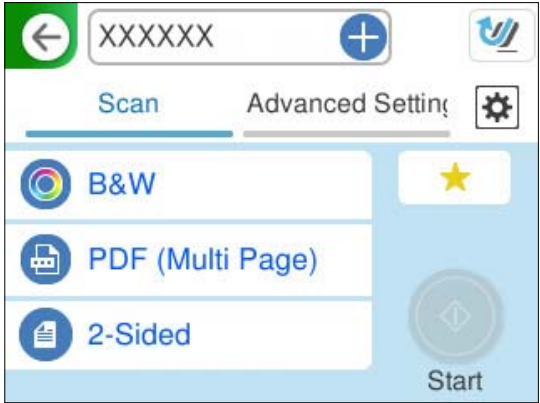

5. زبانه **تنظیمات پیشرفته** را انتخاب کنید، تنظیمات را کنترل کنید و سپس در صورت لزوم آنها را تغییر دهید. "گزینههای [منوی پیشرفته برای](#page-110-0) اسکن کردن در حافظه ابری" در صفحه 111

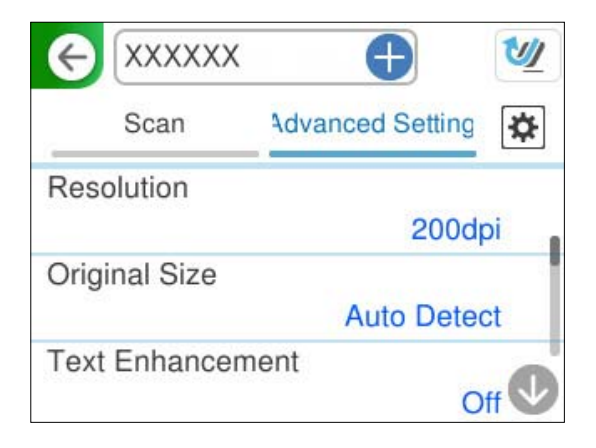

- <span id="page-110-0"></span>6. را انتخاب کنید و **تنظیامت اسکرن** را بررسی و کنید در صورت لزوم آنها را تغییر دهید. می توانید تنظیامتی مانند **محافظت کاغذ** را تغییر دهید.
	- 7. مجدداً زبانه ا**سکن** را انتخاب کنید و سپس روی  $\Phi$  ض<sub>ر</sub>به بزنید. *نکته: برای ذخیره تنظیامت به عنوان پیش تنظیم، گزینه را انتخاب کنید.*

تصاویر اسکن شده به مقصد ثبتشده فرستاده میشوند.

### **گزینه های تنظیم حافظه ابری برای اسکن**

```
نوع تصویر:
```

```
رنگ عکس خروجی را انتخاب کنید.
```
هنگام انتخاب موارد زیر، اسکنر به طور خودکار رنگ اسناد را تشخیص داده و با استفاده از رنگ های شناسایی شده، تصاویر را<br>ذخیره می کند.

رنگ/مقیاس خاکستری:  $\Box$ 

تصویر اسکن شده را به رنگی 24 بیت یا خاکستری 8 بیت تبدیل می کند.

انواع تصاویر موجود ممکن است بسته به قالب فایل انتخابشده شما متفاوت باشند. برای اطلاعات بیشتر به بخش زیر مراجعه کنید.

"ترکیبات برای قالب [فایل و نوع](#page-122-0) تصویر" در صفحه 123

#### قالب فایل:

قالب مورد نظر برای ذخیره تصویر اسکن شده را انتخاب کنید.

وقتی می خواهید به عنوان PDF ذخیره کتند، انتخاب کنید آیا همه اسناد به عنوان یک فایل (چندصفحه ای) ذخیره شوند یا هر<br>سند به صورت مجزا (تک صفحه ای) ذخیره شوند.

❏نسبت فشرده سازی: میزان فشرده سازی تصویر اسکن شده را انتخاب کنید.

سمت اسکن شونده:

روی سندی که میخواهید اسکن کنید را انتخاب کنید.  $\Box$ شیرازه(اصلی): جهت صحافی سند را انتخاب کنید.

### **گزینههای منوی پیشرفته برای اسکن کردن در حافظه ابری**

*موارد ممکن است بسته به سایر تنظیامتی که انجام دادهاید در دسترس نباشند. نکته:*

وضوح: وضوح اسکن را انتخاب کنید. جزئیات مربوط به سطوح وضوح قابل انتخاب را در زیر ببینید. ["وضوحهای](#page-124-0) موجود" در صفحه 125

#### اندازه اصلی:

اندازه سندی که قرار داده اید را انتخاب کنید.

❏برش حاشیه ها برای اندازه "خودکار :"

محل برش را در هنگام انتخاب **شناسایی خودکار** تنظیم کنید.

❏اسکن کارت لمینت:

برای سندهای لمینت، قسمت های کم رنگ اطراف لبه ها نیز ممکن است اسکن شوند.

*جلوه های مناسب ممکن است بسته به سند ایجاد نشوند. نکته:*

#### ارتقای منت:

میتوانید حروف تار در سند را واضح و خوانا کنید. همچنین می توانید انحراف یا ناهمواری پس زمینه را کاهش دهید.

عروف کم رنگ شفاف شود/پس زمینه را بردارید: $\Box$ 

میتوانیدمیزان تصحیح میان منت و پسزمینه را تعیین کنید. هنگامی که نوار لغزنده را به **حروف کم رنگ شفاف شود** نزدیک میکنید، حروف روشن در تصویر اسکن شده برجسته میشوند. هنگامی که نوار لغزنده را به **پس زمینه را بردارید** نزدیک میکنید، رنگ پسزمینه، الگو، چروکها، یا قسمتهای خارج از محدوده در تصویر اسکن شده حذف میشوند.

#### لاکه های نقطه ای را پاک کنید: $\Box$

میتوانید نقاط سیاه در پسزمینه سند را که با روشن کردن پسزمینه قابل حذف نیستند، حذف کنید. میتوانید سطح افکت را تنظیم کنید.

*هنگامی که این قابلیت را انتخاب میکنید، ممکن است نقاط کوچک و نیز نقاط سیاه پسزمینه را حذف کند. نکته:*

#### چرخش:

تصویر اسکن شده را در جهت عقربه های ساعت بچرخانید. زاویه چرخش را بسته به سندی که می خواهید اسکن کنید، انتخاب مایید.

#### تراکم:

وضوح تصویر اسکن شده را انتخاب کنید.

#### حذف پس زمینه:

رنگ پس زمینه اصلی اسناد اصلی را از تصویر اسکن شده خارج کنید.

برای استفاده از این قابلیت، رنگ پس زمینه سند باید روشن ترین رنگ سند و یکنواخت باشد. اگر پس زمینه طرحدار باشد یا<br>سند حاوی متن یا شکلی روشن تر از پس زمینه باشد، این قابلیت به درستی کار نمی کند.

#### حذف سایه:

سایه های سند را که در تصویر اسکن شده ظاهر می شود، حذف کنید.

❏کادر:

سایه های لبه سند را حذف کنید.

#### تصحیح انحراف سند:

انحراف را در عکس اسکن شده، تصحیح کنید. ممکن است این ویژگی نتواند سندهایی که بیش از حد کج وارد شده اند را تصحیح کند.

رد شدن از صفحه های خالی:

<span id="page-112-0"></span>از صفحه های خالی حین اسکن صرف نظر کنید، در صورتی که در سندها وجود داشته باشد.

اگر نتیجه چیزی نیست که انتظار داشتید، سطح تشخیص را تنظیم کنید.

*نکته:*

❏ *بعضی از صفحه ها ممکن است به صورت اشتباه به عنوان صفحه خالی رد شوند.*

❏ *وقتی اسناد دو طرفه منگنه شده به هم را اسکن می کنید، این ویژگی قابل استفاده نیست.*

حالت تغذیه خودکار:

حالت تغذیه خودکار را تنظیم کنید. این ویژگی به شما امکان میدهد اسکن کردن را پس از اسکن شدن اسناد به طور خودکار<br>ادامه دهید. این ویژگی برای اسکن اندازههای مختلف یا انواع اسناد اصلی به صورت تک به تک مفید است.

راهنماهای لبه را قبل از قرار دادن اصل سند تنظیم کنید.

❏روشن (کاملاً خودکار :)

وقتی سند تنظیم شده و پیام تأیید ادامه منایش داده میشود، شروع به اسکن میکند.

❏روشن (نیمه خودکار :)

وقتی دکمه **شروع اسکن** فشار داده شده و پیام تأیید ادامه نمایش داده میشود، شروع به اسکن میکند.

تشخیص فید دوتایی:

هنگام وارد کردن همزمان چندین سند این اخطار را نشان میدهد.

❏طول:

تغذیه دوبل طول را پیدا کنید. اگر طول سند اسکن شده با سند اولیه فرق داشته باشد، این طور تصور میشود که دو سند در دستگاه قرار گرفته است. تفاوت در طول مدنظر برای تشخیص را میتوانید مشخص کنید.

پاک کردن همه تنظیامت

تنظیمات اسکن را به مقادیر پیشفرض بازنشانی میکند.

### **اسکن اسناد و ارسال به ایمیل**

به دو روش میتوانید تصاویر اسکن شده را به یک آدرس ایمیل مشخص بفرستید. برای اطلاعات بیشتر درباره این دو روش، پایین را

"برای فرستادن با [ایمیل" در](#page-99-0) صفحه 100

برای اسکن کردن، لازم است تنظیامت را از قبل اعامل کنید. برای اطلاعات بیشتر درباره جریان کار انجام تنظیامت، لینک زیر را ببینید.

"جریان کار قابلیت اسکن در [ایمیل" در](#page-102-0) صفحه 103

در زیر توضیحات مربوط به نحوه اسکن کردن با استفاد از یک سرور ایمیل را میبینید.

#### *نکته:*

پیش از اسکن کردن، مطمئن شوید تنظیمات اسکنر **تاریخ / زمان** و **اختلاف زمان** صحیح هستند. زمان تعیین شده، در گوشه پایین سمت راست صفحه<br>اصلی در پانل کنترل غایش داده می،شود.

اگر لازم است تغییراتی انجام دهید، **تنظیم** > **تنظیمات اصلی > تاریخ / تنظیمات زمان** را در پانل کنترل انتخاب کنید.

1. سند را قرار دهید.

مثال: برای کاغذ استاندارد

"قرار دادن سند دارای اندازه [استاندارد" در](#page-54-0) صفحه 55

2. گزینه **ایمیل** را در صفحه اصلی در پانل کنترل انتخاب کنید.

3. مقصد را در زبانه **گیرنده** تعیین .کنید

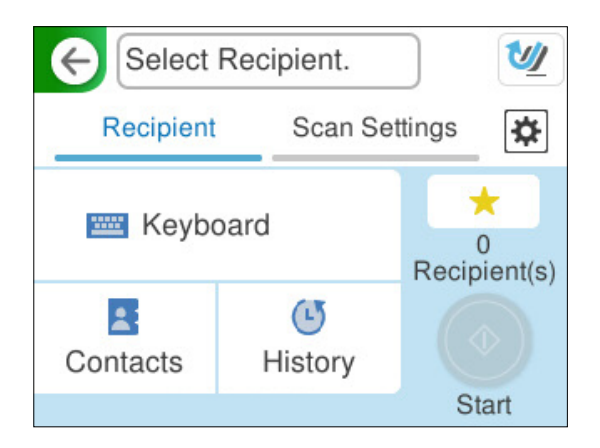

- برای وارد کردن با صفحهکلید: **صفحه کلید** را انتخاب کنید، مقصد را تایپ کنید و سپس OK را انتخاب کنید. **ال**
- ❏برای انتخاب از لیست :مخاطبین **مخاطبین** را انتخاب ،کنید سپس یک مخاطب و در نهایت **انجام شد** را انتخاب .کنید همچنین میتوانید آدرسهای ثبتشده را در کادر جستجو در بالای صفحه مخاطبین جستجو کنید.

❏برای انتخاب از فهرست تاریخچه : **سابقه** را انتخاب کنید، سپس یک مخاطب و در نهایت **انجام شد** را انتخاب .کنید *نکته:*

تعداد گیرندگان انتخاب شده در سمت راست صفحه ظاهر می شود. می توانید به حداکثر 10 آدرس و گروه ایمیل بفرستید. قالت اگر گروه ها جزو گیرندگان باشند، می توانید محموعاً 200 آدرس را با احتساب آدرس های درون گروه انتخاب کنید.

❏ *کادر آدرس در بالای صفحه را انتخاب کنید تا فهرست آدرس های انتخاب شده ظاهر شود.*

4. گزینه **تنظیمات اسکن** را انتخاب کنید و سپس تنظیماتی مانند قالب ذخیره را بررسی کنید و در صورت لزوم تغییر دهید. "گزینههای منو برای [اسکن و ارسال](#page-114-0) به ایمیل" در صفحه 115

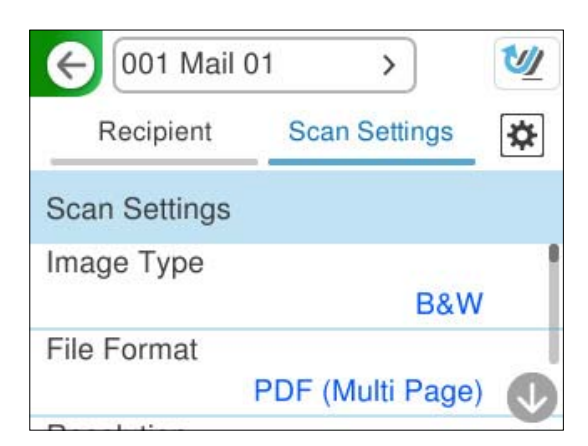

- 5. را انتخاب کنید و **تنظیامت اسکرن** را بررسی و کنید در صورت لزوم آنها را تغییر دهید. می توانید تنظیامتی مانند **محافظت کاغذ** را تغییر دهید.
	- 6. مجدداً زبانه **گیرنده** را انتخاب کنید و سپس روی �� ضربه بزنید. *نکته: برای ذخیره تنظیامت به عنوان پیش تنظیم، گزینه را انتخاب کنید.*

تصویر اسکن شده، به آدرس ایمیل گیرنده فرستاده میشود.

### **گزینههای منو برای اسکن و ارسال به ایمیل**

*موارد ممکن است بسته به سایر تنظیامتی که انجام دادهاید در دسترس نباشند. نکته:*

#### نوع تصویر:

رنگ عکس خروجی را انتخاب کنید.

<span id="page-114-0"></span>هنگام انتخاب موارد زیر، اسکنر به طور خودکار رنگ اسناد را تشخیص داده و با استفاده از رنگ های شناسایی شده، تصاویر را<br>ذخیره می کند.

#### ❏رنگ/سایه خاکستری/سیاه و سفید

تصویر اسکن شدهرا به رنگی 24بیت، خاکستری 8 بیت یا تکرنگ (بایرنی سیاه و سفید) تبدیل میکند. وقتی این گزینه انتخاب شده است، حساسیت موردنظر را برای اینکه هنگام اسکن کردن یک سند غیر-رنگی تعیین شود آیا سند اصلی سایه خاکستری یا تکرنگ است تنظیم کنید.

#### ❏رنگ/سیاه و سفید:

تصویر اسکن شده را به رنگی 24 بیت یا تک رنگ (باینری سیاه و سفید) تبدیل می کند.

#### رنگ/مقیاس خاکستری:  $\square$

تصویر اسکن شده را به رنگی 24 بیت یا خاکستری 8 بیت تبدیل می کند.

انواع تصاویر موجود ممکن است بسته به قالب فایل انتخابشده شما متفاوت باشند. برای اطلاعات بیشتر به بخش زیر مراجعه کنید.

" ترکیبات برای قالب [فایل و نوع](#page-122-0) تصویر" در صفحه 123

#### قالب فایل:

قالب مورد نظر برای ذخیره تصویر اسکن شده را انتخاب کنید.

وقتی می خواهید به عنوان PDF/A و PDF یا TIFF ذخیره کنید، انتخاب کنید آیا همه اسناد به عنوان یک فایل (چندصفحه<br>ای) ذخیره شوند یا هر سند به صورت مجزا (تک صفحه ای) ذخیره شوند.

#### ❏نسبت فشرده سازی:

میزان فشرده سازی تصویر اسکن شده را انتخاب کنید.

#### $\Box$ تنظیمات PDF:

هنگام انتخاب PDF برای قالب ذخیره، از این تنظیامت برای محافظت از فایل های PDF استفاده کنید.

برای ایجاد فایل PDF که برای باز شدن نیاز به رمز عبور دارد، رمز عبور باز کردن سند را تنظیم کنید. برای ایجاد فایل PDF<br>که برای چاپ یا ویرایش شدن به رمز عبور نیاز دارد، رمز عبور مجوزها را تنظیم کنید.

#### وضوح:

وضوح اسکن را انتخاب کنید.

جزئیات مربوط به سطوح وضوح قابل انتخاب را در زیر ببینید. ["وضوحهای](#page-124-0) موجود" در صفحه 125

#### سمت اسکن شونده:

روی سندی که میخواهید اسکن کنید را انتخاب کنید.

❏شیرازه(اصلی :)

جهت صحافی سند را انتخاب کنید.

#### اندازه اصلی:

اندازه سندی که قرار داده اید را انتخاب کنید.

❏برش حاشیه ها برای اندازه "خودکار :"

محل برش را در هنگام انتخاب **شناسایی خودکار** تنظیم کنید.

❏اسکن کارت لمینت:

برای سندهای لمینت، قسمت های کم رنگ اطراف لبه ها نیز ممکن است اسکن شوند.

*جلوه های مناسب ممکن است بسته به سند ایجاد نشوند. نکته:*

#### ارتقای منت:

میتوانید حروف تار در سند را واضح و خوانا کنید. همچنین می توانید انحراف یا ناهمواری پس زمینه را کاهش دهید.

عروف کم رنگ شفاف شود/پس زمینه را بردارید: $\Box$ 

میتوانیدمیزان تصحیح میان منت و پسزمینه را تعیین کنید. هنگامی که نوار لغزنده را به **حروف کم رنگ شفاف شود** نزدیک میکنید، حروف روشن در تصویر اسکن شده برجسته میشوند. هنگامی که نوار لغزنده را به **پس زمینه را بردارید** نزدیک میکنید، رنگ پسزمینه، الگو، چروکها، یا قسمتهای خارج از محدوده در تصویر اسکن شده حذف میشوند.

#### لاکه های نقطه ای را پاک کنید: $\Box$

میتوانید نقاط سیاه در پسزمینه سند را که با روشن کردن پسزمینه قابل حذف نیستند، حذف کنید. میتوانید سطح افکت را تنظیم کنید.

*هنگامی که این قابلیت را انتخاب میکنید، ممکن است نقاط کوچک و نیز نقاط سیاه پسزمینه را حذف کند. نکته:*

#### چرخش:

تصویر اسکن شده را در جهت عقربه های ساعت بچرخانید. زاویه چرخش را بسته به سندی که می خواهید اسکن کنید، انتخاب مایید.

#### تراکم:

وضوح تصویر اسکن شده را انتخاب کنید.

#### حذف پس زمینه:

رنگ پس زمینه اصلی اسناد اصلی را از تصویر اسکن شده خارج کنید.

برای استفاده از این قابلیت، رنگ پس زمینه سند باید روشن ترین رنگ سند و یکنواخت باشد. اگر پس زمینه طرحدار باشد یا<br>سند حاوی متن یا شکلی روشن تر از پس زمینه باشد، این قابلیت به درستی کار نمی کند.

#### حذف سایه:

سایه های سند را که در تصویر اسکن شده ظاهر می شود، حذف کنید.

❏کادر:

سایه های لبه سند را حذف کنید.

#### تصحیح انحراف سند:

انحراف را در عکس اسکن شده، تصحیح کنید. ممکن است این ویژگی نتواند سندهایی که بیش از حد کج وارد شده اند را تصحیح کند.

رد شدن از صفحه های خالی:

از صفحه های خالی حین اسکن صرف نظر کنید، در صورتی که در سندها وجود داشته باشد.

اگر نتیجه چیزی نیست که انتظار داشتید، سطح تشخیص را تنظیم کنید.

*نکته:*

❏ *بعضی از صفحه ها ممکن است به صورت اشتباه به عنوان صفحه خالی رد شوند.*

❏ *وقتی اسناد دو طرفه منگنه شده به هم را اسکن می کنید، این ویژگی قابل استفاده نیست.*

حالت تغذیه خودکار:

حالت تغذیه خودکار را تنظیم کنید. این ویژگی به شما امکان میدهد اسکن کردن را پس از اسکن شدن اسناد به طور خودکار<br>ادامه دهید. این ویژگی برای اسکن اندازههای مختلف یا انواع اسناد اصلی به صورت تک به تک مفید است.

راهنماهای لبه را قبل از قرار دادن اصل سند تنظیم کنید.

❏روشن (کاملاً خودکار :)

وقتی سند تنظیم شده و پیام تأیید ادامه منایش داده میشود، شروع به اسکن میکند.

❏روشن (نیمه خودکار :)

وقتی دکمه **شروع اسکن** فشار داده شده و پیام تأیید ادامه نمایش داده میشود، شروع به اسکن میکند.

تشخیص فید دوتایی:

هنگام وارد کردن همزمان چندین سند این اخطار را نشان میدهد.

❏طول:

تغذیه دوبل طول را پیدا کنید. اگر طول سند اسکن شده با سند اولیه فرق داشته باشد، این طور تصور میشود که دو سند در دستگاه قرار گرفته است. تفاوت در طول مدنظر برای تشخیص را می،توانید مشخص کنید.

:سوژه

موضوعی را برای ایمیل به نویسههای حرفی عددی و منادها وارد کنید.

حداکثر اندازه فایل پیوست شده:

حداکثر اندازه فایل قابل پیوست به ایمیل را انتخاب کنید.

جزئیات مربوط به اندازه فایلهای قابل ذخیرهسازی را در زیر ببینید.

"سایزهای فایل که قابل [ذخیرهسازی](#page-124-0) هستند" در صفحه 125

نام فایل:

❏پیشوند نام فایل:

پیشوند نام تصاویر را به نویسههای حرفی عددی و منادها وارد کنید.

افزودن تاریخ:  $\Box$ 

افزودن تاریخ به نام فایل.

افزودن زمان: $\Box$ 

افزودن زمان به نام فایل.

پاک کردن همه تنظیامت

تنظیمات اسکن را به مقادیر پیشفرض بازنشانی میکند.

### **ذخیره کردن به یک پوشه شبکه**

<span id="page-117-0"></span>تصویر اسکن شده را در پوشه تعیین شده در یک شبکه ذخیره کنید. باید تنظیمات را از قبل انجام دهید. برای اطلاعات بیشتر درباره جریان کار انجام تنظیمات، لینک زیر را ببینید. ["جریان](#page-102-0) کار قابلیت اسکن در پوشه شبکه[/FTP](#page-102-0) ["](#page-102-0)در [صفحه](#page-102-0) 103

*پیش از اسکن کردن، مطمئن شوید تنظیامت اسکرن تاریخ / زمان و اختلاف زمان صحیح هستند. نکته:* اگر لازم است تغییراتی انجام دهید، **تنظیم** > **تنظیمات اصلی > تاریخ / تنظیمات زمان** را در پانل کنترل انتخاب کنید.

- 1. سند را قرار دهید. مثال: برای کاغذ استاندارد "قرار دادن سند دارای اندازه [استاندارد" در](#page-54-0) صفحه 55
- 2. گزینه **پوشه شبکه/FTP** را در صفحه اصلی در پانل کنترل انتخاب کنید.
	- 3. مقصد را در زبانه **مقصد** تعیین کنید.

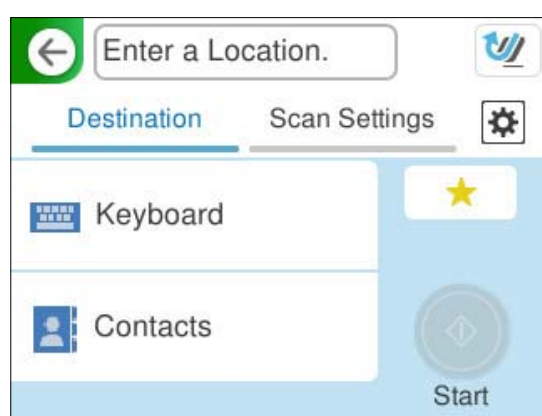

❏برای وارد کردن با صفحهکلید : **صفحه کلید** را انتخاب کنید . برای گزینههای تنظیم مقصد، پایین را ببینید. ["گزینههای تنظیم برای](#page-118-0) ویرایش مقصد" در صفحه 119

❏برای انتخاب از لیست :مخاطبین **مخاطبین** را انتخاب ،کنید سپس یک مخاطب و در نهایت **انجام شد** را انتخاب .کنید همچنین میتوانید پوشههای ثبتشده را در کادر جستجو در بالای صفحه مخاطبین جستجو کنید.

4. زبانه **تنظیمات اسکن** را انتخاب کنید و سپس تنظیماتی مانند قالب ذخیره را بررسی کنید و در صورت لزوم تغییر دهید. ["گزینههای](#page-118-0) منوی اسکن برای اسکن کردن به پوشه" در صفحه 119

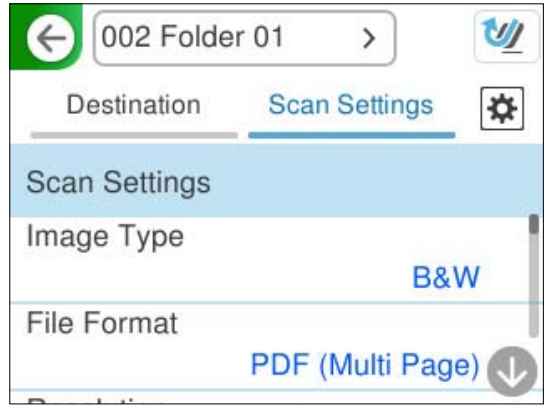

- <span id="page-118-0"></span>5. را انتخاب کنید و **تنظیامت اسکرن** را بررسی و کنید در صورت لزوم آنها را تغییر دهید. می توانید تنظیامتی مانند **محافظت کاغذ** را تغییر دهید.
	- 6.ً مجددا زبانه **مقصد** را انتخاب کنید و سپس رویx ضربه بزنید. *نکته: برای ذخیره تنظیامت به عنوان پیش تنظیم، گزینه را انتخاب کنید.*

تصاویر اسکن شده در پوشه شبکه مقصد ذخیره میشوند.

### **گزینههای تنظیم برای ویرایش مقصد**

حالت ارتباطی: حالت ارتباط را برای پوشه انتخاب کنید.

مکان (لازم است :)

مسیر شبکه را برای پوشه مقصد در یک فرمت مناسب برای حالت ارتباطی انتخاب شده وارد کنید.

پوشه شبکه (SMB):\\نام پوشه\(نام کامپیوتر) نام هاست $\Box$ 

 $\text{FTP} \ \Box$ : //:ftp://؛  $\text{FTP} \ \Box$ 

 $\pm$ ftps:// :FTPS : $\Box$ نام هاست  $\pm$ 

نام پوشه (HTTPS) $\Box$ (WebDAV (HTTPS)

لاز //kttp:// :WebDAV (HTTP) (HTTP) نام پوشه

*اسکن کردن به پوشه شبکه/FTPاز پانل کنترل اسکرن ، Online SharePoint را پشتیبانی منیکند. نکته:*

#### نام کاربر:

نام کاربری ورود را برای کامپیوتری که پوشه مقصد در آن ایجاد شد وارد کنید.

#### رمز عبور:

رمز ورود را برای کامپیوتری که پوشه مقصد در آن ایجاد شد وارد کنید.

#### حالت اتصال:

حالت اتصال را برای پوشه انتخاب کنید.

#### شماره پورت:

شماره درگاه را برای پوشه وارد کنید.

#### تنظیامت پروکسی سرور:

انتخاب کنید که آیا می خواهید از یک سرور پروکسی استفاده کنید یا خیر.

### **گزینههای منوی اسکن برای اسکن کردن به پوشه**

*موارد ممکن است بسته به سایر تنظیامتی که انجام دادهاید در دسترس نباشند. نکته:*

#### نوع تصویر:

رنگ عکس خروجی را انتخاب کنید.

هنگام انتخاب موارد زیر، اسکنر به طور خودکار رنگ اسناد را تشخیص داده و با استفاده از رنگ های شناسایی شده، تصاویر را<br>ذخیره می کند.

#### ❏رنگ/سایه خاکستری/سیاه و سفید

تصویر اسکن شدهرا به رنگی 24بیت، خاکستری 8 بیت یا تکرنگ (بایرنی سیاه و سفید) تبدیل میکند. وقتی این گزینه انتخاب شده است، حساسیت موردنظر را برای اینکه هنگام اسکن کردن یک سند غیر-رنگی تعیین شود آیا سند اصلی سایه خاکستری یا تکرنگ است تنظیم کنید.

❏رنگ/سیاه و سفید:

تصویر اسکن شده را به رنگی 24 بیت یا تک رنگ (باینری سیاه و سفید) تبدیل می کند.

رنگ/مقیاس خاکستری: $\Box$ 

تصویر اسکن شده را به رنگی 24 بیت یا خاکستری 8 بیت تبدیل می کند.

انواع تصاویر موجود ممکن است بسته به قالب فایل انتخابشده شما متفاوت باشند. برای اطلاعات بیشتر به بخش زیر مراجعه کنید.

" ترکیبات برای قالب [فایل و نوع](#page-122-0) تصویر" در صفحه 123

#### قالب فایل:

قالب مورد نظر برای ذخیره تصویر اسکن شده را انتخاب کنید.

وقتی می خواهید به عنوان PDF/A و PDF یا TIFF ذخیره کنید، انتخاب کنید آیا همه اسناد به عنوان یک فایل (چندصفحه<br>ای) ذخیره شوند یا هر سند به صورت مجزا (تک صفحه ای) ذخیره شوند.

❏نسبت فشرده سازی:

میزان فشرده سازی تصویر اسکن شده را انتخاب کنید.

 $\Box$ تنظیمات PDF:

هنگام انتخاب PDF برای قالب ذخیره، از این تنظیامت برای محافظت از فایل های PDF استفاده کنید.

برای ایجاد فایل PDF که برای باز شدن نیاز به رمز عبور دارد، رمز عبور باز کردن سند را تنظیم کنید. برای ایجاد فایل PDF<br>که برای چاپ یا ویرایش شدن به رمز عبور نیاز دارد، رمز عبور مجوزها را تنظیم کنید.

#### وضوح:

```
وضوح اسکن را انتخاب کنید.
```
جزئیات مربوط به سطوح وضوح قابل انتخاب را در زیر ببینید.

["وضوحهای](#page-124-0) موجود" در صفحه 125

سمت اسکن شونده:

روی سندی که میخواهید اسکن کنید را انتخاب کنید.

❏شیرازه(اصلی :)

جهت صحافی سند را انتخاب کنید.

#### اندازه اصلی:

اندازه سندی که قرار داده اید را انتخاب کنید.

برش حاشیه ها برای اندازه "خودکار":  $\square$ 

محل برش را در هنگام انتخاب **شناسایی خودکار** .کنید تنظیم

اسکن کارت لمنت:  $\Box$ برای سندهای لمینت، قسمت های کم رنگ اطراف لبه ها نیز ممکن است اسکن شوند.

*جلوه های مناسب ممکن است بسته به سند ایجاد نشوند. نکته:*

ارتقای منت:

میتوانید حروف تار در سند را واضح و خوانا کنید. همچنین می توانید انحراف یا ناهمواری پس زمینه را کاهش دهید.

حروف کم رنگ شفاف شود/پس زمینه را بردارید: $\Box$ 

میتوانیدمیزان تصحیح میان منت و پسزمینه را تعیین کنید. هنگامی که نوار لغزنده را به **حروف کم رنگ شفاف شود** نزدیک میکنید، حروف روشن در تصویر اسکن شده برجسته میشوند. هنگامی که نوار لغزنده را به **پس زمینه را بردارید** نزدیک میکنید، رنگ پسزمینه، الگو، چروکها، یا قسمتهای خارج از محدوده در تصویر اسکن شده حذف میشوند.

لکه های نقطه ای را پاک کنید: $\Box$ 

میتوانید نقاط سیاه در پسزمینه سند را که با روشن کردن پسزمینه قابل حذف نیستند، حذف کنید. میتوانید سطح افکت را تنظیم کنید.

*هنگامی که این قابلیت را انتخاب میکنید، ممکن است نقاط کوچک و نیز نقاط سیاه پسزمینه را حذف کند. نکته:*

#### چرخش:

تصویر اسکن شده را در جهت عقربه های ساعت بچرخانید. زاویه چرخش را بسته به سندی که می خواهید اسکن کنید، انتخاب مایید.

#### تراکم:

وضوح تصویر اسکن شده را انتخاب کنید.

#### حذف پس زمینه:

رنگ پس زمینه اصلی اسناد اصلی را از تصویر اسکن شده خارج کنید.

برای استفاده از این قابلیت، رنگ پس زمینه سند باید روشن ترین رنگ سند و یکنواخت باشد. اگر پس زمینه طرحدار باشد یا<br>سند حاوی متن یا شکلی روشن تر از پس زمینه باشد، این قابلیت به درستی کار نمی کند.

#### حذف سایه:

سایه های سند را که در تصویر اسکن شده ظاهر می شود، حذف کنید.

#### ❏کادر:

سایه های لبه سند را حذف کنید.

#### تصحیح انحراف سند:

انحراف را در عکس اسکن شده، تصحیح کنید.

ممکن است این ویژگی نتواند سندهایی که بیش از حد کج وارد شده اند را تصحیح کند.

#### رد شدن از صفحه های خالی:

از صفحه های خالی حین اسکن صرف نظر کنید، در صورتی که در سندها وجود داشته باشد. اگر نتیجه چیزی نیست که انتظار داشتید، سطح تشخیص را تنظیم کنید.

*نکته:* ❏ *بعضی از صفحه ها ممکن است به صورت اشتباه به عنوان صفحه خالی رد شوند.*

❏ *وقتی اسناد دو طرفه منگنه شده به هم را اسکن می کنید، این ویژگی قابل استفاده نیست.*

حالت تغذیه خودکار:

حالت تغذیه خودکار را تنظیم کنید. این ویژگی به شما امکان میدهد اسکن کردن را پس از اسکن شدن اسناد به طور خودکار<br>ادامه دهید. این ویژگی برای اسکن اندازههای مختلف یا انواع اسناد اصلی به صورت تک به تک مفید است.

راهنماهای لبه را قبل از قرار دادن اصل سند تنظیم کنید.

❏روشن (کاملاً خودکار :)

وقتی سند تنظیم شده و پیام تأیید ادامه منایش داده میشود، شروع به اسکن میکند.

روشن (نیمه خودکار):  $\square$ 

وقتی دکمه **شروع اسکن** فشار داده شده و پیام تأیید ادامه مایش داده میشود، شروع به اسکن میکند.

تشخیص فید دوتایی:

هنگام وارد کردن همزمان چندین سند این اخطار را نشان میدهد.

❏طول:

تغذیه دوبل طول را پیدا کنید. اگر طول سند اسکن شده با سند اولیه فرق داشته باشد، این طور تصور میشود که دو سند در دستگاه قرار گرفته است. تفاوت در طول مدنظر برای تشخیص را میتوانید مشخص کنید.

نام فایل:

❏پیشوند نام فایل:

پیشوند نام تصاویر را به نویسههای حرفی عددی و منادها وارد کنید.

❏افزودن تاریخ:

افزودن تاریخ به نام فایل.

❏افزودن زمان:

افزودن زمان به نام فایل.

پاک کردن همه تنظیامت

تنظیمات اسکن را به مقادیر پیشفرض بازنشانی میکند.

### **اسکن کردن با استفاده از WSD**

*این ویژگی تنها برای رایانههای دارای سیستمعامل Vista Windows یا بالاتر در دسترس است. نکته: اگر رایانه مقصد منایش داده منیشود، مراحل زیر را برای افزودن دستگاه اسکن WSD دنبال کنید. "اضافه کردن [دستگاه](#page-122-0) اسکن [WSD](#page-122-0) ["](#page-122-0)در [صفحه](#page-122-0) 123*

- 1. اسناد اصلی را قرار دهید.
- 2. منوی **WSD** را در صفحه اصلی پانل کنترل اسکرن انتخاب .کنید
	- 3. مقصدی را انتخاب کنید.
	- **4. دری گزینه** $\mathbb Q$  **ضربه بزنید.**  $4$

<span id="page-122-0"></span>5. هنگامی که صفحه **دستگاه اسکن WSD** در رایانه شام منایش داده میشود، دستورالعملهای روی صفحه را دنبال کنید.

#### **اضافه کردن دستگاه اسکن WSD**

بسته به محیط شما، ممکن است لازم باشد یک دستگاه اسکن WSD را روی رایانه خود اضافه کنید. روش زیر مثالی برای 10 Windows است. روال کار ممکن است بسته به محیط شام متفاوت باشد.

- 1. فهرست دستگاهها رامنایش دهید. روی دکمه شروع کلیک کنید و سپس **تنظیمات** > **دستگاهها > چاپگرها و اسکنرها** را انتخاب کنید.
	- 2. روی **اضافه کردن چاپگر یا اسکرن** .کنید کلیک
	- 3. اسکنر خود را انتخاب و سپس روی ا**فزودن دستگاه** کلیک کنید.

*اگر نام دستگاه اسکرن خود رامنیدانید، میتوانید نام آن را در پانل کنترل اسکرن بررسی کنید. نکته:* گزینه **تنظیم > تنظیمات شبکه > وضعیت شبکه** رادر پانل کنترل اسکنر انتخاب کنید، سپس وضعیت روش اتصال فعال را انتخاب کنید تا **نام دستگاه**<br>را بررسی کنید.

هنگامی که اسکرن به فهرست اضافه شود، روند تکمیل میشود.

#### *نکته:*

ے میتوانید رویداد اسکن WSD را تغییر دهید. روی اسکنری که اضافه کردهاید کلیک کنید و سپس روی **مدیریت > ویژگی ویژگی ها A**<br>روی**دادها** کلیک کنید.

❏ *میتوانید دستگاه اسکن WSD را از «پانل کنترل Windows «اضافه کنید. پانل کنترل > افزارسخت و صدا > مشاهده دستگاهها و چاپگرها را انتخاب و سپس روی افزودن دستگاه کلیک کنید.*

### **ترکیب ویژگیها و تنظیامت**

### **ترکیبات برای قالب فایل و نوع تصویر**

میتوانید انواع تصاویر زیر را با توجه به قابلیتی که استفاده میشود و قالب فایل که تحت آن ذخیره خواهند شد انتخاب کنید.

**قابلیت ذخیره اسکن در رایانه**

بستگی به تنظیمات Epson ScanSmart دارد.

#### **قابلیت اسکن و ارسال به درایو USB و قابلیت اسکن در پوشه شبکه/FTP**

✓ : میتواند انتخاب شود. - : منیتواند انتخاب شود.

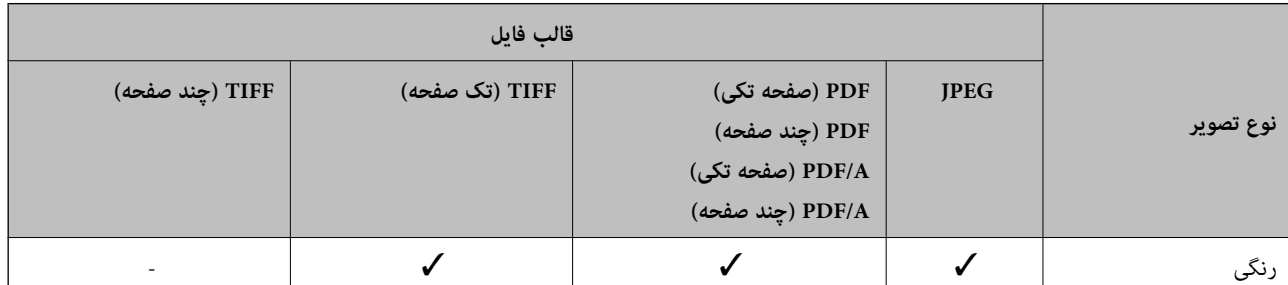

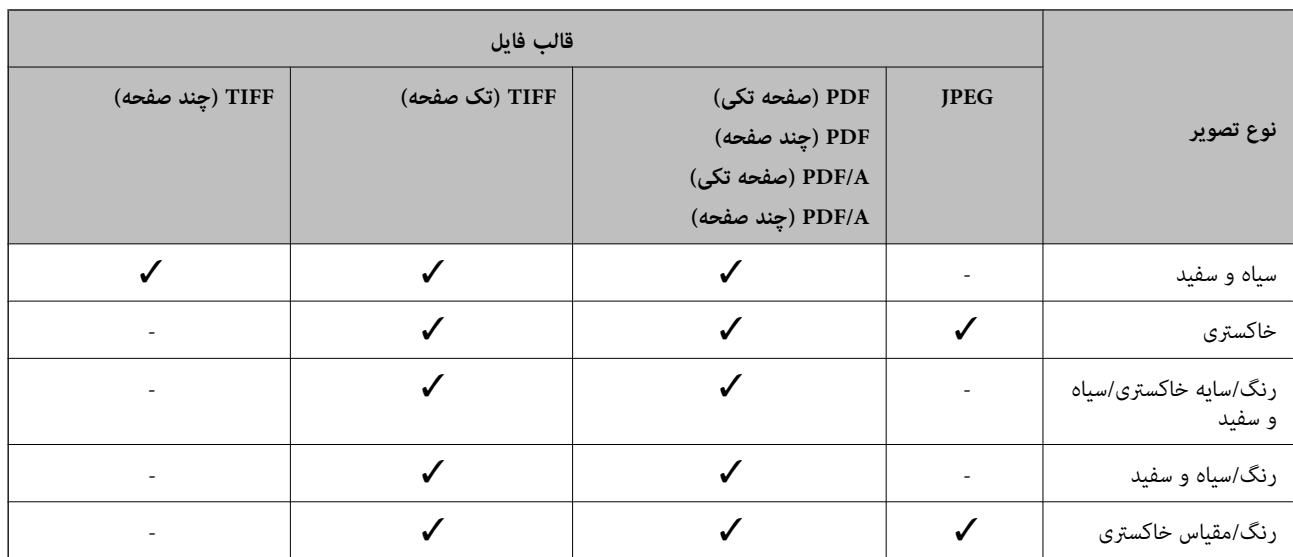

### **قابلیت ذخیره اسکن در فضای ابری**

د میتواند انتخاب شود. - :  $\dot{}$ یتواند انتخاب شود.  $\checkmark$ 

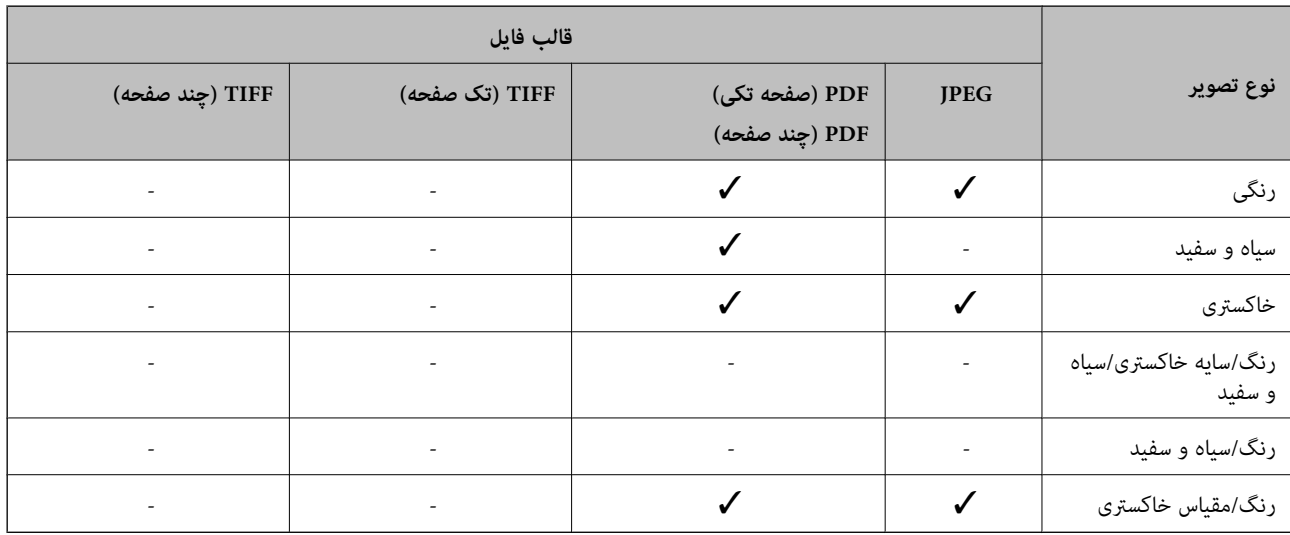

### **قابلیت اسکن در ایمیل**

✓ : میتواند انتخاب شود. - : منیتواند انتخاب شود.

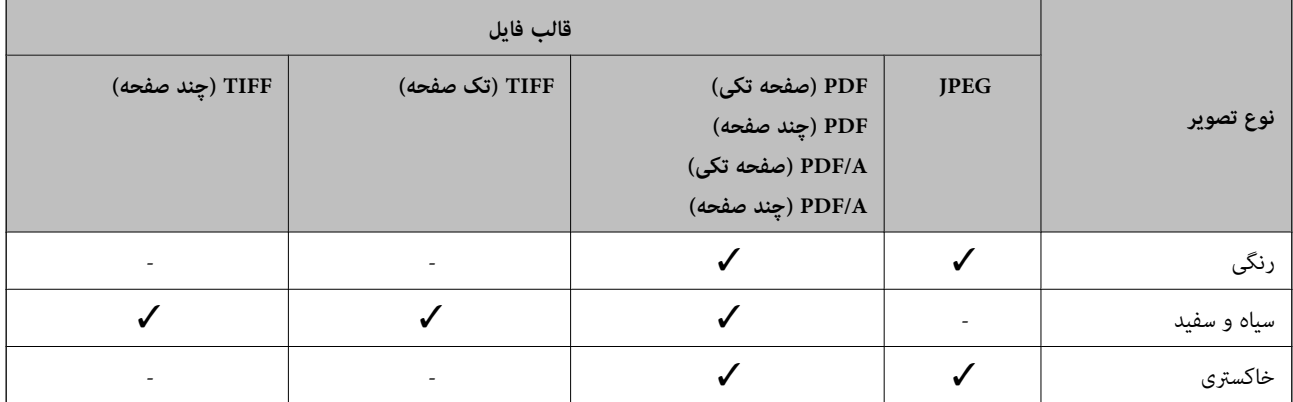

<span id="page-124-0"></span>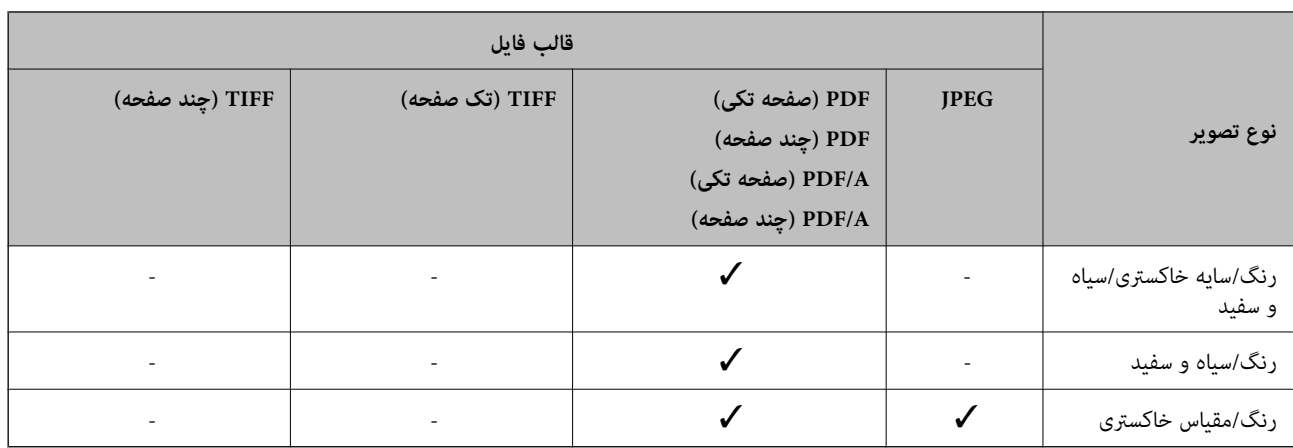

### **سایزهای فایل که قابل ذخیرهسازی هستند**

سایزهای زیر قابل ذخیرهسازی هستند.

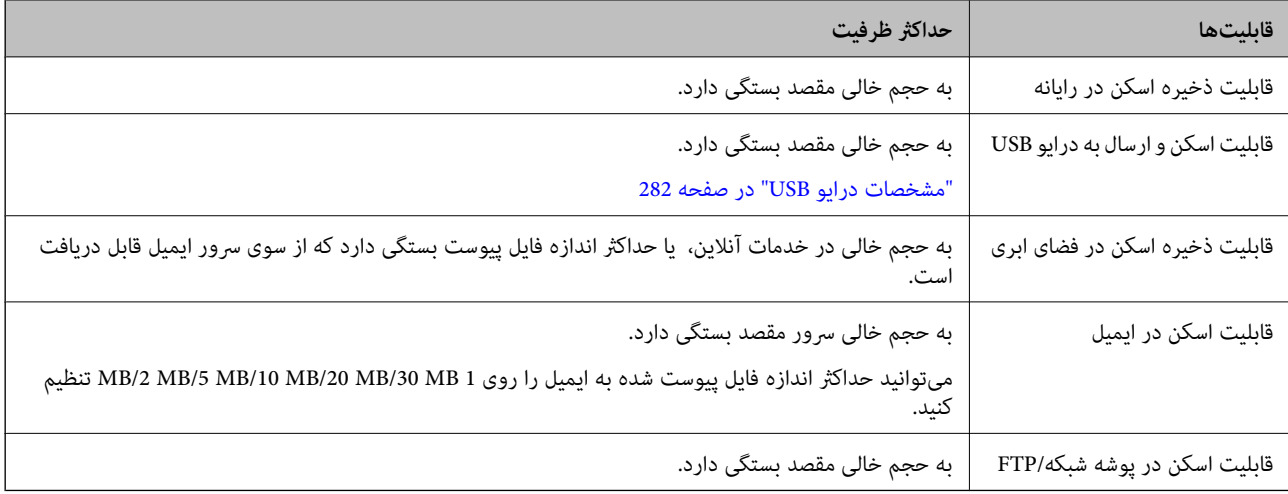

### **وضوحهای موجود**

بسته به قابلیت مورد استفاده، وضوحهای زیر موجود هستند.

ذخیره اسکن در رایانه به تنظیمات Epson ScanSmart بستگی دارد.

✓ : میتواند انتخاب شود. - : منیتواند انتخاب شود.

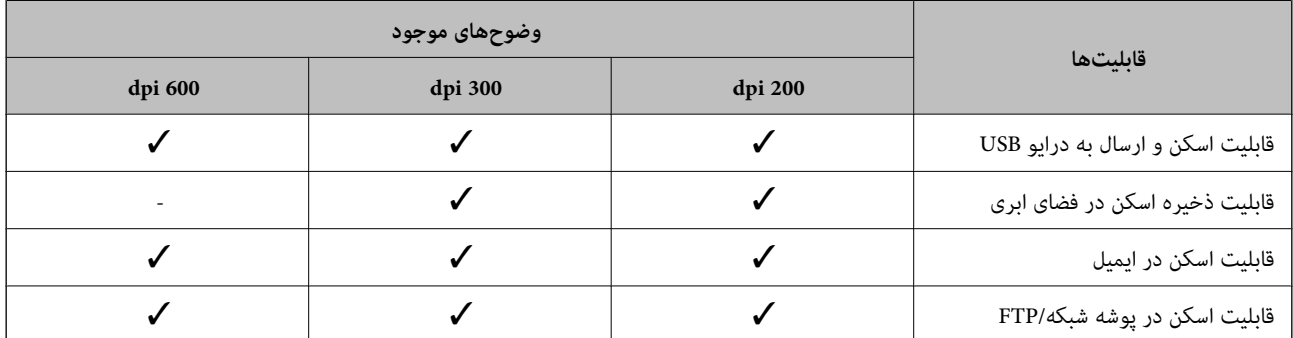

## <span id="page-125-0"></span>**اسکن کردن با استفاده از محتویات ثبت شده در پیش تنظیامت**

اسکن کردن با استفاده از محتویات ثبت شده از قبل در **پیشتنظیامت** شام.

1. برای بارگذاری **پیشتنظیمات** یکی از روشهای زیر را استفاده کنید.

❏گزینه را در صفحه اصلی پانل کنترل اسکرن انتخاب کنید و سپس پیش تنظیم ثبتشده را از لیست انتخاب کنید.

❏گزینه رادرصفحهمنوی اسکن انتخاب ،کنید سپسگزینه**بارگذاری موارد ازپیشتنظیم شده** و درانتها پیش تنظیم ثبتشدهرا از لیست انتخاب .کنید

*اگر ارسال فوری را فعال کرده ،باشید اسکن کردن بلافاصله آغاز میشود و از ادامه مراحله صرفنظر میشود. نکته:*

- 2. نام پیشتنظیم بارگذاری شده نمایش داده میشود. نام را کنترل کنید و سپس **بستن** را انتخاب کنید.
	- 3. مقصدهای پیش تنظیم و تنظیمات اسکن را کنترل کنید.

### 4. روی  $\mathbb Q$  ضربه بزنید.

#### **اطلاعات مرتبط**

| "ثبت [پیشتنظیامت" در](#page-31-0) صفحه 32

## **اسکن از رایانه**

### **اسکن کردن با استفاده از ScanSmart Epson**

از برنامه اسکن ScanSmart Epson برای اسکن کردن استفاده کنید.

این برنامه به شما امکان می دهد اسناد را به راحتی اسکن کرده و سپس تصاویر اسکن شده را در چند مرحله ساده ذخیره کنید. برای مشاهده اطلاعات بیشتر در خصوص استفاده از برنامه، به راهنمای Epson ScanSmart مراجعه کنید. در این بخش درباره نحوه اسکن و ذخیره در فایل<br>PDF به عنوان یک قدم اصلی توضیح داده می شود.

- 1. اسناد را روی اسکرن بگذارید.
- 2. ScanSmart Epson را راه .کنید اندازی
	- Windows 11❏

روی دکمه شروع کلیک کنید و سپس **apps All** < **Software Epson** < **ScanSmart Epson** را انتخاب .کنید

Windows 10❏

روی دکمه شروع کلیک کنید و سپس **Software Epson** < **ScanSmart Epson** را انتخاب کنید.

Windows 8.1/Windows 8❏

نام برنامه را در قسمت جستجو وارد و سپس مناد نشاندادهشده را انتخاب کنید.

Windows 7❏

روی دکمه شروع کلیک کنید و سپس **همه برنامهها** > **Software Epson** < **ScanSmart Epson** را انتخاب .کنید

Mac  $OS<sup>1</sup>$ 

پوشه **برنامهها** را باز و کنید گزینه **ScanSmart Epson** را انتخاب .کنید

کلیک کنید. **Scan single-sided**یا **Scan double-sided** روی 3.

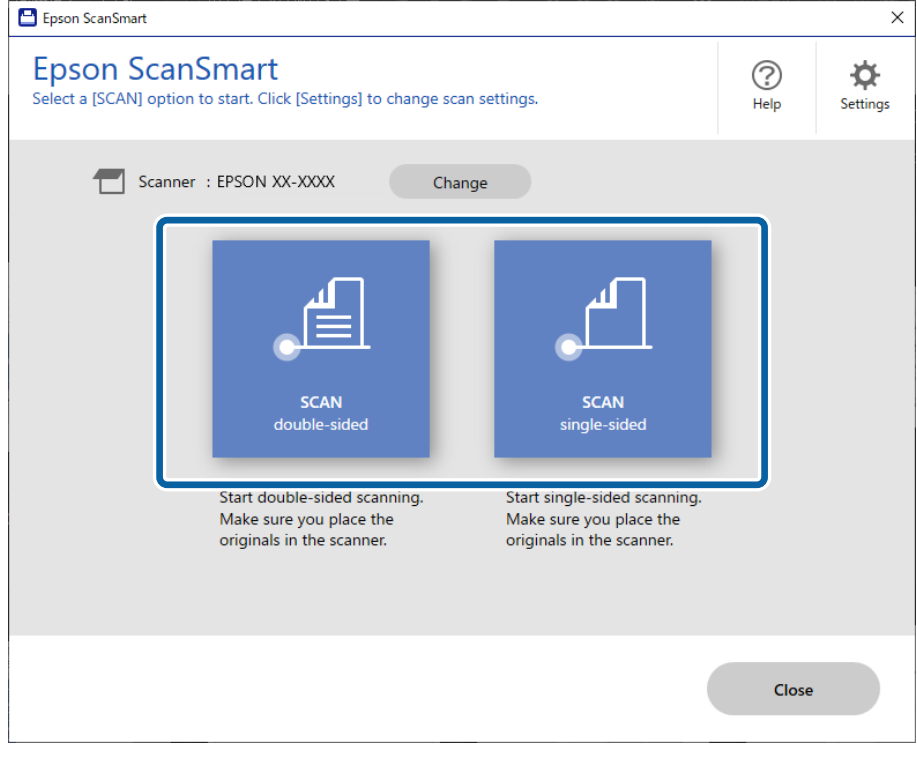

اسکن به صورت خودکار شروع می شود.

- 4. تصاویر اسکن شده را بررسی کرده و در صورت لزوم آنها را سازماندهی کنید.
- A می توانید اسناد را اضافه و کنید آنها را با کلیک گزینه **Scan** اسکن .کنید
- B با استفاده از دکمه های موجود در بالای صفحه می توانید تصاویر اسکن شده را ویرایش کنید.
- C می توانید قسمت های پشتی تصاویر اسکن شده دو طرفه را از **sides back Include** نگه دارید یا دور بیندازید.
	- D اگر نمی خواهید تصاویر اسکن شده را هر بار بررسی کنید، Skip this screen next time را انتخاب کنید.

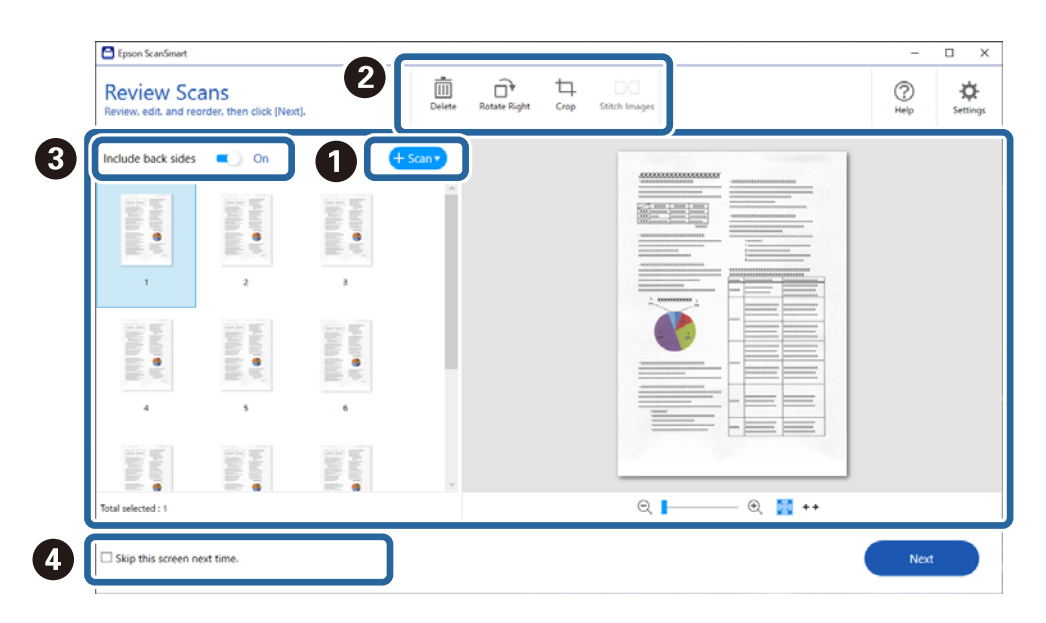

5. روی **Next** کلیک کنید.

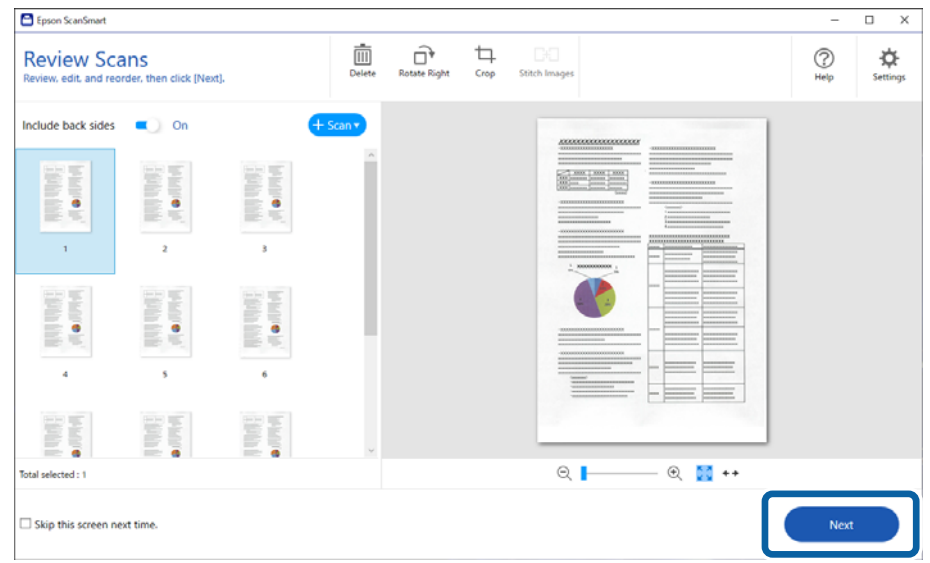

6. روی **Action Select** در پنجره **Save** کلیک کنید.

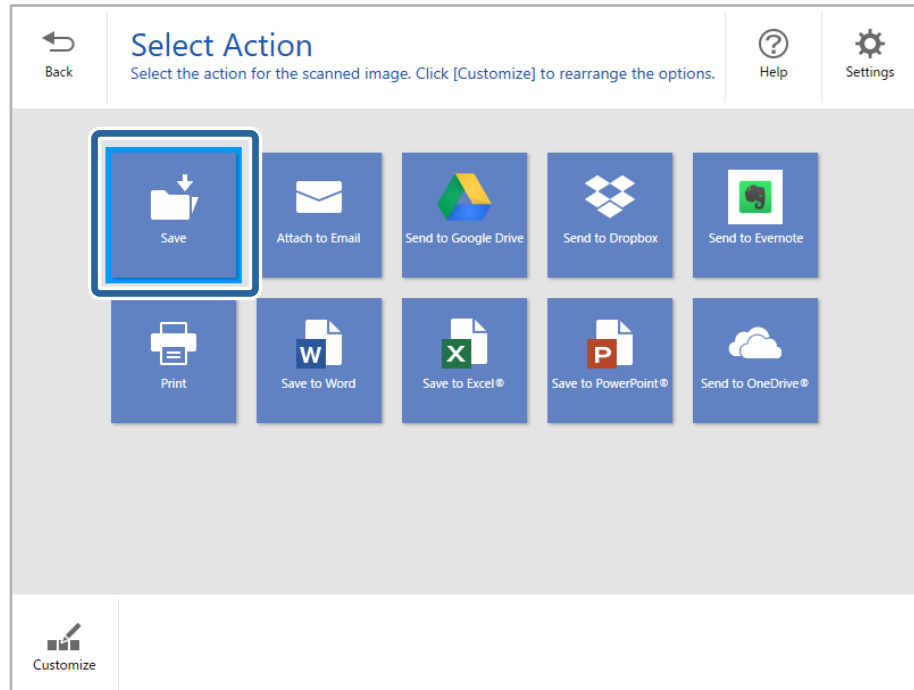

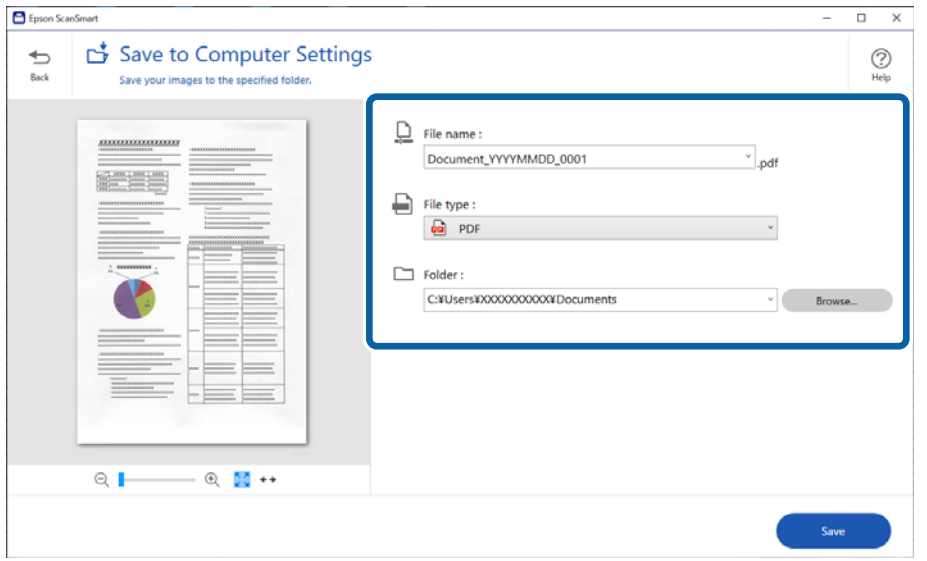

7. تنظیمات ذخیره شده را بررسی کنید و در صورت لزوم آن ها را تغییر دهید.

8. روی **Save** کلیک کنید.

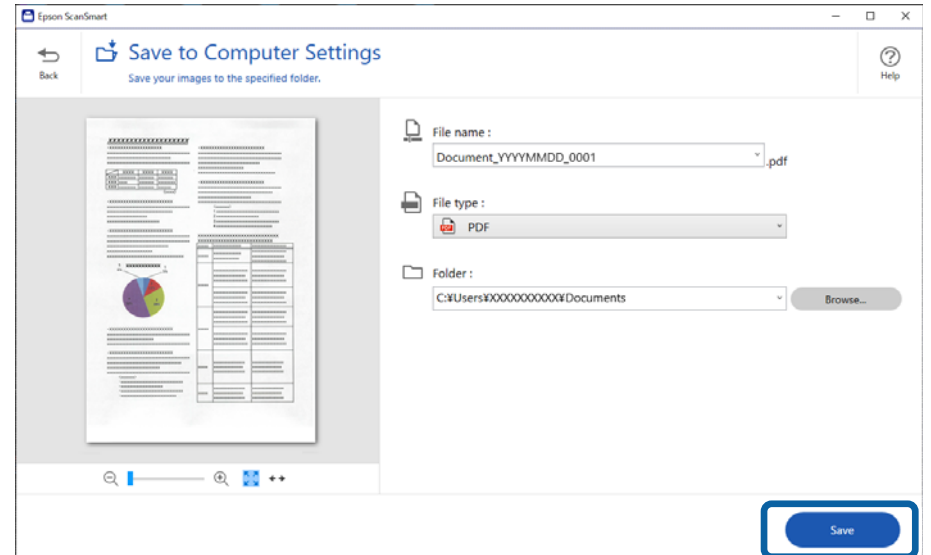

تصویر اسکنشده در پوشه مشخصشده ذخیره میشود.

### **تنظیامت نرمافزار لازم برای اسناد خاص**

برای اسکن کردن اسناد خاص، تنظیمات لازم را مطابق با اسناد مشخص کنید. دکمه **Settings و ا**در Epson ScanSmart فشار دهید و سپس<br>زبانه **Scanner Settings سپس > Scan Settings ر**ا انتخاب کنید تا صفحه تنظیمات باز شود.

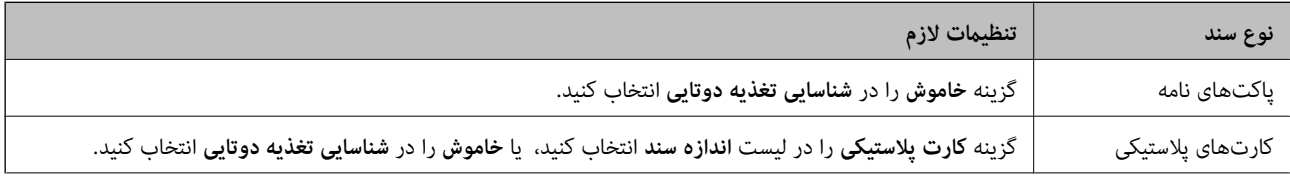

<span id="page-129-0"></span>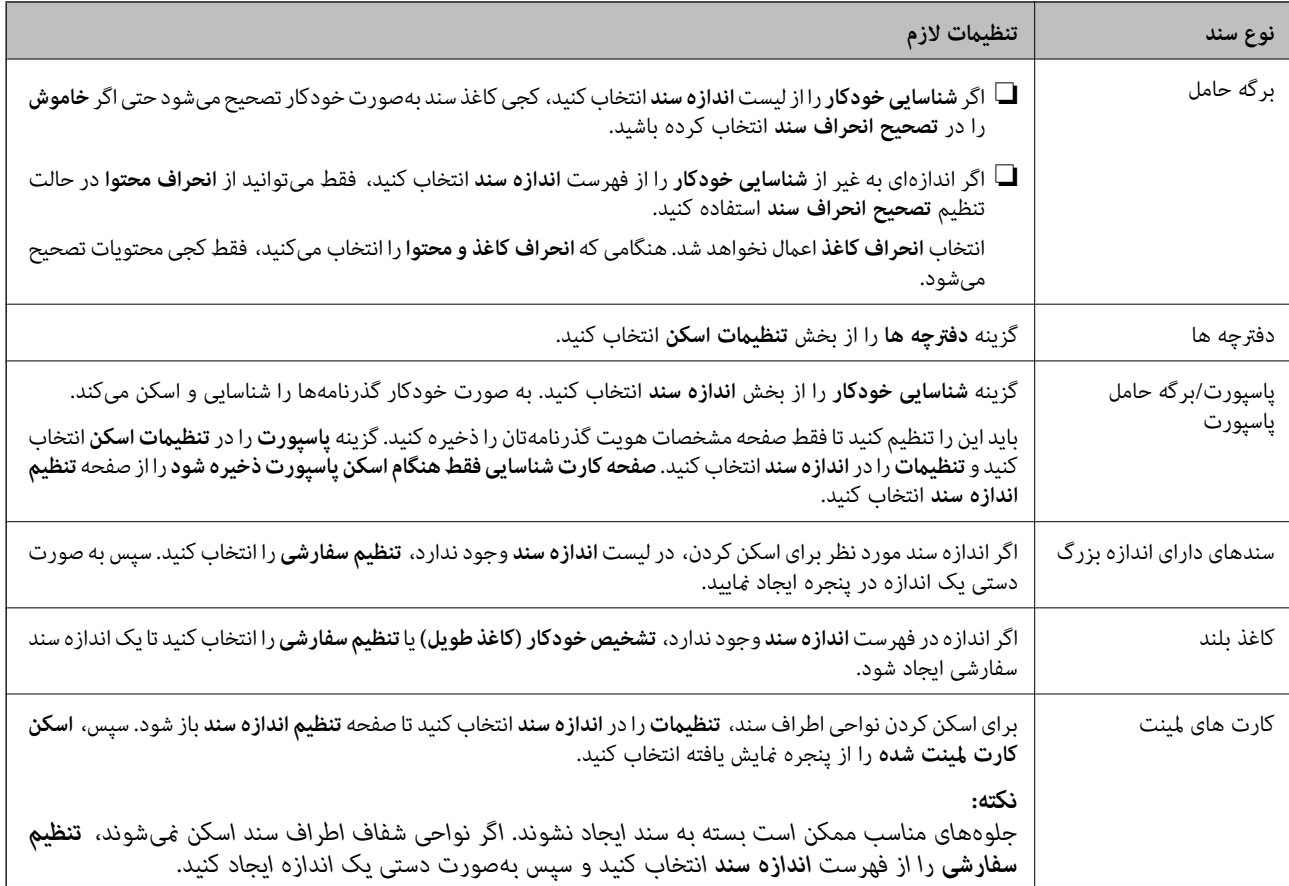

## **هایقابلیت نرمافزار برای تنظیم کیفیت تصویر**

تنظیامت اسکن ظاهر شود. دکمه **Settings**رادرScanSmart Epson فشاردهید و سپسزبانه**Settings Scanner** سپس > **Settings Scan**را انتخاب کنید تاصفحه

با استفاده از ویژگیهای موجود در زبانه **تنظیمات پیشرفته** میتوانید کیفیت تصاویر اسکنشده را تنظیم کنید. برای اطلاعات بیشت<sub>ر</sub> درباره هر<br>قابلیت، به بخش راهنما در صفحه ظاهر شده بروید.

*برخی از موارد ممکن است بسته به سایر تنظیامتی که انجام دادهاید در دسترس نباشند. نکته:*

### **اسکن کردن در حالت تغذیه خودکار**

در حالت حالت تغذیه خودکار، هنگامیکه سندها در ADF قرار میگیرند، فرآیند اسکن بهصورت خودکار آغاز میگردد. این برای اسکن اسناد<br>به صورت تک به تک مفید است.

1. Epson ScanSmart را راهاندازی کنید.

2. روی **Settings** .کنید کلیک

3. روی **Settings Scan** در زبانه **Settings Scanner** .کنید کلیک

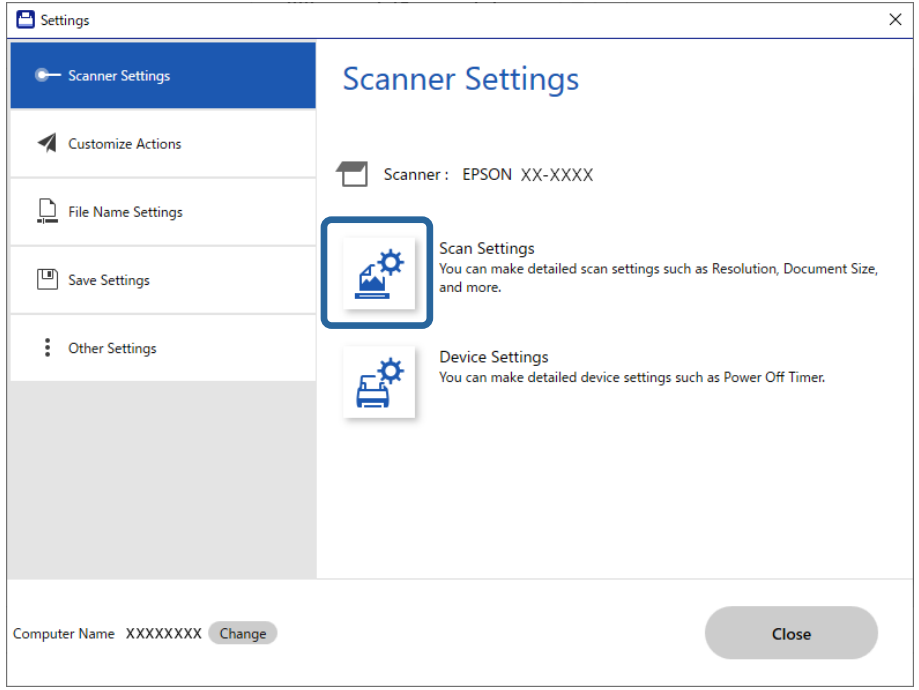

صفحه تنظیامت اسکن منایش داده می شود.

4. روی زبانه **تنظیامت اصلی** > **حالت تغذیه خودکار** کلیک .کنید

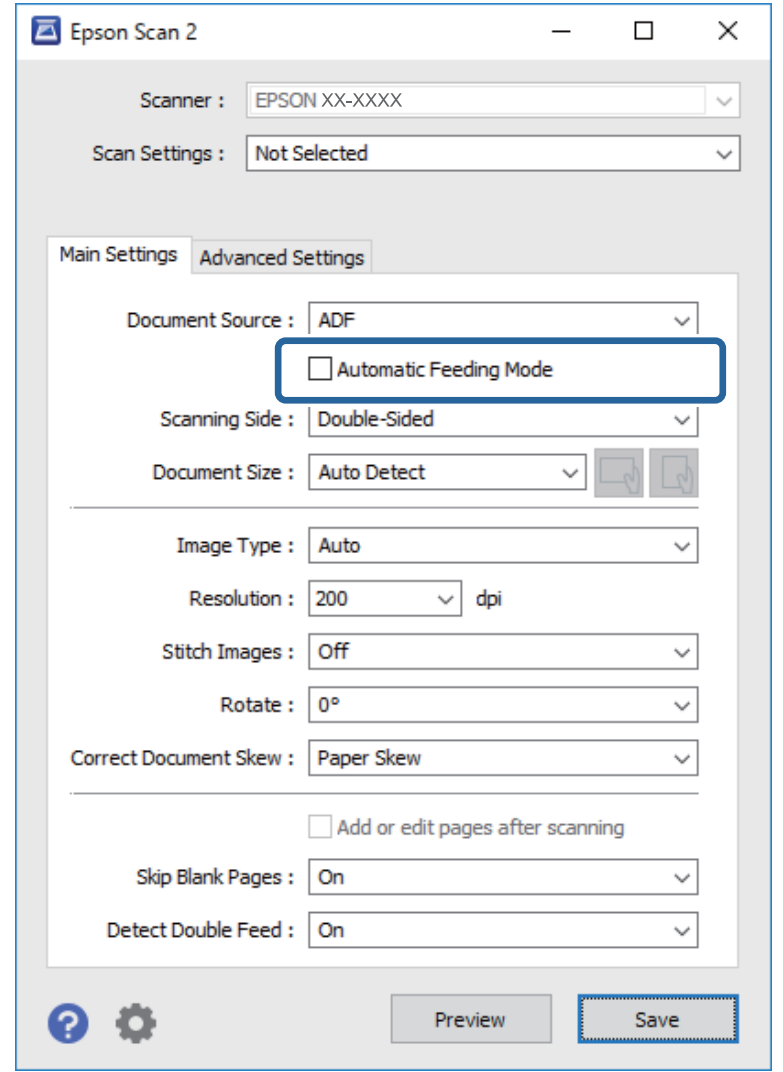

5. سایر تنظیمات مربوط به اسکن را در صفحه تنظیمات مشخص کنید.

*میتوانید تنظیامت پایان زمان را برای خروج از حالت تغذیه خودکار انجام دهید. نکته:*

**تنظیمات** را از فهرست **منبع سند** انتخاب غایید تاپنجره **تنظیم منبع سند** باز شود. **فرصت زمانی حالت تغذیه خودکار (به ثانیه)** را در صفحه غایش<br>داده شده تنظیم کنید.

- 6. بر روی **ذخريه** کنید کلیک تا صفحه تنظیامت بسته شود.
	- 7. روی **Close** کلیک کنید تا پنجره **Settings** بسته شود.
- کلیک کنید. **Scan single-sided**یا **Scan double-sided** روی 8. حالت تغذیه خودکار شروع می شود.
- 9. موقعیت اسکنر را با توجه به نوع سند تغییر دهید، راهنماهای لبه را تنظیم کنید و سپس سند را در ADF قرار دهید. *تنظیامت اسکرن را میتوانید در پانل کنترل اسکرن تنظیم کنید. نکته: - زمان توقف ورود دوتایی: وقتی تغذیه دوتایی شناسایی شد، عملیاتی را که باید اجرا شود تنظیم میکند.* - **محافظت کاغذ**: با متوقف کردن فوری اسکن در زمانی که خطای تغذیه رخ میدهد، آسیب به سندها را کاهش میدهد.  *- تشخیص کثیفی شیشه: گردوخاک روی سطح شیشه ای داخل اسکرن را تشخیص می .دهد* اسکن به صورت خودکار شروع می شود.
	- .10 پس از متوقف شدن اسکن، سند بعدی را درADF قرار دهید. این رویه را تکرار کنید تا اینکه همه سندها را اسکن کنید.
- .11 پس از اسکن کردن همه اسناد، از حالت تغذیه خودکار خارج شوید. گزینه ا**نجام شد** در پانل کنترل اسکنر را انتخاب کنید یا روی گزینه **پایان** در صفحه **حالت تغذیه خودکار** که در رایانه شما ظاهر میشود کلیک .کنید برای ذخیره تصویر اسکن شده دستورالعمل Epson ScanSmart را دنبال کنید.

#### **استفاده از AirPrint**

AirPrint اسکن فوری از یک دستگاه Mac بدون نیاز به نصب درایورها یا دانلود نرمافزار را امکانپذیر میکند.

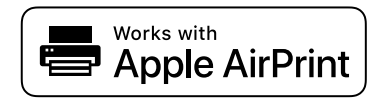

- 1. اسناد را بارگذاری کنید.
- 2. محصول را به هامن شبکهای وصل کنید که دستگاه Macشام متصل است یا محصول خود را از طریق یک کابل USB به Mac وصل .کنید
	- 3. در صفحه **ترجیحات سیستم** در دستگاه Mac خود، روی گزینه **چاپگرها و اسکرنها** کلیک کنید.
		- 4. اسکنر خود را از فهرست انتخاب کنید و سپس بر روی گزینه **باز کردن اسکنر** کلیک کنید.
			- 5. تنظیمات اسکن مورد نیاز را انتخاب کنید و سپس شروع به اسکن کنید. *برای مشاهده اطلاعات بیشتر، راهنامی کاربری macOS خود را ببینید. نکته:*

### **اسکن کردن با استفاده از Chromebook**

شام میتوانید از طریق Chromebook اسکن کنید.

- 1. اسناد اصلی را قرار دهید.
- 2. اسکنر را به شبکهای که Chromebook به آن متصل است وصل کنید یا اسکنر را با استفاده از یک کابل USB به Chromebook متصل .کنید
- <span id="page-133-0"></span> برنامک3. اسکن را در Chromebook باز کنید. زمان را در سمت راست پایین صفحه انتخاب کنید دکمه > **تنظیامت** > **پیشرفته** > **چاپ و اسکن** > **اسکن**.
	- 4. اسکرن خود را انتخاب کرده و سپس در صورت نیاز سایر موارد را تنظیم کنید.
		- 5. از Chromebook خود در اسکنر اسکن کنید.

*جهت مشاهده جزئیات، پیوند [/chromebook/com.google.www://https](https://www.google.com/chromebook/) را بررسی کنید. نکته:*

## **اسکن کردن از دستگاه هوشمند**

### **اسکن کردن با استفاده از Panel Smart Epson**

برای اسن کردن از دستگاه هوشمند خود، جستجو کرده و Epson Smart Panel را از App Store یا Google Play نصب کنید. *قبل از اسکن کردن، اسکرن را به دستگاه هوشمند وصل کنید. نکته:*

- 1. سند را قرار دهید.
- 2. Panel Smart Epson را آغاز کنید.
- 3. دستورالعملهای روی صفحه را برای اسکن کردن دنبال کنید. *اگر اندازه سند اصلی مورد نظر در لیست منایش داده منیشود، گزینه Auto را انتخاب کنید. نکته:*

تصویر اسکن شده در دستگاه هوشمند شما ذخیره می شود. آن را به سرویس ابری یا به ایمیل ارسال کنید.

### **اسکن کردن با استفاده از Scan Mopria**

Scan Mopria اسکن شبکهای فوری از طریق تلفنهای هوشمند یا تبلتهای Android را میسر میسازد.

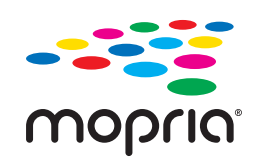

- 1. برنامه Scan Mopria را از Play Google نصب کنید.
	- 2. اسناد اصلی را قرار دهید.
- 3. اسکنر خود را برای اسکن شبکهای تنظیم کنید. لینک زیر را مشاهده کنید. [https://epson.sn](https://epson.sn/?q=2)
- 4. دستگاه Android خود را از طریق یک اتصال بیسیم (Wi-Fi) به همان شبکه که اسکر استفاده میکند وصل کنید.

5. از دستگاه خود در اسکنر اسکن کنید.

*جهت اطلاع از جزئیات بیشتر، از طریق آدرس [org.mopria://https](https://mopria.org) به وبسایت Mopria مراجعه کنید. نکته:*

# **تنظیامت لازم برای اسکن کردن**

<span id="page-135-0"></span>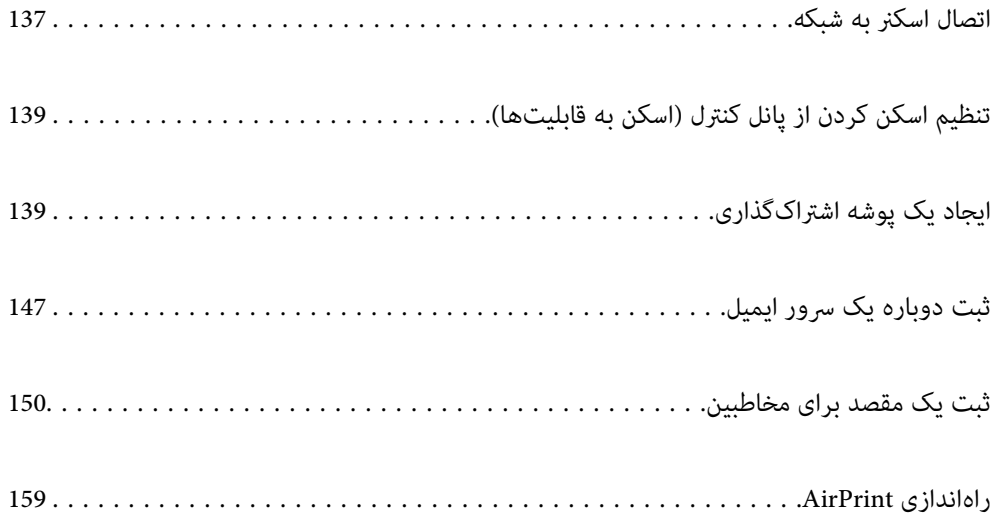

## **اتصال اسکرن به شبکه**

اگر اسکرن به شبکه وصل نشده است، از اتصال دهنده برای اتصال اسکرن به شبکه استفاده کنید.

<span id="page-136-0"></span>برای راهاندازی نصبکننده، به وب سایت زیر بروید و سپس نام محصول را وارد کنید . به منوی **تنظیم** بروید و راه اندازی را شروع کنید. [https://epson.sn](https://epson.sn/?q=2)

دستورالعملهای استفاده را میتوانید در دفترچه راهنمای فیلم وب ببینید. به URL پایین بروید.

<https://support.epson.net/publist/vlink.php?code=NPD7126>

#### **اطلاعات مرتبط**

- | "بررسی وضعيت اتصال [شبکه" در](#page-231-0) صفحه 232
	- | "اتصال اسکرن به [شبکه" در](#page-235-0) صفحه 236

### **اتصال به LAN بی سیم ( Fi-Wi(**

به چندین روش می توانید اسکنر را به LAN بی سیم (Wi-Fi) متصل کنید. روش اتصال سازگار با محیط و شرایط استفاده را انتخاب کنید.

اگر اطلاعات روتر بی سیم مانند SSID و رمز عبور را در اختیار داشته باشید، می توانید تنظیامت را به صورت دستی انجام دهید.

اگر روتر بی سیم از WPS پشتیبانی کند، می توانید تنظیامت را با راه اندازی دکمه فشاری انجام دهید.

پس از وصل کردن اسکرن به شبکه، از دستگاه مورد نظر برای استفاده (رایانه، دستگاه هوشمند، تبلت و غیره) به اسکرن متصل شوید.

### **انجام تنظیامت Fi-Wi با وارد کردن و SSID رمز عبور**

با وارد کردن اطلاعات لازم برای اتصال به یک روتر بی سیم از طریق پانل کنترل اسکنر می توانید شبکه Wi-Fi را تنظیم کنید. برای انجام تنظیم به<br>این روش، به SSID و رمز عبور روتر بی سیم نیاز دارید.

#### *نکته:*

اگر از یک روتر بی سیم با تنظیمات پیش فرض آن استفاده می کنید، SSID و کلمه عبور روی برچسب قرار دارد. اگر SSID و رمز عبور را *ف*ی دانید، با<br>فردی قاس بگیرید که روتر بی سیم را تنظیم کرده است یا به مستندات ارائه شده همراه روتر

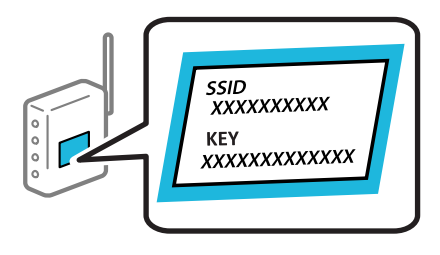

- 1. در صفحه اصلی، روی مسلم استفاده بزنید.
	- 2. **Fi-Wi) توصیه می شود)** را انتخاب .کنید
	- 3. روی **تنظیامت را شروع کنید** ضربه بزنید.

در صورتی که اتصال شبکه از قبل تنظیم شده است، جزئیات اتصال <sub>ن</sub>مایش داده خواهند شد. برای تغییر تنظیمات، روی **به اتصال Wi-Fi**<br>**تغییر دهید. یا تغییر تنظیمات** ضربه بزنید.

.4 **راهنامی گام به گام تنظیم Fi-Wi** را انتخاب کنید.

5. برای انتخاب SSID، وارد کردن رمز عبور برای روتر بی سیم و شروع راه اندازی، دستورالعمل های روی صفحه را دنبال کنید.

اگر در نظر دارید وضعیت اتصال شبکه برای اسکنر را پس از تکمیل راه اندازی بررسی کنید، برای اطلاع از جزئیات، به پیوند اطلاعات مرتبط<br>در زیر مراجعه کنید.

- *نکته:*
- ❏ *اگر SSIDرامنی دانید، بررسی کنیدآیاروی برچسبروتربی سیم نوشته شدهاستیا خیر. اگرازروتربی سیم با تنظیامتپیش فرض آن* استفاده می کنید، از SSID درج شده روی برچسب استفاده غایید. اگر هیچ اطلاعاتی پیدا نکردید، به اسناد ارائه شده همراه باروتر بی سیم<br>مراحعه کنید.

❏ *رمز عبور به بزرگ و کوچک بودن حروف حساس است.*

**ا**ــا اگر رمز عبور را نمی دانید، بررسی کنید آیا اطلاعات روی برچسب روتر بی سیم درج شده است یا خیر. ممکن است رمز عبور روی برچسب با عنوان های «Network Key» یا «Wireless Password» و موارد مشابه مشخّص شده باشد. اگر از روتر بی سیم با تنظیمات پیش فرض آن<br>استفاده می کنید، از رمز عبور نوشته شده روی برچسب استفاده غایید.

**اطلاعات مرتبط**

| "بررسی وضعيت اتصال [شبکه" در](#page-231-0) صفحه 232

### **انجام تنظیامت Fi-Wi توسط راه اندازی دکمه فشاری ( WPS(**

با فشار دادن یک دکمه روی روتر بی سیم می توانید شبکه Wi-Fi را بطور خودکار تنظیم کنید. در صورتی که شرایط زیر برقرار باشد، می توانید<br>با استفاده از این روش تنظیم غایید.

❏روتر بی سیم باSetup Protected Fi-Wi (WPS (سازگار است.

❏اتصال Fi-Wi فعلی با فشار دادن یک دکمه روی روتر بی سیم برقرار شده است.

**نکته:**<br>اگر غی توانید دکمه را پیدا کنید یا با استفاده از نرم افزار تنظیم را انجام می دهید، به مستندات ارائه شده همراه روتر بی سیم مراجعه کنید.

- 1. در صفحه اصلی، روی هم این استفاده بزنید.
	- 2. **Fi-Wi) توصیه می شود)** را انتخاب .کنید
	- 3. روی **تنظیامت را شروع کنید** ضربه بزنید.

در صورتی که اتصال شبکه از قبل تنظیم شده است، جزئیات اتصال <sub>ن</sub>مایش داده خواهند شد. برای تغییر تنظیمات، روی **به اتصال Wi-Fi**<br>ت**غییر دهید. یا تغییر تنظیمات** ضربه بزنید.

- .4 **راه اندازی پوش باتن ( WPS (**را انتخاب کنید.
	- 5. دستورالعمل های روی صفحه را دنبال کنید.

اگر در نظر دارید وضعیت اتصال شبکه برای اسکنر را پس از تکمیل راه اندازی بررسی کنید، برای اطلاع از جزئیات، به پیوند اطلاعات مرتبط<br>در زیر مراجعه کنید.

**نکته:**<br>اگر اتصال برقرار نشد، روتر بی سیم را دوباره راه اندازی کنید، آن را به اسکنر نزدیکتر کنید و دوباره تلاش کنید.

**اطلاعات مرتبط**

| "بررسی وضعيت اتصال [شبکه" در](#page-231-0) صفحه 232

### **انجام تنظیامت Fi-Wi توسط راه اندازی پین کد ( WPS(**

<span id="page-138-0"></span>با استفاده از یک پین کد می توانید به طور خودکار به یک روتر بی سیم متصل شوید. در صورتی که روتر بی سیم مجهز به WPS (تنظیم محافظت شده Wi-Fi) باشد، می توانید از این روش برای تنظیم اتصال استفاده کنید. از یک رایانه برای وارد کردن پین کد به روتر بی سیم استفاده .کنید

- 1. در صفحه اصلی، روی هم این اسلام بزنید.
	- 2. **Fi-Wi) توصیه می شود)** را انتخاب .کنید
	- 3. روی **تنظیامت را شروع کنید** ضربه بزنید.

در صورتی که اتصال شبکه از قبل تنظیم شده است، جزئیات اتصال *غ*ایش داده خواهند شد. برای تغییر تنظیمات، روی **به اتصال Wi-Fi**<br>**تغییر دهید. یا تغییر تنظیمات** ضربه بزنید.

- .4 **سایر موارد** > **نصب کد PIN) WPS (**را انتخاب کنید
	- 5. دستورالعمل های روی صفحه را دنبال کنید.

اگر در نظر دارید وضعیت اتصال شبکه برای اسکنر را پس از تکمیل راه اندازی بررسی کنید، برای اطلاع از جزئیات، به پیوند اطلاعات مرتبط<br>در زیر مراجعه کنید.

**نکته:**<br>برای جزئیات بیشتر درباره وارد کردن یین کد به مستندات عرضه شده همراه روتر بی سیم مراجعه کنید.

**اطلاعات مرتبط** | "بررسی وضعيت اتصال [شبکه" در](#page-231-0) صفحه 232

## **تنظیم اسکن کردن از پانل کنترل (اسکن به قابلیت ها)**

برای استفاده از اسکن به قابلیتها لازم است تنظیمات را از قبل اعمال کنید. برای اطلاع از جریان کار تنظیم هر قابلیت، پایین را ببینید. "جریان کار قابلیت ذخیره اسکن در [رایانه" در](#page-99-0) صفحه 100 "جریان کار قابلیت [اسکن و ارسال](#page-100-0) به درایو [USB](#page-100-0) ["](#page-100-0)در [صفحه](#page-100-0) 101 "جریان کار قابلیت ذخیره اسکن در فضای [ابری" در](#page-100-0) صفحه 101 "جریان کار قابلیت اسکن در [ایمیل" در](#page-102-0) صفحه 103 ["جریان](#page-102-0) کار قابلیت اسکن در پوشه شبکه[/FTP](#page-102-0) ["](#page-102-0)در [صفحه](#page-102-0) 103 ["جریان](#page-104-0) کار اسکن در [WSD](#page-104-0) ["](#page-104-0)در [صفحه](#page-104-0) 105

## **ایجاد یک پوشه اشتراکگذاری**

یک پوشه شبکه در کامپیوترتان ایجاد کنید. کامپیوتر باید به همان شبکهای که اسکنر متصل است وصل باشد. روش تنظیم پوشه شبکه، بسته به محیط متفاوت است. این مثالی است از ایجاد یک پوشه شبکه در دسکتاپ یک کامپیوتر در محیط زیر. Windows 10 :سیستم عامل  $\Box$ 

❏محل ایجاد پوشه اشتراک گذاری: دسکتاپ

سیر پوشه: Users\xxxx\Desktop\scan\_folder\:C (یک پوشه شبکه با نام «scan\_folder» در دسکتاپ درست کنید)

1. در کامپیوتری که میخواهید پوشه شبکه را در آن ایجاد کنید، با یک حساب کاربری که اختیارات سرپرست را دارد وارد شوید. *اگرمنیدانید کدام حساب کاربری اختیارات سرپرست را دارد، از سرپرست کامپیوترتان بپرسید. نکته:*

- 2. مطمئن شوید که نام دستگاه (نام کامپیوتر) شامل کاراکترهای دوبایتی نیست. روی دکمه شروع Windows کلیک کنید و سپس<br>**تنظیمات** > **سیستم > درباره** را انتخاب کنید. *اگر کاراکترهای دوبایتی در نام دستگاه وجود داشته باشند، ذخیره کردن فایل ممکن است ناموفق باشد. نکته:*
	- 3. کنترل کنید که ردیف ظاهر شده در **مشخصات دستگاه** > **نام دستگاه** شامل هیچ کاراکتر دوبایتی نباشد. اگر نام دستگاه فقط دارای کاراکترهای یکبایتی باشد، مشکلی نباید وجود داشته باشد. صفحه را ببندید. مثال : 313EPSPUB

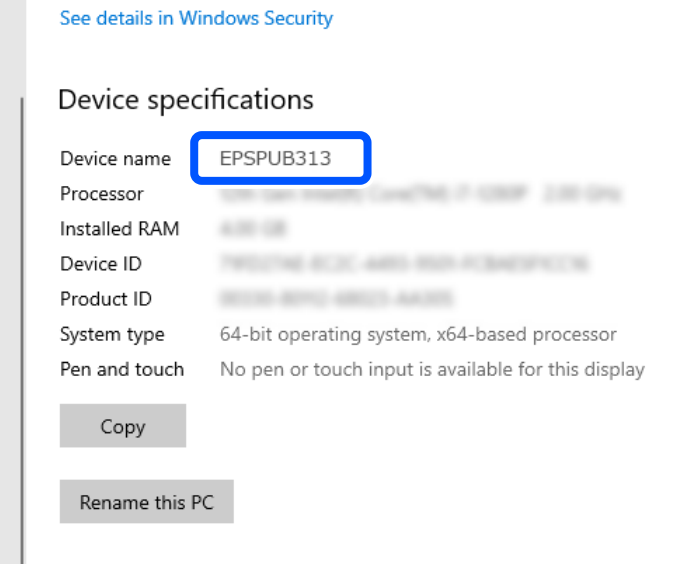

*مهم:*c اگر نام دستگاه شامل کاراکترهای دوبایتی باشد، از کامپیوتری استفاده کنید که از کاراکترهای دوبایتی استفاده <sub>ن</sub>یکند یا نام دستگاه را<br>عوض کنید. اگر باید نام دستگاه را عوض کنید، حتما قبلا با سرپرست کامپیوترتان کنترل کنید، چون ممکن است بر مدیریت کامپیوتر و دسترسی به<br>منابع تاثیر بگذارد.

سپس تنظیمات کامپیوترتان را کنترل کنید.

4. روی دکمه شروع Windows کلیک کنید و سپس **سیستم** > Windowsو**نانل کنترل** را انتخاب کنید.

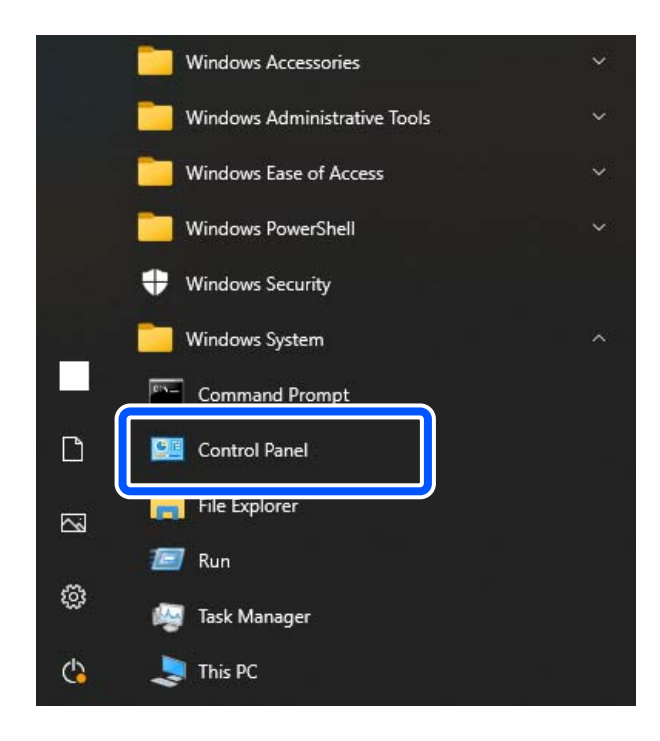

- 5. در پانل کنترل، روی **شبکه و اینترنت** > **شبکه و مرکز اشتراکگذاری** > **تنظیامت پیشرفته گذاریاشتراک را تغییر دهید** .کنید کلیک پروفایل شبکه منایش داده میشود.
- 6. مطمئن شوید که ا**شتراکگذاری فایل و چاپگر را <mark>روشن کنید</mark> در اشتراکگذاری فایل و چاپگر** برای پروفایل جاری وفایل جاری) انتخاب<br>می شود. در صورتی که از قبل انتخاب شده است، روی **لغو** کلیک کنید و پنجره را ببندید.

وقتی تنظیامت را تغییر دادید، روی **ذخیره تنظیامت** کلیک کنید و پنجره را ببندید. سپس یک پوشه شبکه ایجاد کنید.

7. یک پوشه در دسکتاپ خود ایجاد و نامگذاری کنید.

نام پوشه را با 1 تا 12 نویسه الفبایی عددی وارد کنید. در صورتی که تعداد نویسهها از 12 مورد فراتر برود، بسته به سیستم شما ممکن است<br>قادر به دسترسی به پوشه نباشید.

scan\_folder : مثال

8. روی پوشه کلیک راست کرده و سپس **ویژگی ها** را انتخاب .کنید

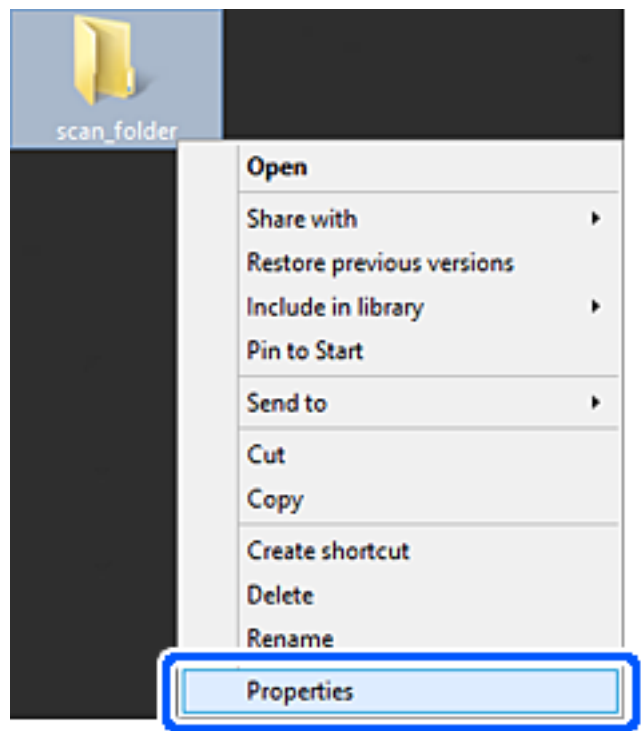

9. روی **اشتراک گذاری پیشرفته** در زبانه **اشتراک گذاری** کلیک کنید.

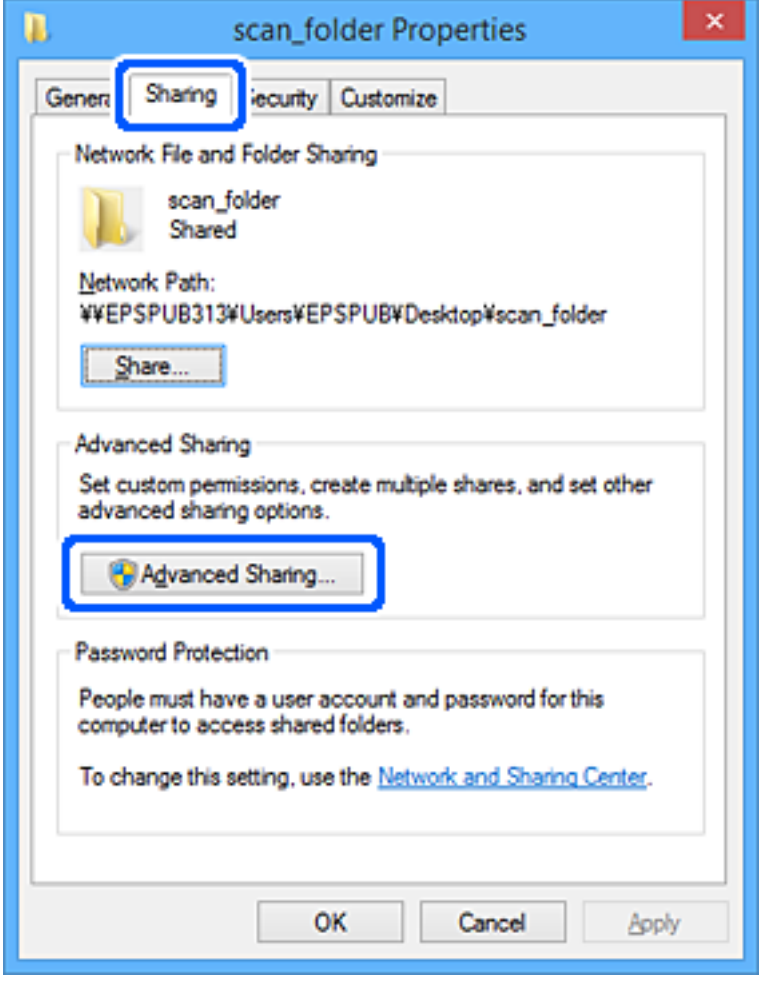

.10 گزینه **اشتراک گذاری این پوشه** را انتخاب کنید و سپس روی **مجوزها** .کنید کلیک

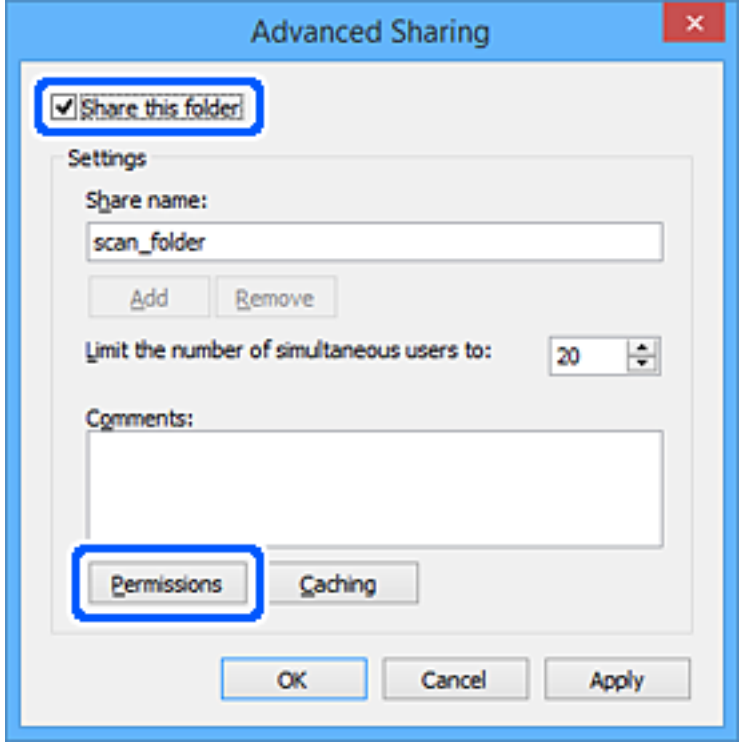
.11 گزینه **همه**در قسمت**نامکاربران یاگروه ها** را انتخاب کنید و سپس گزینه**اجازهدادن** در قسمت**تغییر** را و برگزینید روی **OK** کلیک .کنید

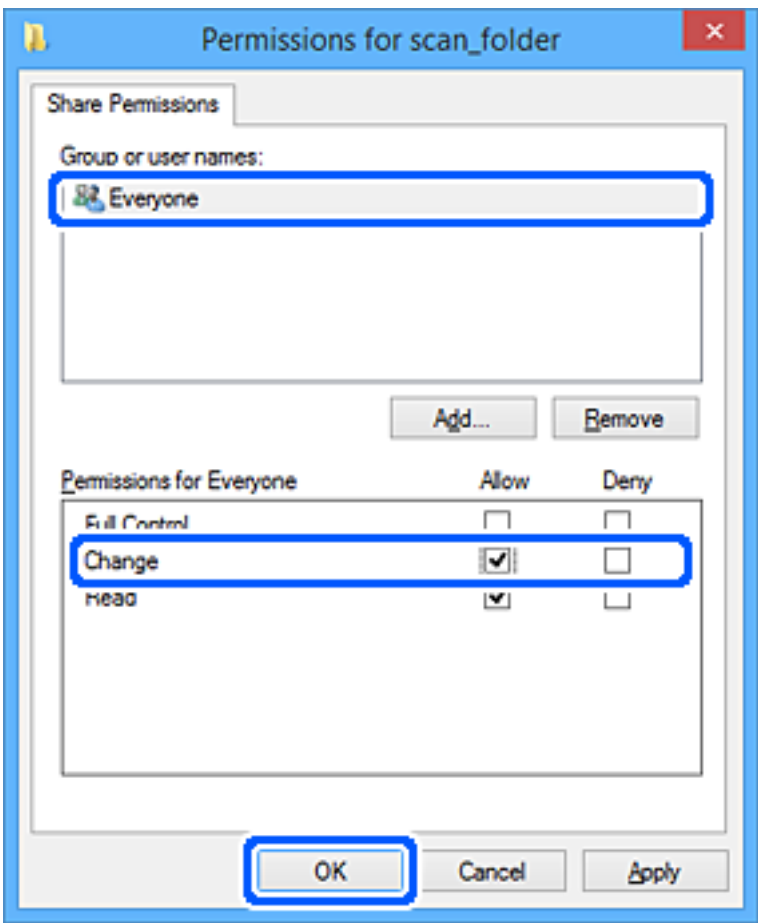

.12 روی **OK** کلیک کنید تا صفحه را ببندید. و به پنجره «ویژگیها» برگردید.

**نکته:**<br>می¤وانید کنترل کنید کدام گروهها یا کاربران به پوشه شبکه در زبانه ا**منیت > نام گروه یا کاربران** دسترسی دارند. *مثال: هنگامی که کاربر وارد کامپیوتر شده سرپرستان و نیز میتوانند به پوشه شبکه دسترسی داشته باشند*

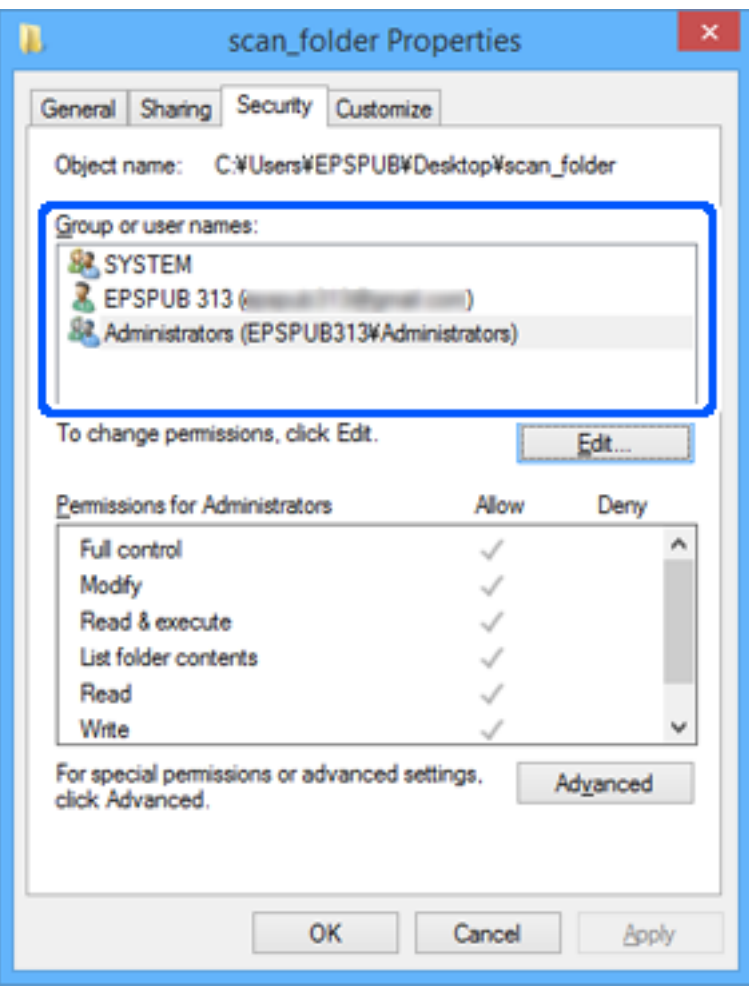

.13 زبانه **اشتراک گذاری** را انتخاب کنید.

مسیر شبکه مربوط به پوشه شبکه نمایش داده میشود. این مسیر هنگام ثبت در لیست مخاطبین اسکنر شما استفاده می شود. لطفاً آن را یادداشت کنید.

<span id="page-146-0"></span>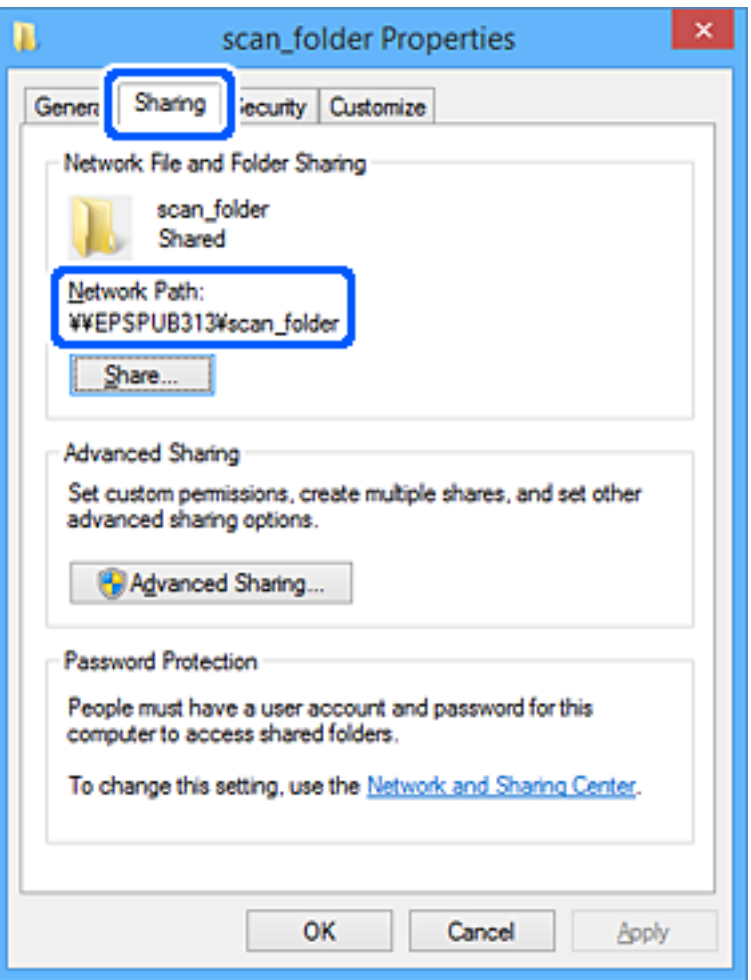

\scan\_folderEPSPUB313 : \\ مثال

.14 برای بسنت پنجره، روی **بسنت** یا **تایید** .کنید کلیک

این کار، ایجاد یک پوشه شبکه را تکمیل میکند. برای اطلاعات بیشتر درباره استفاده از قابلیت « اسکن در پوشه شبکه/FTP «روی لینک زیر کلیک کنید.

["جریان](#page-102-0) کار قابلیت اسکن در پوشه شبکه[/FTP](#page-102-0) ["](#page-102-0)در [صفحه](#page-102-0) 103

## **ثبت دوباره یک سرور ایمیل**

قبل از پیکربندی سرور ایمیل، موارد زیر را بررسی کنید.

اسکنر به شبکه وصل باشد $\Box$ 

❏اطلاعات تنظیم برای سرور ایمیل

هنگام استفاده از یک سرور ایمیل مبتنی بر اینترنت، اطلاعات مربوط به تنظیمات را از ارائهدهنده یا وبسایت کنترل کنید.

*نکته:*

میتوانید تصاویر اسکن شده را با ایمیل از طریق خدمات ابری Epson یعنی Epson Connect، بدون راهاندازی یک سرور ایمیل بفرستید. برای اطلاعات<br>بیشتر، قابلیت ذخیره اسکن در فضای ابری را ببینید.

*"جریان کار قابلیت ذخیره اسکن در فضای [ابری" در](#page-100-0) صفحه 101*

#### **روش ثبت**

به بخش Config Web وارد شوید و **Network** < **Server Email** < **Basic** را انتخاب کنید.

"اجرای [Config Web](#page-35-0) در یک مرورگر وب" در صفحه 36

<mark>تنظیمات را می توانید از طریق پانل کنترل اسکنر نیز اعمال کنید. مسیر **تنظیم > تنظیمات شبکه > پیشرفته > سرور میسال** > **تنظیمات سرور** را<br>انتخاب کنید.</mark>

 **موارد تنظیم سرور ایمیل**

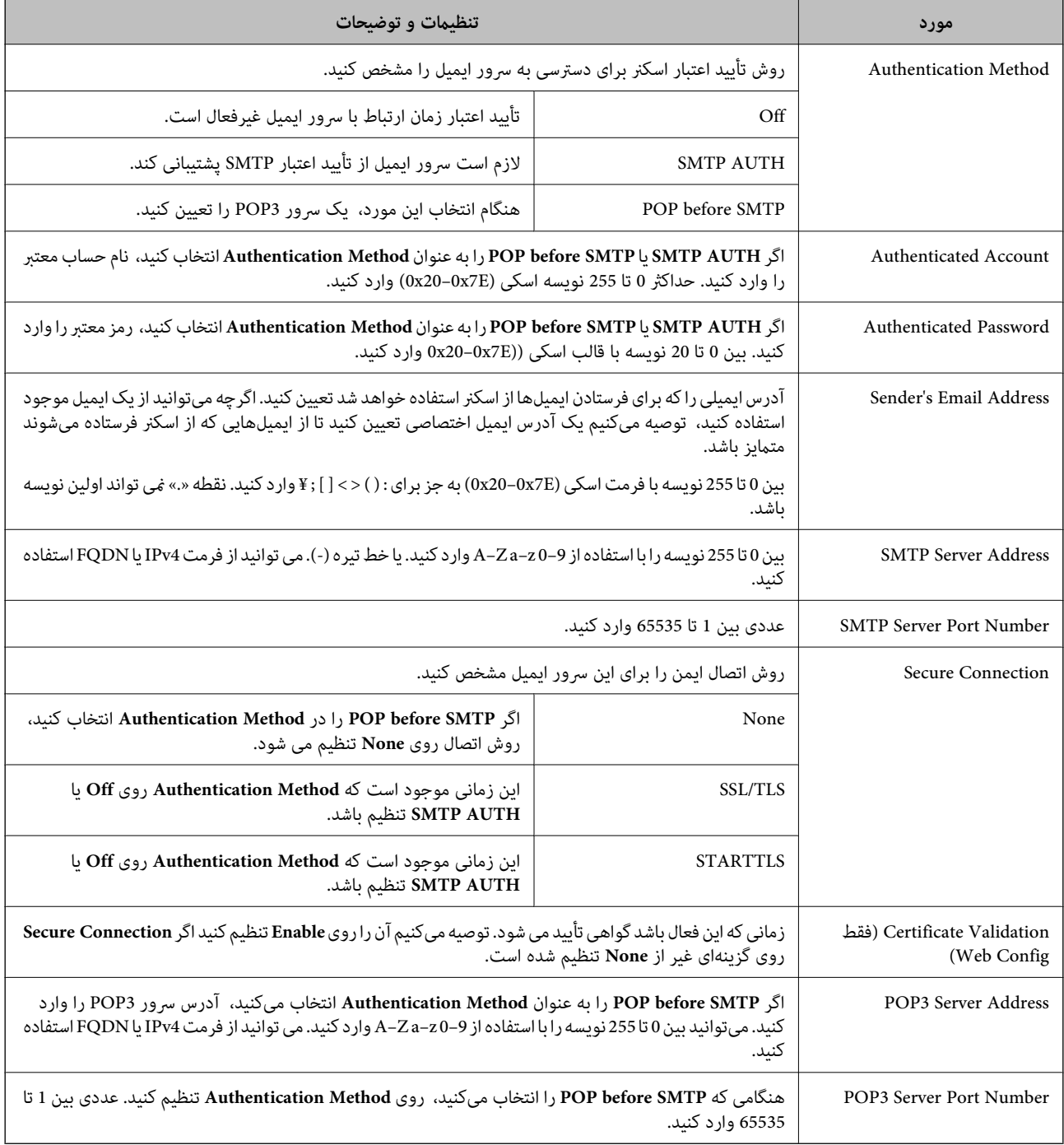

برای اطلاعات بیشتر درباره استفاده از قابلیت « اسکن در ایمیل» روی لینک زیر کلیک کنید.

"جریان کار قابلیت اسکن در [ایمیل" در](#page-102-0) صفحه 103

### **بررسی اتصال سرور ایمیل**

1. منوی تست اتصال را انتخاب کنید.

❏**هنگام تنظیم از Config Web:**

کنید. انتخاب را **Start** < **Connection Test** < **Email Server** < سپس **Network** زبانه

❏**هنگام تنظیم از پانل کنترل:**

مسیر **تنظیم** > **تنظیامت شبکه** > **پیشرفته** > **سرور ایمیل** > **بررسی اتصال** را انتخاب .کنید

بررسی اتصال به سرور ایمیل شروع می شود.

2. نتایج تست را کنترل کنید.

❏این تست زمانی موفق است که پیام **.successful was test Connection** ظاهر شود.

اگر یک پیام خطا ظاهر شود، دستورات موجود در پیام را دنبال کنید تا خطا را برطرف کنید.  $\Box$ "مرجع های بررسی اتصال سرور ایمیل" در صفحه 149

> برای اطلاعات بیشتر درباره استفاده از قابلیت « اسکن در ایمیل» روی لینک زیر کلیک کنید. "جریان کار قابلیت اسکن در [ایمیل" در](#page-102-0) صفحه 103

### **مرجع های بررسی اتصال سرور ایمیل**

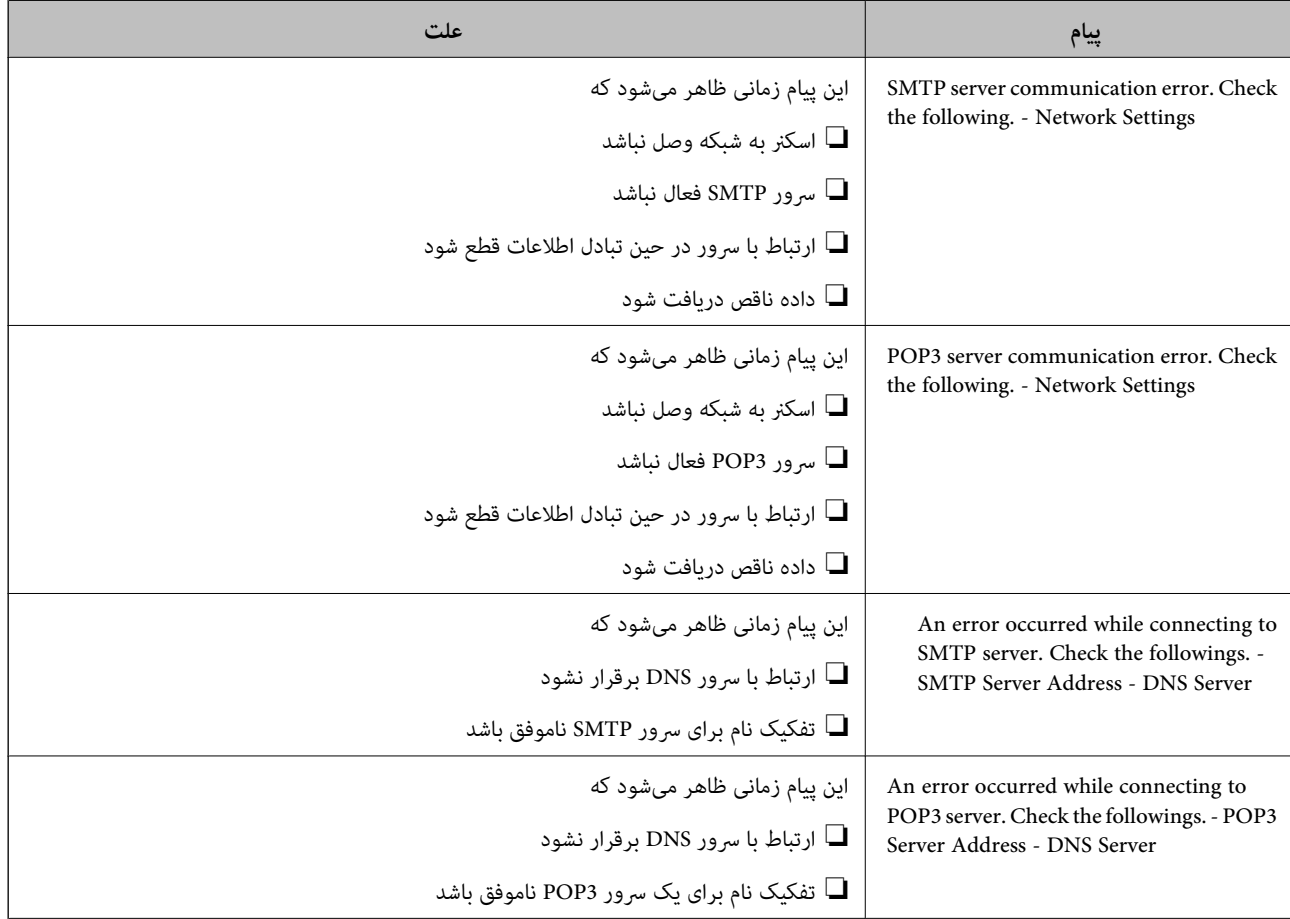

<span id="page-149-0"></span>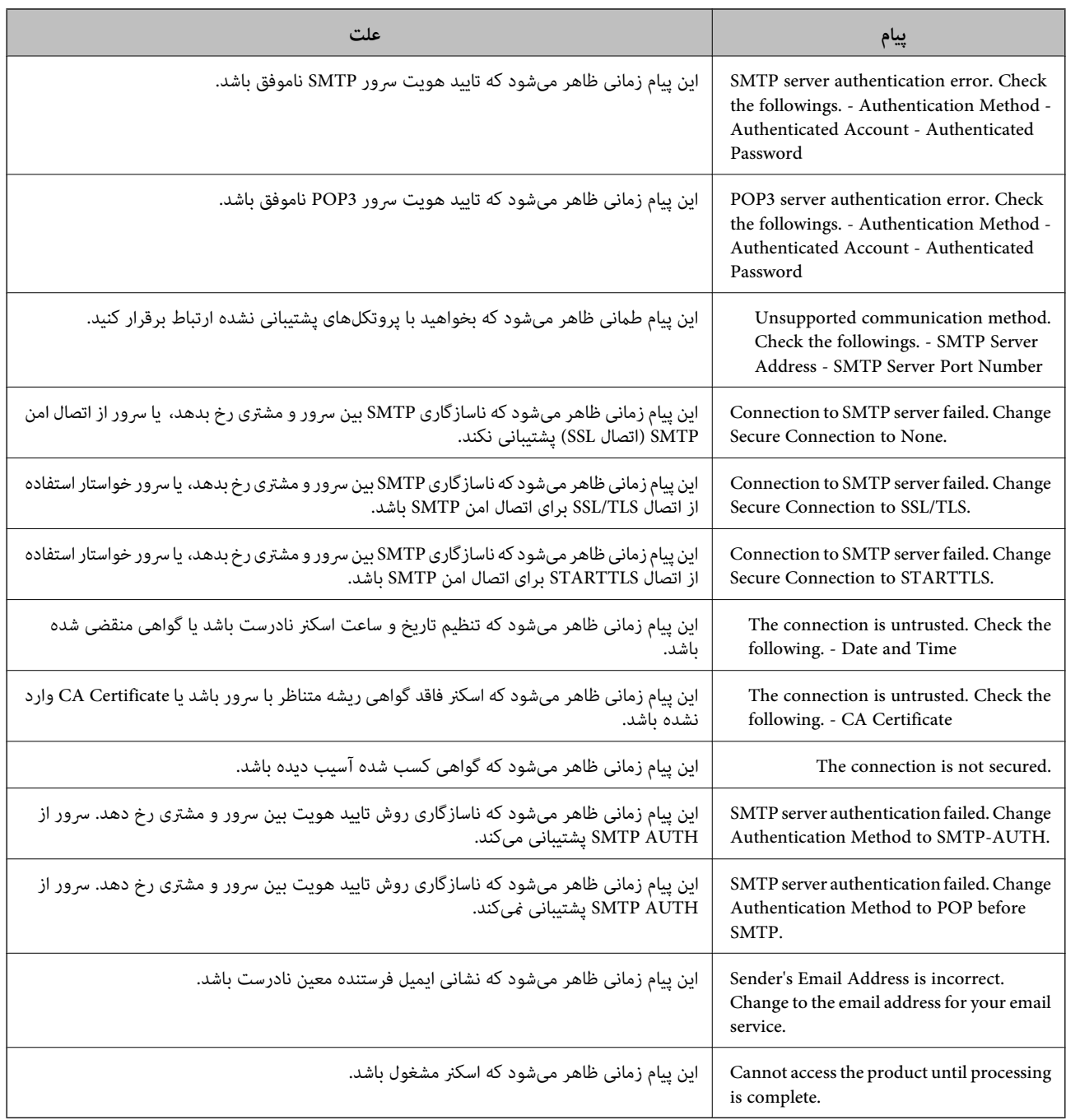

## **ثبت یک مقصد برای مخاطبین**

ثبت کردن مقصدها در لیست مخاطبین اسکنر به شما اجازه میدهد تا هنگام اسکن کردن به راحتی وارد مقصد شوید. شما می توانید انواع مقصدهای زیر را در لیست مخاطبین ثبت کنید. در مجموع تا 300 ورودی را می توانید ثبت کنید.

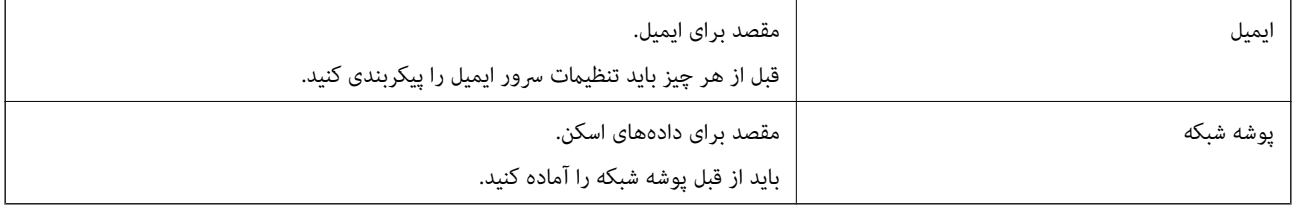

### **مقایسه عملکرد با ابزار ثبت**

<span id="page-150-0"></span>سه عملکرد برای پیکربندی مخاطبین اسکنر وجود دارد: Epson Device Admin ,Web Config و پانل کنترل. تفاوت های بین این سه ابزار در<br>جدول زیر عنوان شده است.

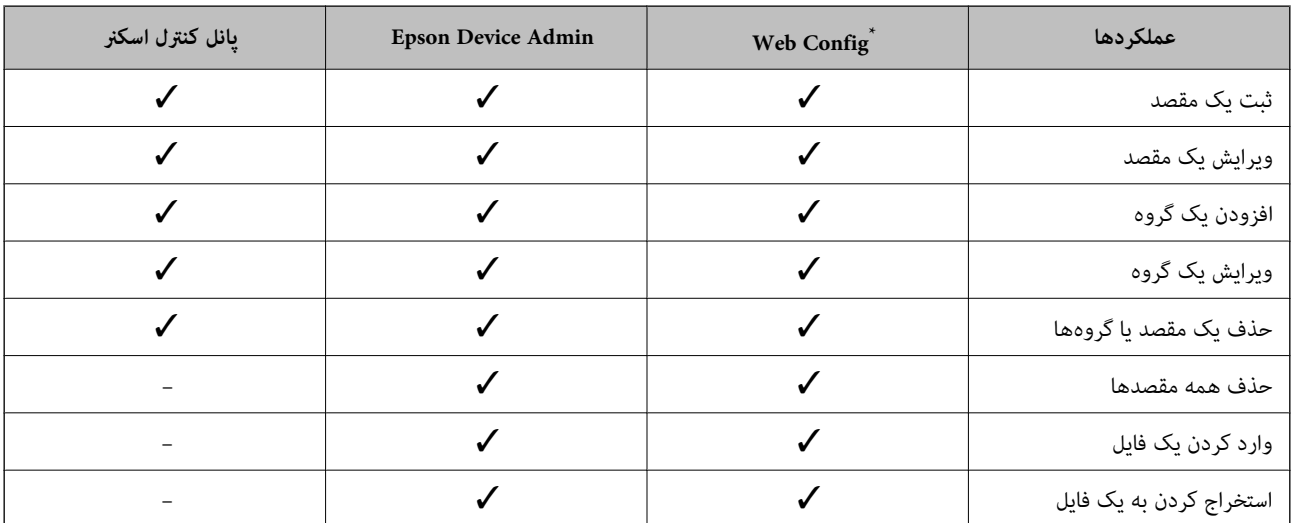

✓ : میتوانید این تنظیم را انجام دهید. :- منی توانید این تنظیم را انجام دهید.

برای اعمال تنظیمات به عنوان سرپرست به حساب خود وارد شوید.

### **ثبت مقصد برای مخاطبین**

گزینههای تنظیم، بسته به Type مقصدی که میخواهید ثبت کنید متفاوت است.

### **ثبت یک مقصد ( Email(**

**روش ثبت**

وارد Web Config شوید و سپس زبانه **Contacts**< **Scan ر**ا انتخاب کنید. تعدادی را که می خواهید در مخاطبان شما ثبت شوند انتخاب کنید و<br>روی **Edit** کلیک کنید.

#### "اجرای [Config Web](#page-35-0) در یک مرورگر وب" در صفحه 36

تنظیامترامی توانیداز طریق پانل کنترل اسکرن نیزاعامل کنید . مسیر**تنظیم** > **مدیرمخاطبان** > **افزودن/ویرایش/حذف** > **افزودن ورودی** > ا**فزودن مخاطب** > ا**یمیل** را انتخاب کنید.

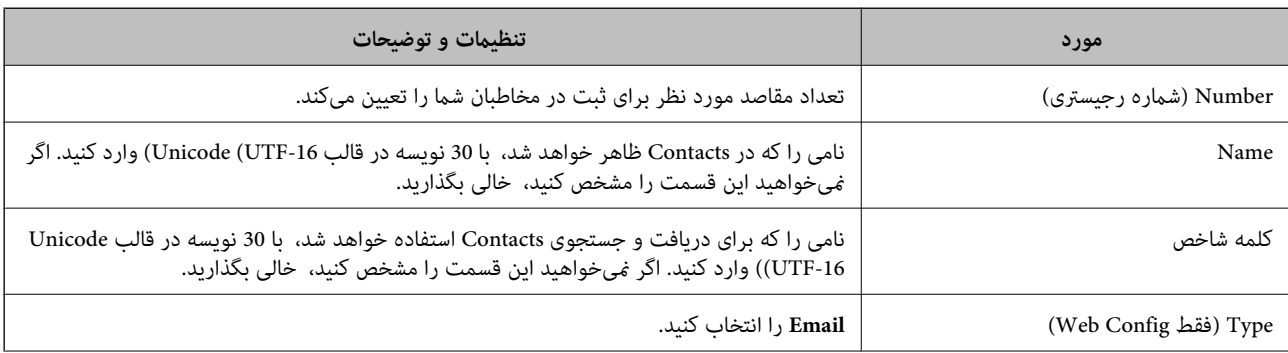

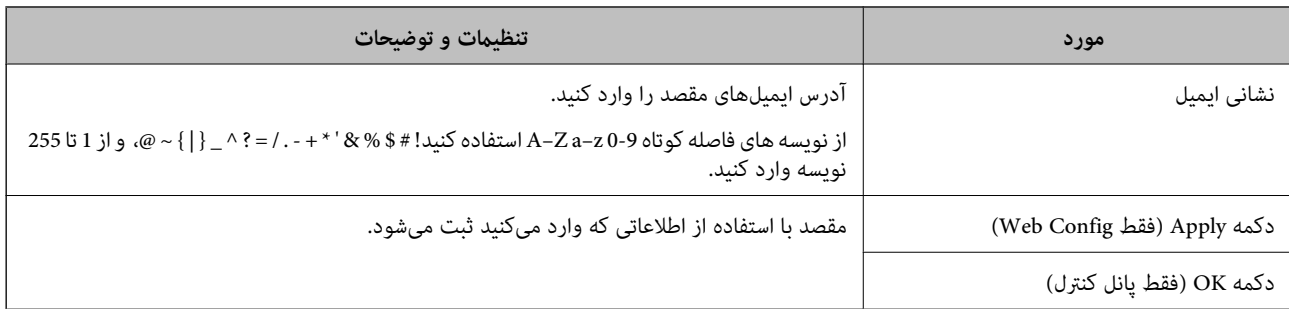

برای اطلاعات بیشتر درباره استفاده از قابلیت « اسکن در ایمیل» روی لینک زیر کلیک کنید.

"جریان کار قابلیت اسکن در [ایمیل" در](#page-102-0) صفحه 103

#### **ثبت یک مقصد ( (SMB (Folder Network(**

**روش ثبت**

وارد Web Config شوید و سپس زبانه **Contacts**< **Scan ر**ا انتخاب کنید. تعدادی را که می خواهید در مخاطبان شما ثبت شوند انتخاب کنید و<br>روی **Edit** کلیک کنید.

#### "اجرای [Config Web](#page-35-0) در یک مرورگر وب" در صفحه 36

تنظیامترامی توانیداز طریق پانل کنترل اسکرن نیزاعامل کنید . مسیر**تنظیم** > **مدیرمخاطبان** > **افزودن/ویرایش/حذف** > **افزودن ورودی** > **افزودن مخاطب** > **پوشه شبکه/FTP** را انتخاب کنید.

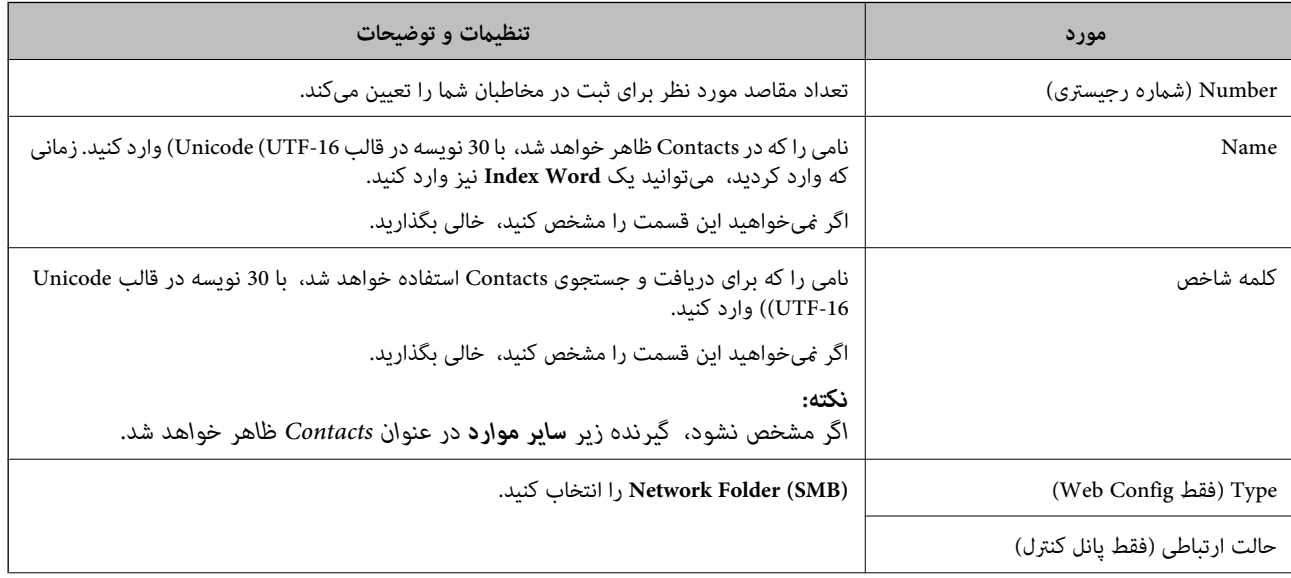

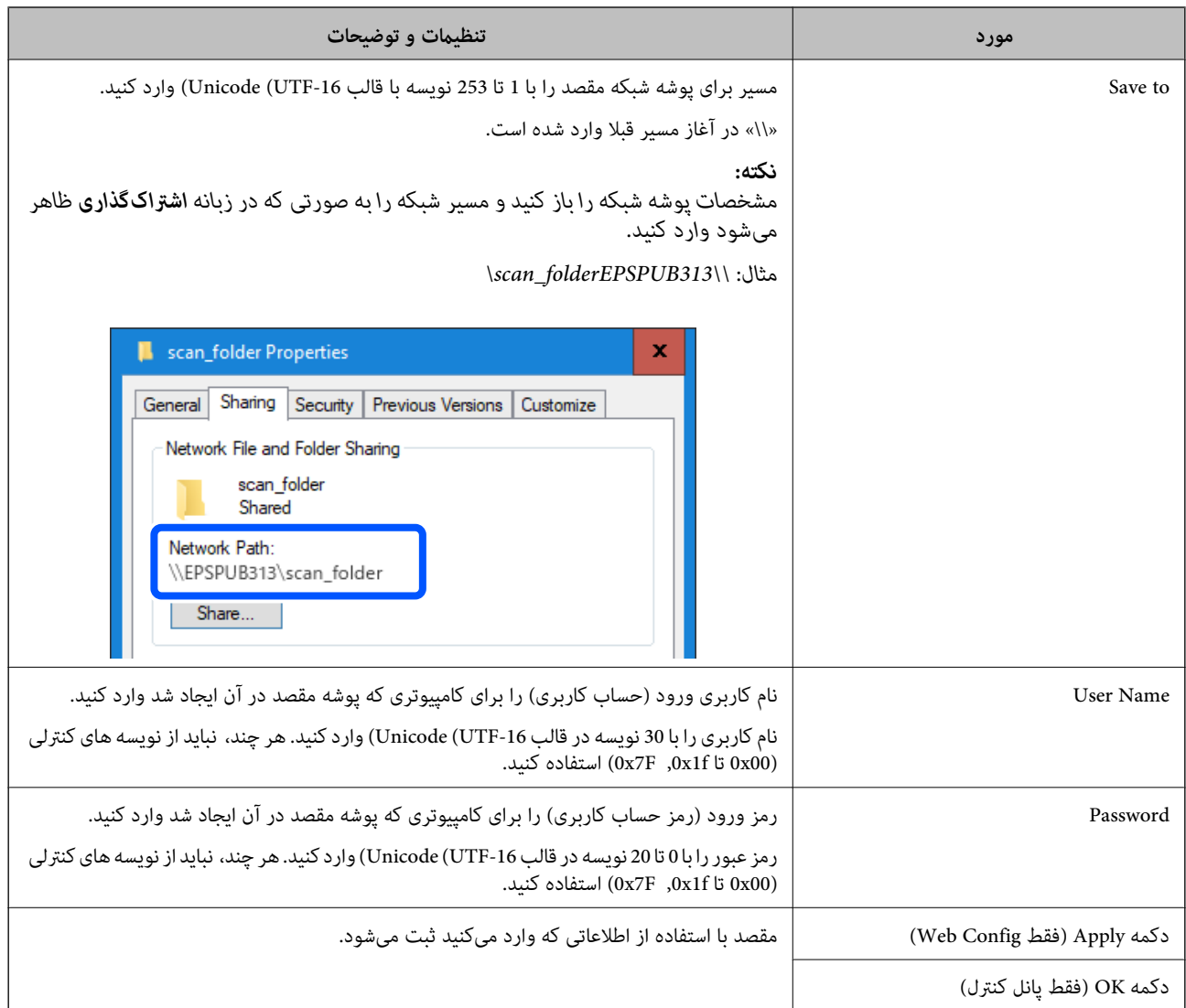

برای اطلاعات بیشتر درباره استفاده از قابلیت « اسکن در پوشه شبکه/FTP «روی لینک زیر کلیک کنید.

["جریان](#page-102-0) کار قابلیت اسکن در پوشه شبکه[/FTP](#page-102-0) ["](#page-102-0)در [صفحه](#page-102-0) 103

### **ثبت یک مقصد ( FTP(**

#### **روش ثبت**

وارد Web Config شوید و سپس زبانه **Contacts < Scan ر**ا انتخاب کنید. تعدادی را که می خواهید در مخاطبان شما ثبت شوند انتخاب کنید و<br>روی **Edit** کلیک کنید.

#### "اجرای [Config Web](#page-35-0) در یک مرورگر وب" در صفحه 36

تنظیامترامی توانیداز طریق پانل کنترل اسکرن نیزاعامل کنید . مسیر**تنظیم** > **مدیرمخاطبان** > **افزودن/ویرایش/حذف** > **افزودن ورودی** > ا**فزودن مخاطب** > **پوشه شبکه/FTP** را انتخاب کنید.

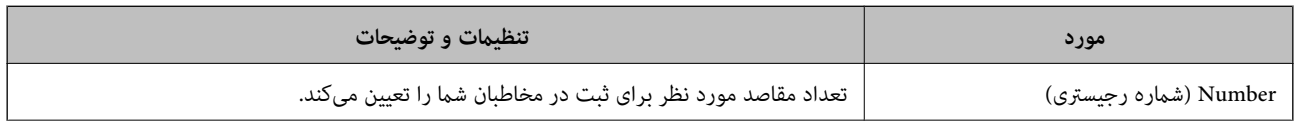

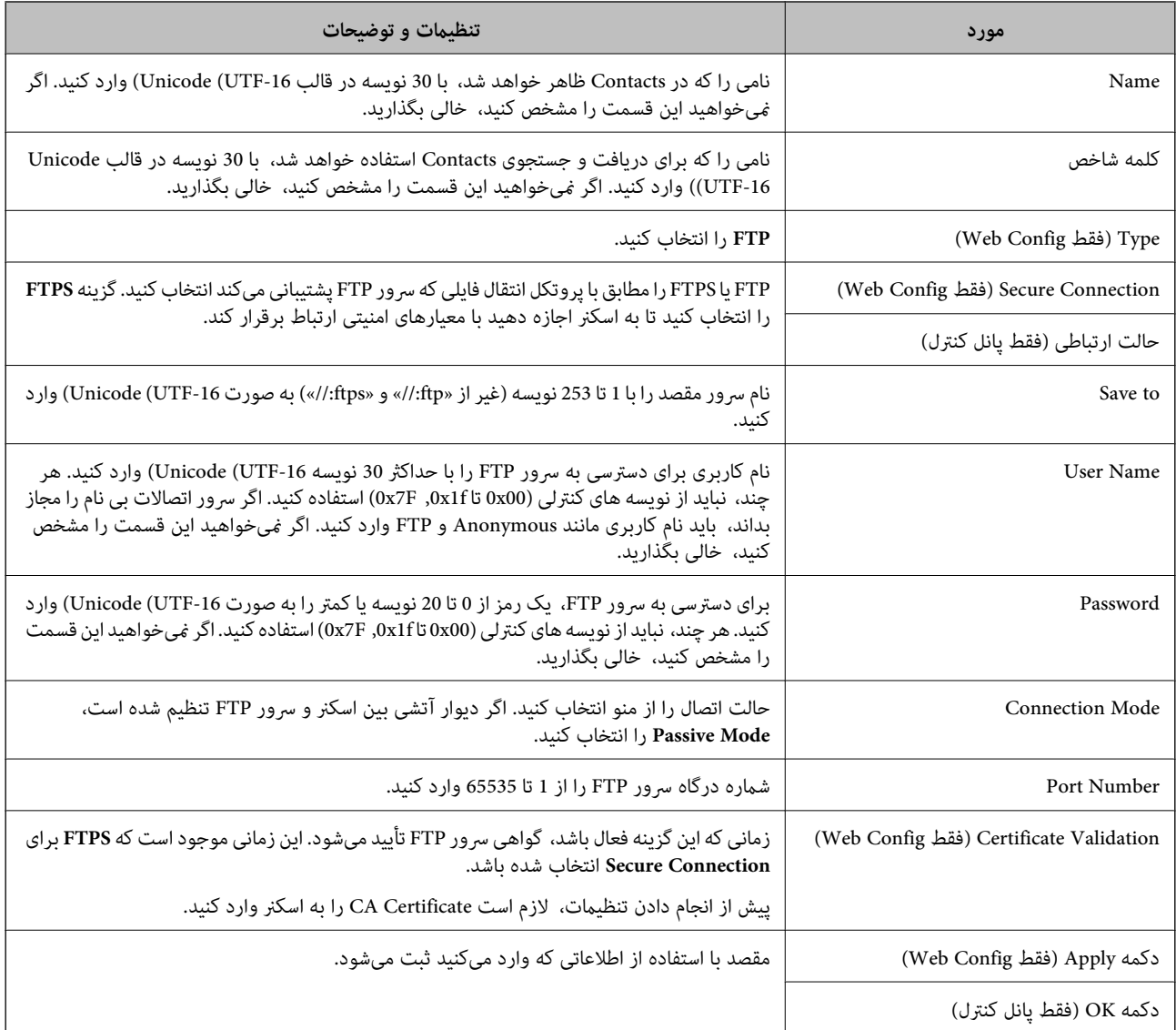

برای اطلاعات بیشتر درباره استفاده از قابلیت « اسکن در پوشه شبکه/FTP «روی لینک زیر کلیک کنید.

["جریان](#page-102-0) کار قابلیت اسکن در پوشه شبکه[/FTP](#page-102-0) ["](#page-102-0)در [صفحه](#page-102-0) 103

### **ثبت یک مقصد ( (WebDAV(SharePoint(**

#### **روش ثبت**

وارد Web Config شوید و سپس زبانه **Contacts** < Scan را انتخاب کنید. تعدادی را که می خواهید در مخاطبان شما ثبت شوند انتخاب کنید و<br>روی **Edit** کلیک کنید.

#### "اجرای [Config Web](#page-35-0) در یک مرورگر وب" در صفحه 36

تنظیامترامی توانیداز طریق پانل کنترل اسکرن نیزاعامل کنید . مسیر**تنظیم** > **مدیرمخاطبان** > **افزودن/ویرایش/حذف** > **افزودن ورودی** > **افزودن مخاطب** $\frac{1}{2}$  **پوشه شبکه/FTP را انتخاب کنید.** 

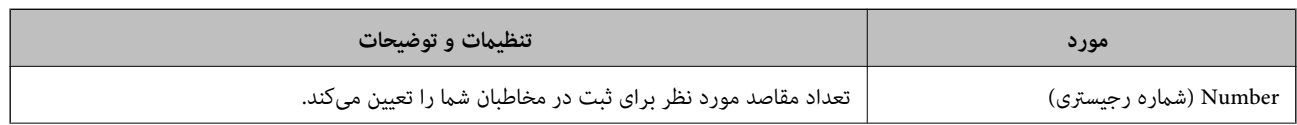

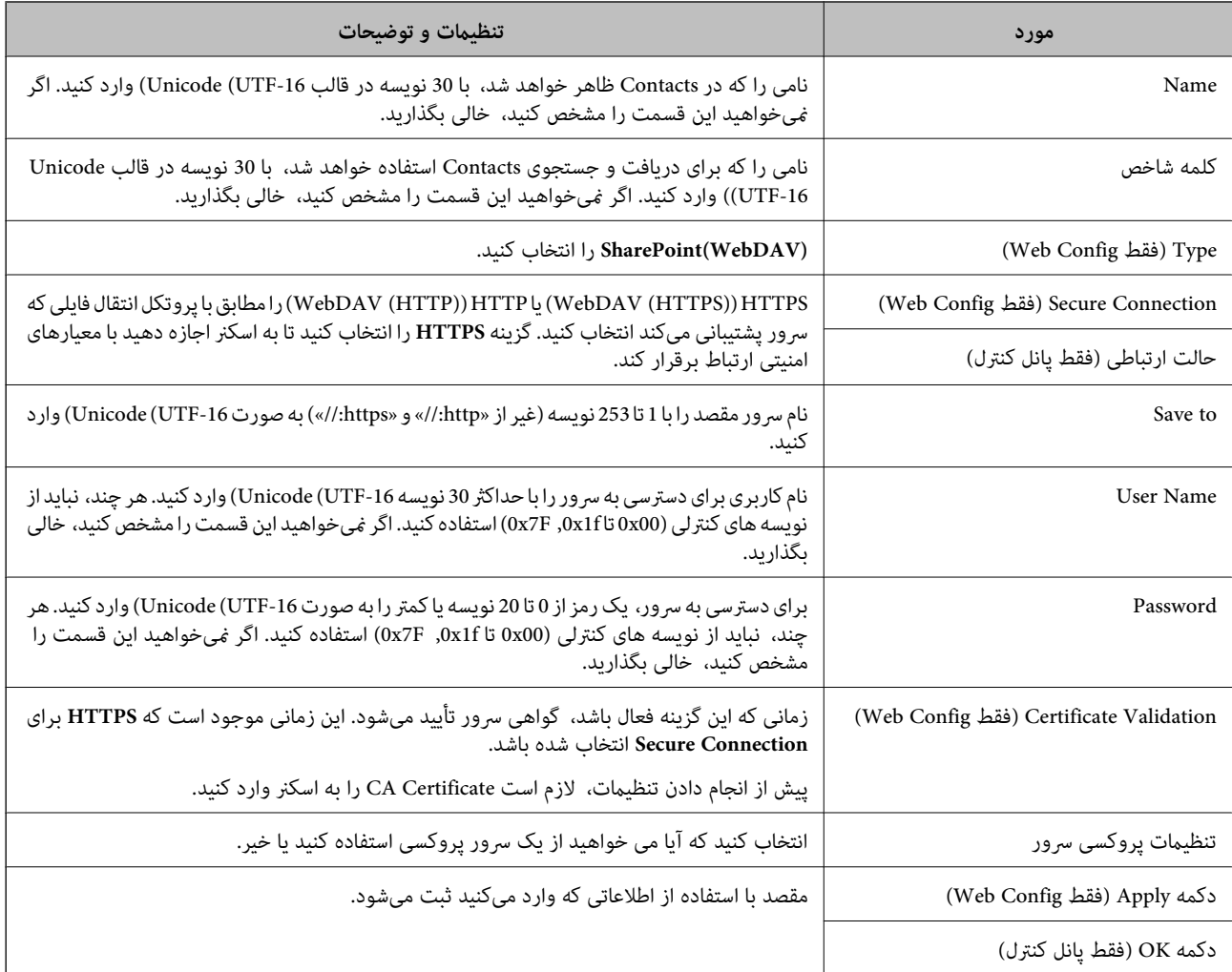

*اسکن کردن به پوشه شبکه/FTP از پانل کنترل اسکرن ، Online SharePoint را پشتیبانی منیکند. نکته:*

برای اطلاعات بیشتر درباره استفاده از قابلیت « اسکن در پوشه شبکه/FTP «روی لینک زیر کلیک کنید. ["جریان](#page-102-0) کار قابلیت اسکن در پوشه شبکه[/FTP](#page-102-0) ["](#page-102-0)در [صفحه](#page-102-0) 103

### **ثبت مقصدها به عنوان گروه از طریق Config Web**

اگر نوع مقصد روی **Email** تنظیم شده باشد، می توانید مقصدها را به عنوان گروه ثبت کنید.

- 1. وارد Config Web شوید و سپس زبانه **Scan** < **Contacts** را انتخاب .کنید "اجرای [Config Web](#page-35-0) در یک مرورگر وب" در صفحه 36
- 2. عددی را که می خواهید ثبت کنید انتخاب منایید و سپس روی **Edit** .کنید کلیک
	- 3. از **Type** یک گروه انتخاب .کنید
	- کلیک کنید. **Contact(s) for Group** در **Select** روی 4. مقصدهای موجود منایش داده می شود.

5. مقصدهایی را که می خواهید در گروه ثبت شوند انتخاب و کنید روی **Select** کلیک کنید.

*مقصدها را میتوان در چندین گروه ثبت کرد. نکته:*

6. **Name** و **Word Index** را وارد کنید.

7. روی **Apply** .کنید کلیک

### **پشتیبان گیری و وارد کردن مخاطبین**

با استفاده از Config Web یا سایر ابزارها می توانید از مخاطبین نسخه پشتیبان تهیه کرده و آنها را وارد کنید.

در رابطه با Web Config، می توانید با استخراج تنظیمات اسکنر که شامل مخاطبین نیز می شود، از مخاطبین نسخه پشتیبان تهیه کنید. فایل<br>استخراج شده قابل ویرایش می باشد زیرا به صورت یک فایل دودویی استخراج می شود.

هنگام وارد کردن تنظیامت اسکرن به اسکرن، مخاطبین جاگذاری می شوند.

در رابطه با Epson Device Admin، تنها مخاطبین را می توان از طریق صفحه مشخصات دستگاه استخراج کرد. همچنین، اگر موارد مرتبط با امنیت را استخراج نکنید، می توانید مخاطبین استخراج شده را ویرایش کرده و آنها را وارد کنید زیرا این را می توان به صورت یک فایل SYLK یا<br>CSV ذخیره کرد.

### **وارد کردن مخاطبین از طریق Config Web**

اگر چاپگری دارید که اجازه می دهد از مخاطبین نسخه پشتیبان تهیه کنید و با اسکنر جاری سازگار است، قادر خواهید بود به راحتی مخاطبین را<br>با وارد کر دن فایل پشتیبان ثبت کنید.

**نکته:**<br>برای مشاهده دستورالعمل های تهیه نسخه پشتیبان از مخاطبین اسکنر، دفت<sub>ر</sub>چه راهنمای ارائه شده به همراه اسکن<sub>ر</sub> را مشاهده کنید.

برای وارد کردن مخاطبین به این اسکنر مراحل زیر را طی کنید.

- .کنید انتخاب را **Import** < **Export and Import Setting Value** < **Device Management** و شوید وارد Web Config بخش به 1.
	- 2. فایل پشتیبان که در **File** ایجاد کرده اید را انتخاب کنید، رمز عبور را وارد کنید و سپس روی **Next** کلیک کنید.
		- 3. کادر علامت گذاری **Contacts** را انتخاب کرده و سپس روی **Next** کلیک کنید.

#### **تهیه نسخه پشتیبان از مخاطبین با استفاده از Config Web**

در صورت اشکال در کارکرد اسکنر، ممکن است داده های مخاطبین حذف شوند. توصیه می کنیم در هنگام به روز رسانی داده ها، از آنها پشتیبان گیری کنید. Epson در مورد از دست دادن هر نوع داده، برای پشتیبان گیری یا بازیابی داده و یا تنظیمات حتی در طول دوره ضمانت مسئولیتی ندارد.

با استفاده از Config Web، می توانید از داده های متاس ذخیره شده در اسکرن در رایانه نسخه پشتیبان تهیه کنید.

- انتخاب را **Export** < **Export and Import Setting Value** < **Device Management** زبانه سپس و شوید Web Config وارد 1. .کنید
	- 2. کادر علامت گذاری **Contacts** در زیر دسته **Scan** را انتخاب .کنید
	- 3. برای رمزنگاری فایل استخراج شده، رمز عبور وارد کنید. برای وارد کردن فایل به رمز عبور نیاز دارید. اگر نمی خواهید فایل را رمزنگاری کنید، اینجا را خالی بگذارید.

4. روی **Export** کلیک کنید.

### **استخراج و ثبت گروهی مخاطبین با استفاده از ابزار**

<span id="page-156-0"></span>در صورت استفاده از Epson Device Admin، قادر خواهید بود از مخاطبین نسخه پشتیبان تهیه کرده و فایل های استخراج شده را ویرایش<br>غایید و سپس آنها را یکجا ثبت کنید.

این قابلیت در مواردی به کار می آید که در نظر دارید فقط از مخاطبین نسخه پشتیبان تهیه کنید یا اسکنر را تعیبان مخاطبین را از دستگاه<br>قدیمی به دستگاه جدید انتقال دهید.

### **استخراج کردن مخاطبین**

اطلاعات مخاطبین را در یک فایل ذخیره کنید.

فایل های ذخیره شده با قالب SYLK یا csv را می توانید با استفاده از برنامه های صفحه گسترده یا ویرایشگر متن ویرایش مایید. شما می توانید<br>پس از حذف یا افزودن اطلاعات، همه را با هم ثبت کنید.

اطلاعاتی که موارد امنیتی مانند رمز عبور و اطلاعات شخصی را در بردارند را می توان به صورت یک فایل دودویی حفاظت شونده با رمز عبور ذخیره کرد. شما نمی توانید فایل را ویرایش کنید. این را می توان به عنوان فایل پشتیبان اطلاعاتی که شامل موارد امنیتی هستند، استفاده کرد.

- 1. Admin Device Epson را آغاز .کنید
- 2. گزینه **Devices** را در منوی نوار کارهای جانبی انتخاب .کنید
- 3. دستگاه موردنظر خود برای پیکربندی را از لیست دستگاه ها انتخاب کنید.
- 4. روی **Configuration Device** در زبانه **Home** از منوی روبان کلیک کنید.

پس از تنظیم رمز عبور سرپرست، رمز عبور را وارد کرده و روی **OK** .کنید کلیک

- 5. روی **Common** < **Contacts** .کنید کلیک
- 6. قالب استخراج را از طریق **Export** < **items Export** انتخاب .کنید

All Items❏

فایل دودویی رمزنگاری شده را استخراج کنید. زمان هایی که در نظر دارید موارد امنیتی مانند رمز عبور و اطلاعات شخصی شامل شوند را انتخابکنید. شام منی توانیدفایل راویرایش کنید. در صورتانتخابآن، لازماسترمزعبور کنید تنظیم . روی **Configuration** کلیک کنید و یک رمز عبور با طول بین 8 تا 63 نویسه در ASCII وارد کنید. این رمز عبور برای وارد کردن فایل دودویی مورد نیاز می باشد.

Items except Security Information❏

فرمت SYLK یا فایل های csv را استخراج کنید. مواردی که در نظر دارید اطلاعات فایل استخراج شده قابل ویرایش باشند را انتخاب کنید.

- 7. روی **Export** کلیک کنید.
- 8. محل مورد نظر برای ذخیره فایل و نوع فایل را انتخاب کنید و سپس روی **Save** کلیک کنید.

یک پیام تکمیل نشان داده می شود.

9. روی **OK** کلیک کنید.

بررسی کنید آیا فایل در محل مشخص شده ذخیره می گردد.

#### **وارد کردن مخاطبین**

اطلاعات مخاطبین را از فایل وارد کنید.

شما می توانید فایل های ذخیره شده با قالب SYLK یا csv را وارد کنید یا از فایل دودویی که شامل موارد امنیتی است، نسخه پشتیبان تهیه .کنید

- 1. Admin Device Epson را آغاز .کنید
- 2. گزینه **Devices** را در منوی نوار کارهای جانبی انتخاب کنید .
- 3. دستگاه موردنظر خود برای پیکربندی را از لیست دستگاه ها انتخاب کنید.
- 4. روی **Configuration Device** در زبانه **Home** از منوی روبان کلیک کنید. پس از تنظیم رمز عبور سرپرست، رمز عبور را وارد کرده و روی **OK** .کنید کلیک
	- 5. روی **Common** < **Contacts** .کنید کلیک
		- 6. روی **Browse** در **Import** .کنید کلیک
- 7. فایلی را که می خواهید وارد کنید انتخاب کرده و سپس روی **Open** کلیک کنید. وقتی فایل دودویی را انتخاب می کنید، در قسمت <mark>Password</mark> همان رمزی که هنگام استخراج فایل تنظیم کرده بودید را وارد .کنید
	- 8. روی **Import** .کنید کلیک صفحه تأییدیه منایش داده می شود.
		- 9. روی **OK** کلیک کنید.

نتیجه تأیید منایش داده می شود.

Edit the information read  $\Box$ 

وقتی در نظر دارید اطلاعات را به صورت جداگانه ویرایش کنید، کلیک منایید.

Read more file❏

وقتی در نظر دارید چندین فایل را وارد کنید، کلیک منایید.

- .10 روی **Import** و سپس **OK** در صفحه تکمیل وارد کردن کلیک کنید. به صفحه مشخصات دستگاه برگردید.
	- .11 روی **Transmit** کلیک .کنید
	- .12 روی **OK** در پیام تأییدیه کلیک .کنید تنظیمات به اسکنر ارسال می شوند.
- .13 در صفحه تکمیل ارسال، روی **OK** .کنید کلیک اطلاعات چاپگر به روز می شوند. مخاطبین را از طریق Config Web یا پانل کنترل اسکرن باز کنید و سپس بررسی کنید مخاطبین به روز هستند.

### **راهاندازی AirPrint**

به بخش Config Web بروید، زبانه **Network** و سپس گزینه **Setup AirPrint** را انتخاب .کنید

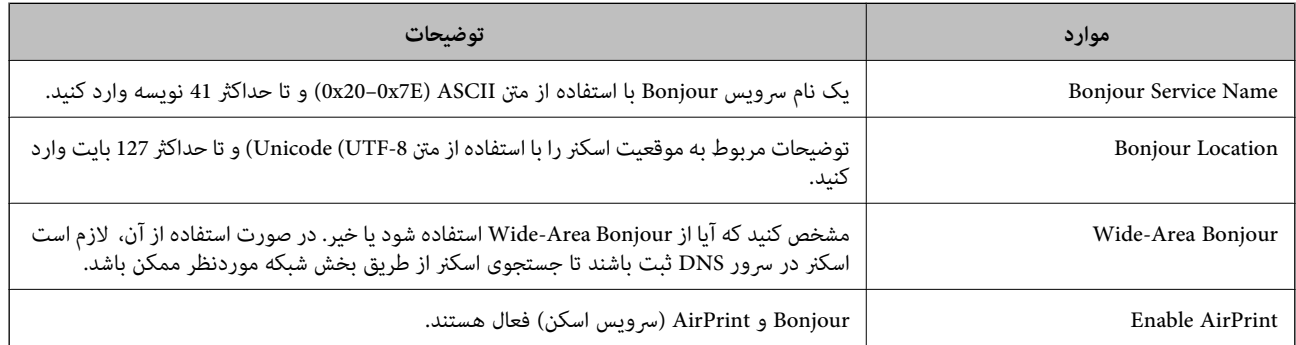

# گزینههای منو تنظیمات

<span id="page-159-0"></span>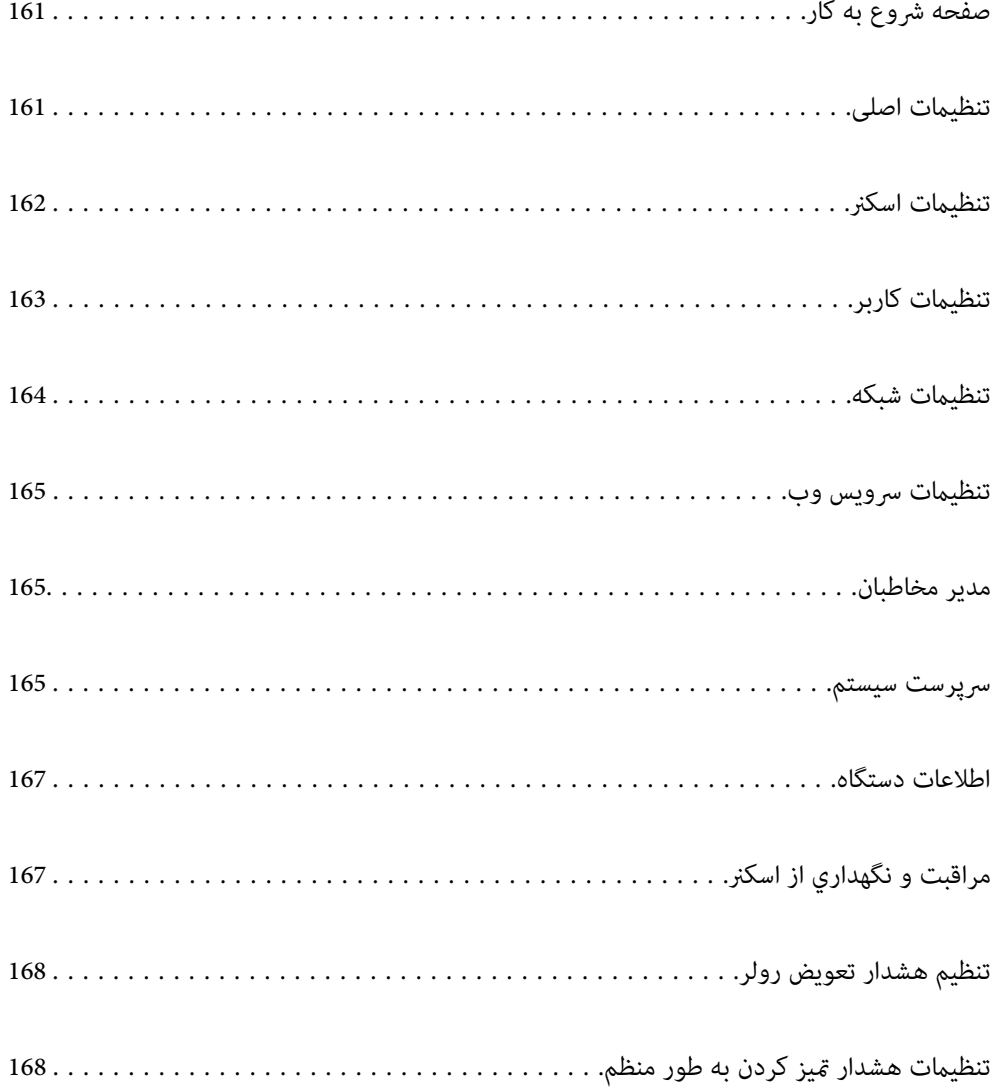

### **صفحه شروع به کار**

<span id="page-160-0"></span>گزینههای اولیه را که هنگام روشن شدن اسکنر یا در زمان فعال بودن وقفه عملیات روی مایشگر LCD ظاهر می شوند تعیین کنید.

❏صفحه اصلی

❏پیشتنظیامت

❏ذخیره اسکن در رایانه

❏اسکن در پوشه شبکه/FTP

❏اسکن در ایمیل

❏ذخیره اسکن در فضای ابری

❏اسکن و ارسال به درایو USB

<mark>نكته:</mark><br>از طریق Web Config نیز میتوانید تعیین کنید. مسیر Start-up Screen < Control Panel < Device Management را انتخاب كنید.

### **تنظیامت اصلی**

روشنایی LCD

روشنایی منایشگر LCDرا تنظیم کنید.

صداها

❏فشردن دکمه: تنظیم بلندی صدای ضربه زدن روی گزینههای پانل کنترل.

زنگ خطا: تنظیم بلندی صدا هنگام بروز خطا.  $\Box$ 

تایمر خواب

```
زمان انتظار ورود به حالت خواب (حالت صرفهجویی در مصرف برق) در صورت بیکار ماندن اسکنر را تنظیم کنید. صفحه LCD<br>پس از سیری شدن مدت تنظیمشده تاریک میشود.
```
**نكته:**<br>از طريق Web Config نيز ميتوانيد تعيين كنيد. Sleep Timer < Power Saving < Device Management را انتخاب كنيد.

تنظیم خاموش کردن

بسته به محل خرید، ممکن است محصول این ویژگی یا ویژگی **زمانسنج خاموش کردن** را داشته باشد.

اسکرن را بهطور خودکار خاموش میکند.

خاموش شدن در صورت غیرفعال بودن $\Box$ 

این تنظیم را انتخاب کنید تا اگر از اسکنر بهمدت معینی استفاده نشود، بهطور خودکار خاموش شود. هرگونه افزایش روی<br>بهرهوری انرژی محصول تأثیر میگذارد. پیش از انجام دادن هرگونه تغییر، لطفاً محیط زیست را در نظر بگیرید.

❏خاموش شدن در صورت قطع اتصال

این تنظیم را انتخاب کنید تا اسکن<sub>ر</sub> پس از مدت زمان مشخصی که اتصال همه درگاهها از جمله درگاه USB قطع میشود<br>خاموش شود. ممکن است بسته به منطقه این ویژگی وجود نداشته باشد. برای اطلاع از این مدت زمان مشخص، به وبسایت زیر مراجعه کنید. <https://www.epson.eu/energy-consumption>

تاریخ / تنظیمات زمان

❏تاریخ / زمان: تاریخ و زمان جاری را وارد .کنید

❏ساعت تابستانی: تنظیم ساعت تابستانی منطقه خود را انتخاب کنید.

<span id="page-161-0"></span>اختلاف زمان: اختلاف بین ساعت محلی خود و UTC (زمان جهانی) را وارد کنید.  $\Box$ 

#### زبان/Language

کشور یا منطقهای را که اسکرن در آن استفاده میشود انتخاب منایید.

#### صفحه کلید

آرایش صفحه کلید را در صفحه LCD تغییر دهید.

#### وقفه عملیات

با انتخاب On، اگر در مدت مشخصشده کاری انجام نگیرد، به صفحه اصلی باز میگردید. این تنظیم زمانی اعمال میشود که<br>هر صفحهای به جز صفحه اصلی <sub>ن</sub>مایش داده شود.

#### اتصال رایانه از طریق USB

می توانید استفاده از اتصال USB کامپیوتر را محدود کنید. اگر می خواهیدآن را محدود کنید ، **غیر فعال کردن** را انتخاب کنید.

#### روشن کردن مستقیم

هنگام اتصال اسکنر به منبع تغذیه، بدون فشار دادن دکمه روشن، مستقیماً اسکنر را روشن کنید.

### **تنظیامت اسکرن**

#### زمان توقف ورود دوتایی

وقتی تغذیه دوتایی انتخاب شود، عملیات را تنظیم کنید.

فوراً بردارید: بلافاصله بعد از تشخیص تغذیه دوتایی، فرآیند تغذیه را متوقف می کند. T

⊒ بعد از خروج: اسنادی را که تغذیه دوتایی برای آنها تشخیص داده شده است اسکن میکند، ولی اسکن سند بعدی متوقف<br>میشود.

اگر از کیفیت تصویر اسکن شده راضی هستید، میتوانید اسکن کردن را ادامه دهید.

محافظت کاغذ

در صورت تشخیص شرایط زیر، برای کاسنت از آسیب دیدگی سند، اسکن فورا متوقف میشود.

ع کی خطای تغذیه رخ داده است $\Box$ 

یک سند به صورت زاویه دار تغذیه میشود  $\Box$ 

برای فعال کردن این قابلیت، سطح تشخیص مورد استفادهتان را تعیین کنید. جدول زیر را برای اطلاع از جزئیات هر سطح<br>مشاهده کنید.

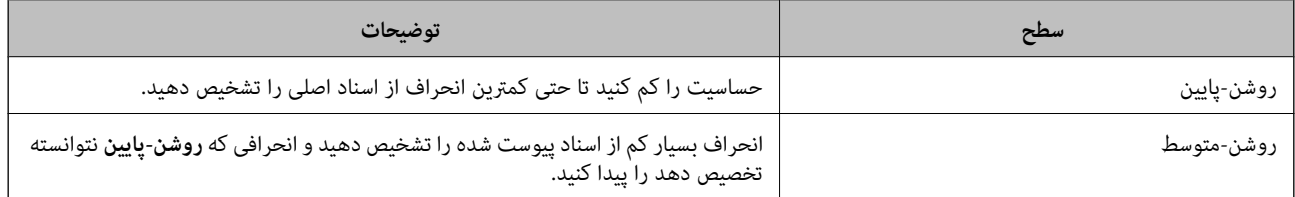

<span id="page-162-0"></span>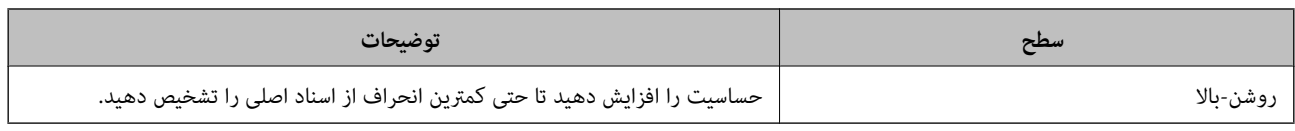

*مهم:*c ❏ *این قابلیت، از آسیبدیدگی همه اسناد جلوگیری منیکند.*

❏ *بسته به شرایط اسنادی که تغذیه میشوند، خطاهای تغذیه کاغذ ممکن است تشخیص داده نشوند.*

*بسته به سند، شرایط تغذیه و کاغذ سطح تعیین شده، این قابلیت ممکن است به درستی کار نکند. نکته:*

❏ *اگر خطاهای قابل چشمپوشی مرتب تکرار میشوند، سعی کنید سطح را پایین انتخاب کنید.*

- ▲ اگر شکل سند نامنظم باشد یا به صورت زاویهدار اسکن شود، ممکن است به اشتباه به عنوان خطای تغذیه کاغذ تشخیص داده شود.
- هنگام بارگذاری چندین سند، مطمئن شوید لبه جلویی اسناد همراستا هستند. در صورت هم¤راز نبودن حاشیه سندها، ممکن است آنها حتی با<br>وجود اینکه به درستی اسکن شدهاند، به صورت نادرست به عنوان خطای تغذیه تشخیص داده شوند.

مطمئن شوید که راهنماهای لبه با سند تراز هستند تا از اسکن شدن آن به صورت زاویهدار جلوگیری کنید.  $\Box$ 

تشخیص کثیفی شیشه

گردوخاک روی سطح شیشه ای داخل اسکنر را تشخیص می دهد. میتوانید سطح تشخیص را به دلخواه انتخاب کنید.

بسته به میزان گردوخاک، ممکن است این قابلیت به درستی کار .نکند

پایان فرصت حالت تغذیه خودکار

هنگام استفاده از حالت تغذیه خودکار مهلت زمانی را تنظیم کنید.

این تنظیم فقط زمانی قابل استفاده است که از "پوشه شبکه/FTP ،" "ایمیل ،" "سرویس اینترنتی" یا "درایو USB "اسکن کنید. وقتی "حالت تغذیه خودکار" را روی "روشن" تنظیم می کنید می توانید مدت زمان لازم برای تکمیل اسکن به صورت خودکار را تنظیم کنید.

#### تأیید گیرنده

قبل از اسکن کردن، مقصد را کنترل کنید.

### **تنظیامت کاربر**

میتوانید تنظیامت اولیه اسکن را برای گزینههای زیر تغییر دهید.

❏اسکن در پوشه شبکه/FTP

❏اسکن در ایمیل

❏ذخیره اسکن در فضای ابری

❏اسکن و ارسال به درایو USB

### **تنظیامت شبکه**

```
Wi-Fi نصب
```

```
تنظیمات شبکه بی سیم را تنظیم کنید یا تغییر دهید. روش اتصال را از میان گزینه های زیر انتخاب کردنه و دستورالعمل هایی که
                                                        در پانل کنترل مایش داده می شوند را دنبال کنید.
```
- Fi-Wi) توصیه می شود)
- $\rm\,W$ راهنمای گام به گام تنظیم Wi-Fi
	- $\Box$ راه اندازی پوش باتن (WPS)
		- ❏سایر موارد
		- (WPS) PIN نصب کد
		- ❏اتصال خودکار Fi-Wi
- $\rm W$ غیر فعال سازی  $\Box$
- شایدبتوانیدباغیرفعال کردن تنظیم Fi-Wi یا انجاممجددتنظیم Fi-Wi، مشکلاتشبکهرا برطرفکنید. روی
- **را شروع کنید** ضربه بزنید. **Fi-Wi) توصیهمی شود)** > **تغییرتنظیامت** > **سایرموارد** > **غیرفعال سازی** > **Fi-Wiتنظیامت**
	- Wi-Fi Direct
	- اطلاعات لازم برای اتصال به تلفن هوشمند را مایش میدهد.
		- برای تغییر دادن تنظیامت بر روی **تغییر** تلنگر بزنید.
			- ❏تغییر نام شبکه
			- ❏تغییر گذرواژه
		- ❏تغییر دامنه فرکانس
	- این تنظیم ممکن است برای برخی مناطق منایش داده نشود.
		- Wi-Fi Direct غیر فعال کر دن
			- ازگرداندن تنیظیمات اولیه $\Box$

#### وضعیت شبکه

- تنظیمات شبکه فعلی را برای موارد زیر مایش می دهد.
	- Wi-Fi وضعیت❏
	- Wi-Fi Direct وضعیت❏
		- ❏وضعیت سرور ایمیل

#### پیشرفته

- تنظیمات دقیق زیر را انجام دهید.
	- ❏نام دستگاه
		- TCP/IP❏
	- ❏پروکسی سرور

<span id="page-164-0"></span>❏ سرور ایمیل تنظیمات س<sub>ر</sub>ور **آ** ❏بررسی اتصال  $\square$ آدرس  $\square$ ❏هدایت مجدد HTTP به HTTPS IPsec/IP فىلتر $\Box$ IEEE802.1X❏

### **تنظیامت سرویس وب**

خدمات اتصال Epson:

منایش می دهد آیا اسکرن ثبت شده است و به Connect Epson وصل شده است یا خیر. با انتخاب کردن **ثبت** و پیروی از دستورالعمل ها می توانید برای سرویس ثبت نام کنید. پس از ثبت نام، می توانید تنظیمات زیر را تغییر دهید. ❏تعلیق/از سر گیری ❏لغو ثبت برای مشاهده جزییات، به وب سایت زیر مراجعه کنید. <https://www.epsonconnect.com/> (فقطاروپا) [http://www.epsonconnect.eu](http://www.epsonconnect.eu/)

### **مدیر مخاطبان**

افزودن/ویرایش/حذف:

مخاطبین مربوط به قابلیتهای اسکن در ایمیل و اسکن در پوشه شبکه/FTP را ثبت و/یا حذف کنید.

گزینه های جستجو:

روش جستجوی مخاطبین را تغییر دهید.

 **سرپرست سیستم**

مدیر مخاطبان

افزودن/ویرایش/حذف:

مخاطبین مربوط به قابلیتهای اسکن در ایمیل و اسکن در پوشه شبکه/FTP را ثبت و/یا حذف کنید.

گزینه های جستجو:

روش جستجوی مخاطبین را تغییر دهید.

```
تنظیمات سرپرست
```
ـــا رمز عبور سرپرست: رمز عبور سرپرست را ثبت کنید که فقط سرپرست را مجاز به تغییر دادن تنظیمات میکند. رمز عبور<br>شما باید 8 تا 20 نویسه داشته باشد.

تنظیم قفل: تنظیمات اسکنر را قفل کنید تا از آنها در برابر تغییر یافتن از سوی کاربران دیگر محافظت کنید.  $\Box$ 

رمزگذاری رمز عبور

رمزنگاری کردن رمز عبور خود.

اگر حین راه اندازی مجدد سیستم آن را خاموش کنید، ممکن است داده ها دچار مشکل شوند و تنظیمات اسکنر به موارد پیش<br>فرض باز گردانده شوند. در این حالت، اطلاعات رمز عبور را مجدداً تنظیم کنید.

تأییدبرنامه هنگام شروع به کار:

هنگام راهاندازی، برنامه اسکنر را تایید میکند.

هنگامی که این قابلیت فعال است، راهاندازی اسکرن ممکن است کمی طول بکشد.

#### تحقیق مشتری

برای ارائه اطلاعات مصرف دستگاه از قبیل تعداد اسکن ها به Corporation Epson Seiko، گزینه **تایید** را انتخاب .کنید

#### تنظیامت WSD

قابلیت WSD (سرویس وب ویژه دستگاه ها) را فعال یا غیرفعال کنید.

اگر این غیرفعال باشد، آیکون WSD در صفحه اصلی پنهان میشود.

بازگرداندن تنیظیامت اولیه

❏تنظیامت شبکه: تنظیامت مربوط به شبکه را به وضعیت اولیه آنها بازگردانید.

❏ همه موارد بجز تنظیامت شبکه: همه تنظیامت غیر از تنظیامت مربوط به شبکه را به وضعیت اولیه آنها بازگردانید.

ممه تنظیمات: همه تنظیمات را به وضعیت زمان خرید بازگردانید. $\Box$ 

#### *مهم:*c

اگر گزینه **همه تنظیمات** را انتخاب کنید، همه دادههای تنظیمات ثبت شده در اسکنر شامل مخاطبین حذف خواهند<br>شد. شما فی¤وانید تنظیمات حذف شده را بازیابی کنید.

بهروز رسانی میان افزار:

شام میتوانید اطلاعات ثابتافزار خود از قبیل نسخه فعلی و بهروزرسانیهای موجود را کسب منایید.

بهروز رسانی:

بررسی می کند که آیا آخرین نسخه نرمافزار داخلی در سرور شبکه آپلود شده است یا خیر. اگر بهروزرسانی در دسترس<br>باشد، میتوانید انتخاب کنید که بهروزرسانی شروع شود یا خیر.

اعلامیه:

برای دریافت اعلان وجود به روز رسانی نرمافزار داخلی **On** را انتخاب .کنید

### **اطلاعات دستگاه**

<span id="page-166-0"></span>شماره سریال شماره سریال اسکنر را نمایش می دهد. نسخه فعلی نسخه ثابت افزار فعلی را مَایش می دهد. تعداد کل اسکن ها تعداد کل اسکن ها را مایش می دهد. تعداد اسکن های 1 رو تعداد اسکن های یک رو را مٔایش می دهد. تعداد اسکن های 2 رو تعداد اسکن های دو رو را مَایش می دهد. تعداد اسکن های برگه حامل تعداد اسکن را با استفاده از برگه حامل نمایش می دهد. تعداد برگه های دفترچه پاسپورت تعداد اسکن را با استفاده از برگه حامل پاسپورت نمایش می دهد. تعداد اسکن ها بعد از تعویض غلتک بلندکننده

پس از تعویض کیت مجموعه غلتک، تعداد اسکن ها را مٔایش می دهد.

تعداد اسکن ها بعد از متیز کردن مرتب

تعداد اسکن ها را پس از مّیزکاری عادی مٔایش می دهد.

بازنشانی تعداد اسکن ها ( )

بازنشانی تعداد اسکنها. عملیاتی که می خواهید بازیابی کنید را از **تعداد اسکن ها بعد از تعویض غلتک بلندکننده** یا **تعداد اسکن**<br>**ها بعد از قیز کردن مرتب** انتخاب کنید و **بله** را فشار دهید.

## **مراقبت و نگهداري از اسکرن**

تعویض غلطك

نحوه تعویض کیت مجموعه غلتک را نشان می دهد. همچنین می توانید عدد را پس از تعویض کیت مجموعه غلتک بازنشانی .کنید

متیز کردن مرتب

نحوه تمیز کردن منظم داخل اسکنر را نشان می دهد. همچنین میتوانید تعداد اسکنها را پس از تمیز کردن منظم بازنشانی .کنید

#### پاک کردن شیشه

نحوه تمیز کردن شیشه اسکر داخل اسکنر را نشان می دهد.

**تنظیم هشدار رولر تعویض** 

تنظیم هشدار تعداد

<span id="page-167-0"></span>هنگام نمایش اعلان تعویض غلتک، شماره اسکن را تغییر می دهد.

## **تنظیامت هشدار متیز کردن به طور منظم**

تنظیمات هشدار

فرا رسیدن زمان قیز کردن داخل اسکنر را به شما اطلاع میدهد.

تنظیم هشدار تعداد

شماره اسکن را هنگامی که اعلان قیز کردن مایش داده میشود تغییر میدهد.

**قابلیتهای مفید**

<span id="page-168-0"></span>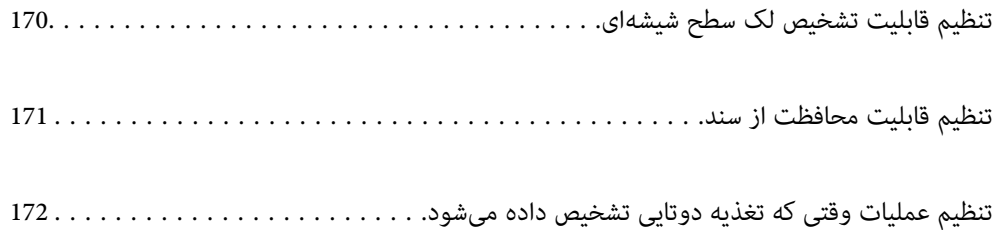

## **تنظیم قابلیت تشخیص لک سطح شیشهای**

به دلیل غبار یا آلودگی روی سطح شیشهای داخل اسکرن، خطوط عمودی ممکن است در تصویر ظاهر شوند.

<span id="page-169-0"></span>هنگامی که **شیشه کثیف است** فعال است، اسکن<sub>ر</sub> هرگونه لک روی سطح شیشهای داخل اسکن<sub>ر</sub> را تشخیص میدهد و پیامی را روی صفحه<br>کامیپوتر شما غایش میدهد.

هنگام ظاهر شدن این پیام، سطح شیشه داخل اسکنر را با استفاده از کیت مّیزکاری اختصاصی یا یک دستمال نرم مّیز کنید.

- تنظیم پیشفرض **خاموش** است.
- 1. Utility 2 Scan Epson را راه اندازی کنید.
	- Windows 11❏

روی دکمه شروع کلیک کنید و سپس **همه برنامهها** > **EPSON** < **Utility 2 Scan Epson** را انتخاب .کنید

Windows 10❏

روی دکمه شروع کلیک کنید و سپس **EPSON** < **Utility 2 Scan Epson** را انتخاب .کنید

Windows 8.1/Windows 8❏

نام برنامه را در قسمت جستجو وارد و سپس مناد نشاندادهشده را انتخاب کنید.

Windows 7❏

روی دکمهشروع و کنید کلیک سپس**همهبرنامه ها** (یا **برنامه ها** > ) **EPSON** < **2 Scan Epson** < **Utility 2 Scan Epson** را انتخاب کنید.

Mac OS❏

مسیر **برو** > **برنامهها** > **Software Epson** < **Utility 2 Scan Epson** را انتخاب کنید.

2. تنظیامت زیر را در زبانه **تنظیم اسکرن** انجام دهید.

 **شیشه کثیف است** را روی **روشن-کم** یا **روشن-زیاد** تنظیم کنید.

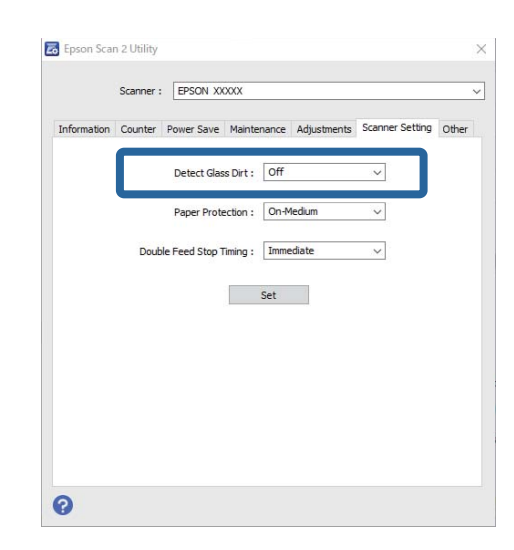

*نکته:*

❏ *بعضی لکها ممکن است درست تشخیص داده نشوند.*

❏ *در صورتی که تشخیص به درستی کار نکرد، تنظیامت را تغییر دهید.*

اگر هیچ لکی تشخیص داده نشد، **روشن-زیاد** را انتخاب کنید. اگر لکـها به درستی تشخیص داده نشدند، **روشن-کم** یا **خاموش** را انتخاب *کنید.*

3. برای اعمال تنظیمات در اسکنر، روی **تنظیم** کلیک کنید.

<span id="page-170-0"></span>**نکته:**<br>در هنگام استفاده از پانل کنترل، روی **تنظیم > تنظیمات اسکنر > تشخیص کثیفی شیشه** ضربه بزنید و سپس میزان تشخیص را انتخاب کنید.

**اطلاعات مرتبط** | "تنظیامت [اسکرن" در](#page-161-0) صفحه 162

### **تنظیم قابلیت محافظت از سند**

در صورت تشخیص شرایط زیر، برای کاسنت از آسیب دیدگی سند، اسکن فورا متوقف میشود.

ع یک خطای تغذیه رخ داده است $\Box$ 

❏یک سند به صورت زاویه دار تغذیه میشود

ترکیب سند و موقعیت اسکر مطابقت نمیکند  $\square$ 

تنظیم پیشفرض **روشن-متوسط** است.

*مهم:*c ❏ *این قابلیت، از آسیبدیدگی همه اسناد جلوگیری منیکند.* ❏ *بسته به شرایط اسنادی که تغذیه میشوند، خطاهای تغذیه کاغذ ممکن است تشخیص داده نشوند.*

1. Utility 2 Scan Epson را راه اندازی کنید.

Windows 11❏

روی دکمه شروع کلیک کنید و سپس **همه برنامهها** > **EPSON** < **Utility 2 Scan Epson** را انتخاب .کنید

Windows 10<del>□</del>

روی دکمه شروع کلیک کنید و سپس **EPSON** < **Utility 2 Scan Epson** را انتخاب .کنید

Windows 8.1/Windows 8<del></del><del></del>

نام برنامه را در قسمت جستجو وارد و سپس مناد نشاندادهشده را انتخاب کنید.

Windows 7❏

روی دکمهشروع و کنید کلیک سپس**همهبرنامه ها** (یا **برنامه ها** > ) **EPSON** < **2 Scan Epson** < **Utility 2 Scan Epson** را انتخاب کنید.

Mac OS<del></del>

مسیر **برو** > **برنامهها** > **Software Epson** < **Utility 2 Scan Epson** را انتخاب کنید.

2. تنظیامت زیر را در زبانه **تنظیم اسکرن** انجام دهید.

گزینه **محافظ کاغذ** را روی **روشن-کم, روشن-متوسط** یا **روشن-زیاد** تنظیم کنید.

برای فعال کردن این قابلیت، سطح تشخیص مورد استفادهتان را تعیین کنید. جدول زیر را برای اطلاع از جزئیات هر سطح مشاهده .کنید

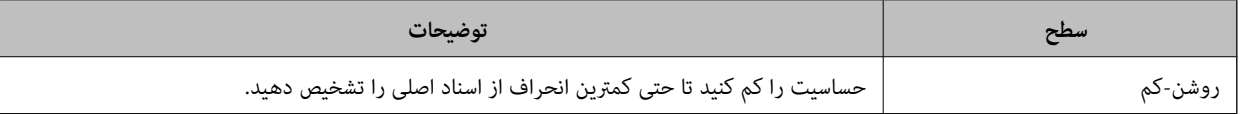

<span id="page-171-0"></span>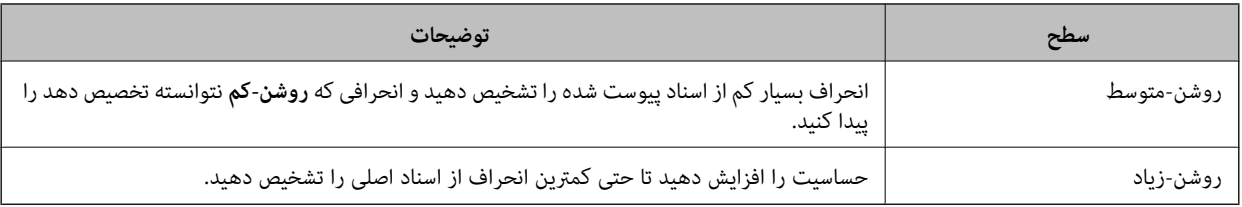

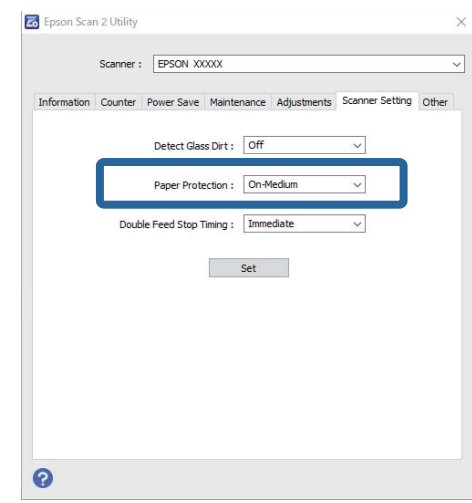

*نکته:*

❏ *بسته به سند، شرایط تغذیه کاغذ و سطح تعیین شده، این قابلیت ممکن است به درستی کار نکند.*

❏ *اگر خطاهای قابل چشمپوشی مرتب تکرار میشوند، سعی کنید سطح را پایین انتخاب کنید.*

■ اگر شکل سند نامنظم باشد یا به صورت زاویهدار اسکن شود، ممکن است به اشتباه به عنوان خطای تغذیه کاغذ تشخیص داده شود.

■ هنگام بار گذاری چندین سند، مطمئن شوید لبه جلویی اسناد همراستا هستند. در صورت همتراز نبودن حاشیه سندها، ممکن است آنها حتی با<br>وجود اینکه به درستی اسکن شدهاند، به صورت نادرست به عنوان خطای تغذیه تشخیص داده شوند.

مطمئن شوید که راهنماهای لبه با سند تراز هستند تا از اسکن شدن آن به صورت زاویهدار جلوگیری کنید.  $\Box$ 

3. برای اعمال تنظیمات در اسکنر، روی **تنظیم** کلیک کنید.

**نکته:**<br>در هنگام استفاده از پانل کنترل، روی **تنظیم > تنظیمات اسکنر > محافظت کاغذ** ضربه بزنید و سپس میزان محافظت را انتخاب کنید.

**اطلاعات مرتبط**

| "تنظیامت [اسکرن" در](#page-161-0) صفحه 162

### **تنظیم عملیات وقتی که تغذیه دوتایی تشخیص داده میشود**

زمان توقف عملیات در مواردی که تغذیه دوتایی اسناد تشخیص داده میشود را تنظیم کنید.

❏فوری: بلافاصله بعد از تشخیص تغذیه دوتایی، فرآیند را متوقف میکند.

❏بعد از خروج: اسنادی را که تغذیه دوتایی برای آنها تشخیص داده شده است اسکن میکند، ولی اسکن سند بعدی متوقف میشود. اگر از کیفیت تصویر اسکن شده راضی هستید، میتوانید اسکن کردن را ادامه دهید.

تنظیم پیشفرض **فوری** است.

- 1. Utility 2 Scan Epson را راه اندازی کنید.
	- Windows 11❏

```
روی دکمه شروع کلیک کنید و سپس همه برنامهها > EPSON < Utility 2 Scan Epson را انتخاب .کنید
```
Windows 10**□** 

روی دکمه شروع کلیک کنید و سپس **EPSON** < **Utility 2 Scan Epson** را انتخاب .کنید

Windows 8.1/Windows 8❏

نام برنامه را در قسمت جستجو وارد و سپس مناد نشاندادهشده را انتخاب کنید.

Windows 7❏

روی دکمهشروع و کنید کلیک سپس**همهبرنامه ها** (یا **برنامه ها** > ) **EPSON** < **2 Scan Epson** < **Utility 2 Scan Epson** را انتخاب کنید.

Mac OS❏

مسیر **برو** > **برنامهها** > **Software Epson** < **Utility 2 Scan Epson** را انتخاب کنید.

2. تنظیامت زیر را در زبانه **تنظیم اسکرن** انجام دهید.

**زمانبندی توقف ورود دو کاغذ** را روی **فوری** یا **بعد از خروج** تنظیم کنید.

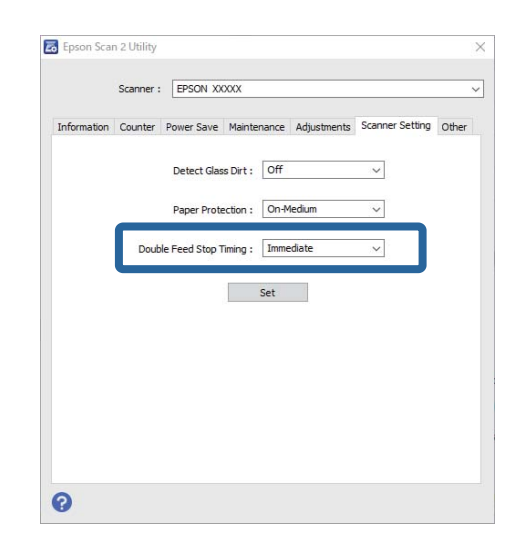

3. برای اعمال تنظیمات در اسکنر، روی **تنظیم** کلیک کنید.

**نکته:**<br>در هنگام استفاده از پانل کنترل، روی **تنظیم > تنظیمات اسکنر > زمان توقف ورود دوتایی** ضربه بزنید تا زمان توقف را تعیین کنید.

#### **اطلاعات مرتبط**

| "تنظیامت [اسکرن" در](#page-161-0) صفحه 162

# **نگهداری**

<span id="page-173-0"></span>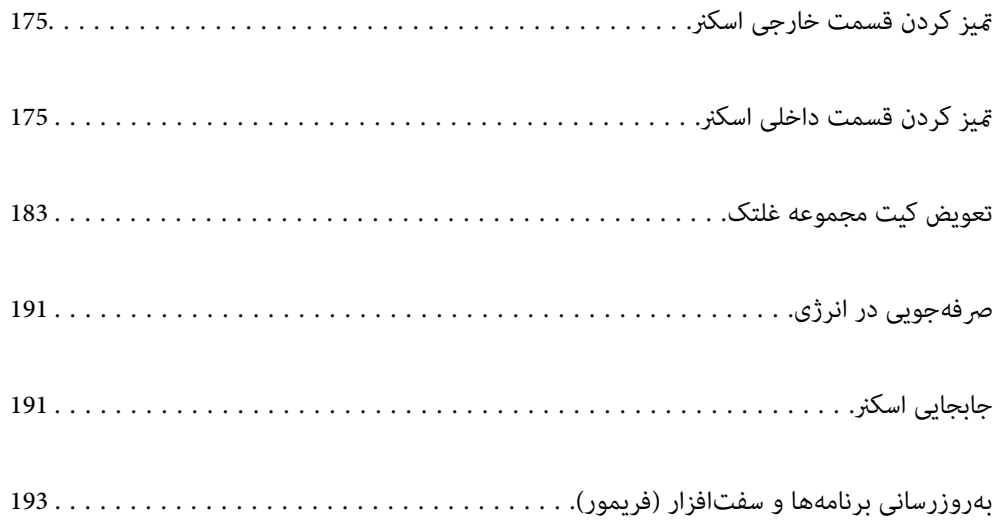

### **متیز کردن قسمت خارجی اسکرن**

<span id="page-174-0"></span>هر گونه لکه روی روکش بیرونی را توسط یک دستمال خشک یا یک دستمال  $\epsilon$ دار با پاک کننده ملایم و آب پاک کنید.

#### *مهم:*c

■ هر گز از الکل، تینر یا هر حلال خورنده دیگر برای تمیز کردن اسکنر استفاده نکنید. ممکن است تغییر شکل یا تغییر رنگ رخ دهد.

❏ *اجازه ندهید آب به داخل محصول وارد شود. این امر سبب بروز نقص در کارکرد دستگاه میشود.*

❏ *هرگز قاب اسکرن را باز نکنید.*

- 1. دکمه  $\bigcup$ را برای خاموش کردن اسکنر فشار دهید.
	- آداپتور2. AC را از اسکرن جدا .کنید
- 3. قاب بیرونی را با یک دستمال مرطوب شده با ماده شوینده ملایم و آب مّیز کنید. *صفحه لمسی را با دستامل نرم و خشک متیز کنید. نکته:*

### **متیز کردن قسمت داخلی اسکرن**

پس از مدتی استفاده از اسکنر، ممکن است کاغذ و گرد و غبار اتاق روی غلتک یا قسمت داخلی شیشه اسکنر بنشیند و باعث بروز اشکال در تغذیه<br>کاغذ یا کبفیت تصویر اسکن شده گردد. قسمت داخلی اسکنر را پس از هر 5, 000 اسکن قیز کنید.

آخرین عدد اسکن ها را می توانید در پانل کنترل یا Epson Scan 2 Utility بررسی کنید.

اگر سطح به موادی که زدودن آنها دشوار است آغشته شده است، برای <del>م</del>یز کردن آن از کیت <del>م</del>یز کردن اصل Epson استفاده کنید. مقدار کمی<br>م<sub>ّ</sub>یز کننده روی دستمال تنظیف بریزید و برای یاک کردن لکهها استفاده کنید.

### *!احتیاط:* !

هنگام قیز کردن داخل اسکر مراقب باشید دست ها یا موهای شما در دندهها یا غلتکها گیر نکنند. ممکن است منجر به جراحت *شود.*

#### *مهم:*c

- حرگز از الکل، تینر یا هر حلال خورنده ای برای قیز کردن اسکنر استفاده نکنید. انجام این کار ممکن است باعث تغییر شکل یا تغییر رنگ<br>شود.
	- | هرگز هیچ گونه مایع یا روانکار را روی اسکنر نیاشید. آسیب دیدن تجهیزات یا مدارها ممکن است باعث عملکرد غیرعادی شود.
		- ❏ *هرگز قاب اسکرن را باز نکنید.*

#### *نکته:*

■ میتوانید یادآوریهای زمان قیزکاری پس از انجام اسکنهایی به تعداد مشخص را در پانل کنترل یا در *Epson Scan 2 Utility* تنظیم کنید. به صورت<br>پیشفرض، پس از هر *5000* اسکن، یک پیام یادآوری فرستاده میشود.

❏ *داخل اسکرن را هنگامی که روشن است متیز کنید.*

1. **همه لکهای روی غلتک را با دستامل پاک کنید.** قاب مسیر عمودی را باز کنید.

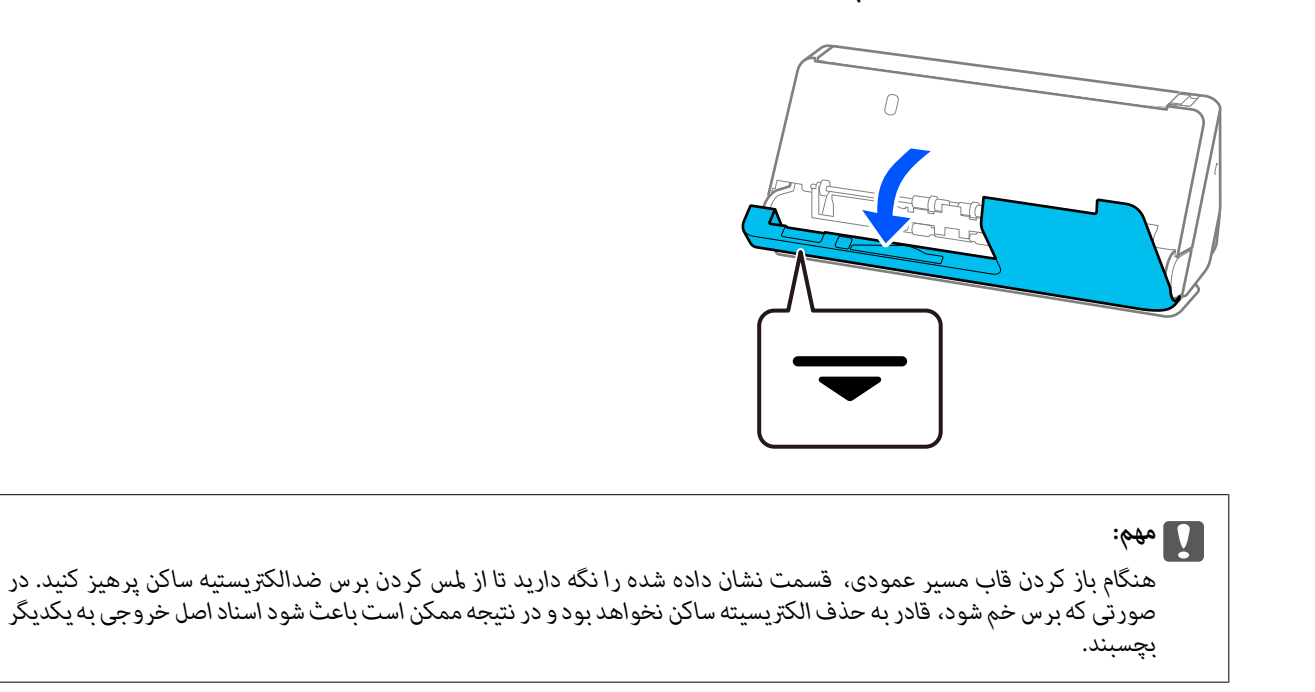

2. غلتکها (4 نقطه) و غلتکهای پلاستیک (4 نقطه) راپاک کنید. با یک دستمال نرم و بدون پُرز که کمی با ةیزکننده اختصاصی یا آب مرطوب<br>شده است پاک کنید.

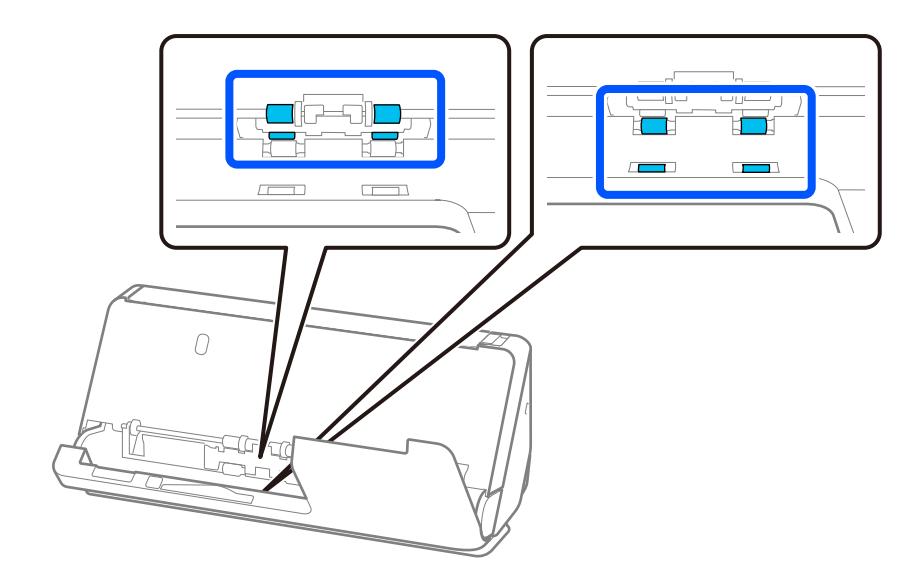

### *مهم:*c

مراقب باشید که در هنگام پاک کردن غلتکها، برس ضد الکتریسیته ساکن را لمس نکنید. در صورتی که برس خم شود، قادر به حذف<br>الکتریسیته ساکن نخواهد بود و در نتیجه ممکن است باعث شود اسناد اصل خروجی به یکدیگر بچسبند.

3. سینی ورودی را باز کنید و اهرم را بکشید تا قاب اسکنر را باز کنید.

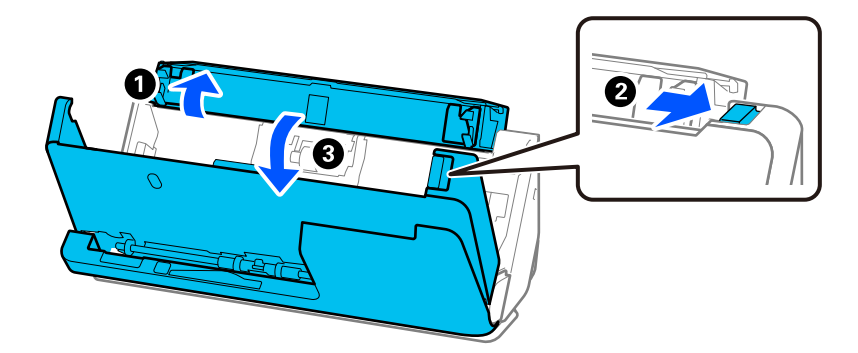

4. غلتکها را پاک کنید (8 نقطه). با یک دستمال نرم و بدون پُرز که کمی با مّیزکننده اختصاصی یا آب مرطوب شده است پاک کنید.

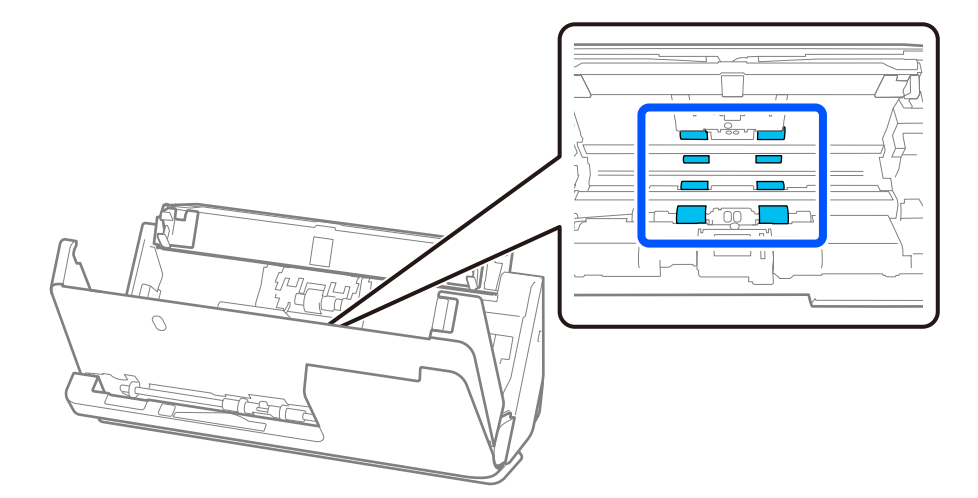

5. قاب اسکرن را با هر دو دست ببندید. بعد، قاب مسیر عمودی و سپس سینی ورودی را به هامن ترتیب ببندید.

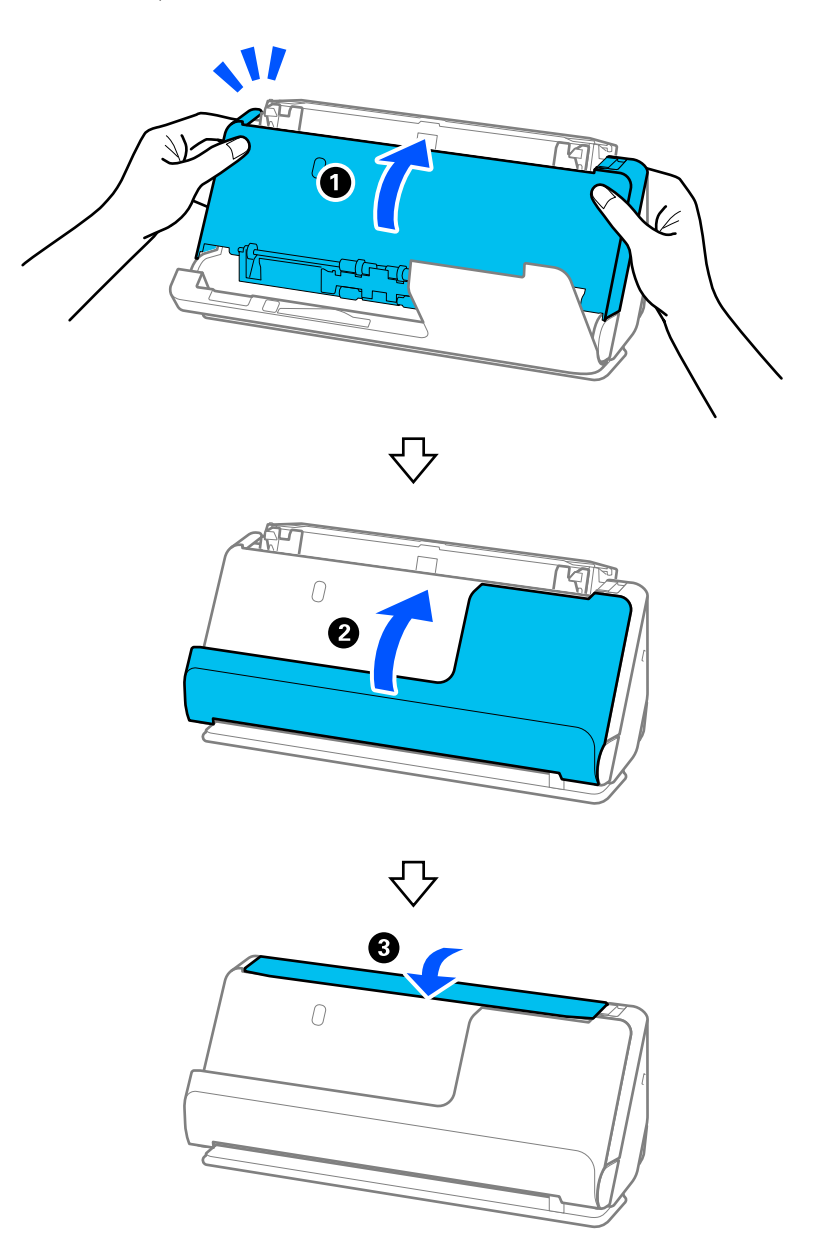

هنگامی که پیام **درحال بازیابی** از صفحهمنایش حذف شد، به مرحله بعدی بروید.

6. مراحل 1 تا 5 را چهار بار تکرار کنید.

هر بار که قاب بسته میشوند، غلتکهای داخلی تقریبا یک چهارم دور میچرخند. این مرحله را تا متیز شدن کامل غلتک ادامه دهید.

**نکته:**<br>اگر غبار کاغذ به داخل قاب مسیر عمودی چسبیده باشد، آن را با یک دستمال نرم و بدون پرز پاک کنید.

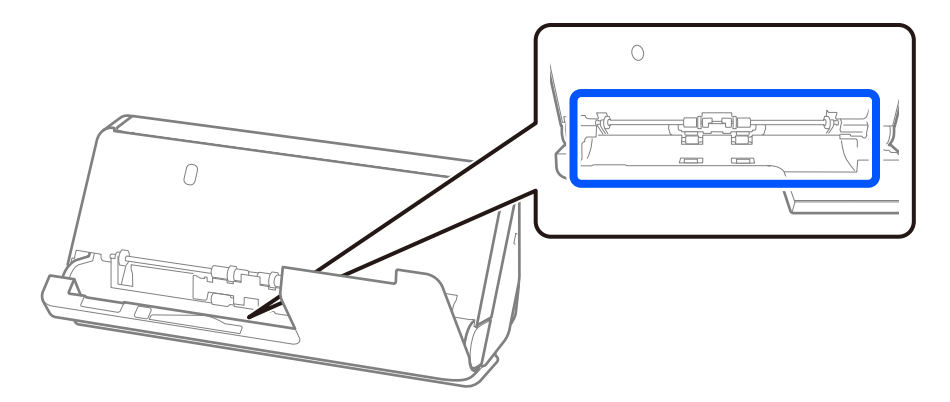

7. **همه لکهای داخل اسکرن را با دستامل پاک کنید.** سینی ورودی را باز و کنید اهرم را بکشید تا قاب اسکرن را باز کنید.

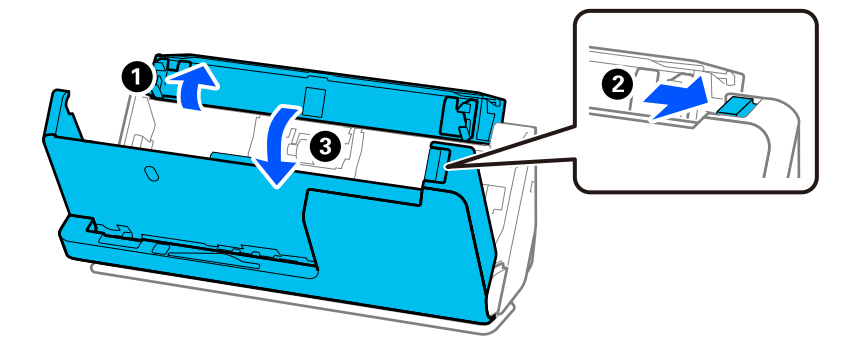

8. سطح شیشهای داخل قاب اسکنر را پاک کنید. با یکِ دستمال مخصوص مّیزکاری یا یک دستمال نرم و بدون پُرز پاک کنید. اگر سطح شیشهای خیلی کثیف باشد، با یک دستمال نرم و بدون پُرز که کمی با میزکننده مخصوص یا آب مرطوب شده است پاک کنید.

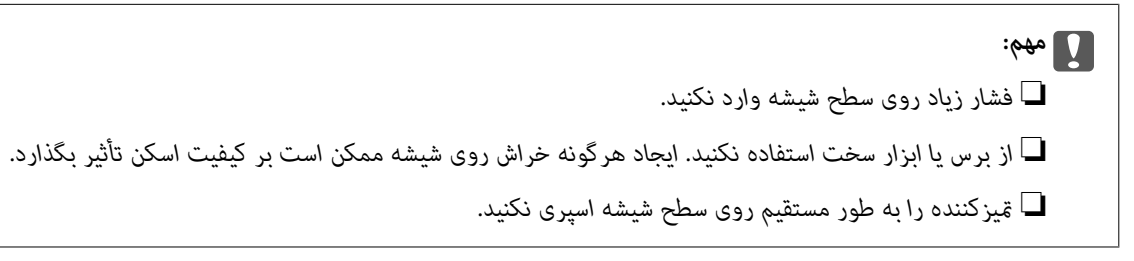

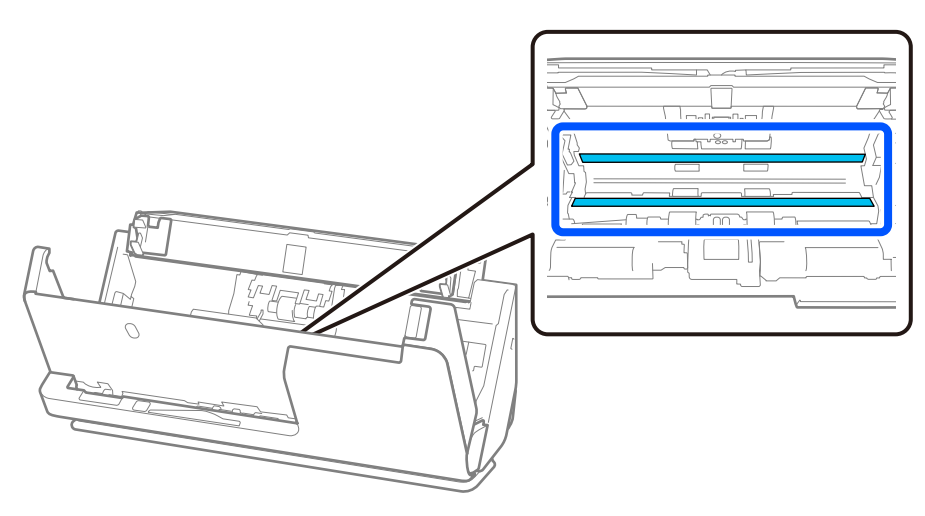

9. سنسورها را با یک گوش پاک کن پاک کنید (4 نقطه).

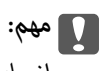

*از مایعاتی نظیر شوینده ها روی گوش پاک کن استفاده نکنید.*

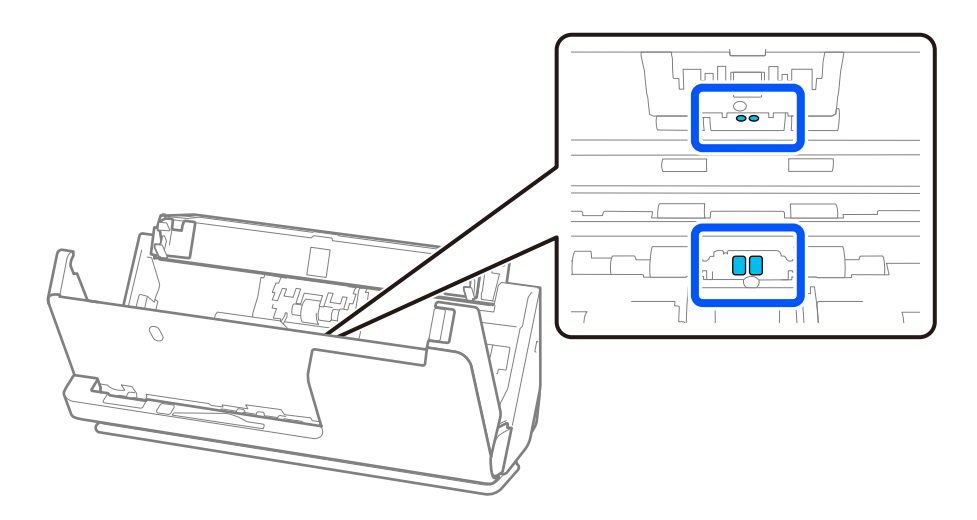

.10 **همه لکهای روی غلتک جداکننده را با دستامل پاک کنید.** قاب را باز کرده غلتک و جداکننده را بیرون بیاورید. برای کسب اطلاعات بیشتر به «تعویض کیت مجموعه غلتک» مراجعه کنید. "تعویض کیت مجموعه [غلتک " در](#page-182-0) صفحه 183

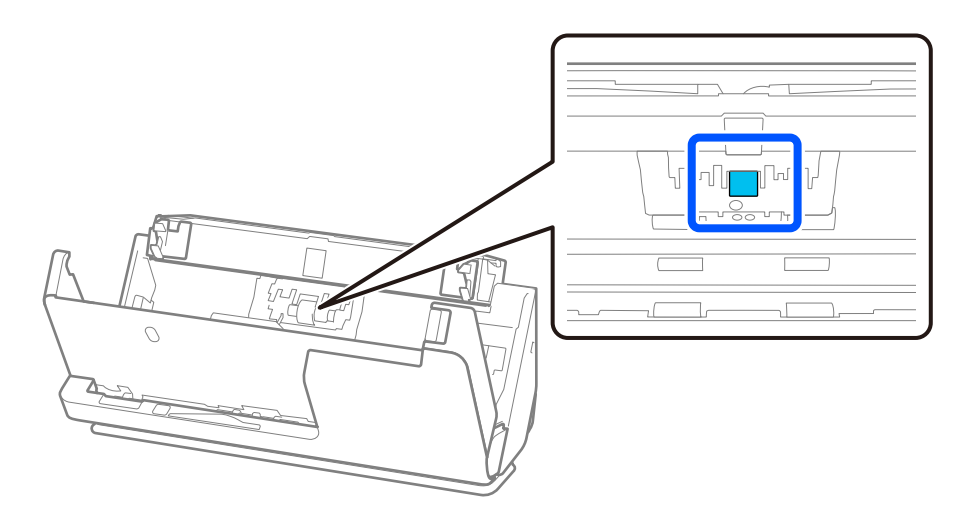
11 غلتک. جداکننده را پاک کنید. با یک دستامل نرم و بدون پُرز که کمی با متیزکننده اختصاصی یا آب مرطوب شده است پاک کنید.

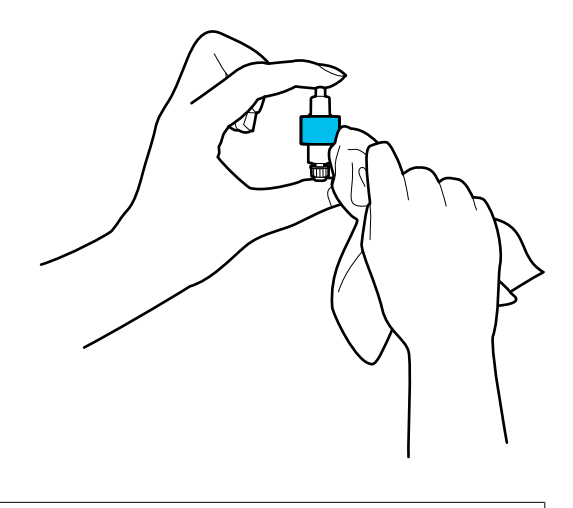

### *مهم:*c فقط از یک دستمال مرطوب برای قیز کردن غلتک استفاده کنید. دستمال خشک ممکن است به سطح غلتک آسیب برساند.

12. غلتک جداکننده را نصب کنید.

برای کسب اطلاعات بیشتر درباره نصب، به بخش «تعویض کیت مجموعه غلتک» مراجعه کنید.

.13 **همه لکهای روی غلتک بلندکننده را با دستامل پاک کنید.** قاب را باز کرده غلتک و بلندکننده را بیرون بیاورید. برای کسب اطلاعات بیشتر به «تعویض کیت مجموعه غلتک» مراجعه کنید. "تعویض کیت مجموعه [غلتک " در](#page-182-0) صفحه 183

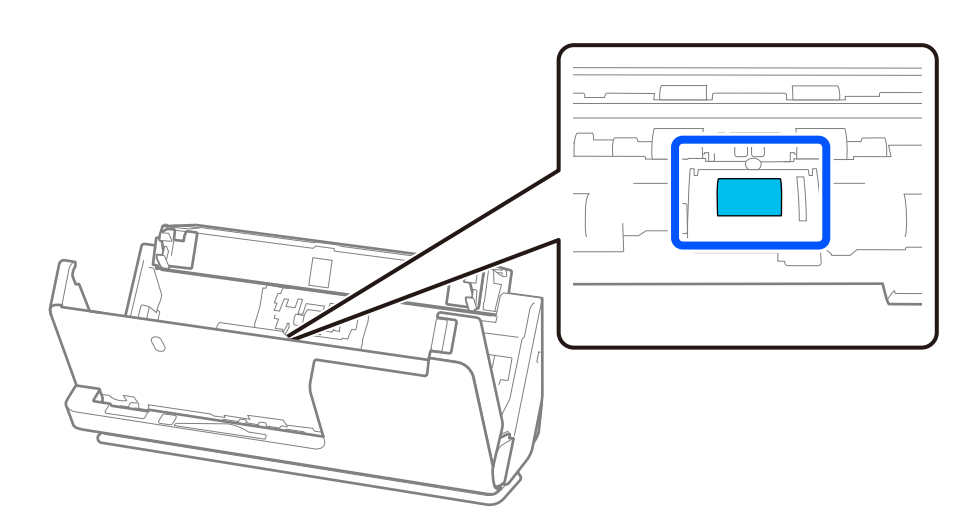

14. غلتک بلندکننده را پاک کنید. با یک دستمال نرم و بدون پُرز که کمی با مّیزکننده اختصاصی یا آب مرطوب شده است پاک کنید.

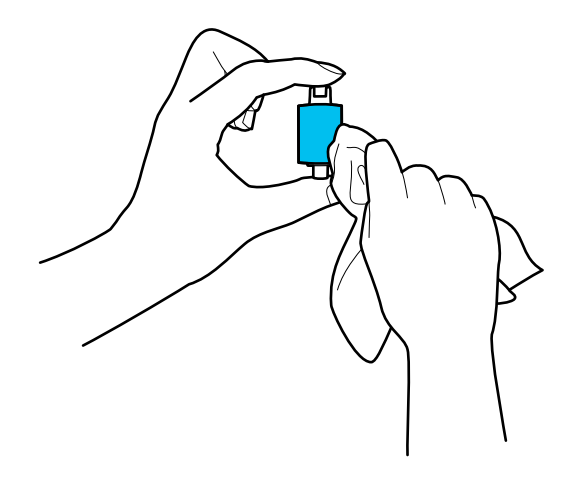

فقط از یک دستمال مرطوب برای قیز کردن غلتک استفاده کنید. دستمال خشک ممکن است به سطح غلتک آسیب برساند.

15 غلتک. بلندکننده را نصب کنید.

*مهم:*c

برای کسب اطلاعات بیشتر درباره نصب، به بخش «تعویض کیت مجموعه غلتک» مراجعه کنید.

.16 قاب اسکرن را با هر دو دست ببندید. سپس، سینی ورودی را ببندید.

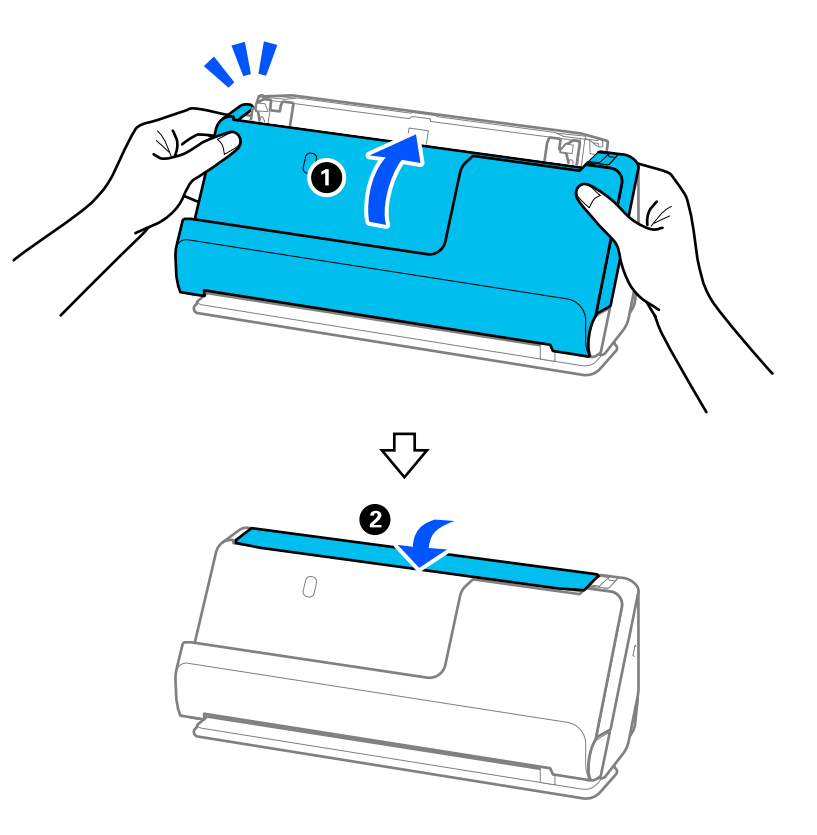

.17 تعداد اسکن را می توانید در پانل کنترل بازنشانی کنید.

#### **اطلاعات مرتبط**

| "کدهای کیت متیز [کاری" در](#page-40-0) صفحه 41

#### | "تعویض کیت مجموعه غلتک " در صفحه 183

### **بازنشانی تعداد اسکنها پس از متیز کردن داخل اسکرن**

<span id="page-182-0"></span>پس از انجام تمیزکاری منظم، تعداد اسکن را میتوانید در پانل کنترل یا استفاده از Epson Scan 2 Utility بازنشانی کنید. این بخش نحوه بازنشانی را با استفاده از پانل کنترل را شرح میدهد.

- 1. در صفحه اصلی، روی **مراقبت و نگهداري از اسکرن** ضربه بزنید.
	- 2. روی **متیز کردن مرتب** ضربه بزنید.
	- 3. روی گزینه **بازنشانی تعداد اسکن ها** ضربه بزنید.
		- 4. روی گزینه **بله** ضربه بزنید.

*نکته:*

برای بازنشانی از Epson Scan 2 Utility، نخست Epson Scan 2 Utility را روشن کنید، روی زبانه **نگهداری** کلیک کنید، سپس روی **تنظیم مجدد** در<br>**قیز کردن مداوم** کلیک کنید. اگر نمیتوانید روی **تنظیم مجدد** کلیک کنید، گزینه **هشدار قیز** 

### **تعویض کیت مجموعه غلتک**

هنگامی که تعداد اسکن ها از چرخه عمر غلتک ها بیشتر شود، کیت مجموعه غلتک (غلتک بلندکننده و غلتک جداکننده) باید تعویض<br>شوند. هنگامی که یک پیام تعویض در پانل کنترل یا صفحه رایانه <sup>ن</sup>هایش داده می شود، مراحل زیر را برای تعویض

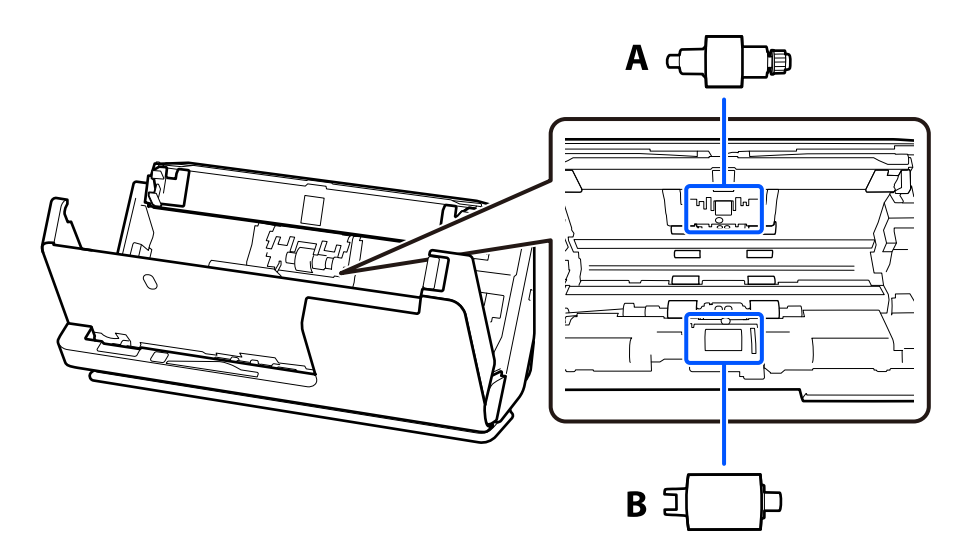

A: B ،جداکننده غلتک : غلتک بلندکننده

*کیت مجموعه غلتک را در حالی که اسکرن روشن است تعویض کنید. نکته:*

1. سینی ورودی را باز کنید و اهرم را بکشید تا قاب اسکرن را باز .کنید

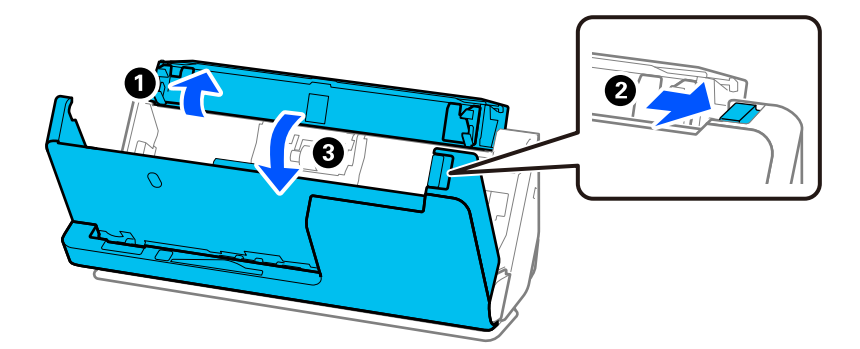

2. قاب غلتک جداکننده را به صورت نشان داده شده بردارید.

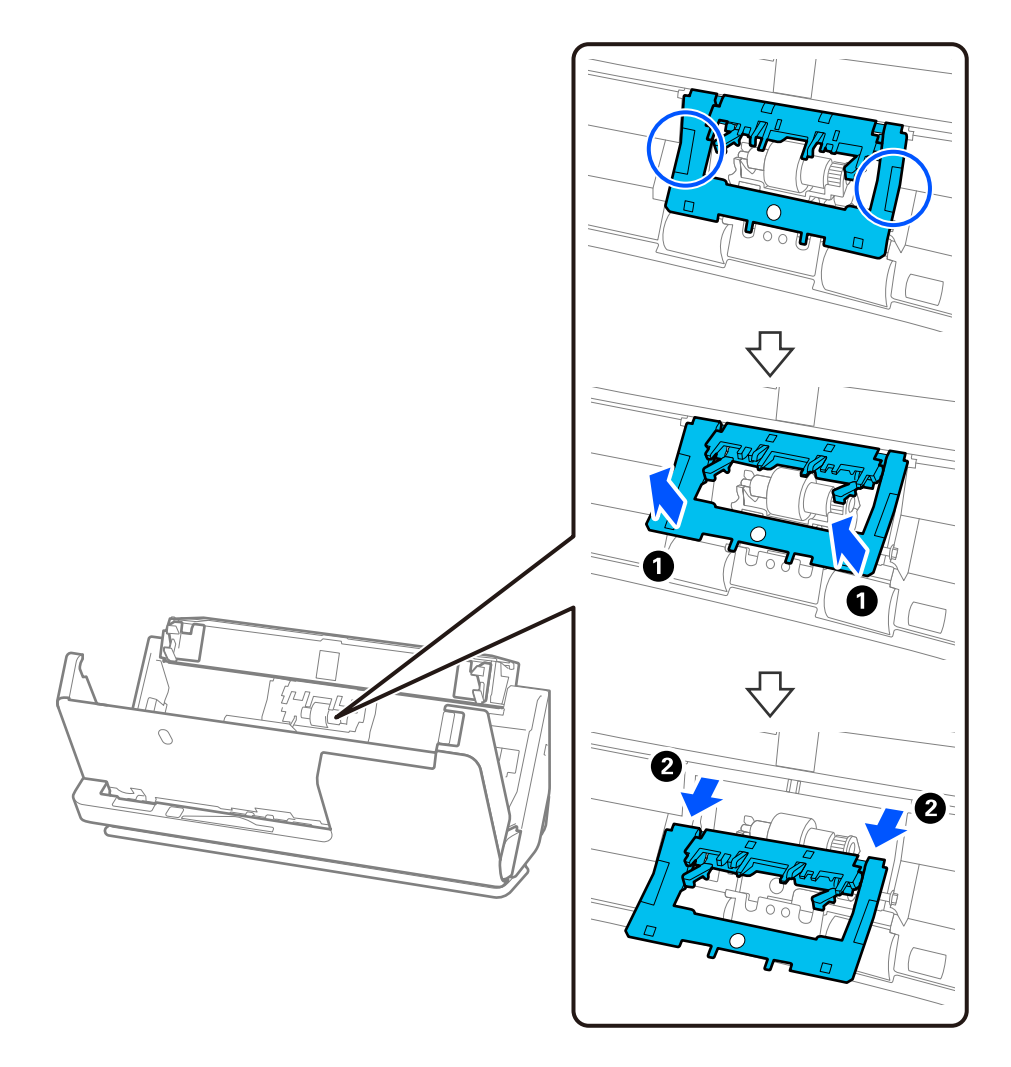

3. غلتک جداکننده جدید را به صورت نشان داده شده بردارید.

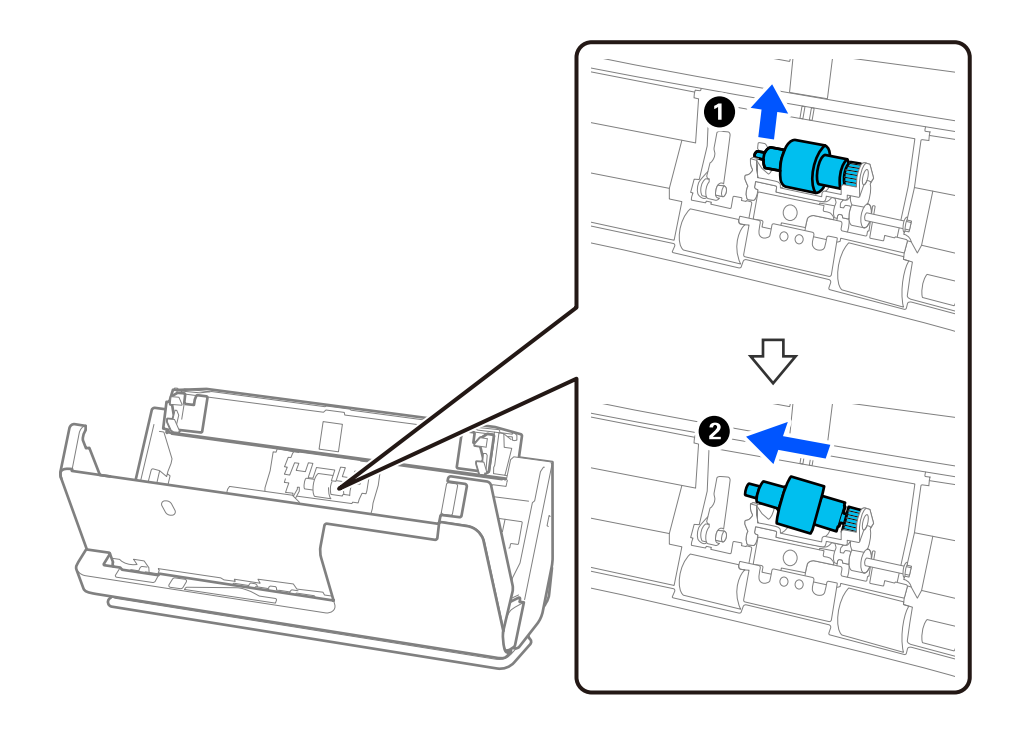

### *مهم:*c

*غلتک جداکننده را با فشار بیرون نکشید. این کار ممکن است به قسمت داخلی اسکرن آسیب بزند.*

4. غلتک جداکننده جدید را به صورت نشان داده شده وصل کنید. محور غلتک جداکننده را در داخل سوراخ سمت راست قرار دهید و سپس<br>غلتک جداکننده را پایین بیاورید.

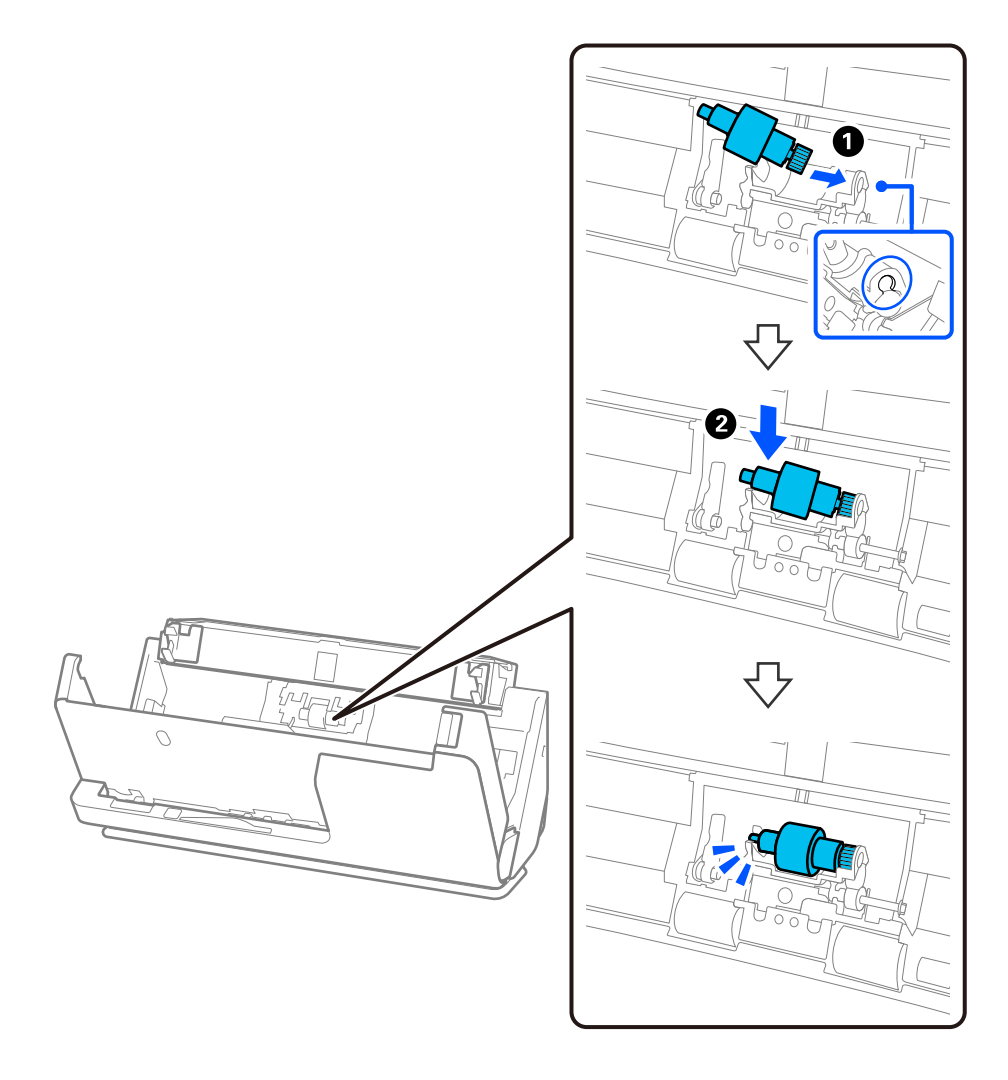

5. قاب غلتک جداکننده را به صورت نشان داده شده وصل کنید. محور را در طرف بالای قاب در داخل شیارها فرو کنید و سپس قاب را محکم<br>ببندید.

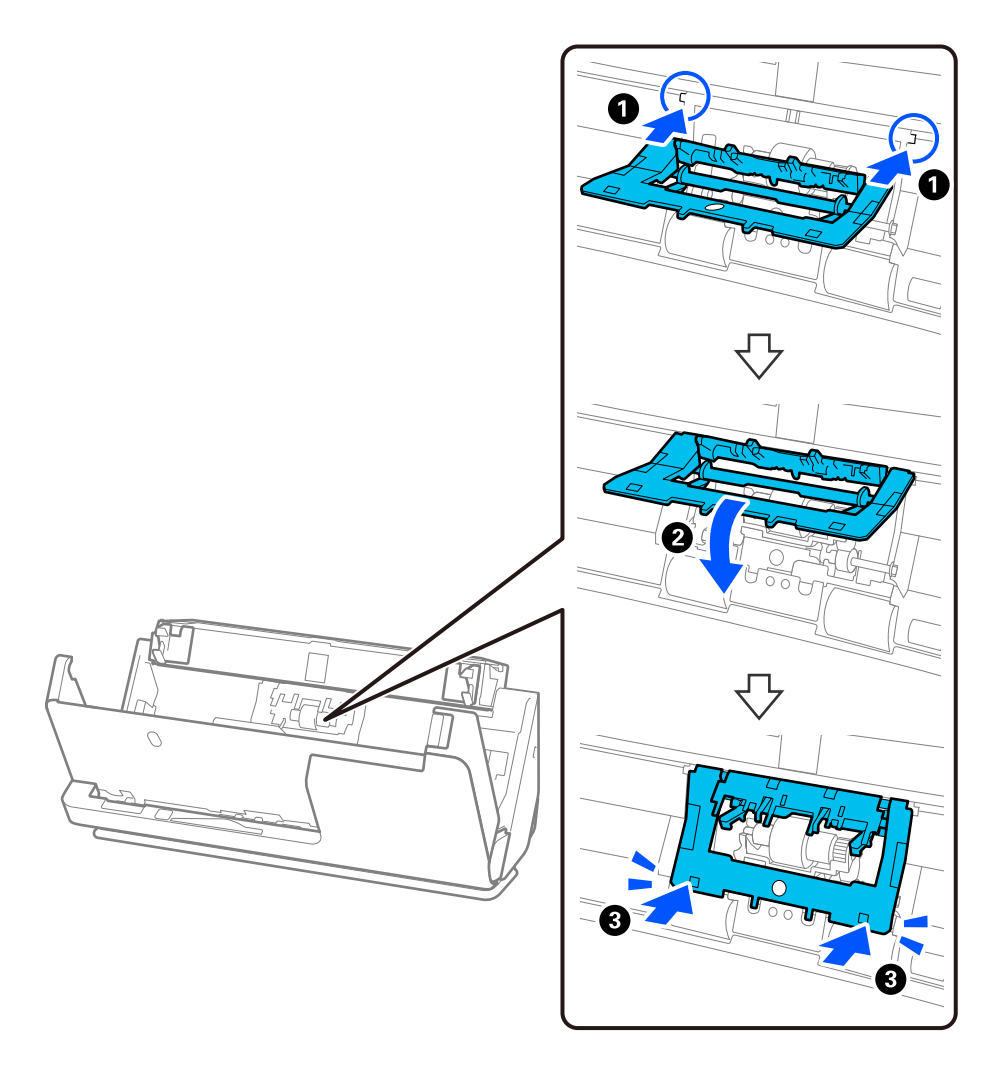

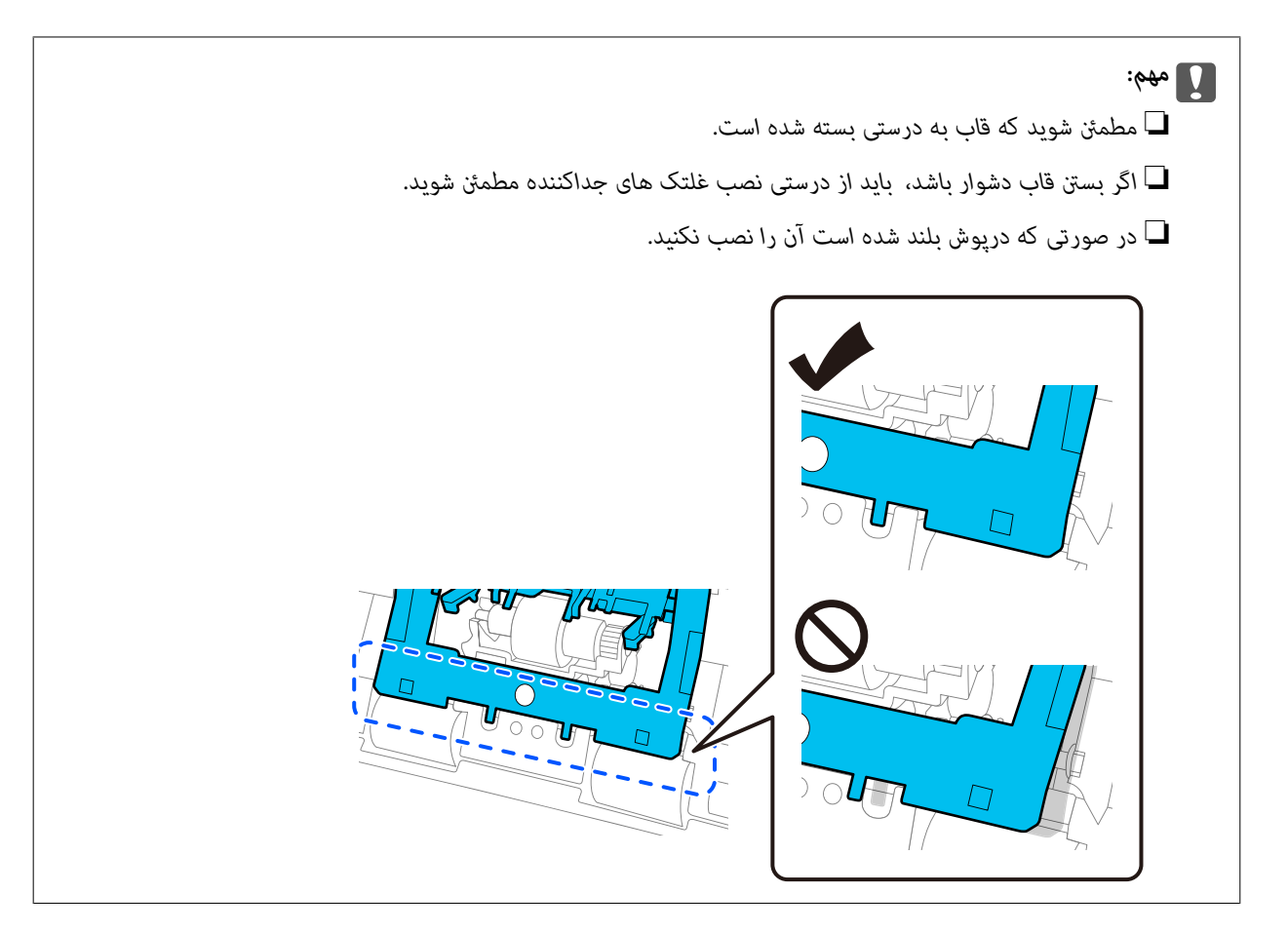

6. قاب غلتک بلندکننده را باز کنید.

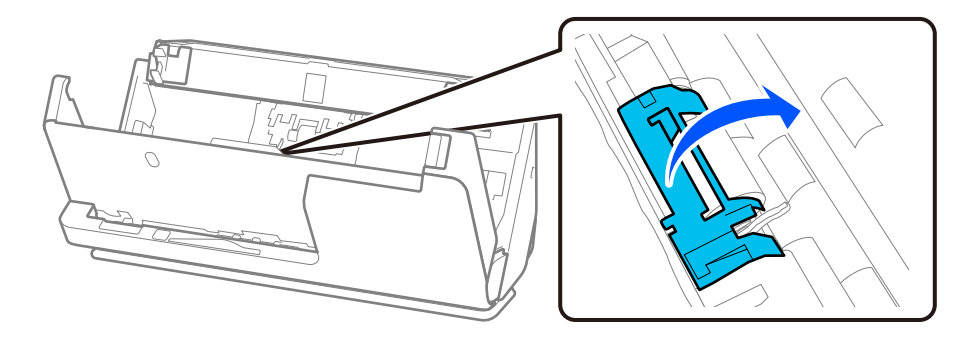

7. غلتک بلندکننده را به صورت نشان داده شده بردارید.

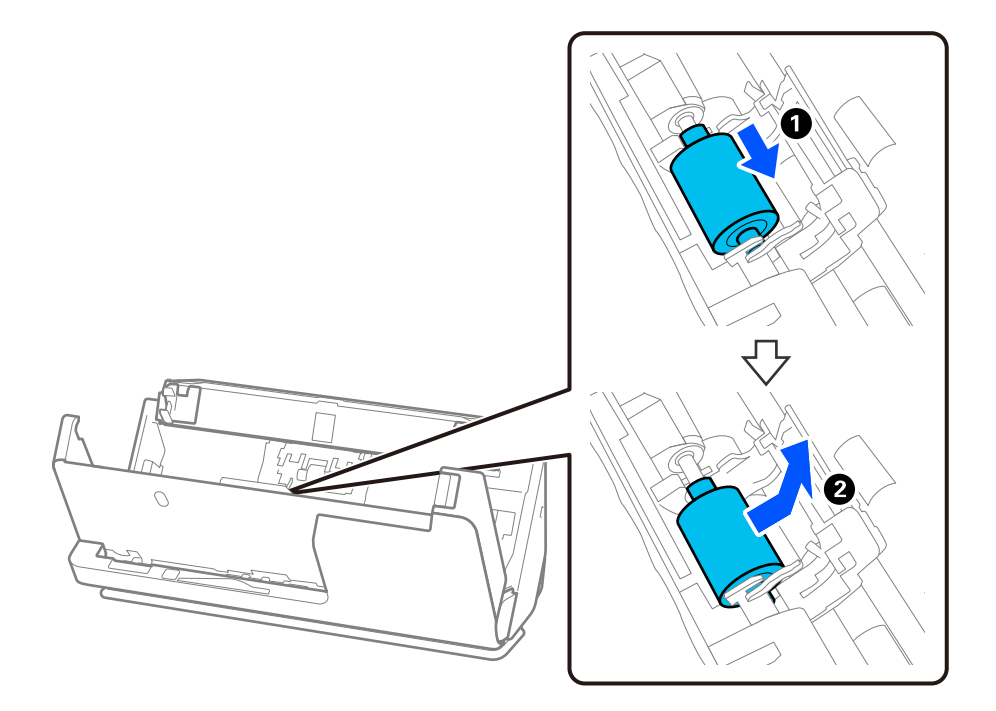

8. باندکننده جدید را به صورت نشان داده شده وصل کنید. دندانههای موجود در انتهای غلتک بلندکننده را در داخل محور روی اسکنر فرو کنید، غلتک بلندکننده را پایین بیاورید و سپس آن را به عقب بلغزانید.

مطمئن شوید که دندانهها تراز هستند.

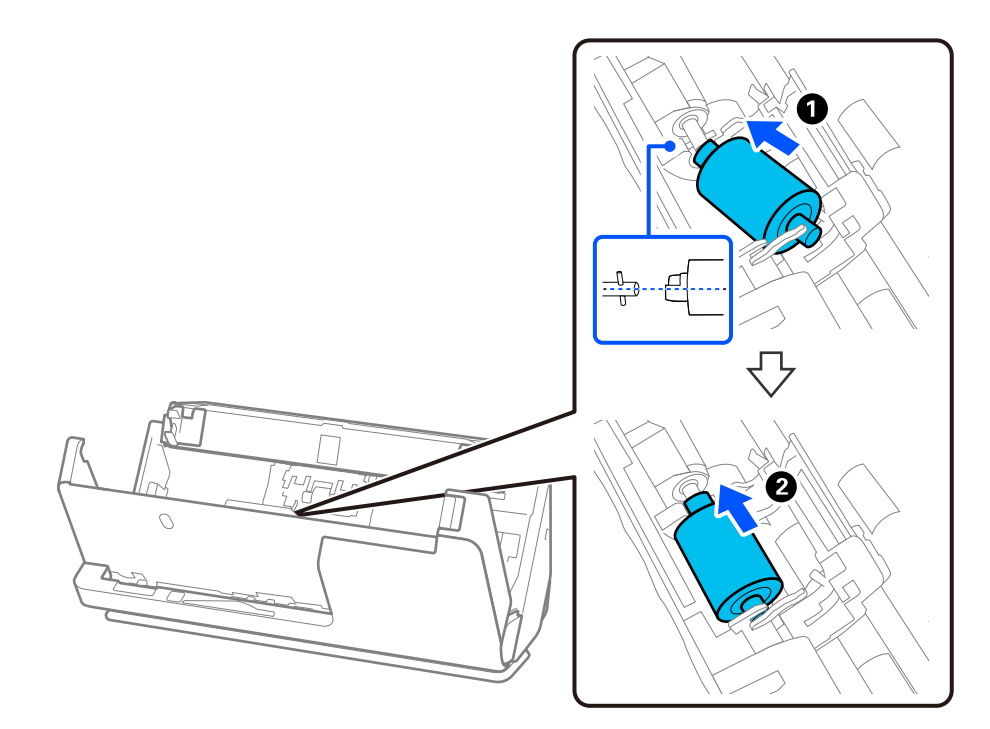

9. قاب غلتک بلندکننده را ببندید.

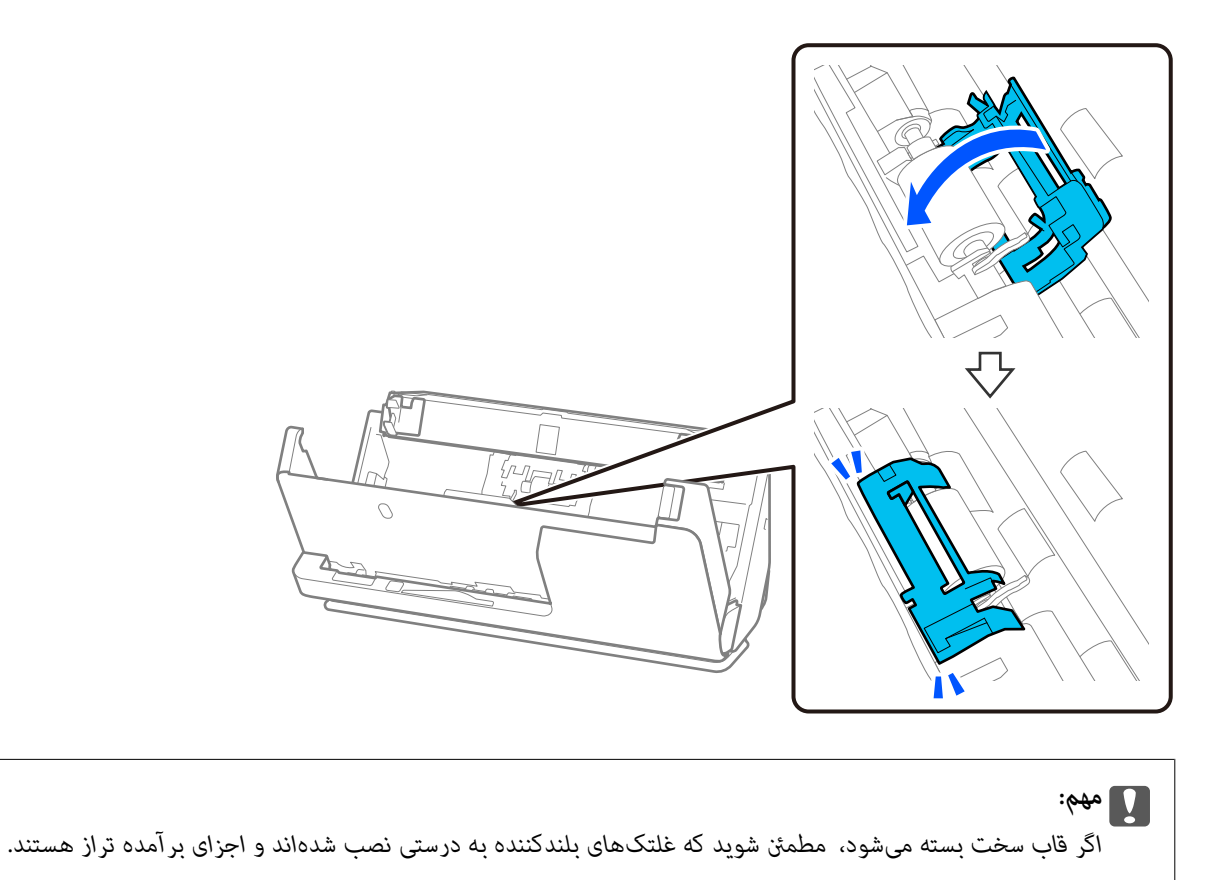

.10 قاب اسکرن را با هر دو دست ببندید. سپس، سینی ورودی را ببندید.

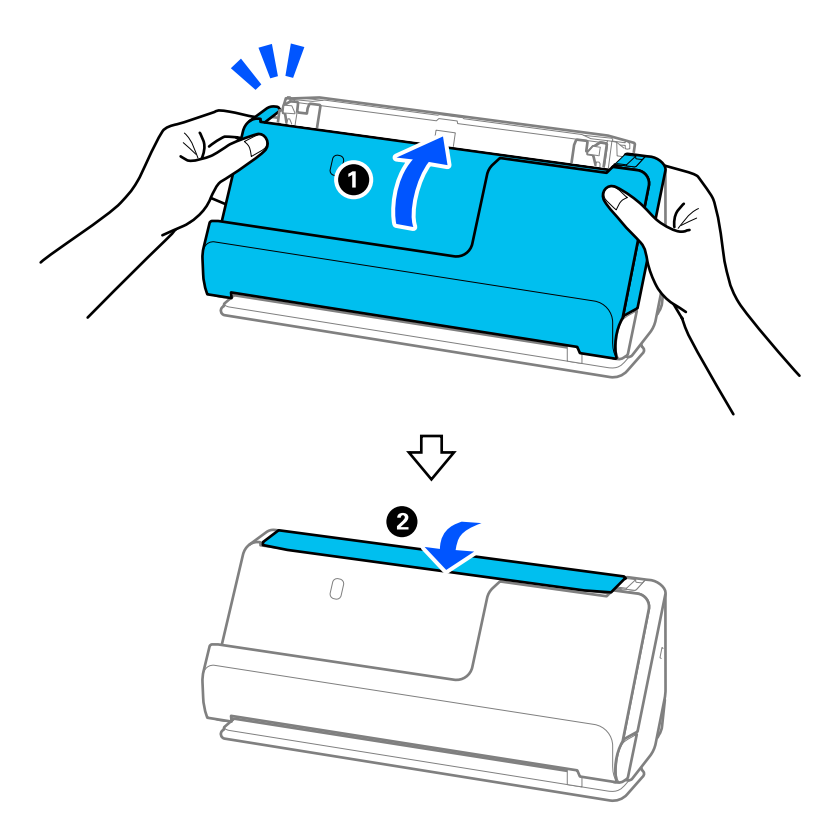

.11 تعداد اسکن را می توانید در پانل کنترل بازنشانی کنید.

<span id="page-190-0"></span>**نکته:**<br>غلتک بلندکننده و غلتک جداکننده را براساس قوانین و مقررات مسئولین محلی خود دور بیندازید. قطعات آنها را از هم جدا نکنید.

#### **اطلاعات مرتبط**

```
\, "کدهای کیت مجموعه غلتک" در صفحه\, \blacklozenge
```
### **بازنشانی تعداد اسکنها پس از تعویض کردن غلتکها**

پس از تعویض کیت مجموعه غلتک، با استفاده از پانل کنترل یا Epson Scan 2 Utility تعداد اسکن ها را بازنشانی کنید. این بخش نحوه بازنشانی را با استفاده از پانل کنترل را شرح میدهد.

- 1. در صفحه اصلی، روی **مراقبت و نگهداري از اسکرن** ضربه بزنید.
	- 2. روی **تعویض غلطك** ضربه بزنید.
	- 3. روی گزینه **بازنشانی تعداد اسکن ها** ضربه بزنید.

4. روی گزینه **بله** ضربه بزنید.

```
نکته:
```
برای بازنشانی از *Epson Scan 2 Utility، ذخست Epson Scan 2 Utility ر*ا روشن کنید، روی زبانه **شمارشگر** کلیک کنید، سپس روی **تنظیم مجدد** در<br>**کبت اتصال غلتک** کلیک کنید.

**اطلاعات مرتبط** | "تعویض کیت مجموعه [غلتک " در](#page-182-0) صفحه 183

# **صرفهجویی در انرژی**

هنگامی که هیچ عملیاتی توسط اسکرن اجرامنی شود، با استفاده از حالت خواب یا خاموشی خودکار می توانیددر مصرف برق صرفه جویی کنید. مدت زمانی که طول می کشد تا اسکنر وارد حالت خواب شود یا به صورت خودکار خاموش گردد را می توانید تنظیم کنید. هر گونه<br>افزایش، روی بهره وری انرژی محصول تاثیر می گذارد. پیش از انجام هرگونه تغییر، لطفاً محیط زیست را در ن

- 1. در صفحه اصلی، گزینه **تنظیم** را انتخاب .کنید
	- 2. **تنظیامت اصلی** را انتخاب .کنید
- 3. گزینه **تایمر خواب** یا **تنظیم خاموش کردن** را انتخاب کنید و سپس تنظیامت را انجام دهید.

*ویژگی های موجود با توجه به محل خرید ممکن است متفاوت باشد. نکته:*

### **جابجایی اسکرن**

### **حمل و نقل اسکرن**

هنگامیکه نیاز به حملونقل اسکر دارید، مراحل زیر را برای بستهبندی اسکر دنبال کنید.

- ا. دکمه  $\bigcup$ را برای خاموش کردن اسکنر فشار دهید.
	- 2. آداپتور AC را جدا کنید.
	- 3. کابلها و دستگاهها را جدا کنید.
- 4. رابط سینی ورودی را جمع کنید و سینی ورودی را ببندید. اگر نگهدارنده خروجی باز باشد، آن را به طور کامل جمع کنید.

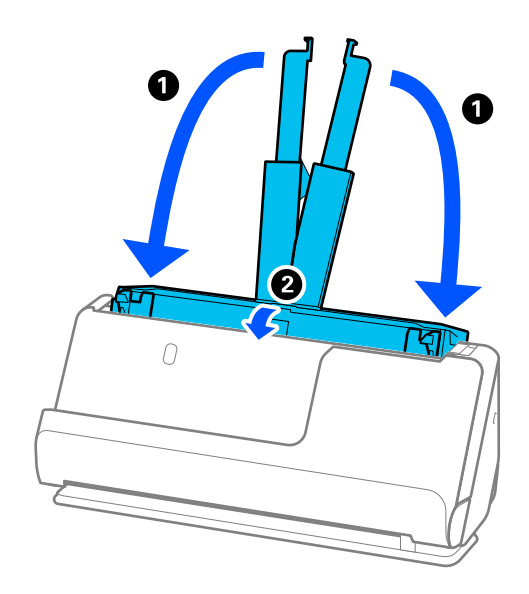

5. اسکرن را در موقعیت مسیر عمودی قرار دهید.

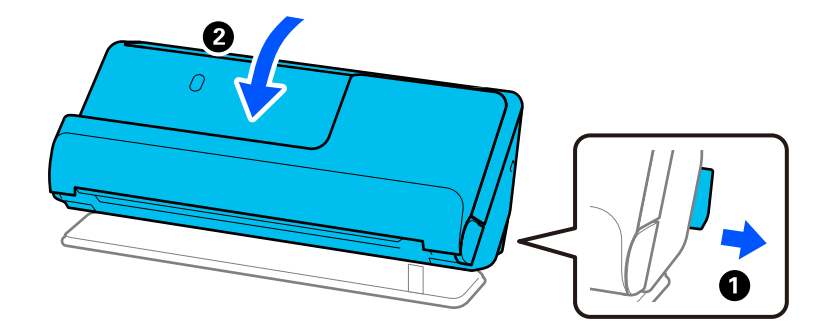

6. نگهدارندههای محافظتی که به همراه اسکنر ارائه شده است را در جای خود قرار دهید و سپس اسکنر را در جعبه اصلی خود یا در جعبهای<br>محکم مجدداً بستهبندی نمایید.

**چگونگی جابهجایی اسکرن** 

در هنگام جابهجایی اسکرن، آن را به صورتی که در شکل زیر نشان داده شده است نگه دارید.

**هنگام جابهجایی اسکرن با یک دست**

<span id="page-192-0"></span>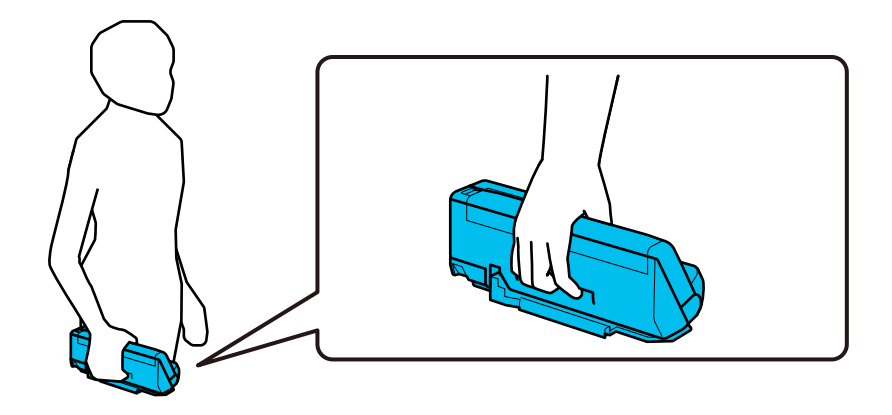

**هنگامی جاییجابه اسکرن با دو دست**

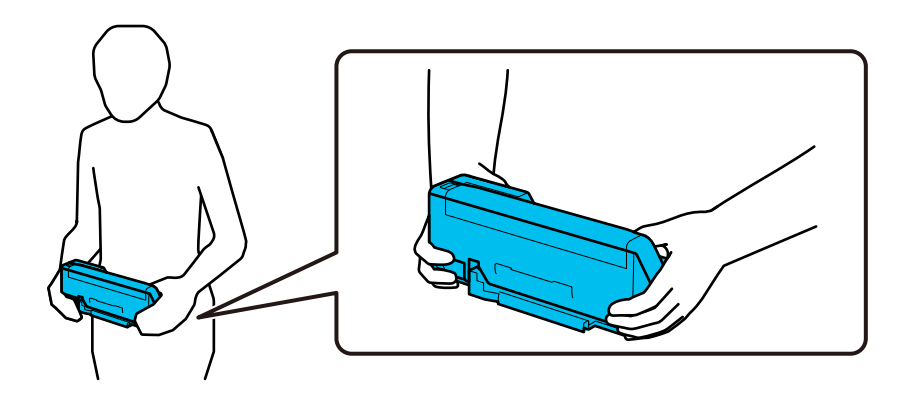

*هنگام جابهجایی اسکرن، همه هاکابل را جدا کنید، نگهدارنده سینی را و ببندید اسکرن را در موقعیت مسیر عمودی قرار دهید. نکته:*

*["حمل و نقل](#page-190-0) اسکرن" در صفحه 191*

## **به روزرسانی برنامهها و افزارسفت (فریمور)**

ممکن است با بهروزرسانی برنامهها و سیستم عامل بتوانید برخی مشکلات را از بین برده و باعث بهبود یا افزودن شدن به عملکردهای آنها شوید. اطمینان حاصل کنید که از جدیدترین نسخه برنامهها و سیستم عامل استفاده میکنید.

### *مهم:*c

❏ *در حین به روزرسانی کامپیوتر یا اسکرن را خاموش نکنید.*

#### *نکته:*

وقتی اسکنر امکان اتصال به اینترنت را دارد، می توانید ثابت افزار را از طریق Web Config به روز کنید. زبانه Device Management را از ><br>Firmware Update انتخاب کنید، پیام غایش داده شده را بررسی کنید و سپس روی Start کلیک کنید.

- 1. مطمئن شوید که اسکرن و رایانه به هم متصل بوده و رایانه به اینترنت وصل شده باشد.
- 2. EPSON Software Updater را باز کرده و برنامه ها یا میان افزار را به روز رسانی کنید.

#### Windows 11❏

روی دکمه شروع کلیک کنید و سپس **همه برنامه ها** > **Software Epson** < **Updater Software EPSON** را انتخاب .کنید

#### Windows 10❏

روی دکمه شروع کلیک کنید و سپس **Software Epson** < **Updater Software EPSON** را انتخاب .کنید

#### Windows 8.1/Windows 8

نام برنامه را در قسمت جستجو وارد کنید و سپس آیکون نشان داده شده را انتخاب منایید.

#### Windows 7❏

روی دکمه شروع کلیک و کنید سپس **همهبرنامه ها** یا **برنامه ها** > **Software Epson** < **Updater Software EPSON** را انتخاب کنید.

#### Mac OS<del>□</del>

گزینه **Finder** < **برو** > **برنامهها** > **Software Epson** < **Updater Software EPSON** را انتخاب کنید.

*نکته:*

اگر برنامه مورد نظر برای بروزرسانی را در لیست برنامه ها پیدا *ن*ی کنید، نی توانید از طریق *EPSON Software Updater ب*روزرسانی را انجام<br>دهید. وجود جدیدترین نسخه برنامه ها را در وب سایت *Epson* مربوط به کشور خود بررسی کنید.

*[http://www.epson.com](http://www.epson.com/)*

### **بروزرسانی ثابتافزار اسکرن با استفاده از پانل کنترل**

اگر اسکنر امکان اتصال به اینترنت را دارد، ثابتافزار اسکنر را میتوانید از طریق پانل کنترل بروزرسانی کنید. همچنین میتوانید اسکنر را طوری<br>تنظیم کنید که به طور منظم بروزرسانیهای ثابتافزار را بررسی کرده و در صورت وجود، به شما

- 1. در صفحه اصلی ، **تنظیم** را انتخاب کنید.
- 2. مسیر **سرپرست سیستم** > **بهروز رسانی میان افزار** > **بهروز رسانی** را انتخاب کنید.

برای تنظیم اسکنر به طوری که بروزرسانیهای ثابتافزار را بهطور منظم بررسی کند، ا**علامیه** > *On ر*ا انتخاب کنید.

- 3. پیام روی صفحه را بررسی کنید تا جستجوی بروزرسانیهای موجود آغاز شود.
- 4. اگر پیامی روی صفحۀ LCD مایش داده شد مبنی بر اینکه بهروزرسانی نرمافزار داخلی موجود است، دستورالعملهای روی صفحه را<br>دنبال کنید تا پهروزرسانی شروع شود.

#### *مهم:*c

*شود.* ❏ *تا پایان بروزرسانی، اسکرن را خاموشنکردهیاآن را ازپریزبرقنکشید؛درغیراینصورتممکن استاسکرن دچارایرادعملکردی*

❏ *اگربه روزرسانی نرمافزارداخلی بهامتامنرسیدیا ناموفق بود، اسکرن به صورتعادی شروع منیکند و دفعهبعدکهاسکرن روشن میشود « ، Mode Recovery «رویصفحۀLCDمنایشدادهمیشود. دراین وضعیت، بایددوباره افزارثابت را با استفادهازرایانه بروزرسانی کنید. اسکرن را توسطیککابل USBبهیکرایانهمتصل کنید. درحالیکه« Mode Recovery «دراسکرن نشان داده شده* است، غیتوانید ثابتافزار را از طریق اتصال شبکه بروزرسانی کنید. در رایانه، به وبسایت Epson محلی خود وارد شوید و سپس جدیدترین ثابت\فزار اسکنر را دانلود غایید. برای اطلاع از مراحل بعدی، به دستورالعملهای ارائه شده در وبسایت مراجعه<br>کنید.

### **بهروزرسانی ثابتافزار از طریق Config Web**

وقتی اسکرن امکان اتصال به اینترنت را دارد، میتوانید ثابت افزار را از طریق Config Web به روز کنید.

1. وارد Config Web شوید و زبانه **Management Device** < **Update Firmware** را انتخاب .کنید

2. روی گزینه **Start** کلیک کنید و سپس دستورالعملهای روی صفحه را دنبال کنید.

فرآیند تأیید ثابتافزار آغاز میشود و در صورت وجود ثابتافزار بهروز شده، اطلاعات مربوط به آن مایش داده میشود.

#### *نکته:*

بهروز رسانی ثابتافزار با استفاده از Epson Device Admin نیز امکان پذیر است. اطلاعات ثابتافزار را میتوانید در لیست دستگاهها مشاهده کنید. این امر زمانی سودمند است که در نظر داشته باشید چند ثابتافزار دستگاه را بهروز کنید. برای کسب اطلاعات بیشت<sub>ر</sub> به راهنمای *Epson Device*<br>A*dmin م*راجعه کنید.

#### **اطلاعات مرتبط**

 $\,$  "برنامه پیکربندی عملیات اسکنر (Web Config)" در صفحه 36 $\,$ 

### **بهروزرسانی ثابتافزار بدون اتصال به اینترنت**

میتوانید نرمافزار داخلی دستگاه را از وبسایت Epson بر روی رایانه خود بارگیری کنید و سپس دستگاه و رایانه را با کابل USB به هم وصل<br>کنید تا بهروز رسانی نرمافزار انجام بگیرد. If you cannot update over the network.

#### *نکته:*

پیش از بهروز رسانی، مطمئن شوید که درایور اسکنر *2 Epson Scan در* کامپیوترتان نصب شده است. اگر *2 Epson Scan ن*صب نیست، دوباره آن را<br>نصب کنید.

1. آخرین بهروزرسانی میانافزار را در وبسایت Epson جستجو کنید.

[http://www.epson.com](http://www.epson.com/)

اگر میانافزاری برای اسک<del>ر</del> شما وجود دارد، آن را دانلود کنید و به مرحله بعدی بروید. $\Box$ 

اگر اطلاعات میانافزار در وبسایت موجود نیست، در این صورت شما از آخرین نسخه میانافزار استفاده میکنید.  $\Box$ 

- 2. رایانه حاوی میانافزار دانلود شده را با کابل USB به اسکنر وصل کنید.
	- 3. بر روی فایل . exe دانلود شده دو بار متوالی کلیک کنید. Updater Firmware Epson شروع می شود.
		- 4. دستورالعمل های روی صفحه را دنبال کنید.

# **حل کردن مشکلات**

<span id="page-195-0"></span>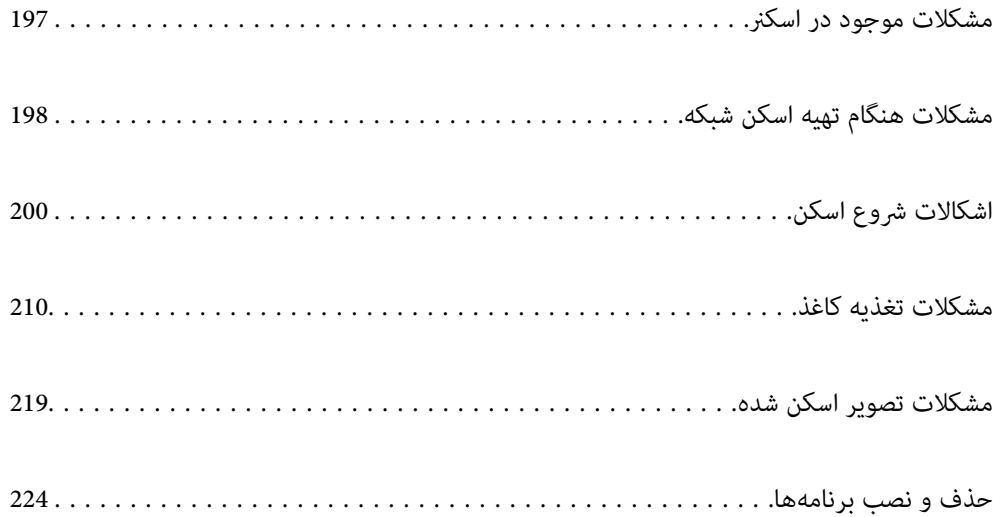

# **مشکلات موجود در اسکرن**

### **بررسی پیام های خطا صفحه کنترل**

<span id="page-196-0"></span>اگر پیام خطایی روی پانل کنترل منایش داده شود، دستورالعمل های روی صفحه یا راهکارهای زیر را برای برطرف کردن مشکل دنبال .<br>کنید.

*در صورت اسکن به پوشه شبکه، اگر پیام خطایی منایش داده شد، موارد زیر را دنبال کنید. نکته:*

*"هنگام اسکن [یک پوشه شبکه، پیام](#page-206-0) ها در پانل کنترل منایش داده می شوند" در صفحه 207*

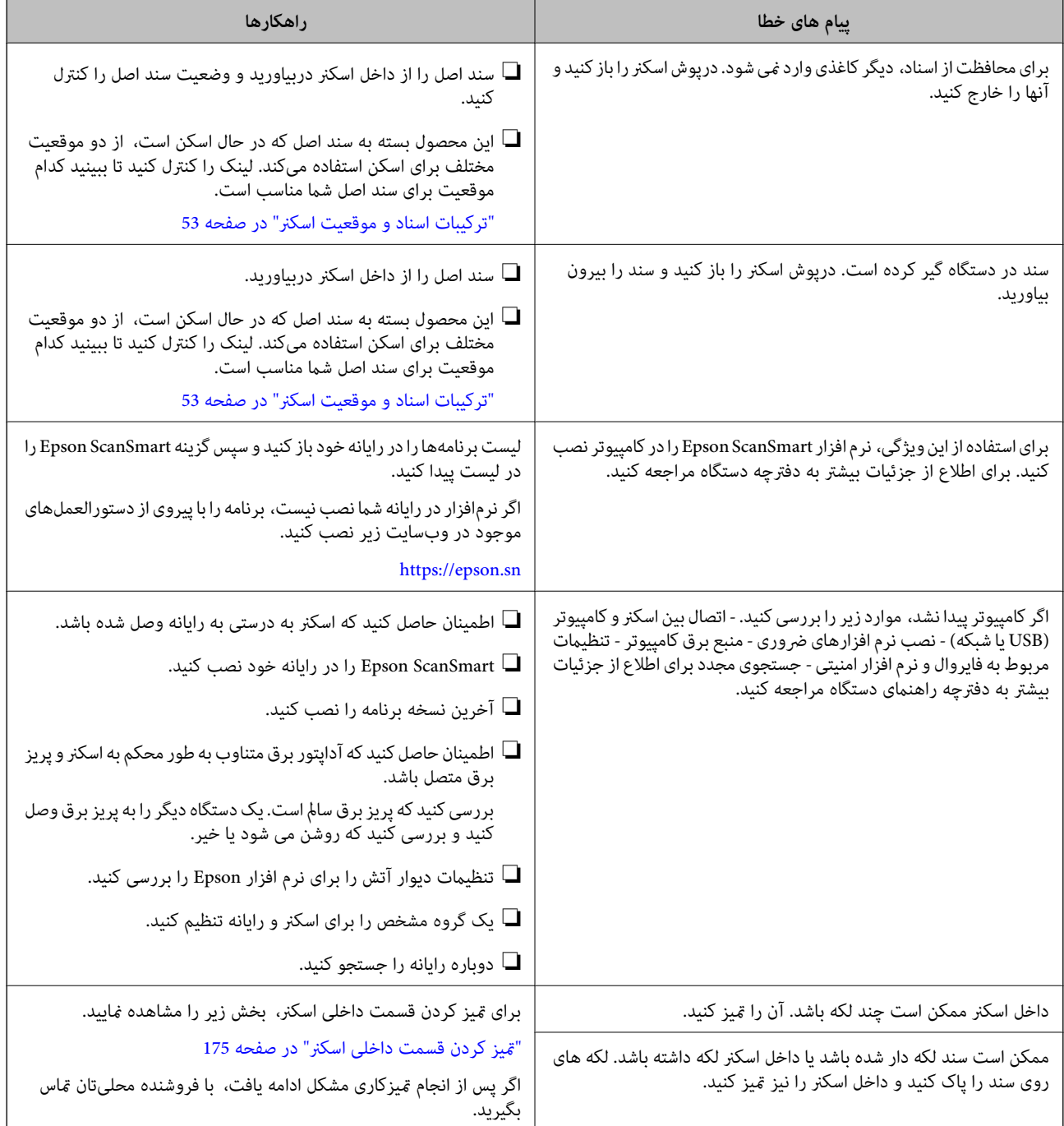

<span id="page-197-0"></span>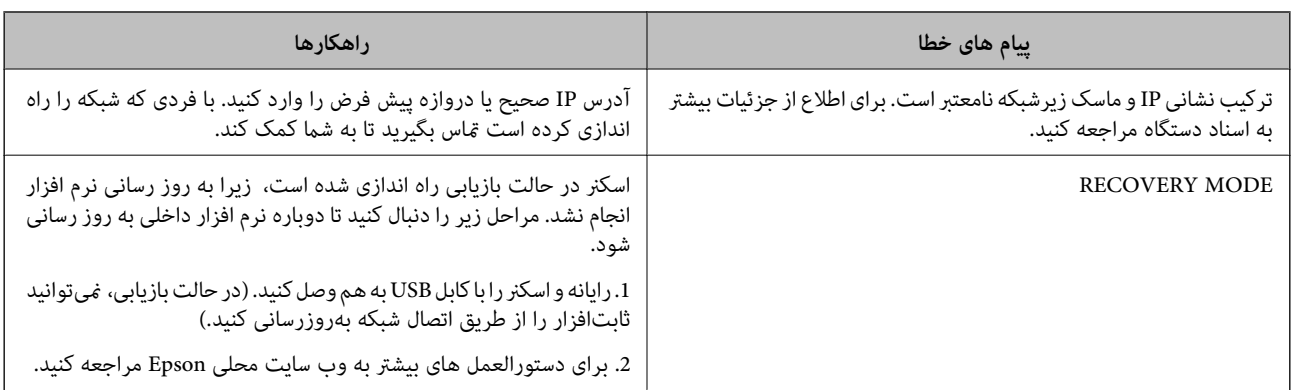

**اطلاعات مرتبط**

- | "بهروزرسانی [برنامهها و سفتافزار \(فریمور\)" در](#page-192-0) صفحه 193
	- | "خارج کردن اسناد گیر کرده از [اسکرن" در](#page-210-0) صفحه 211
		- "نصب [برنامههای](#page-224-0) شما" در صفحه 225

### **اسکرن روشن منیشود**

❏اطمینان حاصل کنید که آداپتور برق متناوب بهطور محکم به اسکرن و پریز برق متصل باشد.

بررسی کنید که پریز برق سالم است. یک دستگاه دیگر را به پریز برق وصل کنید و بررسی کنید که روشن می شود یا خیر.  $\Box$ 

### **رمز عبور سرپرست خود را فراموش کرده اید**

شما به کمک از طرف متخصصین سرویس نیاز دارید. با فروشنده محلی مّاس بگیرید. *در بخش زیر، مقادیر اولیه برای سرپرست Config Web ارائه میشوند. نکته:* ❏ *نام کاربری: هیچکدام (خالی)* ❏ *رمز عبور: بستگی به برچسب چسباندهشده به محصول دارد. اگر برچسب « PASSWORD «به پشت چسبانده شده است، عدد 8 رقمی درجشده روی برچسب را وارد کنید.* اگر برچسب *«PASSWORD»* چسبانده نشده است، شماره سریال روی برچسب چسباندهشده به پایه محصول را برای رمز عبور س<sub>ر</sub>پرست اولیه<br>وارد کنید.

*اگر رمز عبور سرپرست را بازیابی کنید، به مقدار اولیه در زمان خرید بازنشانی میشود.*

# **مشکلات هنگام تهیه اسکن شبکه**

### **راهنامییهای حل کردن مشکلات**

❏بررسی پیام خطا

وقتی مشکلی رخ میدهد، ابتدا بررسی کنید آیا هیچ پیامی در رابطه با آن در پانل کنترل اسکنر یا صفحه درایور وجود دارد. اگر تنظیمات را به<br>نحوی اعمال کنید که هنگام وقوع رویداد اعلان ایمیلی ارسال شود، بلافاصله میتوانید از وضعیت آ

#### ❏بررسی وضعیت ارتباط

وضعیت ارتباطات رایانه سرور یا رایانه سرویسگیرنده را با استفاده از فرمانی مانند ping و ipconfig بررسی کنید.

#### ❏تست اتصال

جهت بررسی اتصال بین اسکنر و سرور ایمیل، تست اتصال را از اسکنر انجام دهید. همچنین، اتصال رایانه سرویس گیرنده به سرور را نیز<br>بررسی کنید تا وضعیت ارتباطی آنها نیز ارزیابی شود.

#### مقدار دهی اولیه تنظیمات $\Box$

اگر وضعیت تنظیمات و ارتباطات هیچ خطایی را نشان ندهد، ممکن است قادر باشید مشکلات را با غیرفعال کردن یا مقداردهی اولیه<br>تنظیمات شبکه اسکنر و سپس تنظیم مجدد آنها برطرف <sup>ن</sup>مایید.

#### **اطلاعات مرتبط**

- | "ثبت دوباره [یک سرور ایمیل" در](#page-146-0) صفحه 147
- | "بررسی پیام های خطا صفحه [کنترل" در](#page-196-0) صفحه 197
- | "دریافت اعلان های ایمیل زمانی که [رویدادها](#page-245-0) اتفاق می افتند" در صفحه 246

#### **عدم دسترسی به Config Web**

**آدرس IP به اسکرن تخصیص داده نشده است.**

#### **راهکارها**

آدرس IP معتبر به اسکنر تخصیص داده نشده است. آدرس IP را از طریق پانل کنترل اسکنر پیکربندی کنید. میتوانید از طریق پانل کنترل اسکنر، اطلاعات تنظیم فعلی را تأیید کنید.

 $^{\circ}$  ["تخصیص](#page-237-0) آدرس [IP](#page-237-0)" در [صفحه](#page-237-0) 238 $^{\bullet}$ 

**مروگر وب از قدرت رمزنگاری برای TLS/SSL پشتیبانی منیکند.**

#### **راهکارها**

TLS/SSL دارای Strength Encryption است. شام میتوانیدConfig Web را با استفاده از یک مرورگر وب که از رمزنگاری دستهای پشتیبانی میکند، مطابق با آنچه در ادامه نشان داده شده است باز کنید. بررسی کنید آیا از یک مرورگر تحت پشتیبانی<br>استفاده میکنید.

AES256/AES128/3DES : بیت 80❏

AES256/AES128/3DES : بیت 112❏

AES256/AES128 : بیت 128❏

 $\overline{\text{AES256}}$  بیت: 256 $\overline{\text{L}}$ 

 $\overline{\text{AES256}}$  بیت:  $256$ 

#### **Certificate signed-CA منقضی شده است.**

**راهکارها**

اگر مشکلی در رابطه با تاریخ انقضای گواهی وجود داشته باشد، هنگام اتصال به Config Web از طریق ارتباط TLS/SSL https))، پیام "گواهی منقضی شده است" مایش داده میشود. اگر پیام قبل از تاریخ انقضای آن ظاهر شود، دقت کنید تاریخ اسکنر<br>به درستی پیکربندی شده باشد.

**نام مشترک گواهی و اسکرن مطابقت ندارد.**

**راهکارها**

<span id="page-199-0"></span>اگر نام مشترک گواهی و اسکنر مطابقت نداشته باشد، هنگام اتصال به Web Config از طریق ارتباط SSL/TLS (https)، پیام «نام<br>گواهی امنیتی مطابقت ندارد···» نمایش داده می شود. دلیل بروز این مشکل عدم مطابقت آدرس های IP زیر است.

 $\Box$ آدرس IP اسکر وارد شده برای نام مشترک به منظور ایجاد یک Self-signed Certificate یا CSR

 $\operatorname{Web}$  Config وارد شده در مرورگر وب هنگام اجرای  $\Box$ 

در رابطه با Self-signed Certificate، گواهی را بروزرسانی کنید.

در رابطه با CA-signed Certificate، گواهی را مجدداً از اسکنر دریافت کنید.

**تنظیامت سرور پروکسی آدرس محلی در مرورگر وب اعامل نشدهاند.**

**راهکارها**

وقتی تنظیمات اسکنر به گونهای باشند که از یک سرور پروکسی استفاده نماید، مرورگر وب را به نحوی تنظیم کنید که از طریق<br>سرور پروکسی به آدرس محلی متصل نشود.

:Windows❏

گزینه **پانل کنترل > شبکه و اینترنت > گزینههای اینترنت > اتصالات > تنظیمات > LANسرور پراکسی را انتخاب کنید و سپس<br>پیکربندی کنید که از سرور پراکسی برای LAN (آدرسهای محلی) استفاده نشود.** 

:Mac OS❏

گزینه **ترجیحات سیستم** > **شبکه > پیشرفته > پراکسیها** را انتخاب کنید و سپس آدرس محلی برای **نادیده گرفتن تنظیمات**<br>**پراکسی برای این میزبانها و دامنهها** را ثبت کنید. مثال: .192.168.1\*: آدرس محلی .192.168.1XXX، پوشش زیر شبکه 255.255.255.0 \*.\*:192.168. آدرس محلی XXX.XXX،192.168. پوشش زیر شبکه 255.255.0.0

**DHCP در تنظیامت رایانه غیرفعال شده است.**

#### **راهکارها**

اگر DHCP برای دریافت آدرس IP به طور خودکار در رایانه غیرفعال شده باشد، امکان دسترسی به Web Config را نخواهید داشت. DHCP را فعال کنید.

مثال مربوط به 10 Windows:

پانل کنترل را باز کرده و روی گزینههای **شبکه و اینترنت** > **مرکز شبکه و اشتراکگذاری > تغییر تنظیمات آداپتور** کلیک کنید. صفحه ویژگیهای اتصال مورداستفاده خود و درادامه صفحهویژگیهای مربوط به**پروتکل اینترنتنسخه ( 4 4IPv/TCP (**یا **پروتکل اینترنت نسخه ( 6 6IPv/TCP (**را باز کنید. در صفحهمنایش یافته بررسی کنید گزینه **دریافت خودکار آدرس IP** انتخاب شده باشد.

## **اشکالات شروع اسکن**

### **اسکن کردن از رایانه شروع منیشود**

مطمئن شوید رایانه و اسکرن به درستی متصل شدهاند.

دلیل و راهکار رفع این مشکل بسته به متصل بودن یا نبودن آنها متفاوت خواهد بود.

#### **بررسی وضعیت اتصال ( Windows(**

برای بررسی وضعیت اتصال از Epson Scan 2 Utility استفاده کنید.

- *Utility 2 Scan Epson برنامه ای است که به همراه نرم افزار اسکرن ارائه شده است. نکته:*
	- 1. برنامه کاربردی Epson Scan 2 Utility را راه اندازی کنید.
		- Windows 11❏

روی دکمه شروع کلیک کنید و سپس **متام برنامهها** > **EPSON** < **Utility 2 Scan Epson** را انتخاب .کنید

Windows 10❏

روی دکمه شروع کلیک کنید و سپس **EPSON** < **Utility 2 Scan Epson** را انتخاب .کنید

Windows 8.1/Windows 8❏

نام برنامه را در قسمت جستجو وارد و سپس مناد نشاندادهشده را انتخاب کنید.

Windows 7❏

رویدکمهشروع کلیک کنید و سپسگزینههای**همهبرنامهها** یا **برنامهها** > **EPSON** < **2 Scan Epson** < **Utility 2 Scan Epson** را انتخاب .کنید

- 2. روی صفحه **Utility 2 Scan Epson** لیست **اسکرن** را باز کنید و سپس روی **تنظیامت** کلیک کنید تا صفحه **تنظیامت اسکرن** را باز کنید. اگر صفحه **تنظیامت اسکرن** به جای صفحه **Utility 2 Scan Epson** داده شده است، به قسمت بعدی بروید.
	- 3. اگر اسک<sup>ر</sup>ر روی صفحه <sub>ن</sub>مایش **تنظیمات اسکن**ر نشان داده نمی شود، اسکنر شما شناسایی نشده است. روی **افزودن** کلیک کنید، سپس اسکرن خود را به صفحه **افزودن اسکرن شبکه** اضافه کنید.

اگر فی توانید اسکنر را جستجو کنید یا حتی در صورت انتخاب اسکنر صحیح، فی توانید اسکن کنید، به اطلاعات مربوطه مراجعه کنید.

#### **اطلاعات مرتبط**

- $\,$  "اتصال به یک شبکه ممکن [نیست" در](#page-201-0) صفحه $\,$  202 $\,$
- | ["اتصال](#page-203-0) اسکرن از طریق [USB](#page-203-0) ممکن [نیست" در](#page-203-0) صفحه 204
- | "اسکن ممکن نیست علیرغم آنکه اتصال به درستی برقرار شده [است" در](#page-203-0) صفحه 204

#### **بررسی وضعیت اتصال ( OS Mac(**

برای بررسی وضعیت اتصال از Epson Scan 2 Utility استفاده کنید. *Utility 2 Scan Epson برنامه ای است که به همراه نرم افزار اسکرن ارائه شده است. نکته:*

1. برنامه کاربردی Epson Scan 2 Utility را راه اندازی کنید.

**رفنت** > **برنامه ها** > **Software Epson** < **Utility 2 Scan Epson** را انتخاب کنید.

- 2. روی صفحه **Utility 2 Scan Epson** لیست **اسکرن** را باز کنید و سپس روی **تنظیامت** کلیک کنید تا صفحه **تنظیامت اسکرن** را باز کنید. اگر صفحه **تنظیامت اسکرن** به جای صفحه **Utility 2 Scan Epson** داده شده است، به قسمت بعدی بروید
	- 3. اگر اسک<del>ار روی صفحه مایش **تنظیمات اسکنر** نشان داده می شود، اسکار شما شناسایی نشده است.</del> روی آیکون کلیک کنید، سپس به نرم افزار اجازه دهید تغییرات را ایجاد کند.

4. روی آیکون <sup>|+|</sup> کلیک کنید، سپس اسک<del>ر</del> خود را به صفحه نمایش ا**فزودن اسکنر شبکه** اضافه کنید.

<span id="page-201-0"></span>اگر فی توانید اسکر را جستجو کنید یا حتی در صورت انتخاب اسکر صحیح، فی توانید اسکن کنید، به اطلاعات مربوطه مراجعه کنید.

#### **اطلاعات مرتبط**

- $\,$  "اتصال به یک شبکه ممکن نیست" در صفحه $\,$  202 $\,$
- | ["اتصال](#page-203-0) اسکرن از طریق [USB](#page-203-0) ممکن [نیست" در](#page-203-0) صفحه 204
- | "اسکن ممکن نیست علیرغم آنکه اتصال به درستی برقرار شده [است" در](#page-203-0) صفحه 204

### **اتصال به یک شبکه ممکن نیست**

ممکن است این مشکل بنا به یکی از دلایل زیر رخ داده باشد.

**مشکلی در رابطه با دستگاه های شبکه برای اتصال Fi-Wi وجود دارد.**

#### **راهکارها**

دستگاه هایی که می خواهید به شبکه متصل کنید را خاموش کنید. حدود 10 ثانیه صبر کنید و سپس دستگاه ها را به این ترتیب روشن کنید: روتر بی سیم، رایانه یا دستگاه هوشمند و سپس اسکنر. اسکنر و رایانه یا دستگاه هوشمند را به روتر بی سیم نزدیک<br>کنید تا ارتباط امواج رادیویی بهتر شود و سپس سعی کنید تنظیمات شبکه را دوباره انجام دهید.

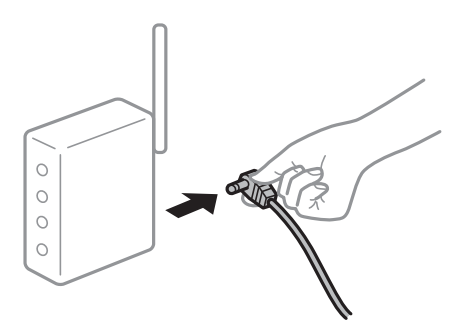

**دستگاه هامنی توانند سیگنال ها را از روتر بی سیم دریافت کنند زیرا بسیار دور از هم .هستند** 

#### **راهکارها**

پس از انتقال دادن رایانه یا دستگاه هوشمند و اسکنر به نزدیکی روتر بی سیم ، روتر بی سیم را خاموش و سپس مجدداً روشن .کنید

**هنگام تغییر روتر بیسیم، تنظیامت با روتر جدید مطابقت ندارند.**

#### **راهکارها**

تنظیمات اتصال را مجدداً به نحوی اعمال کنید تا با روتر بیسیم جدید مطابقت داشته باشند.

| "هنگام تعویض روتر بی [سیم" در](#page-229-0) صفحه 230

**SSID های متصل شده از رایانه یا دستگاه هوشمند و رایانه متفاوت .هستند** 

#### **راهکارها**

هنگامی که از چندین روتر بی سیم به صورت همزمان استفاده می کنید یا روتر بی سیم چندین SSID دارد و دستگاه ها به<br>SSIDهای متفاوتی متصل هستند، نمی توانید به روتر بی سیم وصل شوید.

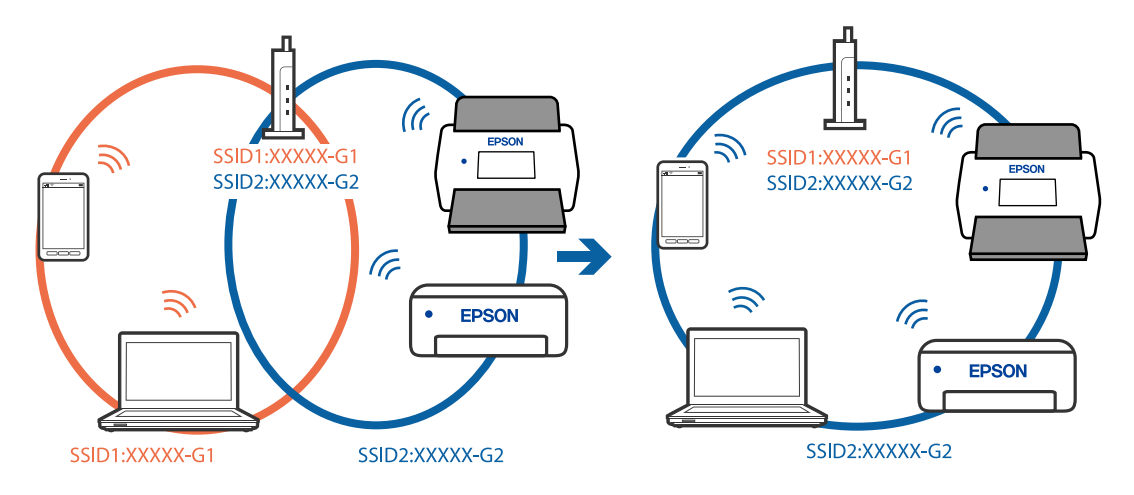

رایانه یا دستگاه هوشمند را به همان SSID که اسکنر متصل است وصل کنید.

**یک جداکننده حریم خصوصی در روتر بی سیم در دسترس می باشد.**

#### **راهکارها**

اغلب روترهای بی سیم یک ویژگی جداکننده حریم خصوصی دارند که ارتباط بین دستگاه متصل را مسدود می کند. اگر با وجود وصل بودن به یک شبکه یکسان، نمی توانید بین اسکنر و رایانه یا دستگاه هوشمند آرتباط برقرار کنید، جدا کننده حریم خصوصی را<br>روی روتر بی سیم غیرفعال کنید. برای جزئیات بیشتر به مستندات عرضه شده با روتر بی سیم مراجعه کنید.

**آدرس IP به درستی تخصیص نیافته است.**

#### **راهکارها**

اگر نشانی IP اسکرن .169.254XXX.XXX و ماسک زیرشبکه 255.255.0.0 باشد، نشانی IP رامنیتوان به درستی تخصیص داد.

<mark>تنظیم</mark>> **تنظیمات شبکه**> **پیشرفته> TCP/IP**را در پانل کنترل اسکنر انتخاب کنید و سپس آدرس IP و ماسک شبکه فرعی تخصیص<br>یافته به اسکنر را بررسی کنید.

روتر بیسیم را دوباره راهاندازی کنید یا تنظیمات شبکه اسکر را بازنشانی کنید.

| "تنظیم مجدد اتصال [شبکه" در](#page-229-0) صفحه 230

**مشکلی در رابطه با تنظیامت شبکه در رایانه وجود دارد.**

#### **راهکارها**

سعی کنید از طریق رایانه به یک وبسایت وارد شوید تا اطمینان حاصل کنید که تنظیمات شبکه رایانه شما صحیح است. اگر<br>نمیتوانید به هیچ وبسایتی دسترسی پیدا کنید، مشکلی در رایانه وجود دارد. اتصال شبکه رایانه را بررسی کنید . برای جزئیات بیشتر به مستندات عرضه شده به همراه رایانه مراجعه کنید.

**اسکرن خاموش است.**

### **راهکارها**

اطمینان حاصل کنید که اسکرن روشن است.

همچنین منتظر مبانید تا چشمک زدن چراغ وضعیت متام شود که این امر نشان می دهد اسکرن برای اسکن کردن آماده است.

**اتصال اسکرن از طریق USB ممکن نیست**

ممکن است بنا به دلایل زیر رخ داده باشد.

**کابل USB به شکل صحیح به پریز برق متصل نشده است.**

#### **راهکارها**

کابل USB را به طور ایمن به اسکرن و رایانه وصل کنید.

**مشکلی در رابطه با هاب USB وجود دارد.**

**راهکارها**

<span id="page-203-0"></span>اگر از هاب USB استفاده می کنید، سعی کنید اسکنر را بطور مستقیم به رایانه وصل کنید.

**مشکلی در رابطه با کابل USB یا ورودی USB وجود دارد.**

#### **راهکارها**

اگر کابل USB شناسایی نشد، درگاه یا کابل USB را تغییر دهید.

**کابل USB در جهت اشتباه است**

**راهکارها**

جهت کابل USB را کنترل کنید . رابط نوع A به کامپیوتر، و رابط نوع C به اسکرن را کنترل .کنید

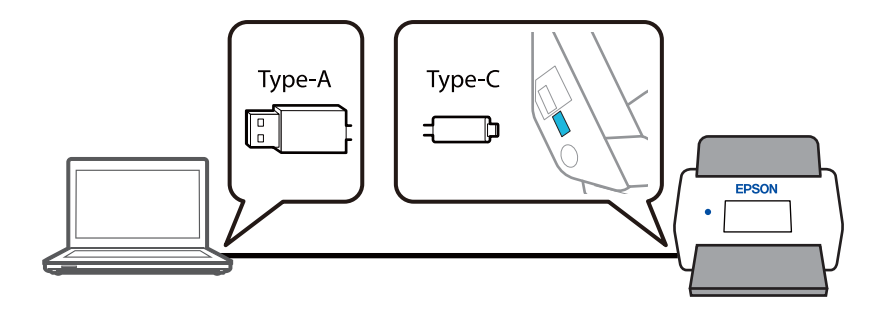

#### **اسکرن خاموش است.**

**راهکارها**

اطمینان حاصل کنید که اسکنر روشن است. همچنین منتظر مبانید تا چشمک زدن چراغ وضعیت متام شود که این امر نشان می دهد اسکرن برای اسکن کردن آماده است.

#### **اسکن ممکن نیست علیرغم آنکه اتصال به درستی برقرار شده است**

**برنامه های مورد نیاز در کامپیوتر شام نصب نیست.**

#### **راهکارها**

اطمینان حاصل کنید که برنامه ScanSmart Epson نصب شده باشد.

اگر Epson ScanSmart نصب نیست، دوباره آن را نصب کنید.

 $\,$  "نصب [برنامههای](#page-224-0) شما" در صفحه 225 $\,$ 

<span id="page-204-0"></span>| اگر از هرگونه برنامه سازگار با TWAIN استفاده می کنید، اسکنر صحیح به عنوان منبع انتخاب شده باشد. (Windows)

**راهکارها**

بررسی کنید اسکرن صحیح از لیست برنامه هایتان انتخاب شده باشد.

**تنظیامت اسکن شبکه غیرفعال هستند** 

**راهکارها**

در Config Web زبانه **Scan** < **Scan Network** را انتخاب و کنید سپس **scanning Enable** را در **Scan EPSON** انتخاب .کنید

**AirPrint غیر فعال است.**

**راهکارها**

تنظیمات AirPrint را در Web Config فعال کنید.

### **اسکن کردن از دستگاه هوشمند شروع منی شود**

مطمئن شوید دستگاه هوشمند و اسکرن به درستی متصل شده اند. دلیل و راهکار رفع این مشکل بسته به متصل بودن یا نبودن آنها متفاوت خواهد بود.

#### **بررسی وضعیت اتصال (دستگاه هوشمند)**

برای بررسی وضعیت اتصال برای دستگاه هوشمند و اسکنر، می توانید از برنامه Epson Smart Panel استفاده کنید.

- 1. Epson Smart Panel را روی دستگاه هوشمند خود راه اندازی کنید.
- 2. بررسی کنید که آیا نام اسکن<sub>ز</sub> در Epson Smart Panel نمایش داده می شود.

اگر نام اسکنر نمایش داده می شود، اتصال بین دستگاه هوشمند و اسکنر به درستی برقرار شده است.

اگر پیامی نمایش داده شود مبنی بر این که اسکنر انتخاب نشده است، اتصال بین دستگاه هوشمند و اسکنر برقرار نشده است. برای اتصال به<br>اسکنر، دستورالعمل Epson Smart Panel را دنبال کنید.

اگرمنی توانید از طریق شبکه به اسکرن متصل شوید، اطلاعات مرتبط را بررسی کنید.

#### **اطلاعات مرتبط**

 $\,$  "اتصال به یک شبکه ممکن نیست" در صفحه" $\blacklozenge$ 

**اتصال به یک شبکه ممکن نیست** ممکن است این مشکل بنا به یکی از دلایل زیر رخ داده باشد. **مشکلی در رابطه با دستگاه های شبکه برای اتصال Fi-Wi وجود دارد.**

**راهکارها**

دستگاه هایی که می خواهید به شبکه متصل کنید را خاموش کنید. حدود 10 ثانیه صبر کنید و سپس دستگاه ها را به این ترتیب روشن کنید: روتر بی سیم، "رایانه یا دستگاه موشمند و سپس اسکر. اسکر و رایانه یا دستگاه هوشمند را به روتر بی سیم نزدیک<br>کنید تا ارتباط امواج رادیویی بهتر شود و سپس سعی کنید تنظیمات شبکه را دوباره انجام دهید.

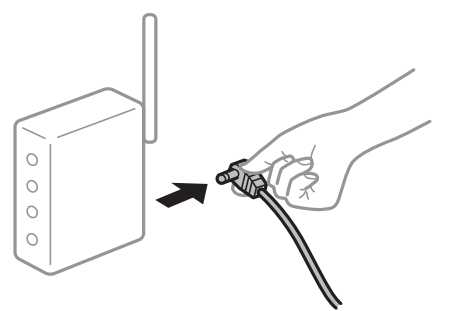

**دستگاه هامنی توانند سیگنال ها را از روتر بی سیم دریافت کنند زیرا بسیار دور از هم .هستند** 

**راهکارها**

پس از انتقال دادن رایانه یا دستگاه هوشمند و اسکنر به نزدیکی روتر بی سیم ، روتر بی سیم را خاموش و سپس مجدداً روشن .<br>کنید.

**هنگام تغییر روتر بیسیم، تنظیامت با روتر جدید مطابقت ندارند.**

**راهکارها**

تنظیمات اتصال را مجدداً به نحوی اعمال کنید تا با روتر بیسیم جدید مطابقت داشته باشند.

| "هنگام تعویض روتر بی [سیم" در](#page-229-0) صفحه 230

**SSID های متصل شده از رایانه یا دستگاه هوشمند و رایانه متفاوت .هستند** 

**راهکارها**

هنگامی که از چندین روتر بی سیم به صورت همزمان استفاده می کنید یا روتر بی سیم چندین SSID دارد و دستگاه ها به<br>SSIDهای متفاوتی متصل هستند، نمی توانید به روتر بی سیم وصل شوید.

رایانه یا دستگاه هوشمند را به همان SSID که اسکر متصل است وصل کنید.

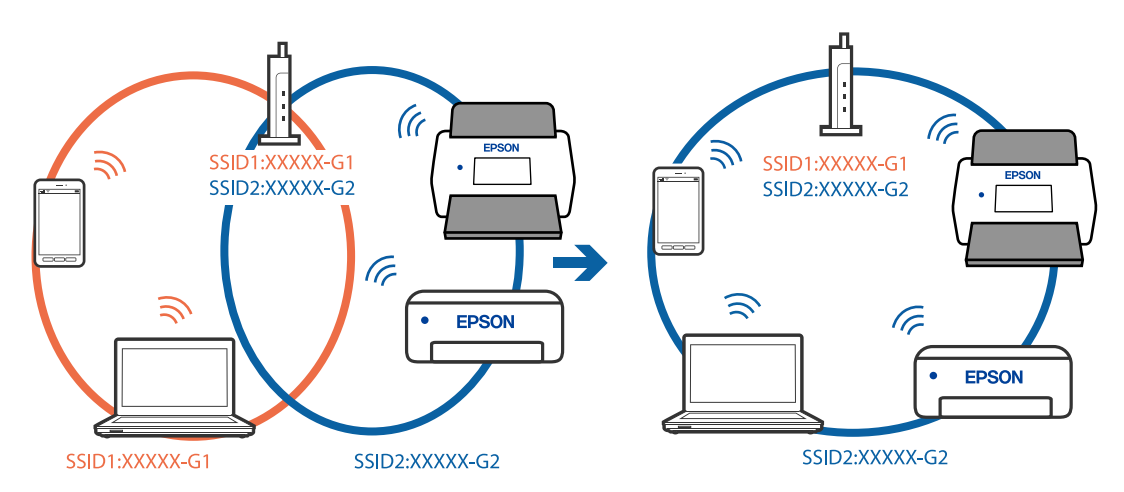

**یک جداکننده حریم خصوصی در روتر بی سیم در دسترس می باشد.**

#### **راهکارها**

<span id="page-206-0"></span>اغلب روترهای بی سیم یک ویژگی جداکننده حریم خصوصی دارند که ارتباط بین دستگاه متصل را مسدود می کند. اگر با وجود وصل بودن به یک شبکه یکسان، نمی توانید بین اسکنر و رایانه یا دستگاه هوشمند ارتباط برقرار کنید، جدا کننده حریم خصوصی را<br>روی روتر بی سیم غیرفعال کنید. برای جزئیات بیشتر به مستندات عرضه شده با روتر بی سیم مراجعه کنید.

**آدرس IP به درستی تخصیص نیافته است.**

#### **راهکارها**

اگر نشانی IP اسکرن .169.254XXX.XXX و ماسک زیرشبکه 255.255.0.0 باشد، نشانی IP رامنیتوان به درستی تخصیص داد.

<mark>تنظیم > تنظیمات شبکه > <mark>پیشرفته > TCP/IP</mark> را در پانل کنترل اسکنر انتخاب کنید و سپس آدرس IP و ماسک شبکه فرعی تخصیص<br>یافته به اسکنر را بررسی کنید.</mark>

روتر بیسیم را دوباره راهاندازی کنید یا تنظیمات شبکه اسکنر را بازنشانی کنید.

| "تنظیم مجدد اتصال [شبکه" در](#page-229-0) صفحه 230

**مشکلی در رابطه با تنظیامت شبکه در دستگاه هوشمند وجود دارد.**

#### **راهکارها**

سعی کنید از طریق دستگاه هوشمند به یک وبسایت وارد شوید تا اطمینان حاصل کنید که تنظیمات شبکه دستگاه هوشمند شما<br>صحیح است. اگر نمیتوانید به هیچ وبسایتی دسترسی پیدا کنید، مشکلی در رابطه با دستگاه هوشمند وجود دارد.

اتصال شبکه رایانه را بررسی کنید. برای اطلاع از جزئیات به مستندات ارائه شده همراه دستگاه هوشمند خود مراجعه کنید.

#### **اسکرن خاموش است.**

#### **راهکارها**

اطمینان حاصل کنید که اسکنر روشن است. همچنین منتظر مبانید تا چشمک زدن چراغ وضعیت متام شود که این امر نشان می دهد اسکرن برای اسکن کردن آماده است.

### **ذخیره تصاویر اسکن شده در پوشه گذاریاشتراک امکانپذیرمنیباشد**

### **هنگام اسکن یک پوشه شبکه، پیام ها در پانل کنترل منایش داده می شوند**

هنگامی که پیام های خطا در پانل کنترل منایش داده می شوند، پیام یا لیست زیر را برای مشاهده روش برطرف کردن مشکلات بررسی .کنید

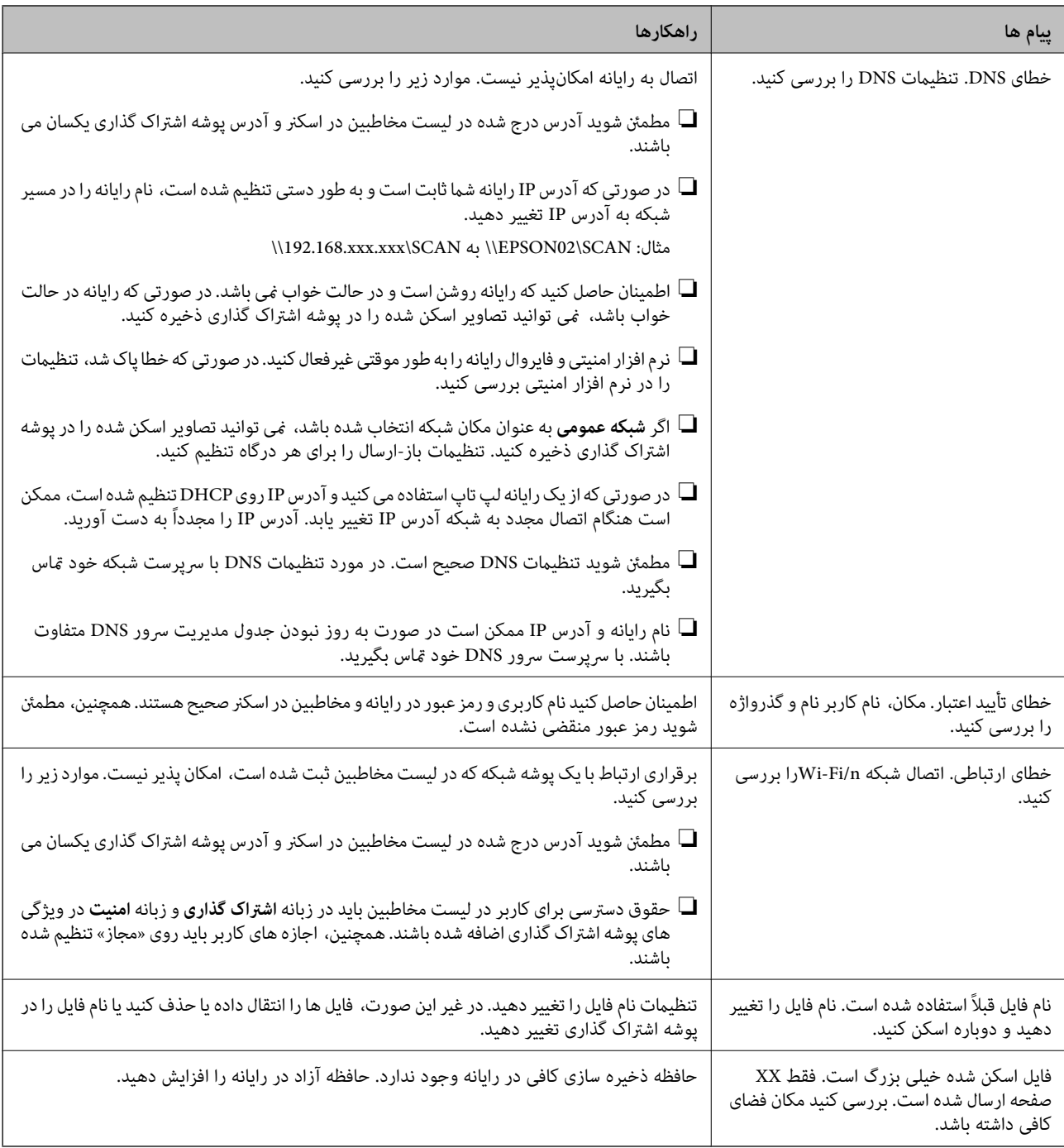

### *بررسی موقعیت بروز خطا*

هنگام ذخیره تصاویر اسکن شده در پوشه اشتراک گذاری، فرآیند ذخیره کردن به صورت زیر پیش می رود. شما می توانید موقعیت بروز خطا را بررسیٰ کنید.

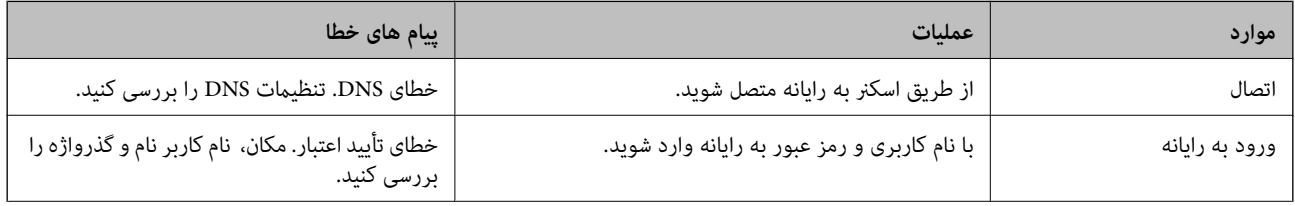

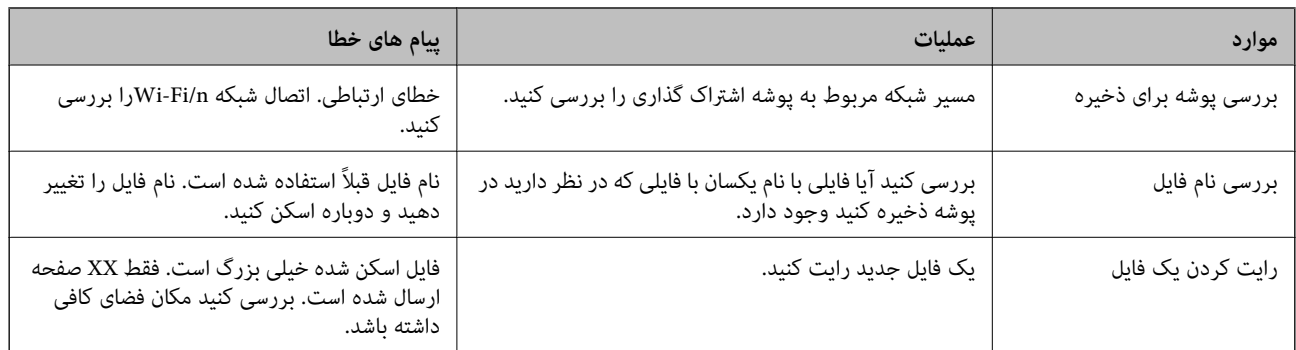

**ذخیره تصاویر اسکن شده مدت زیادی طول میکشد**

**پاسخ دادن تفکیک نام با «نام دامنه» و «آدرس IP «مدت زمان زیادی طول میکشد.**

**راهکارها**

نکات زیر را بررسی کنید.

مطمئن شوید تنظیمات DNS صحیح است.  $\Box$ 

هنگام بررسی Web Config مطمئن شوید مامی تنظیمات DNS صحیح هستند.  $\Box$ 

❏مطمئن شوید نام دامنه DNS صحیح است.

### **منیتوان تصاویر اسکنشده را به فضای ابری ارسال کرد**

 $\Box$ هنگام استفاده از ویژگی ذخیره اسکن در فضای ابری، برای اطلاع از جزئیات بیشتر، به صفحه عیبیابی در وبسایت Epson Connect مراجعه کنید.

عیبیابیبرای > فهرستکشوییمحتواها > ابری درویژگیذخیرهاسکندرفضای **Learn More**< <https://www.epsonconnect.com/> سرویسهای Connect Epson < ویژگی ذخیره اسکن در فضای ابری

هنگام ورود به سیستم، حتماً اطلاعات صحیح را وارد کنید.  $\Box$ 

اطمینان حاصل کنید که سرویس در حال اجرا است. سرویس ممکن است به دلیل نگهداری سیستم از کار بیفتد. برای کسب اطلاعات بیشتر، به<br>وب سایت خدمات حسابداری مراجعه کنید.

### **منی توان تصاویر اسکن شده را به ایمیل ارسال کرد**

❏اطمینان حاصل کنید که آدرس ایمیل وارد شده، فعال است.

اطمینان حاصل کنید که تنظیمات سرور ایمیل صحیح است.  $\Box$ 

برای اطمینان از عملکرد سرور با سرپرست سرور ایمیل تماس بگیرید. $\Box$ 

#### **اطلاعات مرتبط**

| "بررسی [اتصال سرور ایمیل" در](#page-148-0) صفحه 149

### **مشكلات تغذيه كاغذ**

### **چندین سند اصل اغذیه می شوند (تغذیه دوبل)**

در صورت بروز تغذیه دوبل موارد زیر را بررسی کنید.

<span id="page-209-0"></span>اگر سند گیر کرده در داخل اسکنر باشد، قاب اسکنر یا قاب مسیر عمودی را باز کنید و سند را بردارید. $\Box$ 

تصویر اسکن شده را بررسی کنید و سپس در صورت لزوم آن را دوباره اسکن کنید.  $\Box$ 

مطمئن شوید که اسکرن در موقعیت درست اسکرن برای سند است.

این محصول بسته به سند اصل که در حال اسکن است، از دو موقعیت مختلف برای اسکن استفاده میکند. لینک را کنترل کنید تا ببینید کدام<br>موقعیت برای سند اصل شما مناسب است.

"ترکیبات [اسناد و موقعیت](#page-52-0) اسکنر" در صفحه 53

❏هنگام اسکن کردن اسناد چندگانه با اندازه استاندارد، در موقعیت مسیر عمودی اسکن کنید.

اگر اسکنر در موقعیت مسیر مستقیم باشد، اهرم را بکشید تا اسکنر را به جلو کج کنید تا آن را در موقعیت مسیر عمودی قرار دهید.

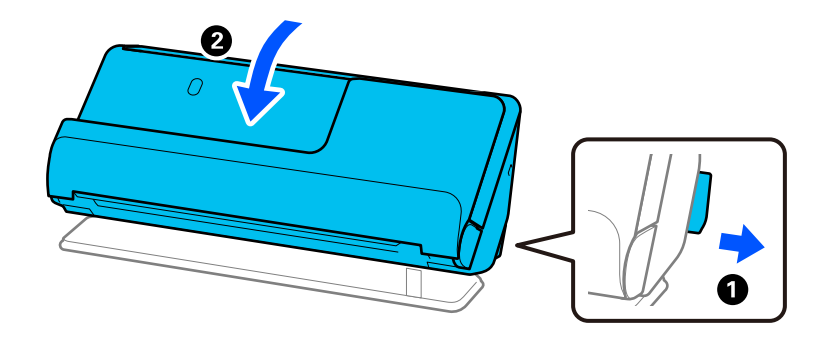

❏هنگام اسکن کردن در موقعیت مسیر مستقیم، هر بار فقط یک سند را بارگذاری کنید.

اگر اسکنر در موقعیت مسیر عمودی باشد، اهرم را بکشید تا اسکنر را به عقب کج کنید تا آن را در موقعیت مسیر مستقیم قرار دهید.

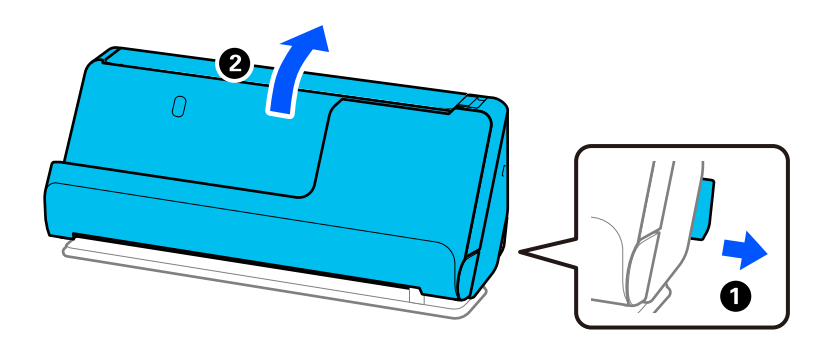

اگر چندین سند به دفعات تغذیه میشوند، موارد زیر را امتحان کنید.

❏اگر اسناد پشتیبانی نشده را قرار دهید، ممکن است اسکرن چندین سند را یکباره تغذیه کند.

تعداد اسنادی که در یک زمان قرار میدهید را کاهش دهید. $\Box$ 

❏از **حالت تغذیه خودکار** استفاده کنید . سندها را یک به یک اسکن .کنید

هنگام استفاده از Epson ScanSmart، میتوانید صفحه Epson Scan 2 را با کلیک کردن دکمه S**ettings** > زبانه **Scanner Settings** ><br>**Scan Settings باز کنید.** 

غلتک های داخل اسکنر را  $\Xi$ غلتک های داخل

"متیز کردن قسمت داخلی [اسکرن" در](#page-174-0) صفحه 175

<span id="page-210-0"></span>■ تعداد برگهای اسکن شده با غلتک بلندکننده را کنترل کنید. اگر تعداد اسکنها از عمر مفید غلتک بلندکننده (50, 000 برگ) بیشتر<br>باشد، کیت مجموعه غلتک را عوض کنید. حتی اگر تعداد اسکنها از عمر مفید غلتک بلندکننده بیشتر نباشد، توصیه میکنیم اگر سطح غلتک ساییده شده باشد، کیت مجموعه غلتک را عوض کنید.

"تعویض کیت مجموعه [غلتک " در](#page-182-0) صفحه 183

**نکته:**<br>تعداد اسکن های انجام شده با غلتک بلندکننده را می توانید در یانل کنترل یا *Epson Scan 2 Utility* بررسی کنید.

برای بررسی از پانل کنترل، روی **مراقبت و نگهداري از اسکن**ر > **تعویض غلطك** در صفحه اصلی ضربه بزنید، سپس تعداد اسکنها را که در **تعویض غلطك**<br>ظاهر میشود کنترل کنید.

برای کنترل از *Epson Scan 2 Utility، نخست Epson Scan 2 Utility راروشن کنید، روی زبانه شمارشگر کلیک کنید، سپس تعداد اسکن هارادر کیت<br>اتصال غلتک کنترل کنید.* 

#### **اطلاعات مرتبط**

- | "اسکن کردن در حالت تغذیه [خودکار" در](#page-129-0) صفحه 130
	- | "متیز کردن قسمت داخلی [اسکرن" در](#page-174-0) صفحه 175
- | "خارج کردن اسناد گیر کرده از اسکرن" در صفحه 211

### **خارج کردن اسناد گیر کرده از اسکرن**

اگر سندی در اسکنر گیر کرده باشد، مشکل را بر اساس فرایند مربوط به موقعیت اسکنر برطرف کنید. *نکته:* ■ اگر در هنگام اسکن کردن موقعیت اسکنر را تغییر دهید، سند گیر خواهد کرد. موقعیت اسکنر را در هنگام اسکن کردن تغییر ندهید. ❏ *کاغذ طولانی ( 393.7 میلیمتر یا بیشتر) رامنی توانید از پانل کنترل اسکن کنید.* ❏ *پانل هوشمندEpson از اسکن کاغذهای بلند ( 393.7 میلی متر ( 15.5 اینچ) یا بیشتر) پشتیبانی منی کند.*

#### **اطلاعات مرتبط**

- | "چندین سند اصل اغذیه می [شوند \(تغذیه](#page-209-0) دوبل)" در صفحه 210
- | "گیر کردن [کاغذ، خطاهای](#page-215-0) تغذیه کاغذ، و مشکلات حفاظت از اسناد اغلب رخ میدهد" در صفحه 216
	- | [محافظت"](#page-217-0) کاغذ به درستی کارمنی کند" در صفحه 218

#### **برای موقعیت مسیر عمودی**

1. همه سندهای باقیمانده در سینی ورودی را خارج کنید.

2. قاب مسیر عمودی را باز کنید.

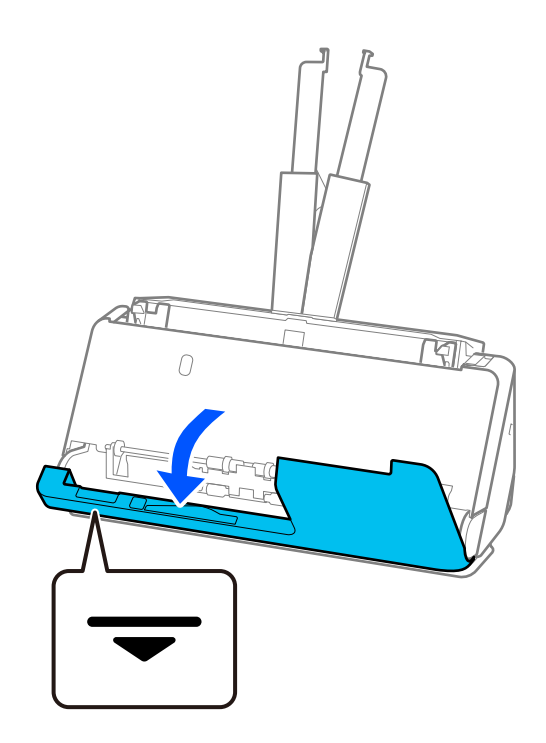

3. اهرم را بکشید و قاب اسکنر را باز کنید.

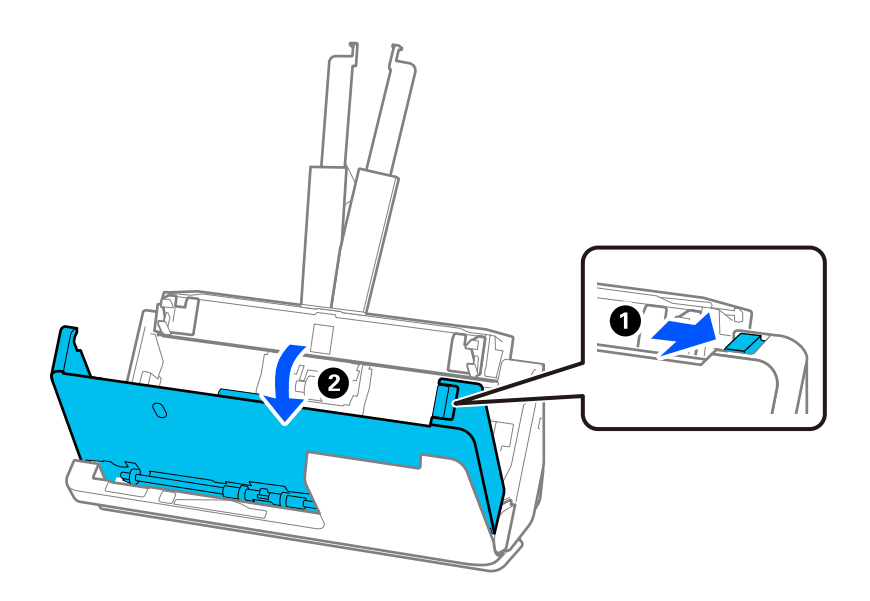

4. اسنادی را که گیر کردهاند، با دقت بیرون بیاورید.

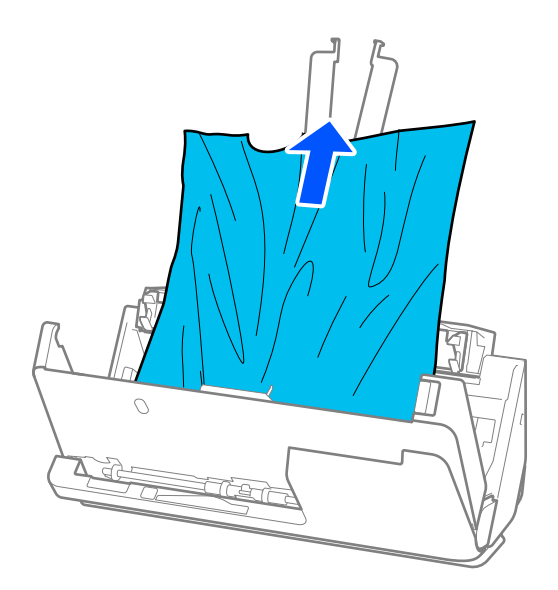

5. اگر نمی توانید سندها را مستقیماً بالا بکشید، اسناد گیر کرده را در جهت پیکان با احتیاط از سینی خروجی بیرون بکشید.

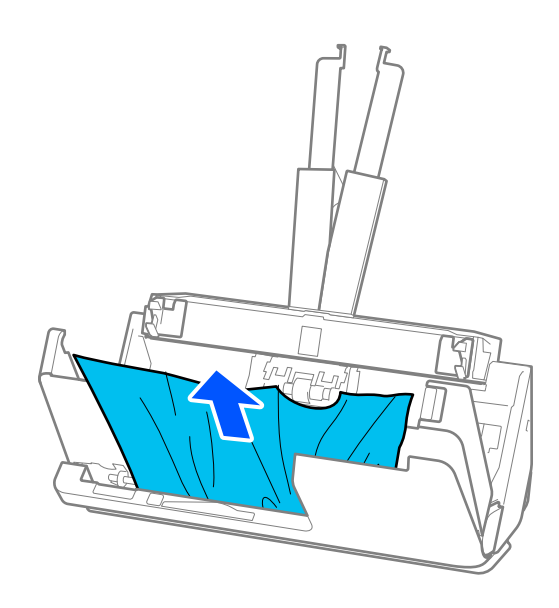

*مهم:*c *اطمینان حاصل کنید که هیچ کاغذی داخل اسکرن وجود نداشته باشد.*

6. قاب اسکرن را با هر دو دست ببندید. سپس، قاب مسیر عمودی را ببندید.

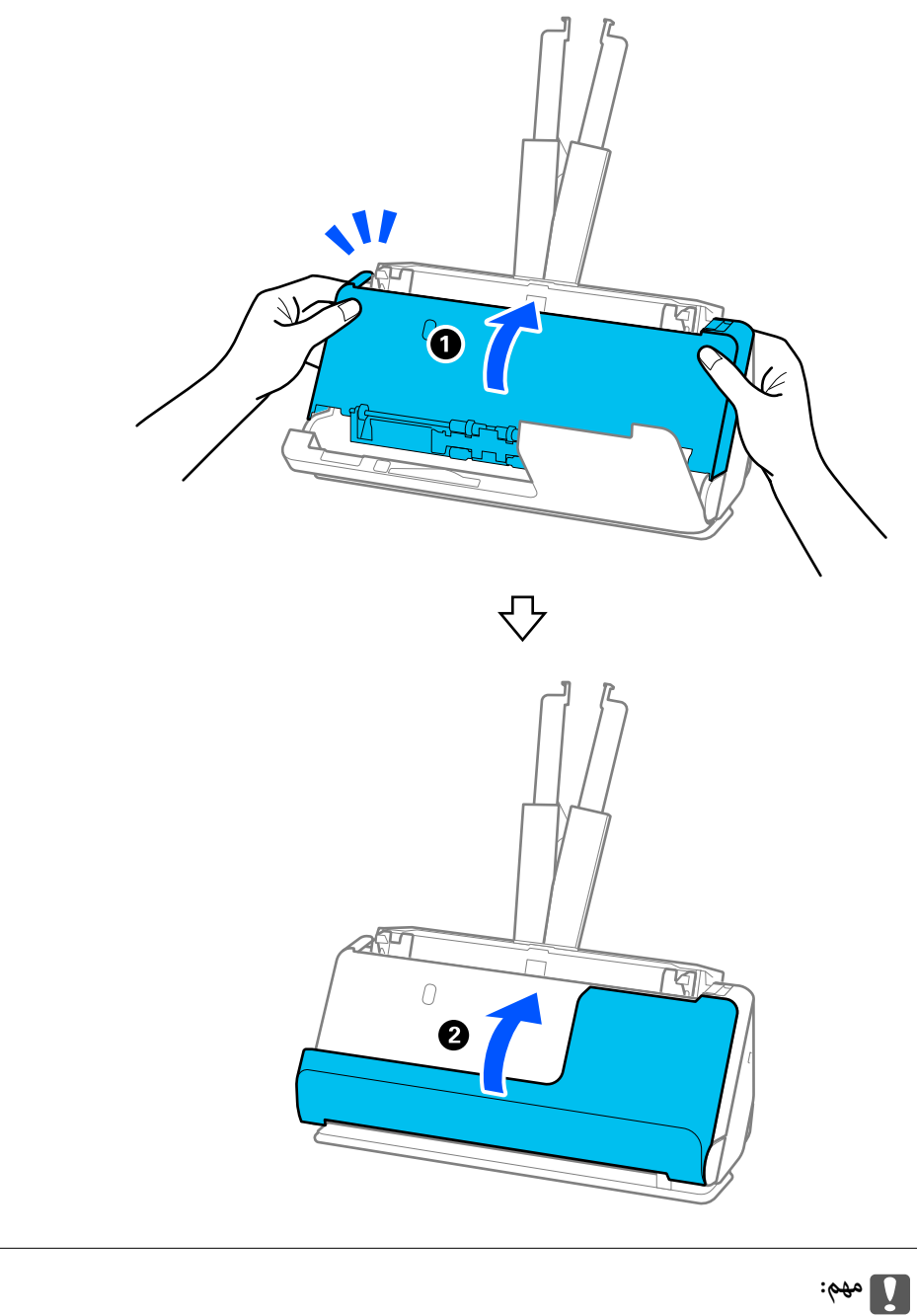

*پیش از آغاز دوباره اسکن، مطمئن شوید که اسکرن بیحرکت است. اگر اسکرن بیحرکت نباشد، ممکن است سند گیر کند.*

### **برای موقعیت مسیر مستقیم**

1. همه سندهای باقیامنده در سینی ورودی را خارج .کنید

2. اهرم را بکشید و قاب اسکنر را باز کنید.

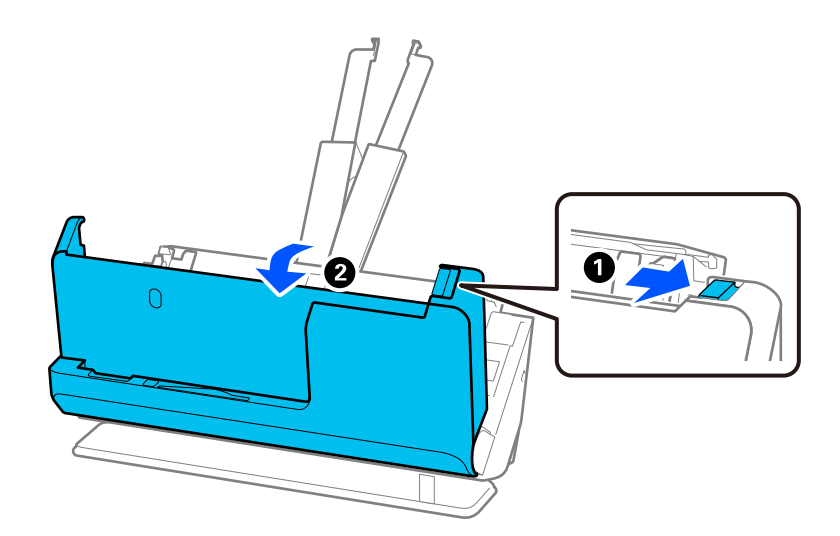

3. اسنادی را که گیر کردهاند، با دقت بیرون بیاورید.

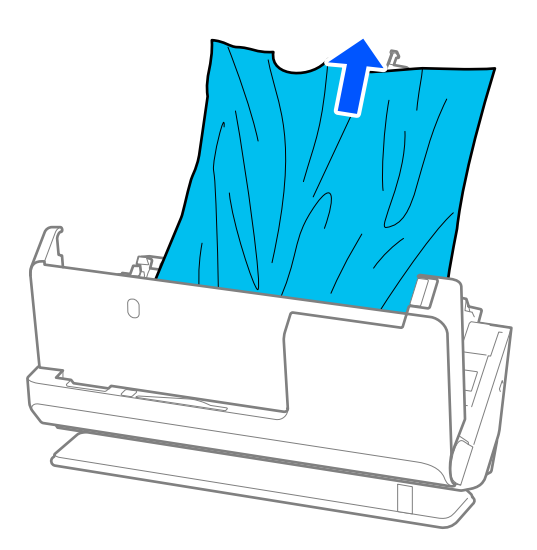

<span id="page-215-0"></span>4. اگر نمی توانید سندها را مستقیماً بالا بکشید، اسناد گیر کرده را در جهت پیکان با احتیاط از شکاف خروجی بیرون بکشید.

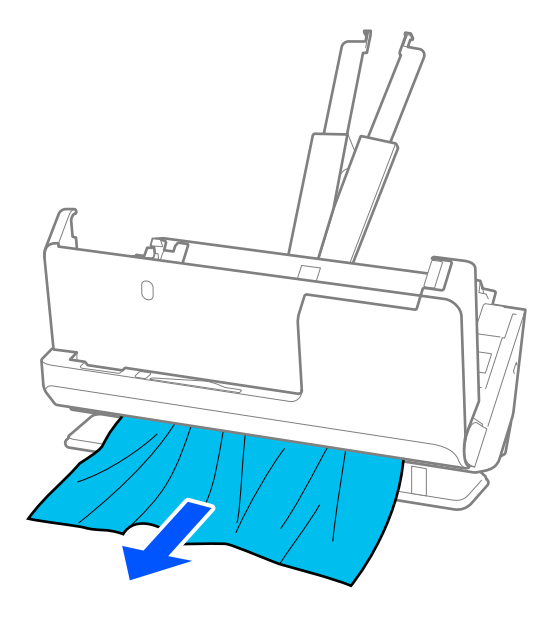

*مهم:*c *اطمینان حاصل کنید که هیچ کاغذی داخل اسکرن وجود نداشته باشد.*

5. قاب اسکرن را با هر دو دست ببندید.

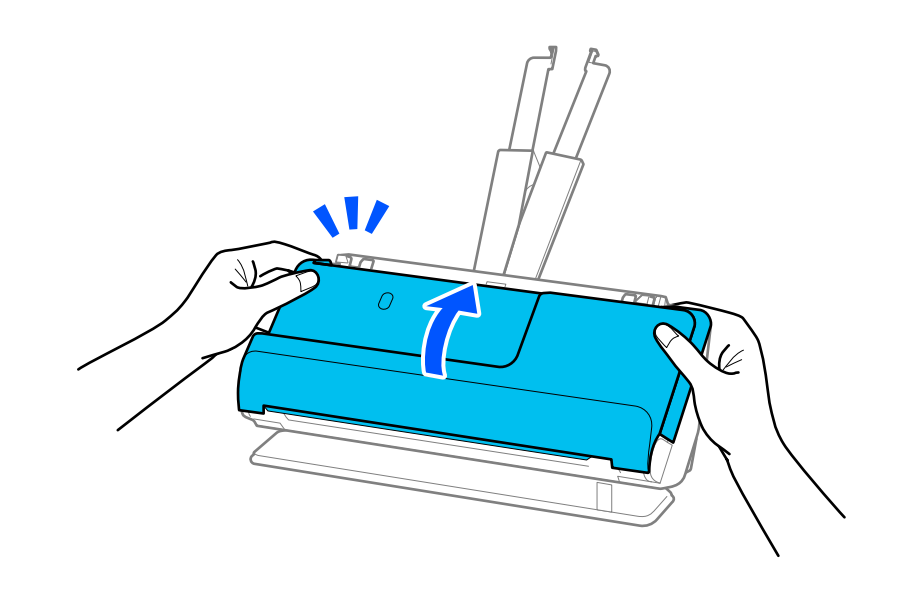

*مهم:*c

*پیش از آغاز دوباره اسکن، مطمئن شوید که اسکرن بیحرکت است. اگر اسکرن بیحرکت نباشد، ممکن است سند گیر کند.*

### **گیر کردن کاغذ، خطاهای تغذیه کاغذ، و مشکلات حفاظت از اسناد اغلب رخ میدهد**

در صورت بروز مشکلات زیر، سند و وضعیت اسکرن را بررسی کنید.
اسناد مرتباً گیر میکنند $\Box$ خطاهای تغذیه کاغذ اغلب رخ میدهد $\Box$ ❏مشکلات حفاظت از اسناد اغلب رخ میدهد

#### **نکاتی که باید هنگام قرار دادن اسناد بررسی شوند**

❏اسنادی را که تاشده یا چینخورده هستند قبل از قرار دادن در دستگاه صاف .کنید

هنگام قرار دادن اسنادی که اندازههای مختلفی دارند، سندها را، در حالی که طرف مورد نظر برای اسکن رو به بالا است، به ترتیب نزولی $\Box$ اندازه کاغذ قرار دهید طوری که عریضترینها در عقب و باریکترینها در مرکز سینی ورودی قرار گیرند. سپس، راهنماهای لبه را بلغزانید تا آنها را با عریضترین اسناد تراز کنید.

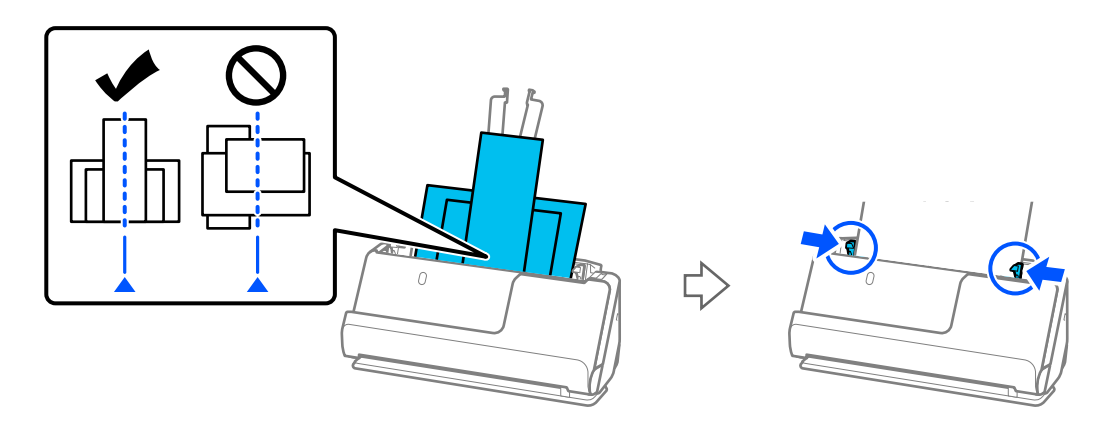

#### "بارگذاری دسته اسناد با [انواع و سایزهای](#page-93-0) متفاوت" در صفحه 94

اگر مشکل حل نشد، اسناد هماندازه را جداگانه اسکن کنید یا اسناد را یکی یکی اسکن کنید. هر بار که اسناد را قرار میدهید، راهنماهای لبه را با عرض آنها تراز کنید.

**نکته:**<br>میتوانید با استفاده از روشهای زیر، اسناد را چند بار جداگانه اسکن کنید و سپس آنها را در یک فایل ذخیره کنید.

❏ *میتوانید از افزارنرم اسکرن استفاده کنید.*

*مراجعه کنید. برای اطلاع از جزئیاتبیشتر درموردافزودن یاویرایشصفحاتاسکنشدهپسازاسکن درScanSmart Epson، به راهنامی ScanSmart Epson*

- هنگامی که از Epson Smart Panel استفاده می کنید، سند بعدی را قرار دهید و پس از اسکن صفحه اول روی +**اسکن** ضربه بزنید تا صفحه ویرایش<br>غایش داده شود. می¤وانید صفحات را در صفحه ویرایش بچرخانید، جابهجا کنید و حذف کنید.
- هنگام اسکن از پانل کنترل (ویژگیهای «اسکن به»)، حالت تغذیه خودکار را روی **روشن (نیمه خودکار**) تنظیم کنید و سپس اسناد را به ترتیبی که<br>میخواهید ذخیره شود اسکن کنید.

❏پس از اسکن کردن، سند را از سینی خروجی یا شکاف خروجی بردارید.

#### **نکاتی برای بررسی در اسکرن**

❏غلتکهای داخل اسکرن را متیز .کنید

"متیز کردن قسمت داخلی [اسکرن" در](#page-174-0) صفحه 175

اسا تعداد برگهای اسکن شده با غلتک بلندکننده را کنترل کنید. اگر تعداد اسکنها از عمر مفید غلتک بلندکننده (50, 000 برگ) بیشتر .<br>باشد، کیت مجموعه غلتک را عوض کنید.

حتی اگر تعداد اسکنها از عمر مفید غلتک بلندکننده بیشتر نباشد، توصیه میکنیم اگر سطح غلتک ساییده شده باشد، کیت مجموعه غلتک را عوض كنيد.

"تعویض کیت مجموعه [غلتک " در](#page-182-0) صفحه 183

<mark>نکته:</mark><br>تعداد اسکن های انجام شده با غلتک بلندکننده را می توانید در پانل کنترل یا Epson Scan 2 Utility بررسی کنید.

برای بررسی از پانل کنترل، روی **مراقبت و نگهداري از اسکن**ر > **تعویض غلطك** در صفحه اصلی ضربه بزنید، سپس تعداد اسکنهارا که در **تعویض غلطك**<br>ظاهر میشود کنترل کنید.

برای کنترل از *Epson Scan 2 Utility، نخست Epson Scan 2 Utility راروشن کنید، روی زبانه شمارشگر کلیک کنید، سپس تعداد اسکن هارادر کیت<br>اتصال غلتک کنترل کنید.* 

#### **اطلاعات مرتبط**

- | "انواع اسنادی که نیاز به دقت [دارند" در](#page-51-0) صفحه 52
- | "بارگذاری دسته اسناد با [انواع و سایزهای](#page-93-0) متفاوت" در صفحه 94
- | "آمادهسازی برای اسکن کردن از پانل کنترل (اسکن به [قابلیتها\)" در](#page-99-0) صفحه 100
	- | "متیز کردن قسمت داخلی [اسکرن" در](#page-174-0) صفحه 175
	- | "چندین سند اصل اغذیه می [شوند \(تغذیه](#page-209-0) دوبل)" در صفحه 210
		- "محافظت کاغذ به درستی کار می کند" در صفحه 218

### **محافظت کاغذ به درستی کارمنی کند**

با توجه به سندها و سطحی که تنظیم می کنید، ممکن این قابلیت به درستی کار .نکند

❏اگر خطاهای قابل چشمپوشی مرتب تکرار میشوند، سعی کنید سطح را پایین انتخاب کنید.

اگر سند اصلی شما خراب است، بررسی کنید که این ویژگی فعال باشد. اگر قبلاً فعال شده است، سطح محافظت این ویژگی را افزایش<br>دهید.

#### **اطلاعات مرتبط**

- | "تنظیامت [اسکرن" در](#page-161-0) صفحه 162
- | "خارج کردن اسناد گیر کرده از [اسکرن" در](#page-210-0) صفحه 211

# **سندها کثیف میشوند**

قسمت داخلی اسکنر را قیز کنید.

**اطلاعات مرتبط** | "متیز کردن قسمت داخلی [اسکرن" در](#page-174-0) صفحه 175

# **سرعت اسکن کردن در زمان اسکن پیوسته کاهش می یابد**

هنگام اسکن کردن پیوسته با استفاده از ADF، سرعت اسکنر کاهش می یابد تا از گرم شدن بیش از حد و آسیب دیدن مکانیزم اسکنر جلوگیری<br>کند. با این حال، شما می توانید به اسکن ادامه دهید.

برای بازیابی سرعت طبیعی اسکن، با اسکنر به مدت حداقل 30 دقیقه کار نکنید. حتی اگر دستگاه خاموش باشد، سرعت اسکن بازیابی می شود.

# **اسکن کردن خیلی طول می کشد**

- <span id="page-218-0"></span>شود. ❏بسته به شرایط اسکن، مانند وضوح بالا، ویژگی های تنظیم تصویر، فرمت فایل، حالت ارتباط و غیره ممکن است سرعت اسکن کند
- ـــا رایانه های دارای پورت USB 3.0 (SuperSpeed) یا USB 2.0 (Hi-Speed) می توانند سریع تر از رایانه های دارای پورت USB 1.1 اسکن را<br>انجام دهند. اگر از پورت USB 3.0 یا USB 2.0 برای اسکنر استفاده می کنید، مطمئن شوید که الزام
- هنگام استفاده از نرمافزار امنیتی، فایل TWAIN.log را از نظارت مستثنی کنید یا اینکه TWAIN.log را به عنوان یک فایل فقط-خواندنی  $\Box$ تنظیم کنید. برای کسب اطلاعات بیشتر درباره عملکردهای نرم افزار امنیتی، به راهنما یا نظیر آن که همراه نرم افزار عرضه شده است<br>مراجعه کنید. فایل TWAIN.log در محل های زیر ذخیره می شود. AppData\Local\Temp (\ کاربر نام\(Users\:C

**اطلاعات مرتبط**

- | "ثبت یک مقصد [\( FTP "\(در](#page-152-0) صفحه 153
- $| 154$  "ثبت یک مقصد ((SharePoint(WebDAV)" در صفحه 154

# **مشکلات تصویر اسکن شده**

# **خطوط اضافی هنگام اسکن از ADF ظاهر میشوند**

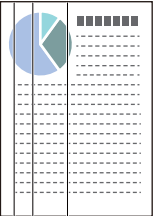

را  $\mathcal{A}\mathrm{DF} \Box$  را قیز کنید.

وقتی رسوبات یا گرد و خاک وارد ADF شود، ممکن است خطوط صاف روی تصویر نمایش داده شود.

❏هرگونه گرد و خاک یا رسوبات روی سند را پاک .کنید

❏وقتی از **تشخیص کثیفی شیشه** استفاده میشود، در صورت وجود کثیفی روی سطح شیشه اسکرن، یک اعلان منایش داده می شود. **تنظیم** را در صفحه اصلی > **تنظیامت اسکرن** > **تشخیص شیشه کثیفی** انتخاب کنید و سپس **روشن-پایین** یا **روشن-بالا** را انتخاب منایید. هنگام ظاهر شدن هشدار، سطح شیشه داخل اسکنر را با استفاده از کیت قیزکردن اصل Epson یا دستمال نرم قیز کنید. "متیز کردن قسمت داخلی [اسکرن" در](#page-174-0) صفحه 175

*نکته:*

- ❏ *بعضی لکها ممکن است درست تشخیص داده نشوند.*
- ❏ *در صورتی که تشخیص به درستی کار نکرد، تنظیامت را تغییر دهید.* اگر هیچ لکی تشخیص داده نشد، **روشن-بالا** را انتخاب کنید. اگر لک@ا به درستی تشخیص داده نشدند، **روشن-پایین یا Off** را انتخاب کنید.

**اطلاعات مرتبط**

- | "متیز کردن قسمت داخلی [اسکرن" در](#page-174-0) صفحه 175
- "تنظیم قابلیت تشخیص لک سطح شیشهای" در صفحه 170

# **هشدار درباره لکهای داخل اسکرن همچنان ظاهر میشود**

چنانچه پس از <del>ت</del>میز کردن داخل اسکنر، هشدار کثیف بودن همچنان *نما*یش داده شد، سطح شیشهای باید عوض شود. برای ترمیم، با فروشنده<br>محلی تماس بگیرید.

**اطلاعات مرتبط** | "متیز کردن قسمت داخلی [اسکرن" در](#page-174-0) صفحه 175

# **رنگهای در تصویر اسکنشده یکنواخت نیست**

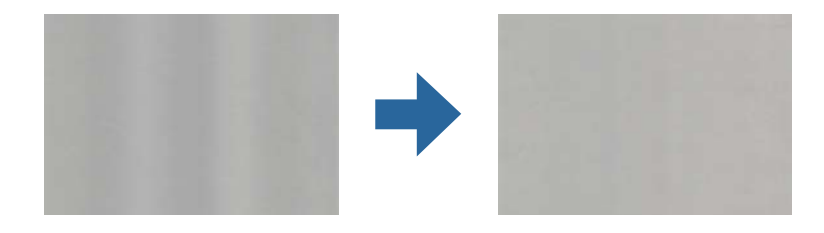

در صورتی که نور شدیدی مانند نور مستقیم آفتاب به اسکنر میتابد، حسگر داخل اسکنر نور را اشتباه تشخیص میدهد و رنگـهای داخل عکس<br>اسکنشده یکنواخت نخواهد بود.

❏محل اسکرن را تغییر دهید تا نور شدید روی آن تابیده نشود.

اسکنر را به مکانی ببرید که در معرض نور شدید قرار نداشته باشد. $\Box$ 

# **گسترش یا جمع کردن تصویر اسکن شده**

هنگام باز کردن یا بستن تصویر اسکن شده، میتوانید نسبت گسترش را با استفاده از ویژگی **تنظیم ها** در Epson Scan 2 Utility تنظیم کنید. این<br>ویژگی تنها برای Windows وجود دارد.

*Utility 2 Scan Epson یکی از برنامههایی است که در نرم افزار اسکرن ارائه شده است. نکته:*

- 1. Utility 2 Scan Epson را راه اندازی کنید.
	- Windows 11❏

روی دکمه شروع کلیک کنید و سپس **همه برنامهها** > **EPSON** < **Utility 2 Scan Epson** را انتخاب .کنید

Windows 10❏

روی دکمه شروع کلیک کنید و سپس **EPSON** < **Utility 2 Scan Epson** را انتخاب .کنید

Windows 8.1/Windows 8❏

نام برنامه را در قسمت جستجو وارد و سپس مناد نشاندادهشده را انتخاب کنید.

Windows 7❏

روی دکمهشروع کلیککنید و سپس**همهبرنامه ها** یا **برنامه ها** > **EPSON** < **2 Scan Epson** < **Utility 2 Scan Epson** را انتخاب کنید.

- 2. زبانه **تنظیم ها** را انتخاب کنید.
- 3. از **گسترش/کوچک کردن** برای تنظیم نسبت گسترش تصویر اسکن شده استفاده کنید.
	- 4. برای اعمال تنظیمات در اسکنر، روی **تنظیم** کلیک کنید.

# **تصویر واقع در پشت اصل سند بر در تصویر اسکن شده دیده میشود**

ممکن است تصاویر موجود در پشت سند در تصویر اسکنشده مایان شود.

❏اگر **خودکار** یا **رنگ** یا **طیف خاکستری** به عنوان **نوع تصویر** انتخاب شده باشد:

❏بررسی کنید **حذف پس زمینه** انتخاب شده باشد. پانل کنترل : **پس زمینه را بردارید** را در تنظیامت اسکن فعال کنید.

 < **Settings** زبانه **Select Action** یا **Review Scans** یا **Epson ScanSmart** صفحه روی :Epson ScanSmart **Settings Scanner**دگمه > **Settings Scan**را کلیک کنید، زبانه**تنظیامتپیشرفته**راروی صفحه ظاهر شده2 Scan Epson انتخاب کنید و سپس **حذف پس زمینه** را فعال کنید.

❏بررسی کنید **ارتقای منت** انتخاب شده باشد.

پانل کنترل : **ارتقای منت** را در تنظیامت اسکن فعال کنید.

 < **Settings** زبانه **Select Action** یا **Review Scans** یا **Epson ScanSmart** صفحه روی :Epson ScanSmart و کنید سپس **ارتقای منت** را فعال کنید. **Settings Scanner**دگمه > **Settings Scan**را کلیک کنید، زبانه**تنظیامتپیشرفته**راروی صفحه ظاهر شده2 Scan Epson انتخاب

❏وقتی **سیاه و سفید** بهعنوان **نوع تصویر** انتخاب شده باشد

❏بررسی کنید **ارتقای منت** انتخاب شده باشد.

پانل کنترل : **ارتقای منت** را در تنظیامت اسکن فعال کنید.

 < **Settings** زبانه **Select Action** یا **Review Scans** یا **Epson ScanSmart** صفحه روی :Epson ScanSmart و کنید سپس **ارتقای منت** را فعال کنید. **Settings Scanner**دگمه > **Settings Scan**را کلیک کنید، زبانه**تنظیامتپیشرفته**راروی صفحه ظاهر شده2 Scan Epson انتخاب

بسته به شرایط تصویر اسکن شده شما، روی **تنظیمات** کلیک کنید و سپس نوار لغزنده را به سمت **حذف پس زمینه** حرکت دهید.

# **منت یا تصویر اسکنشده موجود نیست یا تار است**

میتوانید شکل ظاهری تصویر یا متن اسکن شده را با افزایش وضوح یا تنظیم کیفیت تصویر تنظیم کنید.

❏وضوح را تغییر دهید و دوباره اسکن کنید.

وضوح متناسب برای تصویر اسکن شده خود را تنظیم کنید.

پانل کنترل: وضوح مناسب را در **وضوح** از تنظیامت اسکن انتخاب کنید.

**Scanner Settings** < **Settings** زبانه**Select Action** یا **Review Scans** یا **Epson ScanSmart**صفحه روی :Epson ScanSmart دگمه > **Settings Scan**را کلیک کنید، زبانه**تنظیامتاصلی**رارویصفحه ظاهر شده2 Scan Epson انتخاب و کنید سپس**دقتتصویر**را تعیین کنید.

❏بررسی کنید **ارتقای منت** انتخاب شده باشد.

پانل کنترل : **ارتقای منت** را در تنظیامت اسکن فعال .کنید

**Scanner Settings** < **Settings** زبانه**Select Action** یا **Review Scans** یا **Epson ScanSmart**صفحه روی :Epson ScanSmart دگمه > S**can Settings را کلیک کنید، زبانه <b>تنظیمات پیشرفته** را روی صفحه ظاهر شده 2 Epson Scan انتخاب کنید و سپس **ارتقای متن** را<br>فعال کنید.

هنگامی که **سیاه و سفید** را به عنوان **نوع تصویر** انتخاب میکنید، بسته به شرایط تصویر اسکن شده، روی **تنظیمات** کلیک کنید و نوار لغزنده را برای **مّرکز روی حروف کمرنگ/حذف پس زمینه** تنظیم کنید، **حذف نقطه های پراکنده** را خاموش کنید، یا میزان آن را روی **کم** تنظیم کنید. اگر در قالب JPEG اسکن میکنید، سطح فشردهسازی را تغییر دهید.  $\square$ 

ScanSmart Epson: در صفحه**ScanSmart Epson** یا **Scans Review**، یا **Action Select**روی **Settings**کلیک و کنید سپس روی زبانه **Settings Save** < سپس دکمه **Options** .کنید کلیک

**طرح های مویر (سایه های شبکه مانند) منایش داده می شود**

اگر سند از نوع سند چاپ شده است، الگوهای مویر (سایه های شبکه مانند) ممکن است روی تصویر اسکن شده غایش داده شود. ❏بررسی کنید **حذف طرح مویر** انتخاب شده باشد.

روی Settings در Review Scans ، Epson ScanSmart یا روی پنجره Select Action کلیک کرده و سپس روی زبانه<br>Scanner Settings و دکمه > Scan Settings و زبانه > تنظیمات پیشرفتهدر ینجره 2 Epson Scan < حذف طرح مویر کلیک کنید.

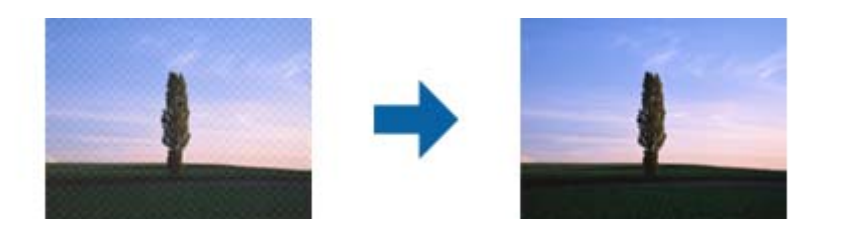

❏وضوح را تغییر دهید و دوباره اسکن کنید.

روی **Settings** در **ScanSmart Epson** ، **Scans Review** یا روی پنجره **Action Select** کلیک کرده و سپس روی زبانه **Settings Scanner** و دکمه > **Settings Scan** و زبانه > **تنظیامت اصلی**در پنجره 2 Scan Epson > **دقت تصویر** کلیک .کنید

# **هنگام شناسایی خودکار اندازه سند، لبه سند اسکن منی شود**

بسته به سند ممکن است زمانی که اندازه سند به صورت خودکار شناسایی می شود، لبه سند اسکن نشود.

**Settings Scanner** و سپس دکمه **Settings Scan** کلیک کنید. ❏روی **Settings** در **ScanSmart Epson**، کنید کلیک **Scans Review** یا روی پنجره **Action Select** کلیک کرده و سپس روی زبانه

در Epson Scan 2، زبانه **تنظیمات اصلی** را انتخاب کنید و سپس ا**ندازه سند** > **تنظیمات** را انتخاب کنید. در پنجره **تنظیم اندازه سند ، برش**<br>**حاشیه ها برای اندازه "خودکار"** را تنظیم کنید.

ـــا بسته به سند، هنگام استفاده از ویژگی **شناسایی خودکار**، ممکن است ناحیه سند به صورت صحیح شناسایی نشود. اندازه مناسب سند را از<br>فهر ست ا**ندازه سند** انتخاب کنید.

**Settings Scanner** و سپس دکمه **Settings Scan** کلیک کنید. روی **Settings** در **ScanSmart Epson**، کنید کلیک **Scans Review** یا روی پنجره **Action Select** کلیک کرده و سپس روی زبانه

در 2 Scan Epson روی زبانه **تنظیامت اصلی** کلیک کرده و سپس روی **اندازه سند**کلیک کنید.

*نکته:*

اگر اندازه سند مورد نظر برای اسکن کردن در فهرست وجود ندارد، **تنظیم سفارشی** را انتخاب کنید و سپس یک اندازه را به صورت دستی ایجاد *منایید.*

روی Settings در Epson ScanSmart، کلیک کنیدReview Scans یا روی پنجره Select Action کلیک کرده و سپس روی زبانه<br>Scanner Settings و سپس دکمه Scan Settings کلیک کنید.

*در 2 Scan Epson روی زبانه تنظیامت اصلی کلیک کرده و سپس روی تنظیم سفارشی در اندازه سندکلیک کنید.*

### **نویسه به درستی تشخیص دادهمنی شود**

برای افزایش قدرت تشخیص OCR (تشخیص نویسه نوری)، موارد زیر را بررسی کنید.

بررسی کنید که سند به صورت مستقیم قرار داده شده باشد. $\Box$ 

❏از سندی استفاده کنید که دارای منت واضح باشد. ممکن است شناسایی منت برای انواع سندهای زیر انجام نشود.

سندهایی که به دفعات زیاد کپی شدهاند $\Box$ 

سندهایی که توسط مابر دریافت شدهاند (با وضوح پایین) $\Box$ 

❏سندهایی که فاصله نویسهها یا خطوط در آنها خیلی کم است

سندهای دارای خطوط یا زیرخط در متن $\Box$ 

سندهای دارای متن دست نویس $\Box$ 

❏سندهای دارای چین و چروک یا انحنا

ا نوع کاغذی که از جنس کاغذ حرارتی است، مانند رسید، ممکن است به دلیل گذشت زمان یا ایجاد کشش و اصطکاک خراب شود. هرچه<br>سریعتر آنها را اسکن کنید.

❏وقتی در فایل های Office® Microsoft یا **PDF Searchable** ذخیره می کنید، بررسی کنید زبان صحیح را انتخاب کرده باشید. روی **Language** در صفحه «ذخیره کردن تنظیامت» کلیک .کنید

❏اگر **نوع تصویر** را روی **رنگ** یا **طیف خاکستری** در 2 Scan Epson تنظیم کنید، سعی کنید **ارتقای منت** را تنظیم کنید.

در ScanSmart Epson، دکمه **Settings** < زبانه **Settings Scanner** < **Settings Scan** را کلیک کنید تا صفحه 2 Scan Epson را باز کنید. در صفحه2 Scan Epson روی زبانه**تنظیامتپیشرفته** > **ارتقای منت** > **تنظیامت** و کنید کلیک سپس**مترکزروی حروفکمرنگبرای OCR** را به عنوان **حالت** انتخاب .کنید

*نکته:*

برای ذخیره کردن در قالب *Searchable PDF،* نیاز به *EPSON Scan OCR component دا*رید. این، هنگامی که اسکنر را با استفاده از نصب کننده<br>راهاندازی میکنید، به صورت خودکار نصب میشود.

# **برطرف کردن مشکلات در تصویر اسکنشده امکانپذیر نیست**

اگر همه راه حلها را امتحان کردهاید و مشکل هنوز برطرف نشده است، تنظیمات درایور اسکنر (Epson Scan 2) را با استفاده از 2 Epson Scan<br>Utility مقداردهی اولیه کنید.

*Utility 2 Scan Epson یکی از برنامههایی است که در افزارنرم اسکرن ارائه شده است. نکته:*

1. Utility 2 Scan Epson را راه اندازی کنید.

Windows 11❏

روی دکمه شروع کلیک کنید و سپس **همه برنامهها** > **EPSON** < **Utility 2 Scan Epson** را انتخاب .کنید

Windows 10<del>□</del>

روی دکمه شروع کلیک کنید و سپس **EPSON** < **Utility 2 Scan Epson** را انتخاب .کنید

Windows 8.1/Windows 8

نام برنامه را در قسمت جستجو وارد و سپس مناد نشاندادهشده را انتخاب کنید.

Windows 7❏

روی دکمه شروع و کنید کلیک سپس **همهبرنامهها** یا **برنامهها** > **EPSON** < **2 Scan Epson** < **Utility 2 Scan Epson** را انتخاب کنید.

#### Mac  $OS<sup>1</sup>$

**برو** > **برنامهها** > **Software Epson** < **Utility 2 Scan Epson** را انتخاب .کنید

- 2. زبانه **سایر موارد** را انتخاب .کنید
	- 3. روی **تنظیم مجدد** کلیک کنید.

<span id="page-223-0"></span>**نکته:**<br>اگر بازگرداندن به مقادیر اولیه مشکل را برطرف نکرد، درایور اسکنر (Epson Scan 2) را لغو نصب و دوباره نصب کنید.

# **حذف و نصب برنامهها**

### **حذف برنامهها**

ممکن است لازم باشد برای حل برخی مشکلات یا در صورت ارتقای سیستم عامل خود، مجبور شوید برنامههای خود را حذف کرده و مجدداً<br>نصب غایید. بهعنوان مدیر وارد کامپیوتر خود شوید. در صورت نیاز، رمز عبور مدیر را در کامپیوتر وارد کنید.

#### **لغو نصب برنامهها در Windows**

- 1. از همه برنامههای در حال اجرا خارج شوید.
	- 2. اسکرن را از رایانه جدا کنید.
		- 3. پانل کنترل را باز کنيد:

Windows 11❏

```
روی دکمه شروع و کلیک سپس همه برنامهها > Windows ابزارها > پانل کنترل را انتخاب .کنید
```
Windows 10❏

روی دکمه شروع کلیک کنید و سپس **سیستم** > **Windowsپانل کنترل** را انتخاب کنید.

Windows 8.1/Windows 8❏

**دسکتاپ** > **تنظیامت** > **پانل کنترل** را انتخاب .کنید

Windows 7❏

روی دکمه شروع کلیک و سپس **پانل کنترل** را انتخاب کنید.

- 4. گزینه **لغو نصب برنامه** را در **برنامهها** انتخاب .کنید
	- 5. برنامه مورد نظر جهت لغو نصب را انتخاب کنید.
- 6. روی **لغو نصب/تغییر** یا **لغو نصب** کلیک کنید. *اگر پنجره کنترل حساب کاربر ظاهر شد، روی ادامه کلیک کنید. نکته:*
	- 7. دستورالعملهای روی صفحه را دنبال کنید.

```
نکته:
ممکن است پیغامی ظاهر شود و از شما بخواهد رایانه خود را مجدداً راهاندازی کنید. در صورت غایش داده شدن آن، بررسی کنید که می خواهم<br>رایانه۱م اکنون راهاندازی مجدد شود انتخاب شده باشد،  و سپس روی یایان کلیک کنید.
```
#### **لغو نصب برنامهها در OS Mac**

*مطمئن شوید که Updater Software EPSON را نصب کردهاید. نکته:*

1. Uninstaller را با استفاده از EPSON Software Updater دانلود كنید.

پس از اینکه Uninstaller را دانلود کردید، لازم است هر بار که برنامه را لغو نصب میکنید، آن را مجدداً دانلود مایید.

- 2. اسکرن را از رایانه جدا کنید.
- 3. برای لغو نصب درایور اسکنر، **ترجیحات سیستم** را از منوی Apple > **چاپگرها و اسکنرها** (یا **چاپ و اسکن، چاپ و فکس**) انتخاب کنید و<br>سپس اسکنر را از لبست اسکنرهای فعال حذف نمایید.
	- 4. از همه برنامههای در حال اجرا خارج شوید.
	- 5. مسیر **برو** > **برنامهها** > **Software Epson** < **حذف نصب کنید** را انتخاب .کنید
	- 6. برنامه مورد نظر را جهت لغو نصب انتخاب کنید و سپس روی لغو نصب کلیک کنید.

#### *مهم:*c

*Uninstaller متامدرایورهای اسکرنهای Epson برروی رایانهرا حذفمیکند. در صورتی کهاز چنداسکرن Epson استفادهمیکندو*  میخواهید بعضی از درایورها را حذف کنید، ابتدا همه آنها را حذف کنید، سپس درایورهای مربوط به اسک<del>ر</del>های ضروری را دوباره<br>نصب غایید.

*نکته:*

اگر غیتوانید برنامه مورد نظر جهت لغو نصب را در لیست برنامهها پیدا کنید، غیتوانید با استفاده از Uninstaller کار لغو نصب را انجام دهید. در این صورت، مسیر **برو > برنامهها > Epson Software ر**ا انتخاب کنید، برنامهای را که میخواهید لغو نصب کنید انتخاب کرده و سپس<br>آن را به سطل زباله بکشید.

#### **نصب برنامههای شام**

برای نصب برنامه های لازم، مراحل زیر را دنبال کنید.

*نکته:*

❏ *به عنوان مدیر وارد کامپیوتر خود شوید. در صورت نیاز، رمز عبور مدیر را در کامپیوتر وارد کنید.*

❏ *هنگام نصب مجدد برنامهها، ابتدا باید آنها را حذف کنید.*

- 1. از متام برنامه های در حال اجرا خارج شوید.
- 2. در هنگام نصب درابور اسکنر (Epson Scan 2)، اسکنر را موقتاً از کامپیوتر جدا کنید. *تا زمانی که از شام خواسته نشده است، اسکرن و کامپیوتر را به هم وصل نکنید. نکته:*
	- 3. برنامه را طبق دستورالعملهای موجود در وب سایت زیر نصب کنید. [https://epson.sn](https://epson.sn/?q=2)

# <span id="page-225-0"></span>**افزودن یا تعویض رایانه یا دستگاهها**

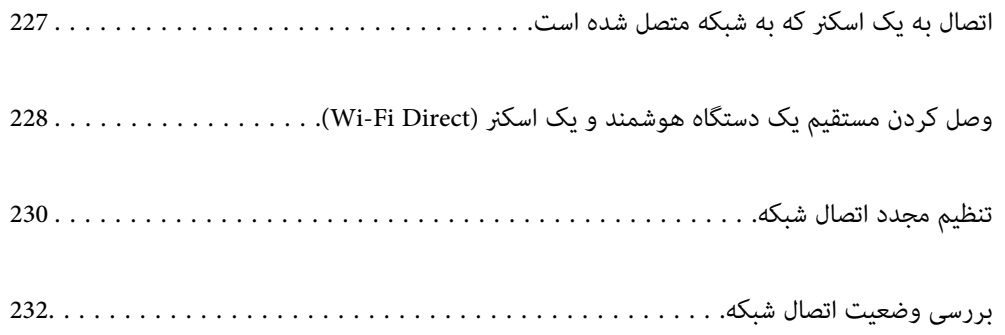

# **اتصال به یک اسکرن که به شبکه متصل شده است**

<span id="page-226-0"></span>وقتی یک اسکنر قبلاً به شبکه متصل شده است، یک رایانه یا دستگاه هوشمند را می توانید از طریق شبکه به آن اسکنر وصل کنید.

# **استفاده از یک اسکرن شبکه از رایانه دوم**

توصیه می کنیم که از نصب کننده برای اتصال اسکنر به یک کامپیوتر استفاده کنید. برای راهاندازی نصبکننده، به وب سایت زیر بروید و سپس نام محصول را وارد کنید . به منوی **تنظیم** بروید و راه اندازی را شروع کنید. [https://epson.sn](https://epson.sn/?q=2)

> دستورالعملهای استفاده را میتوانید در دفترچه راهنامی فیلم وب ببینید. بهURL پایین بروید. <https://support.epson.net/publist/vlink.php?code=NPD7126>

#### **انتخاب اسکرن**

دستورالعمل های روی صفحه را دنبال کنید تا صفحه زیر نمایش داده شود، نام اسکنری که می خواهید به آن وصل شوید را انتخاب کنید و در نهایت روی **بعدی** .کنید کلیک

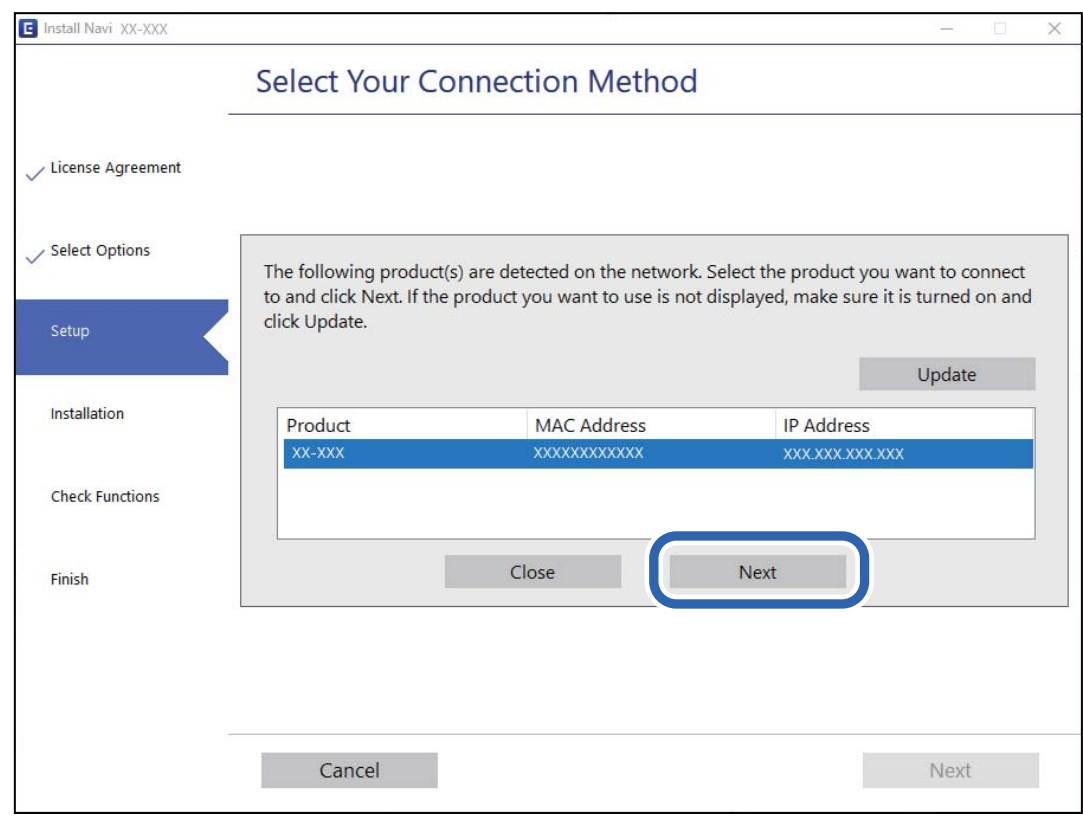

دستورالعمل های روی صفحه را دنبال کنید.

# **استفاده از یک اسکرن شبکه از دستگاه هوشمند**

با استفاده از یکی از روش های زیر می توانید یک دستگاه هوشمند را به اسکرن وصل کنید.

<span id="page-227-0"></span>**اتصال از طریق یک روتر بی سیم** دستگاه هوشمند را به هامن شبکه SSID (Fi-Wi (که اسکرن وصل شده، متصل کنید. برای اطلاعات بیشتر به بخش زیر مراجعه کنید. "اعامل تنظیامت برای اتصال به دستگاه [هوشمند" در](#page-230-0) صفحه 231

**اتصال از طریق Direct Fi-Wi** دستگاه هوشمند را به طور مستقیم و بدون استفاده از روتر بی سیم به اسکنر وصل کنید. برای اطلاعات بیشتر به بخش زیر مراجعه کنید. "وصل کردن مستقیم یک دستگاه هوشمند و یک اسکرن ( Direct Fi-Wi "(در صفحه 228

# **وصل کردن مستقیم یک دستگاه هوشمند و یک اسکرن ( Direct Fi-Wi(**

Simple APWi-Fi Direct) ) به شما امکان می دهد بدون استفاده از یک روتر بی سیم یک دستگاه هوشمند را مستقیماً به یک اسکنر وصل کنید<br>و از طریق دستگاه هوشمند اسکن کنید.

### **Wi-Fi Direct درباره**

از این روش اتصال زمانی استفاده کنید که از Wi-Fi در خانه یا محل کار استفاده نمی کنید، یا زمانی که می خواهید اسکنر و کامپیوتر یا دستگاه هوشمند را به صورت مستقیم به هم وصل کنید. در این حالت، اسکنر به عنوان یک روتر بی سیم عمل می کند و شما می توانید دستگاه ها را بدون نیاز به استفاده از روتر بی سیم، به اسکر وصل کنید. با این وجود، دستگاه هایی که به صورت مستقیم به اسکر متصل می شوند نمی توانند از<br>طریق اسکر با یکدیگر ارتباط برقرار کنند.

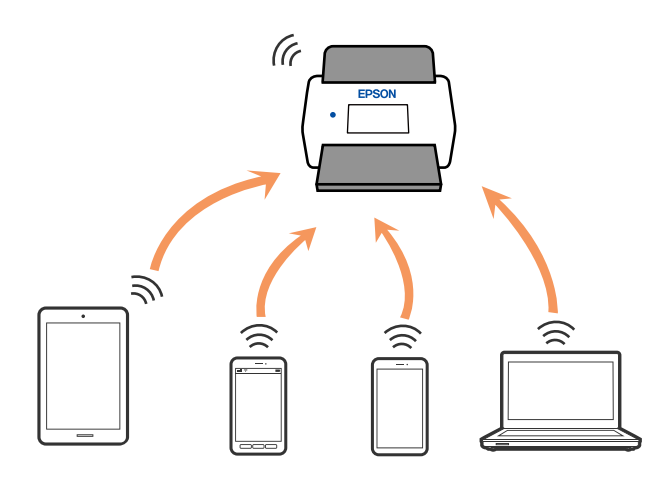

اسکنر را می توانید با استفاده از Wi-Fi و Simple APWi-Fi Direct) ) به صورت همزمان وصل کنید. با این وجود اگر اتصال شبکه را در Wi-Fi<br>Simple APDirect ) ) شروع کنید و در همین حال اسکنر نیز با Wi-Fi وصل باشد، Wi-Fi موقتاً قطع

### **اتصال به یک دستگاه هوشمند با Direct Fi-Wi**

این روش به شام امکان می دهد که اسکرن را به صورت مستقیم به دستگاه های هوشمند بدون روتر بی سیم متصل کنید.

- **12. [13]** را در صفحه اصلی انتخاب کنید.
	- 2. **Direct Fi-Wi** را انتخاب کنید.
- 3. **تنظیامت را شروع کنید** را انتخاب .کنید
- 4. Epson Smart Panel را روی دستگاه هوشمند خود راه اندازی کنید.
- 5. برای اتصال به اسکنر خود، دستورالعمل های نمایش داده شده روی Epson Smart Panel را دنبال کنید. وقتی دستگاه هوشمند شما به اسکنر متصل است، به مرحله بعدی بروید.
	- 6. در پانل کنترل اسکرن، گزینه **کامل** را انتخاب .کنید

# **(Wi-Fi Direct (Simple AP اتصال قطع**

دو روش برای غیرفعال کردن اتصال Simple APWi-Fi Direct) ) وجود دارد؛ میتوانید همه اتصالات را از طریق پانل کنترل غیرفعال کنید یا هر<br>اتصال را از طریق رایانه یا دستگاه هوشمند غیرفعال کنید.

هنگامی که در نظر دارید همه اتصالات را غیرفعال کنید، مسیر Vi-Fi Direct < **|| این استعانات کردن > alget > تنظیمات را شروع <b>کنید > alget كنید }**<br>Wi-Fi Direct را انتخاب کنید.

# *مهم:*c

*هنگامی که اتصال Simple APWi-Fi Direct )*) قطع میشود، اتصال همه رایانهها و دستگاههای هوشمند متصل به اسکنر در اتصال *Wi-Fi*<br>Simple *APDirect )* ) قطع میشود.

*نکته:*

اگر می خواهید اتصال خود دستگاه را قطع کنید، اتصال را به جای اسکز، از دستگاه قطع کنید. یکی از روش های زیر را برای قطع اتصال Wi-Fi Direct<br>(Simple AP)) از دستگاه استفاده کنید.

❏ *اتصال Fi-Wi به نام شبکه ( SSID (اسکرن را قطع کنید.*

❏ *به یک نام شبکه ( SSID (دیگر وصل شوید.*

## **SSID مانند) ) Simple APWi-Fi Direct تنظیامت تغییر**

وقتی اتصال Simple APWi-Fi Direct) ) فعال باشد، شما میتوانید تنظیمات را از طریق مسیر Ni-Fi Direct < <mark>الله عنظیمات را</mark> **شروع کنید** > تغییر دهید و سپس گزینههای منوی زیرمنایش داده میشوند.

#### **تغییر نام شبکه**

نام شبکه (SSID) مربوط به Simple APWi-Fi Direct) ) مورد استفاده برای اتصال به اسکنر را به نام مدنظر خود تغییر دهید. نام شبکه (SSID) را به صورت نویسه های اسکی وارد کنید که در صفحه کلید نرم افزاری پانل کنترل نمایش داده می شوند. می توانید تا حداکثر 22 نویسه<br>وارد کنید.

هنگام تغییر نام شبکه (SSID)، ارتباط همه دستگاه های متصل قطع خواهد شد. در صورت <del>م</del>ّایل به اتصال مجدد دستگاه، از نام شبکه<br>(SSID) حدید استفاده کنید.

#### **تغییر گذرواژه**

رمز عبور Simple APWi-Fi Direct) ) برای اتصال دادن اسکنر را به مقدار اختیاری تغییر دهید. شما می توانید رمز عبور را به صورت نویسه<br>های اسکی وارد کنید که در صفحه کلید نرم افزاری پانل کنترل نمایش داده می شوند. می توانید 8 الی

هنگام تغییر رمز عبور، ارتباط همه دستگاه های متصل قطع خواهد شد. در صورت تمایل به اتصال مجدد دستگاه، از رمز عبور جدید استفاده .کنید

<span id="page-229-0"></span>**تغییر دامنه فرکانس** دامنه فرکانس Wi-Fi Direct استفاده شده برای اتصال به اسکنر را تغییر دهید. شما می توانید 2.4 گیگاهرتز و 5 گیگاهرتز را انتخاب .کنید هنگام تغییر دامنه فرکانس، ارتباط همه دستگاه های متصل قطع خواهد شد. دستگاه را مجدداً وصل کنید. توجه کنید که هنگام تغییر به فرکانس 5 گیگاهرتز، قادر نخواهید بود از طریق دستگاه هایی که دامنه فرکانس 5 گیگاهرتزی را پشتیبانی *غی*<br>کنند، محدداً وصل شوید. این تنظیم ممکن است بسته به منطقه یا کشور شما مایش داده نشود. **Wi-Fi Direct کردن غیرفعال** Simple APWi-Fi Direct) ) را غیرفعال کنید. هنگامی که این گزینه غیرفعال شد، ارتباط همه دستگاه های متصل قطع خواهد شد. **بازگرداندن تنیظیامت اولیه** همه تنظیمات Simple APWi-Fi Direct) ) را به مقادیر پیش فرض باز می گرداند. اطلاعات اتصال AP Simple (Direct Fi-Wi (دستگاه هوشمند ذخیره شده در اسکرن حذف می شوند. *همچنین می توانید تنظیامت زیر را از طریق زبانه Network < Direct Fi-Wi در Config Web اعامل منایید. نکته:* ❏ *فعال یا غیرفعال کردن Direct Fi-APWi Simple( (* ❏ *تغییر نام شبکه ( SSID(* ❏ *تغییر رمز عبور* ❏ *تغییر دامنه فرکانس این تنظیم ممکن است بسته به منطقه یا کشور شام منایش داده نشود.*

*( (Simple APWi-Fi Direct تنظیامت بازیابی*❏

# **تنظیم مجدد اتصال شبکه**

این بخش نحوه اعمال تنظیمات اتصال شبکه و تغییر روش اتصال هنگام تعویض روتر بی سیم یا رایانه را شرح می دهد.

# **هنگام تعویض روتر بی سیم**

هنگام تعویض روتر بی سیم ، تنظیمات اتصال بین رایانه یا دستگاه هوشمند و اسکنر را اعمال کنید. اگر ارائه دهنده خدمات اینترنت خود و موارد مشابه را تغییر دهید، نیاز خواهید داشت این تنظیامت را اعامل کنید.

#### **اعامل تنظیامت برای اتصال به رایانه**

توصیه می کنیم که از نصب کننده برای اتصال اسکنر به یک کامپیوتر استفاده کنید. برای راهاندازی نصبکننده، به وب سایت زیر بروید و سپس نام محصول را وارد کنید . به منوی **تنظیم** بروید و راه اندازی را شروع کنید. [https://epson.sn](https://epson.sn/?q=2)

دستورالعملهای استفاده را میتوانید در دفترچه راهنامی فیلم وب ببینید. بهURL پایین بروید.

<https://support.epson.net/publist/vlink.php?code=NPD7126>

#### **انتخاب یک روش اتصال**

<span id="page-230-0"></span>دستورالعمل های روی صفحه را دنبال کنید. در صفحه **گزینه نصب راانتخاب کنید ، دوباره اتصال چاپگر را برقرار کنید (برای روتر شبکه جدید یا<br><b>تغییر USB به شبکه و دیگر موارد**) را انتخاب کنید و روی **بعدی** کلیک کنید.

برای پایان یافنت نصب، دستورالعمل های روی صفحه را دنبال کنید. اگر اتصال برقرارمنی شود، برای رفع مشکل موارد زیر را ببینید. "اتصال به یک شبکه ممکن [نیست" در](#page-201-0) صفحه 202

#### **اعامل تنظیامت برای اتصال به دستگاه هوشمند**

زمانی که چاپگر را به همان شبکه Wi-Fi (SSID) که دستگاه هوشمند متصل است وصل می کنید، می توانید از طریق یک دستگاه هوشمند از اسکنر استفاده کنید. برای استفاده از اسکنر از طریق یک دستگاه هوشمند، به وبسایت زیر بروید و سپس نام محصول را وارد کنید. به منوی<br>**تنظیم** بروید و راهاندازی را شروع کنید.

#### [https://epson.sn](https://epson.sn/?q=2)

از دستگاه هوشمند مورد نظر برای اتصال به اسکنر، به وب سایت دسترسی پیدا کنید.

# **هنگام تغییر رایانه**

هنگام تغییر رایانه، تنظیمات اتصال بین رایانه و اسکنر را اعمال کنید.

### **اعامل تنظیامت برای اتصال به رایانه**

توصیه می کنیم که از نصب کننده برای اتصال اسکر به یک کامپیوتر استفاده کنید. برای راهاندازی نصبکننده، به وب سایت زیر بروید و سپس نام محصول را وارد کنید . به منوی **تنظیم** بروید و راه اندازی را شروع کنید. [https://epson.sn](https://epson.sn/?q=2) دستورالعملهای استفاده را میتوانید در دفترچه راهنامی فیلم وب ببینید. بهURL پایین بروید. <https://support.epson.net/publist/vlink.php?code=NPD7126> دستورالعمل های روی صفحه را دنبال کنید.

### **تغییر دادن روش اتصال به رایانه**

این بخش نحوه تغییر دادن روش اتصال هنگامی که رایانه و اسکرن متصل هستند را توضیح می دهد.

#### **تغییر از اتصال USB به اتصال شبکه**

استفاده از یک نصب کننده و راه اندازی مجدد با یک روش اتصال متفاوت. به وب سایت زیر دسترسی پیدا کنید و سپس نام محصول را وارد کنید. به منوی **تنظیم** بروید و راهاندازی را شروع کنید. [https://epson.sn](https://epson.sn/?q=2)

#### **انتخاب تغییر روش های اتصال**

دستورالعملهای ارائه شده در هر پنجره را دنبال کنید. در صفحه **گزینه نصب را انتخاب کنید ، دوباره اتصال چاپگر را برقرار کنید (برای روتر**<br>ش**بکه جدید یا تغییر USB به شبکه و دیگر موارد**) را انتخاب کنید و روی **بعدی** کلیک کنید.

**اتصال از طریق شبکه بی سیم ( Fi-Wi (**را انتخاب کنید و سپس روی **بعدی** کلیک .کنید برای پایان یافنت نصب، دستورالعمل های روی صفحه را دنبال کنید.

# **انجام تنظیامت Fi-Wi از صفحه کنترل**

<span id="page-231-0"></span>می توانید تنظیامت شبکه را به چندین روش از پانل کنترل اسکرن انجام دهید. روش اتصال سازگار با محیط و شرایط استفاده را انتخاب .کنید اگر اطلاعات روتر بی سیم مانند SSID و رمز عبور را در اختیار داشته باشید، می توانید تنظیامت را به صورت دستی انجام دهید. اگر روتر بی سیم از WPS پشتیبانی کند، می توانید تنظیامت را با راه اندازی دکمه فشاری انجام دهید. پس از وصل کردن اسکرن به شبکه، از دستگاه مورد نظر برای استفاده (رایانه، دستگاه هوشمند، تبلت و غیره) به اسکرن متصل شوید.

> **اطلاعات مرتبط** | "اتصال اسکرن به [شبکه" در](#page-235-0) صفحه 236

# **بررسی وضعيت اتصال شبکه**

به روش زیر میتوانید وضعیت اتصال شبکه را بررسی کنید.

# **بررسی وضعیت اتصال شبکه از پانل کنترل**

از طریق آیکون شبکه یا اطلاعات شبکه در پانل کنترل اسکنر می توانید وضعیت اتصال شبکه را بررسی کنید.

### **بررسی وضعیت اتصال شبکه با استفاده از آیکن شبکه**

با استفاده از آیکن شبکه روی صفحه اصلی اسکنر میتوانید وضعیت اتصال شبکه و قوت موج رادیویی را بررسی کنید.

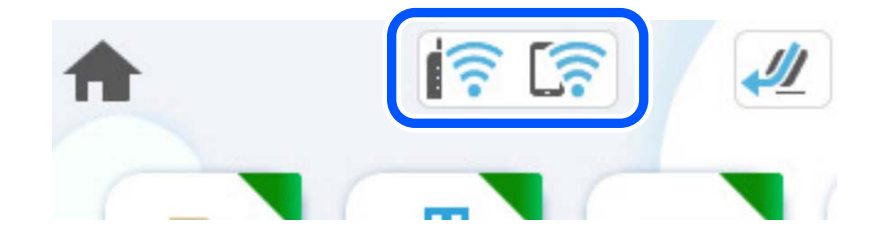

<span id="page-232-0"></span>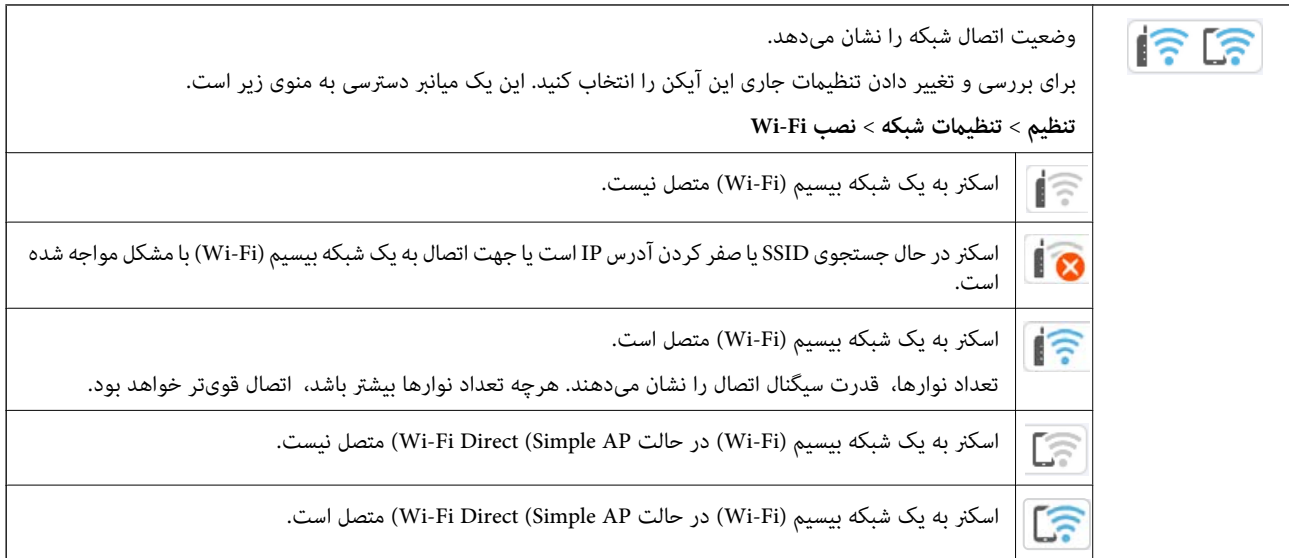

### **منایش اطلاعات کامل شبکه از پانل کنترل**

زمانی که اسکر به شبکه وصل است همچنین می توانید سایر اطلاعات مربوط به شبکه را با انتخاب منوهای شبکه مورد نظر برای بررسی<br>مشاهده غایید.

- 1. **تنظیم** را در صفحه اصلی انتخاب .کنید
- 2. **تنظیامت شبکه** > **وضعیت شبکه** را انتخاب .کنید
- 3. برای بررسی اطلاعات، منوهایی را که می خواهید بررسی غایید انتخاب کنید.
	- Wi-Fi وضعیت❏

اطلاعات شبکه (نام دستگاه، اتصال، قدرت سیگنال و غیره) را برای اتصال های Fi-Wi نشان می دهد.

Wi-Fi Direct وضعیت❏

فعال یا غیرفعال بودن Direct Fi-Wi و نیز SSID، رمز عبور و امثال آن را برای اتصال های Direct Fi-Wi نشان می دهد.

❏وضعیت سرور ایمیل

اطلاعات شبکه سرور ایمیل را نشان می دهد.

## **بررسی شبکه رایانه ( Windows فقط)**

با استفاده از خط فرمان، وضعیت اتصال رایانه و مسیر اتصال اسکرن را بررسی کنید. این منجر به برطرف شدن مشکلات می شود.

#### ❏فرمان ipconfig

وضعیت اتصال رابط شبکه ای که در حال حاضر توسط رایانه مایش داده می شود را مایش دهید.

با مقایسه اطلاعات تنظیمات ارتباط واقعی می توانید بررسی کنید آیا اتصال به درستی برقرار شده است. در مواردی که چندین سرور DHCP در یک شبکه واحدوجود دارد، شام می توانیدآدرس واقعی تخصیص داده شده به رایانه ، سرورDNS ارجاع داده شده و غیره را پیدا کنید.

ipconfig /all : قالب $\Box$ 

❏مثال ها:

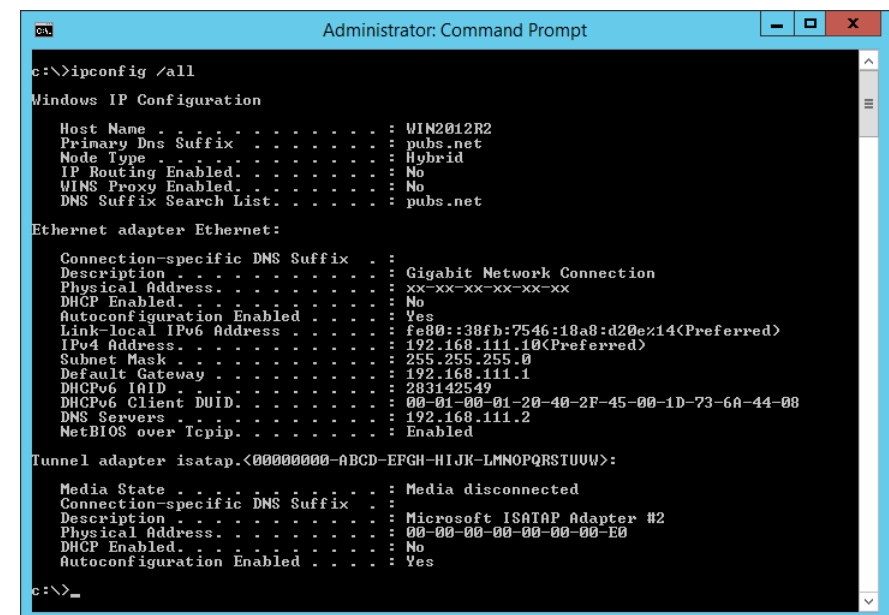

❏فرمان pathping

شما می توانید لیست مسیرهای عبور کننده از طریق میزبان مقصد و مسیردهی ارتباط را تأیید کنید.

pathping xxx.xxx.xxx.xxx : قالب❏

pathping 192.0.2.222  $\Box$ مثال ها:

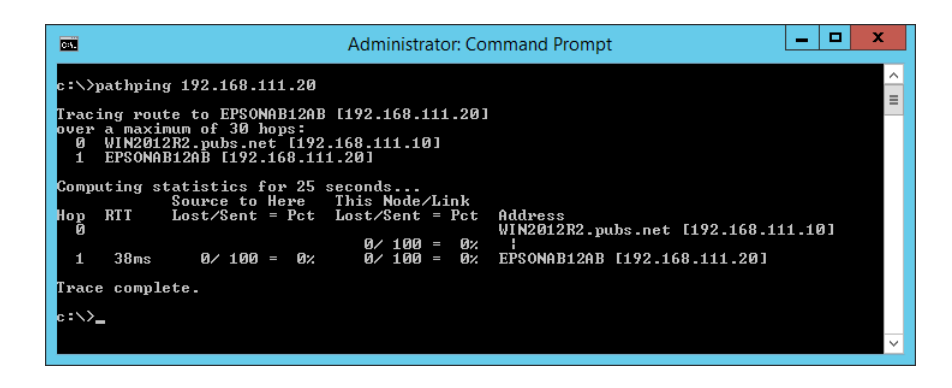

**اطلاعات سرپرست**

<span id="page-234-0"></span>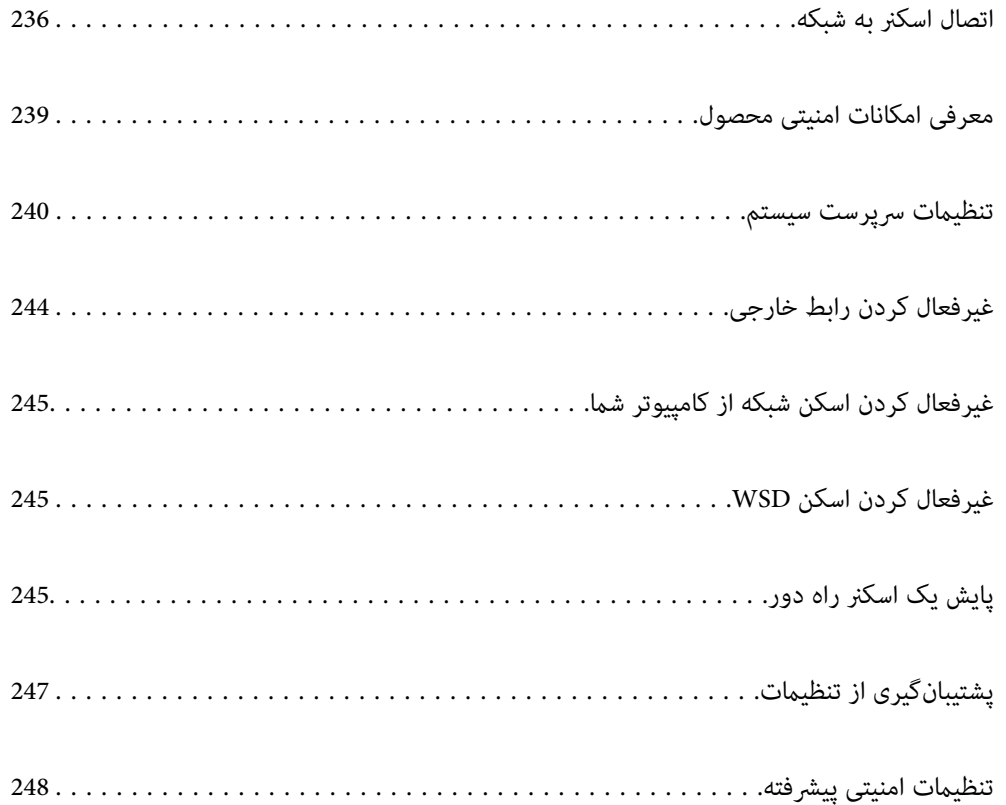

# **اتصال اسکرن به شبکه**

<span id="page-235-0"></span>اسکنر را از طریق پانل کنترل اسکنر به شبکه متصل کنید. جزئیات بیشتر را در بخش اطلاعات مرتبط ببینید. *اگر اسکرن و رایانه شام در یک دسته هستند، با استفاده از نصبکننده نیز میتوانید وصل کنید. نکته:* برای راهاندازی نصبکننده، به وبسایت زیر بروید و سپس نام محصول را وارد کنید. به منوی **تنظیم** بروید و راهاندازی را ش<sub>ر</sub>وع کنید. *[https://epson.sn](https://epson.sn/?q=2)*

**اطلاعات مرتبط**

 $\pm$  ["اتصال](#page-136-0) به [LAN](#page-136-0) بی [سیم](#page-136-0) (Wi-Fi[\)](#page-136-0)" در [صفحه](#page-136-0) 137

# **قبل از برقراری اتصال شبکه**

به منظور اتصال به شبکه، روش اتصال و تنظیم اطلاعات برای اتصال را از قبل تنظیم کنید.

# **جمع آوری اطلاعات درباره تنظیم اتصال**

اطلاعات تنظیم ضروری برای اتصال را آماده کنید . اطلاعات زیر را از قبل بررسی کنید.

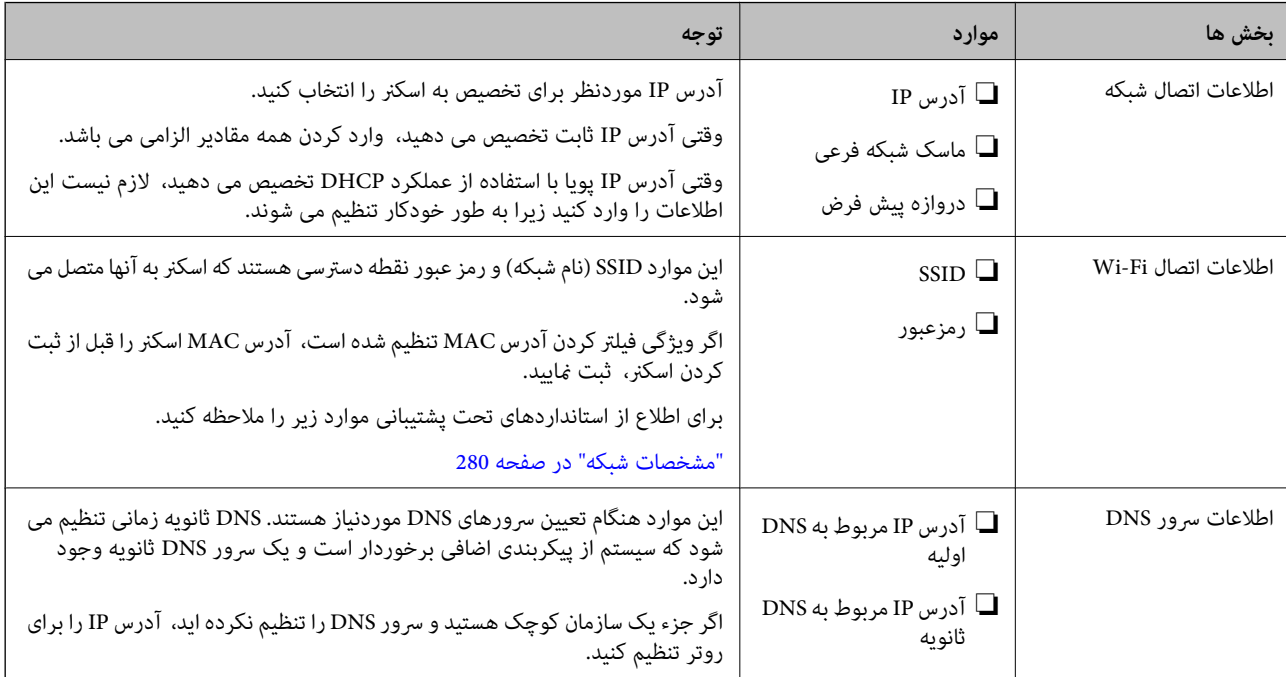

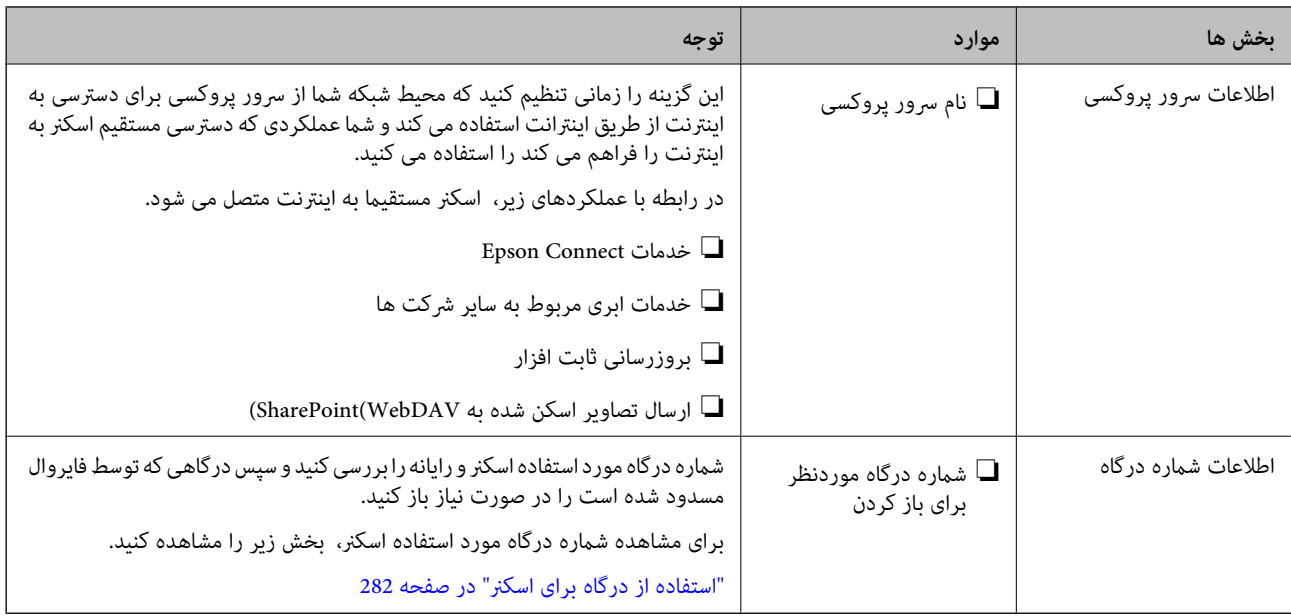

### **تخصیص آدرس IP**

حالات مختلف تخصیص آدرس IP شامل موارد زیر میباشند.

#### **آدرس IP ثابت:**

آدرس IP اختصاصی از پیش تعیین شده را به صورت دستی به اسکرن (میزبان) اختصاص دهید.

اطلاعات لازم برای اتصال به شبکه (ماسک شبکه فرعی، دروازه پیشفرض، سرور DNS و موارد مشابه) به صورت دستی تنظیم میشوند.

آدرس IP حتی وقتی دستگاه خاموش شود تغییر نمیکند، در نتیجه این تنظیم وقتی مفید است که در نظر دارید دستگاهها را در محیطی تنظیم کنید که امکان تغییر آدرس IP را نخواهید داشت یا در نظر دارید دستگاهها را از طریق آدرس IP مدیریت نمایید. توصیه میکنیم تنظیماتی برای اسکنر انتخاب کنید که بسیاری از رایانهها بتوانند به آن دسترسی داشته باشند. همچنین، هنگام استفاده از قابلیتهای امنیتی مانند فیلترگذاری IPsec/IP، یک آدرس IP ثابت تخصیص دهید تا از تغییر آن جلوگیری کنید.

#### **تخصیص خودکار با استفاده از عملکرد DHCP) آدرس IP پویا :)**

با استفاده از عملکرد DHCP مربوط به سرور DHCP یا روتر، به طور خودکار یک آدرس IP به اسکرن (میزبان) تخصیص دهید.

اطلاعات لازم برای اتصال به شبکه (ماسک شبکه فرعی، دروازه پیشفرض، سرور DNS و موارد مشابه) به صورت خودکار تنظیم میشوند، در نتیجه به راحتی قادر خواهید بود دستگاه را به شبکه وصل کنید.

اگر دستگاه یا روتر خاموش شود یا بستگی به تنظیامت سرور DHCP ممکن است آدرس IP در زمان اتصال مجدد تغییر یابد.

توصیه میکنیم از روشهایی غیر از آدرس IP برای مدیریت دستگاهها استفاده کنید و با پروتکلهایی ارتباط برقرار کنید که قادر به دنبال کردن<br>آدرس IP میباشند.

**نکته:**<br>وقتی از عملکرد رزرو آدرس IP قابلیت DHCP استفاده کنید، قادر خواهید بود آدرس IP یکسانی را در هر زمان به دستگاهها تخصیص دهید.

#### **سرور DNS و سرور پروکسی**

سرور DNS دارای یک نام میزبان، نام دامنه آدرس ایمیل و موارد دیگر در ارتباط با اطلاعات آدرس IP است.

اگر طرف دیگر ارتباط با نام میزبان، نام دامنه و غیره ثبت شده باشد، هنگامی که رایانه یا اسکنر برای برقراری ارتباط از طریق IP تلاش می<br>کند، ارتباط برقرار نخواهد شد.

سرور DNS را برای یافتن آن اطلاعات جستجو می کند و آدرس IP طرف مقابل را دریافت می کند. این فرآیند تحت عنوان «ترجمه نام» (name<br>resolution) شناخته می شود.

بنابراین، دستگاه هایی مانند رایانه ها و اسکرنها امکان برقراری ارتباط از طریق آدرس IP را کسب خواهند کرد.

وضوح نام برای ارتباط اسکرن با استفاده از عملکرد ایمیل یا عملکرد اتصال به اینترنت ضروری است.

وقتی این عملکردها را استفاده می کنید، تنظیمات سرور DNS را اعمال کنید.

وقتی آدرس IP اسکرن را با استفاده از عملکرد DHCP سرور DHCP یا روتر اختصاص می دهید، به طور خودکار تنظیم خواهد شد.

سرور پروکسی در دروازه بین شبکه و اینترنت قرار می گیرد و با رایانه، اسکنر و اینترنت (سرور مخالف) از طرف تک تک آنها ارتباط برقرار می کند. سرور مخالف فقط با سرور پروکسی ارتباط برقرار می کند. از این رو، اطلاعات اسکنر مانند نشانی IP و شماره درگاه خوانده نمی شود و<br>سطح امنیت بالاتر می رود.

هنگامی که از طریق یک سرور پروکسی به اینترنت متصل می شوید، سرور پروکسی را در اسکرن پیکربندی کنید.

# **تخصیص آدرس IP**

گزینه های ابتدایی مانند آدرس میزبان، ماسک زیرشبکه، دروازه پیشفرض را تنظیم کنید. این بخش روش تنظیم یک آدرس IP ثابت را توضیح می دهد.

- 1. اسکنر را روشن کنید.
- 2. منوی **تنظیم** در صفحه اصلی پانل کنترل اسکرن را انتخاب کنید.
	- 3. **تنظیامت شبکه** > **پیشرفته** > **IP/TCP** را انتخاب .کنید
	- 4. گزینه **دستی** را برای **بدست آوردن آدرس IP** انتخاب کنید.

اگر آدرس IP را با عملکرد DHCP به طور خودکار تنظیم کرده باشید، باید **خودکار** را انتخاب کنید. در این صورت، **نشانی IP, ماسک**<br>**زیرشبکه**, و **دروازه پیشفرض** در مراحل 5 تا 6 نیز به طور خودکار تنظیم می شود و باید به مرحله 7 بروی

5. آدرس IP را وارد کنید.

وقتی $\blacktriangleright$  یا $\blacklozenge$ را انتخاب کنید، فوکوس صفحه به قسمت جلو یا عقب مجزا شده توسط نقطه جابجا می شود. مقدار نشان داده شده در صفحه قبل را تأیید کنید.

> 6. **ماسک زیرشبکه** و **دروازه پیشفرض** را تنظیم کنید. مقدار نشان داده شده در صفحه قبل را تأیید کنید.

#### *مهم:*c

اگر تر کیب نشانی IP، ماسک زیرشبکه و دروازه پیشفرض نادرست باشد، **تنظیمات را شروع کنید** غیرفعال و اعمال تنظیمات غیرممکن<br>می شود. مطمئن شوید که در ورود اطلاعات خطایی رخ نداده است.

7. آدرس IP سرور DNS اولیه را وارد کنید.

مقدار نشان داده شده در صفحه قبل را تأیید کنید.

*نکته:*

اگر **خودکار** را برای تنظیمات تخصیص IP انتخاب کنید، می توانید تنظیمات سرور DNS را از **دستی** یا **خودکار** انتخاب کنید. اگر می توانید آدرس سرور DNS را به طور خودکار دریافت کنید، باید **دستی** را انتخاب و آدرس سرور DNS را وارد کنید. سپس، آدرس سرور DNS ثانویه را مستقیماً<br>وارد کنید. اگر **خودکار** را انتخاب کرده اید، به مرحله 9 بروید.

8. آدرس IP سرور ثانویه DNS را وارد کنید.

مقدار نشان داده شده در صفحه قبل را تأیید کنید.

9. روی **تنظیامت را شروع کنید** ضربه بزنید.

#### **تنظیم سرور پروکسی**

- اگر هر دو شرط زیر برقرار هستند، سرور پروکسی را تنظیم کنید.
	- ❏سرور پروکسی برای اتصال اینترنتی تهیه شده است.
- <span id="page-238-0"></span>هنگام استفاده از عملکردی مانند سرویس Epson Connect یا سرویس های ابری شرکت که مستلزم اتصال مستقیم اسکنر با اینترنت می $\Box$ 
	- 1. **تنظیم** را در صفحه اصلی انتخاب .کنید پس از انجام دادن تنظیامت پس از تنظیم کردن آدرس IP، صفحه **پیشرفته** ظاهر می شود. به مرحله 3 بروید.
		- 2. **تنظیامت شبکه** > **پیشرفته** را انتخاب کنید.
			- 3. **پروکسی سرور** را انتخاب .کنید
		- 4. گزینه **استفاده** را برای **تنظیامت پروکسی سرور** انتخاب .کنید
		- 5. آدرس سرور پروکسی را با قالب 4IPv یا FQDNوارد کنید. مقدار نشان داده شده در صفحه قبل را تأیید کنید.
			- 6. شماره درگاه سرور پروکسی را وارد کنید. مقدار نشان داده شده در صفحه قبل را تأیید کنید.
				- 7. روی **تنظیامت را شروع کنید** ضربه بزنید.

### **IEEE802.11r یا IEEE802.11k/v های قابلیت تنظیم**

- 1. وارد Config Web شوید و سپس زبانه **Network** < **Basic** را انتخاب .کنید
- 2. **v/k802.11IEEE** یا **r802.11IEEE** به حالت فعال یا غیرفعال تنظیم کنید.
	- 3. روی **Next** کلیک کنید. صفحه تایید تنظیم ظاهر میشود.
		- 4. روی **OK** کلیک کنید.

**اطلاعات مرتبط** | "اجرای [Config Web](#page-35-0) در یک مرورگر وب" در صفحه 36

# **معرفی امکانات امنیتی محصول**

این بخش عملکرد امنیتی دستگاه های Epson را شرح می دهد.

<span id="page-239-0"></span>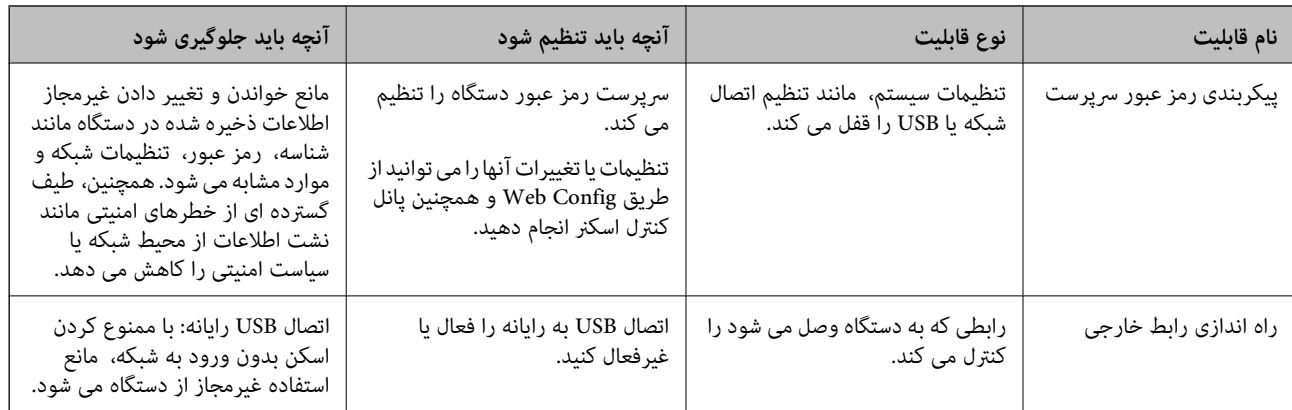

# **تنظیامت سرپرست سیستم**

# **پیکربندی رمز عبور سرپرست**

وقتی رمز عبور سرپرست را تنظیم کنید، میتوانید از تغییر تنظیمات مدیریت سیستم توسط کاربران جلوگیری کنید. مقادیر پیشفرض در زمان خرید تنظیم میشوند. توصیه میکنیم رمز عبور سرپرست اولیه را از تنظیمات پیشفرض عوض کنید.

*در بخش زیر، مقادیر پیشفرض برای اطلاعات سرپرست ارائه میشوند. نکته:*

❏ *نام کاربری (فقط برای Config Web استفاده میشود): هیچکدام (خالی)*

❏ *رمز عبور: بستگی به برچسب چسباندهشده به محصول دارد.*

*اگر برچسب « PASSWORD «به پشت چسبانده شده است، عدد 8 رقمی درجشده روی برچسب را وارد کنید.*

اگر برچسب *«PASSWORD»* چسبانده نشده است، شماره سریال روی برچسب چسباندهشده به پایه محصول را برای رمز عبور سرپرست اولیه<br>وارد کنید.

برای تغییر رمز عبور سرپرست میتوانید از Web Config، پانل کنترل اسکنر یا Epson Device Admin استفاده کنید. هنگام استفاده از Epson<br>Device Admin، راهنمای کاربری یا راهنمای Epson Device Admin را ملاحظه کنید.

#### **تغییر رمز عبور سرپرست از طریق پانل کنترل اسکرن**

میتوانید رمز عبور سرپرست را از طریق پانل کنترل اسکرن تغییر دهید.

- 1. گزینه **تنظیم** را در پانل کنترل اسکرن انتخاب کنید.
- 2. **سرپرست سیستم** > **تنظیامت سرپرست** را انتخاب .کنید
	- 3. **رمز عبور سرپرست** > **تغییر** را انتخاب .کنید
		- 4. رمز عبور فعلی خود را وارد کنید.

```
نکته:<br>رمز عبور سرپرست اولیه (پیشفرض) در زمان خرید، بسته به برچسب چسباندهشده روی محصول متفاوت است. اگر برچسب «PASSWORD»
به پشت چسبانده شده است، عدد 8 رقمی درجشده روی برچسب را وارد کنید. اگر برچسب «PASSWORD» چسبانده نشده است، شماره<br>سریال روی برچسب چسباندهشده به پایه محصول را برای رمز عبور سرپرست اولیه وارد کنید.
```
5. رمز عبور جدید خود را وارد کنید.

رمز عبور جدید باید 8 تا 20 نویسه داشته باشد و فقط شامل نویسهها و منادهای الفبایی-عددی تکبایتی باشد.

- <span id="page-240-0"></span>*مهم:*c حتماً رمز عبور سرپرستی را که تنظیم کردهاید به خاطر بسپارید. اگر رمز عبور خود را فراموش کنید، فی توانید آن را بازنشانی کنید و<br>باید از کارکنان خدمات در خواست کمک کنید.
	- 6. رمز عبور جدید را ً مجددا برای تأیید وارد کنید.

```
پیام تکمیل نشان داده میشود.
```
#### **تغییر رمز عبور سرپرست با استفاده از Config Web**

رمز عبور سرپرست را در Config Web تغییر دهید.

- 1. وارد Web Config شوید و زبانه Change Administrator Password < Product Security را انتخاب كنید.
- کنید. وارد **Confirm New Password** و **New Password** , **User Name** , **Current password**در را ضروری اطلاعات 2.

رمز عبور جدید باید 8 تا 20 نویسه داشته باشد و فقط شامل نویسهها و منادهای الفبایی-عددی تکبایتی باشد.

*در بخش زیر، مقادیر پیشفرض برای اطلاعات سرپرست ارائه میشوند. نکته:*

❏ *نام کاربری: هیچکدام (خالی)*

❏ *رمز عبور: بستگی به برچسب چسباندهشده به محصول دارد.*

*اگر برچسب « PASSWORD «به پشت چسبانده شده است، عدد 8 رقمی درجشده روی برچسب را وارد کنید. اگر برچسب* «PASSWORD» چسبانده نشده است، شماره سریال روی برچسب چسباندهشده به پایه محصول را برای رمز عبور سرپرست اولیه وارد<br>کنید.

#### *مهم:*c

حتماً رمز عبور سرپرستی را که تنظیم کردهاید به خاطر بسپارید. اگر رمز عبور خود را فراموش کنید، غی توانید آن را بازنشانی کنید و<br>باید از کارکنان خدمات درخواست کمک کنید.

3. **OK** را انتخاب .کنید

#### **اطلاعات مرتبط**

- | "نکاتی در مورد رمز عبور [سرپرست" در](#page-12-0) صفحه 13
- | "اجرای [Config Web](#page-35-0) در یک مرورگر وب" در صفحه 36

# **استفاده از تنظیم قفل برای پانل کنترل**

برای قفل کردن پانل کنترل به منظور جلوگیری از تغییر موارد مرتبط با تنظیامت سیستم میتوانید از گزینه تنظیم قفل استفاده کنید.

### **تنظیم تنظیم قفل از پانل کنترل**

- 1. **تنظیم** را انتخاب کنید.
- 2. **سرپرست سیستم** > **تنظیامت سرپرست** را انتخاب .کنید هنگامی که تنظیم قفل تنظیم شد، از شام خواسته خواهد شد رمز عبور را وارد کنید.

3. **On** یا **Off** به عنوان **تنظیم قفل** انتخاب کنید.

# **تنظیم تنظیم قفل از طریق Config Web**

- 1. زبانه **Management Device** < **Panel Control** را انتخاب کنید.
	- 2. گزینه **ON** یا **OFF** را برای **Lock Panel** انتخاب کنید.
		- 3. روی **OK** کلیک کنید.

#### **اطلاعات مرتبط**

| "اجرای [Config Web](#page-35-0) در یک مرورگر وب" در صفحه 36

# **گزینههای تنظیم قفل روی منوی تنظیم**

این لیست گزینههایی است که در منوی **تنظیم** در پانل کنترل با تنظیم قفل قفل میشوند.

✓ : باید قفل شود. - : لازم نیست قفل شود.

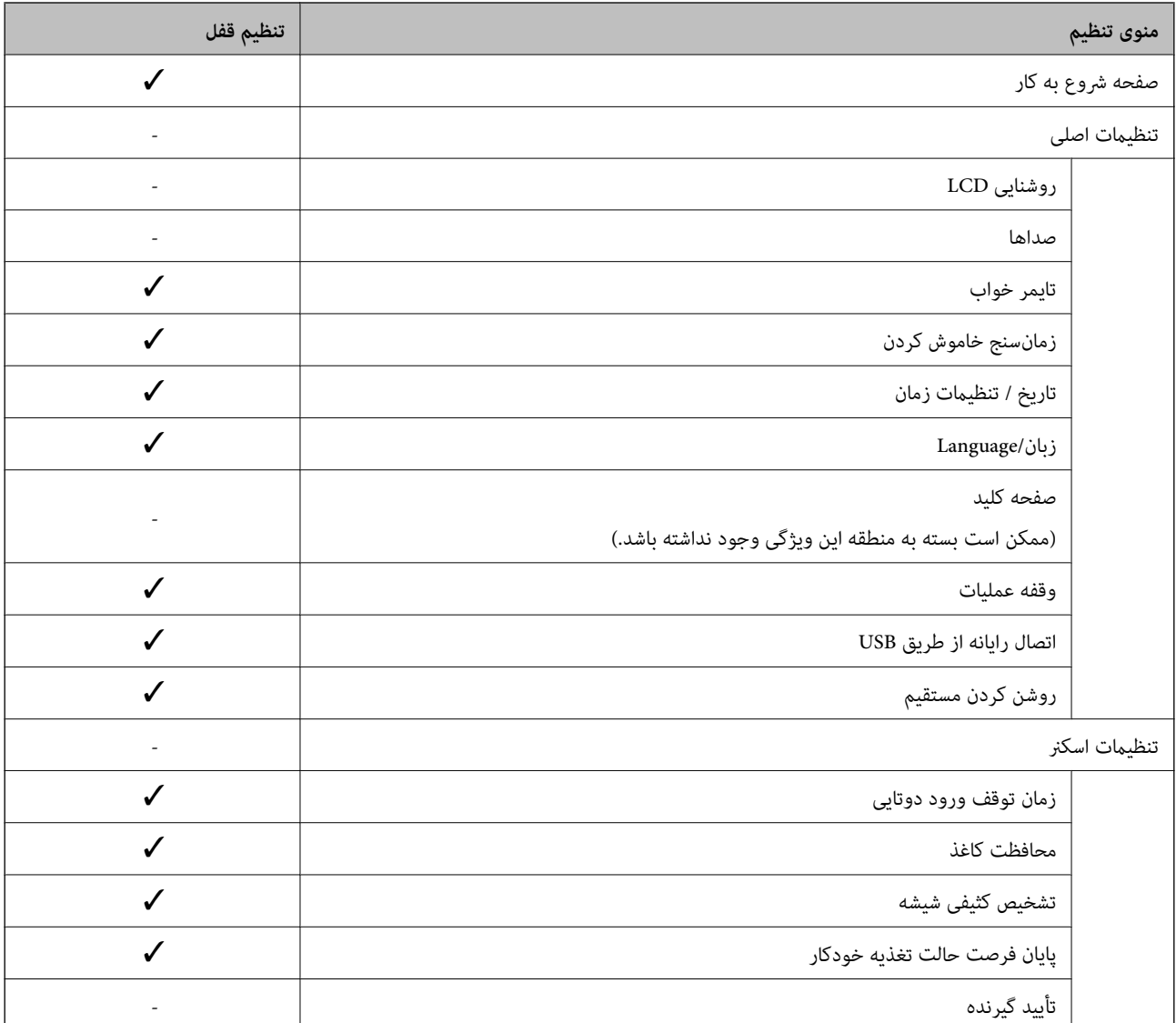

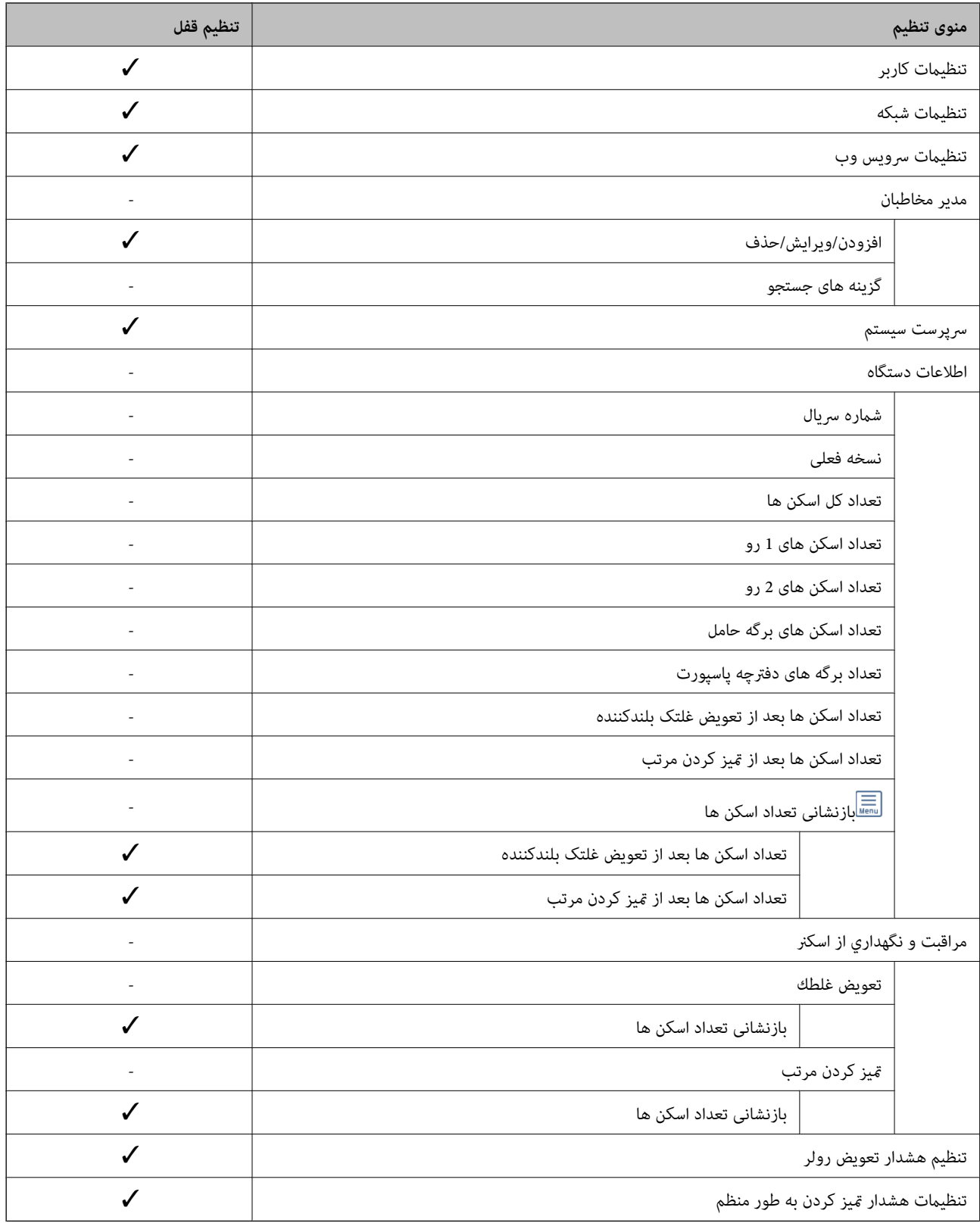

# **ورود به اسکرن از طریق یک رایانه**

وقتی به عنوان سرپرست به Web Config وارد شوید، قادر خواهید بود مواردی که درتنظیم قفل تنظیم شده اند را اجرا کنید.

1. نشانی IP اسکرن را در مرورگر وارد کنید تا Config Web اجرا شود.

- 2. روی گزینه **Login Administrator** کلیک کنید.
- <span id="page-243-0"></span>3. نام کاربر و رمز عبور سرپرست را در User Name و Current password وارد کنید.
	- 4. روی گزینه **OK** کلیک کنید.

موارد قفل شده و **Logout Administrator** در هنگام تأیید هویت منایش داده میشوند.

برای خروج روی **Logout Administrator** .کنید کلیک

#### **اطلاعات مرتبط**

- | "نکاتی در مورد رمز عبور [سرپرست" در](#page-12-0) صفحه 13
- | "اجرای [Config Web](#page-35-0) در یک مرورگر وب" در صفحه 36

# **غیرفعال کردن رابط خارجی**

شما می توانید رابطی که برای اتصال دستگاه به اسکنر استفاده می شود را غیرفعال کنید. برای محدود کردن اسکن غیر از شبکه تنظیمات<br>محدودیت را انجام دهید.  *تنظیامت محدودیت را می توانید از طریق پانل کنترل اسکرن نیز اعامل کنید. نکته: اتصال رایانه از طریق USB : تنظیم > تنظیامت اصلی > اتصال رایانه از طریق USB*

- 1. وارد Config Web شوید و زبانه **Security Product** < **Interface External** را انتخاب .کنید
	- 2. گزینه **Disable** را برای عملکردهایی که می خواهید تنظیم کنید انتخاب منایید. گزینه Enable را وقتی انتخاب کنید که در نظر دارید کنترل را لغو نمایید. اتصال رایانه از طریق USB

می توانید استفاده از اتصال USB کامپیوتر را محدود کنید. اگر می خواهید آن را محدود ،کنید **Disable** را انتخاب .کنید

- 3. روی **OK** کلیک کنید.
- 4. بررسی کنید درگاه غیرفعال شده قابل استفاده نباشد.

اتصال رایانه از طریق USB

اگر درایور در رایانه نصب شده است

اسکرن را بوسیله یک کابل USB به رایانه متصل کنید و سپس تأیید منایید که اسکرن قادر به اسکن منی باشد.

اگر درایور در رایانه نصب نشده است

:Windows

منوی مدیر دستگاه را باز کنید و به همین صورت نگه دارید، اسکنر را از طریق کابل USB به رایانه وصل کنید و سپس تأیید نمایید که محتوای<br>صفحه مدیر دستگاه بدون تغییر باقی می ماند.

:Mac OS

اسکنر را بوسیله یک کابل USB به رایانه متصل کنید و سپس تأیید غایید غی توانید اسکنر را از **چاپگرها و اسکنرها** اضافه کنید.

#### **اطلاعات مرتبط**

| "اجرای [Config Web](#page-35-0) در یک مرورگر وب" در صفحه 36

# **غیرفعال کردن اسکن شبکه از کامپیوتر شام**

<span id="page-244-0"></span>میتوانید تنظیامت زیر را در Config Web انجام دهید تا اسکن شبکه با استفاده از Scan EPSON را از کامپیوترتان غیرفعال کنید.

- 1. وارد Config Web شوید و سپس زبانه **Scan** < **Scan Network** را انتخاب کنید.
	- 2. در **Scan EPSON** علامت کادر **scanning Enable** را پاک کنید.
		- 3. روی **Next** کلیک کنید. صفحه تایید تنظیم ظاهر میشود.
			- 4. روی **OK** کلیک کنید.

**اطلاعات مرتبط** | "اجرای [Config Web](#page-35-0) در یک مرورگر وب" در صفحه 36

# **غیرفعال کردن اسکن WSD**

**نکته:**<br>تنظیمات را می توانید از طریق پانل کنترل اسکنر نیز اعمال کنید. **تنظیم** > **سرپرست سیستم > تنظیمات WSD را ا**نتخاب کنید.

اگر فی خواهید کامپیوترتان اسکنر را به عنوان یک دستگاه اسکن WSD پیکربندی کند، مراحل زیر را دنبال کنید تا تنظیمات WSD را غیرفعال .کنید

- 1. وارد Config Web شوید و سپس زبانه **Security Network** < **Protocol** را انتخاب .کنید
	- 2. در **Settings WSD** علامت کادر **WSD Enable** را پاک .کنید
		- 3. روی **Next** کلیک کنید. صفحه تایید تنظیم ظاهر میشود.
			- 4. روی **OK** کلیک کنید.

**اطلاعات مرتبط** | "اجرای [Config Web](#page-35-0) در یک مرورگر وب" در صفحه 36

# **پایش یک اسکرن راه دور**

# **بررسی اطلاعات برای یک اسکرن راه دور**

می توانید این اطلاعات اسکرن را از **Status** با استفاده از Config Web بررسی .کنید

Product Status❏

وضعیت، شماره دستگاه، نشانی MAC و غیره را بررسی کنید.

#### Network Status❏

اطلاعات وضعیت اتصال شبکه، آدرس IP، سرور DNS و موارد مشابه را بررسی .کنید

#### Usage Status❏

نخستین روز اسکن، تعداد اسکن و موارد مشابه را بررسی کنید.

#### Hardware Status❏

وضعیت هر کدام از عملکردهای اسکنر را بررسی کنید.

#### Panel Snapshot❏

یک عکس فوری از صفحه نمایش داده شده در پانل کنترل اسکنر را نشان می دهد.

# **دریافت اعلان های ایمیل زمانی که رویدادها اتفاق می افتند**

#### **درباره اعلانهای ایمیلی**

این عملکرد اعلانی است که وقتی رویدادهایی مانند توقف اسکن و خطای اسکن رخ دهند، پیام ایمیل به آدرس مشخص شده ارسال شما میتوانید تا پنج مقصد را ثبت کنید و تنظیمات اعلان را برای هر مقصد تعیین مَایید. برای استفاده از این عملکرد، لازم است سرور ایمیل را قبل از تنظیم اعلانها تنظیم منایید.

#### **پیکربندی اعلان ایمیلی**

اعلان ایمیل را از طریق Config Web پیکربندی کنید.

- 1. وارد Config Web شوید و زبانه **Management Device** < **Notification Email** را انتخاب .کنید
	- 2. عنوان اعلان ایمیلی را تنظیم کنید.

محتوای موردنظر برای مایش در قسمت عنوان را از طریق دو منوی کشویی موجود انتخاب کنید.

❏محتواهای انتخاب شده در کنار **Subject**منایش داده می شوند.

❏تنظیم محتوای یکسان در دو سمت چپ و راست امکان پذیرمنی باشد.

❏وقتی تعداد نویسه ها در **Location** از 32 بایت فراتر می رود، نویسه های اضافه بر 32 بایت حذف خواهند شد.

- 3. آدرس ایمیل موردنظر برای ارسال ایمیل اعلان را وارد کنید. از نویسه های زیر استفاده کنید 9–0 z–a Z–A ! # \$ % \* ' & + .- /@ ~ { | } \_ ^ ? = ، و از 1 تا 255 نویسه وارد کنید.
	- 4. زبان را برای اعلان های ایمیل انتخاب .کنید
	- 5. کادر علامت گذاری مربوط به رویدادی که مایلید اعلان آن را دریافت کنید را انتخاب کنید.

شامره **Settings Notification** با شامره مقصد مشخص شده در **Settings Address Email** مرتبط می باشد. مثال:

اگر در نظر داشته باشید یک اعلان به آدرس ایمیلی که به عنوان شامره 1 در **Settings Address Email** تنظیم شده است، ارسال شود، وقتی رمزعبور سرپرستتغییرمی کند، ستون کادرعلامتگذاری **1**در خط **changed password Administrator** را انتخاب .کنید

6. روی **OK** کلیک کنید.

تأیید کنید در صورت وقوع مشکل، یک اعلان ایمیلی ارسال خواهد شد. مثال: تغییر رمز عبور سرپرست را اطلاع می دهد.

**اطلاعات مرتبط**

| "اجرای [Config Web](#page-35-0) در یک مرورگر وب" در صفحه 36

#### *گزینه های مربوط به اعلان ایمیلی*

<span id="page-246-0"></span>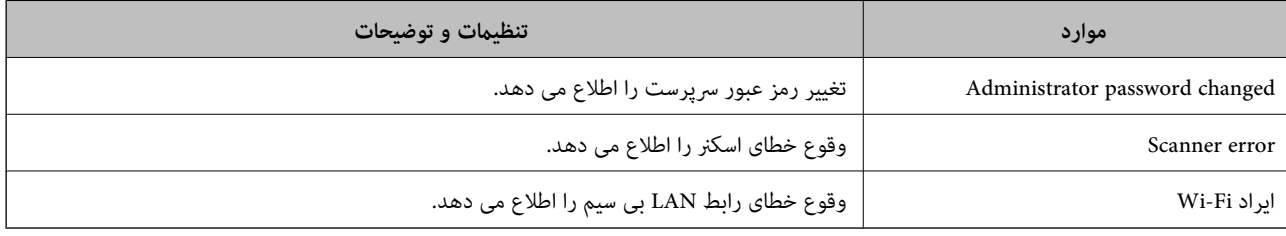

# **پشتیبانگیری از تنظیامت**

مجموعه مقدار تنظیم را میتوانید از Web Config به فایل استخراج کنید. سپس میتوانید آن را برای تهیه نسخه پشتیبان مقادیر تنظیمات، تعویض اسکنر و موارد مشابه استفاده کنید.

فایل استخراج شده قابل ویرایش منیباشد زیرا به صورت یک فایل دودویی استخراج میشود.

# **استخراج کردن تنظیامت**

تنظیمات اسکنر را استخراج کنید.

- .کنید انتخاب را **Export** < **Export and Import Setting Value** < **Device Management** زبانه و شوید Web Config وارد 1.
	- 2. تنظیماتی را که میخواهید استخراج کنید، انتخاب مایید.

تنظیماتی را که میخواهید استخراج کنید، انتخاب مایید. اگر دسته اصلی را انتخاب کنید، دستههای فرعی نیز انتخاب میشوند. با این حال<br>دستههای فرعی که با تکثیر در یک شبکه واحد باعث بروز خطا میشوند (مانند آدرسهای IP و مانند آن) را م

3. برای رمزنگاری فایل استخراج شده رمز عبور وارد کنید.

برای وارد کردن فایل به رمز عبور نیاز دارید. اگر نمیخواهید فایل را رمزنگاری کنید، اینجا را خالی بگذارید.

4. روی **Export** کلیک کنید.

## *مهم:*c

*اگر میخواهید تنظیامت شبکه اسکرن مانند نام دستگاه و آدرس 6IPv را استخراج کنید ،* Enable to select the individual settings of device را انتخاب کنید و موارد بیشتر را انتخاب کنید. برای اسکنر تعویضی فقط از<br>مقادیر انتخاب شده استفاده کنید.

**اطلاعات مرتبط**

| "اجرای [Config Web](#page-35-0) در یک مرورگر وب" در صفحه 36

# **وارد کردن تنظیامت**

فایل استخراج شده Web Config را وارد اسکنر کنید.

#### *مهم:*c

<span id="page-247-0"></span>هنگام وارد کردن مقادیری که شامل اطلاعات شخصی از قبیل نام اسکنر یا آدرس IP هستند، مطمئن شوید همان آدرس IP در همان شبکه<br>وجود نداشته باشد.

- کنید. انتخاب را **Import** < **Export and Import Setting Value** < **Device Management** زبانه و شوید وارد Web Config به 1.
	- 2. فایل استخراج شده را انتخاب کنید و سپس رمز عبور رمزنگاری شده را وارد کنید.
		- 3. روی گزینه **Next** کلیک کنید.
	- 4. تنظیامتی را که میخواهید وارد کنید انتخاب منایید و سپس روی **Next** کلیک کنید.
		- 5. روی گزینه **OK** کلیک کنید.

تنظیمات به اسکنر اعمال می شوند.

**اطلاعات مرتبط**

| "اجرای [Config Web](#page-35-0) در یک مرورگر وب" در صفحه 36

# **تنظیامت امنیتی پیشرفته**

این بخش قابلیت های امنیتی پیشرفته را توضیح میدهد.

# **تنظیامت امنیتی و پیشگیری از خطر**

اگر اسکنر به شبکه متصل شود، می توانید از راه دور به آن دسترسی پیدا کنید. در ضمن، بسیاری از افراد می توانند اسکنر را به اشتراک بگذارند و کارآیی و راحتی را افزایش دهند. هر چند، احتمال دسترسی غیرقانونی، استفاده غیرمجاز و دستکاری داده ها افزایش می یابد. اگر از اسکنر در<br>محیط متصل به اینترنت استفاده کنید، مخاطرات بیشتر نیز می شوند.

برای اسکنر های فاقد محافظ دسترسی خارجی، امکان خواندن مخاطبین مرتب شده در اسکنر از طریق اینترنت وجود دارد.

برای پیشگیری از این خطرها، اسکرن های Epson از فناوری های امنیتی مختلفی بهره می گیرند.

در صورت لزوم اسکنر را بر اساس شرایط محیطی که در اطلاعات محیط مشتری گنجانده شده است تنظیم کنید.

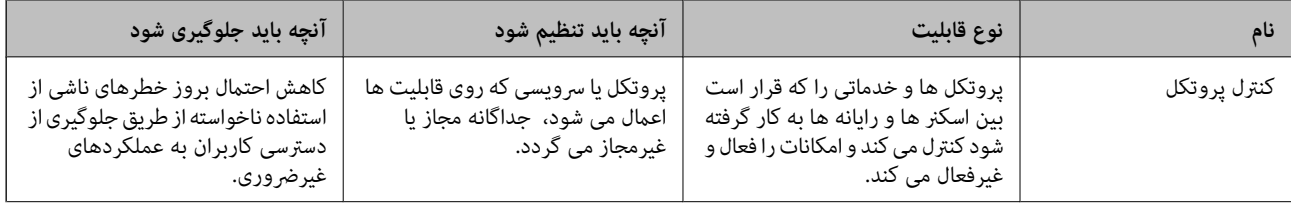

<span id="page-248-0"></span>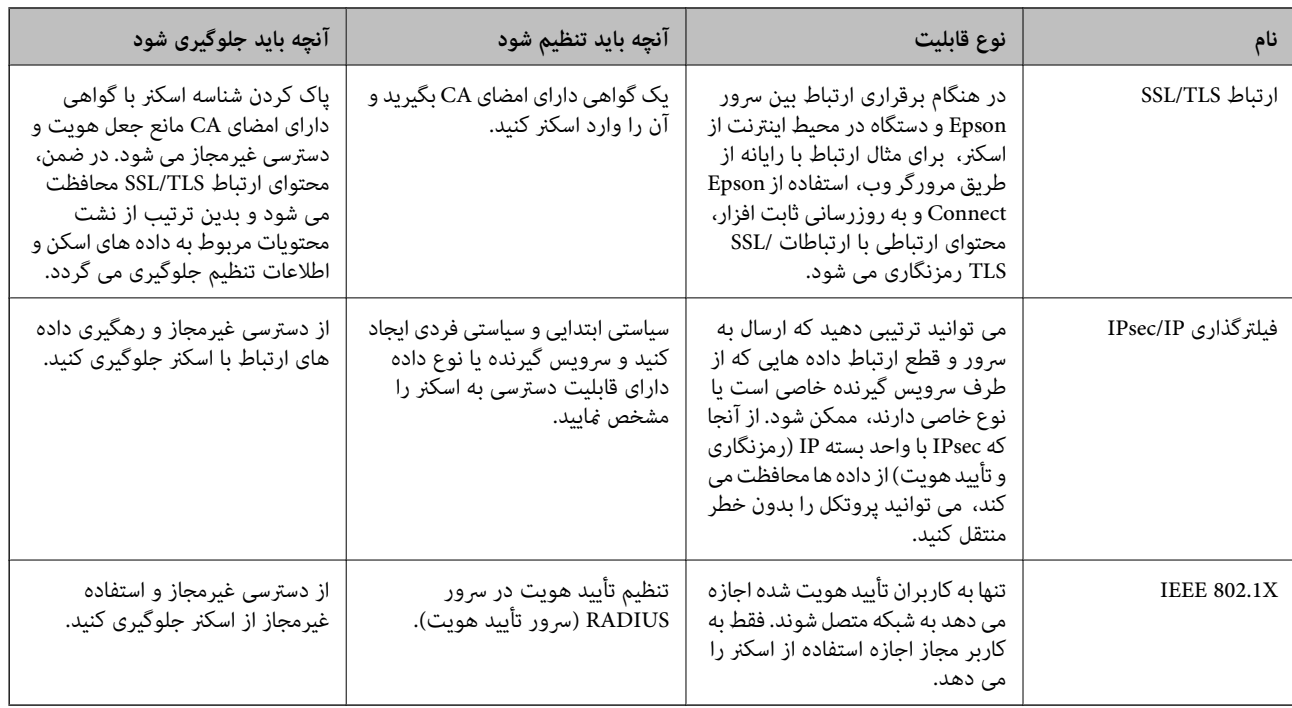

## **تنظیامت ویژگی امنیتی**

هنگام تنظیم فیلترگذاری IPsec/IP یا IEEE 802.1X، توصیه میشود از طریق SSL/TLS به Web Config وارد شوید تا اطلاعات تنظیمات را به<br>منظور کاهش خطرات امنیتی مانند دسترسی غیرمجاز یا استراق سمع مبادله کنید.

قبل از تنظیم فیلترگذاری IPsec/IP یا IEEE 802.1X، مطمئن شوید رمز عبور سرپرست را پیکربندی میکنید.

# **کنترل کردن با پروتکل ها**

می توانید با استفاده از گذرگاه ها و پروتکل های مختلف اسکن کنید. همچنین، می توانید از تعداد نامشخص رایانه های شبکه از اسکن شبکه استفاده کنید.

می توانید با محدود کردن اسکن از گذرگاه های مشخص یا با کنترل عملکردهای موجود خطرات ناخواسته امنیتی را کاهش دهید.

### **کنترل پروتکل ها**

تنظیمات پروتکل پشتیبانی شده توسط اسکنر را پیکربندی کنید.

- 1. وارد Config Web شوید و زبانه **Security Network** tab < **Protocol** را انتخاب کنید.
	- 2. هر مورد را پیکربندی کنید.
		- 3. روی **Next** کلیک کنید.
		- 4. روی **OK** کلیک کنید.

تنظیمات به اسکنر اعمال می شوند.

#### **اطلاعات مرتبط**

| "اجرای [Config Web](#page-35-0) در یک مرورگر وب" در صفحه 36

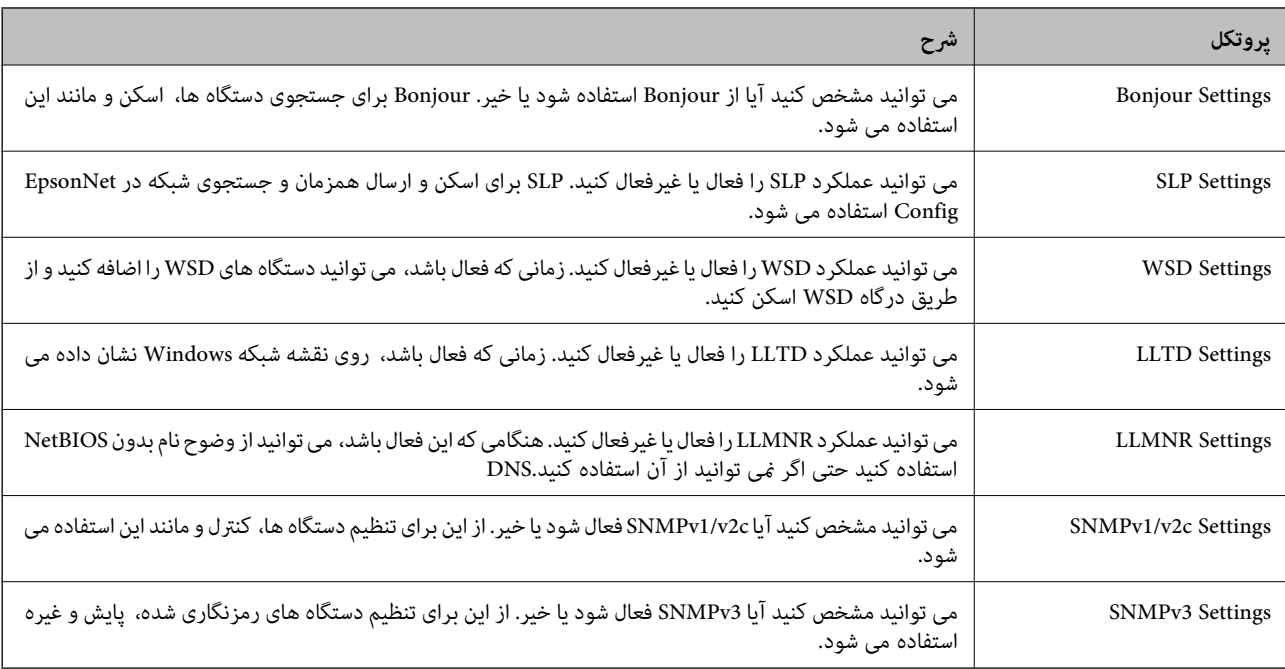

# **پروتکل هایی که می توانید فعال یا غیرفعال کنید**

# **موارد تنظیم پروتکل**

#### Bonjour Settings

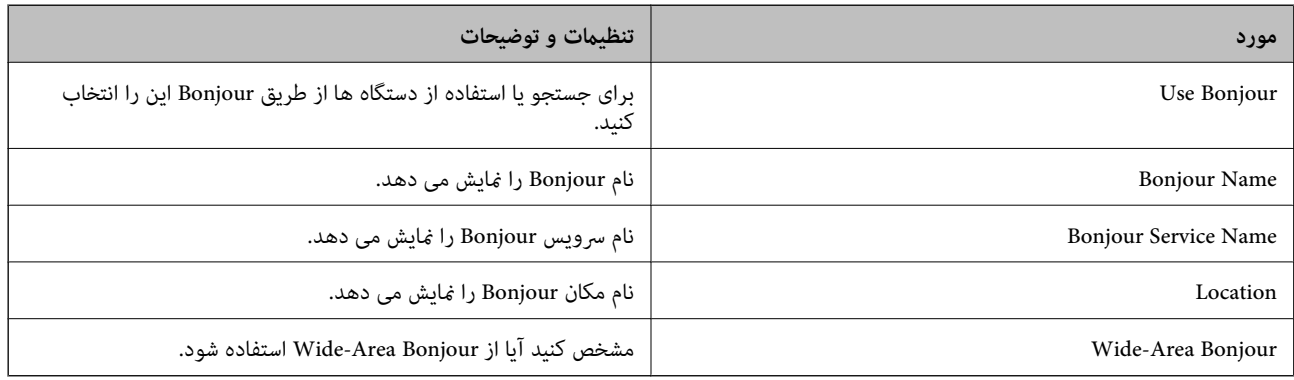

#### SLP Settings

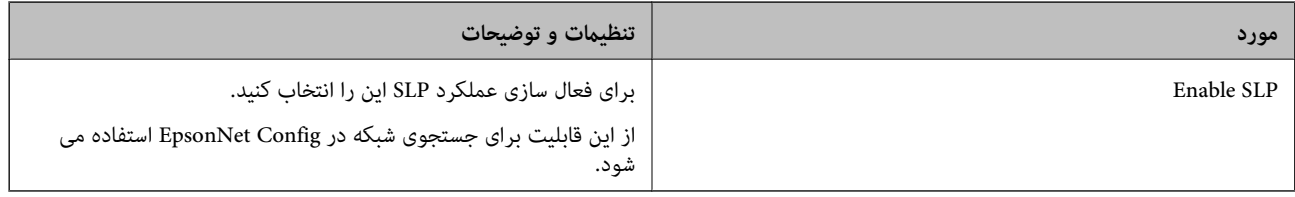

#### WSD Settings

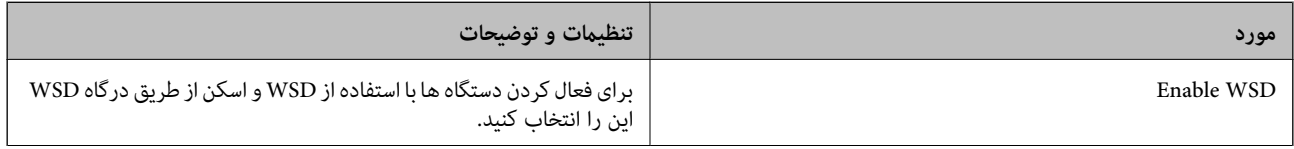

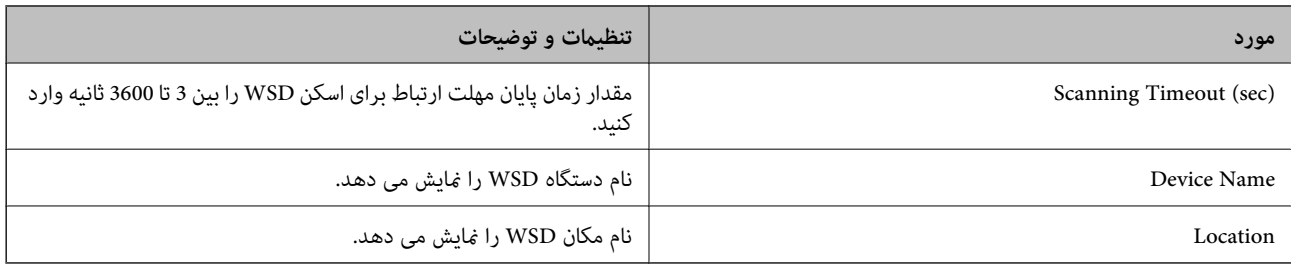

### LLTD Settings

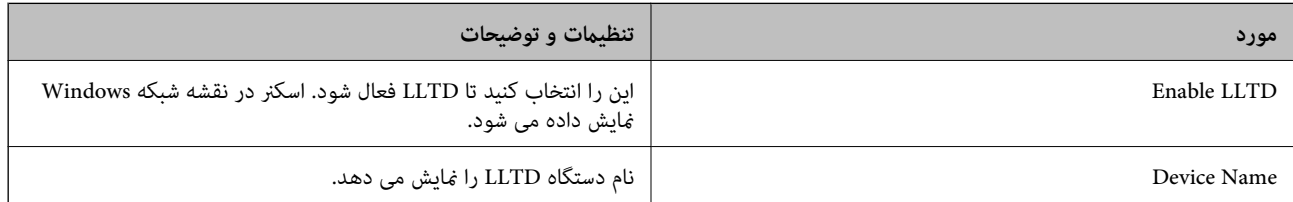

#### LLMNR Settings

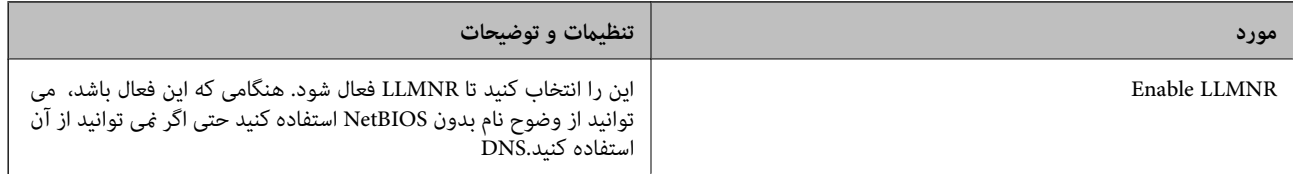

#### SNMPv1/v2c Settings

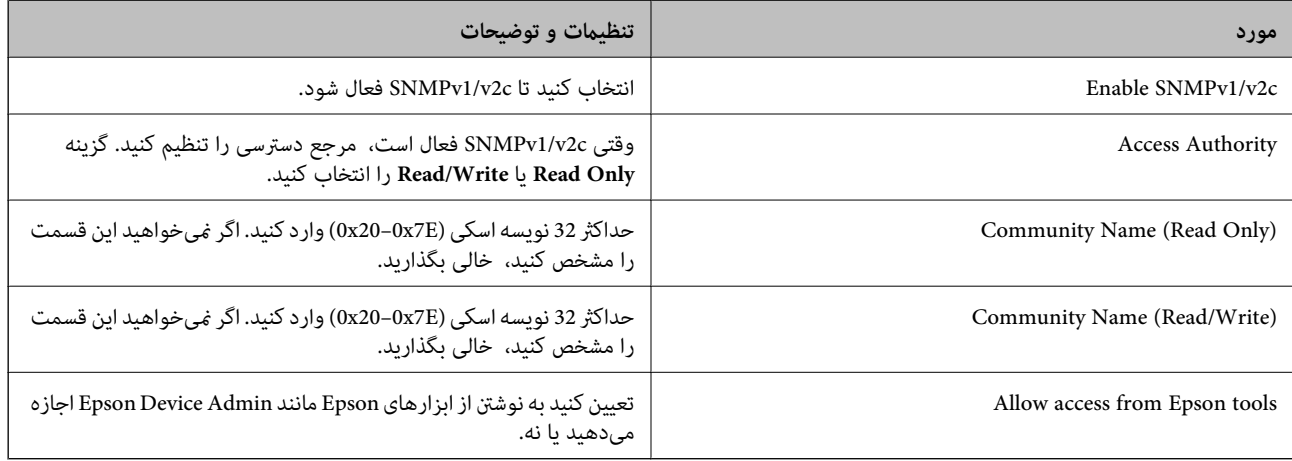

#### SNMPv3 Settings

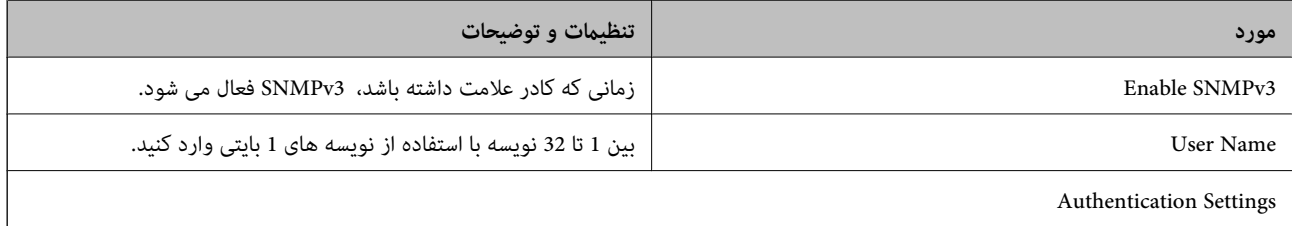

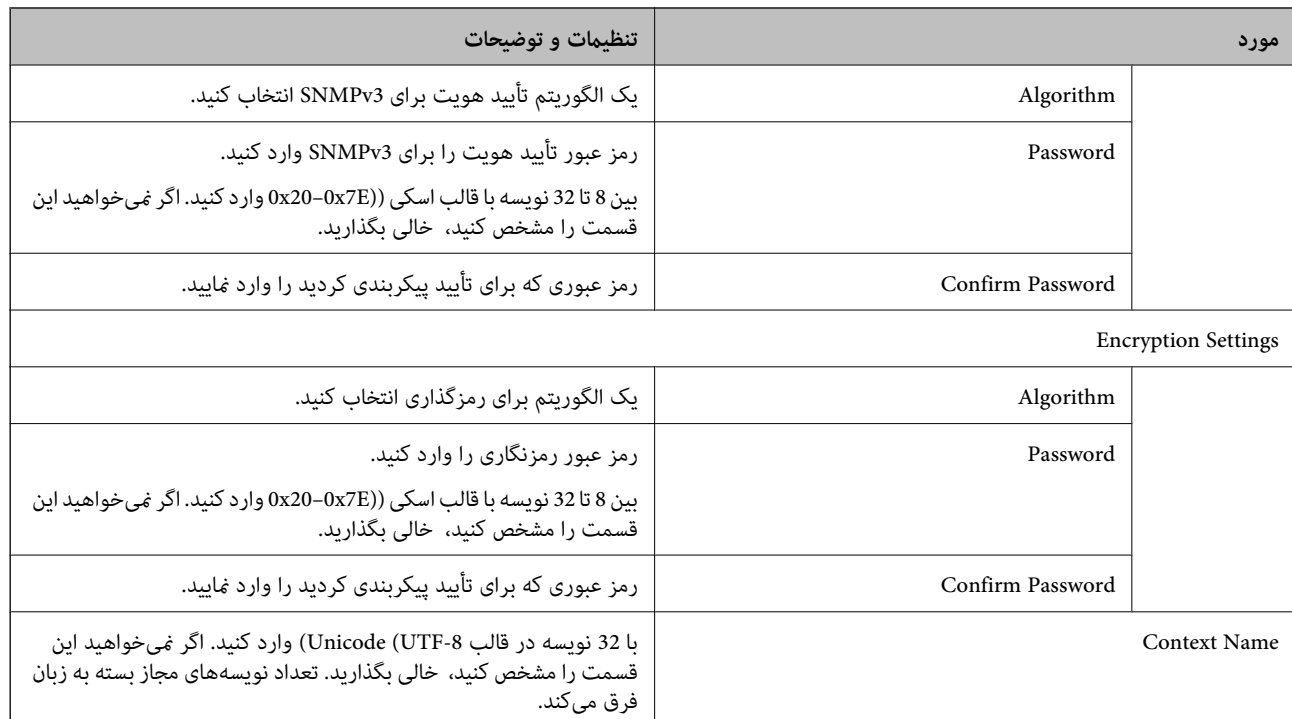

# **استفاده از گواهی دیجیتالی**

### **درباره گواهی دیجیتالی**

#### CA-signed Certificate❏

این یک گواهی امضا شده توسط CA (مرجع صدور گواهی) است. /شما می توانید آن را برای اعمال به مرجع صدور گواهی به دست آورید. این گواهی تأیید می کند که اسکنر موجود است و برای برقراری ارتباط SSL/TLS استفاده می شود، در نتیجه می توانید درباره امنیت<br>تبادل داده ها اطمینان حاصل کنید.

وقتی از آن برای ارتباط TLS/SSL استفاده می کنید، به عنوان گواهی سرور استفاده خواهد شد.

وقتی روی فیلترگذاری IP/IPsec یا ارتباط X802.1 IEEE تنظیم می شود، به عنوان گواهی سرویس گیرنده استفاده خواهد شد.

#### ❏گواهی CA

این یک گواهی است که در زنجیره CA-signed Certificate بکار برده می شود و گواهی CA حدواسط نیز نامیده می شود. این گواهی<br>توسط مرورگر وب برای تأیید اعتبار مسیر گواهی اسکنر هنگام دسترسی سرور طرف مقابل یا Web Config استفاده می شو

در رابطه با گواهی CA، زمان تأیید اعتبار گواهی سرور تحت دسترسی از طریق اسکنر را تنظیم کنید. در رابطه با اسکنر، تنظیمات را برای<br>تأیید مسیر CA-signed Certificate برای ارتباط SSL/TLS تنظیم کنید.

شما می توانید گواهی CA اسکنر را از طریق مرجع صدور گواهی که گواهی CA را صادر می کند به دست بیاورید.

همچنین، گواهی CA مورد استفاده برای تأیید اعتبار سرور طرف مقابل را می توانید از طریق مرجع صدور گواهی که<br>CA-signed Certificate سرور دیگر را صادر کرده است، به دست بیاورید.

#### Self-signed Certificate

این یک گواهی است که اسکنر امضا و صادر می کند. به آن «گواهی اصلی» نیز گفته می شود. از آنجا که صادر کننده تواشید کننده نیز می<br>باشد، قابل اطمینان نمی باشد و قادر به جلوگیری از جعل هویت نمی باشد.

هنگام اعمال تنظیمات امنیتی و برقراری ارتباط SSL/TLS ساده بدون CA-signed Certificate، از آن را استفاده کنید.

اگر از این گواهی برای یک ارتباط SSL/TLS استفاده کنید، ممکن است یک هشدار امنیتی روی مرورگر نشان داده شود، زیرا گواهی در یک<br>مرورگر وب ثبت نشده است. از Self-signed Certificate تنها برای ارتباط SSL/TLS استفاده کنید.
### **CA-signed Certificate یک پیکربندی**

#### *دریافت گواهی امضاء شده از طریق CA*

برای دریافت گواهی امضاء شده از طریق CA، یک CSR (درخواست امضای گواهی) ایجاد کنید و برای درخواست آن را برای مرجع صدور<br>گواهی ارسال کنید. می توانید با استفاده از Web Config و رایانه یک CSR ایجاد کنید.

مراحل ایجاد CSR را دنبال کنید و با استفاده از Web Config یک گواهی امضاء شده از طریق CA دریافت کنید. زمان ایجاد CSR با استفاده از<br>Web Config، گواهی دارای فرمت PEM/DER است.

1. وارد Web Config شوید و زبانه Network Security را انتخاب کنید. سپس Certificate < SSL/TLS یا Veb Config دار<br>Client Certificate یا Client Certificate دا انتخاب کنید.

هر کدام را انتخاب کنید، میتوانید همان گواهی را به دست بیاورید و آن را به صورت مشترک استفاده کنید.

- 2. روی **Generate** از **CSR** کلیک کنید. صفحه ایجاد CSR باز میشود.
- 3. برای هر مورد یک مقدار وارد کنید.

**نکته:**<br>طول کلید موجود و مخفف سازیها بر اساس مرجع صدور گواهی فرق دارد. طبق قوانین مرجع صدور گواهی یک درخواست ایجاد کنید.

- 4. روی **OK** کلیک کنید. یک پیام تکمیل نشان داده میشود.
- یا **Client Certificate** < **IPsec/IP Filtering** یا **Certificate** < **SSL/TLS** سپس . کنید انتخاب را **Network Security** زبانه 5. .کنید انتخاب را **Client Certificate** < **IEEE802.1X**
- 6. طبق فرمت مشخص شده از طرف مرجع صدور گواهی برای دانلود CSR در رایانه، روی یکی از دکمههای دانلود **CSR** کلیک کنید.

دوباره یک CSR ایجاد نکنید. اگر اینکار را انجام دهید، ممکن است نتوانید CA-signed Certificate صادر شده را وارد کنید.

- 7. CSR را برای مرجع صدور گواهی ارسال کنید و یک CA-signed Certificate دریافت کنید. قوانین مربوط به مرجع صدور گواهی برای شکل و روش ارسال را دنبال کنید.
	- 8. CA-signed Certificate صادر شده را در رایانه متصل به اسکنر ذخیره کنید. زمانی که گواهی را در مقصد ذخیره کنید دریافت Certificate signed-CA کامل است.

#### **اطلاعات مرتبط**

| "اجرای [Config Web](#page-35-0) در یک مرورگر وب" در صفحه 36

#### **گزینه های تنظیم CSR**

*مهم:*c

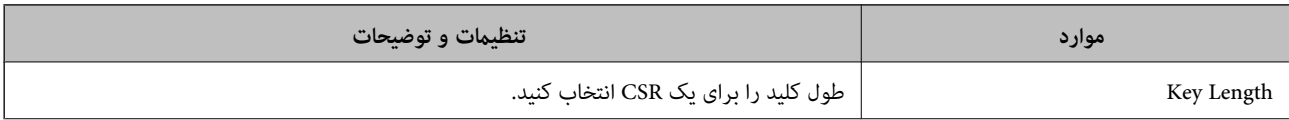

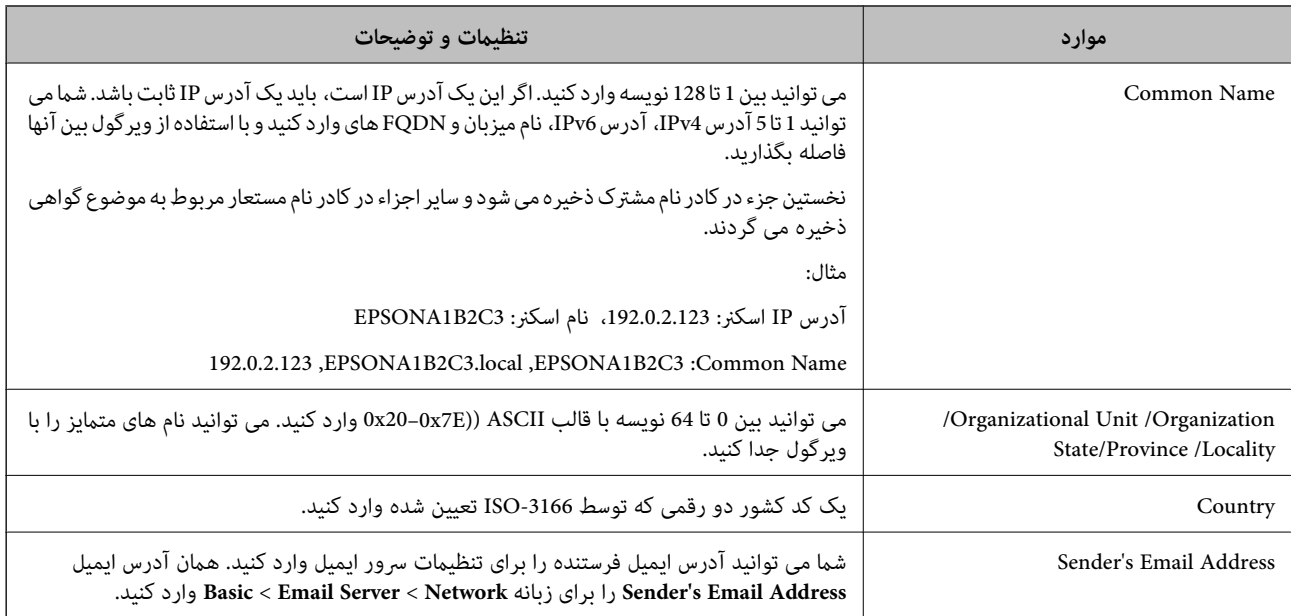

#### *وارد کردن گواهی امضاء شده از طریق CA*

CA-signed Certificate کسب شده را به اسکنر وارد کنید.

*مهم:*c ❏ *دقت کنید که تاریخ و زمان اسکرن به درستی تنظیم شده باشد. ممکن است گواهی نامعتبر باشد.* ❏ *اگر با استفاده از CSR که از Config Web ایجاد شده است یک گواهی دریافت کنید، می توانید هر بار یک گواهی وارد کنید.*

- 1. وارد Web Config شوید و سپس زبانه Network Security را انتخاب کنید. سپس Certificate < SSL/TLS یا IPsec/IP Filtering<br>یا Client Certificate < IEEE802.1X یا Client Certificate
	- 2. روی **Import** کنید کلیک

صفحه وارد کردن گواهی باز می شود.

3. برای هر مورد یک مقدار وارد کنید. هنگام تأیید مسیر گواهی در مرورگر وبی که به اسکرن دسترسی دارد ، **1 Certificate CA** و **2 Certificate CA** را تنظیم .کنید

بسته به اینکه کجا یک CSR ایجاد می کنید و فرمت فایل گواهی، ممکن است تنظیمات مورد نیاز فرق داشته باشد. مقادیر را برای موارد مورد نیاز طبق شرایط زیر وارد کنید.

یک گواهی با قالب PEM/DER از Web Config دریافت شد  $\Box$ 

❏**Key Private**: پیکربندی نکنید زیرا اسکرن محتوی یک کلید خصوصی است.

❏**Password**: پیکربندی نکنید.

اختیاری :**CA Certificate 2**/**CA Certificate 1**❏

❏یک گواهی با قالب DER/PEM از رایانه دریافت شده باشد

❏**Key Private**: لازم است تنظیم کنید.

❏**Password**: پیکربندی نکنید.

اختیاری :**CA Certificate 2**/**CA Certificate 1**❏

یک گواهی با قالب PKCS#12 از رایانه دریافت شده باشد  $\Box$ 

❏**Key Private**: پیکربندی نکنید.

❏**Password**: اختیاری

.نکنید پیکربندی :**CA Certificate 2**/**CA Certificate 1**❏

4. روی **OK** کلیک کنید.

یک پیام تکمیل نشان داده می شود.

*روی Confirm برای تأیید اطلاعات گواهی کلیک کنید. نکته:*

**اطلاعات مرتبط**

| "اجرای [Config Web](#page-35-0) در یک مرورگر وب" در صفحه 36

 **موارد تنظیم وارد کردن گواهی امضاء شده از طریق CA**

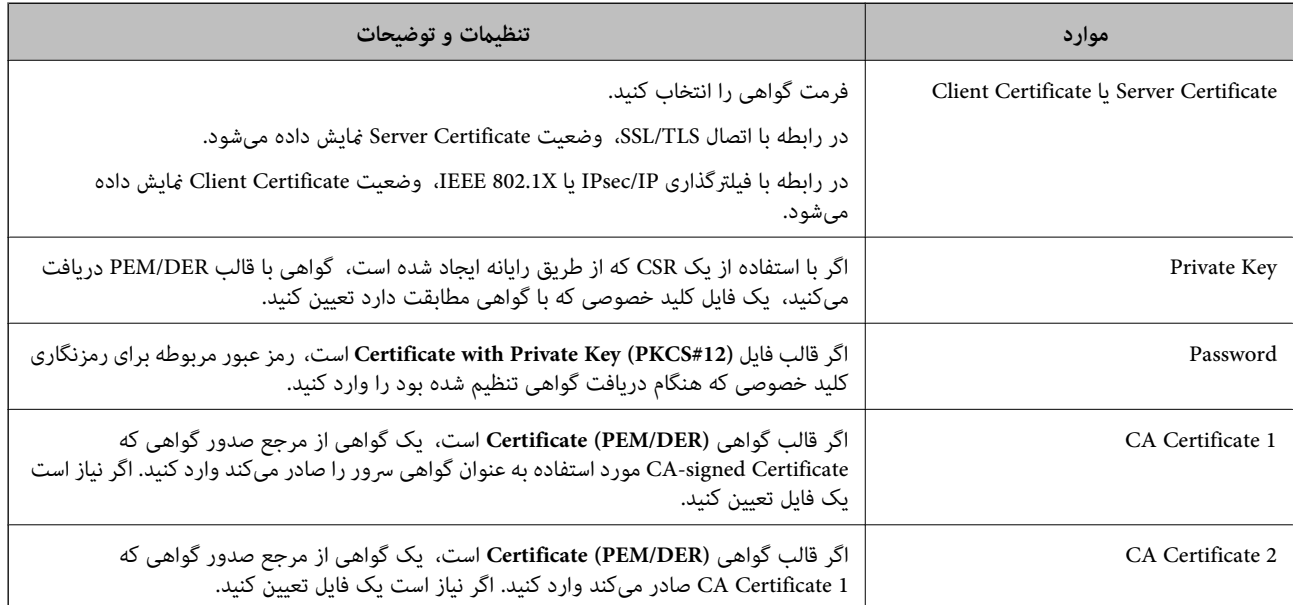

#### *حذف گواهی امضاء شده از طریق CA*

زمانی که گواهی منقضی شده است یا زمانی که دیگر به اتصال رمزگذاری شده نیازی نیست می توانید گواهی وارد شده را حذف کنید.

#### *مهم:*c

اگر با استفاه از یک CSR که از Web Config ایجاد شده است، یک گواهی دریافت کنید، غی توانید گواهی حذف شده را دوباره وارد کنید.در<br>این حالت یک CSR ایجاد کرده و دوباره گواهی را دریافت کنید.

- 1. وارد Web Config شويد و زبانه Network Security را انتخاب كنيد.سپس Certificate < SSL/TLS يا Veb Config دارد<br>Client Certificate جا Client Certificate دا انتخاب كنيد.
	- 2. روی **Delete** کلیک کنید.
	- 3. در پیام نشان داده شده، تایید کنید که می خواهید گواهی را حذف کنید.

- **اطلاعات مرتبط**
- | "اجرای [Config Web](#page-35-0) در یک مرورگر وب" در صفحه 36

#### **به روزرسانی گواهی خود امضاء**

از آنجا که Self-signed Certificate توسط اسکنر صادر میشود، در صورت انقضا یا تغییر محتوای تشریحشده قادر خواهید بود آن را بهروز .کنید

- کنید. انتخاب را **Certificate** < **SSL/TLS** < tab **Network Security** زبانه و شوید Web Config وارد 1.
	- 2. روی گزینه **Update** کلیک کنید.
	- 3. **Name Common** را وارد کنید.

```
شما میتوانید تا 5 آدرس IPv4، آدرس IPv6، نام میزبان و FQDN های شامل 1 الی 128 نویسه را وارد کنید و با استفاده از ویرگول بین آنها
فاصله بگذارید. نخستین پارامتر در کادر نام مشترک ذخیره میشود و سایر موارد در کادر نام مستعار مربوط به موضوع گواهی ذخیره<br>میگردند.
```
مثال:

آدرس IP اسکرن : ،192.0.2.123 نام اسکرن : 3C2B1EPSONA

192.0.2.123 , EPSONA1B2C3.local , EPSONA1B2C3 : مشترک نام

- 4. یک دوره اعتبار برای گواهی مشخص کنید.
	- 5. روی گزینه **Next** کلیک کنید. یک پیام تأیید نشان داده میشود.
		- 6. روی گزینه **OK** کلیک کنید.

اسکنر به روزرسانی میشود.

*نکته:*

```
اطلاعات گواهی را میتوانید از طریق زبانه Network Security و سپس > Network Security د در نهایت با کلیک<br>روی گزینه Confirm بررسی کنید.
```
**اطلاعات مرتبط**

| "اجرای [Config Web](#page-35-0) در یک مرورگر وب" در صفحه 36

#### **پیکربندی یک Certificate CA**

وقتی CA Certificate را تنظیم می کنید، می توانید اعتبار مسیر گواهی CA سروری که اسکنر به آن دسترسی دارد را ارزیابی کنید. این می تواند<br>از حعل هویت حلوگیری کند.

Certificate CA را می توانید از طریق مرجع صدور گواهی صادر کننده Certificate signed-CA به دست بیاورید.

#### *وارد کردن Certificate CA*

CA Certificate را به اسکر وارد کنید.

- 1. وارد Config Web شوید و سپس زبانه **Security Network** < **Certificate CA** را انتخاب کنید.
	- 2. روی **Import** .کنید کلیک

- 3. Certificate CA که می خواهید وارد کنید را مشخص .کنید
	- 4. روی **OK** کلیک کنید.

وقتی وارد کردن تکمیل شد به صفحه **Certificate CA** بازگردانده می شود و Certificate CA وارد شده، منایش داده می شود.

#### **اطلاعات مرتبط**

| "اجرای [Config Web](#page-35-0) در یک مرورگر وب" در صفحه 36

#### *حذف یک Certificate CA*

می توانید CA Certificate وارد شده را حذف کنید.

- 1. وارد Config Web شوید و سپس زبانه **Security Network** < **Certificate CA** را انتخاب کنید.
	- 2. روی **Delete** در کنار Certificate CA که میخواهید حذف کنید، .کنید کلیک
		- 3. در پیام نشان داده شده، تأیید کنید که میخواهید گواهی را حذف کنید.
- 4. روی **Network Reboot** کلیک کنید و سپس بررسی کنید گواهی CA حذف شده در صفحه به روز شده لیست نشده است.

#### **اطلاعات مرتبط**

| "اجرای [Config Web](#page-35-0) در یک مرورگر وب" در صفحه 36

### **ارتباط TLS/SSL با اسکرن**

اگر گواهی سرور با ارتباط SSL/TLS (لایه سوکت امن/امنیت لایه حمل) با اسکنر تنظیم شود، میتوانید مسیر ارتباط بین رایانهها را رمزگذاری<br>کنید. اگر میخواهید مانع دسترسی راه دور و غیرمجاز شوید، از این روش استفاده کنید.

#### **پیکربندی تنظیامت TLS/SSL ساده**

اگر اسکنر از قابلیت سرور HTTPS پشتیبانی میکند، شما میتوانید از ارتباط SSL/TLS برای رمزنگاری مکاتبات استفاده کنید. ضمن اطمینان خاطر بابت امنیت، میتوانید اسکنر را از طریق Web Config پیکربندی و مدیریت کنید.

قدرت رمزنگاری و قابلیت هدایت مجدد را پیکربندی کنید.

- 1. وارد Config Web شوید و زبانه **Security Network** < **TLS/SSL** < **Basic** را انتخاب کنید.
	- 2. برای هر مورد یک مقدار انتخاب کنید.

Encryption Strength❏

سطح قدرت رمزنگاری را انتخاب کنید.

Redirect HTTP to HTTPS<del>□</del>

هدایت مجدد به HTTPS هنگامی که HTTP دسترسی میشود.

3. روی گزینه **Next** کلیک کنید.

یک پیام تأیید نشان داده میشود.

4. روی گزینه **OK** کلیک کنید. اسکنر به روزرسانی میشود.

#### **اطلاعات مرتبط**

| "اجرای [Config Web](#page-35-0) در یک مرورگر وب" در صفحه 36

### **پیکربندی گواهی سرور برای اسکرن**

- <span id="page-257-0"></span>1. وارد Config Web شوید و زبانه **Security Network** < **TLS/SSL** < **Certificate** را انتخاب .کنید
	- 2. گواهی موردنظر برای استفاده در Server Certificate را مشخص کنید.

Self-signed Certificate❏

یک گواهی خود امضاء از طریق اسکنر ایجاد شده است. اگر یک گواهی امضاء شده توسط CA را در اختیار ندارید، از این مورد استفاده کنید.

CA-signed Certificate❏

اگر یک گواهی امضاء شده توسط CA را از قبل کسب منوده یا وارد کرده اید، می توانید این را مشخص کنید.

3. روی **Next** کلیک کنید.

یک پیام تأیید نشان داده می شود.

4. روی **OK** کلیک کنید.

اسکنر به روزرسانی می شود.

#### **اطلاعات مرتبط**

| "اجرای [Config Web](#page-35-0) در یک مرورگر وب" در صفحه 36

### **ارتباط رمزگذاری شده با IPsec/فیلترینگ IP**

#### **IPsec/IP Filtering درباره**

ترافیک دادهها را میتوانید با استفاده از عملکرد فیلترگذاری IP/IPsec، بر اساس آدرسهای IP، سرویسها و درگاه فیلتر کنید . با ترکیب فیلترینگ، میتوانید اسکنر را برای پذیرفتن یا مسدود کردن سرویسگیرندههای تعیین شده و دادههای تعیین شده پیکربندی کنید. علاوه بر این، میتوانید سطح امنیتی را با استفاده از یک IPsec بهبود ببخشید.

<mark>نکته:</mark><br>رایانههایی که با Windows Vista یا نسخه جدیدتر یا Windows Server 2008 یا نسخه جدیدتر کار میکنند از IPsec یشتیبانی میکنند.

#### **پیکربندی سیاست پیشفرض**

برای فیلتر کردن ترافیک، ِ سیاست پیشفرض را پیکربندی کنید. سیاست پیشفرض برای هر کاربر یا گروه متصل به اسکنر اعمال میشود. برای کنترل دقیقتر کاربران و گروههای کاربران، سیاستهای گروهی را پیکربندی کنید.

- کنید. انتخاب را **Basic** < **IPsec/IP Filtering** < **Network Security** زبانه و شوید Web Config وارد 1.
	- 2. برای هر مورد یک مقدار وارد کنید.

- 3. روی **Next** کلیک کنید. یک پیام تأیید نشان داده میشود.
	- 4. روی **OK** کلیک کنید. اسکنر به روزرسانی میشود.

**اطلاعات مرتبط**

### | "اجرای [Config Web](#page-35-0) در یک مرورگر وب" در صفحه 36

#### *موارد تنظیمPolicy Default*

#### **Default Policy**

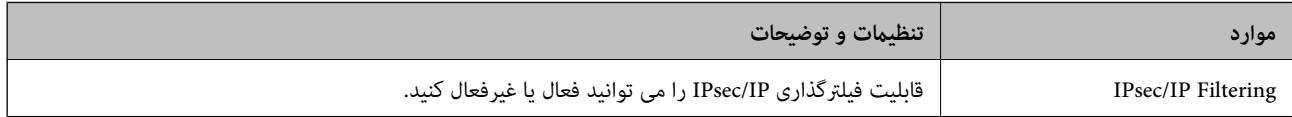

#### **Access Control**❏

یک روش کنترل برای ترافیک بسته های IP پیکربندی کنید.

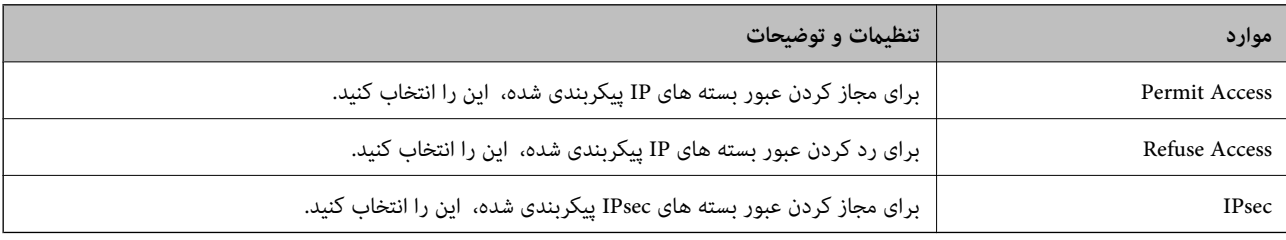

#### **IKE Version**❏

گزینه **1IKEv** یا **2IKEv** را برای **Version IKE** انتخاب کنید. یکی از آنها را با توجه به دستگاه متصل به اسکرن انتخاب کنید.

#### IKEv1❏

اگر **IKEv**I را برای **IKE Version** انتخاب کنید، موارد زیر نمایش داده می شود.

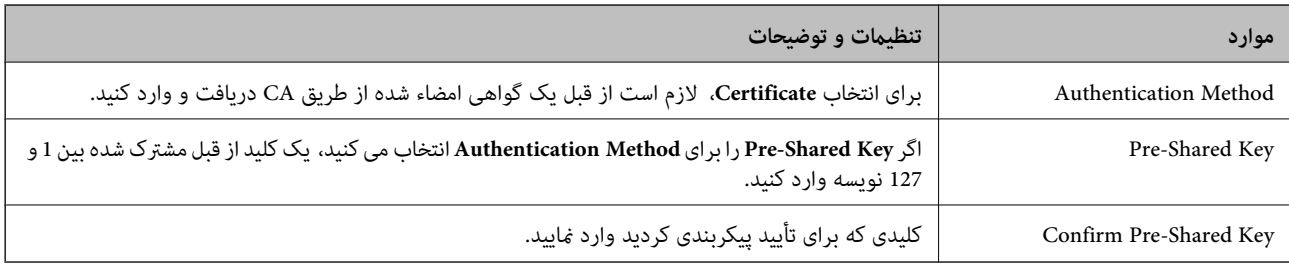

#### IKEv2❏

اگر **IKEv2 را برای IKE Version** انتخاب کنید، موارد زیر نمایش داده می شود.

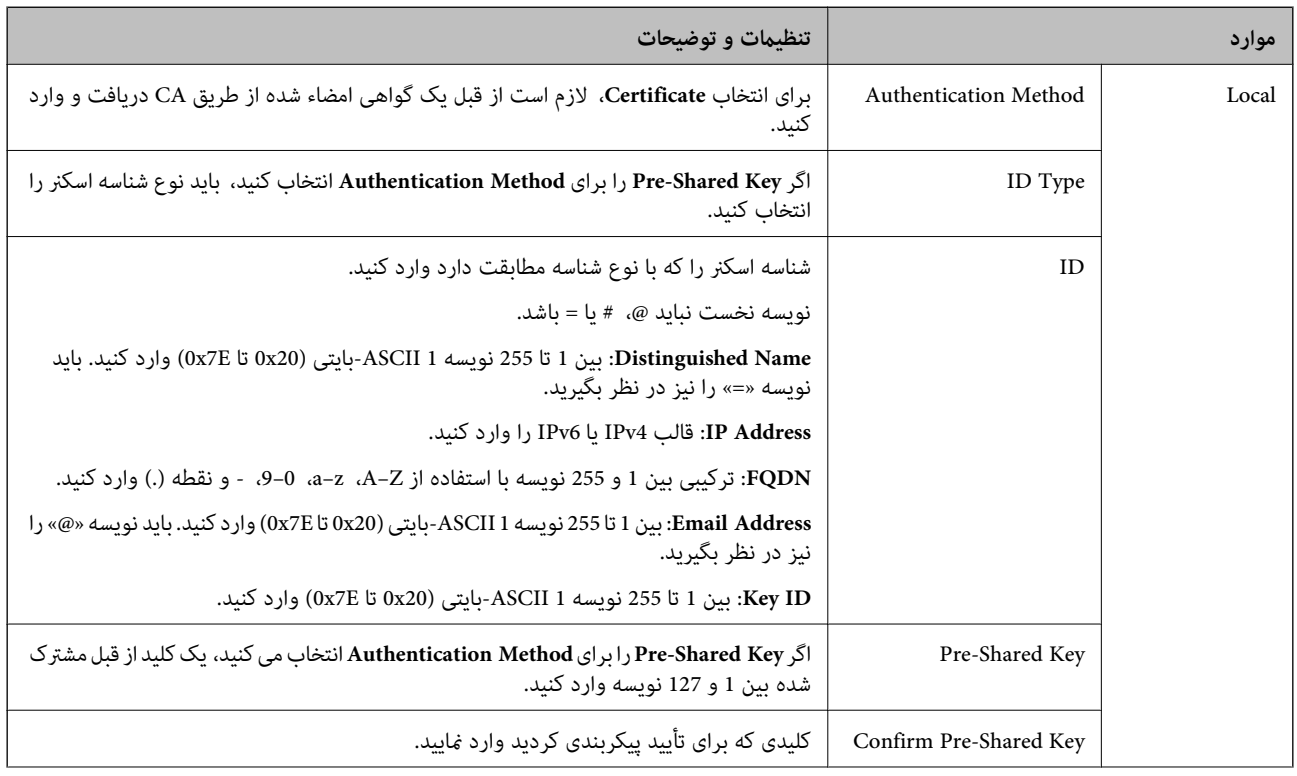

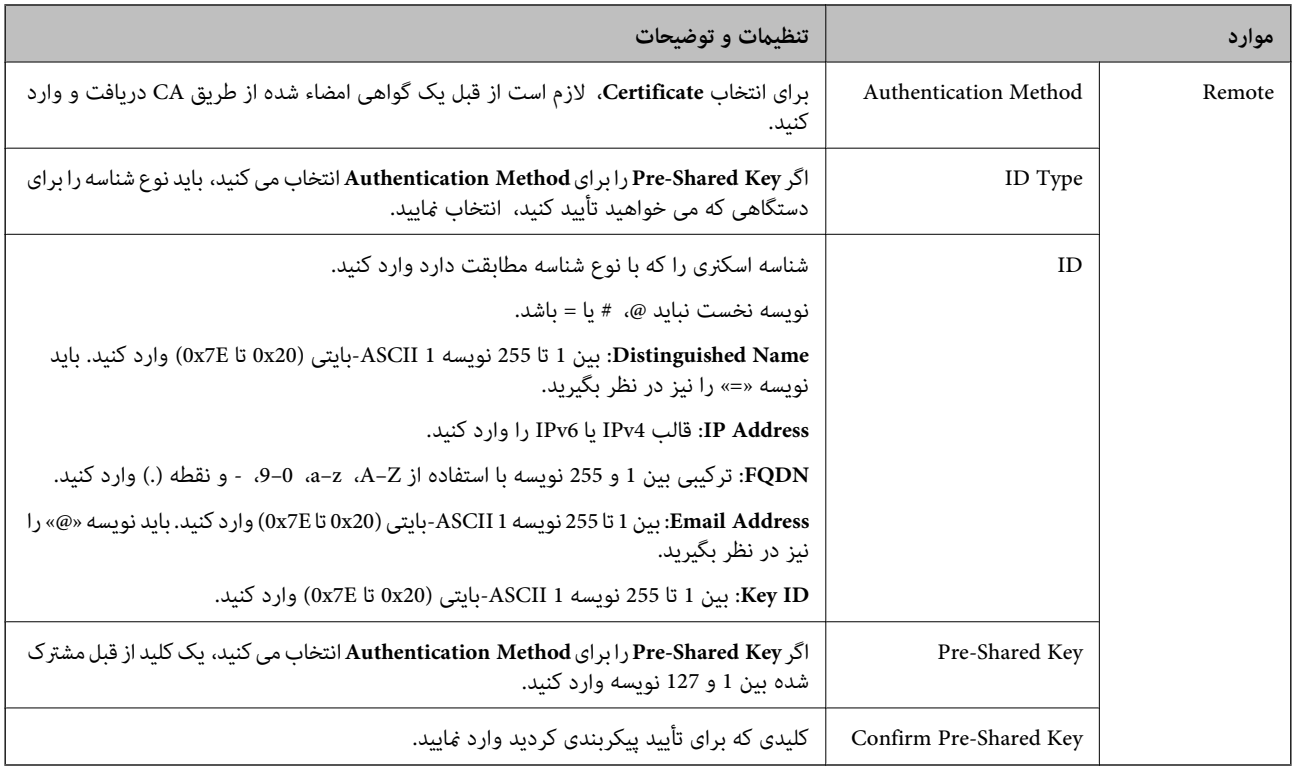

#### **Encapsulation**❏

اگر **IPsec** را برای **Control Access** انتخاب می کنید، لازم است یک حالت بسته بندی پیکربندی کنید.

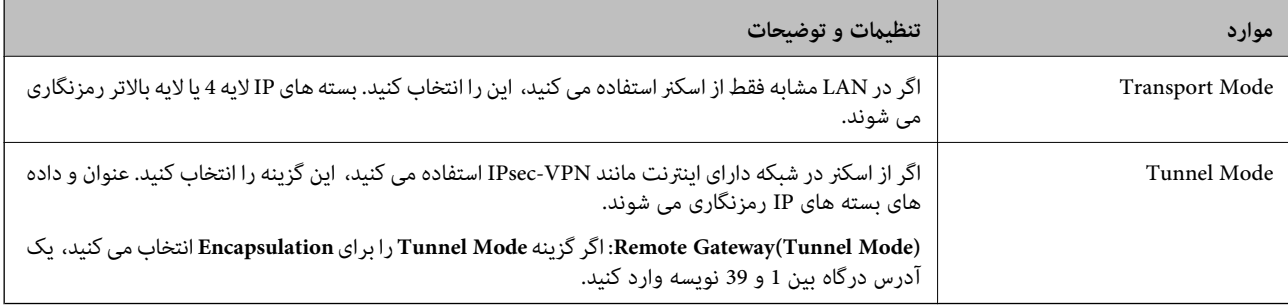

#### **Security Protocol**❏

اگر **IPsec** را برای **Control Access** انتخاب می کنید، یک گزینه انتخاب منایید.

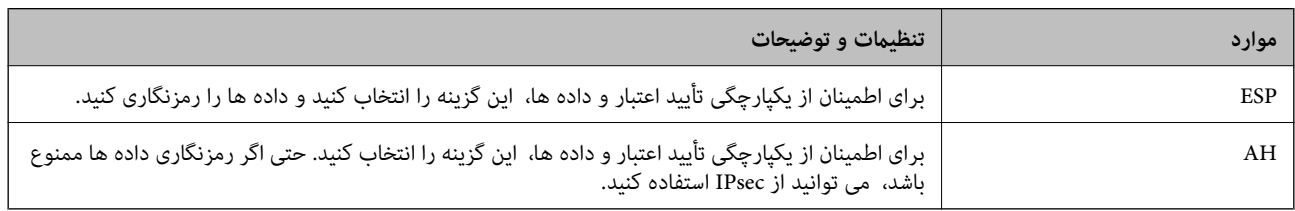

#### **Algorithm Settings**❏

توصیه می شود گزینه Any را برای همه تنظیمات انتخاب کنید یا یک مورد غیر از Any برای هر تنظیم انتخاب نمایید. اگر Any را برای برخی از تنظیمات انتخاب کنید و موردی غیر از Any را برای تنظیمات دیگر انتخاب کنید، دستگاه ممکن است بسته به دستگاه دیگری که قصد تأیید<br>آن را دارید ارتباط برقرار نکند.

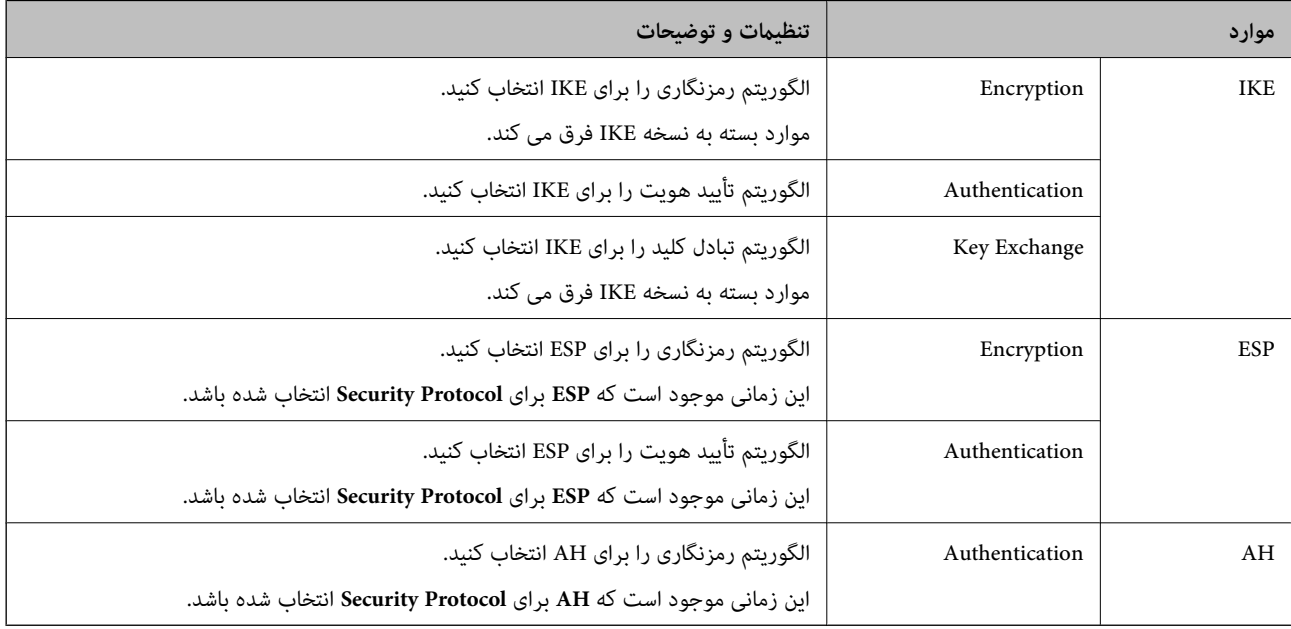

### **پیکربندی سیاست گروه**

سیاست گروهی یک یا تعداد بیشتری از قوانین است که برای یک کاربر یا یک گروه کاربر اعمال میشود. اسکنر بستههای IP را که با سیاستهای پیکربندی شده مطابقت دارند کنترل میکند. بستههای IP به ترتیب یک سیاست گروهی 1 تا 10 سپس یک سیاست پیشفرض تأیید میشوند.

- کنید. انتخاب را **Basic** < **IPsec/IP Filtering** < **Network Security** زبانه و شوید Web Config وارد 1.
	- 2. روی زبانه عددی که میخواهید پیکربندی کلیک کنید منایید.
		- 3. برای هر مورد یک مقدار وارد کنید.
			- 4. روی **Next** کلیک کنید.
			- یک پیام تأیید نشان داده میشود.
				- 5. روی **OK** کلیک کنید.

اسکنر به روزرسانی میشود.

#### *موارد تنظیم Policy Group*

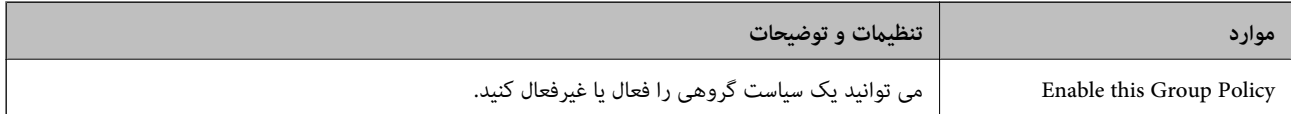

#### **Access Control**

یک روش کنترل برای ترافیک بسته های IP پیکربندی کنید.

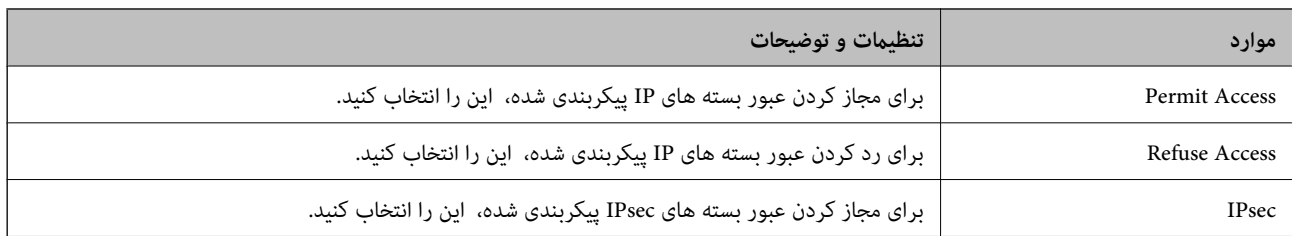

#### **Local Address (Scanner)**

آدرس IPv4 یا آدرس IPv6 را انتخاب کنید که با محیط شبکه مطابقت داشته باشد. اگر یک آدرس IP به طور خودکار تعیین شود، می توانید کنید. انتخاب را **Use auto-obtained IPv4 address**

**نکته:**<br>اگر یک آدرس IPv6 به طور خودکار تعیین شود، ممکن است اتصال قابل دسترسی نباشد. یک آدرس IPv6 ثابت پیکربندی کنید.

#### **Remote Address(Host)**

برای کنترل دسترسییکآدرسIPدستگاهواردکنید. آدرسIP باید حداکرث 43نویسهباشد. اگرآدرسIPواردنکنید، همهآدرسهاکنترل می شوند.

#### *نکته:*

اگریک آدرس IP به طور خودکار تعیین شود (مثلاً از طریق DHCP تعیین شود)، ممکن است اتصال قابل دسترسی نباشد. یک آدرس IP ثابت پیکربندی *کنید.*

#### **Method of Choosing Port**

روشی برای تعیین درگاه ها انتخاب کنید.

#### Service Name❏

اگر **Name Service** را برای **Port Choosing of Method** انتخاب می ،کنید یک گزینه انتخاب منایید.

#### Transport Protocol❏

اگر **Number Port** را برای **Port Choosing of Method** انتخاب می کنید، لازم است یک حالت بسته بندی پیکربندی .کنید

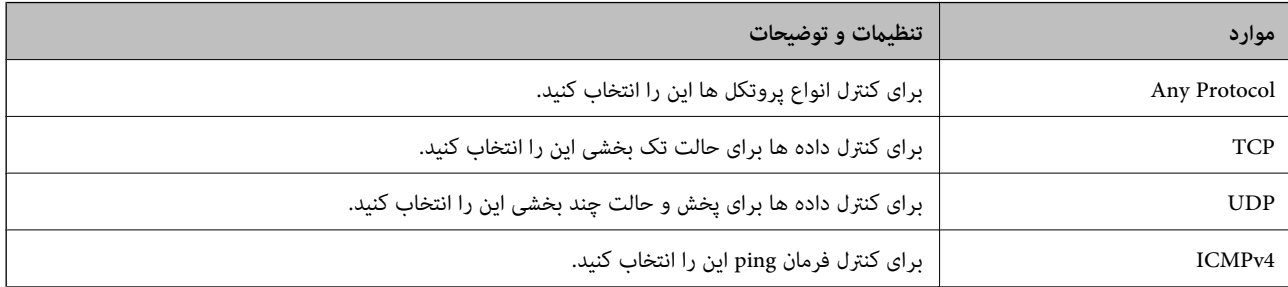

#### Local Port❏

اگر Port Number را برای Method of Choosing Port و UDP یا UDP را برای Transport Protocol انتخاب می کنید، شماره های<br>درگاه را برای کنترل بسته های دریافتی وارد کرده و آنها را با ویرگول جدا غایید. می توانید حداکثر تا 10 شماره مثال: 20, 80, 119, 5220

اگر شماره درگاه را وارد نکنید، همه درگاه ها کنترل می شوند.

#### Remote Port❏

اگر Port Number را برای Method of Choosing Port و TCP یا UDP را برای Transport Protocol انتخاب می کنید، شماره های<br>درگاه را برای کنترل ارسال بسته ها وارد کرده و آنها را با ویرگول جدا غایید. می توانید حداکثر تا 10 شماره درگ مثال: 25, 80, 143, 5220

اگر شماره درگاه را وارد نکنید، همه درگاه ها کنترل می شوند.

#### **IKE Version**

گزینه **IKEv1 یا IKEv2 را برای IKE Version** انتخاب کنید. یکی از آنها را با توجه به دستگاه متصل به اسکنر انتخاب کنید.

#### IKEv1❏

اگر **1IKEv** را برای **Version IKE** انتخاب کنید، موارد زیرمنایش داده می شود.

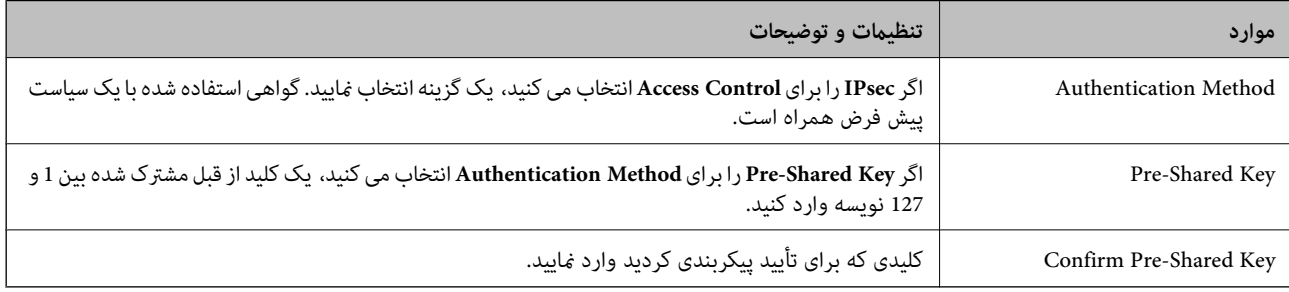

#### IKEv2❏

اگر **2IKEv** را برای **Version IKE** انتخاب کنید، موارد زیرمنایش داده می شود.

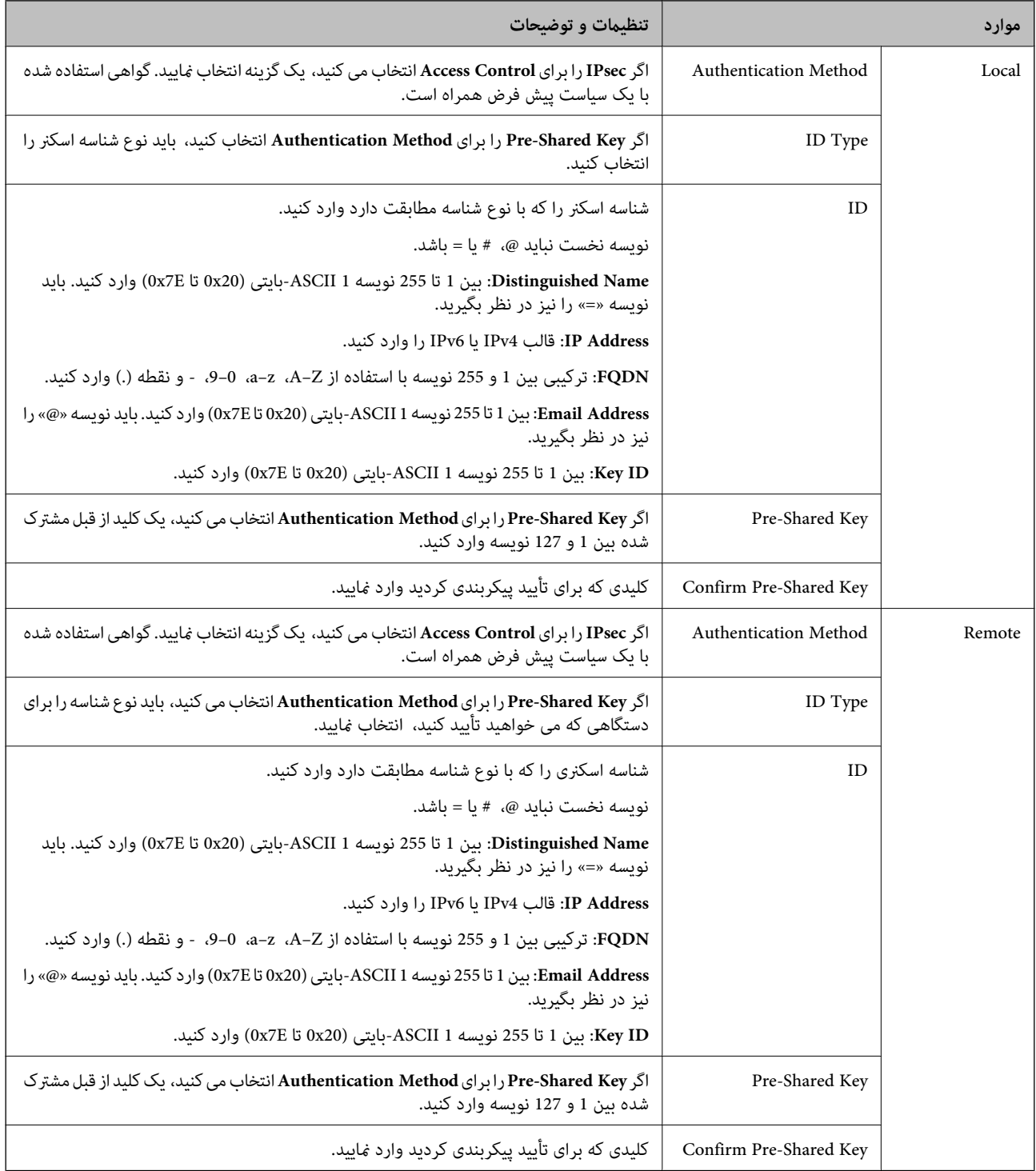

#### **Encapsulation**

اگر IPsec را برای Access Control انتخاب می کنید، لازم است یک حالت بسته بندی پیکربندی کنید.

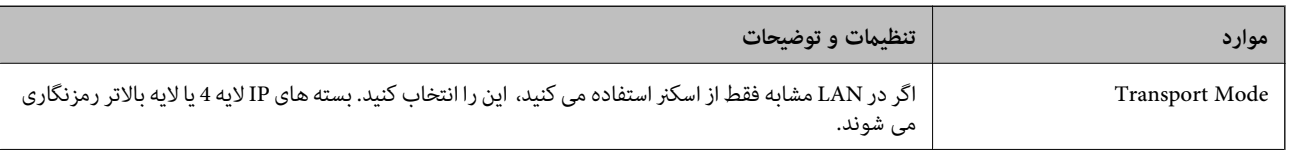

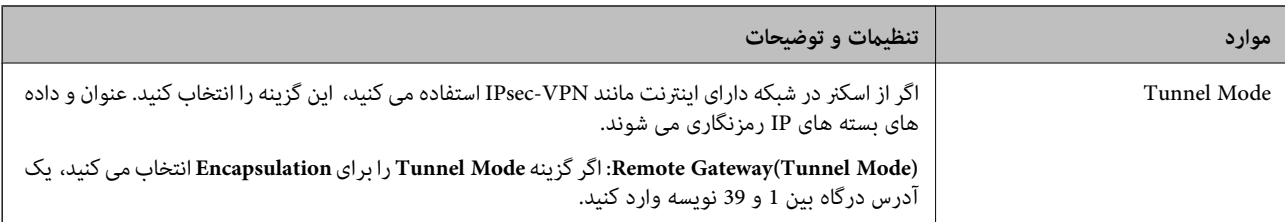

#### **Security Protocol**

اگر **IPsec** را برای **Control Access** انتخاب می ،کنید یک گزینه انتخاب منایید.

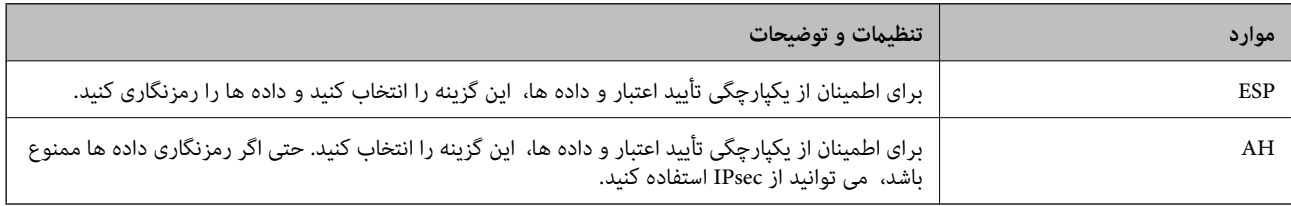

#### **Algorithm Settings**

<mark>تو</mark>صیه می شود گزینه Any را برای همه تنظیمات انتخاب کنید یا یک مورد غیر از Any برای هر تنظیم انتخاب *غ*ایید. اگر Any را برای برخی از تنظیمات انتخاب کنید و موردی غیر از Any را برای تنظیمات دیگر انتخاب کنید، دستگاه ممکن است بسته به دستگاه دیگری که قصد تأیید آن را دارید ارتباط برقرار نکند.

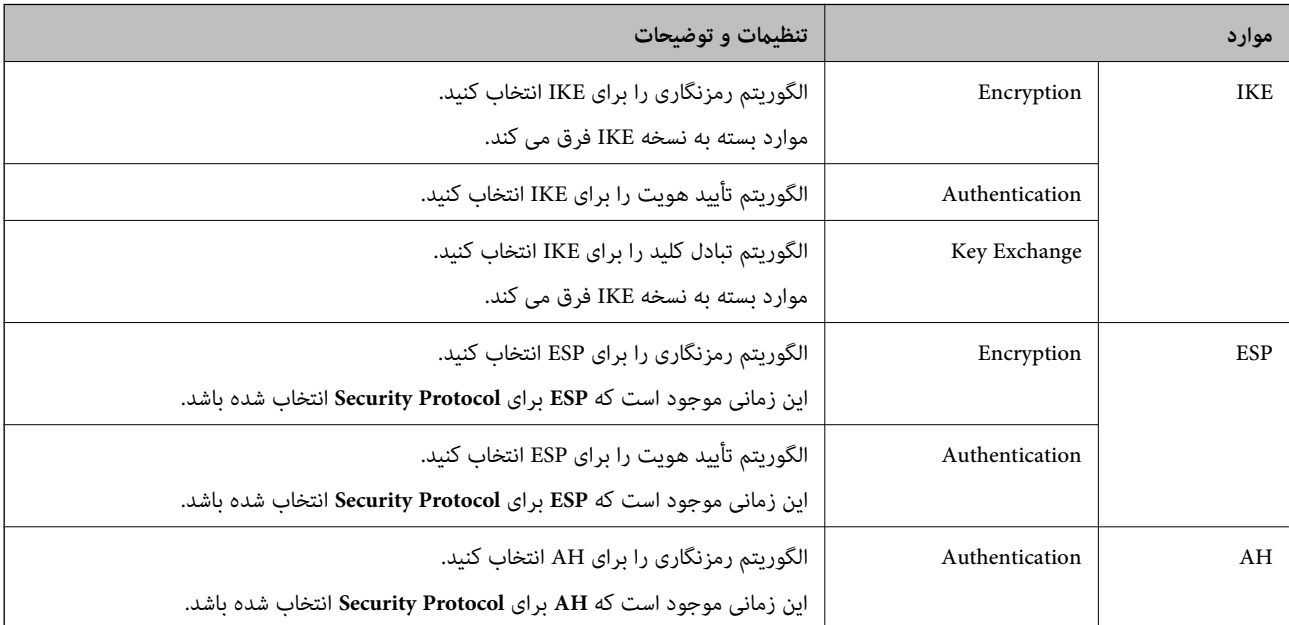

#### *Group Policy در Remote Address(Host) و Local Address (Scanner) ترکیب*

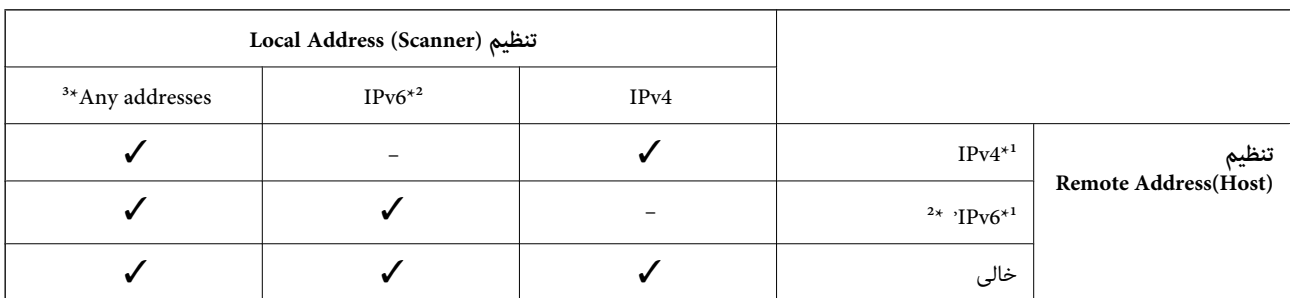

1\* اگر **IPsec** برای **Control Access** انتخاب شود، منی توانید طول پیشوند را تعیین کنید.

 2\* اگر **IPsec** برای **Control Access** انتخاب شود می توانید یک آدرس لینک محلی ( 80fe:: (انتخاب کنید ولی سیاست گروهی غیرفعال می شود. 3\* به جز آدرس های لینک محلی 6IPv.

**اطلاعات مرتبط**

| "اجرای [Config Web](#page-35-0) در یک مرورگر وب" در صفحه 36

#### *مرجع نام سرویس در سیاست گروهی*

*سرویس های که موجود نباشند منایش داده می شوند ولی منی توانند انتخاب شوند. نکته:*

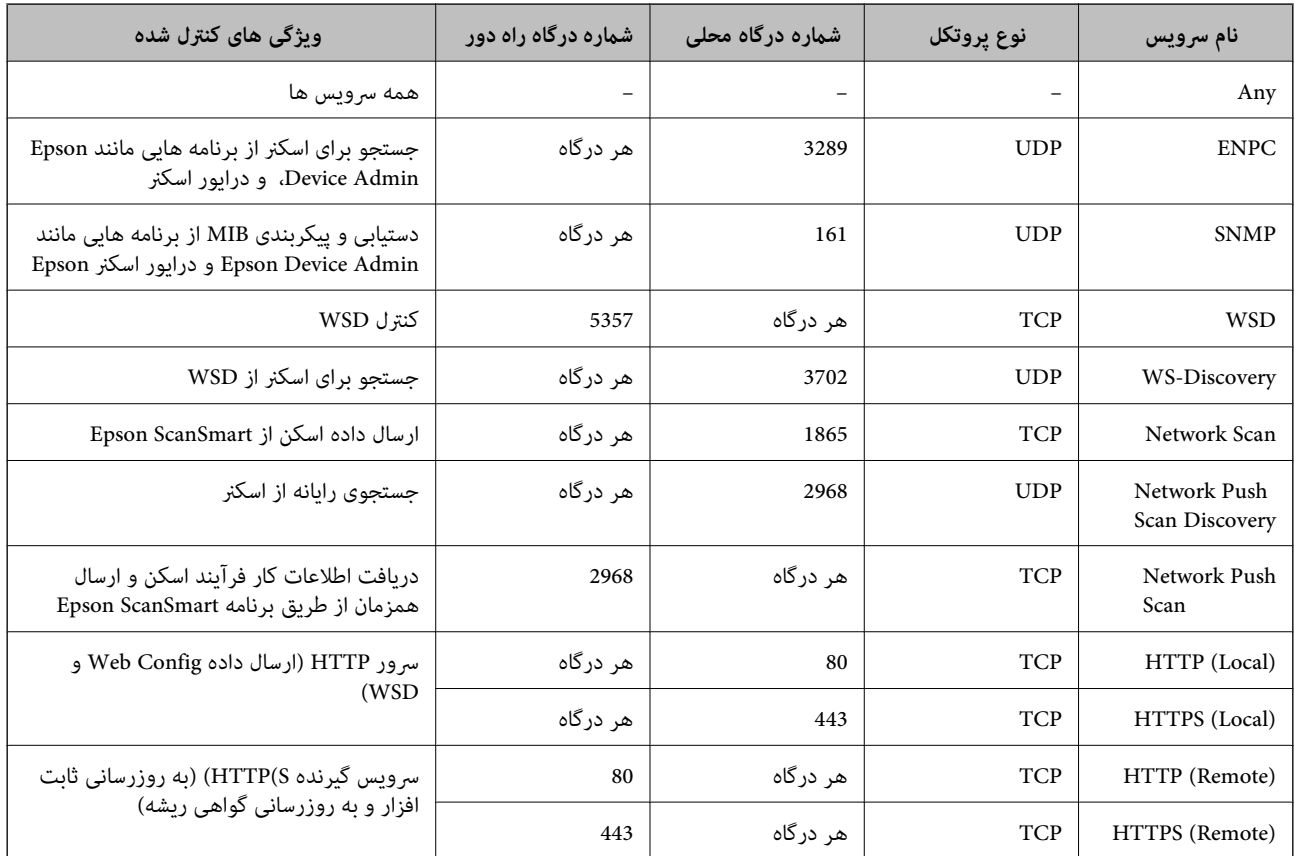

#### **پیکربندی منونه های Filtering IP/IPsec**

**صرفاً دریافت بسته های IPsec** این نمونه صرفاً برای پیکربندی یک سیاست پیش فرض است. :**Default Policy Enable** : **IPsec/IP Filtering**❏ **IPsec** : **Access Control**❏ **Pre-Shared Key** : **Authentication Method**❏ ❏**Key Shared-Pre**: تا حداکرث 127 نویسه وارد کنید.

**Policy Group**: پیکربندی نکنید.

**دریافت داده های اسکن و تنظیامت اسکرن**

این منونه اجازه تبادل داده های اسکن و پیکربندی اسکرن از طریق خدمات مشخص شده را می دهد. :**Default Policy**

**Enable** : **IPsec/IP Filtering**❏

**Refuse Access** : **Access Control**❏

:**Group Policy**

❏ **Policy Group this Enable**: کادر را علامت بزنید.

**Permit Access** : **Access Control**❏

❏**(Host(Address Remote**: آدرس IP یک سرویس گیرنده

**Service Name** : **Method of Choosing Port**❏

.بزنید علامت را **Network Scan** و **HTTPS (Local)** , **HTTP (Local)** , **SNMP** , **ENPC** کادر :**Service Name**❏

**دریافت امکان دسترسی تنها از یک آدرس IP خاص**

این منونه اجازه دسترسی اسکرن را به یک آدرس IP خاص می دهد.

:**Default Policy**

**Enable** : **IPsec/IP Filtering**❏

**Refuse Access**:**Access Control**❏

:**Group Policy**

❏ **Policy Group this Enable**: کادر را علامت بزنید.

**Permit Access** : **Access Control**❏

❏**(Host(Address Remote**: آدرس IP یک سرویس گیرنده سرپرست

*صرفنظر از پیکربندی سیاست، سرویس گیرنده قادر خواهد بود به اسکرن دسترسی داشته و آن را پیکربندی مناید. نکته:*

### **پیکربندی گواهی برای فیلترگذاری IP/IPsec**

گواهی سرویسگیرنده برای فیلترگذاری IPsec/IP را پیکربندی کنید. وقتی آن را تنظیم کنید، قادر خواهید بود گواهی را به عنوان یک روش<br>تأیید هویت برای فیلترگذاری IPsec/IP انتخاب کنید. اگر میخواهید مرجع صدور گواهی را پیکربندی کنید ب

.کنید انتخاب را **Client Certificate** < **IPsec/IP Filtering** < **Network Security** زبانه و شوید Web Config وارد 1.

2. گواهی را در **Certificate Client** وارد .کنید

اگر قبلاً یک گواهی نشر شده توسط مرجع صدور گواهی را وارد کردهاید، میتوانید گواهی را کپی کنید و در فیلترگذاری IPsec/IP کپی کنید. برای کپی کردن، گواهی را از **From Copy** انتخاب کنید و سپس روی **Copy** .کنید کلیک

**اطلاعات مرتبط**

| "اجرای [Config Web](#page-35-0) در یک مرورگر وب" در صفحه 36

### **اتصال اسکرن به شبکه X802.1IEEE**

#### **پیکربندی شبکه X802.1 IEEE**

وقتی IEEE 802.1X را در اسکنر تنظیم میکنید، قادر خواهید بود از آن در شبکه متصل به یک سرور RADIUS، یک سوییچ LAN با عملکرد تأیید هویت یا یک نقطه دسترسی استفاده کنید.

- 1. وارد Config Web شوید و زبانه **Security Network** < **X802.1IEEE** < **Basic** را انتخاب .کنید
	- 2. برای هر مورد یک مقدار وارد کنید.

اگر میخواهید از اسکنر روی شبکه Wi-Fi استفاده کنید، روی **Wi-Fi Setup** کلیک کنید و یک SSID انتخاب یا وارد کنید.

3. روی **Next** کلیک کنید.

یک پیام تأیید نشان داده میشود.

4. روی **OK** کلیک کنید.

اسکنر به روزرسانی میشود.

#### *گزینه های تنظیم شبکه X802.1 IEEE*

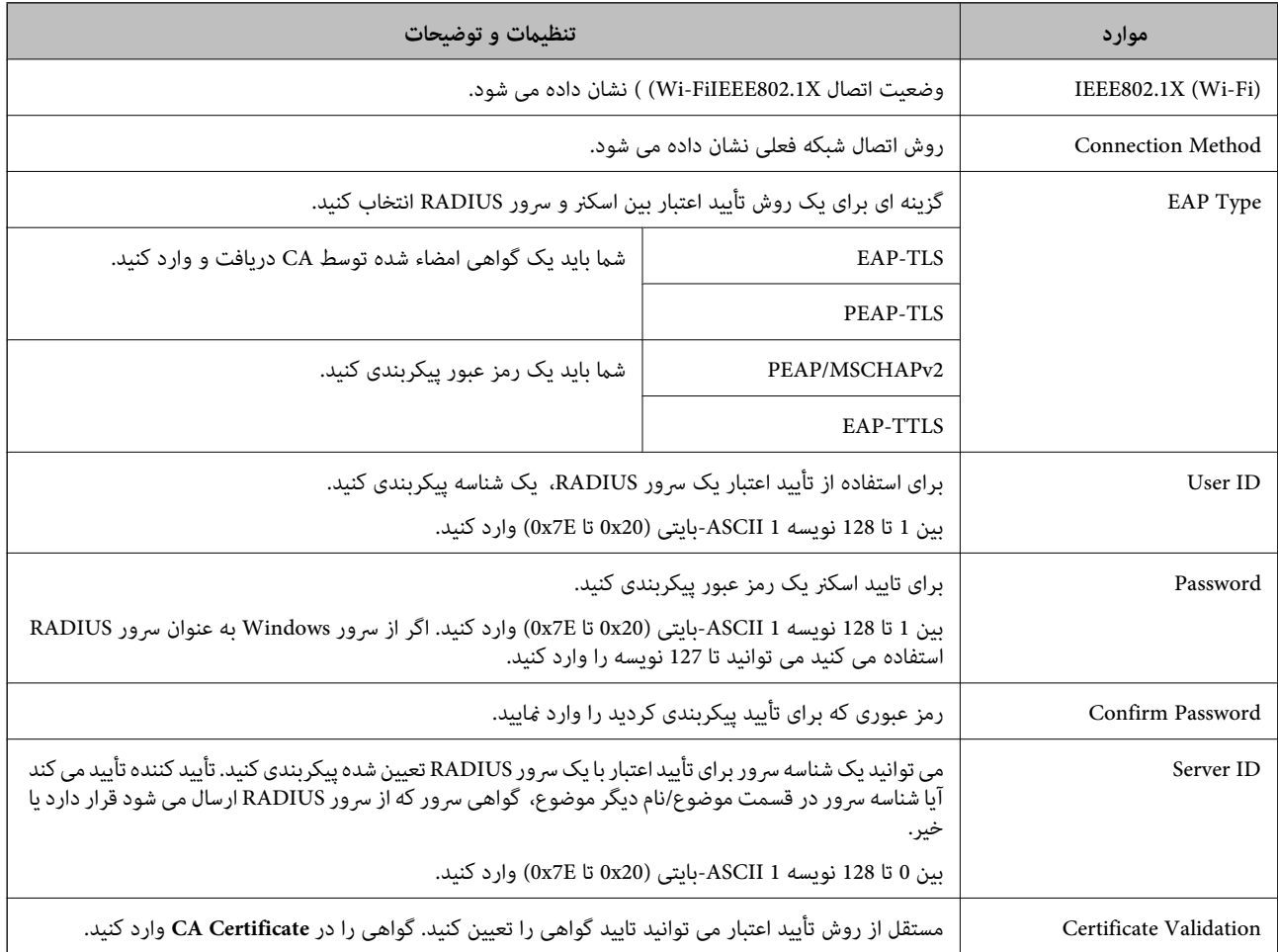

<span id="page-269-0"></span>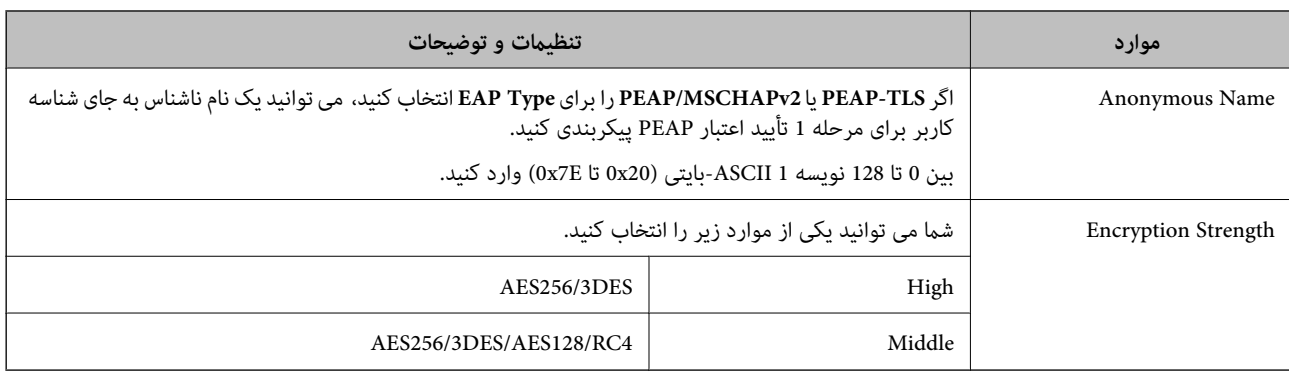

#### **پیکربندی گواهی برای X802.1 IEEE**

گواهی سرویسگیرنده برای IEEE802.1X را پیکربندی کنید. وقتی آن را تنظیم میکنید، قادر خواهید بود **EAP-TLS و PEAP-TLS** را به عنوان روش تأیید هویت X802.1 IEEE استفاده کنید . اگر میخواهید گواهی مرجع صدور گواهی را پیکربندی کنید به **Certificate CA** بروید.

- .کنید انتخاب را **Client Certificate** < **IEEE802.1X** < **Network Security** زبانه و شوید Web Config وارد 1.
	- 2. در **Certificate Client** یک گواهی وارد کنید.

اگر قبلاً یک گواهی نشر شده توسط مرجع صدور گواهی را وارد کردهاید، میتوانید گواهی را کپی کنید و در IEEE802.1X استفاده منایید. برای کپی کردن، گواهی را از **From Copy** انتخاب و کنید سپس روی **Copy** کلیک .کنید

### **رفع مشکلات مربوط به امنیت پیشرفته**

#### **راهنامییهای حل کردن مشکلات**

#### ❏بررسی پیام خطا

وقتی مشکلی رخ میدهد، ابتدا بررسی کنید آیا هیچ پیامی در رابطه با آن در پانل کنترل اسکنر یا صفحه درایور وجود دارد. اگر تنظیمات را به<br>نحوی اعمال کنید که هنگام وقوع رویداد اعلان ایمیلی ارسال شود، بلافاصله میتوانید از وضعیت آ

#### ❏بررسی وضعیت ارتباط

وضعیت ارتباطات رایانه سرور یا رایانه سرویسگیرنده را با استفاده از فرمانی مانند ping و ipconfig بررسی .کنید

#### ❏تست اتصال

جهت بررسی اتصال بین اسکنر و سرور ایمیل، تست اتصال را از اسکنر انجام دهید. همچنین، اتصال رایانه سرویس گیرنده به سرور را نیز<br>بررسی کنید تا وضعیت ارتباطی آنها نیز ارزیابی شود.

#### مقداردهی اولیه تنظیمات $\Box$

اگر وضعیت تنظیمات و ارتباطات هیچ خطایی را نشان ندهد، ممکن است قادر باشید مشکلات را با غیرفعال کردن یا مقداردهی اولیه<br>تنظیمات شبکه اسکنر و سیس تنظیم مجدد آنها برطرف مایید.

#### **اطلاعات مرتبط**

- | "ثبت دوباره [یک سرور ایمیل" در](#page-146-0) صفحه 147
- | "بررسی پیام های خطا صفحه [کنترل" در](#page-196-0) صفحه 197
- | "دریافت اعلان های ایمیل زمانی که [رویدادها](#page-245-0) اتفاق می افتند" در صفحه 246

#### **عدم دسترسی به Config Web**

**آدرس IP به اسکرن تخصیص داده نشده است.**

#### **راهکارها**

آدرس IP معتبر به اسکنر تخصیص داده نشده است. آدرس IP را از طریق پانل کنترل اسکنر پیکربندی کنید. میتوانید از طریق پانل کنترل اسکنر، اطلاعات تنظیم فعلی را تأیید کنید.

| ["تخصیص](#page-237-0) آدرس [IP](#page-237-0) "در [صفحه](#page-237-0) 238

**مروگر وب از قدرت رمزنگاری برای TLS/SSL پشتیبانی منیکند.**

#### **راهکارها**

TLS/SSL دارای Strength Encryption است. شام میتوانیدConfig Web را با استفاده از یک مرورگر وب که از رمزنگاری دستهای پشتیبانی میکند، مطابق با آنچه در ادامه نشان داده شده است باز کنید. بررسی کنید آیا از یک مرورگر تحت پشتیبانی<br>استفاده میکنید.

AES256/AES128/3DES : بیت 80❏

AES256/AES128/3DES : بیت 112❏

AES256/AES128 : بیت 128❏

 $\blacksquare$ 192 بیت: 256×AES

<code>AES256</code> بیت: 256<code> $\Box$ </code>

#### **Certificate signed-CA منقضی شده است.**

#### **راهکارها**

اگر مشکلی در رابطه با تاریخ انقضای گواهی وجود داشته باشد، هنگام اتصال به Config Web از طریق ارتباط TLS/SSL https))، پیام "گواهی منقضی شده است" مٔایش داده میشود. اگر پیام قبل از تاریخ انقضای آن ظاهر شود، دقت کنید تاریخ اسکنر<br>به درستی پیکربندی شده باشد.

**نام مشترک گواهی و اسکرن مطابقت ندارد.**

#### **راهکارها**

اگر نام مشترک گواهی و اسکنر مطابقت نداشته باشد، هنگام اتصال به Web Config از طریق ارتباط SSL/TLS (https)، پیام «نام<br>گواهی امنیتی مطابقت ندارد···» غایش داده می شود. دلیل بروز این مشکل عدم مطابقت آدرس های IP زیر است.

❏آدرس IP اسکرن وارد شده برای نام مشترک به منظور ایجاد یک Certificate signed-Self یا CSR

 $\operatorname{Web}$  Config وارد شده در مرورگر وب هنگام اجرای $\Box$ 

در رابطه با Self-signed Certificate، گواهی را بروزرسانی کنید.

در رابطه با CA-signed Certificate، گواهی را مجدداً از اسکنر دریافت کنید.

**تنظیامت سرور پروکسی آدرس محلی در مرورگر وب اعامل نشدهاند.**

#### **راهکارها**

وقتی تنظیمات اسکنر به گونهای باشند که از یک سرور پروکسی استفاده نماید، مرورگر وب را به نحوی تنظیم کنید که از طریق<br>سرور پروکسی به آدرس محلی متصل نشود.

:Windows❏

گزینه **پانل کنترل > شبکه و اینترنت > گزینههای اینترنت > اتصالات > تنظیمات > LANسرور پراکسی را انتخاب کنید و سپس<br>ییکربندی کنید که از سرور پراکسی برای LAN (آدرسهای محلی) استفاده نشود.** 

:Mac OS❏

گزینه <mark>ترجیحات سیستم > شبکه > پیشرفته > پراکسیها</mark> را انتخاب کنید و سپس آدرس محلی برای **نادیده گرفتن تنظیمات**<br><mark>پراکسی برای این میزبانها و دامنهها</mark> را ثبت کنید. مثال: .192.168.1\*: آدرس محلی .192.168.1XXX، پوشش زیر شبکه 255.255.255.0 \*.\*:192.168. آدرس محلی XXX.XXX،192.168. پوشش زیر شبکه 255.255.0.0

#### **بازگرداندن تنظیامت امنیتی**

اگر میخواهید محیطی بسیار امن مانند IPsec/فیلترینگ IP یا IEEE802.1X ایجاد کنید، تنظیمات نادرست یا بروز مشکل در دستگاه یا سرور ممکن است مانع ایجاد ارتباط با دستگاهها شود. در این صورت، تنظیمات امنیتی را بازگردانید تا تنظیمات مربوط به دستگاه دوباره اعمال شود یا<br>امکان استفاده موقت شما فراهم گر دد.

#### *غیرفعال کردن عملکرد امنیتی با استفاده از Config Web*

میتوانید Filtering IP/IPsec را با استفاده از Config Web غیر فعال کنید.

- کنید. انتخاب را **Basic** < **IPsec/IP Filtering** < **Network Security** زبانه و شوید Web Config وارد 1.
	- 2. **Filtering IP/IPsec** را غیرفعال .کنید

**مشکلات مربوط به استفاده از ویژگی های امنیت شبکه**

#### *فراموش کردن کلید از قبل اشتراک گذاشته شده*

**یک کلید از قبل اشتراک گذاشته شده را پیکربندی مجدد کنید.**

برای تغییر کلید، به Web Config وارد شوید و زبانه Default Policy < Basic < IPsec/IP Filtering < Network Security یا<br>Group Policy را انتخاب کنید.

پس از تغییر دادن کلید پیش-مشترک، کلید پیش-مشترک را برای رایانهها پیکربندی کنید.

#### *منی توانید باCommunication IPsec ارتباط برقرار کنید*

#### **الگوریتمی که اسکرن یا رایانه پشتیبانی منی کند را مشخص کنید.**

اسکنر از الگوریتم های زیر پشتیبانی می کند. تنظیمات رایانه را بررسی کنید.

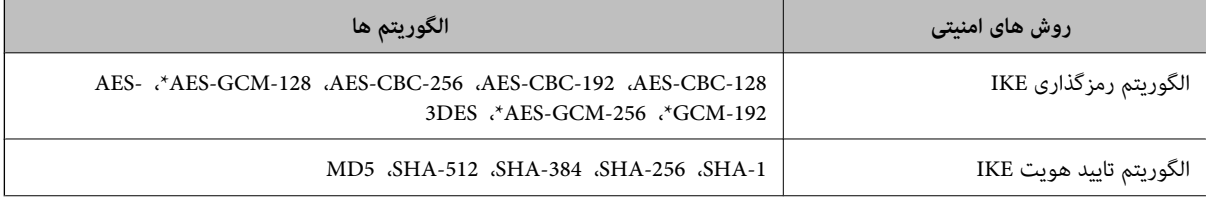

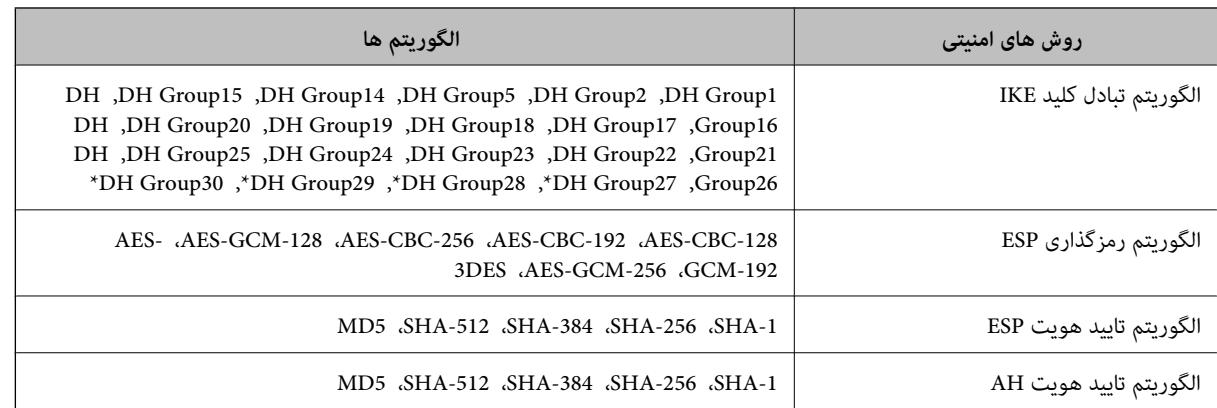

\* فقط برای 2IKEv در دسترس است

#### *منی تواند به طور ناگهانی ارتباط برقرار کند*

#### **مشکلی در گواهی وجود دارد.**

اگر برای مدت طولانی اسکرن در برق نباشد، تنظيامت تاريخ و زمان اسكرن ممکن است نادرست باشند.

وقتی اسکنر با استفاده از گواهی کلاینت برای فیلترینگ IPsec/IP یا IEEE 802.1X وصل میشود، اگر تاخیر زمانی بین تاریخ و زمان اسکنر و<br>دوره اعتبار گواهی باشد خطا رخ میدهد. دلیل آن این است که اسکنر این گواهی را غیر قابل دسترسی تش

با اصلاح تاریخ و زمان اسکنر میتوانید این مشکل را رفع کنید. اسکنر و رایانه را با استفاده از کابل USB بهم وصل کنید، اسکنر را روشن کنید و با استفاده از 2 Epson Scan اسکن از طریق USB انجام دهید. اسکنر با رایانه همگام شده و تنظیمات تاریخ و زمان اصلاح میشود. اسکنر وضعیت<br>عادی را نشان می دهد.

اگر نتوانستید مشکل را حل کنید، با استفاده از پانل کنترل اسکنر همه تنظیمات شبکه را بازیابی کنید. اسکنر و رایانه را وصل کنید و تنظیمات شبکه<br>را دوباره انجام دهید و سپس تنظیمات گواهی کلاینت، تنظیمات فیلترینگ IPsec/IP یا IEEE

#### **آدرس IP اسکرن تغییر یافته یا قابل استفاده منیباشد.**

هنگامی که آدرس IP ثبت شده در آدرس محلی در Policy Group تغییر یافته باشد یا قابل استفاده نباشد، ارتباط IPsec شکل منیگیرد.

از قسمت پانل کنترل اسکرن IPsec را غیرفعال کنید.

اگر تاریخ DHCP گذشته است، دوباره راهاندازی میشود یا تاریخ آدرس IPv6 گذشته است یا دریافت نشده است، ممکن است آدرس IP ثبت (**Local Address (Scanner)** < **Group Policy** < **Basic** < **IPsec/IP Filtering** < **Network Security** ) Web Configزبانه برای شده .نشود یافت اسکرن

از آدرس IP ایستا استفاده کنید.

#### **آدرس IP رایانه تغییر یافته یا قابل استفادهمنیباشد.**

هنگامی که آدرس IP ثبت شده در آدرس راه دور در Policy Group تغییر یافته باشد یا قابل استفاده نباشد، ارتباط IPsec شکل منیگیرد.

از قسمت پانل کنترل اسکرن IPsec را غیرفعال کنید.

اگر تاریخ DHCP گذشته است، دوباره راهاندازی میشود یا تاریخ آدرس IPv6 گذشته است یا دریافت نشده است، ممکن است آدرس IP ثبت (**Remote Address(Host)** < **Group Policy** < **Basic** < **IPsec/IP Filtering** < **Network Security** ) Web Config زبانه برای شده .نشود یافت اسکرن

از آدرس IP ایستا استفاده کنید.

#### *بعد از پیکربندی Filtering IP/IPsecمنی توانید وصل شوید*

#### **ممکن است مقدار تنظیم صحیح نباشد.**

با استفاده از EpsonNet Config یا Epson Device Admin، از یک رایانه دیگر مانند رایانه سرپرست، مطابق با آدرس MAC به اسکنر<br>دسترسی بیابید. آدرس MAC را می توانید در برچسبی که روی اسکنر چسبانده شده است پیدا کنید.

در صورت دسترسی با استفاده از Config EpsonNet یا Admin Device Epson تنظیامت فیلترینگ IP/IPsec را انجام دهید.

در صورت دسترسی نداشتن، با استفاده از پانل کنترل اسکنر همه تنظیمات شبکه را بازیابی کنید. اسکنر و رایانه را وصل کنید و تنظیمات شبکه را<br>دوباره انجام دهید و سیس تنظیمات فیلترینگ IPsec/IP را انجام دهید.

#### *بعد از پیکربندی X802.1 IEEEمنی توانید به دستگاه دسترسی داشته باشید*

#### **تنظیامت X802.1 IEEE نادرست می باشند.**

از پانل کنترل اسکنر، IEEE 802.1X و Wi-Fi را غیرفعال کنید. اسکنر و رایانه را وصل کنید و سپس دوباره IEEE 802.1X را پیکربندی .کنید

#### **مشکلات مربوط به استفاده از یک گواهی دیجیتالی**

#### *عدم موفقیت در وارد کردن Certificate signed-CA*

#### **Certificate signed-CA و اطلاعات ارائه شده در CSR مطابقت ندارند.**

اگر CA-signed Certificate و CSR اطلاعات یکسانی نداشته باشند، CSR قابل وارد کردن نیست. موارد زیر را بررسی کنید:

#### آیا میخواهید گواهی را در دستگاهی وارد کنید که اطلاعات مشابهی ندارد؟  $\Box$ اطلاعات CSR را بررسی کنید و سپس گواهی را در دستگاهی که اطلاعات مشابه دارد وارد کنید.

❏آیا بعد از ارسال CSR به مرجع صدور گواهی ، CSR ذخیره شده در اسکرن را رونویسی کردید؟ گواهی امضاء شده از طریق CA را دوباره از طریق CSR دریافت کنید.

#### **حجم Certificate signed-CA بیش از 5 کیلوبایت است.**

شما نمیتوانید CA-signed Certificate را که بزرگتر از 5 کیلوبایت است وارد کنید.

#### **رمز عبور برای وارد کردن گواهی نادرست است.** رمز عبور صحیح را وارد کنید. اگر رمز عبور را فراموش کنید، نمیتوانید گواهی را وارد کنید. CA-signed Certificate را مجدداً دریافت .کنید

#### *منی توانید گواهی خود امضاء را به روزرسانی کنید*

**Name Common وارد نشده است. Name Common** باید وارد شود.

**نویسههای پشتیبانی نشده در کادر Name Common وارد اندشده .** بین 1 و 128 نویسه از 4Pv6، IPv6، نام میزبان یا فرمت FQDN در قالب (ASCII) Ox20–0x7E وارد كنید.

**یک ویرگول یا فاصله در کادر نام مشترک وارد شده است.**

اگر ویرگول وارد شده است، Common Name در آن نقطه تقسیم میشود. اگر فقط یک فاصله قبل یا بعد از ویرگول وارد شده باشد، خطایی<br>روی میدهد.

*منی توانید CSR ایجاد کنید*

**Name Common وارد نشده است.**

**Name Common** باید وارد شود.

**وارد State/Province و Locality ، Organizational Unit ، Organization ، Common Name در نشده پشتیبانی نویسههای شدهاند.**

نویسههایی از 4IPv6 ، IPv، نام میزبان یا قالب FQDN در قالب (0x20–0x20 وارد کنید.

**در کادر Name Common از ویرگول یا فاصله استفاده شده است.**

اگر ویرگول وارد شده است، Common Name در آن نقطه تقسیم میشود. اگر فقط یک فاصله قبل یا بعد از ویرگول وارد شده باشد، خطایی<br>روی میدهد.

#### *هشداری مربوط به یک گواهی دیجیتالی ظاهر می شود*

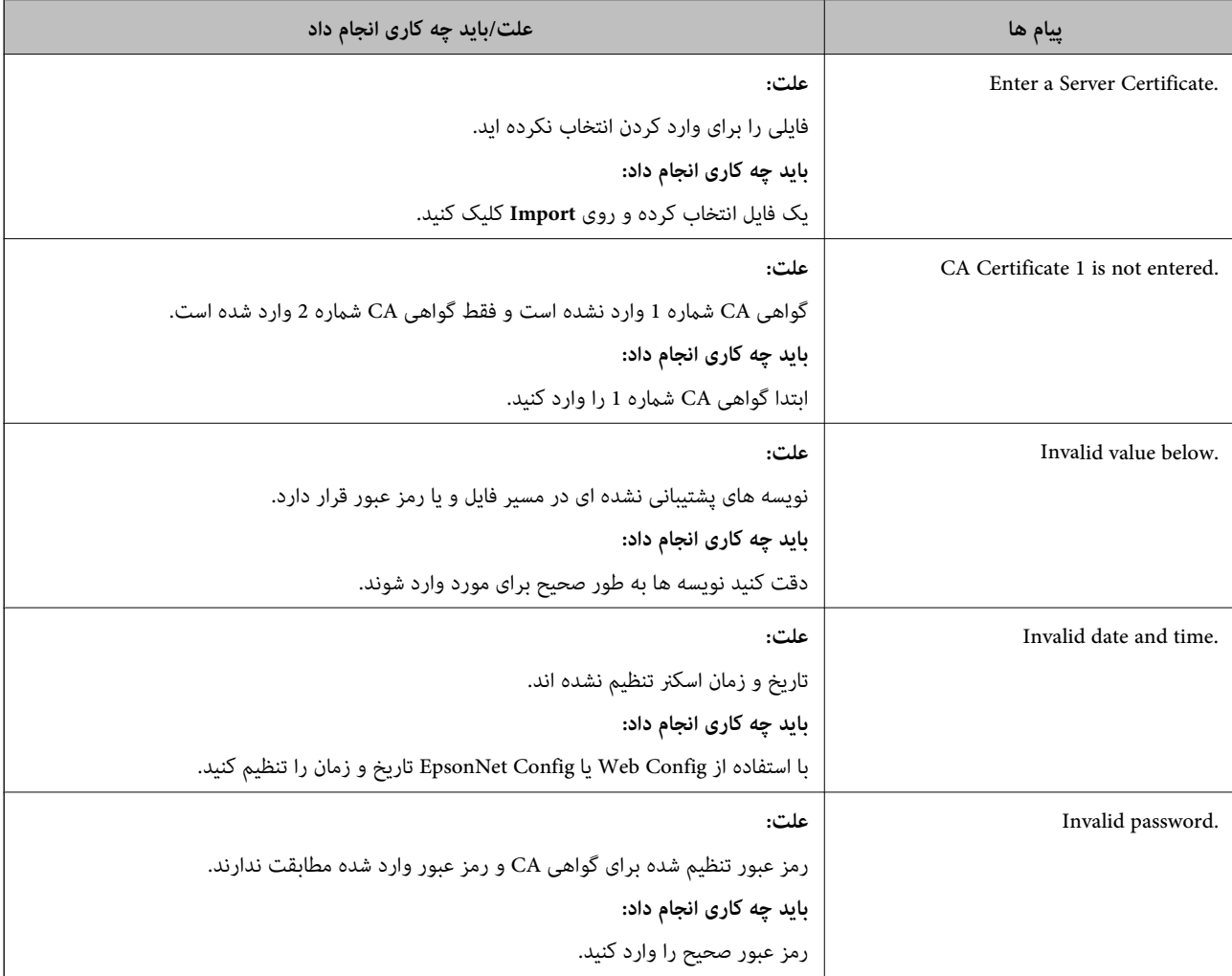

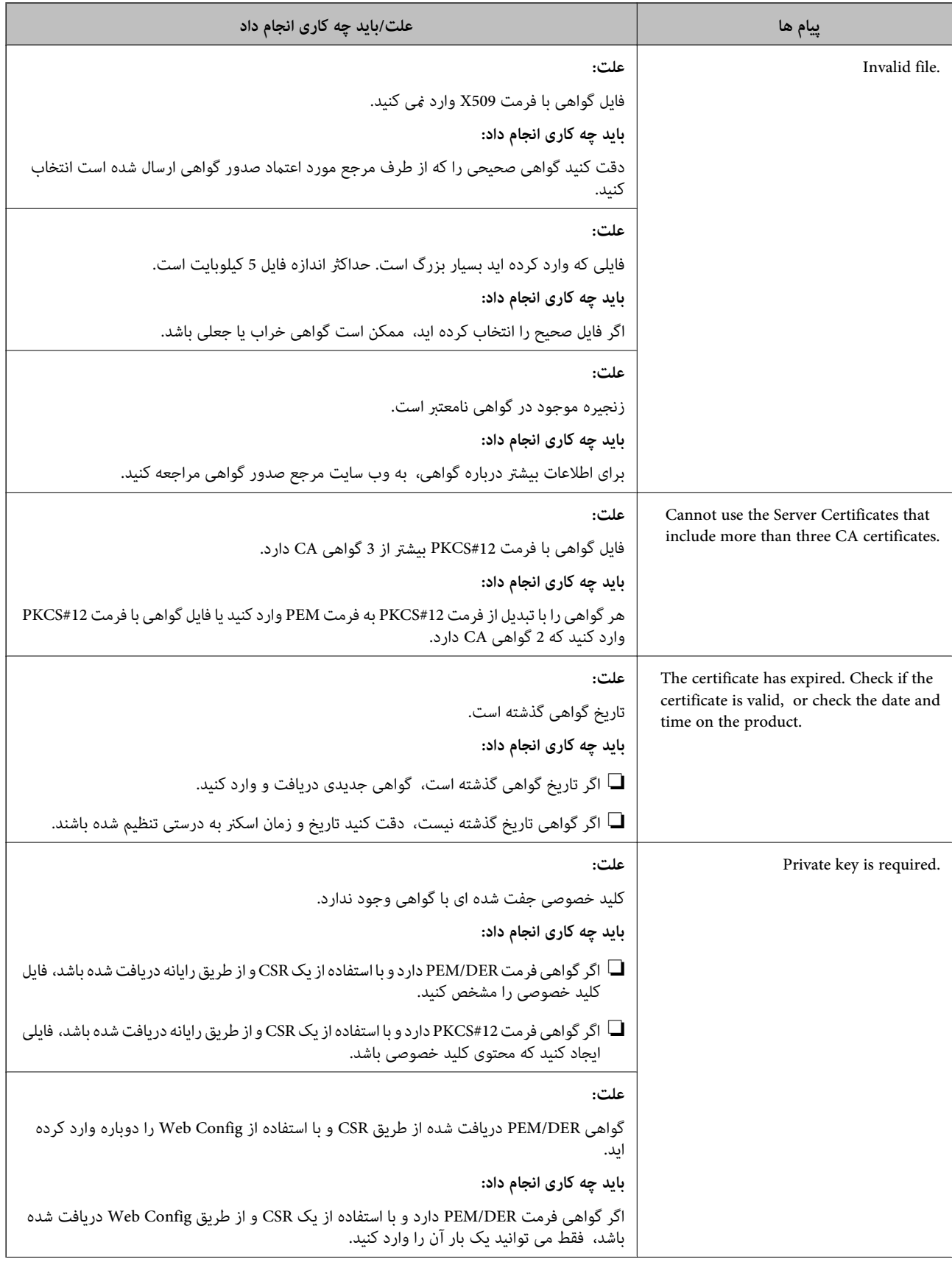

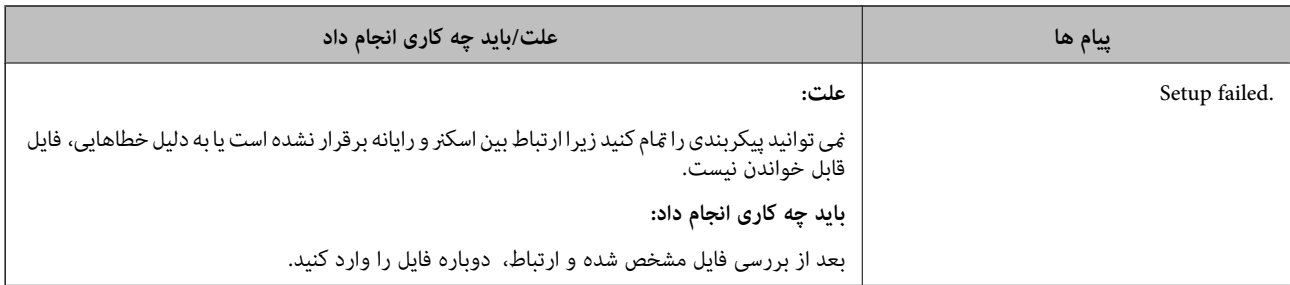

#### *حذف گواهی امضاء شده از طریق CA به اشتباه*

#### **هیچ فایل پشتیبان برای گواهی امضا شده توسط CA وجود ندارد.**

اگر فایل پشتیبان دارید، دوباره گواهی را وارد کنید.

اگر با استفاه از یک CSR که از Web Config ایجاد شده است، یک گواهی دریافت کنید، نمیتوانید گواهی حذف شده را دوباره وارد کنید. یک . . .<br>CSR ایجاد کنید و گواهی جدیدی دریافت کنید.

# مشخصات فنی

<span id="page-277-0"></span>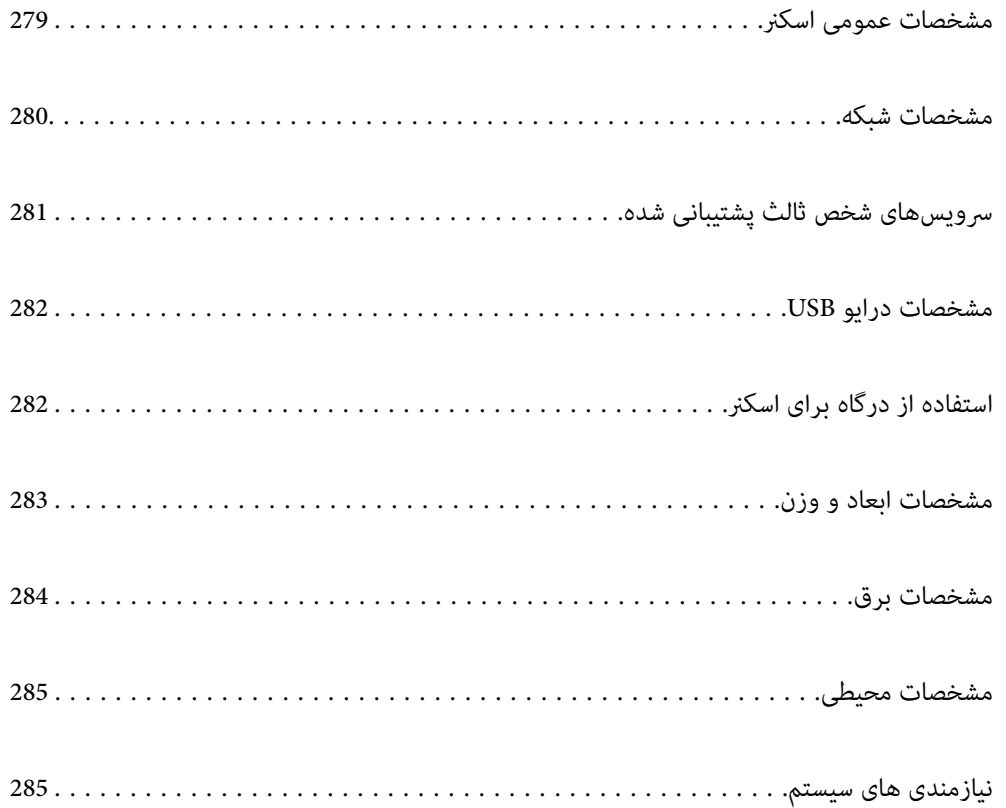

### **مشخصات عمومی اسکرن**

*این مشخصات ممکن است بدون اطلاع قبلی تغییر کند. نکته:*

<span id="page-278-0"></span>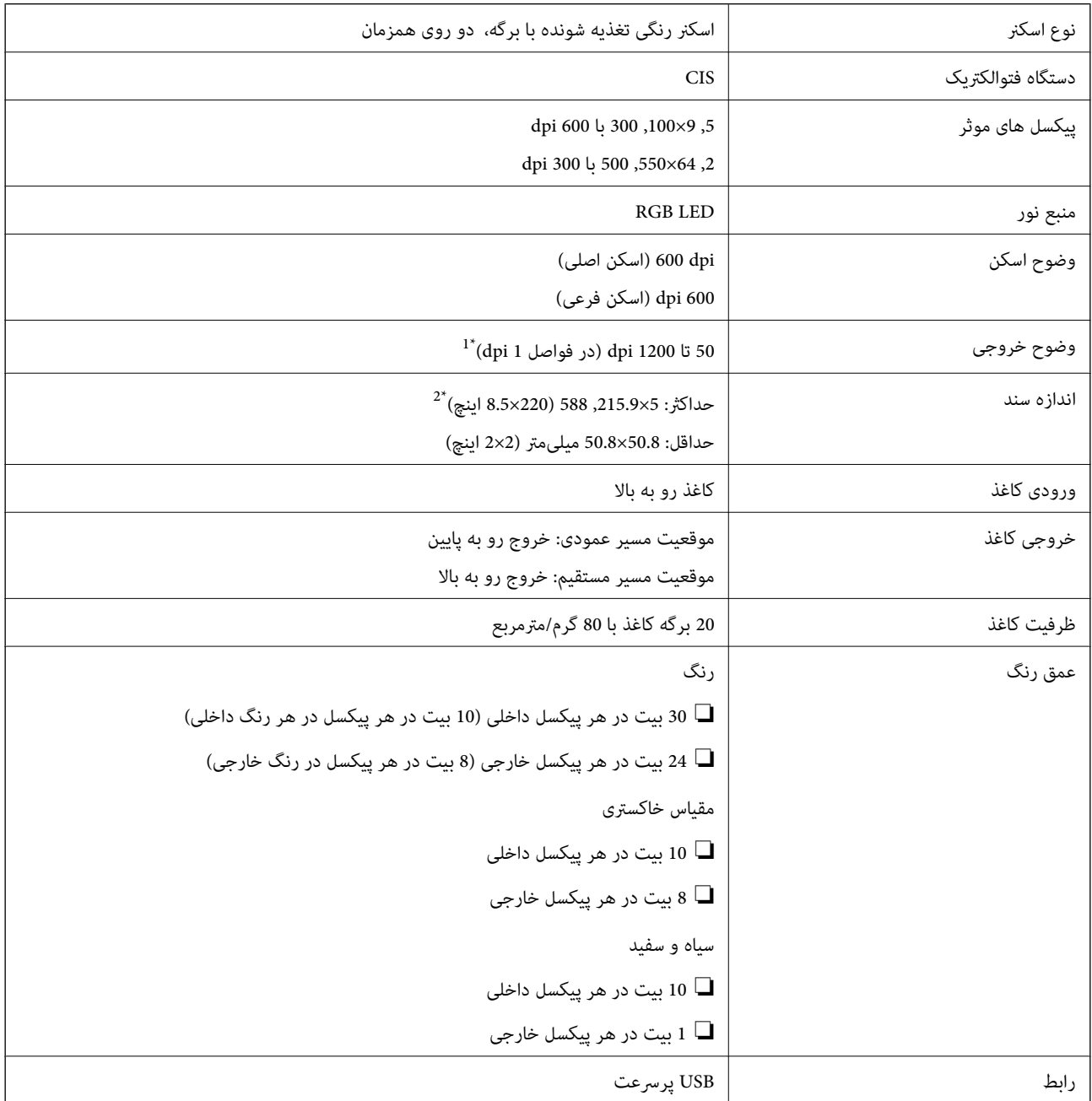

 1\* این مقدار به حالت اسکن کردن با رایانه مربوط میشود. وضوحهای موجود بسته به روشهای اسکن متفاوت میباشند. 2\* حداکرث طول ممکن است بسته به روش اسکن و وضوح متفاوت باشد. برای اطلاعات بیشتر به بخش زیر مراجعه کنید. "حداکرث طول کاغذ [بلند" در](#page-45-0) صفحه 46

### **مشخصات شبکه**

#### **Wi-Fi مشخصات**

برای اطلاع از مشخصات ،Fi-Wi جدول زیر را ملاحظه کنید.

<span id="page-279-0"></span>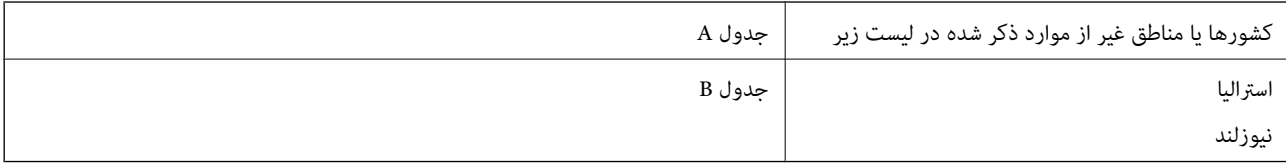

#### جدول A

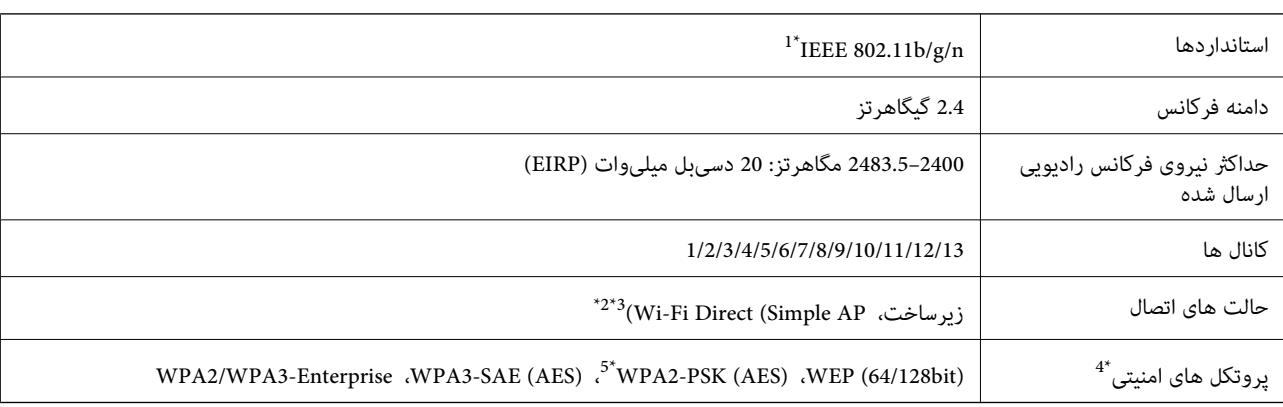

1\* تنها برای 20HT در دسترس می باشد.

2\* برای b802.11 IEEE پشتیبانی منی شود.

3\* حالت های زیرساخت و Wi-Fi Direct را می توان به صورت همزمان استفاده کرد.

قابلیت Wi-Fi Direct تنها از WPA2-PSK (AES) پشتیبانی می کند.  $4^*$ 

5\* با استانداردهای 2WPA با پشتیبانی برای Personal 2WPA/WPA مطابقت دارد.

جدول B

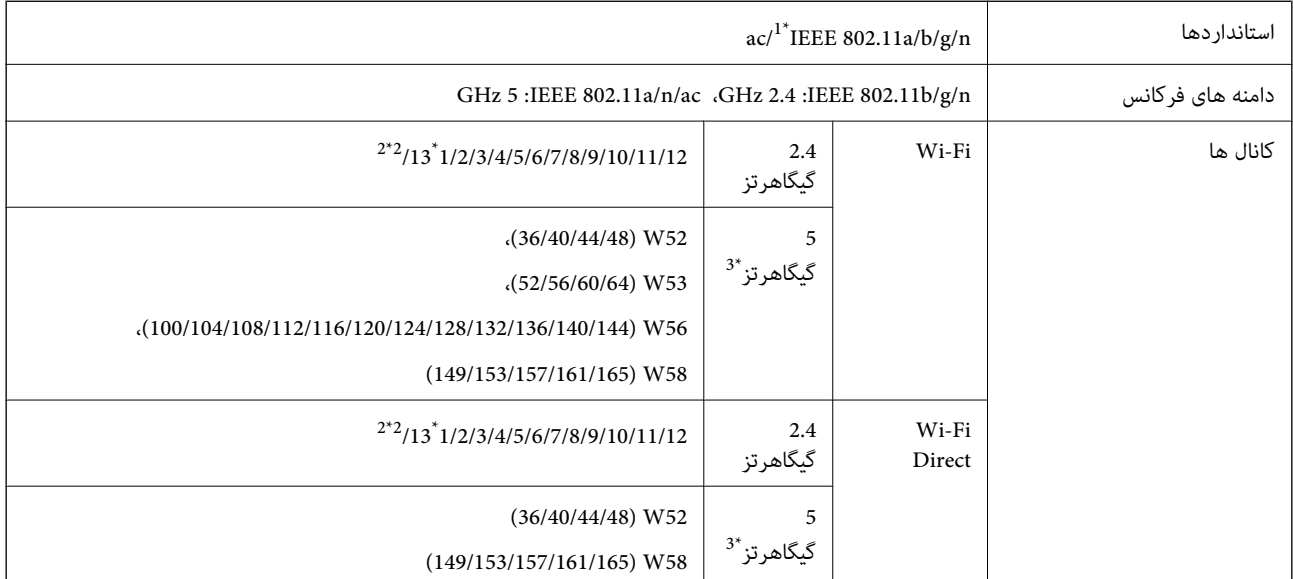

<span id="page-280-0"></span>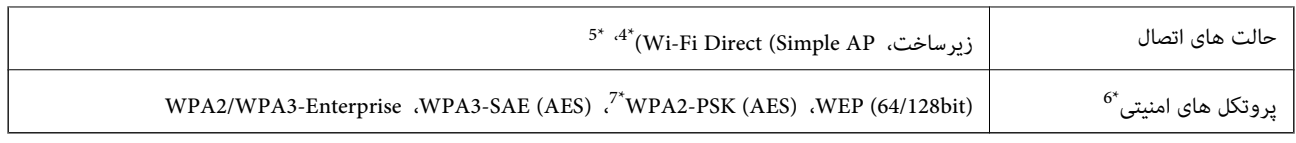

- 1\* تنها برای 20HT در دسترس می باشد.
	- 2\* در تایوان ارائه منی شود.
- 3\* موجود بودن این کانال ها و استفاده از محصول در فضاهای باز از طیرق این کانال ها بر اساس موقعیت متفاوت خواهدبود. جهت کسب اطلاعات بیشتر ، ببینید را<http://support.epson.net/wifi5ghz/>
	- 4\* برای b802.11 IEEE پشتیبانی منی شود.
	- 5\* حالت های زیرساخت و Wi-Fi Direct را می توان به صورت همزمان استفاده کرد.
		- .کند می پشتیبانی WPA2-PSK (AES) از تنها Wi-Fi Direct \*6
	- 7\* با استانداردهای 2WPA با پشتیبانی برای Personal 2WPA/WPA مطابقت دارد.

### **ویژگی های شبكه و پشتیبانی 6IPv4/IPv**

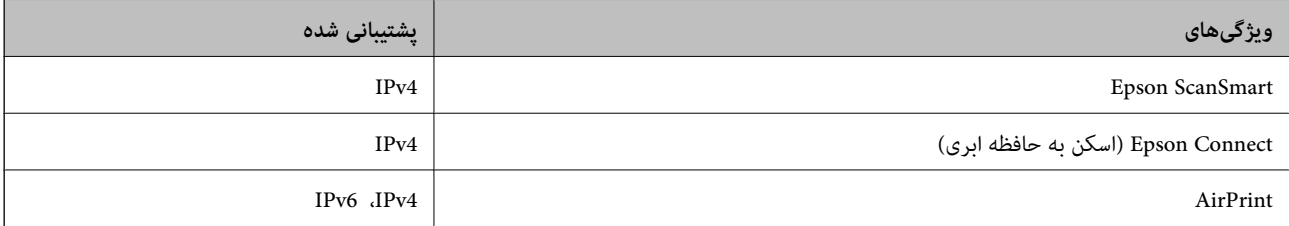

### **پروتکل امنیتی**

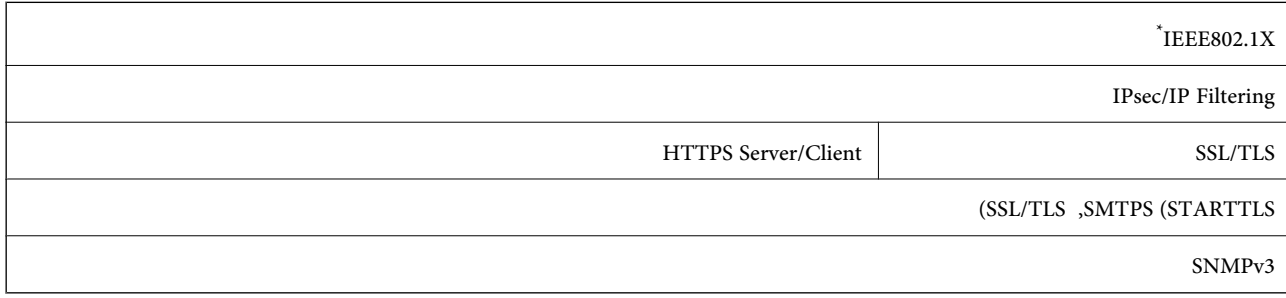

استفاده از دستگاه اتصال سازگار با IEEE802.1X ضروری است.

## **سرویسهای شخص ثالث پشتیبانی شده**

جدیدتر یا OS X Mavericks (10.9.5) AirPrint

\* بهتر است از آخرین نسخه OS Mac استفاده کنید.

### **مشخصات درایو USB**

<span id="page-281-0"></span>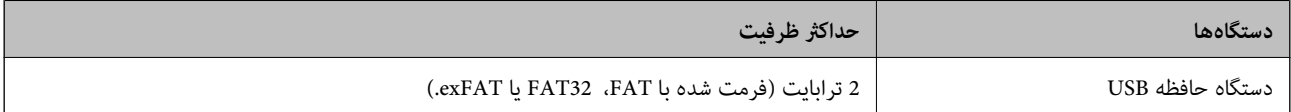

منیتوانید از دستگاههای زیر استفاده کنید:

درایوی که به یک درایور اختصاصی نیاز دارد $\Box$ 

یک درایو با تنظیمات امنیتی (رمز عبور، رمزنگاری و موارد مشابه)  $\Box$ 

Epson منیتواند متام عملکردهای درایوهای متصل خارجی را تضمین کند.

### **استفاده از درگاه برای اسکرن**

اسکرن از درگاه زیر استفاده می کند. سرپرست شبکه می بایست در صورت لزوم، دسترسی به این درگاه ها را اجازه دهد.

#### **وقتی فرستنده (سرویسگیرنده) اسکرن است**

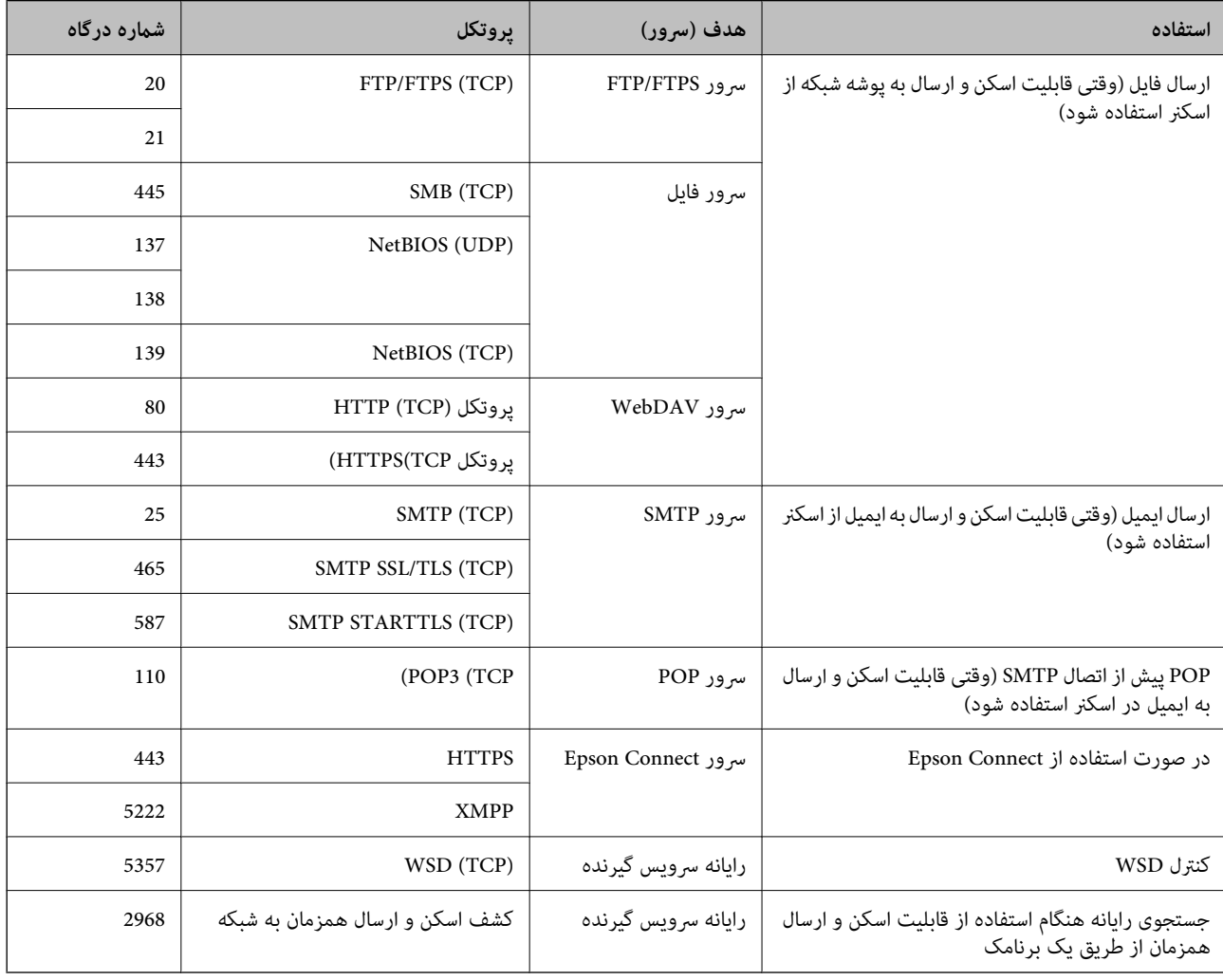

#### **وقتی فرستنده (سرویسگیرنده) رایانه سرویسگیرنده است**

<span id="page-282-0"></span>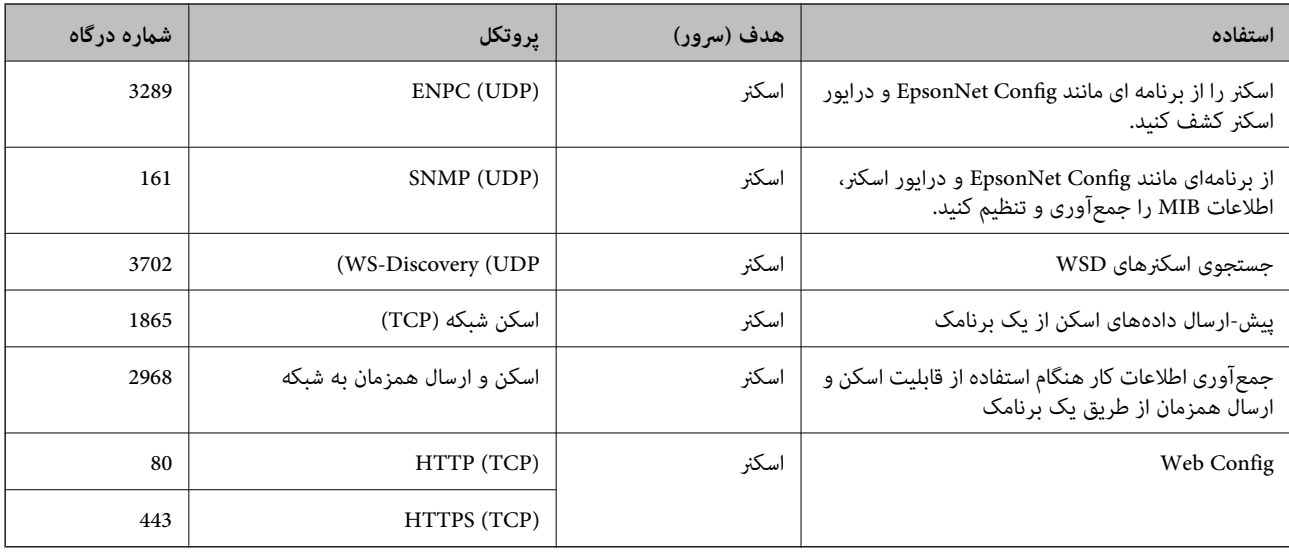

### **مشخصات ابعاد و وزن**

**ابعاد**

موقعیت مسیر عمودی (واحدها: میلیمتر (اینچ))

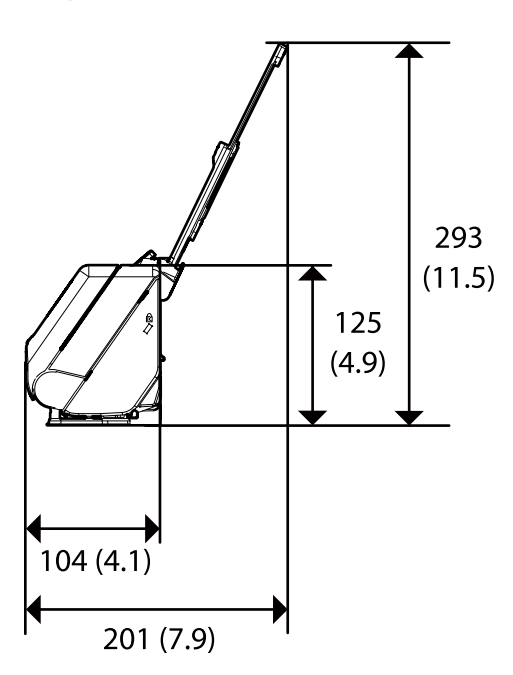

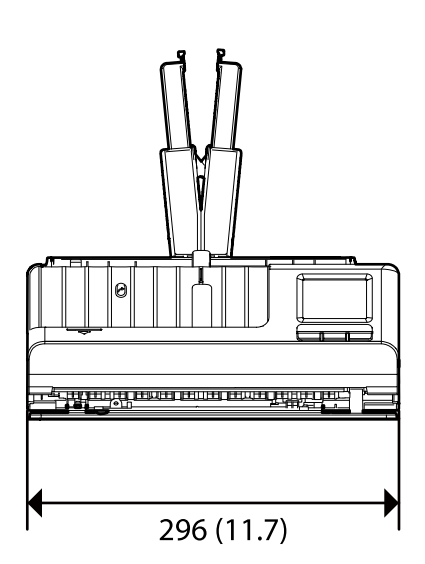

موقعیت مسیر مستقیم (واحدها: میلیمتر (اینچ))

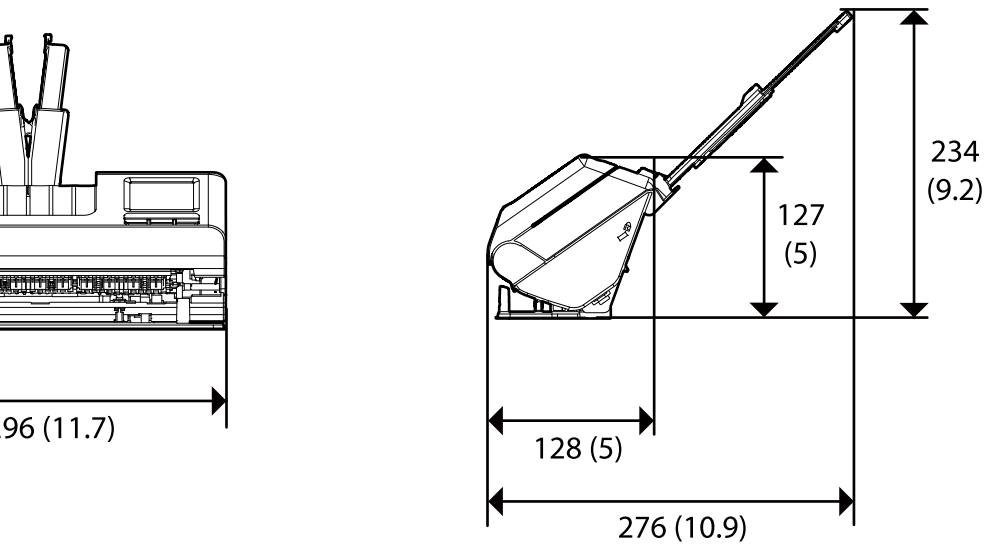

<span id="page-283-0"></span>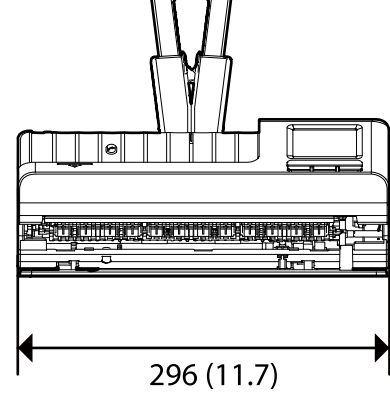

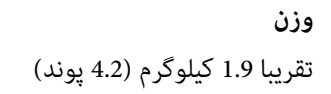

### **مشخصات برق**

### **مشخصات الکتریکی اسکرن**

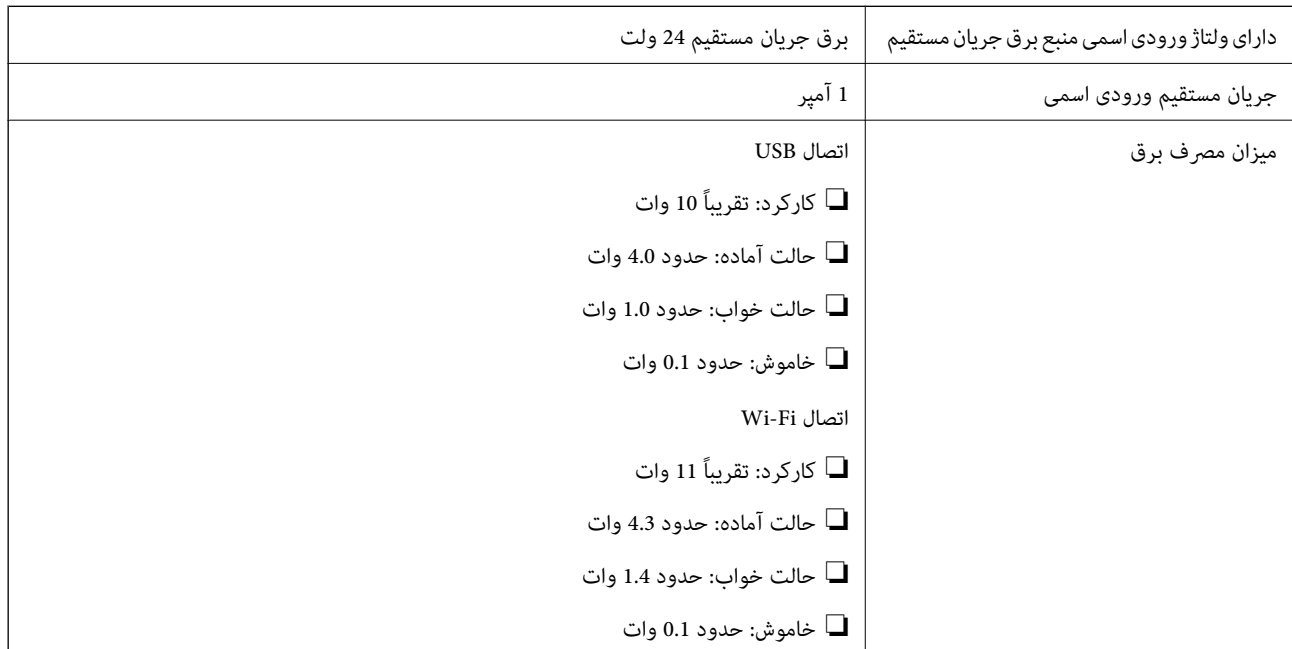

*کاربران ساکن اروپا، برای مشاهده اطلاعات بیشتر در مورد مصرف برق به این وب سایت مراجعه منایند. نکته:*

*<http://www.epson.eu/energy-consumption>*

### **مشخصات الکتریکی آداپتور AC**

<span id="page-284-0"></span>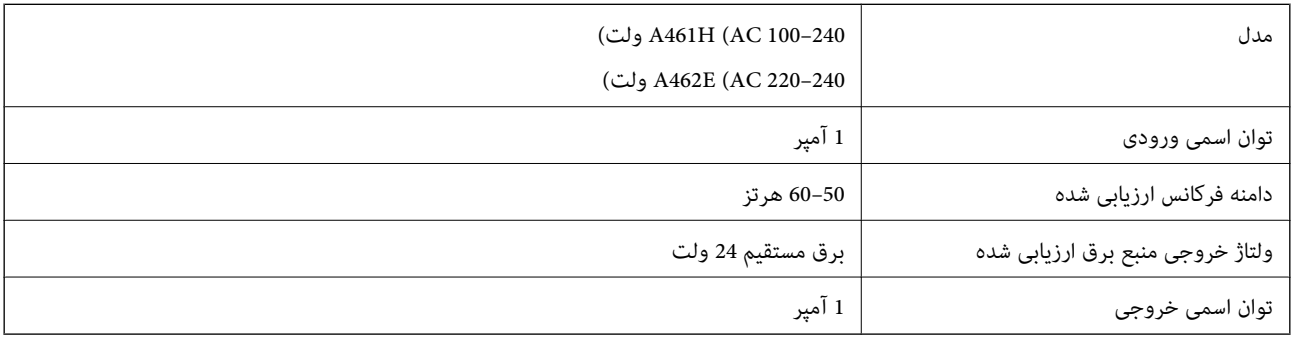

*کاربران ساکن اروپا، برای مشاهده اطلاعات بیشتر در مورد مصرف برق به این وبسایت مراجعه منایند. نکته:*

*<http://www.epson.eu/energy-consumption>*

**مشخصات محیطی**

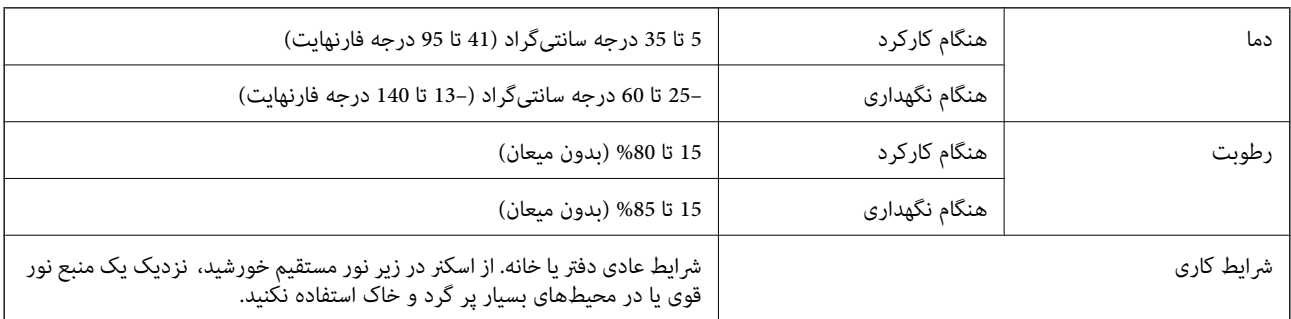

## **نیازمندی های سیستم**

سیستم عامل های پشتیبانی شده با توجه به برنامه ممکن است متفاوت باشند.

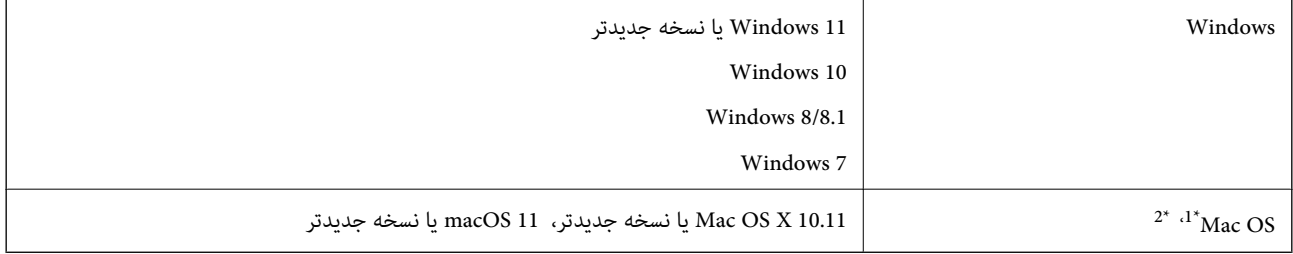

1\* قابلیت جابجایی سریع کاربر در OS Mac یا نسخههای جدیدتر پشتیبانی منیشود.

2\* سیستم فایل (UFS (UNIX برای OS Mac پشتیبانی منی شود.

# **استانداردها و تأییدیهها**

<span id="page-285-0"></span>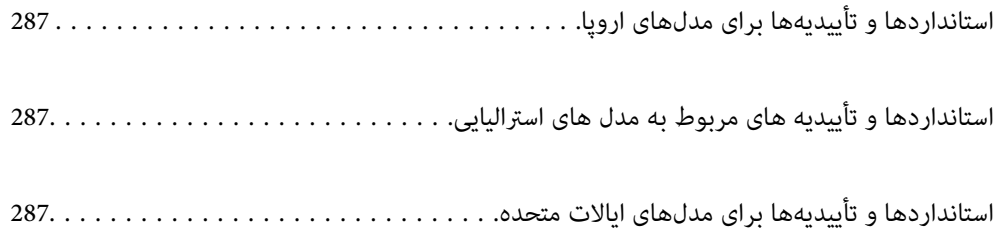

# **استانداردها و تأییدیهها برای مدلهای اروپا**

#### **محصول و آداپتور برق متناوب**

برای کاربران اروپایی

<span id="page-286-0"></span>بدین وسیله، Seiko Epson Corporation اعلام می دارد که مدل های بیسیم زیر با آییننامه 2014/53/EU انطباق دارند. متن کامل بیانیه EU<br>در مورد انطابق در وب سایت زیر وجود دارد.

<http://www.epson.eu/conformity>

J441D

A462E ، A461H

برای استفاده فقط در ایرلند، انگلستان، اتریش، آلمان، لیختن اشتاین، سوئیس، فرانسه، بلژیک، لوکزامبورگ، هلند، ایتالیا، پرتغال،<br>اسپانیا، دانمارک، فنلاند، نروژ، سوئد، ایسلند، کرواسی، قبرس، یونان، اسلوونی، مالت، بلغارستان، چک، ا

Epson نمی تواند در قبال هر نوع عدم رضایت از نیازمندی های محافظتی که در اثر تغییرات غیر توصیه شده محصول ایجاد می شود مسئولیتی را بپذیرد.

 $\epsilon$ 

### **استانداردها و تأییدیه های مربوط به مدل های استرالیایی**

**محصول**

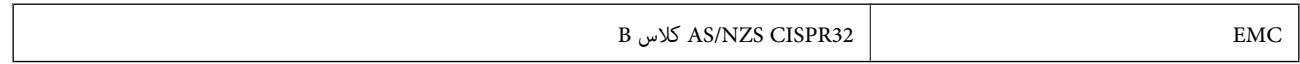

Epson بدینوسیله اعلام می کند که مدل های تجهیزات زیر با نیازمندی های ضروری و سایر مقررات مربوطه 4268NZS/AS مطابقت دارند:

J441C

Epson نمی تواند در قبال هر نوع عدم رضایت از نیازمندی های محافظتی که در اثر تغییرات غیر توصیه شده محصول ایجاد می شود مسئولیتی را بپذیرد.

**آداپتور برق متناوب ( H461A(**

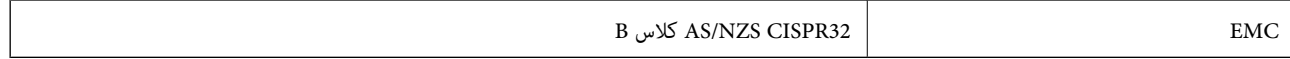

## **استانداردها و تأییدیهها برای مدلهای ایالات متحده**

**محصول**

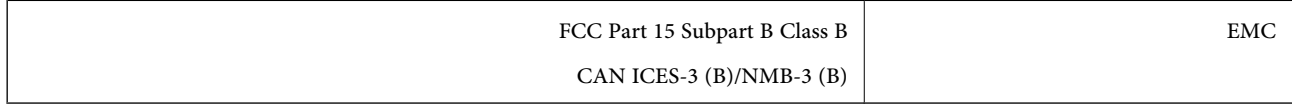

این تجهیزات شامل مدول بی سیم زیر میشود.

#### Seiko Epson Corporation : سازنده

#### J26H005 : نوع

این محصول با بخش 15 از قوانین FCC و 210-RSS از قوانین IC مطابقت دارد. Epson نمیتواند در قبال هر نوع عدم رضایت از نیازمندیهای محافظتی که در اثر تغییرات غیر توصیه شده محصول ایجاد میشود مسئولیتی را بپذیرد. عملکرد دستگاه تحت دو شرط زیر است: (1) این دستگاه تداخل مضر ایجاد *نی*کند، و (2) این دستگاه باید هر نوع تداخل دریافتی را بپذیرد از جمله تداخلی که میتواند منجر به کارکرد نامناسب<br>دستگاه شود.

برای جلوگیری از تداخل رادیویی تحت سرویس مجوزدار، این دستگاه برای کارکرد در داخل ساختمان و دور از پنجرهها در نظر گرفته شده تا<br>حداکثر حالت محافظت ارائه شود. تجهیزاتی (یا آنتن انتقال) که در بیرون از ساختمان نصب شده تحت این م

این دستگاه از محدودیتهای قرارگیری در معرض تابش FCC/IC تبعیت میکند که برای محیطهای بدون کنترل در نظر گرفته شده است، همچنین از دستورالعملهای قرارگیری در برابر تابش امواج رادیویی FCC و بخش مکمل C از قوانین قرارگیری در معرض تابش امواج رادیویی IC از OET65 و RSS-102 تبعیت میکند. این دستگاه باید چنان نصب و استفاده شود که فاصله رادیاتور از بدن انسان (به استثنای اندامهای<br>انتهایی: دست، مچ، یا و قوزک) حداقل 7.9 اینچ (20 سانتی متر) باشد.

#### **آداپتور برق متناوب ( H461A(**

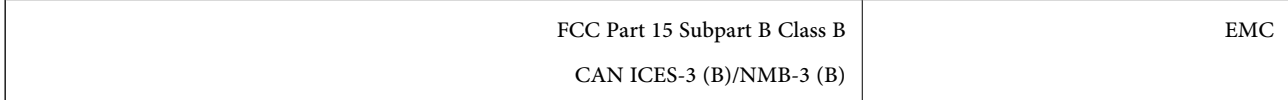
# <span id="page-288-0"></span>**جایی که می توانید راهنام را دریافت کنید**

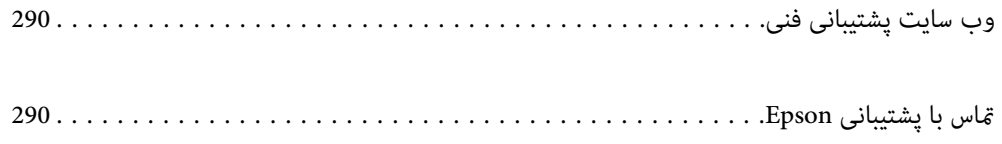

# **وب سایت پشتیبانی فنی**

<span id="page-289-0"></span>اگر به راهنمایی بیشتری نیاز داشتید، به وب سایت پشتیبانی Epson نشان داده شده در زیر مراجعه کنید. کشور یا منطقه خود را انتخاب کنید و به بخش پشتیبانی وب سایت Epson محلی خود بروید. آخرین درایورها، سوالات متداول، دفترچه های راهنما یا سایر موارد قابل دانلود نیز در<br>سایت موجودند.

<http://support.epson.net/>

(اروپا(<http://www.epson.eu/support>

اگر محصول Epson شما به درستی کار نمی کند و نمی توانید مشکل را حل کنید، برای راهنمایی با سرویس های پشتیبانی Epson تماس<br>بگیرید.

# **متاس با پشتیبانی Epson**

### **قبل از متاس با Epson**

اگر محصول Epson شما به درستی کار نمی کند و نمی توانید با استفاده از اطلاعات عیب یابی موجود در دفترچه های راهنمای محصول خود مشکل را حل کنید، برای راهنمایی با سرویس های پشتیبانی Epson قاس بگیرید. اگر پشتیبانی Epson برای ناحیه شما در لیست زیر قرار<br>ندارد، با فروشنده ای که محصول خود را از آنجا خریداری کردید قاس بگیرید.

اگر اطلاعات زیر را در اختیار پشتیبانی Epson قرار دهید می توانند سریع تر به شما کمک کنند:

❏شامره سریال محصول

(برچسب شماره سریال معمولا در پشت محصول است.)

❏مدل محصول

نسخه نرم افزار محصول $\Box$ 

(روی Version Info ، About یا دکمه مشابه در نرم افزار محصول کلیک کنید.)

مارک و مدل رایانه خود $\Box$ 

❏نام و نسخه سیستم عامل رایانه

❏نام ها و نسخه های برنامه های نرم افزار که بطور معمول با محصول خود استفاده می کنید.

#### *نکته:*

بسته به محصول، داده لیست شماره گیری برای مابر و یا تنظیمات شبکه ممکن است در حافظه محصول ذخیره شود. ممکن است به دلیل خرابی یا تعمیر محصول، داده ها و یا تنظیمات از دست بروند*. Epson* در مورد از دست دادن هر نوع داده، برای پشتیبان گیری یا بازیابی داده و یا تنظیمات حتی<br>در طول دوره ضمانت مسئولیتی ندارد. توصیه می کنیم نسخه پشتیبان خود را ایجاد کرده و

# **راهنام برای کاربران در اروپا**

برای اطلاع از نحوه مّاس با پشتیبانی Epson، سند ضمانت شناسه اروپایی خود را بررسی کنید.

### **راهنام برای کاربران در تایوان**

اطلاعات مّاس برای اطلاعات، پشتیبانی و سرویس ها:

### **وب جهانی**

### [http://www.epson.com.tw](http://www.epson.com.tw/)

اطلاعات مربوط به مشخصات محصول، درایورها برای دانلود، و درخواست های مربوط به محصولات نیز موجودند.

### **بخش راهنامیی Epson**

تلفن : +886-2-2165-3138

تیم راهنمای ما می توانند از طریق تلفن در موارد زیر به شما کمک کنند:

❏درخواست فروش و اطلاعات محصول

سوالات یا مشکلات مربوط به استفاده از محصول $\Box$ 

درخواست های مربوط به ضمانت و سرویس تعمیر $\Box$ 

### **مرکز سرویس تعمیر:**

<http://www.tekcare.com.tw/branchMap.page>

شرکت TekCare یک مرکز خدمات مجاز Ltd Trading & Technology Taiwan Epson است.

## **راهنام برای کاربران در استرالیا**

Epson استرالیا درصدد است سطح بالایی از سرویس مشتری را در اختیار شما قرار دهد. علاوه بر دفترچه های راهنمای محصول، ما منابع زیر را<br>برای دریافت اطلاعات در اختیار شما قرار می دهیم:

### **URL اینترنت**

### [http://www.epson.com.au](http://www.epson.com.au/)

به صفحات وب جهانی Epson استرالیا بروید. برای جستجوی هر از گاهی در وب مودم خود را از اینجا دریافت کنید! سایت یک بخش دانلود برای<br>درایورها، محل های قاس با Epson، اطلاعات محصولات جدید و یشتیبانی فنی (ایمیل) ارائه می دهد.

### **بخش راهنامیی Epson**

تلفن : 1300-361-054

بخش راهنمایی Epson بعنوان یک نسخه پشتیبان نهایی ارائه می شود تا مطمئن شویم مشتریان ما به دستگاه ها دسترسی دارند. اپراتورهای بخش راهنما می توانند به شما در نصب، پیکربندی، و راه اندازی محصول Epson به شما کمک کنند. کارکنان بخش پیش فروش ما می توانند در مورد محصولات جدید توضیحاتی ارائه دهند و اینکه محل نزدیک ترین فروشنده یا نمایندگی سرویس را به شما ارائه دهند. بسیاری از سؤالات در<br>اینجا پاسخ داده شده است.

زمانی که *ق*اس می گیرید همه اطلاعات مربوطه را آماده کنید. هر چه اطلاعات بیشتری آماده کنید، ما سریع تر می توانیم مشکل را حل کنیم. این<br>اطلاعات شامل دفترچه های راهنمای محصول Epson، نوع رایانه، سیستم عامل، برنامه ها، و هر

### **جابجایی محصول**

Epson توصیه می کند برای جابجایی های بعدی، بسته بندی محصول را نزد خود نگهدارید.

# **راهنامیی برای کاربران در سنگاپور**

منابع اطلاعات، پشتیبانی، و سرویس هایی که از Epson سنگاپور موجودند عبارتند از:

### **وب جهانی**

### [http://www.epson.com.sg](http://www.epson.com.sg/)

اطلاعات مربوط به مشخصات محصول، درایورها برای دانلود، سوالات متداول (FAQ)، درخواست های مربوط به فروش و پشتیبانی فنی از<br>طریق ایمیل موجودند.

**بخش راهنامیی Epson** تلفن رایگان : 800-120-5564 تیم راهنمای ما می توانند از طریق تلفن در موارد زیر به شما کمک کنند: ❏درخواست فروش و اطلاعات محصول ❏سوالات مربوط به استفاده از محصول و رفع اشکال

درخواست های مربوط به ضمانت و سرویس تعمیر $\Box$ 

# **راهنامیی برای کاربران در تایلند**

اطلاعات تماس برای اطلاعات، پشتیبانی و خدمات:

### **شبکه جهانی وب**

#### [http://www.epson.co.th](http://www.epson.co.th/)

اطلاعات مربوط به مشخصات محصول، درایورها برای دانلود، سوالات متداول ( FAQ (و ایمیل موجودند.

### **مرکز متاس Epson**

تلفن : 66-2460-9699 support@eth.epson.co.th: ایمیل کارکنان مرکز تماس ما می توانند از طریق تلفن در موارد زیر به شما کمک کنند: درخواست فروش و اطلاعات محصول $\Box$ ❏سوالات یا مشکلات مربوط به استفاده از محصول درخواستهای مربوط به ضمانت و سرویس تعمیر $\Box$ 

## **راهنامیی برای کاربران در ویتنام**

اطلاعات تماس برای اطلاعات، پشتیبانی و خدمات:

### **مرکز سرویس Epson**

27 Yen Lang, Trung Liet Ward, Dong Da District, Ha Noi City. Tel: +84 24 7300 0911 38 Le Dinh Ly, Thac Gian Ward, Thanh Khe District, Da Nang. Tel: +84 23 6356 2666 194/3 Nguyen Trong Tuyen, Ward 8, Phu Nhuan Dist., HCMC. Tel: +84 28 7300 0911 31 Phan Boi Chau, Ward 14, Binh Thanh District, HCMC. Tel: +84 28 35100818

# **راهنامیی برای کاربران در اندونزی**

اطلاعات تماس برای اطلاعات، پشتیبانی و خدمات:

### **شبکه جهانی وب**

[http://www.epson.co.id](http://www.epson.co.id/)

اطلاعات مربوط به مشخصات محصول، درایورها برای دانلود  $\Box$ پرسشهای متداول (FAQ)، استعلامهای فروش، سوالات مطرح شده از طریق ایمیل  $\Box$ 

#### **خط مشاوره Epson**

1500-766 (Indonesia Only) : تلفن customer.care@ein.epson.co.id: ایمیل تیم راهنمایی ما میتوانند از طریق تلفن یا ایمیل در موارد زیر به شما کمک کنند: ❏درخواست فروش و اطلاعات محصول بشتیبانی فنی  $\Box$ 

# **راهنامیی برای کاربران در هنگ کنگ**

برای دریافت پشتیبانی فنی و سایر سرویس های پس از فروش، کاربران می توانند به Epson Hong Kong Limited مراجعه کنند.

### **صفحه اصلی اینترنت**

#### [http://www.epson.com.hk](http://www.epson.com.hk/)

Epson هنگ کنگ یک صفحه اصلی محلی در چین و انگلیس بصورت اینترنتی راه اندازی کرده است تا اطلاعات زیر را در اختیار کاربران قرار دهد:

❏اطلاعات محصول

 $\Box$ پاسخ به سوالات متداول (FAQ)

❏آخرین نسخه های درایورهای محصول Epson

**خط مشاوره پشتیبانی فنی** همچنین می توانید با کارکنان فنی ما با شماره های تلفن و مابر زیر مّاس بگیرید: تلفن : 852-2827-8911 فکس : 852-2827-4383

# **راهنامیی برای کاربران در مالزی**

اطلاعات متاس برای اطلاعات، پشتیبانی و خدمات:

**شبکه جهانی وب** [http://www.epson.com.my](http://www.epson.com.my/)

اطلاعات مربوط به مشخصات محصول، درایورها برای دانلود $\Box$ 

<span id="page-293-0"></span>پرسشهای متداول (FAQ)، استعلامهای فروش، سوالات مطرح شده از طریق ایمیل  $\Box$ 

**مرکز متاس Epson** تلفن : 1800-81-7349 (رایگان) websupport@emsb.epson.com.my : ایمیل ❏درخواست فروش و اطلاعات محصول ❏سوالات یا مشکلات مربوط به استفاده از محصول درخواستهای مربوط به ضمانت و سرویس تعمیر $\Box$ 

> **(مرکزی دفتر (Epson Malaysia Sdn Bhd** تلفن : 603-56288288 منابر : 2088 8388/603-5621 603-5628

## **راهنامیی برای کاربران در هند**

اطلاعات تماس برای اطلاعات، پشتیبانی و خدمات:

**شبکه جهانی وب** [http://www.epson.co.in](http://www.epson.co.in/) اطلاعات مربوط به مشخصات محصول، درایورها برای دانلود، و درخواست های مربوط به محصولات نیز موجودند.

> **خط متاس و راهنامیی رایگان** اگر درباره خدمات و اطلاعات محصول سؤالی دارید، یا برای سفارش اقلام مصرفی - با این شامره ها متاس بگیرید : 1800123001600 / 186030001600 / 18004250011 9( صبح تا 6 عصر)

> > **ایمیل:** calllog@epson–india.in

> > > **WhatsApp** +91 96400 00333

# **راهنامیی برای کاربران در فیلیپین**

برای دسترسی به پشتیبانی فنی و همینطور سایر سرویسهای پس از فروش، کاربران میتوانند با Epson Philippines Corporation بصورت<br>تلفنی یا از طریق غایر و آدرس ایمیل زیر قاس داشته باشند:

**شبکه جهانی وب**

[http://www.epson.com.ph](http://www.epson.com.ph/)

اطلاعات مشخصات محصول، درایورهای موردنظر جهت دانلود، پرسشهای متداول ( FAQ (و استعلامهای ایمیلی موجود هستند.

**خدمات مشتریان Epson در فیلیپین** رایگان ( : 1-800-1069-37766 (PLDT تلفن رایگان ( : 1-800-3-0037766 (Digitel منطقه مانیل : +632-8441-9030 <https://www.epson.com.ph/contact> سایت: وب customercare@epc.epson.com.ph: ایمیل روزهای دوشنبه تا شنبه از ساعت 9 صبح تا 6 عصر (بجز روزهای تعطیل عمومی) تیم پشتیبانی مشتری ما میتوانند از طریق تلفن در موارد زیر به شام کمک کنند: ❏درخواست فروش و اطلاعات محصول ❏سوالات یا مشکلات مربوط به استفاده از محصول درخواستهای مربوط به ضمانت و سرویس تعمیر $\Box$ 

### **Epson Philippines Corporation**

خط اصلی : +632-8706-2609 منابر : +632-8706-2665 / +632-8706-2663